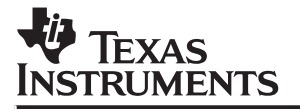

## **TMS320C5x C Source Debugger**

# User's Guide

**1994 Microprocessor Development Systems**

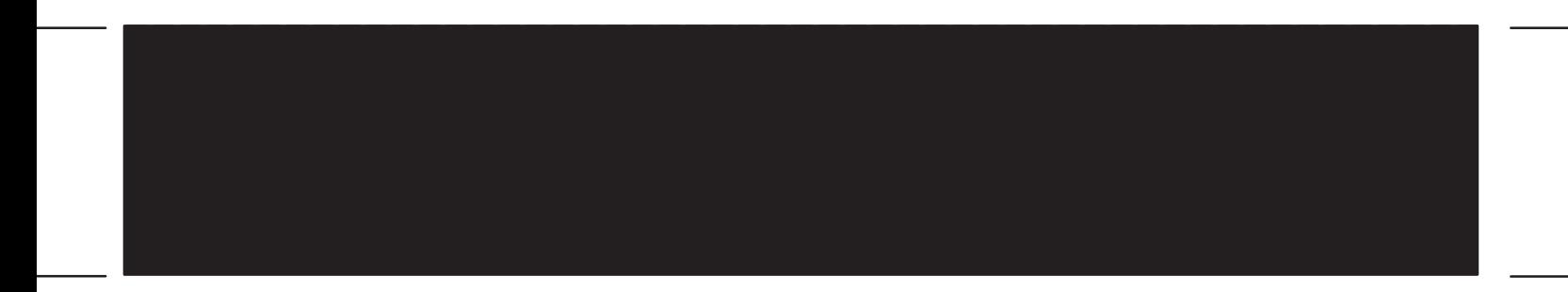

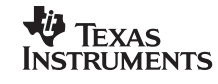

Printed in U.S.A., February 1994, reprinted April 1998 SDS

SPRU055B

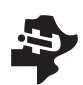

**Guide User's**

### **C Source Debugger** TMS320C5x

**1994**

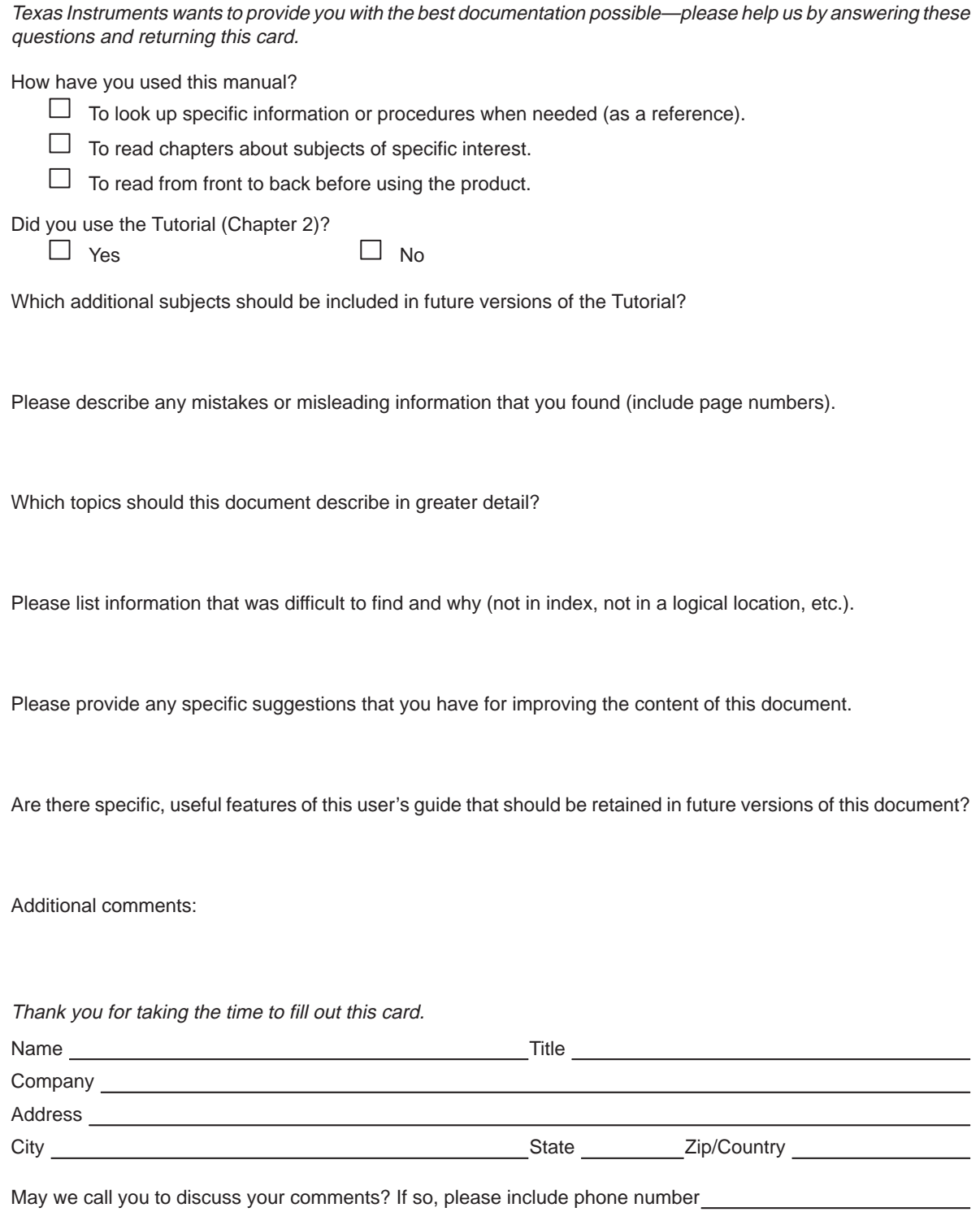

**February 1994**

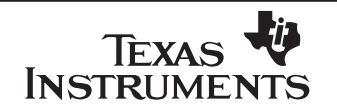

**TMS320C5x C Source Debugger Profiler Reference Card**

#### **Basic Profiling Commands**

#### **Running a Profiling Session**

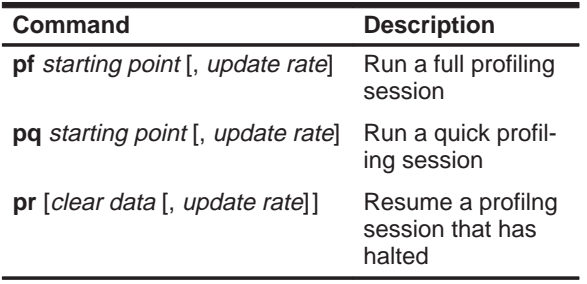

#### **Defining Stopping Points**

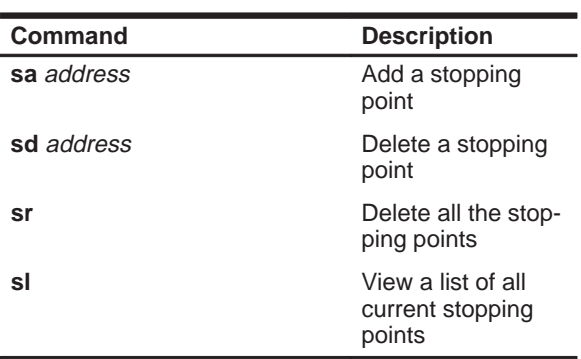

#### **Saving Profile Data to a File**

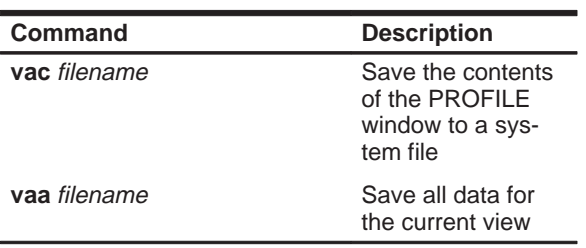

#### **Phone Numbers**

DSP Hotline: (713) 274–2320

#### **Entering the Profiling Environment**

The profiling evironment is supported under all platforms except DOS.

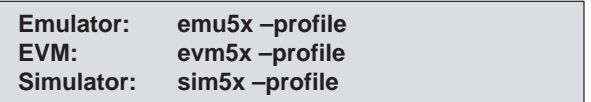

#### **Debugger Commands That Can Be Used in the Profiling Environment**

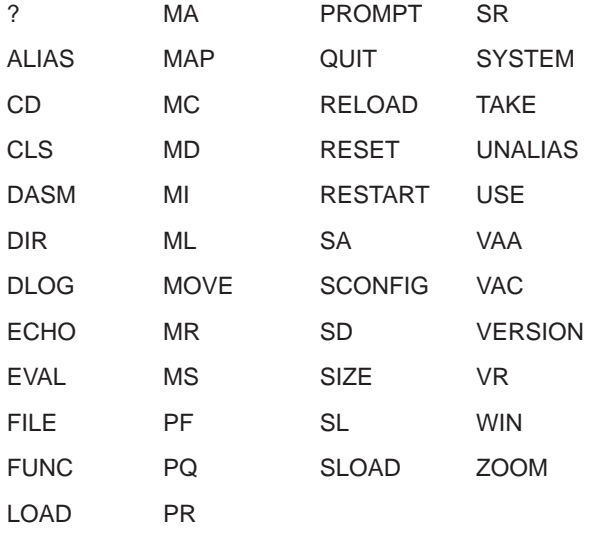

#### **Debugger Commands That Can't Be Used in the Profiling Environment**

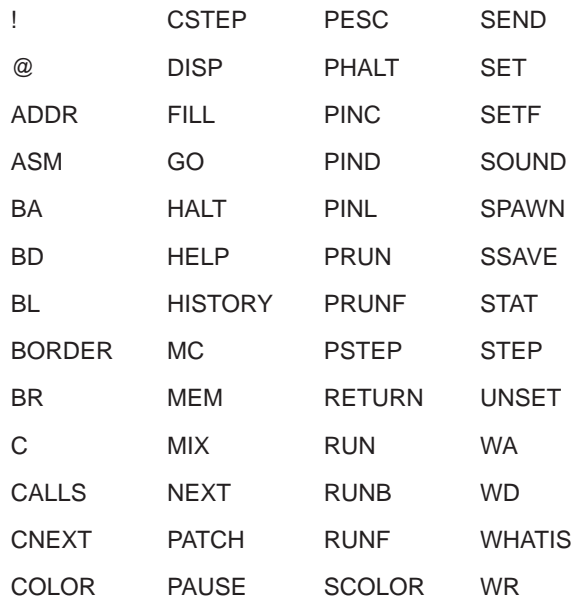

#### **Marking Areas**

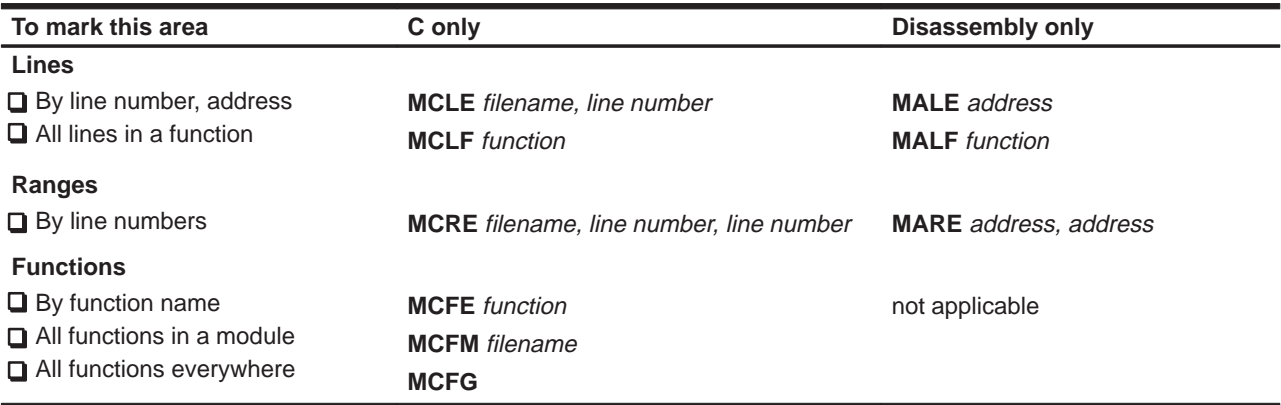

#### **Disabling Marked Areas**

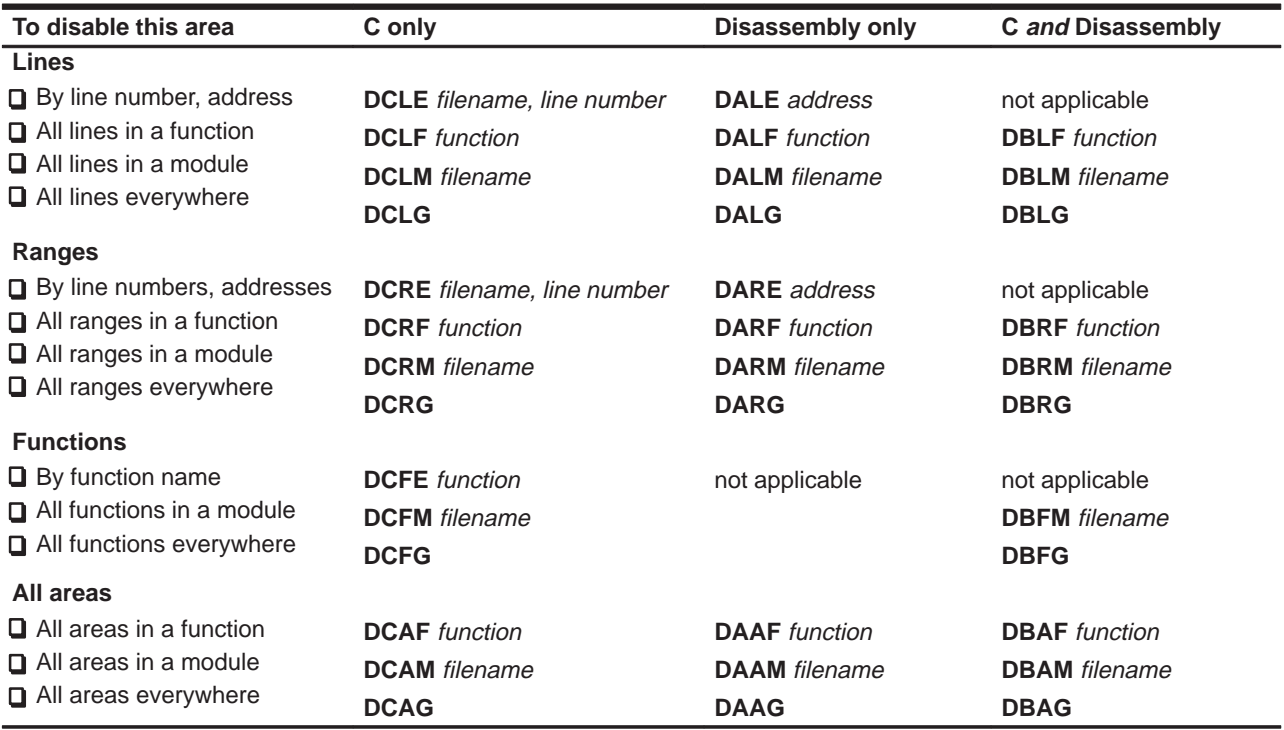

#### **Enabling Disabled Areas**

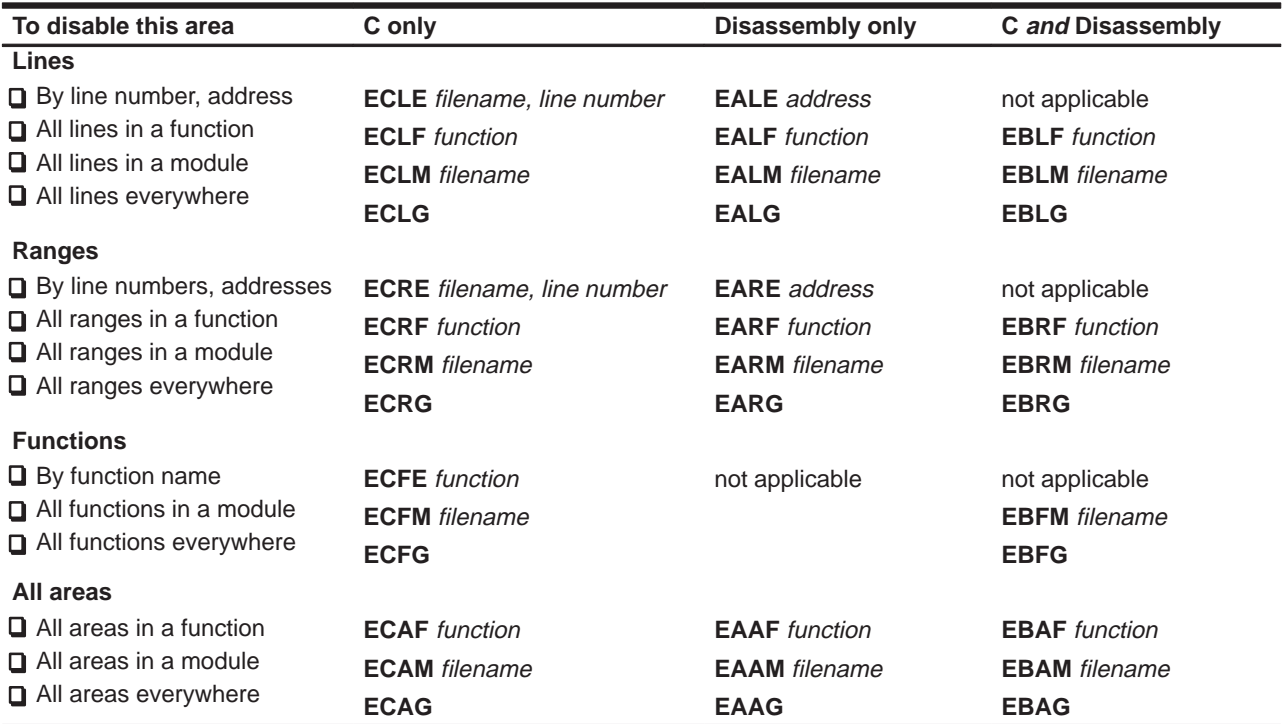

#### **Unmarking Areas**

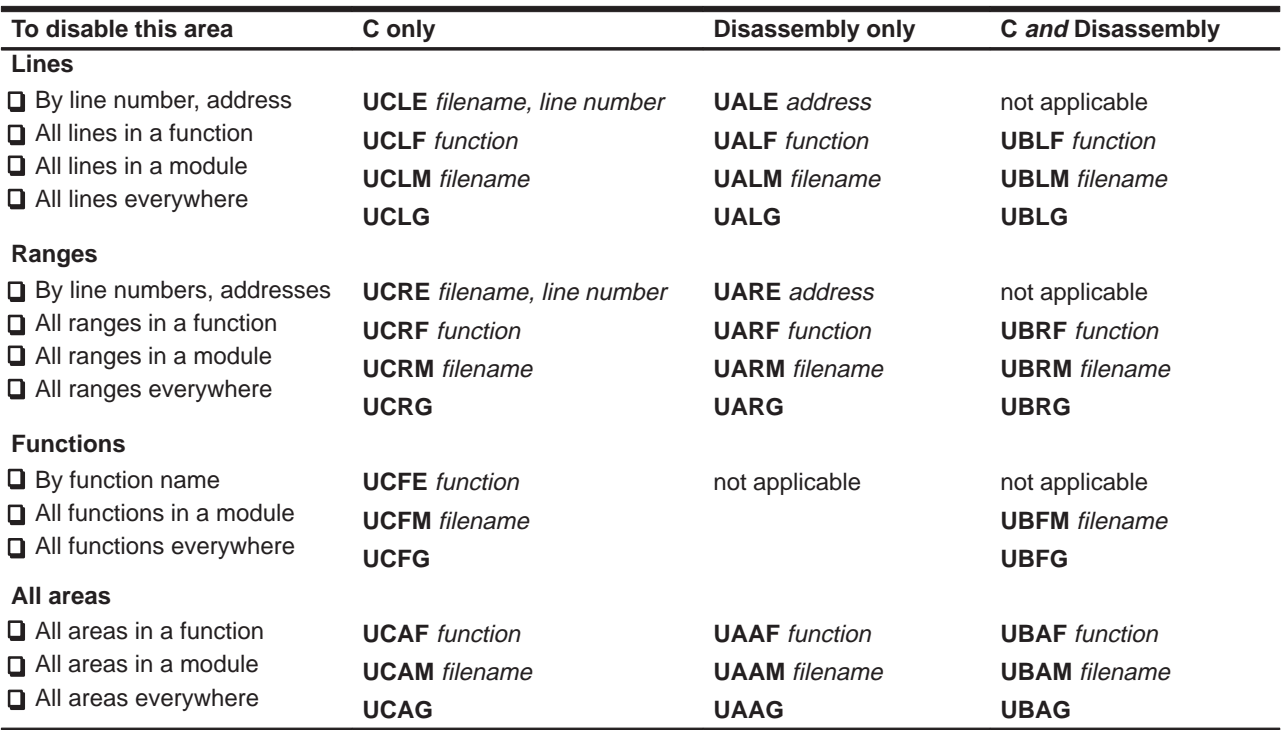

#### **Changing the PROFILE Window Display**

#### **Viewing specific areas**

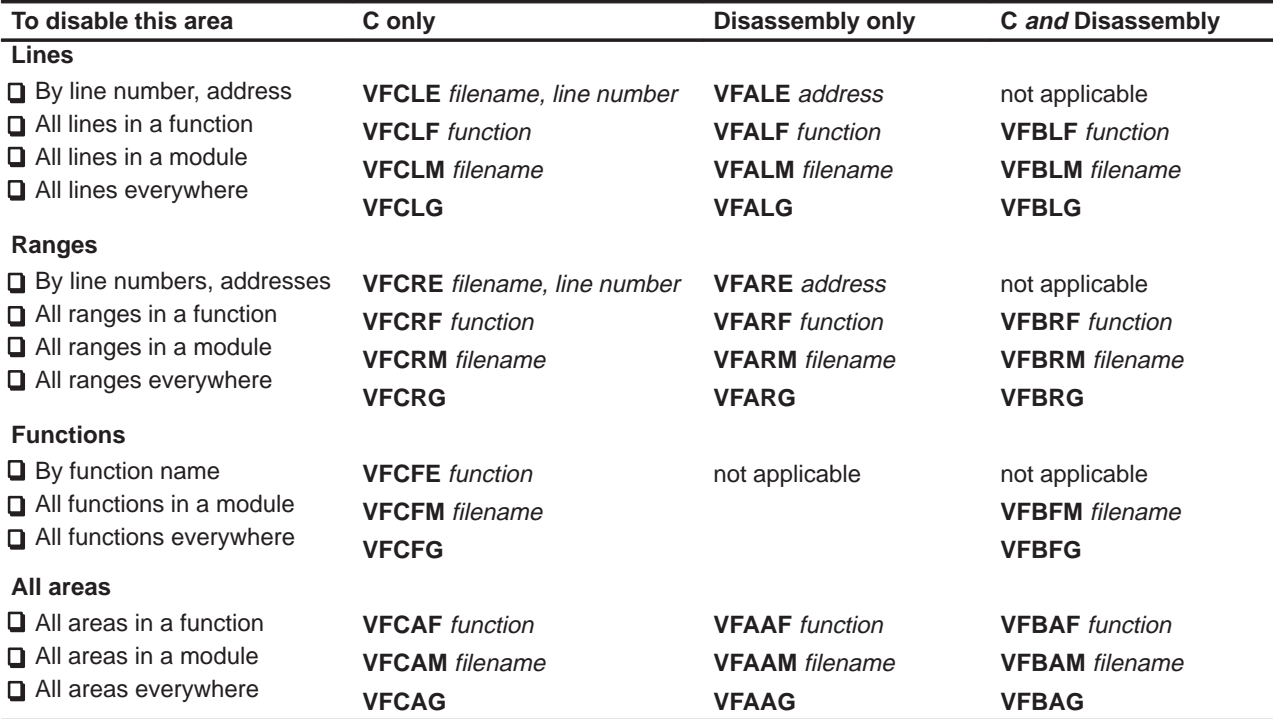

#### **Viewing different data**<br> **EXECUTE: Sorting the data**

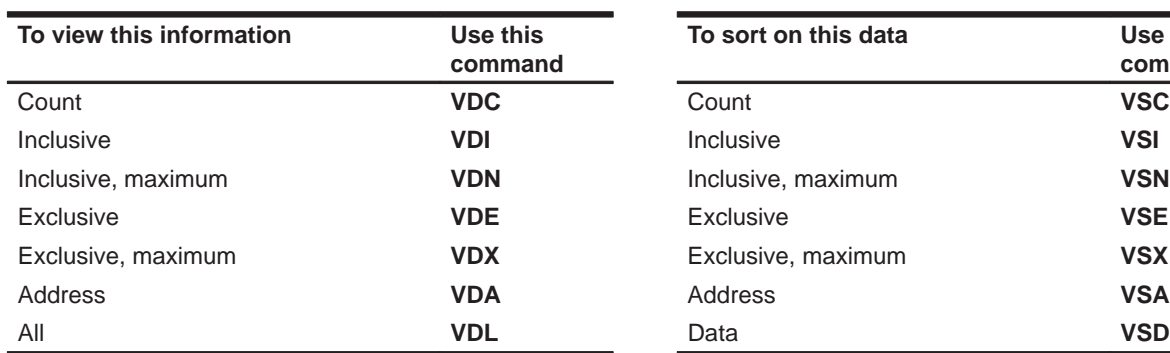

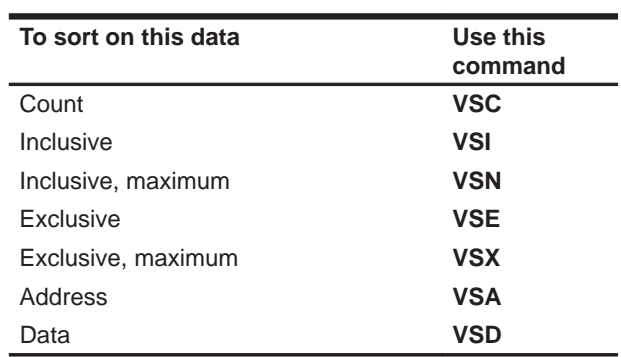

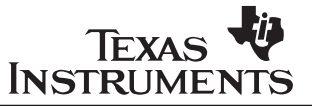

#### **TMS320C5x C Source Debugger Reference Card**

#### **Phone Number**

DSP Hotline: (713) 274–2320

#### **Invoking the Debugger**

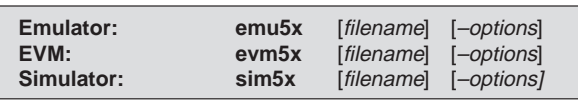

#### **Debugger Options**

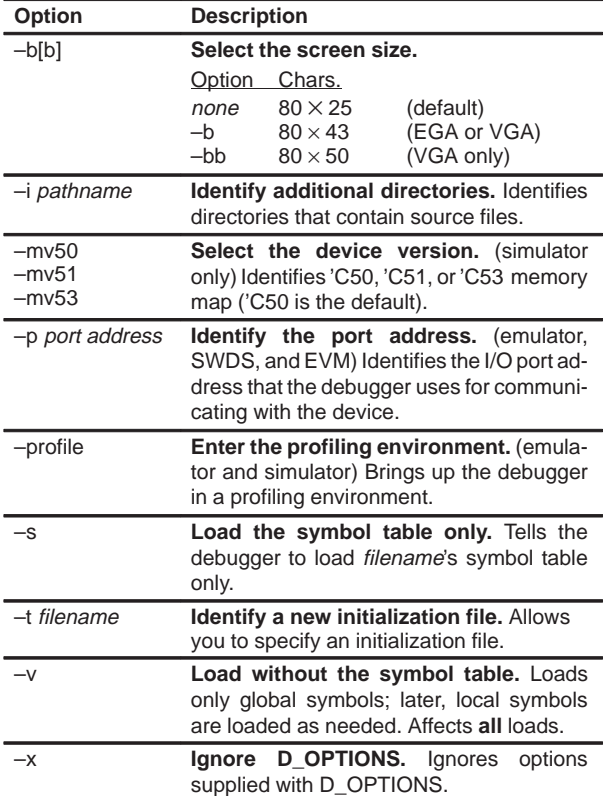

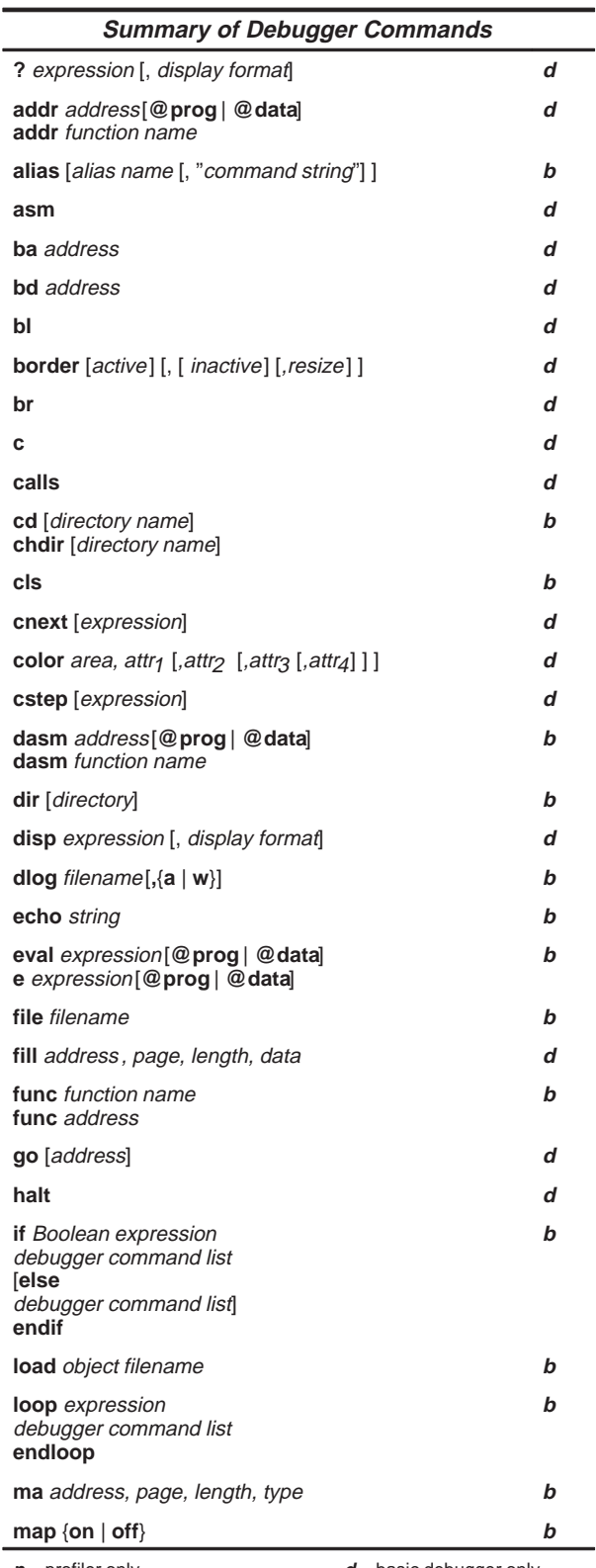

 $p$  = profiler only **d** = basic debugger only **d** = basic debugger only **b** = both profiler and basic debugger  $\overline{t}$  simulator only

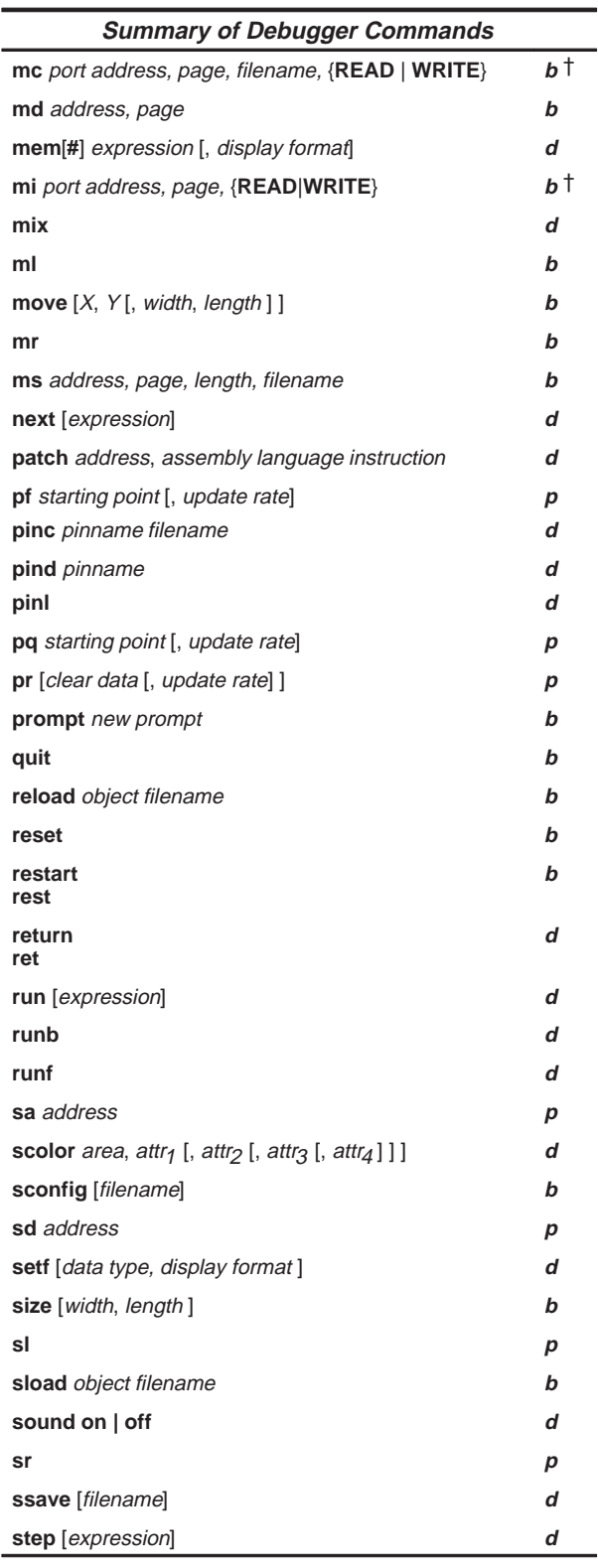

 $p$  = profiler only **d** = basic debugger only **d** = basic debugger only **b** = both profiler and basic debugger  $\overline{t}$  simulator only

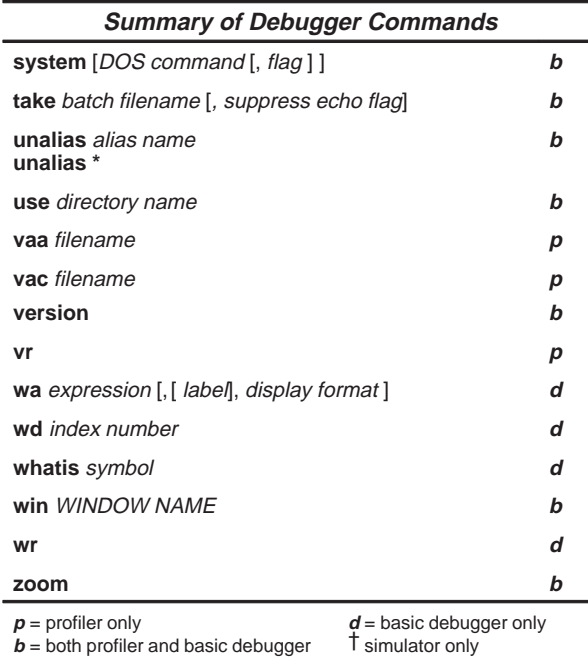

-

 $\mathbf{b}$  = both profiler and basic debugger

#### **Border Styles (BORDER Command)**

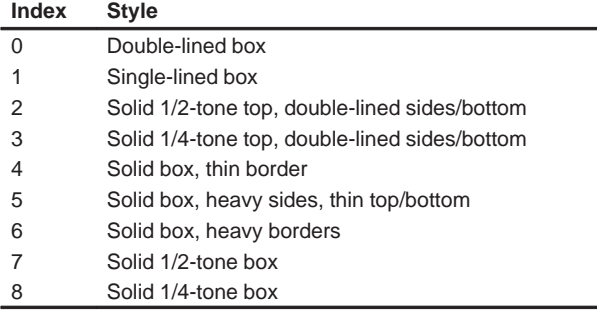

#### **Colors and Attributes (COLOR/SCOLOR Commands)**

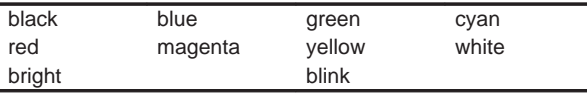

#### **Area Names (COLOR/SCOLOR Commands)**

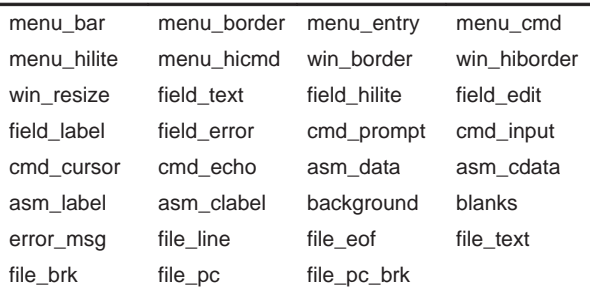

**Memory Types**

| To identify this kind of<br>memory | Use this keyword as the<br>type parameter |
|------------------------------------|-------------------------------------------|
| read-only memory                   | R. ROM. or READONLY                       |
| write-only memory                  | W. WOM. or WRITEONLY                      |
| read/write memory                  | RIW or RAM                                |
| no-access memory                   | <b>PROTECT</b>                            |
| input port                         | <b>IPORT or IN PORT</b>                   |
| output port                        | <b>OPORT or OUT PORT</b>                  |
| input/output port                  | <b>IOPORT</b>                             |

#### **Display Formats (?, DISP, MEM, SETF, and WA Commands)**

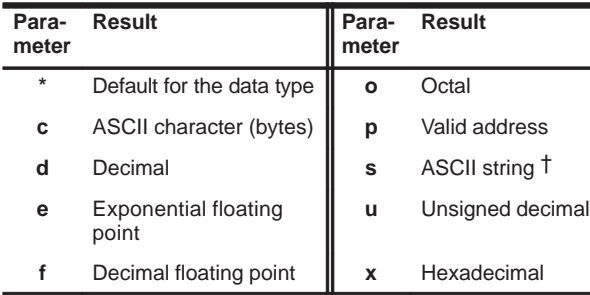

† ?, DISP, SETF, and WA commands only

#### **Switching Modes**

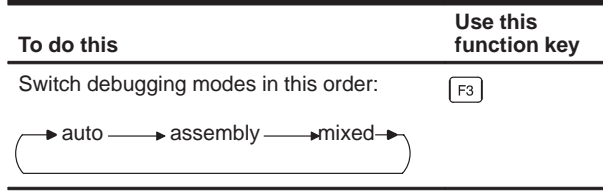

#### **Running Code**

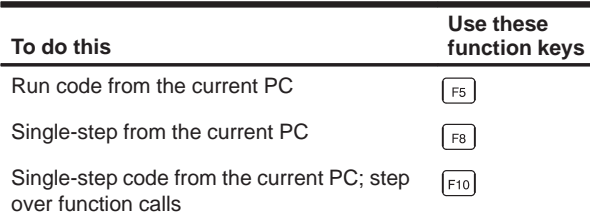

#### **Selecting or Closing a Window**

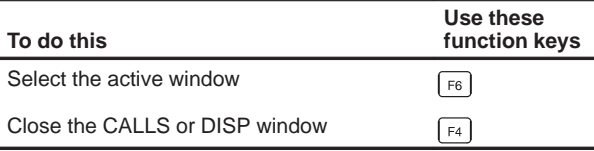

#### **Editing Text on the Command Line**

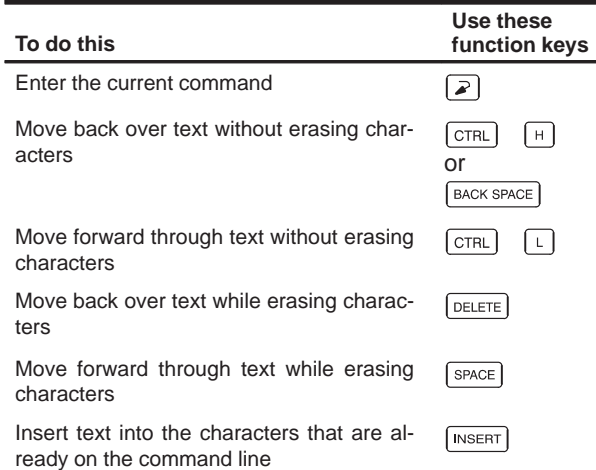

#### **Using the Command History**

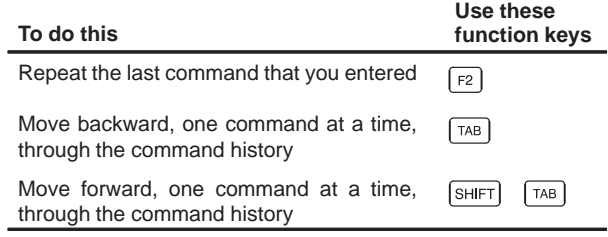

#### **Editing Data or Selecting the Active Field**

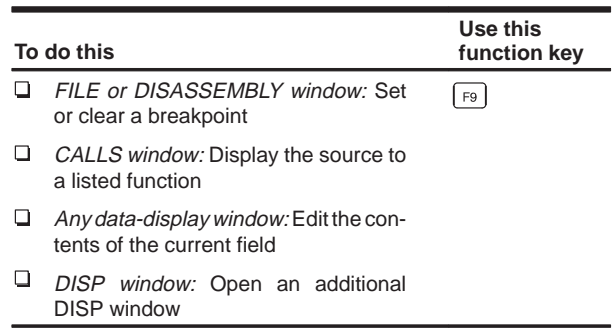

#### **Halting or Escaping From an Action**

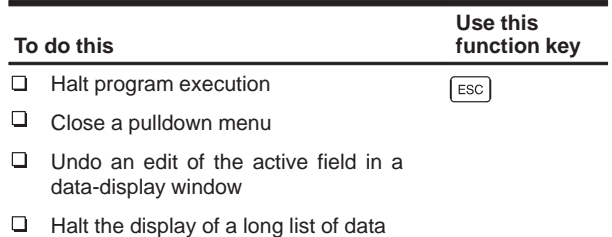

#### **Displaying Pulldown Menus**

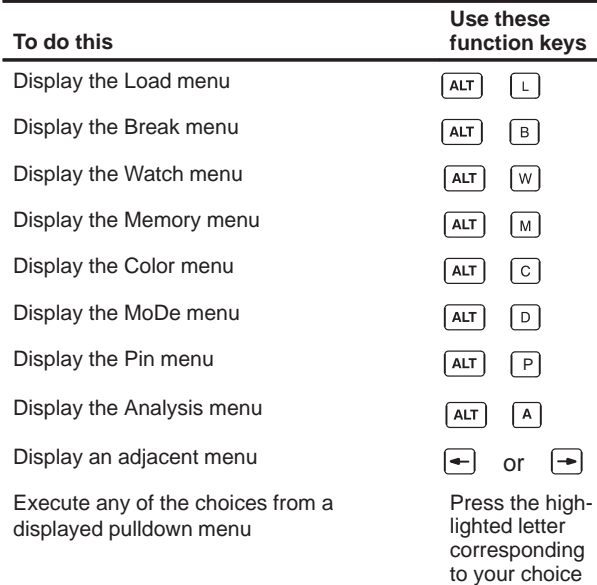

#### **Moving or Sizing a Window**

Enter the MOVE or SIZE command without parameters, then use the arrow keys:

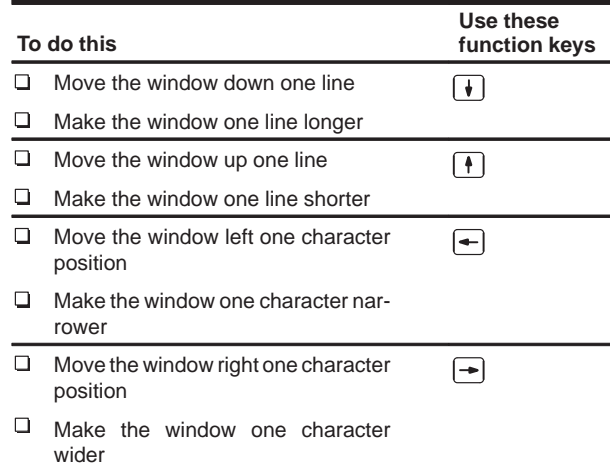

#### **Scrolling the Active Window's Contents**

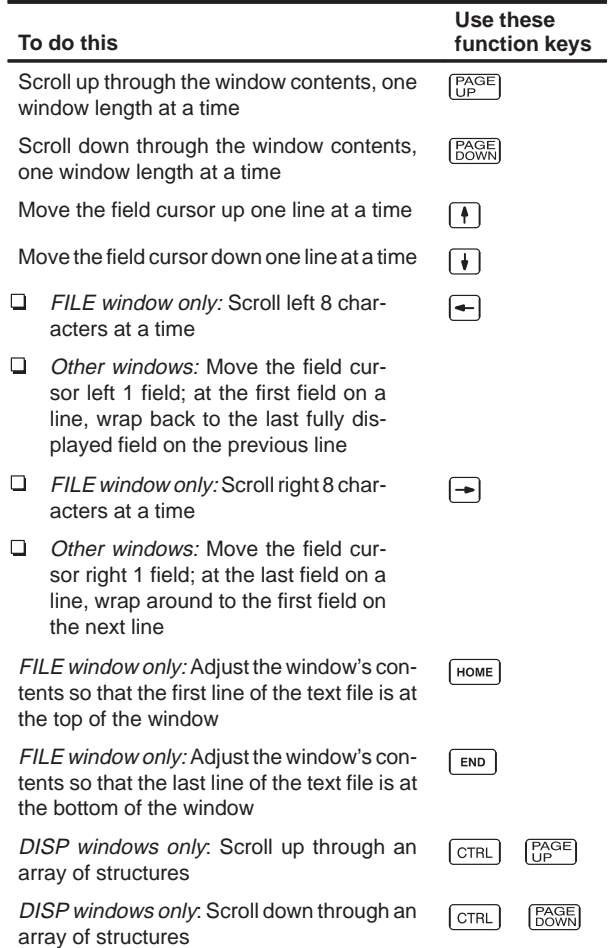

### **TMS320C5x C Source Debugger User's Guide**

SPRU055 February 1994

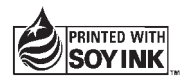

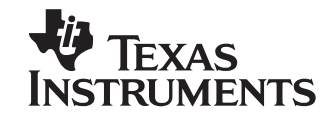

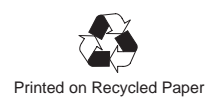

#### **IMPORTANT NOTICE**

Texas Instruments (TI) reserves the right to make changes to its products or to discontinue any semiconductor product or service without notice, and advises its customers to obtain the latest version of relevant information to verify, before placing orders, that the information being relied on is current.

TI warrants performance of its semiconductor products and related software to the specifications applicable at the time of sale in accordance with TI's standard warranty. Testing and other quality control techniques are utilized to the extent TI deems necessary to support this warranty. Specific testing of all parameters of each device is not necessarily performed, except those mandated by government requirements.

Certain applications using semiconductor products may involve potential risks of death, personal injury, or severe property or environmental damage ("Critical Applications").

TI SEMICONDUCTOR PRODUCTS ARE NOT DESIGNED, INTENDED, AUTHORIZED, OR WARRANTED TO BE SUITABLE FOR USE IN LIFE-SUPPORT APPLICATIONS, DEVICES OR SYSTEMS OR OTHER CRITICAL APPLICATIONS.

Inclusion of TI products in such applications is understood to be fully at the risk of the customer. Use of TI products in such applications requires the written approval of an appropriate TI officer. Questions concerning potential risk applications should be directed to TI through a local SC sales office.

In order to minimize risks associated with the customer's applications, adequate design and operating safeguards should be provided by the customer to minimize inherent or procedural hazards.

TI assumes no liability for applications assistance, customer product design, software performance, or infringement of patents or services described herein. Nor does TI warrant or represent that any license, either express or implied, is granted under any patent right, copyright, mask work right, or other intellectual property right of TI covering or relating to any combination, machine, or process in which such semiconductor products or services might be or are used.

Copyright 1994, Texas Instruments Incorporated

#### **WARNING**

This equipment is intended for use in a laboratory test environment only. It generates, uses, and can radiate radio frequency energy and has not been tested for compliance with the limits of computing devices pursuant to subpart J of part 15 of FCC rules, which are designed to provide reasonable protection against radio frequency interference. Operation of this equipment in other environments may cause interference with radio communications, in which case the user at his own expense will be required to take whatever measures may be required to correct this interference.

#### **Preface**

### **Read This First**

#### **What Is This Book About?**

This book tells you how to use the TMS320C5x C source debugger with these debugging tools:

- **E**mulator
- Evaluation module (EVM)
- □ Simulator

Each tool has its own version of the debugger. These versions operate almost identically; however, the executable files that invoke them are very different. For example, the EVM version won't work with the emulator or simulator, and vice versa. Separate commands are provided for invoking each version of the debugger.

There are two debugger environments: the basic debugger environment and the profiling environment. The basic debugger environment is a general-purpose debugging environment. The profiling environment is a special environment for collecting statistics about code execution. Both environments have the same easy-to-use interface.

In addition to the debugger environments, you can use the parallel debug manager (PDM) with the emulator version of the debugger. The PDM allows you to control and coordinate multiple debuggers, giving you the flexibility and power to debug your entire application for your multiprocessing system. The PDM and its functions and features are described in this book.

Before you use this book, you should use the appropriate installation guide to install the C source debugger and any necessary hardware.

#### **How to Use This Manual**

The goal of this book is to help you learn to use the Texas Instruments standard programmer's interface for debugging. This book is divided into three distinct parts:

- **Part I: Hands-On Information** is presented first so that you can start using your debugger the same day you receive it.
	- Chapter 1 lists the key features of the debugger, describes additional 'C5x software tools, tells you how to prepare a 'C5x program for debugging, and provides instructions and options for invoking the debugger and the PDM.
	- Chapter 2 describes the PDM and the commands that you can use to control multiple debuggers.
	- Chapter 3 is a tutorial that introduces you to many of the debugger features.
- **Part II: Debugger Description** contains detailed information about using the debugger.

The chapters in Part II detail the individual topics that are introduced in the tutorial. For example, Chapter 4 describes all of the debugger's windows and tells you how to move them and size them; Chapter 5 describes everything you need to know about entering commands.

- **Part III: Reference Material** provides supplementary information.
	- - Chapter 13 gives a complete reference to all the tasks introduced in Parts I and II. This includes a functional and an alphabetical reference of the debugger commands and a topical reference of function key actions.
	- Chapter 14 provides information about C expressions. The debugger commands are powerful because they accept C expressions as parameters; however, the debugger can also be used to debug assembly language programs. The information about C expressions will aid assembly language programmers who are unfamiliar with C.
	- -Part III also includes a glossary and an index.

The way you use this book should depend on your experience with similar products. As with any book, it would be best for you to begin on page 1 and read to the end. Because most people don't read technical manuals from cover to cover, here are some suggestions about what you should read.

- $\Box$  If you have used TI development tools or other debuggers before, then you may want to:
	- Read the introductory material in Chapter 1.
	- **If you plan to debug an application for a multiprocessing system, read** Chapter 2.
	- **Complete the tutorial in Chapter 3.**
	- Read the alphabetical command reference in Chapter 13.
- $\Box$  If this is the first time that you have used a debugger or similar tool, then you may want to:
	- Read the introductory material in Chapter 1.
	- **If you plan to debug an application for a multiprocessing system, read** Chapter 2.
	- **Complete the tutorial in Chapter 3.**
	- Read all of the chapters in Part II.

#### **Notational Conventions**

This document uses the following conventions.

- The TMS320C50, TMS320C51, TMS320C52, and TMS320C53 processors are referred to collectively as the 'C5x.
- $\Box$  The C source debugger has a very flexible command-entry system; there are usually a variety of ways to perform any specific action. For example, you may be able to perform the same action by typing in a command, using the mouse, or using function keys. This document uses three symbols to identify the methods that you can use to perform an action:

#### **Symbol Description**

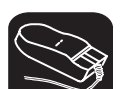

Identifies an action that you perform by using the mouse.

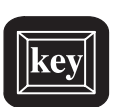

Identifies an action that you perform by using function keys.

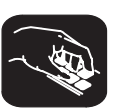

Identifies an action that you perform by typing in a command.

Read This First vii

 $\Box$  The following symbols identify mouse actions. For simplicity, these symbols represent a mouse with two buttons. However, you can use a mouse with only one button or a mouse with more than two buttons.

#### **Symbol Action**

- $\overline{\mathbb{R}}$ Point. Without pressing a mouse button, move the mouse to point the cursor at a window or field on the display. (Note that the mouse cursor displayed on the screen is not shaped like an arrow; it's shaped like a block.)
- $\blacksquare$ Press and hold. Press a mouse button. If your mouse has only one button, press it. If your mouse has more than one button, press the left button.
- $\Box$ Release. Release the mouse button that you pressed.
- ĬI Click. Press a mouse button and, without moving the mouse, release the button.
- 30 Drag. While pressing the left mouse button, move the mouse.
- Debugger commands are not case sensitive; you can enter them in lowercase, uppercase, or a combination. To emphasize this fact, commands are shown throughout this user's guide in both uppercase and lowercase.
- $\Box$  Program listings and examples, interactive displays, and window contents are shown in a special font. Some examples use a bold version to identify code, commands, or portions of an example that you enter. Here is an example:

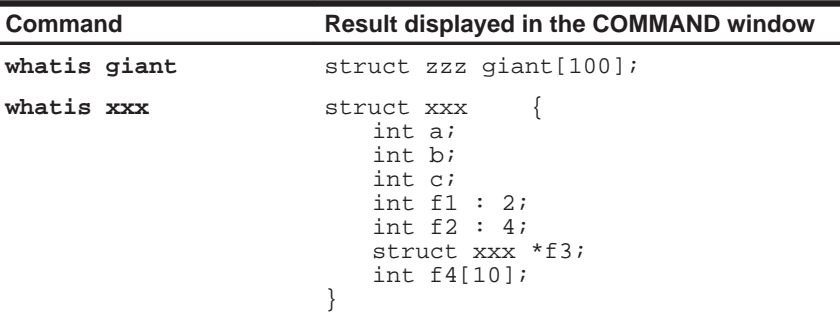

In this example, the left column identifies debugger commands that you type in. The right column identifies the result that the debugger displays in the COMMAND window display area.

In syntax descriptions, the instruction or command is in a **bold face font**, and parameters are in italics. Portions of a syntax that are in **bold face** should be entered as shown; portions of a syntax that are in *italics* describe the kind of information that should be entered. Here is an example of a command syntax:

**mem** expression [, display format ]

**mem** is the command. This command has two parameters, indicated by expression and display format. The first parameter must be an actual C expression; the second parameter, which identifies a specific display format, is optional.

 Square brackets ( **[** and **]** ) identify an optional parameter. If you use an optional parameter, you specify the information within the brackets; you don't enter the brackets themselves. Here's an example of a command that has an optional parameter:

**run** [expression]

The RUN command has one parameter, expression, which is optional.

 Braces ( **{** and **}** ) indicate a list. The symbol **|** (read as or) separates items within the list. Here's an example of a list:

#### **sound** {**on** | **off**}

This provides two choices: **sound on** or **sound off**.

Unless the list is enclosed in square brackets, you must choose one item from the list.

#### **Information About Cautions**

**This is an example of a caution statement.**

**A caution statement describes a situation that could potentially damage your software or equipment.**

Please read each caution statement carefully.

#### **Related Documentation From Texas Instruments**

The following books describe the TMS320C5x DSPs and related support tools. To obtain a copy of any of these TI documents, call the Texas Instruments Literature Response Center at (800) 477–8924. When ordering, please identify the book by its title and literature number.

- **TMS320 Fixed-Point DSP Assembly Language Tools User's Guide** (literature number SPRU018) describes the assembly language tools (assembler, linker, and other tools used to develop assembly language code), assembler directives, macros, common object file format, and symbolic debugging directives for the 'C1x, 'C2x, and 'C5x generations of devices.
- **TMS320C2x/C5x Optimizing C Compiler User's Guide** (literature number SPRU024) describes the 'C2x/C5x C compiler. This C compiler accepts ANSI standard C source code and produces TMS320 assembly language source code for the 'C2x and 'C5x generations of devices.
- **TMS320C5x User's Guide** (literature number SPRU056) describes the TMS320C5x 16-bit, fixed-point, general-purpose digital signal processors. Covered are its architecture, internal register structure, instruction set, pipeline, specifications, DMA, and I/O ports. Software applications are covered in a dedicated chapter.

If you are an assembly language programmer and would like more information about C or C expressions, you may find this book useful:

**The C Programming Language** (second edition, 1988), by Brian W. Kernighan and Dennis M. Ritchie, published by Prentice-Hall, Englewood Cliffs, New Jersey.

#### **If You Need Assistance. . .**

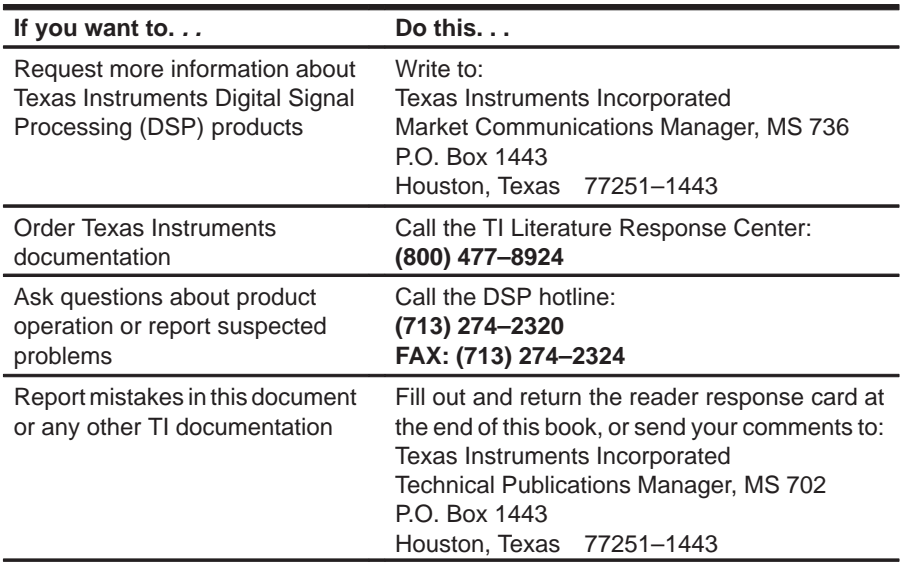

#### **Trademarks**

MS-DOS and MS-Windows are registered trademarks of Microsoft Corp.

PC-DOS and OS/2 are trademarks of International Business Machines Corp.

Sun-3, Sun-4, SunOS, and OpenWindows are trademarks of Sun Microsystems, Inc.

VAX and VMS are trademarks of Digital Equipment Corp.

UNIX is a registered trademark of Unix System Laboratories, Inc.

X Window System is a trademark of the Massachusetts Institute of Technology.

### **Contents**

### Part I: Hands-On Information

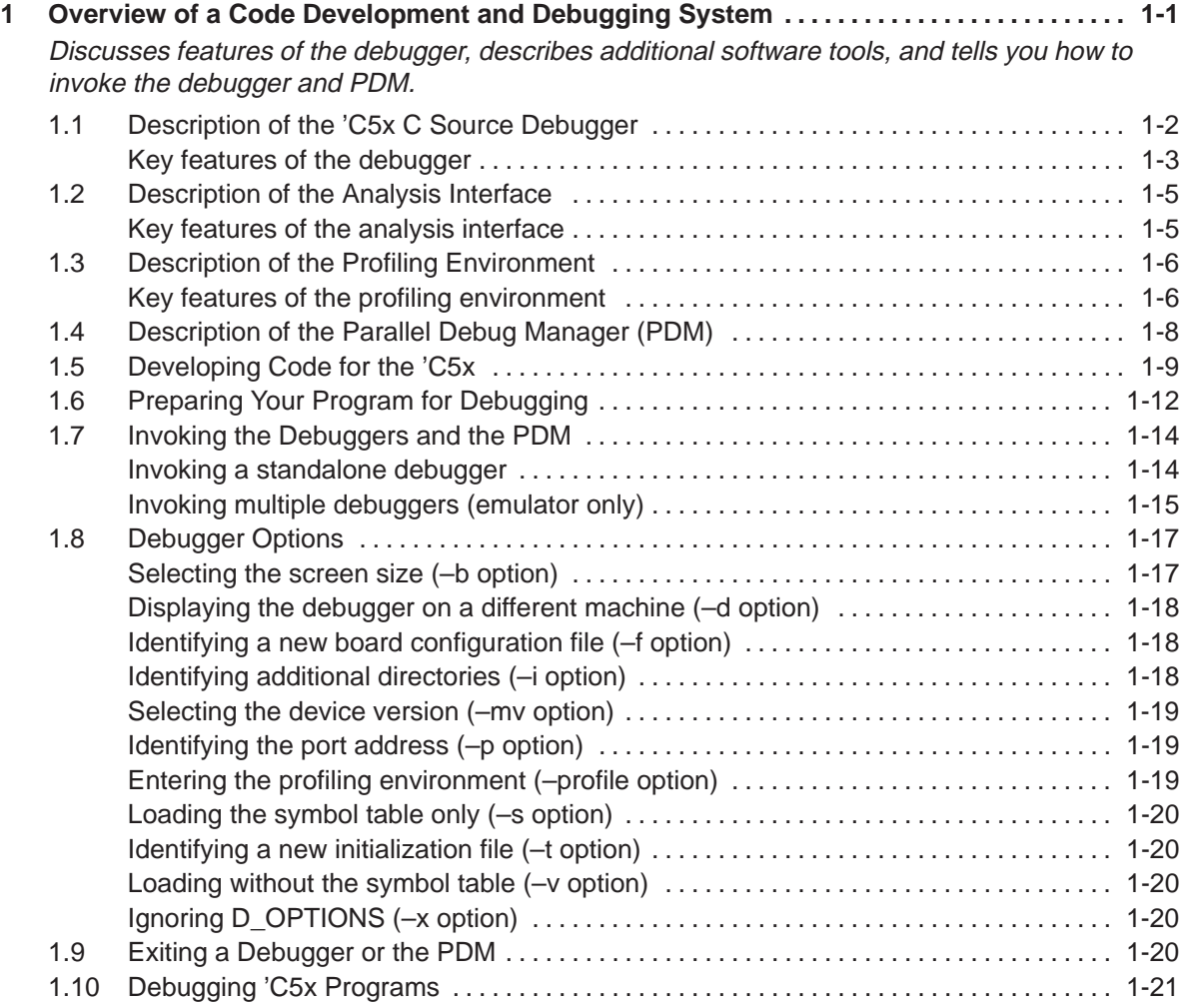

#### **Contents**

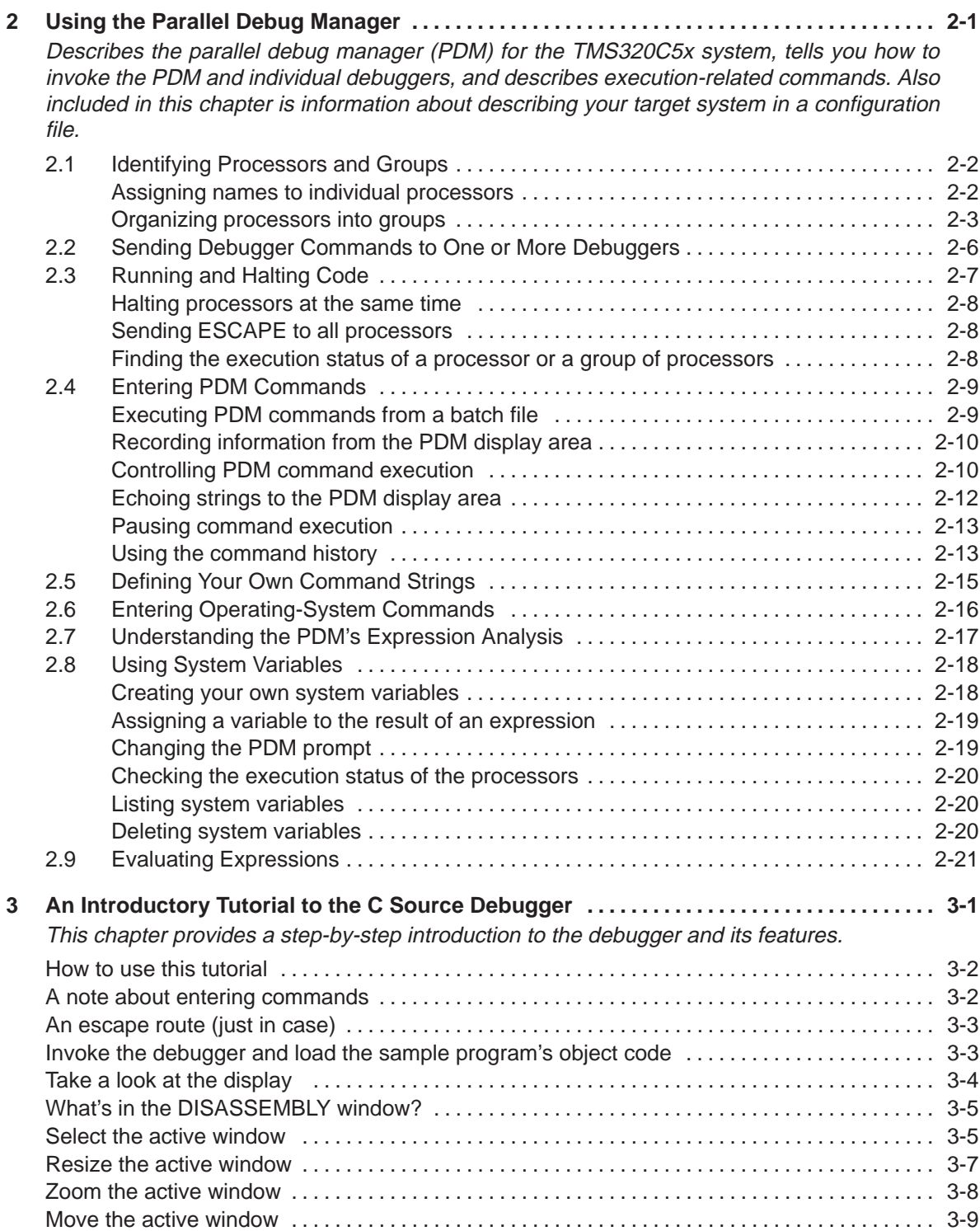

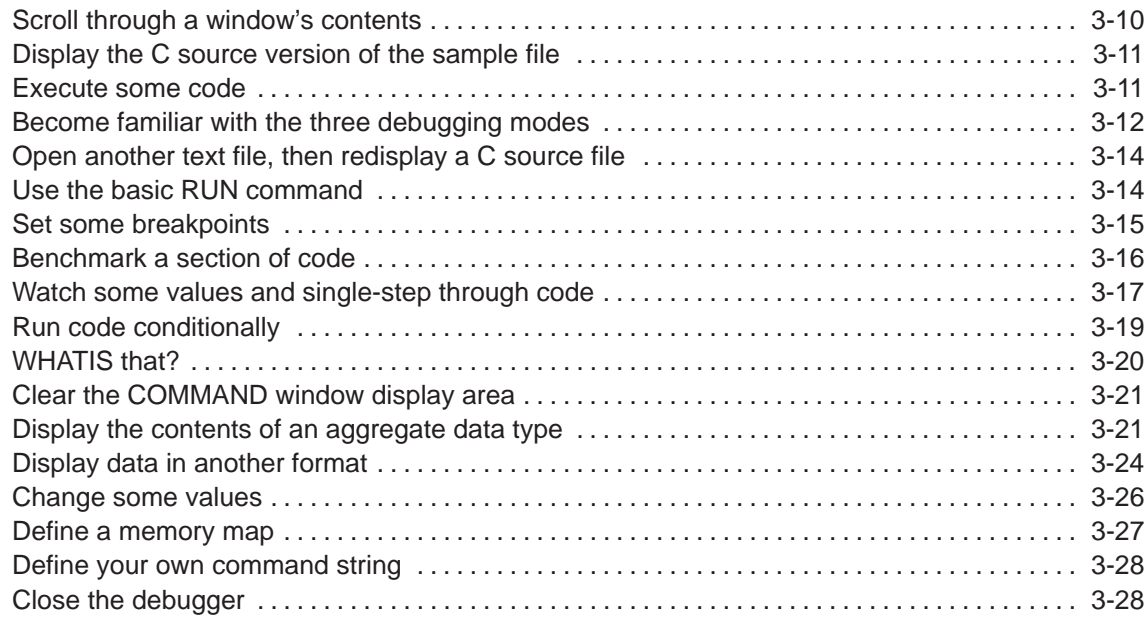

### Part II: Debugger Description

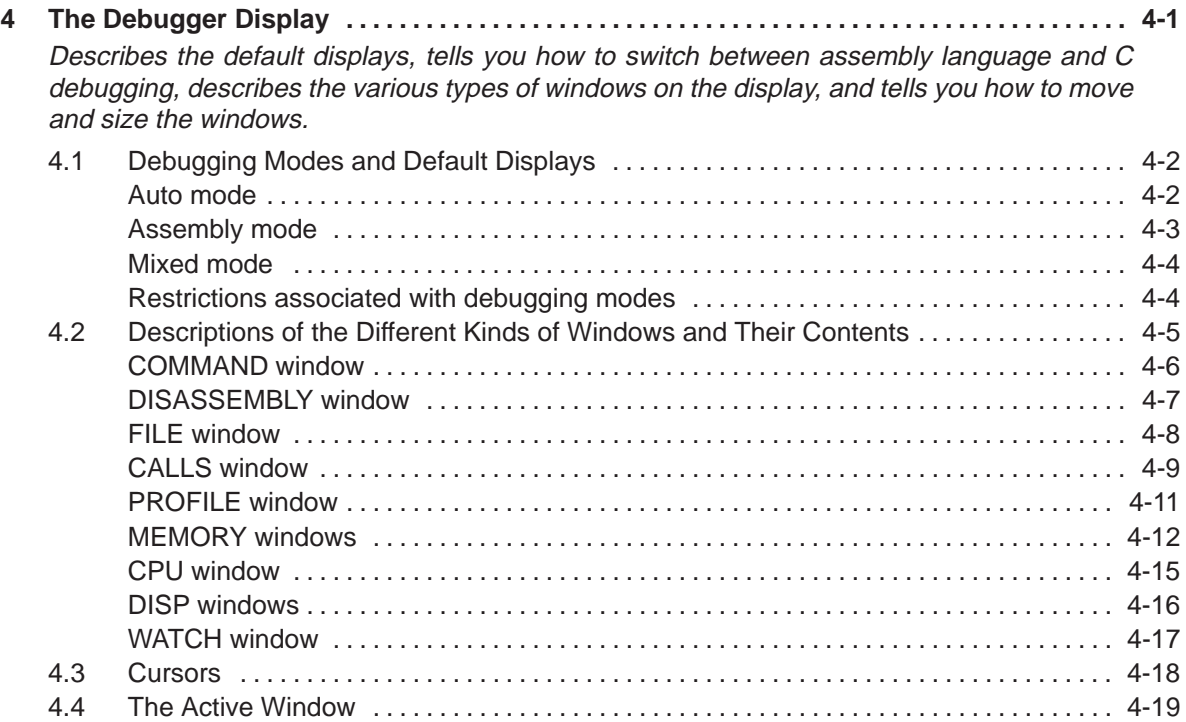

Contents xv

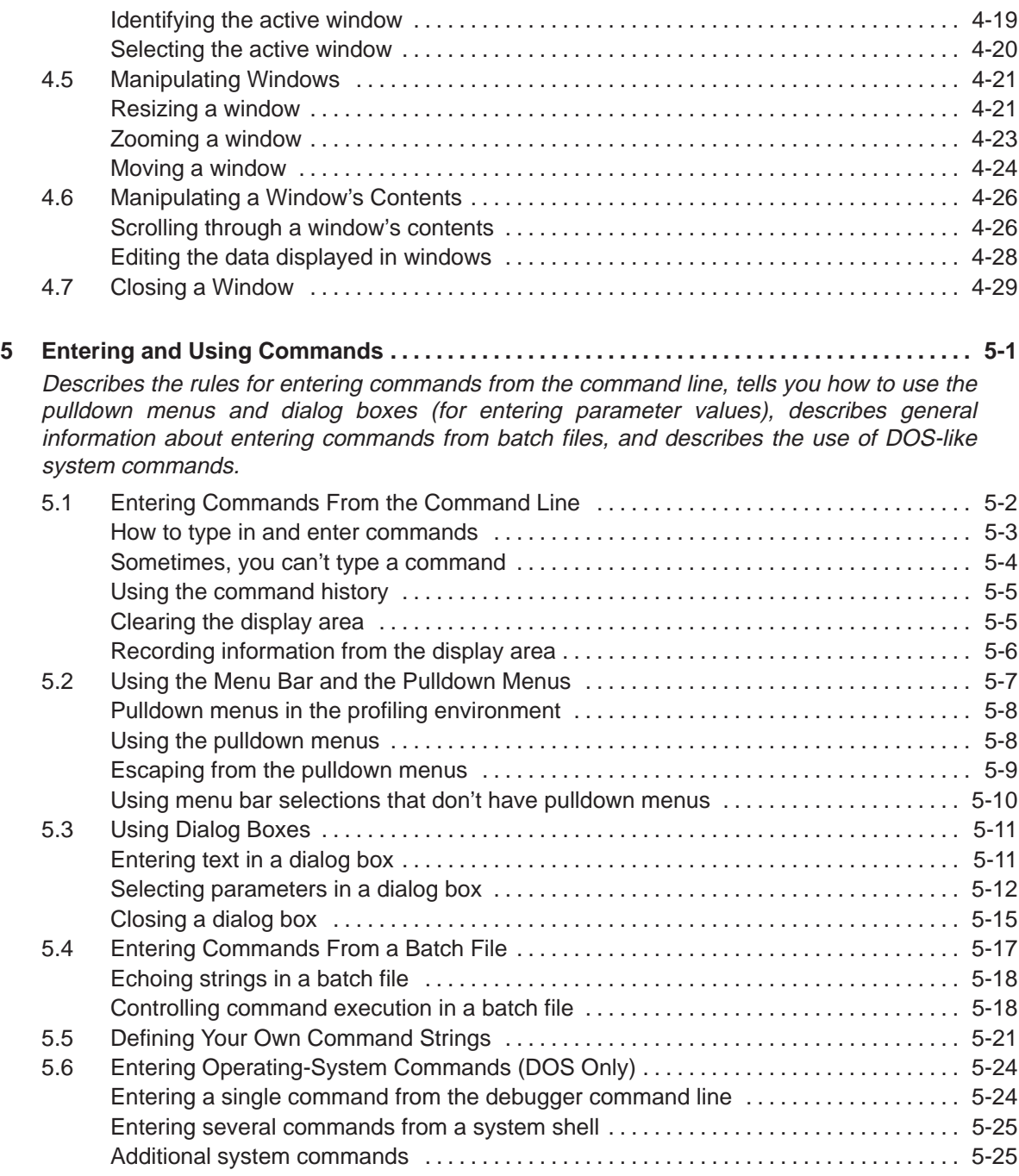

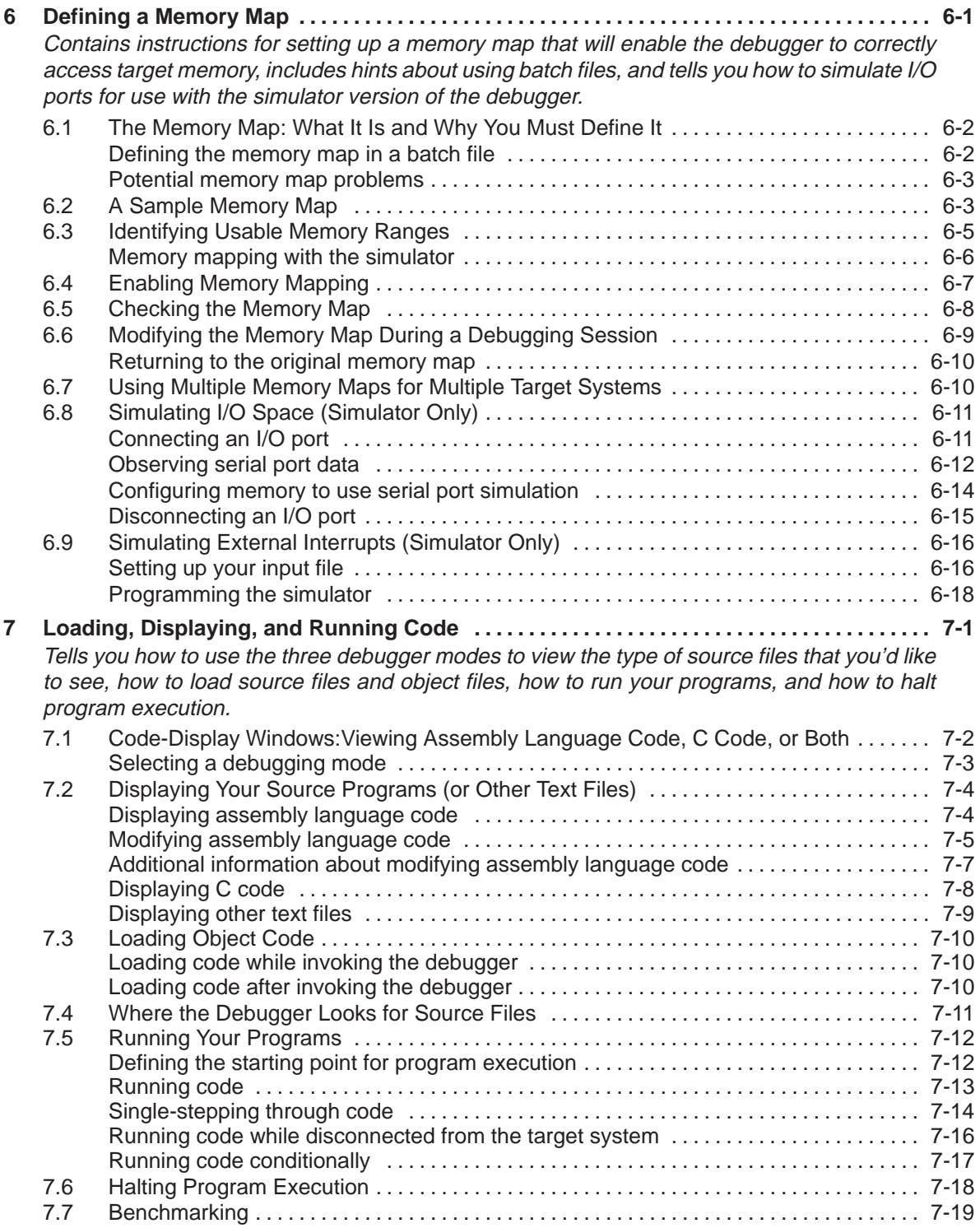

Contents xvii

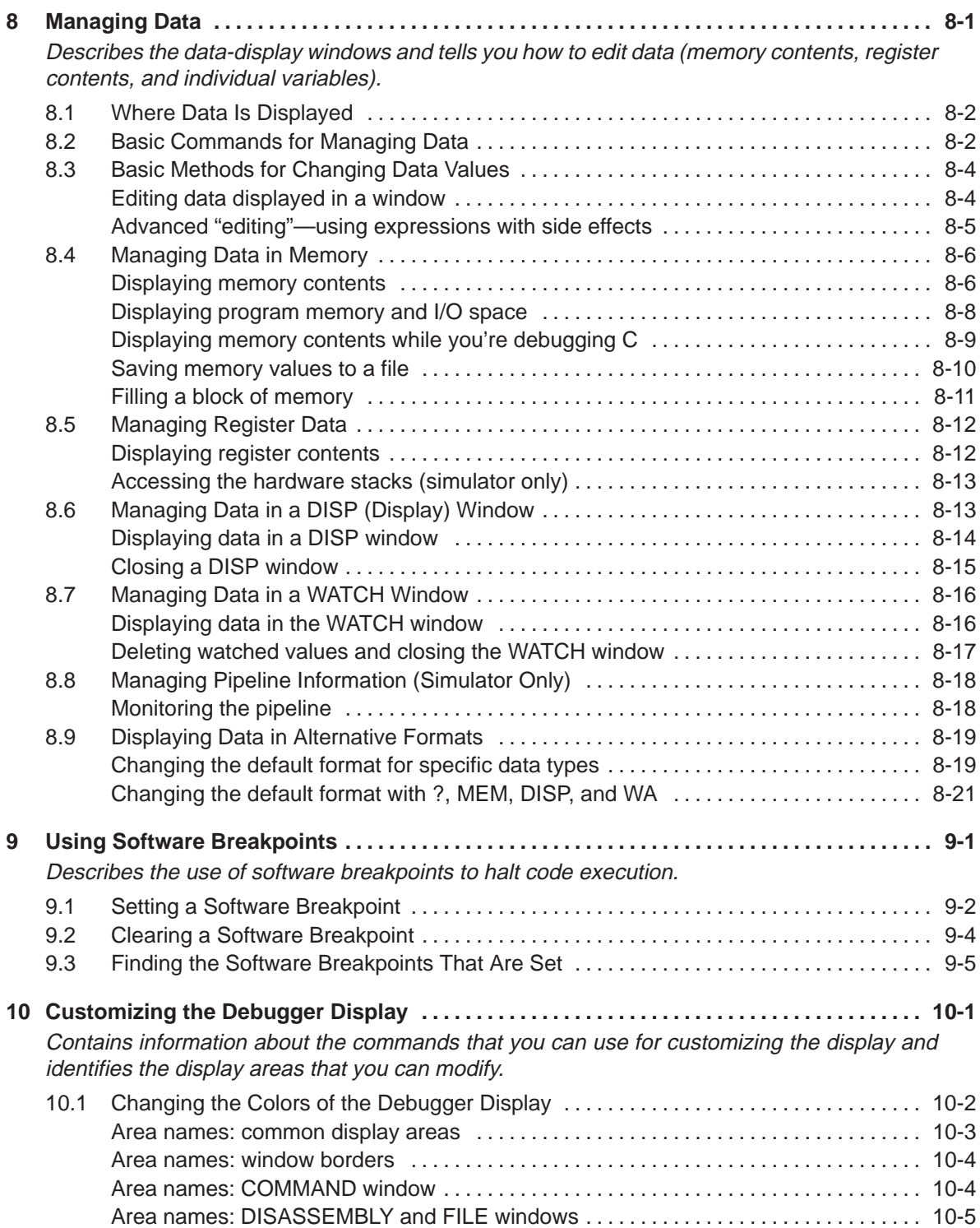

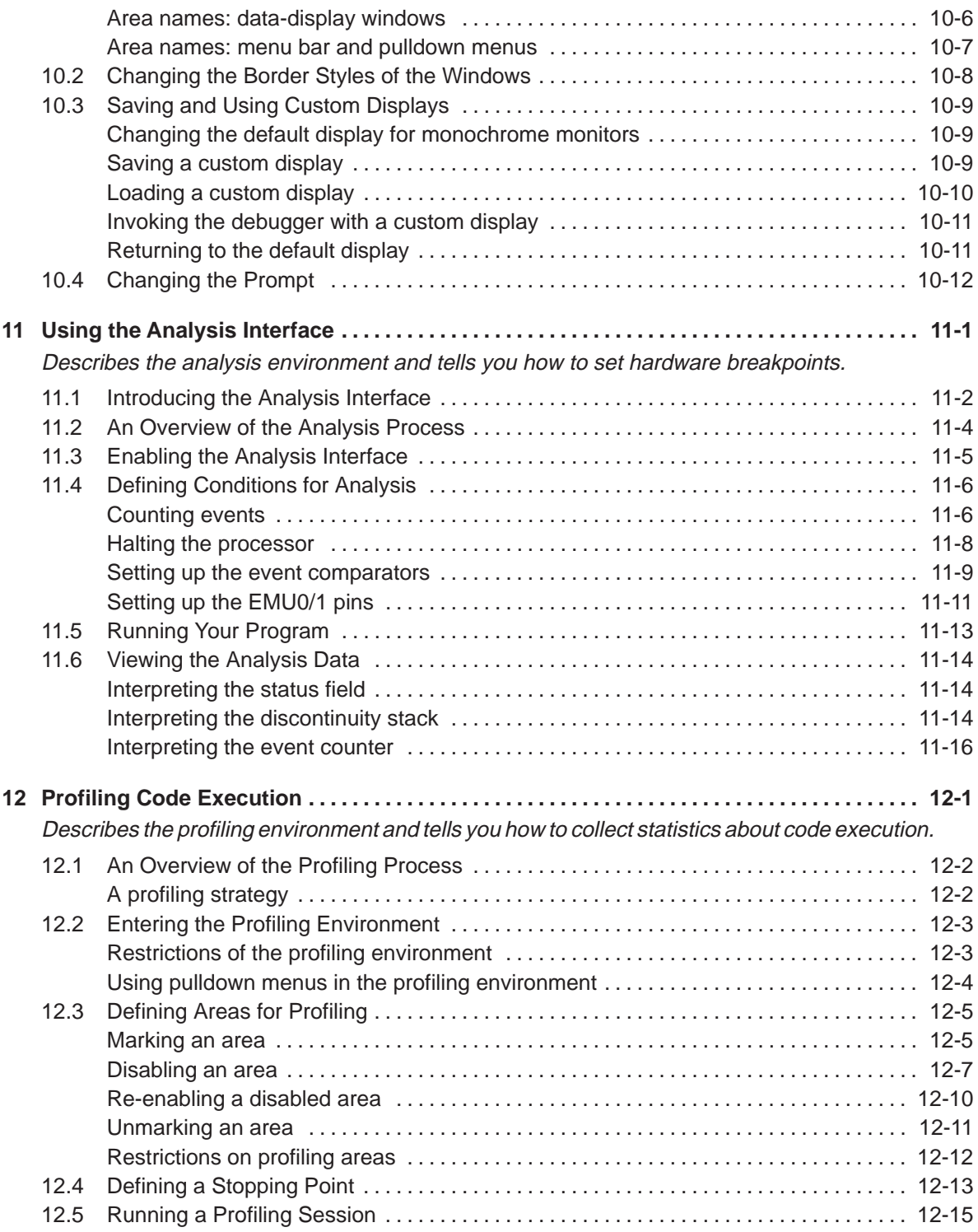

Contents xix

#### **Contents**

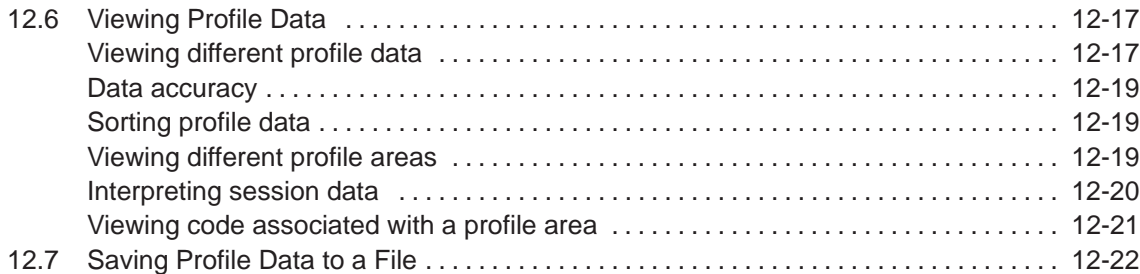

#### Part III: Reference Material

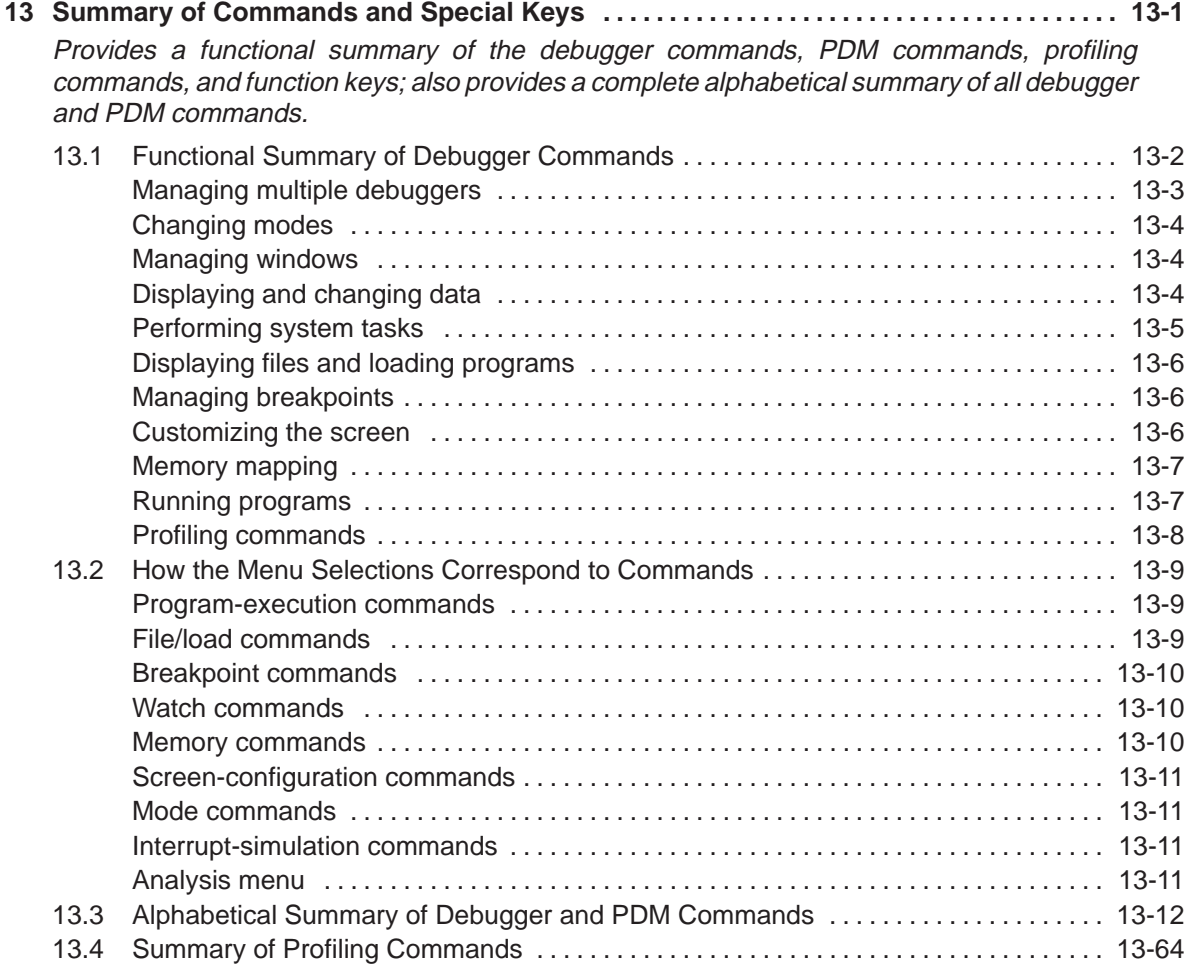
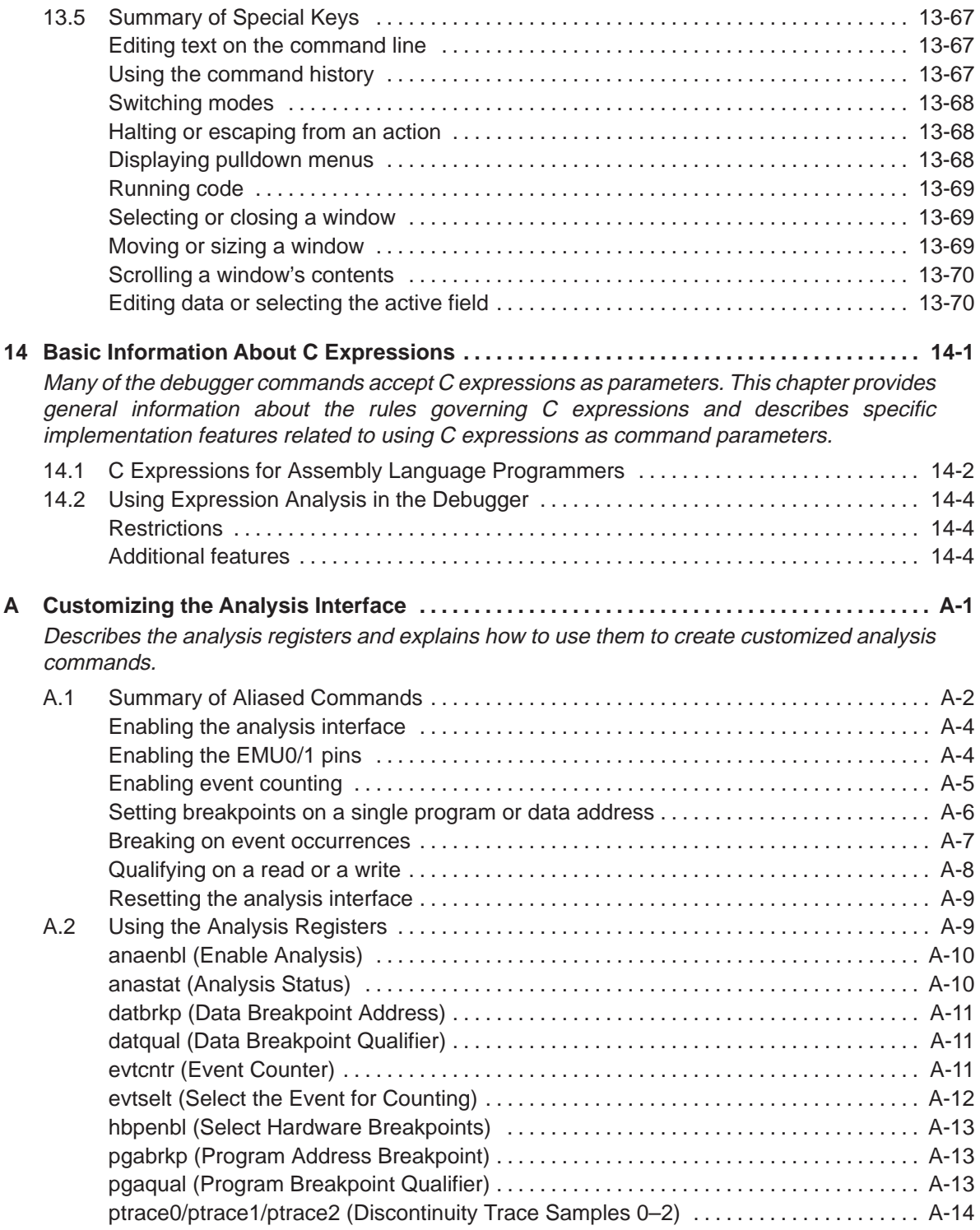

Contents xxi

## **Contents**

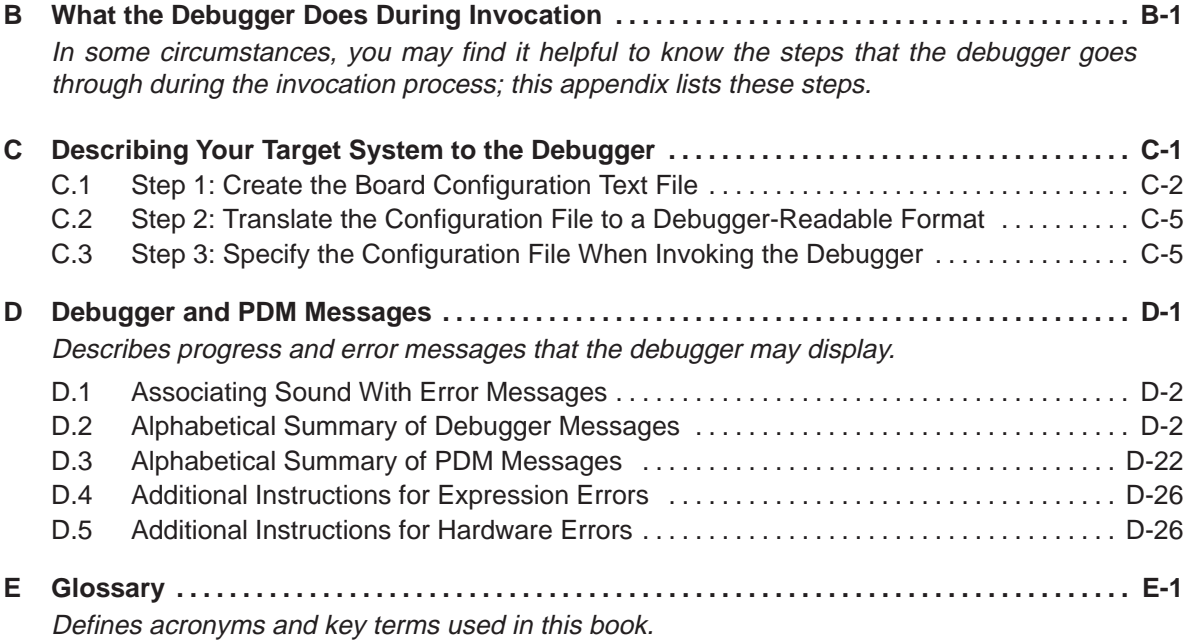

# **Figures**

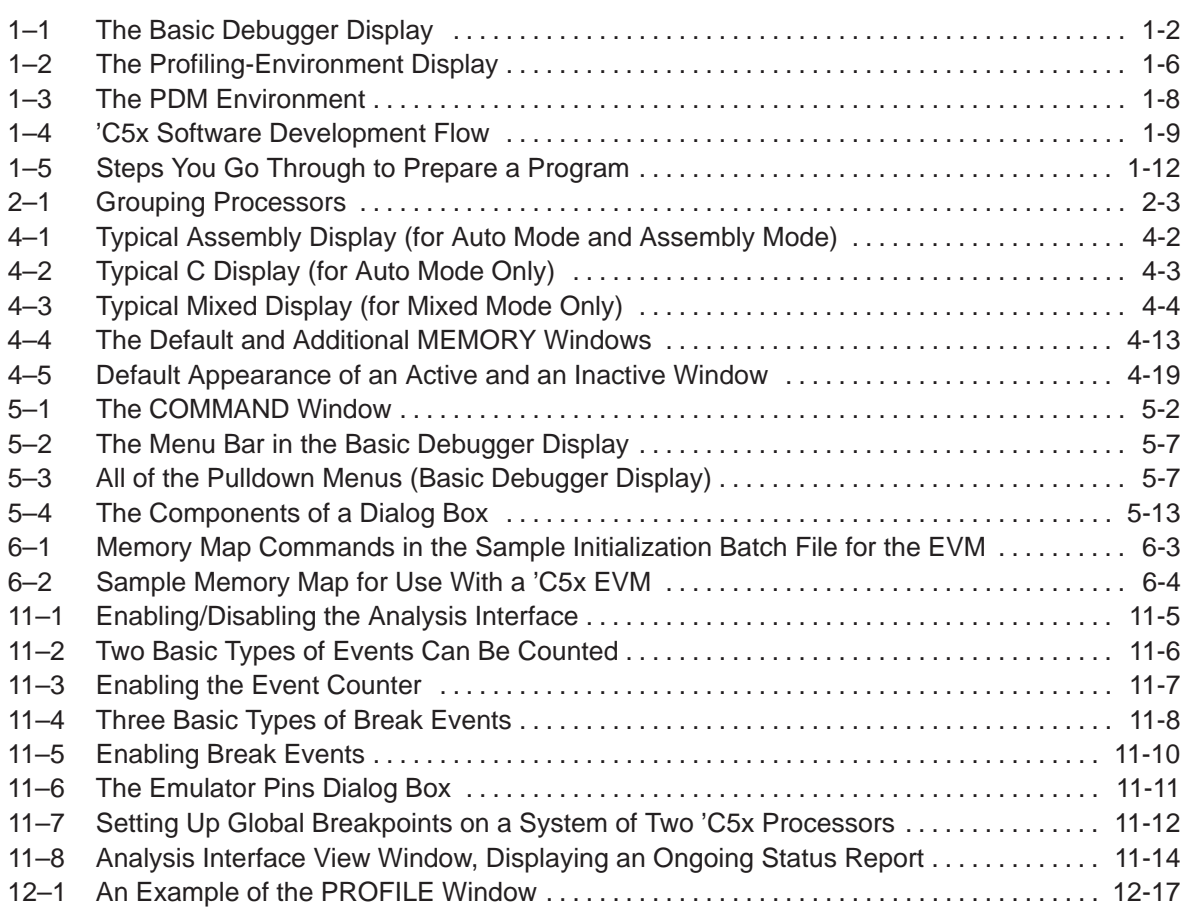

# **Tables**

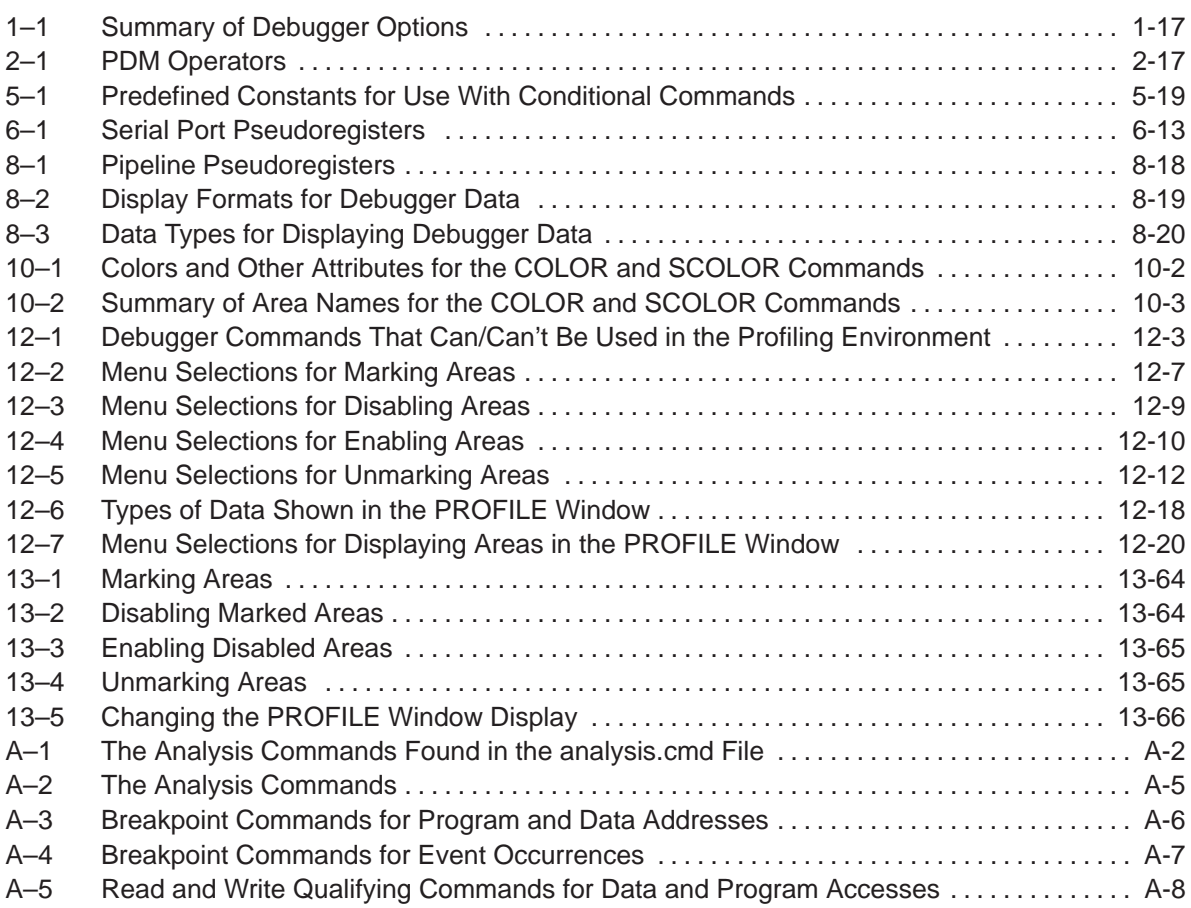

# **Chapter 1**

# **Overview of a Code Development and Debugging System**

The TMS320C5x C source debugger is an advanced programmer's interface that helps you to develop, test, and refine 'C5x C programs (compiled with the 'C5x optimizing ANSI C compiler) and assembly language programs. The debugger is the interface to the 'C5x EVM, simulator, and unique scan-based, realtime emulator.

This chapter gives an overview of the programmer's interface, describes the 'C5x code development environment, and provides instructions and options for invoking the debugger. This chapter also describes the parallel debugger manager (PDM) for use with the 'C5x emulator.

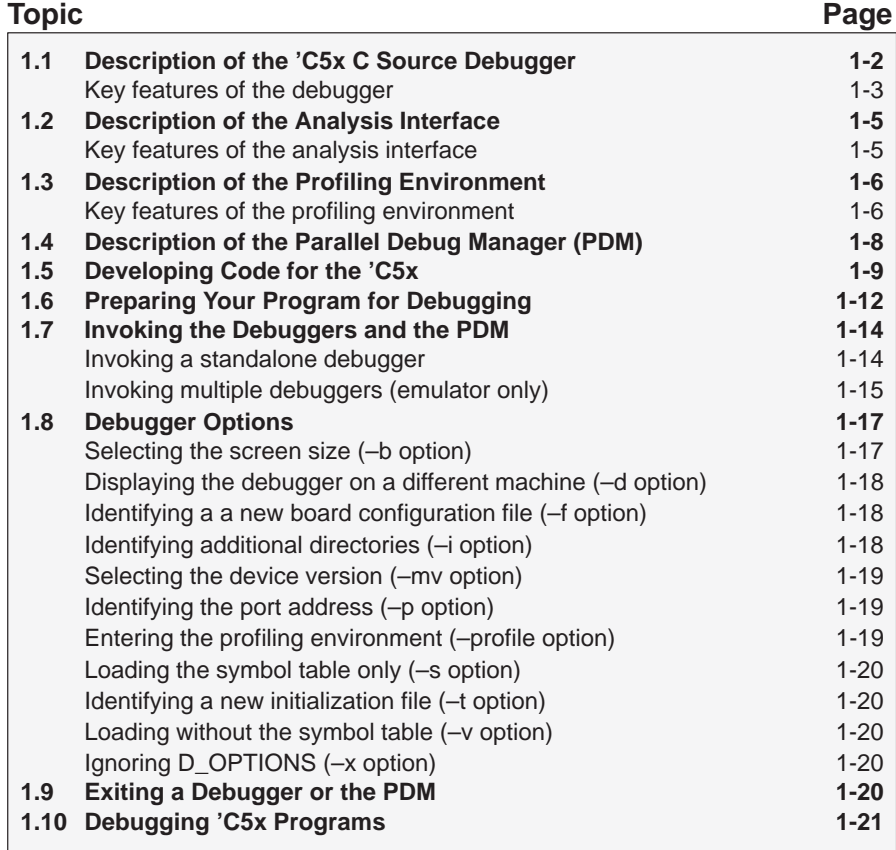

# **1.1 Description of the 'C5x C Source Debugger**

The 'C5x C source debugging interface improves productivity by allowing you to debug a program in the language it was written in. You can choose to debug your programs in C, assembly language, or both. And, unlike many other debuggers, the 'C5x debugger's higher level features are available even when you're debugging assembly language code.

The Texas Instruments advanced programmer's interface is easy to learn and use. Its friendly window-, mouse-, and menu-oriented interface reduces learning time and eliminates the need to memorize complex commands. The debugger's customizable displays and flexible command entry let you develop a debugging environment that suits your needs—you won't be locked into a rigid environment. A shortened learning curve and increased productivity reduce the software development cycle, so you'll get to market faster.

Figure 1–1 identifies several features of the debugger display.

pulldown **Load Break Watch Memory Color MoDe Analysis Pin Run=F5 Step=F8 Next=F10**menus **DISASSEMBLY** 008f 8aa0 CALLS **CPU 008f 8aa0 call: POPD**<br>0090 80a0 call: BOPD function call **2: call() ACC 00000002 ACCB ffffffff PREG 00000000** 0090 80a0 SAR AR0,\*+<br>0091 8180 SAR AR1,\* traceback **1: main() 0091 8180 SAR AR1,\*** disassembly **PC 000f 0092 b001 LAR AR0,#1 0093 00e0 LAR AR0,\*0+** natural-format 0093 00e0<br>**10094 7980** B call+44 (00bbh)<br>0094 7980 B call+44 (00bbh)<br>0096 8b8a LARP AR2 **WATCH TOS 0060** display **1: str.a 0 2: F0 1.000000e AR0 00f0 AR1 0000** data displays 0096 8b8a LAR<br>0097 bf0a LAR **0097 bf0a LAR AR2,#fffdh 3: color GREEN AR2 0000 AR3 00f0 AR4 0000 AR5 0000 0099 8be0 MAR \*0+ FILE: sample.c 00008 }; 009a 009b 00009 009c AR6** 0000<br> **AR7** 0000<br> **ST0** 2e00 **00010 extern struct xxx str; 009d 009f AR7 0000 ST0 2e00 00011 00012 call(newvalue) 00013 int newvalue; 00a0 00a2 ST1 2dfc PMST 0008 TIM fe87 IMR bff8** C source  $00014$   $(00015)$ **00a3** display static int value = 0; 00015<br>00016<br>00017 **IFR 0000 switch (newvalue & 3)**<br>{ $-DISP:$ **MEMORY [PROG] 00018 { DISP: astr[7] 0107 bf08 09f5 0109 bf09 09f5 a 123 00019** case 0 : st a 123<br> **00020** case 1 : st b 555 str.p str.p = new<br> **00021 case 2 : st c 75435 -DISP:** astr.i7 **b 555 010b bf00 be47 010d bf80 017c c 75435 DISP: astr[7].f4 00022 case 3 : xc**<br>**f1** 3<br>**f2** 6 **f1 3 f2 6 [0] 0 [1] 9 010f b801 e388 0111 0114 7a89 0113 0118 7a89** scrolling data **f3 0x00f000a [2] 7**  $[ \ldots ]$ **[3] 54 0115 0040 8a89** displays **[4] 3 [5] 3** interactive **0017 0163 7802 0019 bf80 017c COMMAND** with on-screen, command **whatis str [6] 4 001b 8b88 a6a0**  $\begin{bmatrix} 7 \\ 123 \\ 8 \end{bmatrix}$ interactive **struct xxx str; 001d b801 a680** entry and **[8] 4 [9] 789 001f 0290 038b 0121 7b9a 0126** editing **step** history **0123 8b89 7c02** п **>>> 0125 ef00 b801** window

Figure 1–1. The Basic Debugger Display

# **Key features of the debugger**

- **Multilevel debugging**. The debugger allows you to debug both C and assembly language code. If you're debugging a C program, you can choose to view just the C source, the disassembly of the object code created from the C source, or both. You can also use the debugger as an assembly language debugger.
- **Fully configurable, state-of-the-art, window-oriented interface.** The C source debugger separates code, data, and commands into manageable portions. Use any of the default displays. Or, select the windows you want to display, size them, and move them where you want them.
- **Comprehensive data displays.** You can easily create windows for displaying and editing the values of variables, arrays, structures, pointers—any kind of data—in their natural format (float, int, char, enum, or pointer). You can even display entire linked lists.

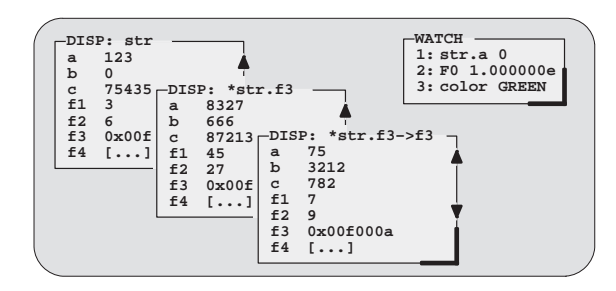

- □ **On-screen editing.** Change any data value displayed in any window just point the mouse, click, and type.
- **Continuous update.** The debugger continuously updates information on the screen, highlighting changed values.
- **Powerful command set.** Unlike many other debugging systems, this debugger doesn't force you to learn a large, intricate command set. The 'C5x C source debugger supports a small but powerful command set that makes full use of C expressions. One debugger command performs actions that would take several commands in another system.

**Flexible command entry.** There are a variety of ways to enter commands. You can type commands or use a mouse, function keys, or the pulldown menus; choose the method that you like best. Want to re-enter a command? No need to retype it—simply use the command history.

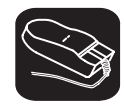

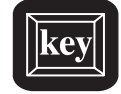

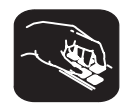

- **Create your own debugger.** The debugger display is completely configurable, allowing you to create the interface that is best suited for your use.
	- **If you're using a color display, you can change the colors of any area** on the screen.
	- - You can change the physical appearance of display features such as window borders.
	- - You can interactively set the size and position of windows in the display.

Create and save as many custom configurations as you like, or use the defaults. Use the debugger with a color display or a black-and-white display. A color display is preferable; the various types of information on the display are easier to distinguish when they are highlighted with color.

- **Variety of screen sizes.** The debugger's default configuration is set up for a typical PC display, with 25 lines by 80 characters. If you use a sophisticated graphics card, you can take advantage of the debugger's additional screen sizes. A larger screen size allows you to display more information and provides you with more screen space for organizing the display bringing the benefits of workstation displays to your PC.
- **All the standard features you expect in a world-class debugger.** The debugger provides you with complete control over program execution with features like conditional execution and single-stepping (including single-stepping into or over function calls). You can set or clear a breakpoint with a click of the mouse or by typing commands. You can define a memory map that identifies the portions of target memory that the debugger can access. You can choose to load only the symbol table portion of an object file to work with systems that have code in ROM. The debugger can execute commands from a batch file, providing you with an easy method for entering often-used command sequences.

# **1.2 Description of the Analysis Interface**

In addition to the basic debugger features, the 'C5x has an analysis module on the chip that allows the emulator to monitor the operations of your target system. This expands your debugging capabilities beyond simple software breakpoints.

The interface to the analysis module provides you with easy-to-use windows, dialog boxes, and commands that give you a detailed look into the operations of your target system. The analysis interface captures 'C5x bus cycle information in real time and reacts to this information through actions such as hardware breakpoints and event counting. Such features give you the ability to stop the processor and track the path your program took before reaching the breakpoint or event.

#### **Key features of the analysis interface**

- **Event counting.** You have the option of counting the number of times a defined event occurred during execution of your program or stopping after a certain number of events have been detected. You can count only one event at a time, including:
	- Bus accesses ■
- $\blacksquare$  Interrupts or traps taken
	- $\blacksquare$  CPU clock cycles  $\blacksquare$
- Returns from interrupts, traps, or calls
	- Calls/branches taken ■
	- Pipeline clocks
- **Instruction fetches**
- **Hardware breakpoints.** You can also set up the analysis interface to halt
- the processor during execution of your program. The events that cause the processor to stop are called break events. A break event can define a variety of conditions, including:
	- Bus accesses ■
- $\blacksquare$  Interrupts or traps taken
	- Pipeline clock  $\blacksquare$  Returns from interrupts, traps, or calls
	- Calls/branches taken ■
	- **Discontinuity Exercise**
- **Exent counter passing zero** 
	- Low levels on EMU0/1 pins
- **Set up EMU0/1 pins.** In a system of multiple 'C5x processors connected by EMU0/1 (emulation event) pins, setting up the EMU0/1 pins allows you to create global breakpoints. Whenever one processor in your system reaches a breakpoint (software or hardware), all processors in the system can be halted.
- **T** View the PC discontinuity stack. Discontinuity occurs when the addresses fetched by the debugger become nonsequential as a result of loading the PC (through branches, calls, return instructions, for example) with new values. You can view these values through the PC discontinuity stack and easily track the progress of your program to see exactly how the debugger reached its current state.

# **1.3 Description of the Profiling Environment**

In addition to the basic debugging environment, a second environment—the profiling environment—is available. The profiling environment provides a method for collecting execution statistics about specific areas in your code. This gives you immediate feedback on your application's performance. The profiler is not available when you're running the debugger under DOS.

Figure 1–2 identifies several features of the debugger display within the profiling environment.

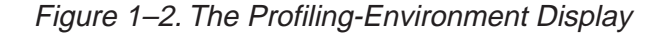

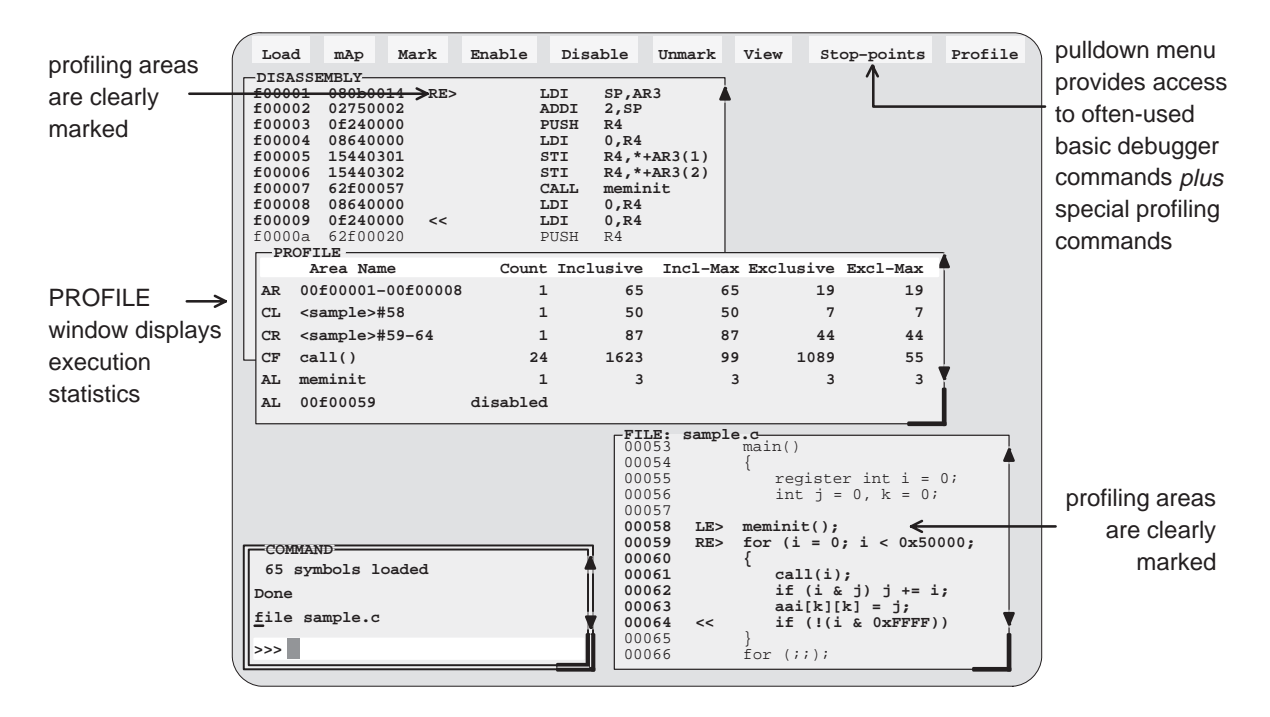

#### **Key features of the profiling environment**

The profiling environment builds on the same easy-to-use interface available in the basic debugging environment and has these additional features:

**More efficient code.** Within the profiling environment, you can quickly identify busy sections in your programs. This helps you to direct valuable development time toward streamlining the sections of code that most dramatically affect program performance.

- **Statistics on multiple areas.** You can collect statistics about individual statements in disassembly or C, about ranges in disassembly or C, and about C functions. When you are collecting statistics on many areas, you can choose to view the statistics for all the areas or a subset of the areas.
- **Comprehensive display of statistics.** The profiler provides all the information you need for identifying bottlenecks in your code:
	- **The number of times each area was entered during the profiling** session.
	- The total execution time of an area, including or excluding the execution time of any subroutines called from within the area.
	- The maximum time for one iteration of an area, including or excluding the execution time of any subroutines called from within the area.

Statistics may be updated continuously during the profiling session or at selected intervals.

- **Configurable display of statistics.** Display the entire set of data, or display one type of data at a time. Display all the areas you're profiling, or display a selected subset of the areas.
- **J** Visual representation of statistics. When you choose to display one type of data at a time, the statistics will be accompanied by histograms for each area, showing the relationship of each area's statistics to those of the other profiled areas.
- **Disabled areas.** In addition to identifying areas that you can collect statistics on, you can also identify areas that you don't want to affect the statistics. This removes the timing impact from code such as a standard library function or a fully optimized portion of code.
- **Special profiling commands.** The profiling environment supports a rich set of commands to help you select areas and display information. Some of the basic debugger commands—such as the memory map commands—may be necessary during profiling and are available within the profiling environment. Other commands—such as breakpoint commands and run commands—are not necessary and are therefore not available within the profiling environment.

# **1.4 Description of the Parallel Debug Manager (PDM)**

The TMS320C5x emulation system is a true multiprocessing debugging system. It allows you to debug your entire application by using the parallel debug manager (PDM). The PDM is a command shell that controls and coordinates multiple debuggers, providing you with the ability to:

- □ Create and control debuggers for one or more processors
- **Organize debuggers into groups**
- Send commands to one or more debuggers
- $\Box$  Synchronously run, step, and halt multiple processors in parallel
- Gather system information in a central location

You can operate the PDM only on PCs running OS/2 or Sun workstations running OpenWindows. The PDM is invoked and PDM commands are executed from a command shell window under the host windowing system. From the PDM, you can invoke and control debuggers for each of the processors in your multiprocessing system.

As Figure 1–3 shows, you can run multiple debuggers under the control of the PDM.

Figure 1–3. The PDM Environment

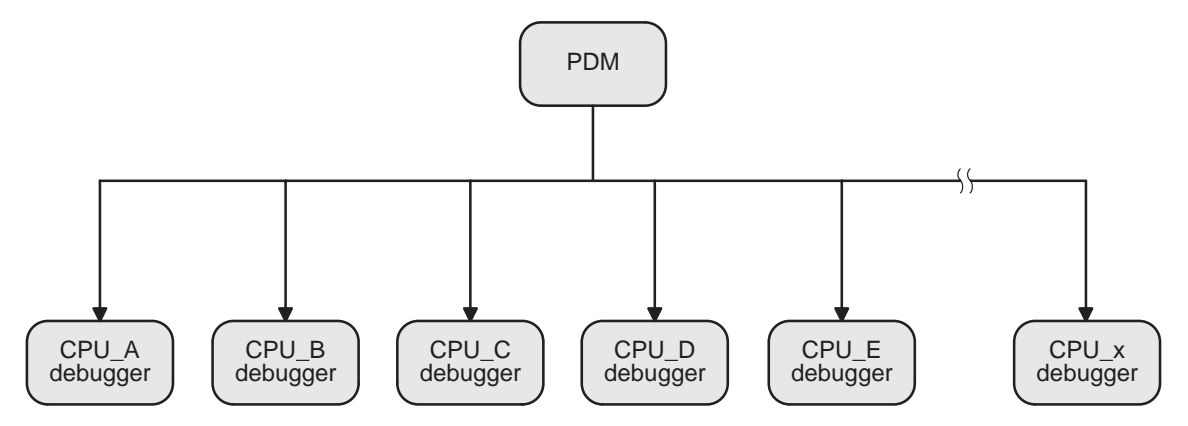

# **1.5 Developing Code for the 'C5x**

The 'C5x is well supported by a complete set of hardware and software development tools, including a C compiler, assembler, and linker. Figure 1–4 illustrates the 'C5x code development flow. The most common paths of software development are highlighted in grey; the other portions are optional.

Figure 1–4. 'C5x Software Development Flow

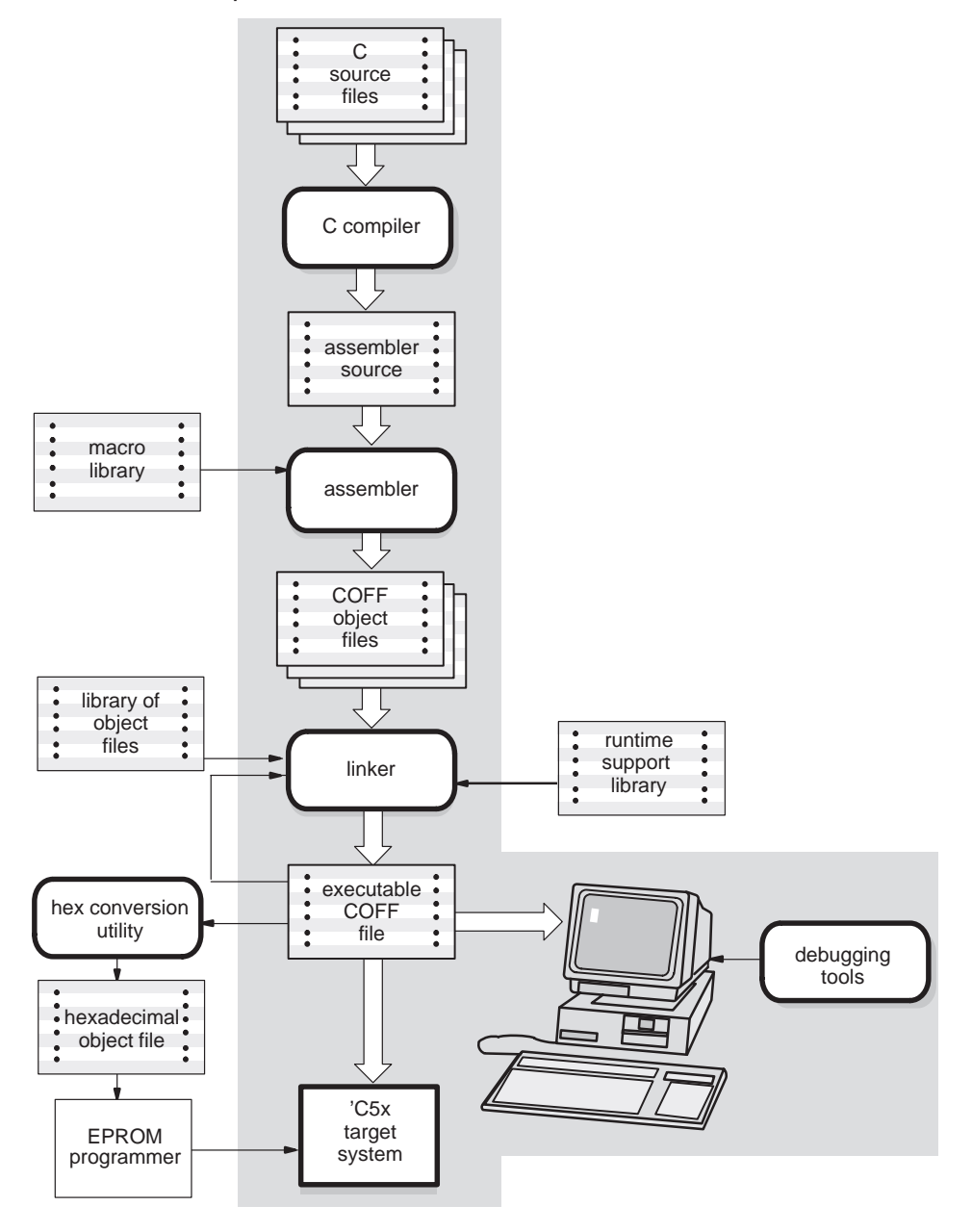

Overview of a Code Development and Debugging System 1-9

These tools use common object file format (COFF), which encourages modular programming. COFF allows you to divide your code into logical blocks, define your system's memory map, and then link code into specific memory areas. COFF also provides rich support for source-level debugging.

The following list describes the tools shown in Figure 1–4.

C compiler

The 'C5x **optimizing ANSI C compiler** is a full-featured optimizing compiler that translates standard ANSI C programs into 'C5x assembly language source. Key characteristics include:

- **Standard ANSI C.** The ANSI standard is a precise definition of the C language, agreed upon by the C community. The standard encompasses most of the recent extensions to C. To an increasing degree, ANSI conformance is a requirement for C compilers in the DSP community.
- **Optimization.** The compiler uses several advanced techniques for generating efficient, compact code from C source.
- **Assembly language output.** The compiler generates assembly language source that you can inspect (and modify, if desired).
- **ANSI standard runtime support.** The compiler package comes with a complete runtime library that conforms to the ANSI C library standard. The library includes functions for string manipulation, dynamic memory allocation, data conversion, timekeeping, trigonometry, exponential operations, and hyperbolic operations. Functions for I/O and signal handling are not included, because they are application specific.
- **Flexible assembly language interface.** The compiler has straightforward calling conventions, allowing you to easily write assembly and C functions that call each other.
- **Shell program.** The compiler package includes a shell program that enables you to compile, assemble, and link programs in a single step.
- **Source interlist utility.** The compiler package includes a utility that interlists your original C source statements into the assembly language output of the compiler. This utility provides you with an easy method for inspecting the assembly code generated for each C statement.

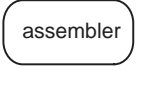

linker

The **assembler** translates 'C5x assembly language source files into machine language object files.

The **linker** combines object files into a single, executable object module. As the linker creates the executable module, it performs relocation and resolves external references. The linker is a tool that allows you to define your system's memory map and to associate blocks of code with defined memory areas.

debugging tools

The main purpose of the development process is to produce a module that can be executed in a **'C5x target system.** You can use one of several **debugging tools** to refine and correct your code. Available products include:

- A realtime in-circuit **emulator**,
- An **evaluation module** (**EVM**), and
- A software **simulator**.

Each of these tools uses the 'C5x debugger as a software interface.

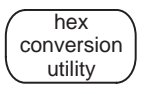

A **hex conversion utility** is also available; it converts a COFF object file into an ASCII-Hex, Intel, Motorola-S, Tektronix, or TI-tagged object-format file that can be downloaded to an EPROM programmer.

# **1.6 Preparing Your Program for Debugging**

Figure 1–5 illustrates the steps you must go through to prepare a program for debugging.

Figure 1–5. Steps You Go Through to Prepare a Program

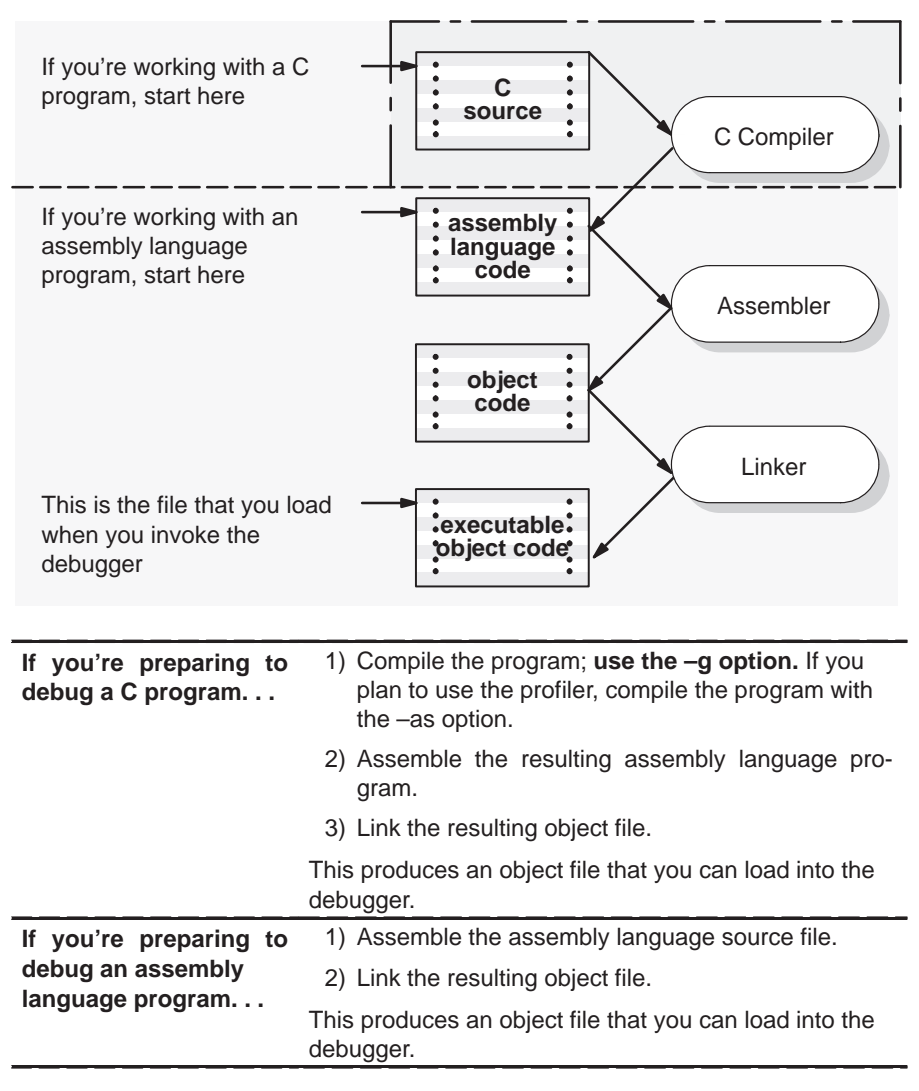

You can compile, assemble, and link a program by invoking the compiler, assembler, and linker in separate steps; or you can perform all three actions in a single step by using the DSPCL shell program. The TMS320 Fixed-Point DSP Assembly Language Tools User's Guide and TMS320C2x/C5x Optimizing C Compiler User's Guide contain complete instructions for invoking the tools individually and for using the shell program.

For your convenience, here's the command for invoking the shell program when preparing a program for debugging:

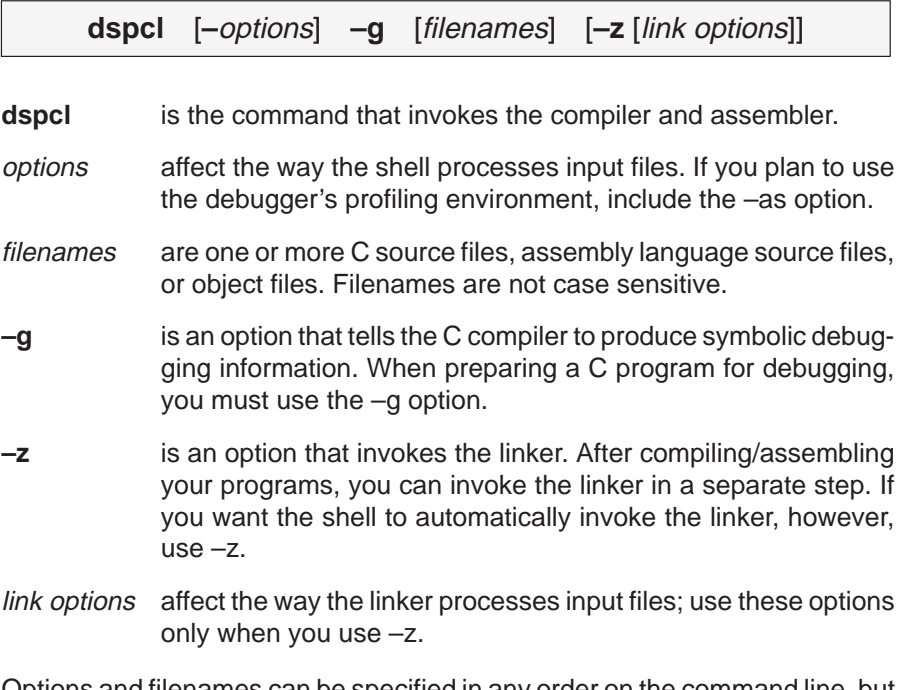

Options and filenames can be specified in any order on the command line, but if you use –z, it must follow all C/assembly language source filenames and compiler options.

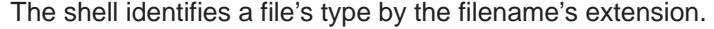

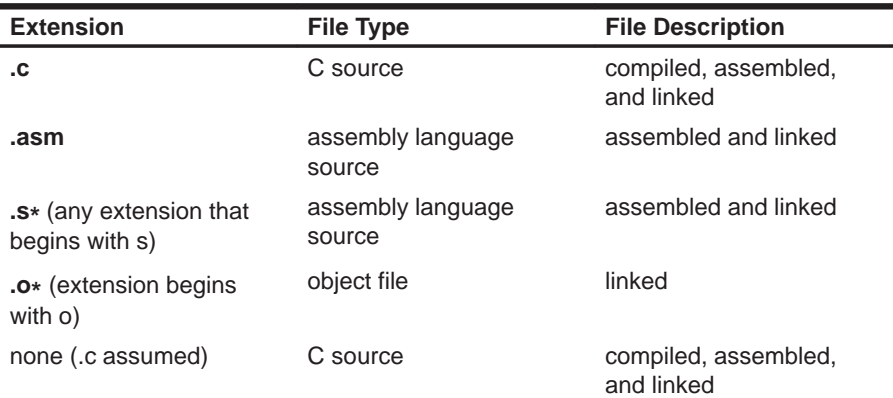

# **1.7 Invoking the Debuggers and the PDM**

If you are using an emulator, there are two ways to invoke the debugger:

- $\Box$  You can invoke a standalone debugger that is *not* controlled by the parallel debug manager (PDM), or
- You can invoke several debuggers that are under control of the PDM.

If you are using a simulator or EVM, you can invoke only a standalone debugger.

This section describes how to invoke any version of the debugger and how to invoke the PDM.

#### **Invoking a standalone debugger**

Here's the basic format for the command that invokes a standalone debugger:

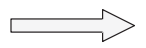

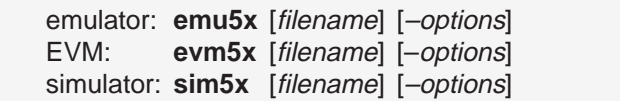

- **g** emu5x, evm5x, and sim5x are the commands that invoke the debugger. Enter one of these commands from the operating-system command line.
- $\Box$  filename is an optional parameter that names an object file that the debugger loads into memory during invocation. The debugger looks for the file in the current directory; if the file isn't in the current directory, you must supply the entire pathname. If you don't supply an extension for the filename, the debugger assumes that the extension is .out, unless you're using multiple extensions; you must specify the *entire* filename if the filename has more than one extension.
- $\Box$  -options supply the debugger with additional information. See Section 1.8, page 1-17, for a complete list of debugger options.

# **Invoking multiple debuggers (emulator only)**

Before you can invoke multiple debuggers in a multiprocessing environment, you must first invoke the parallel debug manager (PDM). The PDM is invoked and PDM commands are executed from a command shell window under the host windowing system. The format for invoking the PDM is:

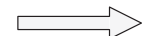

**pdm** [**–t** filename]

Once the PDM is invoked, you will see the PDM command prompt (PDM:1>>) and can begin entering commands.

When you invoke the PDM, it looks for a file called init.pdm. This file contains initialization commands for the PDM. The PDM searches for the init.pdm file in the current directory and in the directories you specify with the D\_DIR environment variable. If the PDM can't find the initialization file, you will see this message: Cannot open take file.

#### **Note:**

The PDM environment uses the interprocess communication (IPC) features of UNIX (shared memory, message queues, and semaphores) to provide and manage communications between the different tasks. If you are not sure whether the IPC features are enabled, see your system administrator. To use the PDM environment, you should be familiar with the IPC status (ipcs) and IPC remove (ipcrm) UNIX commands. If you use the UNIX task kill (kill) command to terminate execution of tasks, you will also need to use the ipcrm command to terminate the shared memory, message queues, and semaphores used by the PDM.

When you debug a multiprocessing application, each processor must have its own debugger. These debuggers can be invoked individually from the PDM command line.

To invoke a debugger, use the SPAWN command. Here's the basic format for this command:

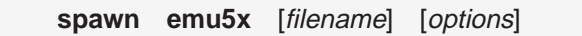

**emu5x** is the executable that invokes the debugger. In order to invoke a debugger, the PDM must be able to find the executable file for that debugger. The PDM will first search the current directory and then search the directories listed with the PATH statement or path environment variable.

Overview of a Code Development and Debugging System 1-15

□ –n *processor name* supplies a processor name. You *must* use the –n option because the PDM uses processor names to identify the various debuggers that are running. The processor name can consist of up to eight alphanumeric characters or underscore characters and must begin with an alphanumeric character. Note that the name is not case sensitive.

The processor name must match one of the names defined in your board configuration file (see Appendix C). For example, to invoke a debugger for a 'C5x that you had defined as CPU\_A, you would enter:

**spawn emu5x –n CPU\_A** 

 $\Box$  filename is an optional parameter that names an object file that the debugger loads into memory during invocation. The debugger looks for the file in the current directory; if the file isn't in the current directory, you must supply the entire pathname.

If you don't supply an extension for the filename, the debugger assumes that the extension is .out, unless you're using multiple extensions; you must specify the entire filename if the filename has more than one extension.

 $\Box$  -options supply the debugger with additional information. See Section 1.8 for a complete list of debugger options.

# **1.8 Debugger Options**

Table 1–1 lists the debugger options that you can use when invoking a debugger, and the subsections that follow the table describe these options. You can also specify filename and option information with the D\_OPTIONS environment variable (see Setting up the environment variables in your installation guide).

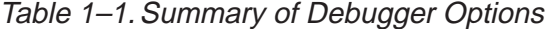

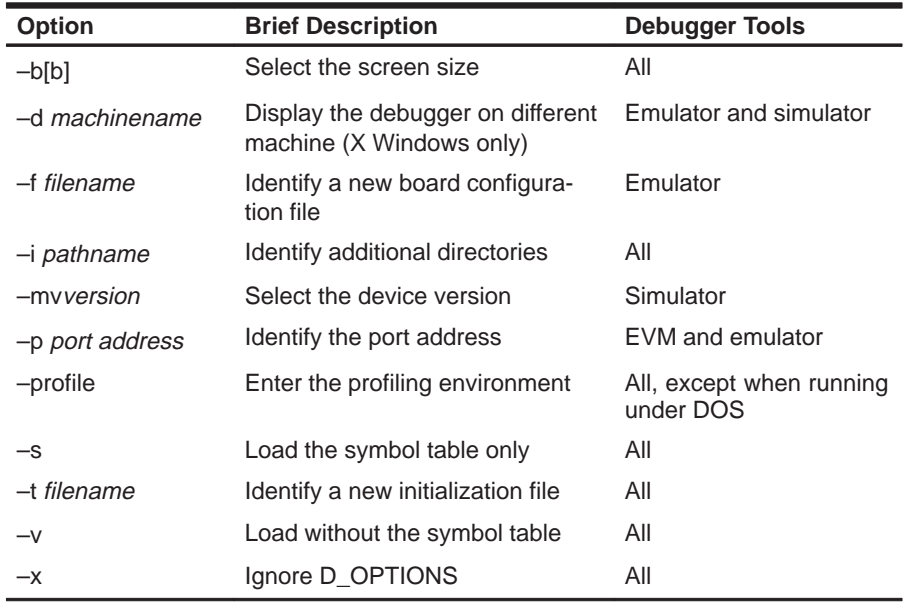

# **Selecting the screen size (–b option)**

By default, the debugger uses an 80-character-by-25-line screen. If you'd like to use a different screen size, the method for doing so varies, depending on the type of system that you're using:

- **PC systems.** You can use the -b or -bb option to select one of these preset screen sizes:
	- **–b** Screen size is 80 characters by 43 lines for EGA or VGA displays.
	- **–bb** Screen size is 80 characters by 50 lines for a VGA display only.
- **Sun systems.** When you run multiple debuggers, the default screen size is a good choice because you can easily fit up to five default-size debuggers on your screen. However, you can change the default screen size by using one of the –b options, which provides a preset screen size, or by resizing the screen at run time. (Note that when you are running a standalone debugger, you can also change the screen size by using one of these methods.)
	- - **Using a preset screen size.** Use the –b or –bb option to select one of these preset screen sizes:
		- **–b** Screen size is 80 characters by 43 lines.
		- **–bb** Screen size is 80 characters by 50 lines.
	- - **Resizing the screen at run time.** You can resize the screen at run time by using your mouse to change the size of the operating-system window that contains the debugger. The maximum size of the debugger screen is 132 characters by 60 lines.

# **Displaying the debugger on a different machine (–d option)**

This option is valid only when you are using the emulator or simulator. If you are using the X Windows System, you can use the -d option to display the debugger on a different machine than the one the program is running on. For example, if you are running a debugger on a machine called opie and you want the debugger display to appear on a machine called barney, use the following command to invoke the debugger:

#### **emu5x –d barney:0**

You can also specify a different machine by using the DISPLAY environment variable (see the installation guide for more information). If you use both the DISPLAY environment variable and –d, the –d option overrides DISPLAY.

#### **Identifying a new board configuration file (–f option)**

This option is valid only when you are using the emulator. The –f option allows you to specify a board configuration file that will be used instead of board.dat. The format for this option is:

**–f** filename

#### **Identifying additional directories (–i option)**

The –i option identifies additional directories that contain your source files. Replace pathname with an appropriate directory name. You can specify several pathnames; use the –i option as many times as necessary. For example:

**sim5x –i** pathname<sub>1</sub> –i pathname<sub>2</sub> –i pathname<sub>3</sub> . . .

Using  $-i$  is similar to using the D\_SRC environment variable (see Setting up the environment variables in the appropriate installation guide). If you name directories with both –i and D\_SRC, the debugger first searches through directories named with –i. The debugger can track a cumulative total of 20 paths (including paths specified with –i, D\_SRC, and the debugger USE command).

## **Selecting the device version (–mv option)**

The –mv option is valid only when you are using the simulator. The –mv option tells the simulator to simulate the 'C50, 'C51, 'C52, or 'C53 memory map:

–mv50 tells the simulator to simulate the 'C50 memory map (default).

–mv51 tells the simulator to simulate the 'C51 memory map.

–mv52 tells the simulator to simulate the 'C52 memory map.

–mv53 tells the simulator to simulate the 'C53 memory map.

If you don't use the –mv option, the simulator simulates the 'C50 memory map.

# **Identifying the port address (–p option)**

The –p option is valid only when you are using the EVM or emulator. The –p option identifies the I/O port address that the debugger uses for communicating with the EVM or emulator. If you used the default switch settings, you don't need to use the –p option. **If you used nondefault switch settings, you must use –p**. Refer to your entries in the Your Settings table in the appropriate installation guide; depending on your switch settings, replace port address with one of these values:

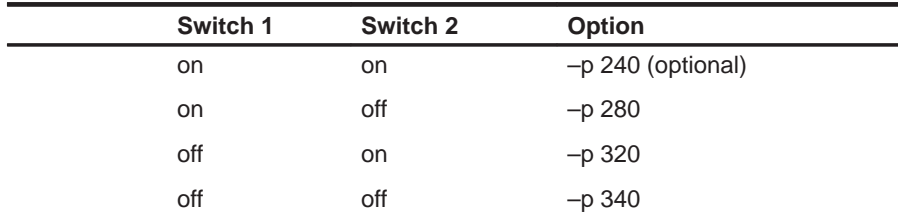

If you didn't note the I/O switch settings, you can use a trial-and-error approach to find the correct –p setting. If you use the wrong setting, you will see an error message when you invoke the debugger. (See the appropriate installation guide for more information.)

# **Entering the profiling environment (–profile option)**

This option is *not* valid when you're running the debugger under DOS. The –profile option allows you to bring up the debugger in a profiling environment so that you can collect statistics about code execution. Note that only a subset of the basic debugger features is available in the profiling environment.

## **Loading the symbol table only (–s option)**

If you supply a *filename* when you invoke the debugger, you can use the -s option to tell the debugger to load only the file's symbol table (without the file's object code). This is similar to loading a file by using the debugger's SLOAD command.

#### **Identifying a new initialization file (–t option)**

The –t option allows you to specify an initialization command file that will be used instead of init.cmd. The format for this option is:

**–t** filename

#### **Loading without the symbol table (–v option)**

The –v option prevents the debugger from loading the entire symbol table when you load an object file. The debugger loads only the global symbols and later loads local symbols as it needs them. This speeds up the loading time and consumes less memory.

The –v option affects all loads, including those performed when you invoke the debugger and those performed with the LOAD command within the debugger environment.

# **Ignoring D\_OPTIONS (–x option)**

The –x option tells the debugger to ignore any information supplied with the D\_OPTIONS environment variable (described in the installation guide).

# **1.9 Exiting a Debugger or the PDM**

To exit any version of the debugger, enter the following command from the COMMAND window of the debugger you want to close:

#### **quit**

You don't need to worry about where the cursor is in the debugger window—just type. If a program is running, press **ESC** to halt program execution before you quit the debugger.

If you're running a standalone debugger under MS-Windows, you can exit the debugger by selecting the exit option from the MS-Windows menu bar.

You can also enter QUIT from the command line of the PDM to quit **all** of the debuggers (and also close the PDM).

# **1.10 Debugging 'C5x Programs**

Debugging a program is a multiple-step process. These steps are described below, with references to parts of this book that will help you accomplish each step.

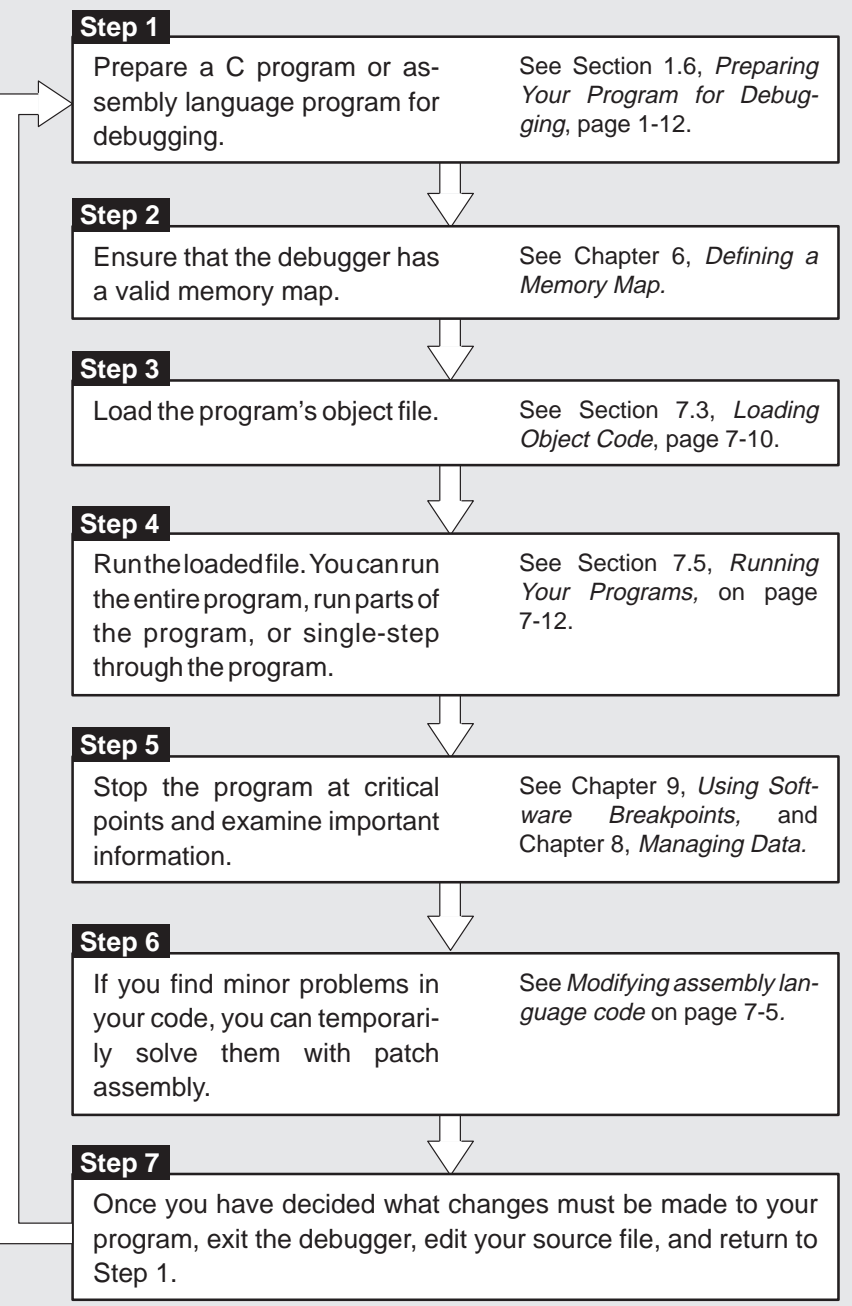

# **Chapter 2**

# **Using the Parallel Debug Manager**

The TMS320C5x emulation system is a true multiprocessing debugging system. It allows you to debug your entire application by using the parallel debug manager (PDM). The PDM is a command shell that controls and coordinates multiple debuggers. This chapter describes the functions that you can perform with the PDM.

Refer to Chapter 1, Overview of a Code Development and Debugging System, for information about invoking the PDM and debuggers.

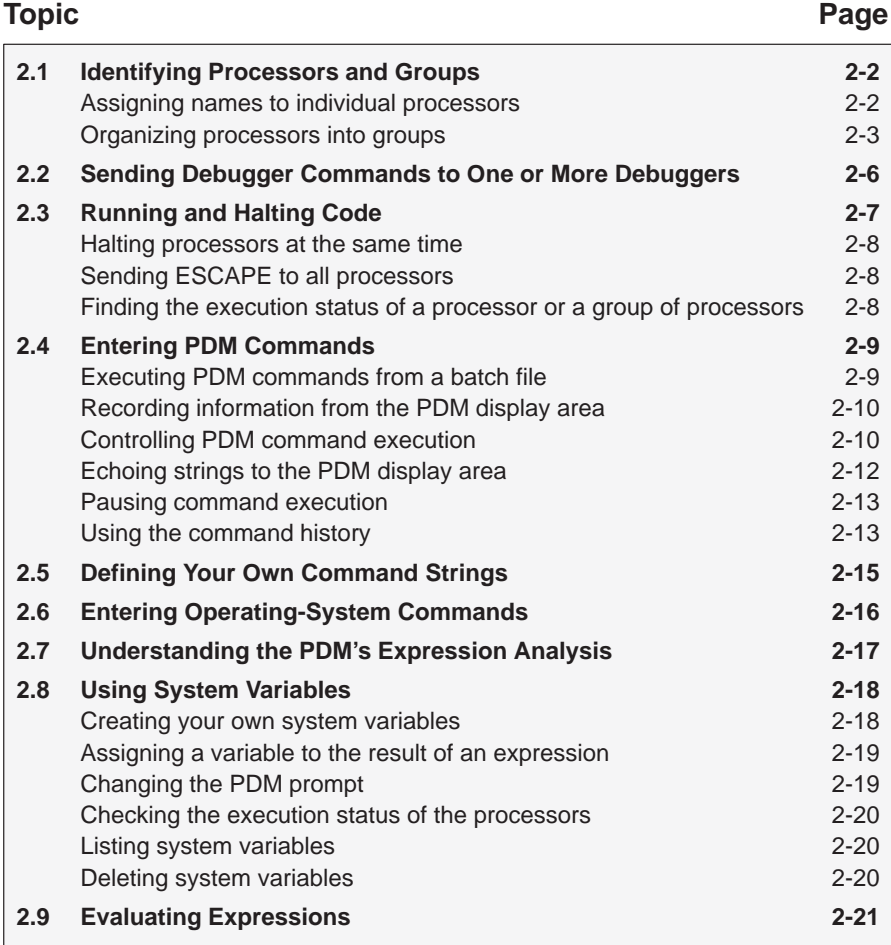

# **2.1 Identifying Processors and Groups**

You can send commands to an individual processor or to a group of processors. To do this, you must assign names to the individual processors or to groups of processors. Individual processor names are assigned when you invoke the individual debuggers; you can assign group names with the SET command after the individual processor names have been assigned.

#### **Note:**

Each debugger that runs under the PDM must have a unique processor name. The PDM does not keep track of existing processor names. When you send a command to a debugger, the PDM will validate the existence of a debugger invoked with that processor name.

# **Assigning names to individual processors**

You must associate each debugger within the multiprocessing system with a unique name, referred to as a *processor name*. The processor name is used for:

- $\Box$  Identifying a processor to send commands to.
- Assigning a processor to a group.
- $\Box$  Setting the default prompts for the associated debuggers. For example, if you invoke a debugger with a processor name of CPU\_A, that debugger's prompt will be CPU\_A>.
- $\Box$  Identifying the individual debuggers on the screen (Sun systems only). The processor name that you assign will appear at the top of the operatingsystem window that contains the debugger. Additionally, if you turn one of the windows into an icon, the icon name is the same as the processor name that you assigned.

To assign a processor name, you can use the –n option when you invoke a debugger. For example, to name one of the 'C5x processors CPU\_B, use the following command to invoke the debugger:

**spawn emu5x –n CPU\_B** 

From this point onward, whenever you need to identify this debugger, you can identify it by its processor name, CPU\_B.

The processor name that you supply can consist of up to eight alphanumeric characters or underscore characters and must begin with an alphabetic character. Note that the name is not case sensitive. The processor name must match one of the names defined in your board configuration file (refer to Appendix C, Describing Your Target System to the Debugger).

# **Organizing processors into groups**

Processors can be organized into groups; these groups are identified by names defined with the SET command. Each processor can belong to any group, all groups, or a group of its own. Figure 2–1 (a) shows an example of processors that could exist in a system, and Figure 2–1 (b) illustrates three examples of named groups. GROUP1 contains two processors, GROUP2 contains four processors, and GROUP3 contains five processors.

#### Figure 2–1. Grouping Processors

(a) All possible processors in a system

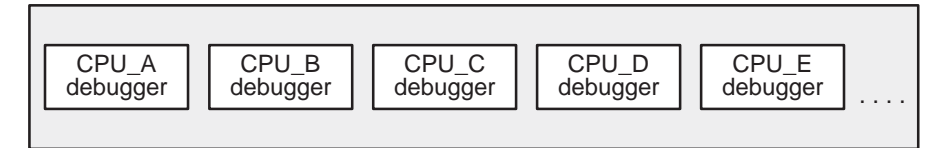

(b) Examples of how processors could be grouped

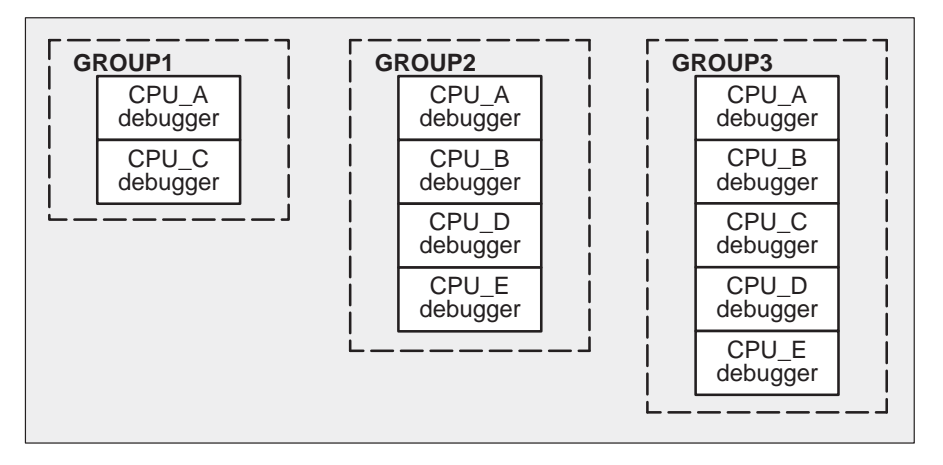

To define and manipulate software groupings of named processors, use the SET and UNSET commands.

#### **Defining a group of processors**

To define a group, use the SET command. The format for this command is:

**set** [group name [**=** list of processor names] ]

This command allows you to specify a group name and the list of processors you want in the group. The *group name* can consist of up to 128 alphanumeric characters or underscore characters.

For example, to create the GROUP1 group illustrated in Figure 2–1 (b), you could enter the following on the PDM command line:

**set GROUP1 = CPU\_A CPU\_C**

The result is a group called GROUP1 that contains the processors named CPU\_A and CPU\_C. Note that the order in which you add processors to a group is the same order in which commands will be sent to the members of that group.

#### **Setting the default group**

Many of the PDM commands can be sent to groups; if you often send commands to the same group and you want to avoid typing the group name each time, you can assign a default group.

To set the default group, use the SET command with a special group name called dgroup. For example, if you want the default group to contain the processors called CPU\_B, CPU\_D, and CPU\_E, enter:

**set dgroup = CPU\_B CPU\_D CPU\_E** 

The PDM will automatically send commands to the default group when you don't specify a group name.

# **Modifying an existing group or creating a group based on another group**

Once you've created a group, you can add processors to it by using the SET command and preceding the existing group name with a dollar sign (\$) in the list of processors. You can also use a group as part of another group by preceding the existing group's name with a dollar sign. The dollar sign tells the PDM to use the processors listed previously in the group as part of the new list of processors.

Suppose GROUPA contained CPU\_C and CPU\_D. If you wanted to add CPU\_E to the group, you'd enter:

**set GROUPA = \$GROUPA CPU\_E** 

After entering this command, GROUPA would contain CPU\_C, CPU\_D, and CPU\_E.

If you decided to send numerous commands to GROUPA, you could make it the default group:

**set dgroup = \$GROUPA** 

### **Listing all groups of processors**

To list all groups of processors in the system, use the SET command without any parameters:

**set** 

The PDM lists all of the groups and the processors associated with them:

GROUP1 "CPU\_A CPU\_C" GROUPA "CPU\_C CPU\_D CPU\_E" dgroup "CPU\_C CPU\_D CPU\_E"

You can also list all of the processors associated with a particular group by supplying a group name:

**set dgroup**  dgroup "CPU\_C CPU\_D CPU\_E"

#### **Deleting a group**

To delete a group, use the UNSET command. The format for this command is:

**unset** group name

You can use this command in conjunction with the SET command to remove a particular processor from a group. For example, suppose GROUPB contained CPU\_A, CPU\_C, CPU\_D, and CPU\_E. If you wanted to remove CPU\_E, you could enter:

**unset GROUPB set GROUPB = CPU\_A CPU\_C CPU\_D** 

If you want to delete all of the groups you have created, use the UNSET command with an asterisk instead of a group name:

#### **unset \***

Note that the asterisk does not work as a wild card.

#### **Note:**

When you use UNSET \* to delete all of your groups, the default group (dgroup) is also deleted. As a result, if you issue a command such as PRUN and don't specify a group or processor, the command will fail because the PDM can't find the default group name (dgroup).

# **2.2 Sending Debugger Commands to One or More Debuggers**

The SEND command sends a debugger command to an individual processor or to a group of processors. The command is sent directly to the command interpreter of the individual debuggers. You can send any valid debugger command string.

The syntax for the SEND command is:

**send** [**–r**] [**–g** {group | processor name}] debugger command

- The **–g** option specifies the group or processor that the debugger command should be sent to. If you don't use this option, the command is sent to the default group (dgroup).
- The  $-r$  (return) option determines when control returns to the PDM command line:
	- - **Without –r**, control is not returned to the command line until each debugger in the group finishes running code. Any results that would be printed in the COMMAND window of the individual debuggers will also be echoed in the PDM command window. These results will be displayed by processor. For example:

**send ?pc** [CPU\_C] 0x400A [CPU\_D] 0x4010

If you want to break out of a synchronous command and regain control of the PDM command line, press CONTROL C in the PDM window. This will return control to the PDM command line. However, no debugger executing the command will be interrupted.

- **With –r**, control is returned to the command line immediately, even if a debugger is still executing a command. When you use -r, you do not see the results of the commands that the debuggers are executing.

The –r option is useful when you want to exit from a debugger but not from the PDM. When you send the QUIT command to a debugger or group of debuggers without using the –r command, you will not be able to enter another PDM command until all debuggers to which QUIT was sent to finish quitting; the PDM waits for a response from all of the debuggers have finishedDecember 1993 quitting. By using –r, you can gain immediate control of the PDM and continue sending commands to the remaining debuggers.

The SEND command is useful for loading a common object file into a group of debuggers. For example, to load a file called test.out into the debuggers contained in GROUP\_A, you could use the following command:

**send –g GROUP\_A load test.out** 

# **2.3 Running and Halting Code**

The PRUN, PRUNF, and PSTEP commands synchronize the debuggers to cause the processors to begin execution at the same real time.

- $\Box$  PRUNF starts the processors running free, which means they are disconnected from the emulator.
- $\Box$  PRUN starts the processors running under the control of the emulator.
- $\Box$  PSTEP causes the processors to single-step synchronously through assembly language code with interrupts disabled.

The formats for these commands are:

**prunf** [**–g** {group | processor name}]

- **prun** [**–r**] [**–g** {group | processor name}]
- **pstep** [**–g** {group | processor name}] [count]
- The **–g** option identifies the group or processor that the command should be sent to. If you don't use this option, the command is sent to the default group (dgroup).
- The  $-r$  (return) option for the PRUN command determines when control returns to the PDM command line:
	- - **Without –r**, control is not returned to the command line until each debugger in the group finishes running code. If you want to break out of a synchronous command and regain control of the PDM command line, press  $\overline{COMROL}$   $\odot$  in the PDM window. This will return control to the PDM command line. However, no debugger executing the command will be interrupted.
	- **With -r**, control is returned to the command line immediately, even if a debugger is still executing a command. You can type new commands, but the processors can't execute the commands until they finish with the current command; however, you can perform PHALT, PESC, and STAT commands when the processors are still executing.
- $\Box$  You can specify a *count* for the PSTEP command so that each processor in the group will step for *count* number of times.

#### **Note:**

If the current statement that a processor is pointing to has a breakpoint, that processor will not step synchronously with the other processors when you use the PSTEP command. However, that processor will still single-step.

#### **Halting processors at the same time**

You can use the PHALT command after you enter a PRUNF command to stop an individual processor or a group of processors (global halt). Each processor in the group is halted at the same real time. The syntax for the PHALT command is:

**phalt** [**–g** {group | processor name}]

#### **Sending ESCAPE to all processors**

Use the PESC command to send the escape key to an individual processor or to a group of processors after you execute a PRUN command. Entering PESC is essentially like typing an escape key in all of the individual debuggers. However, the PESC command is *asynchronous*; the processors don't halt at the same real time. When you halt a group of processors, the individual processors are halted in the order in which they were added to the group.

The syntax for this command is:

**pesc** [**–g** {group | processor name}]

#### **Finding the execution status of a processor or a group of processors**

The STAT command tells you whether a processor is running or halted. If a processor is halted when you execute this command, then the PDM also lists the current PC value for that processor. The syntax for the command is:

**stat** [**–g** {group | processor name}]

For example, to find the execution status of all of the processors in GROUP\_A after you've executed a global PRUN, enter:

**stat –g GROUP\_A** 

After entering this command, you'll see something similar to this in the PDM window:

[CPU\_C] Running [CPU\_D] Halted PC=201A [CPU\_E] Running

# **2.4 Entering PDM Commands**

The PDM provides a flexible command-entry interface that allows you to:

- $\Box$  Execute PDM commands from a batch file
- Record the information shown in the PDM display area
- Conditionally execute or loop through PDM commands
- Echo strings to the PDM display area
- $\Box$  Pause command execution
- $\Box$  Repeat previously entered commands (use the command history)

This section describes the PDM commands that you can use to perform these tasks.

#### **Executing PDM commands from a batch file**

The TAKE command tells the PDM to execute commands from a batch file. The syntax for the PDM version of this command is:

**take** batch filename

The batch filename **must** have a .pdm extension, or the PDM will not be able to read the file. If you don't supply a pathname as part of the filename, the PDM first looks in the current directory and then searches directories named with the D\_DIR environment variable.

The TAKE command is similar to the debugger version of this command (described on page 5-17). However, there are some differences when you enter TAKE as a PDM command instead of a debugger command.

- **Similarities.** As with the debugger version of the TAKE command, you can nest batch files up to 10 deep.
- **Differences.** Unlike the debugger version of the TAKE command:
	- **There is no suppress-echo-flag parameter. Therefore, all command** output is echoed to the PDM window, and this behavior cannot be changed.
	- **To halt batch-file execution, you must press CONTROL C instead of** ESC .
	- **The batch file must contain only PDM commands (no debugger com**mands).

The TAKE command is advantageous for executing a batch file in which you have defined often-used aliases. Additionally, you can use the SET command in a batch file to set up group configurations that you use frequently, and then execute that file with the TAKE command. You can also put your flow-control commands (described on page 2-10) in a batch file and execute the file with the TAKE command.

#### **Recording information from the PDM display area**

By using the DLOG command, you can record the information shown in the PDM display area into a log file. This command is identical to the debugger DLOG command described on page 5-6.

 $\Box$  To begin recording the information shown in the PDM display area, use:

#### **dlog** filename

This command opens a log file called *filename* that the information is recorded into. If you plan to execute the log file with the TAKE command, the filename **must** have a .pdm extension.

 $\Box$  To end the recording session, enter:

**dlog close**

If necessary, you can write over existing log files or append additional information to existing files. The extended format for the DLOG command is:

**dlog** filename [**,**{**a** | **w**}]

The optional parameters control how the log file is created and/or used:

- **Appending to an existing file.** Use the **a** parameter to open an existing file and append the information in the display area.
- **Writing over an existing file.** Use the **w** parameter to open an existing file and write over the current contents of the file. Note that this is the default action if you specify an existing filename without using either the **a** or **w** options; you will lose the contents of an existing file if you don't use the append (a) option.

#### **Controlling PDM command execution**

You can control the flow of PDM commands in a batch file or interactively. With the IF/ELIF/ELSE/ENDIF or LOOP/BREAK/CONTINUE/ENDLOOP flowcontrol commands, you can conditionally execute debugger commands or set up a looping situation, respectively.

- □ To conditionally execute PDM commands, use the IF/ELIF/ELSE/ENDIF commands. The syntax is:
	- **if** expression PDM commands [**elif** expression PDM commands] [**else** PDM commands] **endif**
- If the expression for the IF is nonzero, the PDM executes all commands between the IF and ELIF, ELSE, or ENDIF.
- The ELIF is optional. If the expression for the ELIF is nonzero, the PDM executes all commands between the ELIF and ELSE or ENDIF.
- The ELSE is optional. If the expressions for the IF and ELIF (if present) are false (zero), the PDM executes the commands between the ELSE and ENDIF.
- $\Box$  To set up a looping situation to execute PDM commands, use the LOOP/ BREAK/CONTINUE/ENDLOOP commands. The syntax is:

**loop** Boolean expression PDM commands [**break**] [**continue**] **endloop**

The PDM version of the LOOP command is different from the debugger version of this command (described on page 5-20). Instead of accepting any expression, the PDM version of the LOOP command evaluates only Boolean expressions. If the Boolean expression evaluates to true (1), the PDM executes all commands between the LOOP and BREAK, CONTINUE, or ENDLOOP. If the Boolean expression evaluates to false (0), the loop is not entered.

- **The optional BREAK command allows you to exit the loop without hav**ing to reach the ENDLOOP. This is helpful when you are testing a group of processors and want to exit if an error is detected.
- The CONTINUE command, which is also optional, acts as a goto and returns command flow to the enclosing LOOP command. CONTINUE is useful when the part of the loop that follows is complicated, and returning to the top of the loop avoids further nesting.

You can enter the flow-control commands interactively or include the commands in a batch file that is executed by the TAKE command. When you enter LOOP or IF from the PDM command line, a question mark (?) prompts you for the next entry:

```
PDM:11>>if $i > 10 
?echo ERROR IN TEST CASE 
?endif 
ERROR IN TEST CASE
PDM:12>>
```
The PDM continues to prompt you for input using the ? until you enter ENDIF (for an IF command) or ENDLOOP (for a LOOP command). After you enter ENDIF or ENDLOOP, the PDM immediately executes the IF or LOOP command.

If you are in the middle of interactively entering a LOOP or IF statement and want to abort it, type CONTROL C.

You can use the IF/ENDIF and LOOP/ENDLOOP commands together to perform a series of tests. For example, within a batch file, you can create a loop like the following (the SET and @ commands are described in Section 2.8, page 2-18):

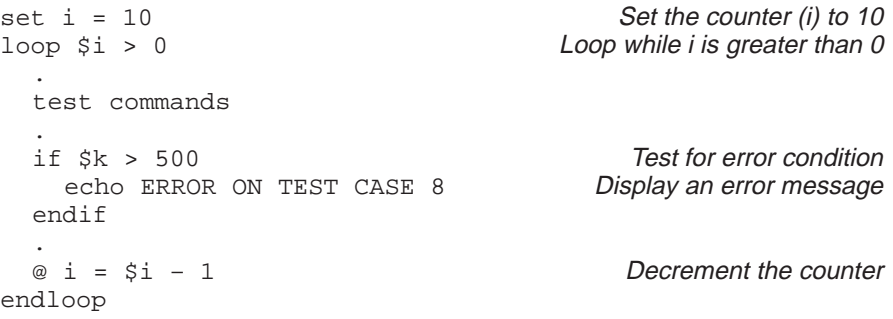

You can record the results of this loop in a log file (refer to page 2-10) to examine which test cases failed during the testing session.

#### **Echoing strings to the PDM display area**

You can display a string in the PDM display area by using the ECHO command. This command is especially useful when you are executing a batch file or running a flow-control command such as IF or LOOP. The syntax for the command is:

**echo** string

This displays the *string* in the PDM display area.

You can also use ECHO to show the contents of a system variable (system variables are described in Section 2.8):

**echo \$var\_proc1** 34

The PDM version of the ECHO command works exactly the same as the debugger version described on page 5-18, except that you can use the PDM version outside of a batch file.

## **Pausing command execution**

Sometimes you may want the PDM to pause while it's running a batch file or when it's executing a flow control command such as LOOP/ENDLOOP. Pausing is especially helpful in debugging the commands in a batch file.

The syntax for the PAUSE command is:

#### **pause**

When the PDM reads this command in a batch file or during a flow control command segment, the PDM stops execution and displays the following message:

<< pause – type return >>

To continue processing, press  $\mathfrak{D}$ .

#### **Using the command history**

The PDM supports a command history that is similar to the UNIX command history. The PDM prompt identifies the number of the current command. This number is incremented with every command. For example, PDM:12>> indicates that eleven commands have previously been entered, and the PDM is now ready to accept the twelfth command.

The PDM command history allows you to re-enter any of the last twenty commands:

 $\Box$  To repeat the last command that you entered, type:

**!!** 

 $\Box$  To repeat any of the last twenty commands, use the following command:

#### **!**number

The number is the number of the PDM prompt that contains the command that you want to re-enter. For example,

```
PDM:100>>echo hello
hello
PDM:101>>echo goodbye
goodbye
PDM:102>>!100
echo hello
hello
```
Notice that the PDM displays the command that you are re-entering.

Using the Parallel Debug Manager 2-13

 $\Box$  An alternate way to repeat any of the last twenty commands is to use:

**!**string

This command tells the PDM to execute the last command that began with string. For example,

```
PDM:103>>pstep –g GROUPA
PDM:104>>send –g GROUPA ?pc
[CPU_C] 0x4000
[CPU_D] 0x4004
PDM:103>>pstep –g GROUPB
PDM:104>>send –g GROUPB ?pc
[CPU_A] 0x401A
[CPU_E] 0x4014
PDM:105>>!p
pstep –g GROUPB
```
 $\Box$  To see a list of the last twenty commands that you entered, type:

**history** 

The command history for the PDM works differently from that of the debugger (described on page 5-5); the TAB and F2 keys have no command-history meaning for the PDM.

## **2.5 Defining Your Own Command Strings**

The ALIAS command provides a shorthand method of entering often-used commands or command sequences. The UNALIAS command deletes one or more ALIAS definitions. The syntax for the PDM version of each of these commands is:

**alias** [alias name [**,** "command string"]] **unalias** {alias name | \*}

The PDM versions of the ALIAS and UNALIAS commands are similar to the debugger versions of these commands. You can:

- $\Box$  Include several commands in the command string by separating the individual commands with semicolons.
- $\Box$  Define parameters in the command string by using a percent sign and a number (%1, %2, etc.) to represent a parameter whose value will be supplied when you execute the aliased command.
- $\Box$  List all currently defined PDM aliases by entering ALIAS with no parameters.
- $\Box$  Find the definition of a PDM alias by entering ALIAS with only an aliasname parameter.
- $\Box$  Nest alias definitions.
- $\Box$  Redefine an alias.
- $\Box$  Delete a single PDM alias by supplying the UNALIAS command with an alias name, or delete all PDM aliases by entering UNALIAS \*.

Like debugger aliases, PDM alias definitions are lost when you exit the PDM. However, individual commands within a PDM command string don't have an expanded-length limit.

For more information about these features, refer to Section 5.5, Defining Your Own Command Strings.

The PDM version of this command is especially useful for aliasing often-used command strings involving the SEND and SET commands.

 $\Box$  You can use the ALIAS command to create PDM versions of debugger commands. For example, the ML debugger command lists the memory ranges that are currently defined. To make a PDM version of the ML command to list the memory ranges of all the debuggers in a particular group, enter:

**alias ml, "send –g %1 ml"** 

You could then list the memory maps of a group of processors such as those in group GROUPA:

**ml GROUPA** 

 $\Box$  The ALIAS command can be helpful if you frequently change the default group. For example, suppose you plan to switch between two groups. You can set up the following alias:

**alias switch, "set dgroup \$%1; set prompt %1"** 

The %1 parameter will be filled in with the group information that you enter when you execute SWITCH. Notice that the %1 parameter is preceded by a dollar sign (\$) to set up the default group. The dollar sign tells the PDM to evaluate (take the list of processor names defined in the group instead of the actual group name). However, to change the prompt, you don't want the PDM to evaluate (use the processors associated with the group name as the prompt)—you just want the group name. As a result, you don't need to use the dollar sign when you want to use only the group name.

Assume that GROUP3 contains CPU\_A, CPU\_B, and CPU\_D. To make GROUP3 the current default group and make the PDM prompt the same name as your default group, enter:

## **switch GROUP3**

This causes the default group (dgroup) to contain CPU\_A, CPU\_B, and CPU\_D, and changes the PDM prompt to GROUP3:x>>.

## **2.6 Entering Operating-System Commands**

The SYSTEM command provides you with a method of entering operatingsystem commands. The format for the PDM version of this command is:

**system** operating-system command

The SYSTEM command is similar to the debugger's SYSTEM command (described on page 5-24), but there are some differences.

- **Similarities.** You can enter operating-system commands without having to leave the primary environment (in this case, the PDM) and without having to open another operating-system window.
- **Differences.** Unlike the debugger version of the SYSTEM command:
	- **The PDM version of the SYSTEM command cannot be entered with**out an operating-system command parameter. Therefore, you cannot use the command to open a shell.
	- There is no flag parameter; command output is always displayed in the PDM window.

## **2.7 Understanding the PDM's Expression Analysis**

The PDM analyzes expressions differently than individual debuggers do (expression analysis for the debugger is described in Chapter 14, Basic Information About C Expressions). The PDM uses a simple integral expression analyzer. You can use expressions to cause the PDM to make decisions as part of the @ command and the flow control commands (described on pages 2-18 and 2-10, respectively).

Note that you cannot evaluate string variables with the PDM expression analyzer. You can evaluate only constant expressions.

Table 2–1 summarizes the PDM operators. The PDM interprets the operators in the order that they're listed in Table 2–1 (left to right, top to bottom).

| <b>Operator</b> | <b>Definition</b>       | <b>Operator</b>       | <b>Definition</b>        |
|-----------------|-------------------------|-----------------------|--------------------------|
| ( )             | take highest precedence | $\star$               | multiplication           |
|                 | division                | %                     | modulo                   |
| $\ddot{}$       | addition (binary)       |                       | subtraction (binary)     |
| $\lt$           | left shift              | $\tilde{\phantom{a}}$ | complement               |
| $\,<\,$         | less than               | $>$ $>$               | right shift              |
| $\geq$          | greater than            | $\lt$ =               | less than or equal to    |
| $=$ $=$         | is equal to             | $\geq$ $=$            | greater than or equal to |
| &               | bitwise AND             | $!=$                  | is not equal to          |
|                 | bitwise OR              | Λ                     | bitwise exclusive-OR     |
| Н               | logical OR              | &&                    | logical AND              |

Table 2–1.PDM Operators

## **2.8 Using System Variables**

You can use the SET, @, and UNSET commands to create, modify, and delete system variables. In addition, you can use the SET command with systemdefined variables.

#### **Creating your own system variables**

The SET command lets you create system variables that you can use with PDM commands. The syntax for the SET command is:

**set** [variable name [**=** string] ]

The variable name can consist of up to 128 alphanumeric characters or underscore characters.

For example, suppose you have an array that you want to examine frequently. You can use the SET command to define a system variable that represents that array value:

**set result = ar1[0] + 100** 

In this case, **result** is the variable name, and **ar1[0] + 100** is the expression that will be evaluated whenever you use the variable result.

Once you have defined result, you can use it with other PDM commands such as the SEND command:

**send CPU\_D ? \$result** 

The dollar sign (**\$**) tells the PDM to replace result with ar1[0] + 100 (the string defined in result) as the expression parameter for the ? command. You must precede the name of a system variable with a \$ when you want to use the string value you defined with the variable as a parameter.

You can also use the SET command to concatenate and substitute strings.

#### **Concatenating strings**

The dollar sign followed by a system variable name enclosed in braces ( **{** and **}** ) tells the PDM to append the contents of the variable name to a string that precedes or follows the braces. For example:

**set k = Hel**  $\overline{E}$  **Set k to the string Hel**  $\texttt{set}$  **i** =  $\frac{\xi}{k}$  **k**  $\geq$  **c** *concatenate the contents of k before* lo and en and set the result to i **echo**  $\sharp$ **i**  $\Box$  **Show the contents of i** Hello Helen

## **Substituting strings**

You can substitute defined system variables for parts of variable names or strings. This series of commands illustrates the substitution feature:

**set err0 = 25** a Set err0 to 25  $\text{set } j = 0$   $\boxed{2}$  Set j to 0 **echo**  $\frac{1}{2}$  $\sqrt{2}$  Show the value of  $\frac{1}{2}$   $\frac{1}{2}$   $\frac{1}{2}$ 25

Note that substitution stops when the PDM detects recursion (for example,  $$k = k$ ).

## **Assigning a variable to the result of an expression**

The @ (substitute) command is similar to the SET command. You can use the @ command to assign the result of an expression to a variable. The syntax for the @ command is:

**@** variable name **=** expression

The following series of commands illustrates the differences between the @ command and the SET command. Assume that mask1 equals 36 and mask2 equals 47.

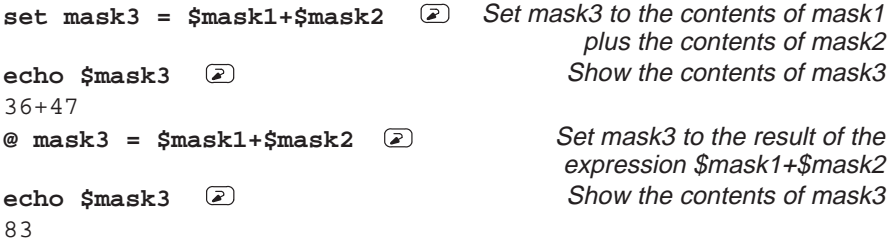

Notice the difference between the two commands. The @ command evaluates the expression and assigns the result to the variable name.

The @ command is useful in setting loop counters. For example, you can initialize a counter with the following command:

```
@ j = 0
```
Inside the loop, you can increment the counter with the following statement:

**@ j = \$j + 1** 

#### **Changing the PDM prompt**

The PDM recognizes a system variable called prompt. You can change the PDM prompt by setting the prompt variable to a string. For example, to change the PDM prompt to 3PROCs, enter:

**set prompt = 3PROCs** 

After entering this command, the PDM prompt will look like this: 3PROCs:x>>.

Using the Parallel Debug Manager 2-19

## **Checking the execution status of the processors**

In addition to displaying the execution status of a processor or group of processors, the STAT command (described on page 2-8) sets a system variable called status.

- $\Box$  If all of the processors in the specified group are running, the status variable is set to 1.
- $\Box$  If one or more of the processors in the group is halted, the status variable is set to 0.

You can use this variable when you want an instruction loop to execute until a processor halts:

```
loop stat == 1send ?pc
.
.
```
#### **Listing system variables**

To list all system variables, use the SET command without parameters:

**set** 

You can also list the contents of a single variable. For example,

$$
\begin{array}{c}\n\text{set } j \quad \textcircled{2} \\
j \quad \textcircled{100''}\n\end{array}
$$

## **Deleting system variables**

To delete a system variable, use the UNSET command. The format for this command is:

**unset** variable name

If you want to delete all of the variables you have created and any groups you have defined (as described on page 2-3), use the UNSET command with an asterisk instead of a variable name:

**unset \***

#### **Note:**

When you use UNSET \* to delete all of your system variables and processor groups, variables such as prompt, status, and dgroup are also deleted.

## **2.9 Evaluating Expressions**

The debugger includes an EVAL command that evaluates an expression (see Section 8.2, Basic Commands for Managing Data, for more information about the debugger version of the EVAL command). The PDM has a similar command called EVAL that you can send to a processor or a group of processors. The EVAL command evaluates an expression in a debugger and sets a variable to the result of the expression. The syntax for the PDM version of the EVAL command is:

**eval** [**–g** {group | processor name}] variable name**=**expression[**,** format]

- □ The **–g** option specifies the group or processor that EVAL should be sent to. If you don't use this option, the command is sent to the default group (dgroup).
- $\Box$  When you send the EVAL command to more than one processor, the PDM takes the variable name that you supply and appends a suffix for each processor. The suffix consists of the underscore character (\_) followed by the name that you assigned the processor. That way, you can differentiate between the resulting variables.
- $\Box$  The *expression* can be any expression that uses the symbols described in Section 2.7.
- $\Box$  When you use the optional *format* parameter, the value that the variable is set to will be in one of the following formats:

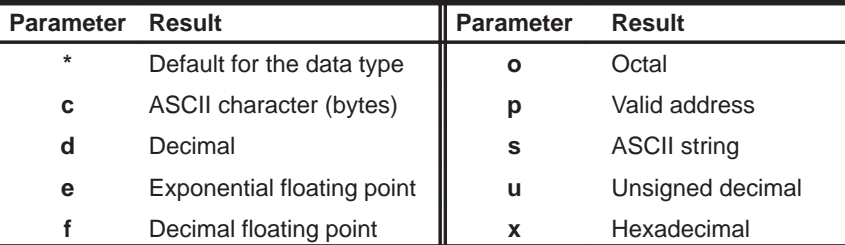

Suppose the program that CPU\_A is running has two variables defined: j is equal to 5, and k is equal to 17. Also assume that the program that CPU\_B is running contains variables j and k: j is equal to 12, and k is equal to 22.

```
set dgroup = CPU_A CPU_B 
eval val = j + k \Omegaset 
dgroup "CPU_A CPU_B"
val_CPU_A "22"
val_CPU_B "34"
```
Notice that the PDM created a system variable for each processor: val\_CPU\_A for CPU\_A and val\_CPU\_B for CPU\_B.

Using the Parallel Debug Manager 2-21

# **Chapter 3**

# **An Introductory Tutorial to the C Source Debugger**

This chapter provides a step-by-step, hands-on demonstration of the 'C5x C source debugger's basic features. This is not the kind of tutorial that you can take home to read—it is effective only if you're sitting at your terminal, performing the lessons in the order that they're presented. The tutorial contains two sets of lessons (11 in the first, 13 in the second) and takes about one hour to complete.

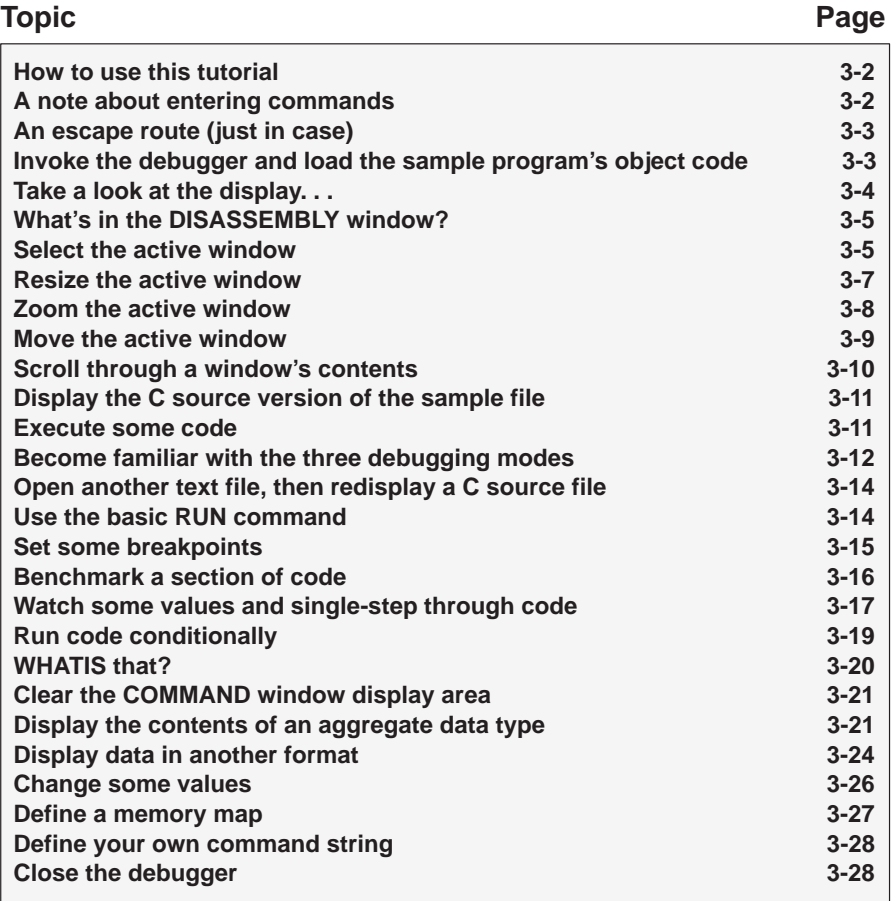

## **How to use this tutorial**

This tutorial contains three basic types of information:

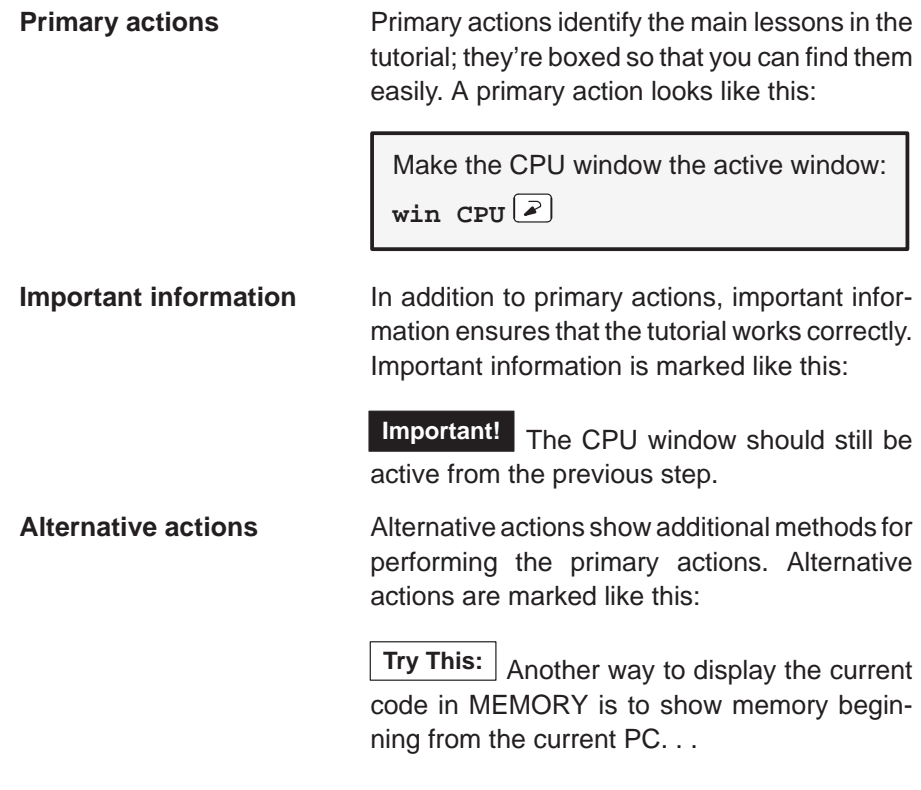

**Important!** This tutorial assumes that you have correctly and completely installed your debugger (including invoking any files or DOS commands as instructed in the installation guide).

#### **A note about entering commands**

Whenever this tutorial tells you to type a debugger command, just type—the debugger automatically places the text on the command line. You don't have to worry about moving the cursor to the command line; the debugger takes care of this for you. (There are a few instances when this isn't true—for example, when you're editing data in the CPU or MEMORY window—but this is explained later in the tutorial.)

Also, you don't have to worry about typing commands in uppercase or lowercase—either is fine. There are a few instances when a command's parameters must be entered in uppercase, and the tutorial points this out.

## **An escape route (just in case)**

The steps in this tutorial create a path for you to follow. The tutorial won't purposely lead you off the path. But sometimes when people use new products, they accidently press the wrong key, push the wrong mouse button, or mistype a command. Suddenly, they're off the path without any idea of where they are or how they got there.

This probably won't happen to you. But, if it does, you can almost always get back to familiar ground by pressing ESC . If you were running a program when you pressed (ESC), you should also type RESTART  $\odot$ . Then go back to the beginning of whatever lesson you were in and try again.

## **Invoke the debugger and load the sample program's object code**

Included with the debugger is a demonstration program named sample. This lesson shows you how to invoke the debugger and load the sample program.

**Important!** If you are using the EVM or emulator, this step assumes that you are using the default I/O address or that you have identified the I/O address with the D\_OPTIONS environment variable (as described in the individual installation guides).

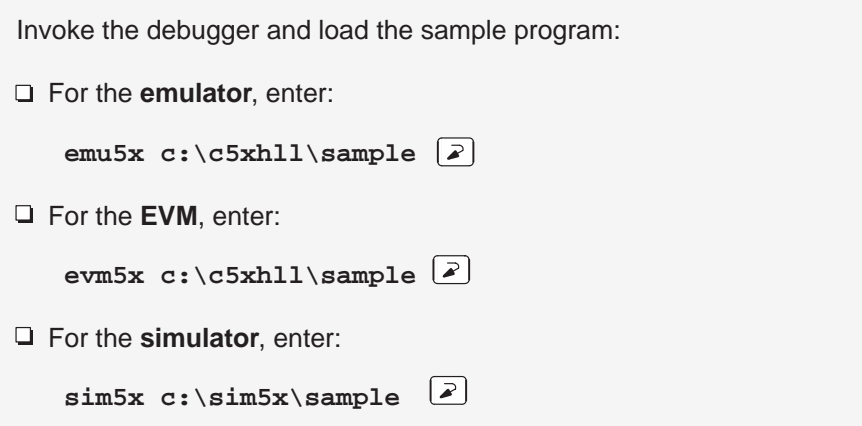

## **Take a look at the display. . .**

Now you should see a display similar to this (it may not be exactly the same, but it should be close).

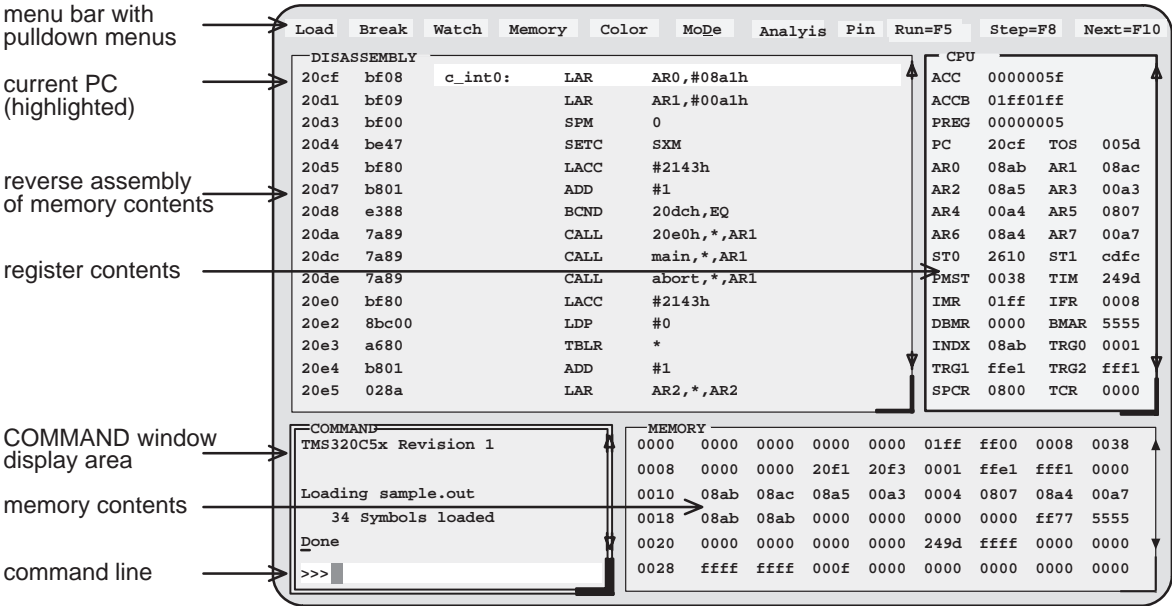

- If you **don't** see a display, then your debugger or board may not be installed properly. Go back through the installation instructions and be sure that you followed each step correctly; then reinvoke the debugger.
- **If you do** see a display, check the first few lines of the DISASSEMBLY window. If these lines aren't the same—if, for example, they show ADD instructions or say *Invalid address*—then enter the following commands on the debugger command line. (Just type; you don't have to worry about where the cursor is.)
	- 1) Reset the 'C5x processor:

```
reset
```
2) Load the sample program again:

```
load c:\c5xhll\sample 2 (EVM and emulator)
```

```
load c:\sim5x\sample (simulator)
```
 $\Box$  After reset, if you see a display and the first few lines of the DISASSEMBLY window still show ADD instructions or say *Invalid address* after resetting the 'C5x processor, your EVM or emulator board may not be installed snugly. Check your board to see if it is correctly installed, and re-enter the commands above.

## **What's in the DISASSEMBLY window?**

The DISASSEMBLY window always shows the reverse assembly of memory contents; in this case, it shows an assembly language version of sample.out. The MEMORY window displays the current contents of memory. Because you loaded the object file sample.out when you invoked the debugger, memory contains the object code version of the sample file.

This tutorial step demonstrates that the code shown in the DISASSEMBLY window corresponds to memory contents. Initially, memory is displayed starting at address 0; if you look at the first line of the DISASSEMBLY window, you'll see that its display starts at address 0x20cf.

Modify the MEMORY display to show the same object code that is displayed in the DISASSEMBLY window:

**mem 0x20cf@prog**

Notice that the first column in the DISASSEMBLY window corresponds to the addresses in the MEMORY window; the second column in the DISASSEMBLY window corresponds to the memory contents displayed in the MEMORY window.

**Try This:** The 'C5x has separate program and data spaces. You can access either program or data memory by following the location with **@prog** for program memory or **@data** for data memory. If you'd like to see the contents of location 0x0800 in data memory, enter:

**mem 0x800@data** 

**Try This:** Another way to display the current code in MEMORY is to show memory beginning from the current PC:

**mem PC@prog** 

## **Select the active window**

This lesson shows you how to make a window into the *active window*. You can move and resize any window; you can close some windows. Whenever you type a command or press a function key to move, resize, or close a window, the debugger must have some method of understanding which window you want to affect. The debugger does this by designating one window at a time to be the active window. Any window can be the active window, but only one window at a time can be active.

lesson continues on the next page  $\rightarrow$ 

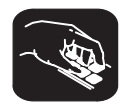

Make the CPU window the active window:

win CPU<sup>(2)</sup>

**Important!** Notice the appearance of the CPU window (especially its borders) in contrast to the other, inactive windows. This is how you can tell which window is active.

**Important!** If you don't see a change in the appearance of the CPU window, look at the way you entered the command. Did you enter **CPU** in uppercase letters? For this command, it's important that you enter the parameter in uppercase, as shown.

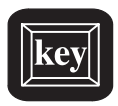

**Try This:** Press the **F6** key to "cycle" through the windows in the display, making each one active in turn. Press F6 as many times as necessary until the CPU window becomes the active window.

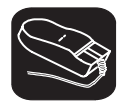

**Try This:** You can also use the mouse to make a window active:

1) Point to any location on the window's border.

ĬI 2) Click the left mouse button.

> **Be careful!** If you point *inside* the window, the window becomes active when you press the mouse button, but something else may happen as well:

> $\Box$  If you're pointing inside the CPU window, then the register you're pointing at becomes active. The debugger then treats the text you type as a new value for that register. Similarly, if you're pointing inside the MEMORY window, the address you're pointing at becomes active.

Press (ESC) to get out of this.

□ If you're pointing inside the DISASSEMBLY or FILE window, you'll set a breakpoint on the statement that you were pointing to.

Point to the same statement; press the button again to delete the breakpoint.

## **Resize the active window**

This lesson shows you how to resize the active window.

**Important!** Be sure the CPU window is still active.

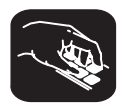

Make the CPU window as small as possible:

**size 4,3**

This tells the debugger to make the window 4 characters by 3 lines, which is the smallest a window can be. (If it were any smaller, the debugger wouldn't be able to display all four corners of the window.) If you try to enter smaller values, the debugger will warn you that you've entered an Invalid window size. The maximum width and length depend on which screen-size option you used when you invoked the debugger.

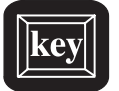

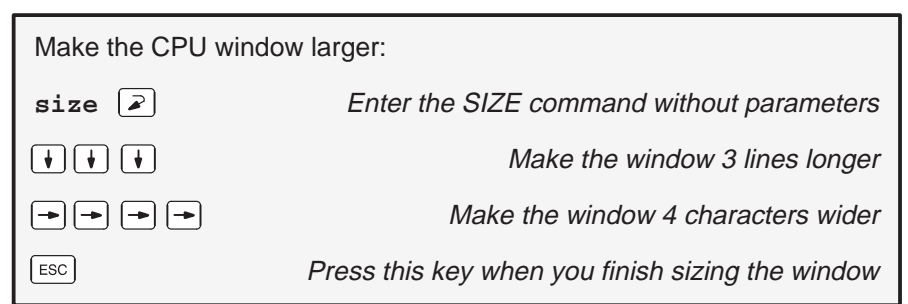

You can use  $\mathbb D$  to make the window shorter and  $\Theta$  to make the window narrower.

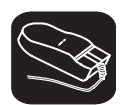

**Try This:** You can use the mouse to resize the window (note that this process forces the selected window to become the active window).

- K. 1) If you examine any window, you'll see a highlighted, backward "L" in the lower right corner. Point to the lower right corner of the CPU window.
- $\blacksquare$ 2) Press the left mouse button but don't release it; move the mouse while you're holding in the button. This resizes the window.
- $\Box$ 3) Release the mouse button when the window reaches the desired size.

An Introductory Tutorial to the C Source Debugger 3-7

## **Zoom the active window**

Another way to resize the active window is to zoom it. Zooming the window makes it as large as possible.

**Important!** The CPU window should still be active from the previous steps.

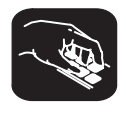

Make the active window as large as possible:

 $\mathsf{zoom} \quad \boxed{\mathbb{Z}}$ 

The window should now be as large as possible, taking up the entire display (except for the menu bar) and hiding all the other windows.

"Unzoom" or return the window to its previous size by entering the ZOOM command again:

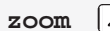

**z** The ZOOM command will be recognized, even though the COMMAND window is hidden by the CPU window.

The window should now be back to the size it was before zooming.

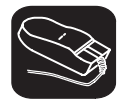

**Try This:** You can use the mouse to zoom the window.

Zoom the active window:

- $\blacksquare$ 1) Point to the upper left corner of the active window.
- Ŭ 2) Click the left mouse button.

Return the window to its previous size by repeating these steps.

## **Move the active window**

This lesson shows you how to move the active window.

**Important!** The CPU window should still be active from the previous steps.

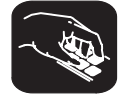

Move the CPU window to the upper left portion of the screen:

move  $0, 1 \mid \mathbb{Z}$  The debugger doesn't let you move the window to the very top—that would hide the menu bar

The MOVE command's first parameter identifies the window's new X position on the screen. The second parameter identifies the window's new Y position on the screen. The maximum X and Y positions depend on which screen-size option you used when you invoked the debugger and on the position of the window before you tried to move it.

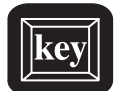

**Try This:** You can use the MOVE command with no parameters and then use arrow keys to move the window:

## **move**

 $Press \textcircled{=}$  until the CPU window is back where it was (it may seem as if only the border is moving—this is normal) ESC ESC When you finish moving the window

You can use  $\mathbb D$  to move the window up,  $\mathbb D$  to move the window down, and  $\epsilon$  to move the window left.

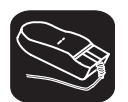

**Try This:** You can use the mouse to move the window (note that this process forces the selected window to become the active window).

- K. 1) Point to the top edge or left edge of the window border.
- $\blacksquare$ 2) Press the left mouse button, but don't release the button; move the mouse while you're holding in the button.
- $\Box$ 3) Release the mouse button when the window reaches the desired position.

An Introductory Tutorial to the C Source Debugger 3-9

## **Scroll through a window's contents**

Many of the windows contain more information than can possibly be displayed at one time. You can view hidden information by moving through a window's contents. The easiest way to do this is to use the mouse to scroll the display up or down.

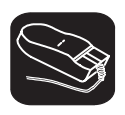

If you examine most windows, you'll see an up arrow near the top of the right border and a down arrow near the bottom of the right border. These are scroll arrows.

Scroll through the contents of the DISASSEMBLY window:

- $\nabla$ 1) Point to the up or down scroll arrow.
- $\blacksquare$ 2) Press the left mouse button; continue pressing it until the display has scrolled several lines.
- $\Box$ 3) Release the button.

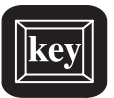

**Try This:** You can use several of the keys to modify the display in the active window.

Make the MEMORY window the active window:

**win MEMORY** 

Now try pressing these keys; observe their effects on the window's contents.

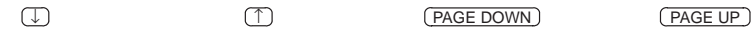

These keys don't work the same for all windows; Section 13.5 (page 13-67) summarizes the functions of all the special keys and key sequences and how they affect different windows.

## **Display the C source version of the sample file**

Now that you can find your way around the debugger interface, you can become familiar with some of the debugger's more significant features. It's time to load C code.

Display the contents of a C source file:

**file sample.c**

This opens a FILE window that displays the contents of the file sample.c (sample.c was one of the files that contributed to making the sample object file). You can always tell which file you're displaying by the label in the FILE window. Right now, the label should say FILE: sample.c.

## **Execute some code**

Let's run some code—not the whole program, just a portion of it.

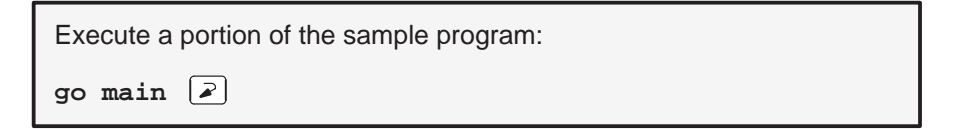

You've just executed your program up to the point where main() is declared. Notice how the display has changed:

- The current PC is highlighted in both the DISASSEMBLY and FILE windows.
- $\Box$  The addresses and object codes of the first several statements in the DISASSEMBLY window are highlighted because these statements are associated with the current C statement (which is highlighted in the FILE window).
- $\Box$  The CALLS window, which tracks functions as they're called, now points to main().
- $\Box$  The values of the PC and TOS (and possibly some additional registers) are highlighted in the CPU window because they were changed by program execution.

An Introductory Tutorial to the C Source Debugger 3-11

## **Become familiar with the three debugging modes**

The debugger has three basic debugging modes:

- **Mixed mode** shows both disassembly and C at the same time.
- **Auto mode** shows disassembly or C, depending on what part of your program happens to be running.
- **Assembly mode** shows only the disassembly, no C, even if you're executing C code.

When you opened the FILE window in a previous step, the debugger switched to mixed mode; you should be in mixed mode now. (You can tell that you're in mixed mode if both the FILE and DISASSEMBLY windows are displayed.)

The following steps show you how to switch debugging modes.

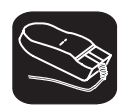

Use the **MoDe** menu to select assembly mode:

- 1) Look at the top of the display: the first line shows a row of pulldown menu selections.
- $\overline{\mathbb{R}}$ 2) Point to the word MoDe on the menu bar.
- 3) Press the left mouse button, but don't release it; drag the 10 mouse downward until Asm (the second entry) is highlighted.
- $\Box$ 4) Release the button.

This switches to assembly mode. You should see the DISASSEMBLY window, but not the FILE window.

Switch to auto mode:

- 1) Press  $\boxed{AT}$  $\boxed{D}$ . This displays and freezes the MoDe menu.
- 2) Now select C(auto). To do so, choose one of these methods:
	- $\Box$  Press the arrow keys to move up/down through the menu; when C(auto) is highlighted, press  $\lceil \mathcal{F} \rceil$ .
	- Type **C**.
	- $\Box$  Point the mouse cursor at C(auto), then click the left mouse button.

You should be in auto mode now, and you should see the FILE window but not the DISASSEMBLY window (because your program is in C code). Auto mode automatically switches between an assembly and a C display, depending on where you are in your program. Here's a demonstration of that:

Run to a point in your program that executes assembly language code: **go meminit**

You're still in auto mode, but you should now see the DISASSEMBLY window. The current PC should be at the statement that defines the meminit label.

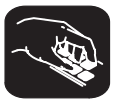

**Try This:** You can also switch modes by typing one of these commands:

- **asm** switches to assembly-only mode
- **c** switches to auto mode
- **mix** switches to mixed mode

Switch back to mixed mode before continuing:

 $mix$  $\boxed{2}$ 

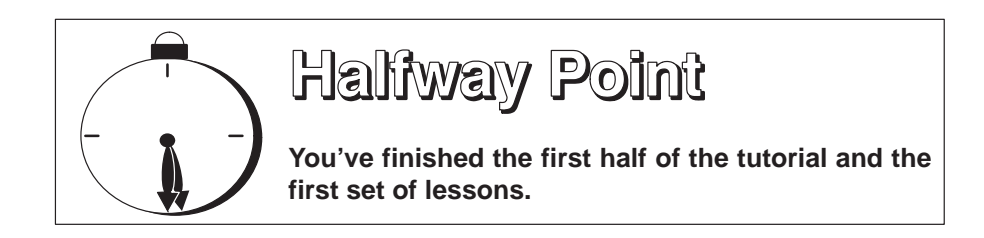

If you want to close the debugger, just type QUIT  $\mathbb D$ . When you come back, reinvoke the debugger and load the sample program (page 3-3). Then turn to page 3-14 and continue with the second set of lessons.

## **Open another text file, then redisplay a C source file**

In addition to what you already know about the FILE window and the FILE command, you should also know that:

- $\Box$  You can display any text file in the FILE window.
- $\Box$  If you enter any command that requires the debugger to display a C source file, it automatically displays that code in the FILE window (regardless of whether the window is open or not and regardless of what is already displayed in the FILE window).

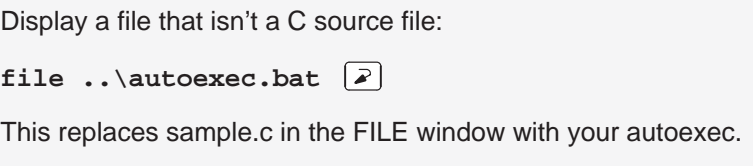

Remember, you can tell which file you're displaying by the label in the FILE window. Right now, the label should say FILE: autoexec.bat.

```
Redisplay another C source file (sample.c):
```

```
func call \left[\frac{1}{2}\right]
```
Now the FILE window label should say FILE: sample.c because the call() function is in sample.c.

## **Use the basic RUN command**

The debugger provides you with several ways of running code, but it has one basic run command.

Run your entire program:

**run**

Entered this way, the command basically means "run forever". You may not have that much time!

This isn't very exciting; halt program execution:

 $|\mathsf{esc}|$ 

## **Set some breakpoints**

When you halted execution in the previous step, you should have seen changes in the display similar to the changes you saw when you entered go main earlier in the tutorial. When you pressed (ESC), you had little control over where the program stopped. Knowing that information changed was nice, but what part of the program affected the information?

This information would be much more useful if you picked an explicit stopping point before running the program. Then, when the information changed, you'd have a better understanding of what caused the changes. You can stop program execution in this way by setting software breakpoints.

**Important!** This lesson assumes that you're displaying the contents of sample.c in the FILE window. If you aren't, enter:

**file sample.c** 

Set a software breakpoint and run your program: 1) Scroll to line 38 in the FILE window (the meminit() statement) and set a breakpoint at that line:  $\sim$  a) Point the mouse cursor at the statement on line 38.  $\mathbb{I}$  b) Click the left mouse button. Notice how the line is highlighted; this identifies a breakpointed statement. 2) Reset the program entry point: **restart**  $\boxed{2}$ 3) Enter the run command: **run**  $\boxed{2}$  Program execution halts at the breakpoint

Once again, you should see that some statements are highlighted in the CPU window, showing that they were changed by program execution. But this time, you know that the changes were caused by code from the beginning of the program to line 38 in the FILE window.

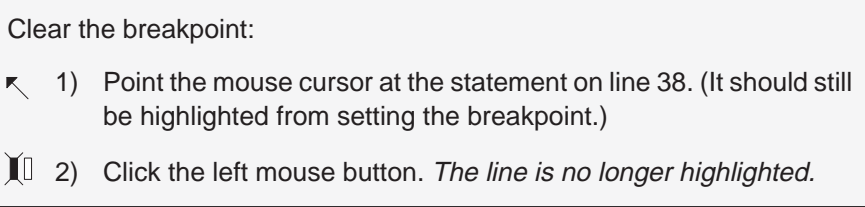

An Introductory Tutorial to the C Source Debugger 3-15

## **Benchmark a section of code**

You can use breakpoints to help you benchmark a section of code. This means that you'll ask the debugger to count the number of CPU clock cycles that are consumed by a certain portion of code.

Benchmark some code:

- 1) In sample.c (displayed in the FILE window), set two software breakpoints: one at line 38 (the meminit() statement) and one at line 65 (the xcall(value) statement).
- 2) Reset the program entry point:

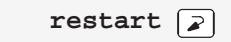

3) Enter the run command: **run**  $\boxed{2}$ 

4) Enter the runb command:

**runb**  $\bigcap$ 

(this may take several seconds) 5) Now use the ? command to examine the contents of the CLK pseudoregister:

**? clk**

The debugger now shows a number in the display area; this is the number of CPU clock cycles consumed by the portion of code between the two breakpointed C statements.

**Important!** The value in the CLK pseudoregister is valid only when you execute the RUNB command and when that execution is halted on breakpointed statements.

Delete both software breakpoints:

**br**  $\boxed{a}$ all software breakpoints that were set

## **Watch some values and single-step through code**

Now you know how to update the display without running your entire program; you can set software breakpoints to obtain information at specific points in your program. But what if you want to update the display after each statement? No, you don't have to set a breakpoint at every statement—you can use single-step execution.

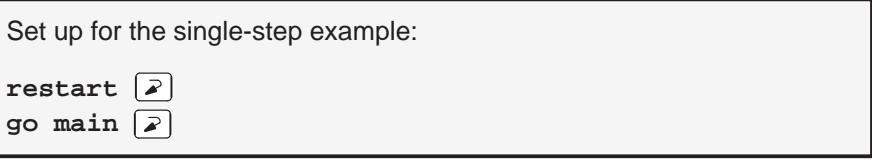

The debugger has another type of window called a WATCH window that's very useful in combination with single-step execution. What's a WATCH window for? Suppose you are interested in only a few specific register values, not all of the registers shown in the CPU window. Or suppose you are interested in a particular memory location or in the value of some variable. You can observe these data items in a WATCH window.

Set up the WATCH window before you start the single-step execution.

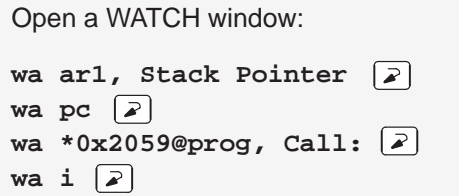

You may have noticed that the WA (watch add) command can have one or two parameters. The first parameter is the item that you're watching. The second parameter is an optional label.

If the WATCH window isn't wide enough to display the PC value, resize the window.

lesson continues on the next page  $\rightarrow$ 

An Introductory Tutorial to the C Source Debugger 3-17

Now try out the single-step commands. **Hint:** Watch the PC in the FILE and DISASSEMBLY windows; watch the value of i in the WATCH window.

Single-step through the sample program:

**step 20**

**Try This:** Notice that the step command single-stepped each assembly language statement (in fact, you single-stepped through 20 assembly language statements). Did you also notice that the FILE window displayed the source for the meminit() function when it was called? The debugger supports additional single-step commands that have a slightly different flavor.

 $\Box$  For example, if you enter:

```
cstep 20
```
you'll single-step 20 C statements, not assembly language statements (notice how the PC "jumps" in the DISASSEMBLY window).

 $\Box$  Reset the program entry point and run to main().

```
restart 
go main
```
Now enter the NEXT command, as shown below. You'll be single-stepping 20 assembly language statements, but the FILE window won't display the source for the meminit() function when meminit() is executed.

**next 20** 

(There's also a CNEXT command that "nexts" in terms of C statements.)

## **Run code conditionally**

Try executing this loop one more time. Take a look at this code; it's doing a lot of work with a variable named i. You may want to check the value of i at specific points instead of after each statement. To do this, you set software breakpoints at the statements you're interested in and then initiate a conditional run.

First, clear out the WATCH window so that you won't be distracted by any superfluous data items.

Delete the first three data items from the WATCH window (don't watch them anymore):

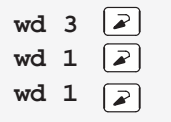

The variable i was the fourth item added to the WATCH window in the previous tutorial step, and it should now be the only remaining item in the window.

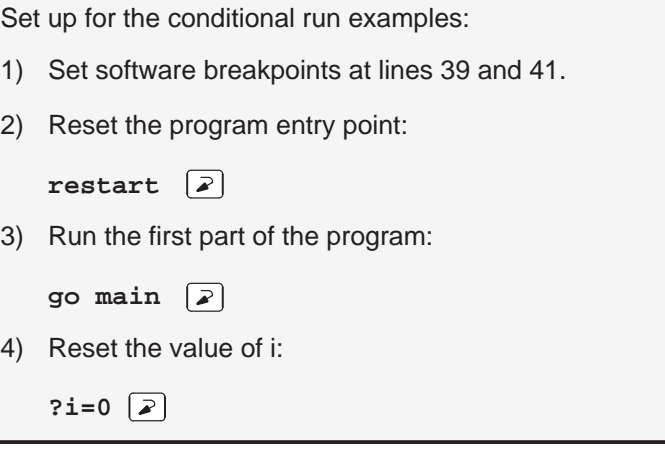

Now initiate the conditional run:  $\sqrt{2}$ **run i<10**

This causes the debugger to run through the loop as long as the value of i is less than 10. Each time the debugger encounters the breakpoints in the loop, it updates the value of i in the WATCH window.

lesson continues on the next page  $\rightarrow$ 

When the conditional run completes, close the WATCH window.

Close the WATCH window: **wr**

## **WHATIS that?**

At some point, you might like to obtain some information about the types of data in your C program. Maybe things won't be working quite the way you'd planned, and you'll find yourself saying something like "... but isn't that supposed to point to an integer?" Here's how you can check on this kind of information; be sure to watch the COMMAND window display area as you enter these commands.

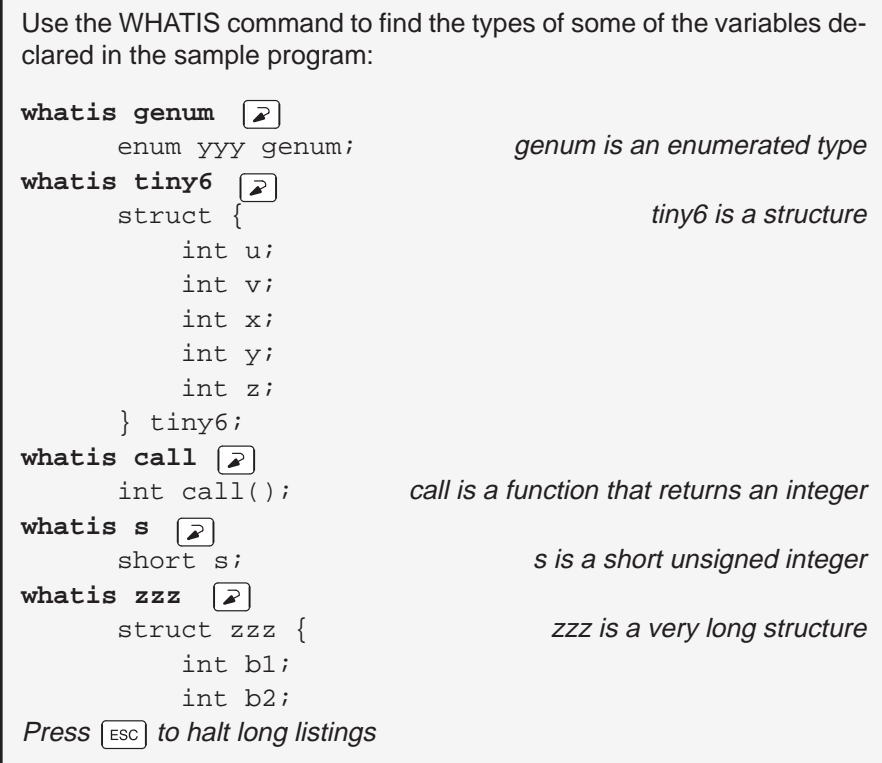

## **Clear the COMMAND window display area**

After displaying all of these types, you may want to clear them away. This is easy to do.

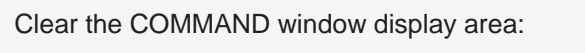

cls  $\boxed{2}$ 

**Try This:** CLS isn't the only system-type command that the debugger supports.

**cd ..** Change back to the main directory dir **dir** Show a listing of the current directory **cd c5xhll** or **cd sim5x** Change back to the debugger directory

## **Display the contents of an aggregate data type**

The WATCH window is convenient for watching single, or *scalar*, values. When you're debugging a C program, though, you may need to observe values that aren't scalar; for example, you might need to observe the effects of program execution on an array. The debugger provides another type of window called a DISP window, where you can display the individual members of an array or structure.

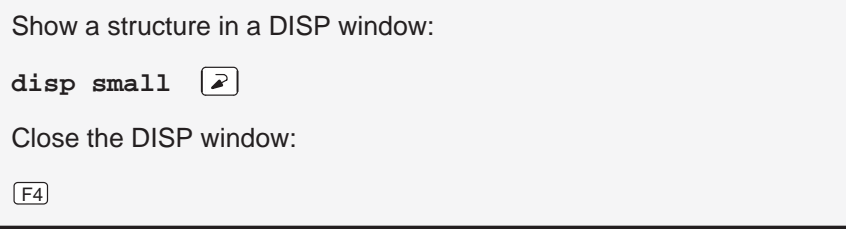

Show another structure in a DISP window:

**disp big1**

lesson continues on the next page  $\rightarrow$ 

An Introductory Tutorial to the C Source Debugger 3-21

Now you should see a display like the one below. The newly opened DISP window becomes the active window. Like the FILE window, you can always tell what's being displayed because of the way the DISP window is labeled. Right now, it should say DISP: big1.

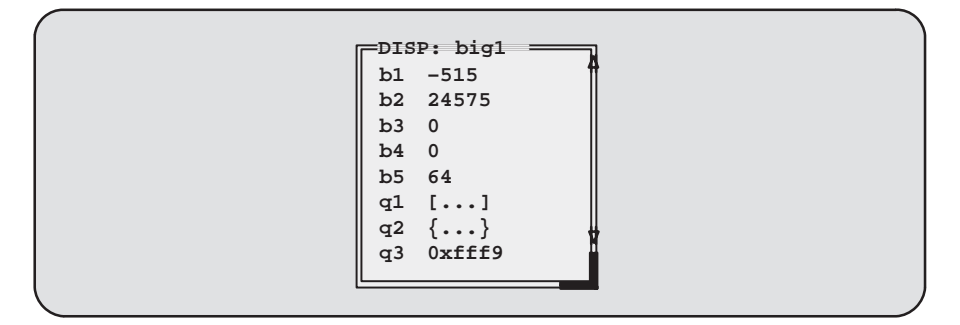

(Note that the values displayed in this diagram may be different from what you see on the screen.)

- $\Box$  Members b1, b2, b3, b4, and b5 are ints; you can tell because they're displayed as integers (shown as plain numbers without prefixes).
- $\Box$  Member q1 is an array; you can tell because q1 shows [...] instead of a value.
- $\Box$  Member q2 is another structure; you can tell because q2 shows  $\{\ldots\}$ instead of a value.
- $\Box$  Member q3 is a pointer; you can tell because it is displayed as a hexadecimal address (indicated by a 0x prefix) instead of an integer value.

If a member of a structure or an array is itself a structure or an array, or even a pointer, you can display its members (or the data it points to) in additional DISP windows (referred to as the original DISP window's children).

Display what q3 is pointing to:

- K 1) Point at the address displayed next to the q3 label in big1's display.
- II 2) Click the left mouse button.

This opens a second DISP window, named big1.q3, that shows what q3 is pointing to (it's pointing to another structure). Close this DISP window, or move it out of the way.

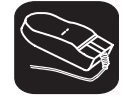

Display array q1 in another DISP window:

- 1) Point at the [. . .] displayed next to the q1 label in big1's display.
- II 2) Click the left mouse button.

This opens another DISP window labeled DISP: big1.q1.

**Important!** q1 is actually a two-member array of structures. To view the two different structures, use CONTROL PAGE DOWN) and CONTROL (PAGE UP). (Look at the name of this DISP window when you're switching.)

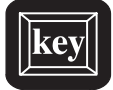

**Try This:** Display structure q2 in another DISP window.

- 1) Close the additional DISP windows, or move them out of the way so that you can clearly see the original DISP window that you opened to display big1.
- 2) Make big1's DISP window the active window.
- $\Box$  $\Box$  3) Use these arrow keys to move the field cursor ( $\Box$ ) through the list of big1's members until the cursor points to q2.
- $(F9)$  4) Now press  $(F9)$ .

K

Close all of the DISP windows:

1) Make big1's DISP window the active window.

2) Press  $\lfloor \frac{F4}{4} \rfloor$ .

When you close the main DISP window, the debugger closes all of its children as well.

#### **Display data in another format**

Usually, when you add an item to the WATCH window or open a DISP window, the data is shown in its natural format. This means that ints are shown as integers, floats are shown as floating-point values, etc. Occasionally, you may wish to view data in a different format. This can be especially important if you want to show memory or register contents in another format.

One way to display data in another format is through casting (which is part of the C language). In the expression below, the \*(float \*) portion of the expression tells the debugger to treat address 0x800 as type float (exponential floating-point format).

Display memory contents in floating-point format:

**disp \*(float \*)0x800**

This opens a DISP window to show memory contents in an array format. The array member identifiers don't necessarily correspond to actual addresses they're relative to the first address you request with the DISP command. In this case, the item displayed as item [0] is the contents of address 0x0800—it isn't memory location 0. Note that you can scroll through the memory displayed in the DISP window; item [1] is at 0x0801, and item [–1] is at 0x0ffe.

You can also change display formats according to data type. This affects all data of a specific C data type.

Change display formats according to data types by using the SETF (set format) command:

1) For comparison, watch the following variables. Their C data types are listed on the right.

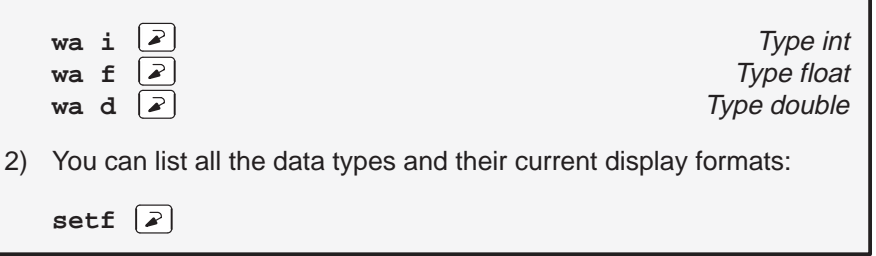
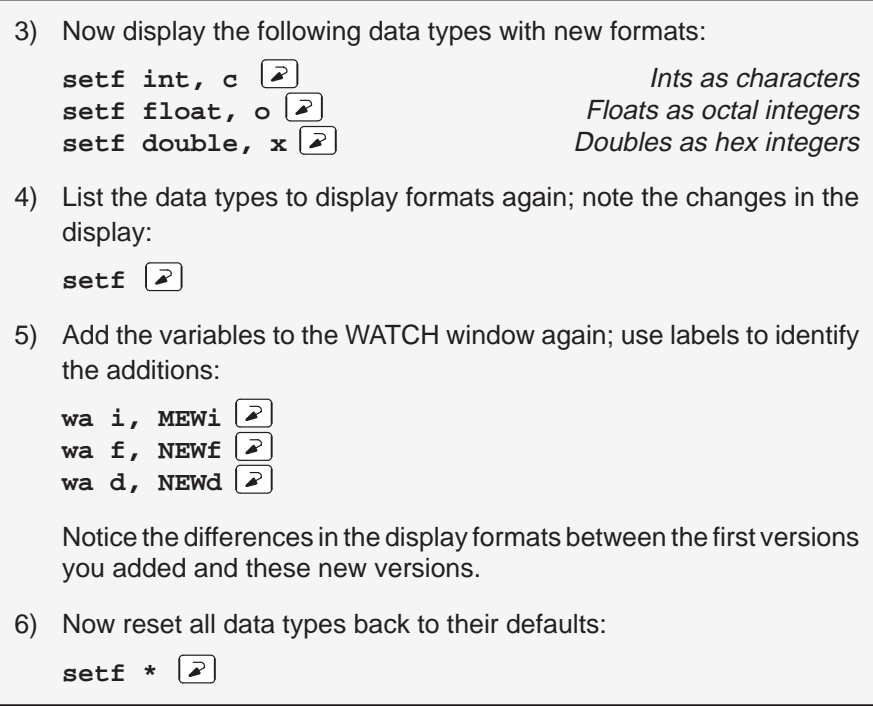

A third way to display data in another format is to use the DISP, ?, MEM, or WA command with an optional parameter that identifies the new display format. The following examples are for ? and WA—DISP and MEM work similarly.

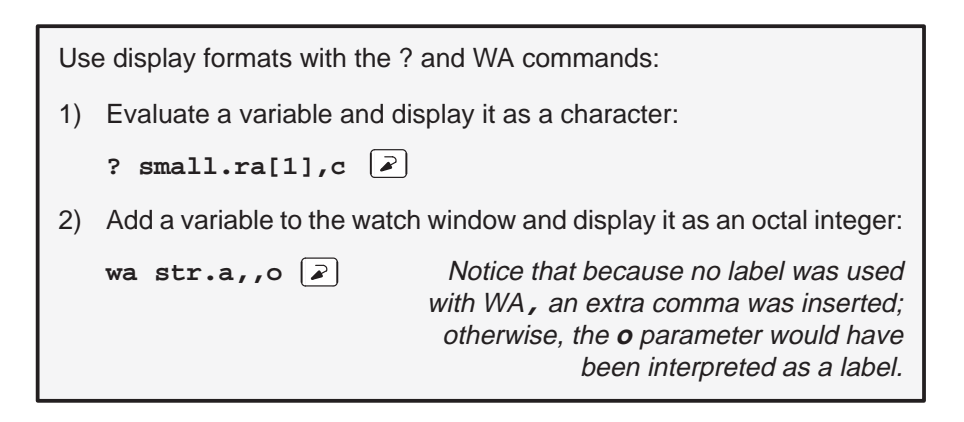

To get ready for the next step, close the DISP and WATCH windows.

# **Change some values**

You can edit the values displayed in the MEMORY, CPU, WATCH, and DISP windows.

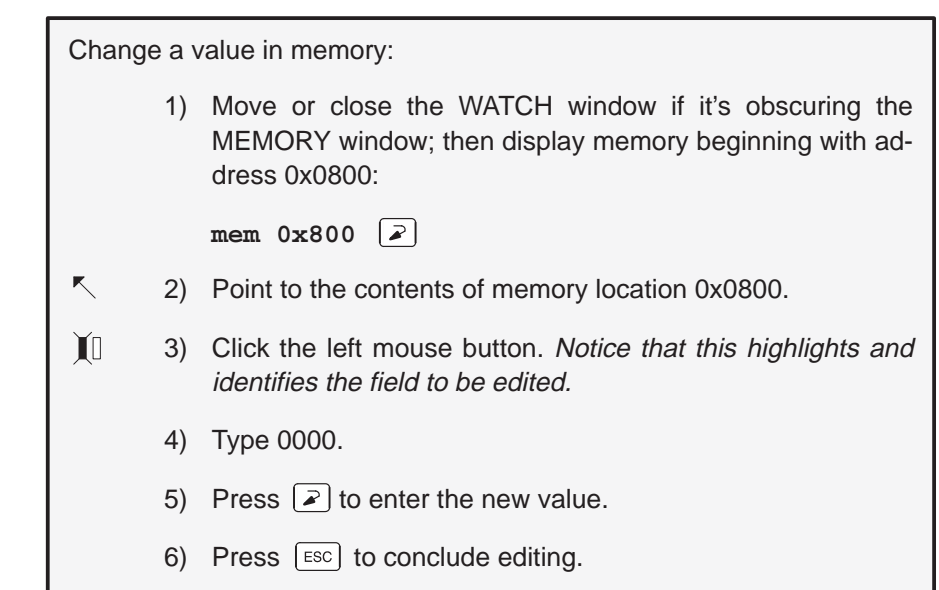

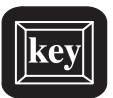

**Try This:** Here's another method for editing data that lets you edit a few more values at once.

- 1) Make the CPU window the active window: **win CPU**
- $\Box$  $\Box$  2) Press the arrow keys until the field cursor (  $\Box$  ) points to the PC contents.
- $(F9)$  3) Press  $(F9)$ .
	- 4) Type 2000.
- $\circled{1}$  5) Press  $\circled{1}$  enough times to point at the contents of register AR0.
	- 6) Type ffff.
- $\circledcirc$ 7) Press  $\odot$  to enter the new value.
- ESC 8) Press ESC to conclude editing.

# **Define a memory map**

You can set up a memory map to tell the debugger which areas of memory it can and can't access. This is called memory mapping. When you invoked the debugger for this tutorial, the debugger automatically read a default memory map from the initialization batch file included in the c5xhll or sim5x directory. For the purposes of the sample program, that's fine (which is why this lesson was saved for the end).

View the default memory map settings:

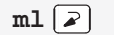

Look in the COMMAND window display area—you'll see a listing of the areas that are currently mapped. The 'C5x supports separate program and data spaces. Page 0 in the memory map is for program memory; page 1 is for data memory.

It's easy to add new ranges to the map or delete existing ranges.

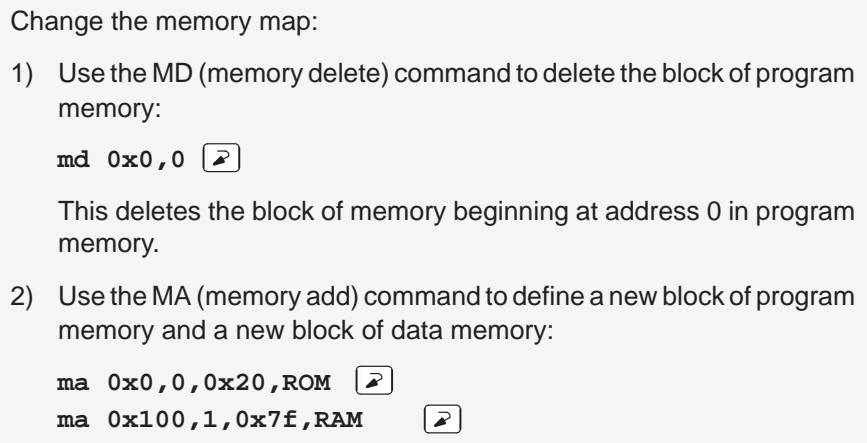

# **Define your own command string**

If you find that you often enter a command with the same parameters, or often enter the same commands in sequence, you will find it helpful to have a shorthand method for entering these commands. The debugger provides an aliasing feature that allows you to do this.

This lesson shows you how you can define an alias to set up a memory map, defining the same map that was defined in the previous lesson.

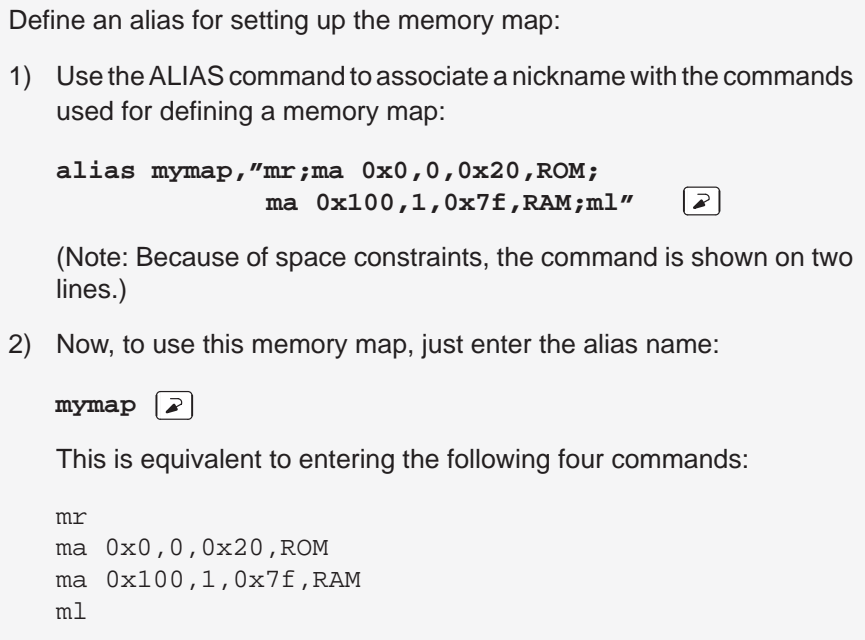

# **Close the debugger**

This is the end of the tutorial—close the debugger.

Close the debugger and return to the operating system:

**quit**

# **Chapter 4**

# **The Debugger Display**

The 'C5x C source debugger has a window-oriented display. This chapter shows what windows can look like and describes the basic types of windows that you'll use.

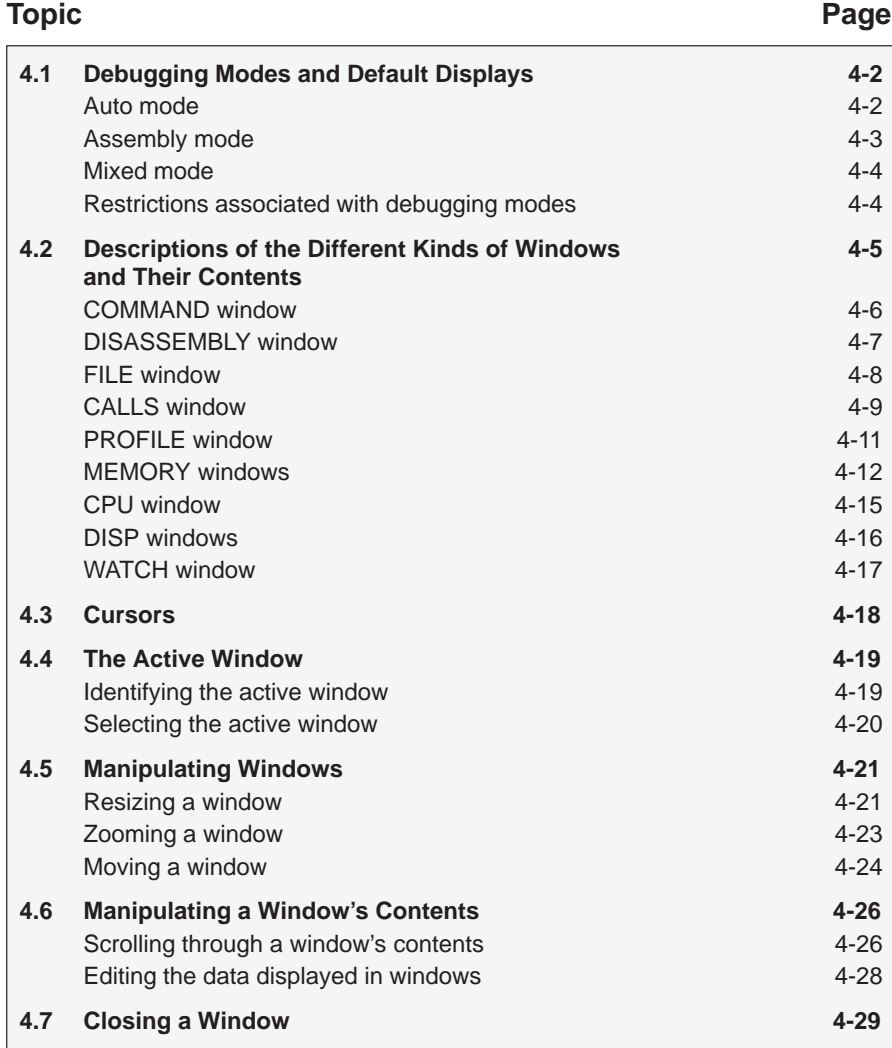

# **4.1 Debugging Modes and Default Displays**

The debugger has three debugging modes:

- Auto mode
- Assembly mode
- Mixed mode

Each mode changes the debugger display by adding or hiding specific windows. Some windows, such as the COMMAND window, may be present in all modes. The following figures show the default displays for these modes and show the windows that the debugger automatically displays for these modes. These modes cannot be used within the profiling environment; only the COMMAND, PROFILE, DISASSEMBLY, and FILE windows are available.

# **Auto mode**

In **auto mode**, the debugger automatically displays whatever type of code is currently running—assembly language or C. This is the default mode; when you first invoke the debugger, you'll see a a display similar to Figure 4–1. Auto mode has two types of displays:

When the debugger is running assembly language code, you'll see an assembly display similar to the one in Figure 4–1. The DISASSEMBLY window displays the reverse assembly of memory contents.

Figure 4–1. Typical Assembly Display (for Auto Mode and Assembly Mode)

| Load                 | <b>Break</b>                       | Watch         | Memory     | Color       | MoDe                     |      | Analyis | Pin  |      | $Run = F5$                       | $Step = F8$          |             | $Next = F10$ |  |
|----------------------|------------------------------------|---------------|------------|-------------|--------------------------|------|---------|------|------|----------------------------------|----------------------|-------------|--------------|--|
| 20cf<br>20d1         | <b>DISASSEMBLY</b><br>bf08<br>bf09 | $c$ int $0$ : | LAR<br>LAR |             | AR0,#08a1h<br>AR1,#00a1h |      |         |      |      | CPU<br><b>ACC</b><br><b>ACCB</b> | 0000005f<br>01ff01ff |             |              |  |
| 20d3                 | bf00                               |               |            | <b>SPM</b>  | $\Omega$                 |      |         |      |      | PREG                             | 00000005             |             |              |  |
| 20d4                 | be47                               |               |            | <b>SETC</b> | <b>SXM</b>               |      |         |      |      | PC                               | 20c <sub>f</sub>     | TOS         | 005d         |  |
| 20d5                 | bf80                               |               |            | LACC        | #2143h                   |      |         |      |      | AR <sub>0</sub>                  | 08ab                 | AR1         | 08ac         |  |
| 20d7                 | <b>b801</b>                        |               | <b>ADD</b> |             | #1                       |      |         |      |      | AR2                              | 08a5                 | AR3         | 00a3         |  |
| 20d8                 | e388                               |               |            | <b>BCND</b> | 20dch, EQ                |      |         |      |      | AR <sub>4</sub>                  | 00a4                 | AR5         | 0807         |  |
| 20da                 | <b>7a89</b>                        |               |            | <b>CALL</b> | $20e0h.*$ , AR1          |      |         |      |      | AR6                              | 08a4                 | AR7         | 00a7         |  |
| 20dc                 | 7a89                               |               |            | <b>CALL</b> | main, *, AR1             |      |         |      |      | ST <sub>0</sub>                  | 2610                 | ST1         | cdfc         |  |
| 20de                 | <b>7a89</b>                        |               |            | <b>CALL</b> | abort, *, AR1            |      |         |      |      | PMST                             | 0038                 | TIM         | 249d         |  |
| 20e0                 | bf80                               |               |            | LACC        | #2143h                   |      |         |      |      | <b>IMR</b>                       | 01ff                 | <b>IFR</b>  | 0008         |  |
| 20e2                 | 8bc00                              |               | LDP        |             | #0                       |      |         |      |      | <b>DBMR</b>                      | 0000                 | <b>BMAR</b> | 5555         |  |
| 20e3                 | a680                               |               |            | TBLR        | *                        |      |         |      |      | INDX                             | 08ab                 | TRG0        | 0001         |  |
| 20e4                 | <b>b801</b>                        |               | ADD        |             | #1                       |      |         |      |      | TRG1                             | ffe1                 | TRG2        | fff1         |  |
| 20e5                 | 028a                               |               | LAR        |             | AR2, *, AR2              |      |         |      |      | <b>SPCR</b>                      | 0800                 | <b>TCR</b>  | 0000         |  |
| =COMMAND=            |                                    |               |            |             | MEMORY -                 |      |         |      |      |                                  |                      |             |              |  |
| TMS320C5x Revision 1 |                                    |               |            |             | 0000                     | 0000 | 0000    | 0000 | 0000 | 01ff                             | £f00                 | 0008        | 0038         |  |
|                      |                                    |               |            |             | 0008                     | 0000 | 0000    | 20f1 | 20E3 | 0001                             | ffe1                 | fff1        | 0000         |  |
|                      | Loading sample.out                 |               |            |             | 0010                     | 08ab | 08ac    | 08a5 | 00a3 | 0004                             | 0807                 | 08a4        | 00a7         |  |
|                      | 34 Symbols loaded                  |               |            |             | 0018                     | 08ab | 08ab    | 0000 | 0000 | 0000                             | 0000                 | ff77        | 5555         |  |
| Done                 |                                    |               |            |             | 0020                     | 0000 | 0000    | 0000 | 0000 | 249d                             | ffff                 | 0000        | 0000         |  |
| $\rightarrow$        |                                    |               |            |             | 0028                     | ffff | ffff    | 000f | 0000 | 0000                             | 0000                 | 0000        | 0000         |  |

 $\Box$  When the debugger is running C code, you'll see a C display similar to the one in Figure 4–2. (This assumes that the debugger can find your C source file to display in the FILE window. If the debugger can't find your source, then it switches to mixed mode.)

Figure 4–2. Typical C Display (for Auto Mode Only)

| Load             |                                 |                          |                         |  | Break Watch Memory Color Analysis Pin Run=F5 Step=F8 Next=F10 |  |  |         |  |
|------------------|---------------------------------|--------------------------|-------------------------|--|---------------------------------------------------------------|--|--|---------|--|
| F FILE: sample.c |                                 |                          |                         |  |                                                               |  |  |         |  |
|                  | $00042$ double d;               |                          |                         |  |                                                               |  |  |         |  |
| $00043$ int      |                                 | ai[10];                  |                         |  |                                                               |  |  |         |  |
|                  |                                 | 00044 int aai[10][5];    |                         |  |                                                               |  |  |         |  |
|                  |                                 | 00045 char ac[10];       |                         |  |                                                               |  |  |         |  |
|                  | 00046 int                       | $*$ pi;                  |                         |  |                                                               |  |  |         |  |
|                  | 00047 char *xpc;                |                          |                         |  |                                                               |  |  |         |  |
| 00048            |                                 |                          |                         |  |                                                               |  |  |         |  |
|                  |                                 | 00049 extern call();     |                         |  |                                                               |  |  |         |  |
|                  |                                 | 00059 exter meminit();   |                         |  |                                                               |  |  |         |  |
| 00060            |                                 |                          |                         |  |                                                               |  |  |         |  |
|                  | $00061$ main()                  |                          |                         |  |                                                               |  |  |         |  |
| $00062$ {        |                                 |                          |                         |  |                                                               |  |  |         |  |
| 00063            |                                 | int i = $0$ ;            |                         |  |                                                               |  |  |         |  |
| 00064            |                                 |                          | int $j = 0$ ; $k = 0$ ; |  |                                                               |  |  |         |  |
| 00065            |                                 | $meminit()$ ;            |                         |  |                                                               |  |  |         |  |
| -COMMAND-        |                                 |                          |                         |  |                                                               |  |  | CALLS - |  |
|                  | TMS320C5x Debugger<br>1: main() |                          |                         |  |                                                               |  |  |         |  |
|                  |                                 | Copyright (c) 1990, 1992 |                         |  |                                                               |  |  |         |  |
|                  |                                 | TMS320C5x Revision 1     |                         |  |                                                               |  |  |         |  |
|                  | file sample.c                   |                          |                         |  |                                                               |  |  |         |  |
| go main          |                                 |                          |                         |  |                                                               |  |  |         |  |
| >>               |                                 |                          |                         |  |                                                               |  |  |         |  |

When you're running assembly language code, the debugger automatically displays windows as described for assembly mode.

When you're running C code, the debugger automatically displays the COMMAND, CALLS, and FILE windows. If you want, you can also open a WATCH window and DISP windows.

#### **Assembly mode**

**Assembly mode** is for viewing assembly language programs only. In this mode, you'll see a display similar to the one shown in Figure 4–1. When you're in assembly mode, you'll always see the assembly display, regardless of whether C or assembly language is currently running.

Windows that are automatically displayed in assembly mode include the MEMORY window, the DISASSEMBLY window, the CPU register window, and the COMMAND window. If you choose, you can also open a WATCH window in assembly mode.

#### **Mixed mode**

**Mixed mode** is for viewing assembly language and C code at the same time. Figure 4–3 shows the default display for mixed mode.

Figure 4–3. Typical Mixed Display (for Mixed Mode Only)

| Load                                                                          | Break                                                                                                    | Watch                                                | Memory                                                                             | Color                                                             | Analysis                                         | Pin                                  |                                      | $Run = F5$                           | $Step = F8$                                                                                                    |                                                                                                    | $Next = F10$                         |
|-------------------------------------------------------------------------------|----------------------------------------------------------------------------------------------------|------------------------------------------------------|------------------------------------------------------------------------------------|-------------------------------------------------------------------|--------------------------------------------------|--------------------------------------|--------------------------------------|--------------------------------------|----------------------------------------------------------------------------------------------------|----------------------------------------------------------------------------------------------------|--------------------------------------|
| 0040<br>0041<br>0042<br>0043<br>0044<br>0045<br>0046<br>0047<br>0048<br>00046 | -DISASSEMBLY-<br>$0$ aa $0$<br>80a0<br>8180<br>b004<br>00ea<br><b>b900</b><br><b>b201</b><br>8be0<br>90a0<br>$-FILE: sample.c-$<br>int | main:<br>$*$ pi;                                     | POPD<br><b>SAR</b><br><b>SAR</b><br>LAR<br>LAR<br>ZAC<br>LAR<br>MAR<br><b>SACL</b> | $*$ +<br>$AR0, *+$<br>AR1,*<br>AR0,#4<br>AR2,#1<br>$*0+$<br>$*$ + | AR0, *0+, AR2                                    |                                      |                                      |                                      | -CPU<br><b>ACC</b><br><b>ACCB</b><br>PREG<br>PC<br>TOS<br>AR <sub>0</sub><br>AR1<br>AR <sub>2</sub><br>AR3<br>AR4<br>AR5<br>AR6<br>AR7 | 00000002<br>ffffffff<br>00000000<br>0107<br>£050<br>0000<br>095f<br>dffd<br>ffff<br>£080<br>09c6<br>bfff<br>bfff |                                      |
| 00047<br>00048<br>00049<br>00060                                              | char<br>$00061$ main()                                                                                                    | $*$ xpc;<br>extern call();<br>00059 exter meminit(); |                                                                                    |                                                                   |                                                  |                                      |                                      |                                      | -CALLS                                                                                                    | 1: main()                                                                                                    |                                      |
| $\equiv$ COMMAND $\equiv$<br>go main<br>mix<br>-<br>>>                        | file sample.c                                                                                                    |                                                      |                                                                                    | 0000<br>0007<br>000e<br>0015<br>001c                              | -MEMORY-<br>0007<br>0008<br>0001<br>09c6<br>bfff | 0007<br>0000<br>bfff<br>bfff<br>bfff | 0007<br>bfff<br>0000<br>bfff<br>ff77 | 0007<br>0000<br>09f5<br>f7ff<br>bfff | bfff<br>0000<br>dffd<br>0000<br>0000                                                                                                   | ff00<br>0001<br>ffff<br>bfff<br>0000                                                                             | 0000<br>0001<br>£080<br>bfff<br>0900 |

In mixed mode, the debugger displays all windows that can be displayed in auto and assembly modes—regardless of whether you're currently running assembly language or C code. This is useful for finding bugs in C programs that exploit specific architectural features of the 'C5x.

# **Restrictions associated with debugging modes**

The assembly language code that the debugger shows you is the disassembly (reverse assembly) of the memory contents. If you load object code into memory, then the assembly language code is the disassembly of that object code. If you don't load an object file, then the disassembly won't be very useful.

Some commands are valid only in certain modes, especially if a command applies to a window that is visible only in certain modes. In this case, entering the command causes the debugger to switch to the mode that is appropriate for the command. This applies to these commands:

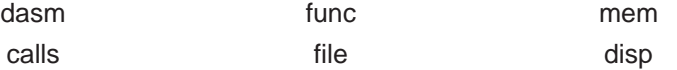

# **4.2 Descriptions of the Different Kinds of Windows and Their Contents**

The debugger can show several types of windows. This section lists the various types of windows and describes their characteristics.

Every window is identified by a name in its upper left corner. Each type of window serves a specific purpose and has unique characteristics. There are nine different windows, divided into four general categories:

- **The COMMAND window** provides an area for typing in commands and for displaying various types of information such as progress messages, error messages, or command output.
- **Code-display windows** are for displaying assembly language or C code. There are three code-display windows:
	- **The DISASSEMBLY window displays the disassembly (assembly** language version) of memory contents.
	- The FILE window displays any text file that you want to display; its main purpose, however, is to display C source code.
	- The CALLS window identifies the current function traceback (when C code is running).
- **The PROFILE window** displays statistics about code execution. This window is available only when you are in the profiling environment.
- **Data-display windows** are for observing and modifying various types of data. There are four data-display windows:
	- **A MEMORY window displays the contents of a range of memory. You** can display up to four MEMORY windows at one time.
	- The CPU window displays the contents of 'C5x registers.
	- A DISP window displays the contents of an aggregate type such as an array or structure, showing the values of the individual members. You can display up to 120 DISP windows at one time.
	- **The WATCH window displays selected data such as variables, specif**ic registers, or memory locations.

You can move or resize any of these windows; you can also edit any value in a data-display window. Before you can perform any of these actions, however, you must select the window you want to move, resize, or edit and make it the active window. For more information about making a window active, see Section 4.4, The Active Window, on page 4-19.

The remainder of this section describes the individual windows.

# **COMMAND window**

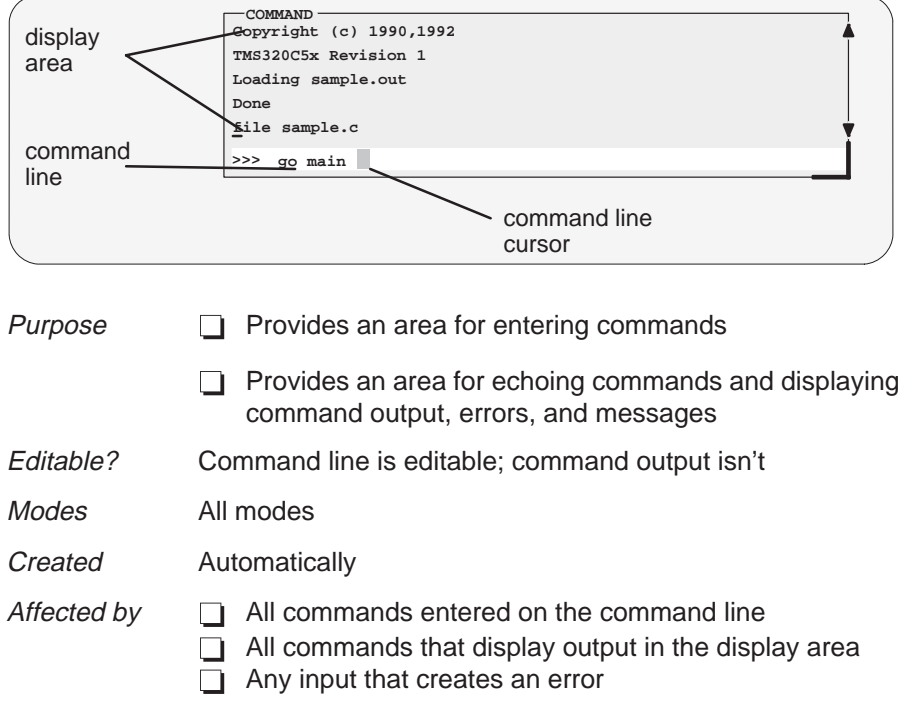

The COMMAND window has two parts:

- **Command line.** This is where you enter commands. When you want to enter a command, just type—no matter which window is active. The debugger keeps a list of the last 50 commands that you entered. You can select and re-enter commands from the list without retyping them. (For more information on using the command history, see Using the command history, page 5-5.)
- **Display area**. This area of the COMMAND window echoes the command that you entered, shows any output from the command, and displays debugger messages.

For more information about the COMMAND window and entering commands, refer to Chapter 5, Entering and Using Commands.

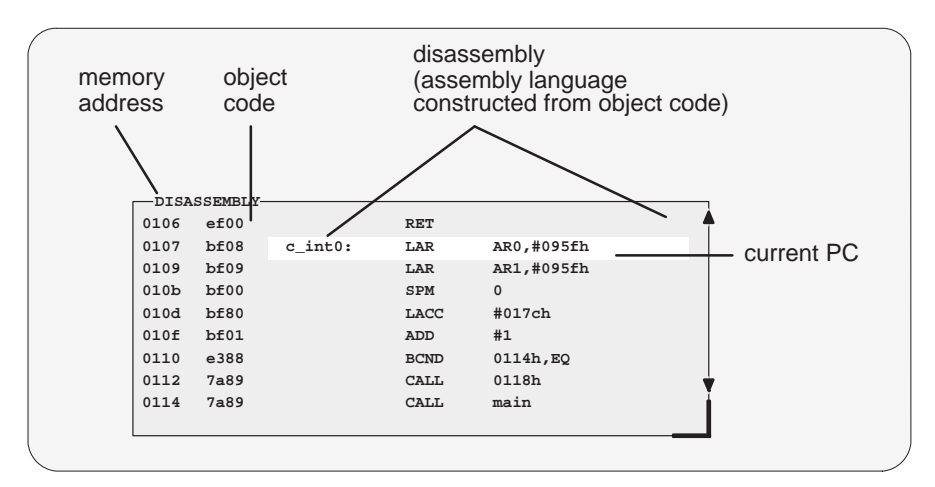

# **DISASSEMBLY window**

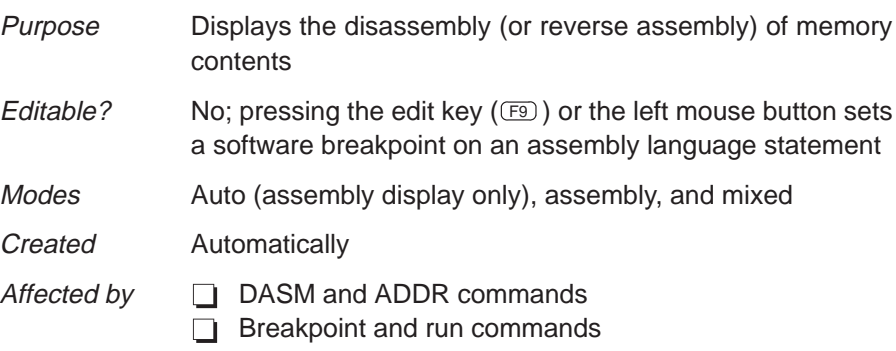

Within the DISASSEMBLY window, the debugger highlights:

- $\Box$  The statement that the PC is pointing to (if that line is in the current display)
- Any statements with software breakpoints
- The address and object code fields for all statements associated with the current C statement, as shown below

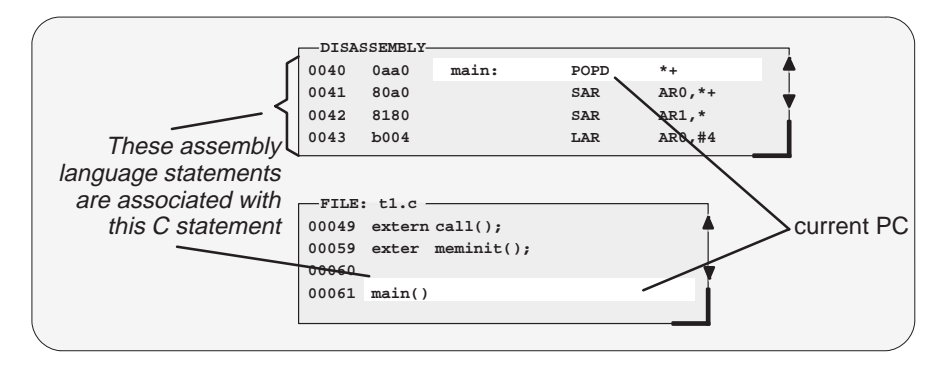

# **FILE window**

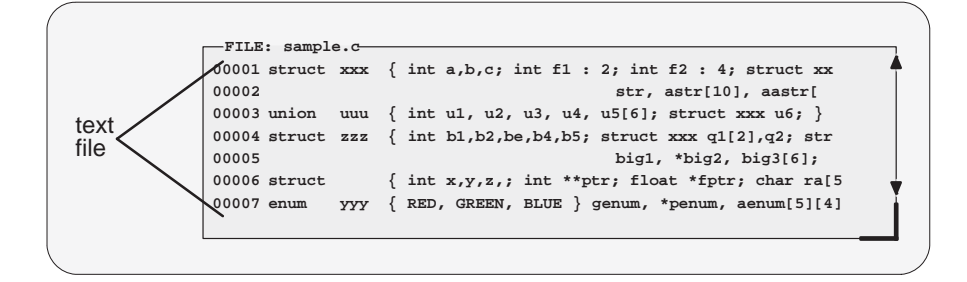

Purpose Shows any text file you want to display

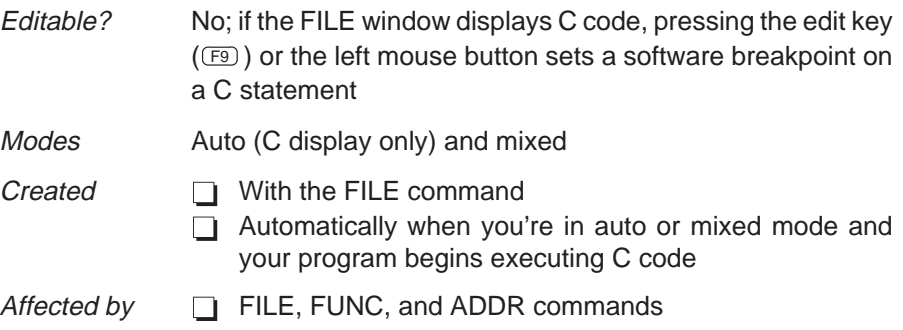

**Breakpoint and run commands** 

You can use the FILE command to display the contents of any file within the FILE window, but this window is especially useful for viewing C source files. Whenever you single-step a program or run a program and halt execution, the FILE window automatically displays the C source associated with the current point in your program. This overwrites any other file that may have been displayed in the window.

Within the FILE window, the debugger highlights:

- $\Box$  The statement that the PC is pointing to (if that line is in the current display)
- $\Box$  Any statements where you've set a software breakpoint

# **CALLS window**

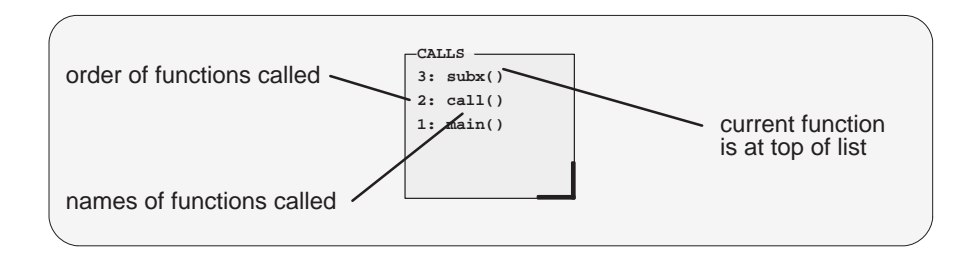

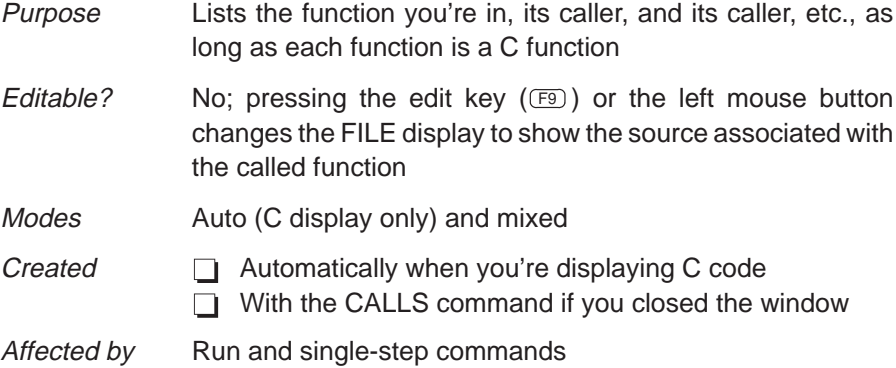

The display in the CALLS window changes automatically to reflect the latest function call.

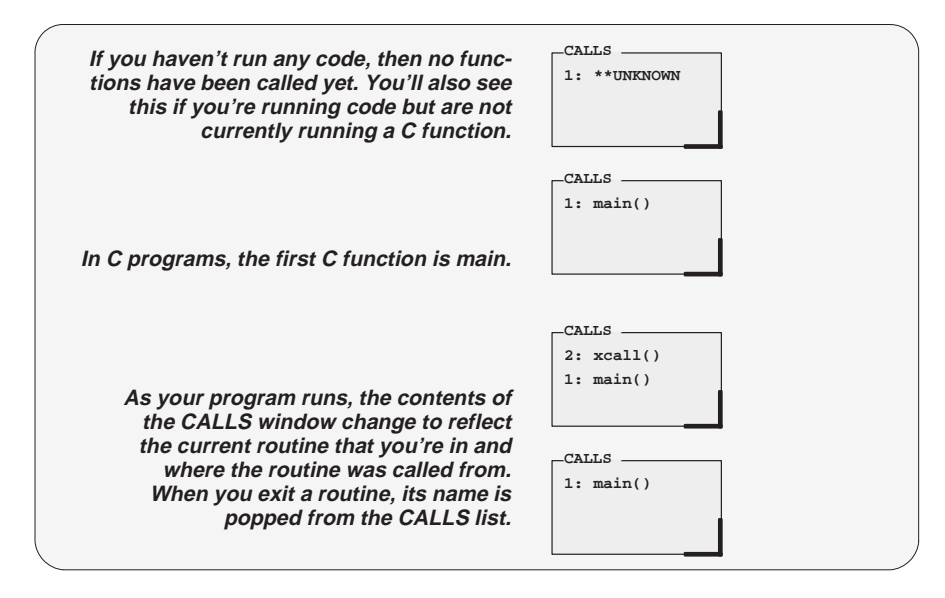

The Debugger Display 4-9

If a function name is listed in the CALLS window, you can easily display the function in the FILE window:

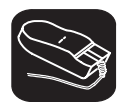

 $\overline{\phantom{a}}$ 

- 1) Point the mouse cursor at the appropriate function name that is listed in the CALLS window.
- ĬI 2) Click the left mouse button. This displays the selected function in the FILE window.

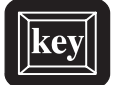

- 1) Make the CALLS window the active window (see Section 4.4, The Active Window, page 4-19).
- $\Box$  2) Use the arrow keys to move up/down through the list of function names until the appropriate function is indicated.
- F9 3) Press F9 . This displays the selected function in the FILE window.

You can close and reopen the CALLS window.

- Closing the window is a two-step process:
	- 1) Make the CALLS window the active window.
	- 2) Press  $F4$ .
- To reopen the CALLS window after you've closed it, enter the CALLS command. The format for this command is:

**calls**

# **PROFILE window**

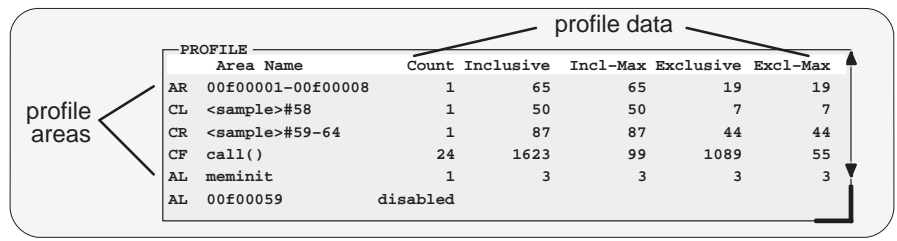

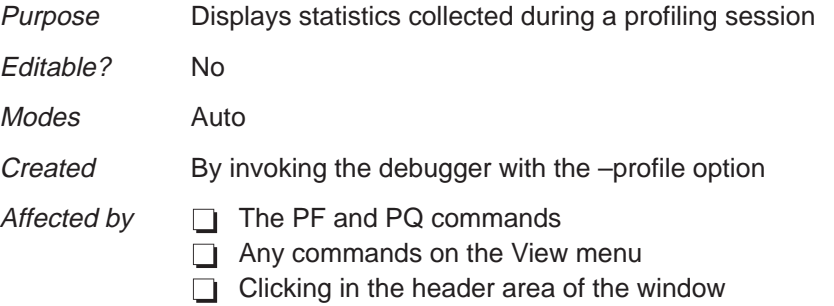

The PROFILE window is visible only when you are in the profiling environment. The illustration above shows the window with a default set of data, but the display can be modified to show specific sets of data collected during a profiling session.

Note that within the profiling environment, the only other available windows are the COMMAND window, the DISASSEMBLY window, and the FILE window.

For more information about the PROFILING window (and about profiling in general), refer to Chapter 12, Profiling Code Execution.

# **MEMORY windows**

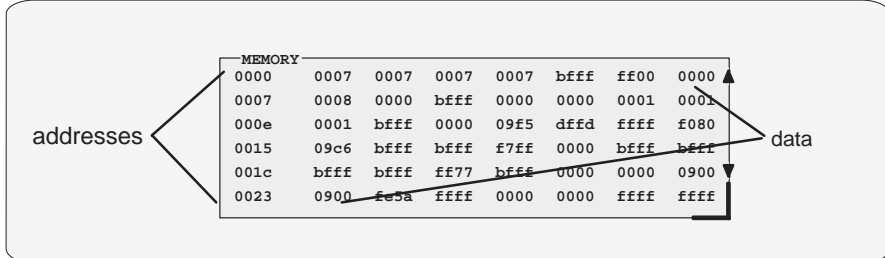

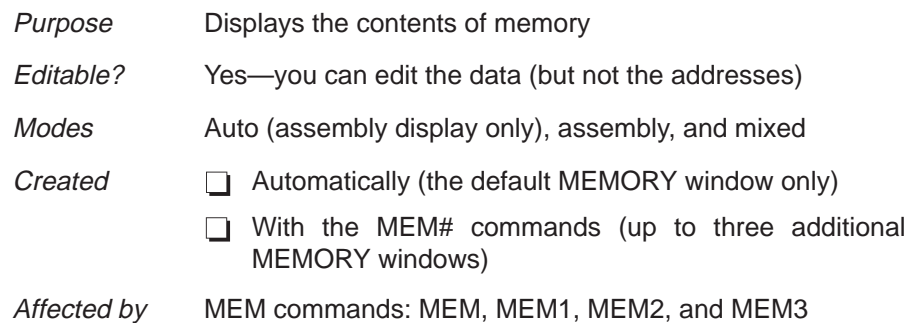

The MEMORY window has two parts:

- **Addresses.** The first column of numbers identifies the addresses of the first column of displayed data. No matter how many columns of data you display, only one address column is displayed. Each address in this column identifies the address of the data immediately to its right.
- **Data.** The remaining columns display the values at the listed addresses. You can display more data by making the window wider and/or longer.

The MEMORY window above has seven columns of data, so each new address is incremented by seven. Although the window shows seven columns of data, there is still only one column of addresses; the first value is at address 0x0000, the second at address 0x0001, etc.; the eighth value (first value in the second row) is at address 0x0007, the ninth at address 0x0008, etc.

As you run programs, some memory values change as the result of program execution. The debugger highlights the changed values. Depending on how you configure memory for your application, some locations may be invalid/ unconfigured. The debugger also highlights these locations (by default, it shows these locations in red).

Three additional MEMORY windows called MEMORY1, MEMORY2, and MEMORY3 are available. The default MEMORY window does not have an extension number in its name; this is because MEMORY1, MEMORY2, and MEMORY3 are optional windows and can be opened and closed throughout your debugging session. Having four windows allows you to view four different memory ranges. Refer to Figure 4–4.

Figure 4–4. The Default and Additional MEMORY Windows

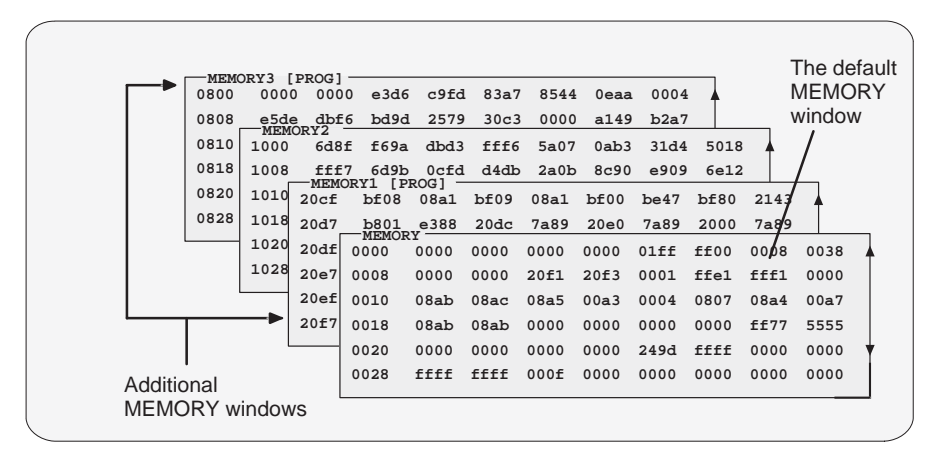

To create an additional MEMORY window or to display another range of memory in the current window, use the MEM command.

#### **Creating a new MEMORY window.**

If the default MEMORY window is the only MEMORY window open and you want to open another MEMORY window, enter the MEM command with the appropriate extension number:

#### **mem[#]** address

For example, if you want to create a new memory window starting at address 0x8000, you would enter:

#### **mem1 0x8000**

This displays a new window, MEMORY1, showing the contents of memory starting at the address 0x8000.

The 'C5x has separate data, program, and I/O spaces. By default, the MEMORY window shows data memory. If you want to display program memory, you can enter the MEM command like this:

**mem[#]** address**@prog**

The **@prog** suffix identifies the address as a program memory address. You can also use **@data** to display data memory. However, if you are displaying data memory, the @data is unnecessary because data memory is the default. If you are using an emulator or EVM, you can display I/O space by using **@io**.

When you display program memory, the MEMORY window's label changes to remind you that you are no longer displaying data memory:

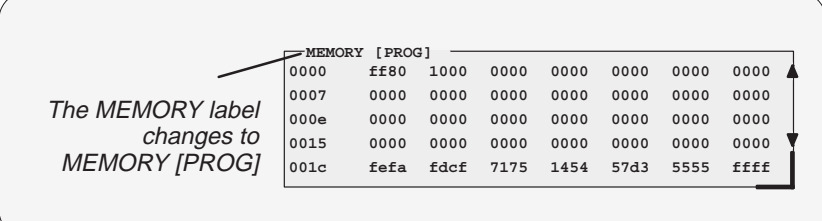

# **Displaying a new memory range in the current MEMORY window.**

Displaying another block of memory identifies a new starting address for the memory range shown in the current MEMORY window. The debugger displays the contents of memory at address in the first data position in your MEMORY window. The end of the range is defined by the size of the window.

If the only MEMORY window open is the default MEMORY window, you can view different memory locations by entering:

#### **mem** address

To view different memory locations in the optional MEMORY windows, use the MEM command with the appropriate extension number on the end. For example:

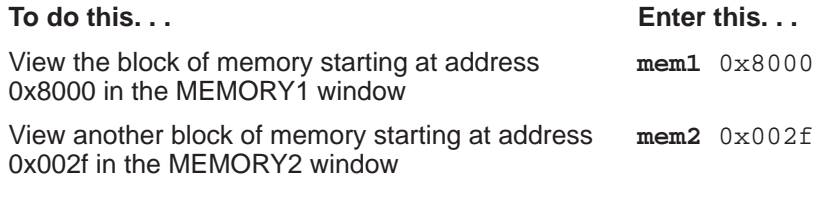

#### **Note:**

If you want to view a different block of memory explicitly in the default MEMORY window, you can use the aliased command MEM0. This works exactly the same as the MEM command. To use this command, enter:

**mem0** address

You can close and reopen additional MEMORY windows as often as you like.

# **Closing an additional MEMORY window.**

Closing a window is a two-step process:

- 1) Make the appropriate MEMORY window the active window (see Section 4.4 on page 4-19).
- 2) Press  $F4$ .

Remember, you cannot close the default MEMORY window.

# **Reopening an additional MEMORY window.**

To reopen an additional MEMORY window after you've closed it, enter the MEM command with its appropriate extension number.

# **CPU window**

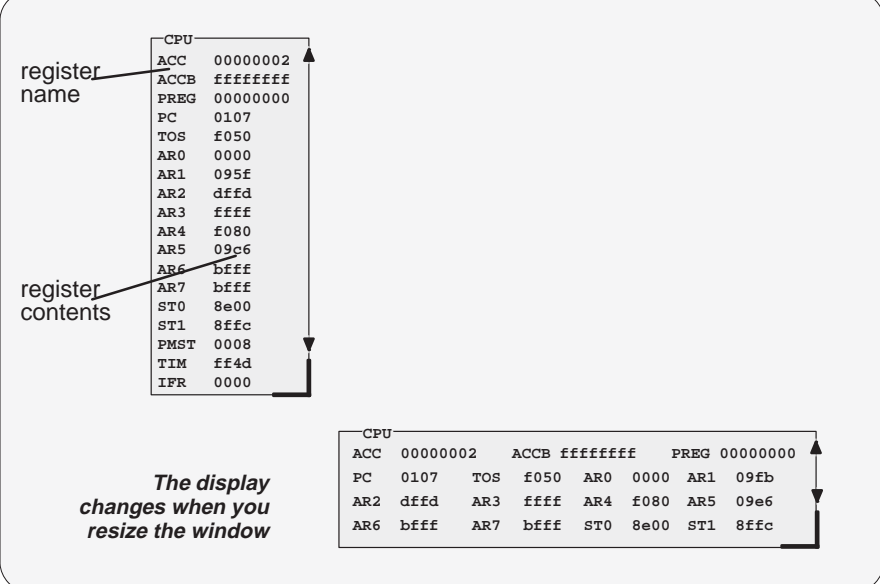

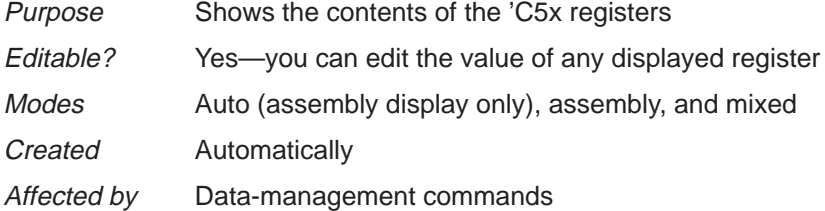

As you run programs, some values displayed in the CPU window change as the result of program execution. The debugger highlights changed values.

# **DISP windows**

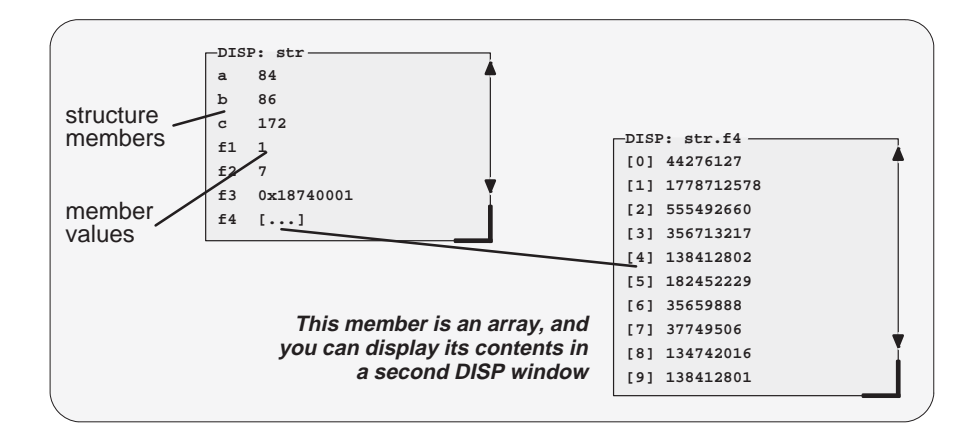

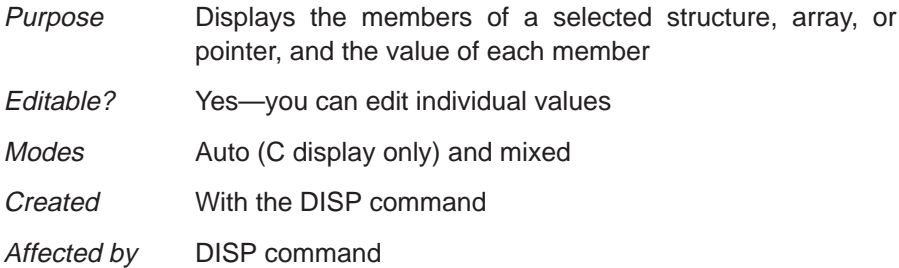

A DISP window is similar to a WATCH window, but it shows the values of an entire array or structure instead of a single value. Use the DISP command to open a DISP window; the basic syntax is:

**disp** expression

Data is displayed in its natural format:

- Integer values are displayed in decimal.
- Floating-point values are displayed in floating-point format.
- $\Box$  Pointers are displayed as hexadecimal addresses (with a 0x prefix).
- Enumerated types are displayed symbolically.

If any of the displayed members are arrays, structures, or pointers, you can bring up additional DISP windows to display their contents—up to 120 DISP windows can be open at once.

# **WATCH window**

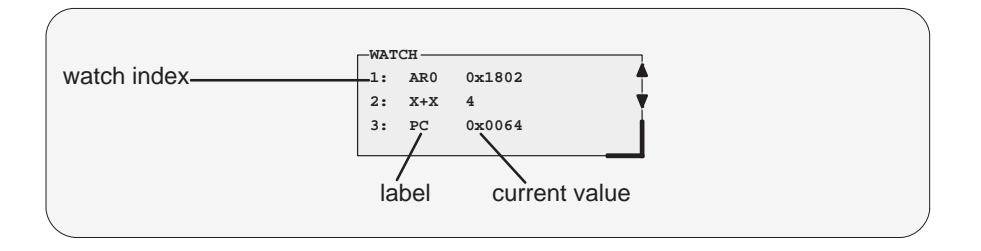

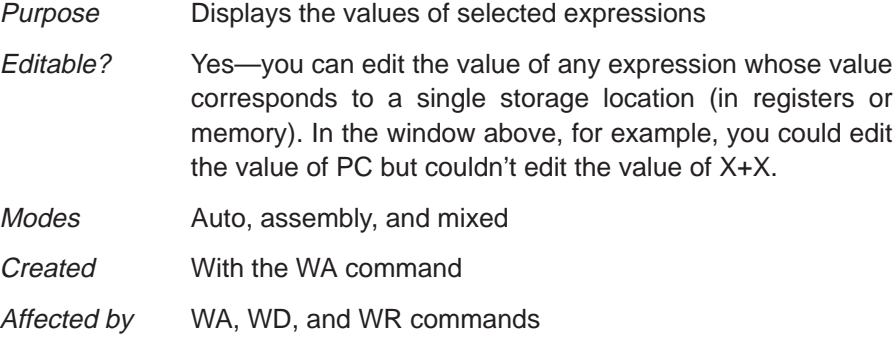

The WATCH window helps you to track the values of arbitrary expressions, variables, and registers. Use the WA command for this; the syntax is:

## wa expression [, label]

WA adds expression to the WATCH window. (If there's no WATCH window, then WA also opens a WATCH window).

To delete individual entries from the WATCH window, use the WD command. To delete all entries at once and close the WATCH window, use the WR command.

Although the CPU window displays register contents, you may not be interested in the values of all these registers. In this situation, it is convenient to use the WATCH window to track the values of the specific registers you're interested in.

# **4.3 Cursors**

The debugger display has three types of cursors:

The **command-line cursor** is a block-shaped cursor that identifies the current character position on the command line. Arrow keys do not affect the position of this cursor.

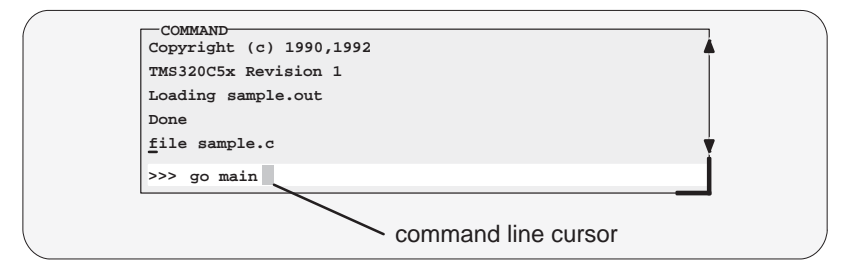

- The **mouse cursor** is a block-shaped cursor that tracks mouse movements over the entire display. This cursor is controlled by the mouse driver installed on your system; if you haven't installed a mouse, you won't see a mouse cursor on the debugger display.
- The **current-field cursor** identifies the current field in the active window. On PCs, this is the hardware cursor that is associated with your graphics card. Arrow keys do affect this cursor's movement.

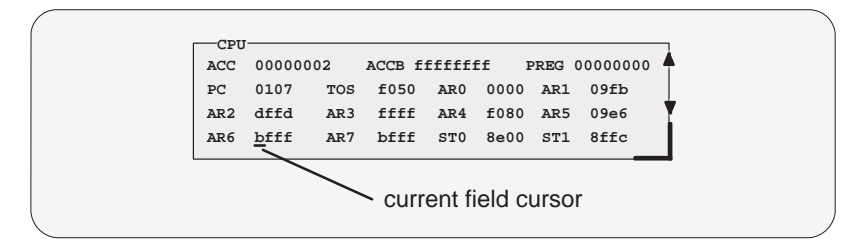

# **4.4 The Active Window**

The windows in the debugger display aren't fixed in their position or in their size. You can resize them, move them around, and, in some cases, close them. The window that you're going to move, resize, or close must be **active**.

You can move, resize, zoom, or close *only one window at a time*; thus, only one window at a time can be the **active window**. Whether or not a window is active doesn't affect the debugger's ability to update information in a window—it affects only your ability to manipulate a window.

# **Identifying the active window**

The debugger highlights the active window. When windows overlap on your display, the debugger pops the active window to be on top of other windows.

You can alter the active window's border style and colors if you wish; Figure 4–5 illustrates the default appearance of an active window and an inactive window.

# Figure 4–5. Default Appearance of an Active and an Inactive Window

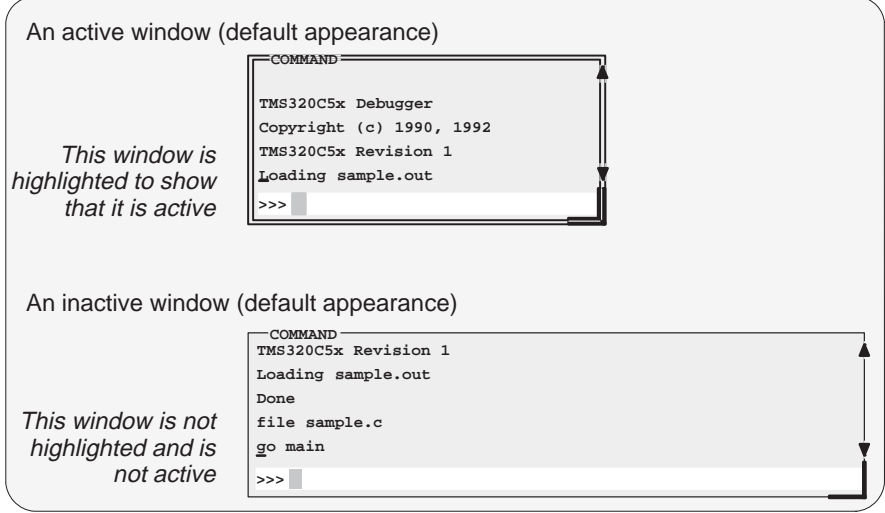

**Note:** On **monochrome monitors**, the border and selection corner are highlighted as shown in the illustration. On **color monitors**, the border and selection corner are highlighted as shown in the illustration, but they also change color (by default, they change from white to yellow when the window becomes active).

# **Selecting the active window**

K

You can use one of several methods for selecting the active window:

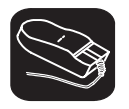

1) Point to any location within the boundaries or on any border of the desired window.

ĬI 2) Click the left mouse button.

> Note that if you point within the window, you might also select the current field. For example:

> $\Box$  If you point inside the CPU window, then the register you're pointing at becomes active, and the debugger treats any text that you type as a new register value. If you point inside the MEMORY window, then the address value you're pointing at becomes active and the debugger treats any text that you type as a new memory value.

Press (ESC) to get out of this.

□ If you point inside the DISASSEMBLY or FILE window, you'll set a breakpoint on the statement you're pointing to.

Press the button again to clear the breakpoint.

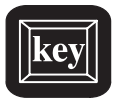

F6 This key cycles through the windows on your display, making each one active in turn and making the previously active window inactive. Pressing this key highlights one of the windows, showing you that the window is active. Pressing F6 again makes a different window active. Press F6 as many times as necessary until the desired window becomes the active window.

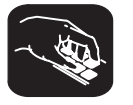

**win** The WIN command allows you to select the active window by name. The format of this command is:

**win** WINDOW NAME

Note that the WINDOW NAME is in uppercase (matching the name exactly as displayed). You can spell out the entire window name, but you really need to specify only enough letters to identify the window.

For example, to select the DISASSEMBLY window as the active window, you can enter either of these two commands:

```
win DISASSEMBLY
or win DISA
```
If several windows of the same type are visible on the screen, don't use the WIN command to select one of them.

If you supply an ambiguous name (such as C, which could stand for CPU or CALLS), the debugger selects the first window it finds whose name matches the name you supplied. If the debugger doesn't find the window you asked for (because you closed the window or misspelled the name), then the WIN command has no effect.

# **4.5 Manipulating Windows**

A window's size and its position in the debugger display aren't fixed—you can resize and move windows.

#### **Note:**

You can resize or move any window, but first the window must be **active**. For information about selecting the active window, see Section 4.4 (page 4-19).

# **Resizing a window**

The minimum window size is three lines by four characters. The maximum window size varies, depending on which screen size option you're using, but you can't make a window larger than the screen.

There are two basic ways to resize a window:

- $\Box$  By using the mouse
- By using the SIZE command

K

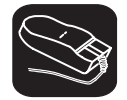

1) Point to the lower right corner of the window. This corner is highlighted here's what it looks like:

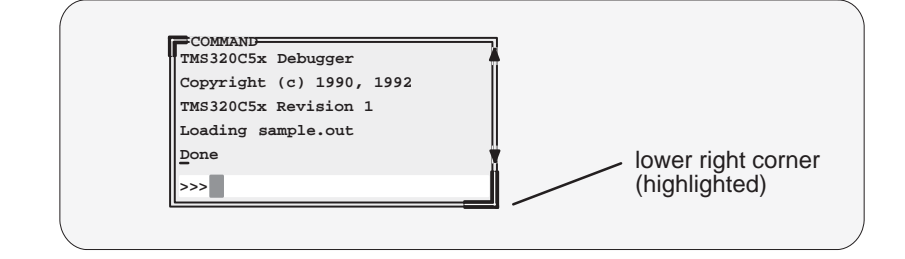

- 10 2) Grab the highlighted corner by pressing one of the mouse buttons; while pressing the button, move the mouse in any direction. This resizes the window.
- 00 3) Release the mouse button when the window reaches the desired size.
- **size** The SIZE command allows you to size the active window. The format of this command is:

**size** [width, length ]

You can use the SIZE command in one of two ways:

- **Method 1** Supply a specific width and length.
- **Method 2** Omit the width and length parameters and use arrow keys to interactively resize the window.

**SIZE, method 1: Use the width and length parameters.** Valid values for the width and length depend on the screen size and the window position on the screen. If the window is in the upper left corner of the screen, the maximum size of the window is the same as the screen size minus one line. (The extra line is needed for the menu bar.) For example, if the screen size is 80 characters by 25 lines, the largest window size is 80 characters by 24 lines.

If a window is in the middle of the display, you can't size it to the maximum height and width—you can size it only to the right and bottom screen borders. The easiest way to make a window as large as possible is to zoom it, as described on page 4-23.

For example, if you want to use commands to make the CALLS window 8 characters wide by 20 lines long, you could enter:

**win CALLS size 8, 20**  **SIZE, method 2: Use arrow keys to interactively resize the window.** If you enter the SIZE command without width and length parameters, you can use arrow keys to size the window:

- <sup>↓</sup> Makes the active window one line longer.
- <sup>↑</sup> Makes the active window one line shorter.
- $\epsilon$  Makes the active window one character narrower.
- $\Theta$  Makes the active window one character wider.

When you're finished using the cursor keys, you must press  $\lceil \sec \rceil$  or  $\lceil \mathcal{F} \rceil$ 

For example, if you want to make the CPU window three lines longer and two characters narrower, you can enter:

**win CPU size**   $\begin{tabular}{lllllllllll} \hline $\mathbb{Q}$ & $\mathbb{Q}$ & $\mathbb{Q}$ & $\mathbb{Q}$ & $\mathbb{Q}$ & $\mathbb{E}\mathbb{S}\mathbb{C}$ \\ \hline $\mathbb{Q}$ & $\mathbb{Q}$ & $\mathbb{Q}$ & $\mathbb{Q}$ & $\mathbb{E}\mathbb{S}\mathbb{C}$ \\ \hline \end{tabular}$ 

# **Zooming a window**

Another way to resize the active window is to zoom it. Zooming a window makes it as large as possible, so that it takes up the entire display (except for the menu bar) and hides all the other windows. Unlike the SIZE command, zooming is not affected by the window's position in the display.

To "unzoom" a window, repeat the same steps you used to zoom it. This will return the window to its prezoom size and position.

There are two basic ways to zoom or unzoom a window:

- $\Box$  By using the mouse
- **By using the ZOOM command**

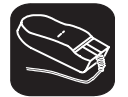

1) Point to the upper left corner of the window. This corner is highlighted here's what it looks like:

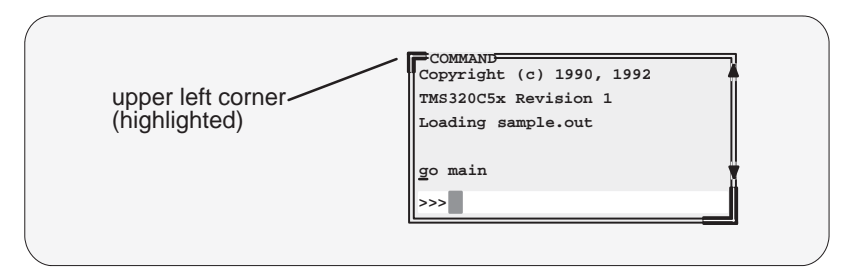

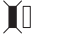

2) Click the left mouse button.

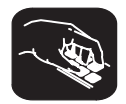

**zoom** You can also use the ZOOM command to zoom/unzoom the window. The format for this command is:

**zoom**

# **Moving a window**

The windows in the debugger display don't have fixed positions—you can move them around.

There are two ways to move a window:

- $\Box$  By using the mouse
- **By using the MOVE command**

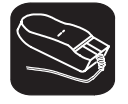

K

1) Point to the left or top edge of the window.

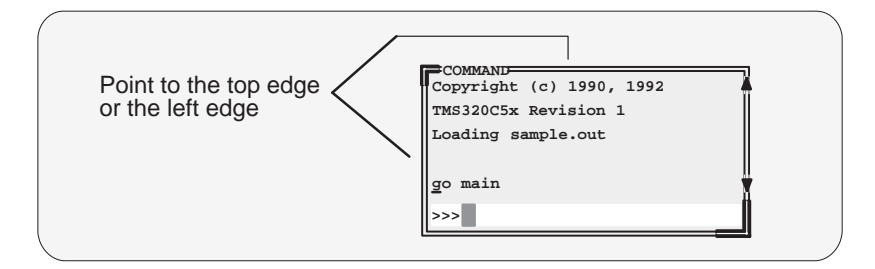

- $\blacksquare$ 2) Press the left mouse button, but don't release it; now move the mouse in any direction.
- $[]$ 3) Release the mouse button when the window is in the desired position.

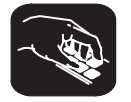

**move** The MOVE command allows you to move the active window. The format of this command is:

**move** [X position, Y position [, width, length ] ]

You can use the MOVE command in one of two ways:

- **Method 1** Supply a specific *X position* and *Y position*.
- **Method 2** Omit the *X position* and *Y position* parameters and use arrow keys to interactively resize the window.

**MOVE, method 1: Use the X position and Y position parameters.** You can move a window by defining a new XY position for the window's upper left corner. Valid X and Y positions depend on the screen size and the window size. X positions are valid if the X position plus the window width in characters is less than or equal to the screen width in characters. Y positions are valid if the Y position plus the window height is less than or equal to the screen height in lines.

For example, if the window is 10 characters wide and 5 lines high and the screen size is 80 x 25, the command **move 70, 20** would put the lower righthand corner of the window in the lower right-hand corner of the screen. No X value greater than 70 or Y value greater than 20 would be valid in this example.

#### **Note:**

If you choose, you can resize a window at the same time you move it. To do this, use the width and length parameters in the same way that they are used for the SIZE command.

**MOVE, method 2: Use arrow keys to interactively move the window.** If you enter the MOVE command without  $X$  position and  $Y$  position parameters, you can use arrow keys to move the window:

- <sup>↓</sup> Moves the active window down one line.
- **T** Moves the active window up one line.
- <sup>←</sup> Moves the active window left one character position.
- $\Theta$  Moves the active window right one character position.

When you're finished using the cursor keys, you *must* press  $\lceil \sec \rceil$  or  $\lceil \cceil$ 

For example, if you want to move the COMMAND window up two lines and right five characters, you can enter:

**win COM move**   $\begin{array}{ccc} \square & \square & \square & \square & \square & \square & \square & \square \end{array}$ 

# **4.6 Manipulating a Window's Contents**

Although you may be concerned with changing the way windows appear in the display—where they are and how big/small they are—you'll usually be interested in something much more important: what's in the windows. Some windows contain more information than can be displayed on a screen; others contain information that you'd like to change. This section tells you how to view the hidden portions of data within a window and which data can be edited.

#### **Note:**

You can scroll and edit only the **active window**. For information about selecting the active window, refer to Section 4.4 (page 4-19).

## **Scrolling through a window's contents**

If you resize a window to make it smaller, you may hide information. Sometimes, a window may contain more information than can be displayed on a screen. In these cases, the debugger allows you to scroll information up and down within the window.

There are two ways to view hidden portions of a window's contents:

- You can use the mouse to scroll the contents of the window.
- $\Box$  You can use function keys and arrow keys.

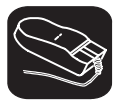

You can use the mouse to point to the scroll arrows on the righthand side of the active window. This is what the scroll arrows look like:

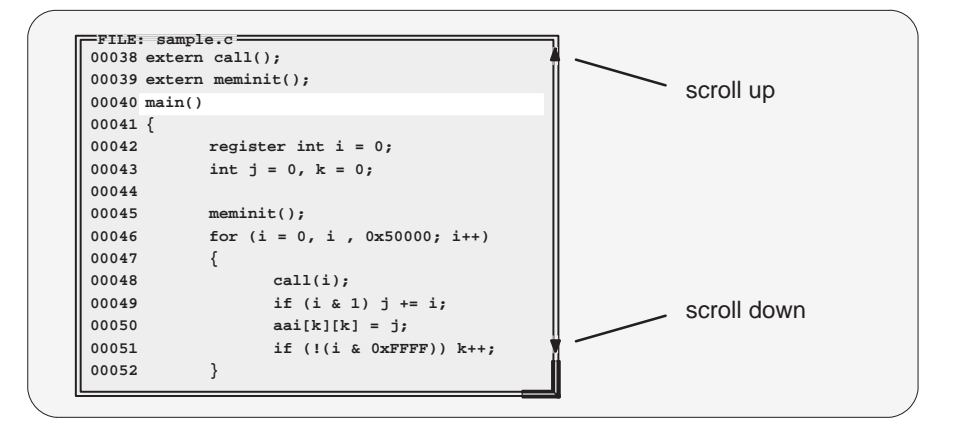

To scroll window contents up or down:

- $\blacktriangle$ 1) Point to the appropriate scroll arrow.
- $\blacksquare$ 2) Press the left mouse button; continue to press it until the information you're interested in is displayed within the window.
- $\Box$ 3) Release the mouse button when you're finished scrolling.

You can scroll up/down one line at a time by pressing the mouse button and releasing it immediately.

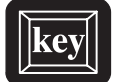

In addition to scrolling, the debugger supports the following methods for moving through a window's contents.

#### PAGE UP

The page-up key scrolls up through the window contents, one window length at a time. You can use CONTROL (PAGE UP) to scroll up through an array of structures displayed in a DISP window.

#### PAGE DOWN

The page-down key scrolls down through the window contents, one window length at a time. You can use CONTROL (PAGE DOWN) to scroll down through an array of structures displayed in a DISP window.

- $H<sub>OME</sub>$  When the FILE window is active, pressing  $H<sub>OME</sub>$  adjusts the window's contents so that the first line of the text file is at the top of the window. You can't use (HOME) outside of the FILE window.
- END When the FILE window is active, pressing END adjusts the window's contents so that the last line of the file is at the bottom of the window. You can't use  $\overline{\text{END}}$ outside of the FILE window.
- **The Pressing this key moves the field cursor up one line at a time.**
- $$\circled{I}$  Pressing this key moves the field cursor down one line at a time.$
- <sup>←</sup> In the FILE window, pressing this key scrolls the display left eight characters at a time. In other windows, moves the field cursor left one field; at the first field on a line, wraps back to the last fully displayed field on the previous line.
- $\Theta$  In the FILE window, pressing this key scrolls the display right eight characters at a time. In other windows, moves the field cursor right one field; at the last field on a line, wraps around to the first field on the next line.

# **Editing the data displayed in windows**

You can edit the data displayed in the MEMORY, CPU, DISP, and WATCH windows by using an overwrite "click and type" method or by using commands that change the values. (This is described in detail in Section 8.3, Basic Methods for Changing Data Values, page 8-4.)

#### **Note:**

In the following windows, the "click and type" method of selecting data for editing— pointing at a line and pressing  $F9$  or the left mouse button—does not allow you to modify data.

- $\Box$  In the FILE and DISASSEMBLY windows, pressing  $F9$  or the mouse button sets or clears a breakpoint on any line of code that you select. You can't modify text in a FILE or DISASSEMBLY window.
- In the CALLS window, pressing F9 or the mouse button shows the source for the function named on the selected line.
- $\Box$  In the PROFILE window, pressing  $F9$  has no effect. Clicking the mouse button in the header displays a different set of data; clicking the mouse button on an area name shows the code associated with the area.

# **4.7 Closing a Window**

The debugger opens various windows on the display according to the debugging mode you select. When you switch modes, the debugger may close some windows and open others. Additionally, you may choose to open DISP and WATCH windows and additional MEMORY windows.

Most of the windows remain open—you can't close them. However, you can close the CALLS, DISP, WATCH, and additional MEMORY windows. To close one of these windows:

1) Make the appropriate window active.

2) Press  $F4$ .

#### **Note:**

You cannot close the default MEMORY window.

You can also close the WATCH window by using the WR command:

**wr** 

When you close a window, the debugger remembers the window's size and position. The next time you open the window, it will have the same size and position. That is, if you close the CALLS window, then reopen it, it will have the same size and position as it did before you closed it. Since you can open numerous DISP and MEMORY windows, when you open one, it will occupy the same position as the last one of that type that you closed.

# **Chapter 5**

# **Entering and Using Commands**

The debugger provides you with several methods for entering commands:

- $\Box$  From the command line
- $\Box$  From the pulldown menus (using keyboard combinations or the mouse)
- **N** With function keys
- $\Box$  From a batch file

Mouse use and function key use differ from situation to situation and are described throughout this book whenever applicable. This chapter includes specific rules that apply to entering commands and using pulldown menus. Also included is information about entering DOS commands and defining your own command strings.

Some restrictions apply to command entry for VAX and Sun versions of the simulator. For descriptions of these restrictions, refer to the installation guide.

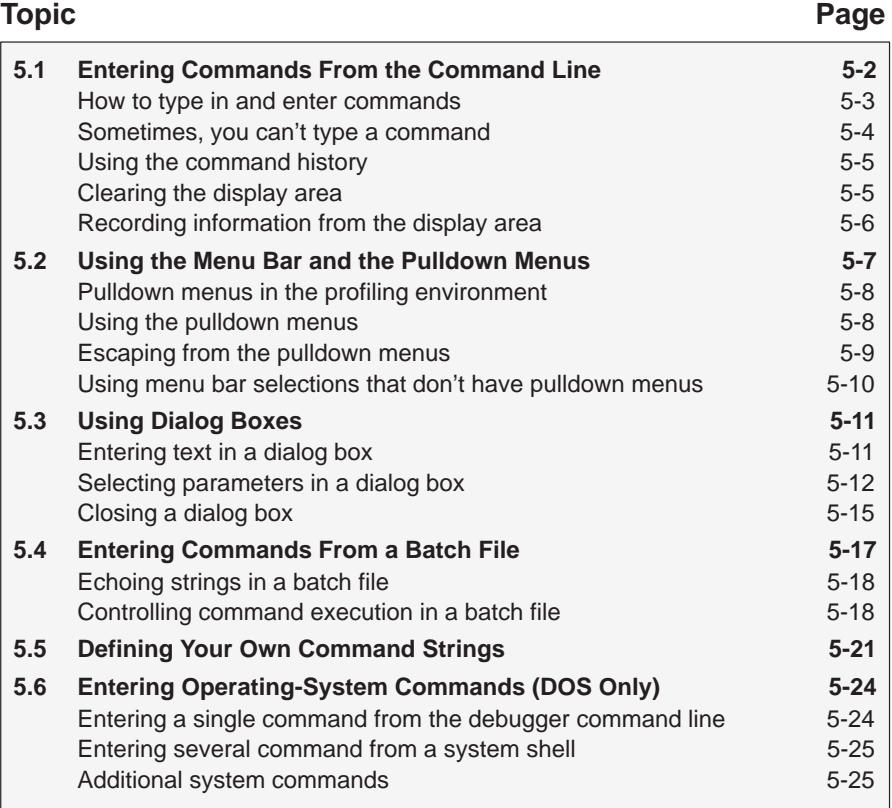

# **5.1 Entering Commands From the Command Line**

The debugger supports a complete set of commands that help you to control and monitor program execution, customize the display, and perform other tasks. These commands are discussed in the various sections throughout this book, as they apply to the current topic. Chapter 13 summarizes all of the debugger commands with an alphabetic reference.

Although there are a variety of methods for entering most of the commands, all of the commands can be entered by typing them on the command line in the COMMAND window. Figure 5–1 shows the COMMAND window.

Figure 5–1. The COMMAND Window

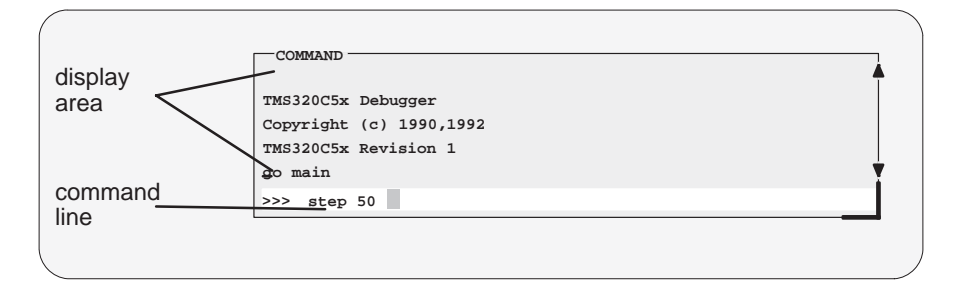

The COMMAND window serves two purposes:

- The **command line** portion of the window provides you with an area for entering commands. For example, the command line in Figure 5–1 shows that a STEP command was typed in (but not yet entered).
- The **display area** provides the debugger with a space for echoing commands, displaying command output, or displaying errors and messages for you to read. For example, the command output in Figure 5–1 shows the messages that are displayed when you first bring up the debugger and also shows that a GO MAIN command was entered.

If you enter a command through an alternate method (using the mouse, a pulldown menu, or function keys), the COMMAND window doesn't echo the entered command.
#### **How to type in and enter commands**

You can type a command at almost any time; the debugger automatically places the text on the command line when you type. When you want to enter a command, just type—no matter which window is active. You don't have to worry about making the COMMAND window active or moving the field cursor to the command line. When you start to type, the debugger usually assumes that you're typing a command and puts the text on the command line (except under certain circumstances, which are explained on the next page). Commands themselves are not case sensitive, although some parameters (such as window names) are.

To execute a command that you've typed, just press  $\mathcal{D}$ . The debugger then:

- 1) Echoes the command to the display area,
- 2) Executes the command and displays any resulting output, and
- 3) Clears the command line when command execution completes.

Once you've typed a command, you can edit the text on the command line with these keystrokes:

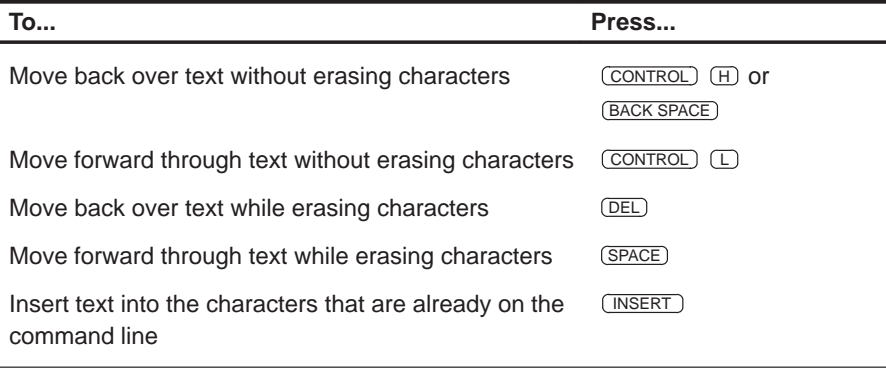

#### **Note:**

- $\Box$  You cannot use the arrow keys to move through or edit text on the command line.
- **Typing a command doesn't make the COMMAND window the active** window.
- $\Box$  If you press  $\odot$  when the cursor is in the middle of text, the debugger truncates the input text at the point where you press  $\odot$ .

Entering and Using Commands 5-3

#### **Sometimes, you can't type a command**

At most times, you can press any alphanumeric or punctuation key on your keyboard (any printable character); the debugger interprets this as part of a command and displays the character on the command line. In a few instances, however, pressing an alphanumeric key is not interpreted as information for the command line.

- When you're pressing the  $AT$  key, typing certain letters causes the debugger to display a pulldown menu.
- $\Box$  When a pulldown menu is displayed, typing a letter causes the debugger to execute a selection from the menu.
- When you're pressing the  $\overline{COMROL}$  key, pressing  $\overline{H}$  or  $\overline{L}$  moves the command-line cursor backward or forward through the text on the command line.
- $\Box$  When you're editing a field, typing enters a new value in the field.
- $\Box$  When you're using the MOVE or SIZE command interactively, pressing keys affects the size or position of the active window. Before you can enter any more commands, you must press (ESC) to terminate the interactive moving or sizing.
- $\Box$  When you've brought up a dialog box, typing enters a parameter value for the current field in the box. Refer to Section 5.3 on page 5-11 for more information on dialog boxes.

## **Using the command history**

The debugger keeps an internal list, or **command history**, of the commands that you enter. It remembers the last 50 commands that you entered. If you want to re-enter a command, you can move through this list, select a command that you've already executed, and re-execute it.

Use these keystrokes to move through the command history.

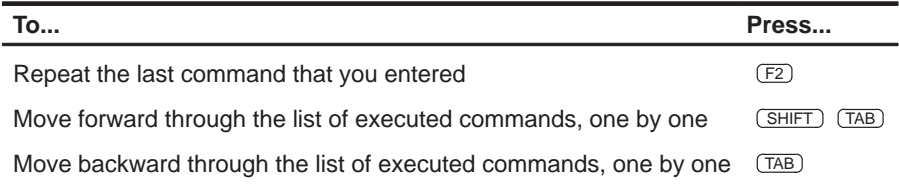

As you move through the command history, the debugger displays the commands, one by one, on the command line. When you see a command that you want to execute, simply press  $\odot$  to execute the command. You can also edit these displayed commands in the same manner that you can edit new commands.

For information about using the PDM's command history, refer to page 2-13.

## **Clearing the display area**

Occasionally, you may want to completely blank out the display area of the COMMAND window; the debugger provides a command for this:

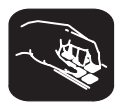

**cls** Use the CLS command to clear all displayed information from the display area. The format for this command is:

**cls**

#### **Recording information from the display area**

The information shown in the display area of the COMMAND window can be written to a log file. The log file is a system file that contains commands you've entered, their results, and error or progress messages. To record this information in a log file, use the DLOG command.

You can execute log files by using the TAKE command. When you use DLOG to record the information from the COMMAND window display area, the debugger automatically precedes all error or progress messages and command results with a semicolon to turn them into comments. This way, you can easily re-execute the commands in your log file by using the TAKE command.

 $\Box$  To begin recording the information shown in the COMMAND window display area, use:

#### **dlog** filename

This command opens a log file called *filename* that the information is recorded into.

 $\Box$  To end the recording session, enter:

#### **dlog close**

If necessary, you can write over existing log files or append additional information to existing files. The extended format for the DLOG command is:

#### **dlog** filename [**,**{**a** | **w**}]

The optional parameters of the DLOG command control how the log file is created and/or used:

- **Creating a new log file.** If you use the DLOG command without one of the optional parameters, the debugger creates a new file that it records the information into. If you are recording to a log file already, entering a new DLOG command and filename closes the previous log file and opens a new one.
- **Appending to an existing file.** Use the **a** parameter to open an existing file to which to append the information in the display area.
- **Writing over an existing file.** Use the **w** parameter to open an existing file to write over the current contents of the file. Note that this is the default action if you specify an existing filename without using either the **a** or **w** option; you will lose the contents of an existing file if you don't use the append (a) option.

For more information about the PDM version of the DLOG command, see page 2-10.

## **5.2 Using the Menu Bar and the Pulldown Menus**

In all three of the debugger modes, you'll see a menu bar at the top of the screen. The menu selections offer you an alternative method for entering many of the debugger commands. Figure 5–2 points out the menu bar in a mixed-mode display. There are several ways to use the selections on the menu bar, depending on whether the selection has a pulldown menu or not.

Figure 5–2. The Menu Bar in the Basic Debugger Display

|          | Load                       | Break              | Watch                  | Memory      | Color     | Analysis      | Pin  |      | $Run = F5$ | Step=F8          | $Next = F10$ |  |
|----------|----------------------------|--------------------|------------------------|-------------|-----------|---------------|------|------|------------|------------------|--------------|--|
|          |                            | -DISASSEMBLY-      |                        |             |           |               |      |      |            | CPU <sup>.</sup> |              |  |
| menu bar | 0040                       | $0$ aa $0$         | main:                  | POPD        | $*$ +     |               |      |      |            | <b>ACC</b>       | 00000002     |  |
|          | 0041                       | 80a0               |                        | <b>SAR</b>  | $AR0, *+$ |               |      |      |            | <b>ACCB</b>      | ffffffff     |  |
|          | 0042                       | 8180               |                        | <b>SAR</b>  | $AR1, *$  |               |      |      |            | PREG             | 00000000     |  |
|          | 0043                       | b004               |                        | LAR         | AR0,#4    |               |      |      |            | PC               | 0107         |  |
|          | 0044                       | 00ea               |                        | LAR         |           |               |      |      |            | TOS              | £050         |  |
|          |                            |                    |                        |             |           | ARO, *0+, AR2 |      |      |            | AR <sub>0</sub>  | 0000<br>095f |  |
|          | 0045                       | b900               |                        | ZAC         |           |               |      |      |            | AR1<br>AR2       | dffd         |  |
|          | 0046                       | <b>b201</b>        |                        | LAR         | AR2,#1    |               |      |      |            | AR3              | ffff         |  |
|          | 0047                       | 8be0               |                        | MAR         | $*0+$     |               |      |      |            | AR <sub>4</sub>  | £080         |  |
|          | 0048                       | 90a0               |                        | <b>SACL</b> | $* +$     |               |      |      |            | AR5              | 09c6         |  |
|          |                            | $-FILE: sample.c-$ |                        |             |           |               |      |      |            | AR6              | bfff         |  |
|          | $00046$ int                |                    | $*$ pi;                |             |           |               |      |      |            | AR7              | bfff         |  |
|          |                            | 00047 char         | $*$ xpc;               |             |           |               |      |      |            | $-cALS$ -        |              |  |
|          | 00048                      |                    |                        |             |           |               |      |      |            |                  |              |  |
|          | 00049                      |                    | extern call();         |             |           |               |      |      |            |                  | 1: main()    |  |
|          |                            |                    |                        |             |           |               |      |      |            |                  |              |  |
|          |                            |                    | 00059 exter meminit(); |             |           |               |      |      |            |                  |              |  |
|          | 00060                      |                    |                        |             |           |               |      |      |            |                  |              |  |
|          |                            | $00061$ main()     |                        |             |           |               |      |      |            |                  |              |  |
|          | $\equiv$ command           |                    |                        |             |           | -MEMORY-      |      |      |            |                  |              |  |
|          |                            | file sample.c      |                        |             | 0000      | 0007          | 0007 | 0007 | 0007       | bfff             | 0000<br>£f00 |  |
|          |                            |                    |                        |             | 0007      | 0008          | 0000 | bfff | 0000       | 0000             | 0001<br>0001 |  |
|          | go main                    |                    |                        |             | 000e      | 0001          | bfff | 0000 | 09f5       | dffd             | £080<br>ffff |  |
|          | $\underline{\mathtt{mix}}$ |                    |                        |             | 0015      | 09c6          | bfff | bfff | f7ff       | 0000             | bfff<br>bfff |  |
|          | >>>                        |                    |                        |             |           |               |      |      |            |                  |              |  |
|          |                            |                    |                        |             | 001c      | bfff          | bfff | ff77 | bfff       | 0000             | 0000<br>0900 |  |

Several of the selections on the menu bar have pulldown menus; if they could all be pulled down at once, they'd look like Figure 5–3.

Figure 5–3. All of the Pulldown Menus (Basic Debugger Display)

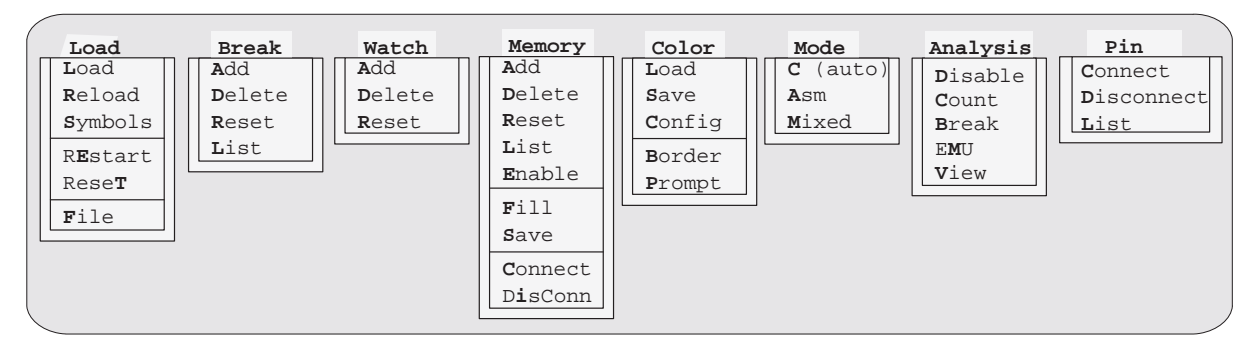

**Note:** The Pin menu and the Connect and DisConn entries in the Memory menu are available for the simulator only.

Note that the menu bar and associated pulldown menus occupy fixed positions on the display. Unlike windows, you can't move, resize, or cover the menu bar or pulldown menus.

## **Pulldown menus in the profiling environment**

The debugger displays a different menu bar in the profiling environment:

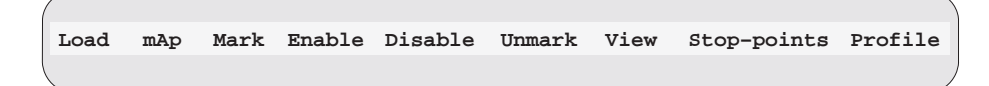

The Load menu corresponds to the Load menu in the basic debugger environment. The mAp menu provides memory map commands available from the basic Memory menu. The other entries provide access to profiling commands.

### **Using the pulldown menus**

K.

There are several ways to display the pulldown menus and then execute your selections from them. Executing a command from a menu is similar to executing a command by typing it in.

- $\Box$  If you select a command that has no parameters or only optional parameters, then the debugger executes the command as soon as you select it.
- $\Box$  If you select a command that has one or more required parameters, the debugger displays a **dialog box** when you make your selection. A dialog box offers you the chance to type in the parameters values for the command.

The following paragraphs describe several methods for selecting commands from the pulldown menus.

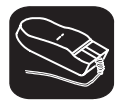

#### **Mouse method 1**

- 1) Point the mouse cursor at one of the appropriate selections in the menu bar.
- $\blacksquare$ 2) Press the left mouse button, but don't release the button.
- 10 3) While pressing the mouse button, move the mouse downward until your selection is highlighted on the menu.
- $\Box$ 4) When your selection is highlighted, release the mouse button.

## **Mouse method 2**

- $\blacksquare$ 1) Point the cursor at one of the appropriate selections in the menu bar.
- II. 2) Click the left mouse button. This displays the menu until you are ready to make a selection.
- $\mathcal{F}$  3) Point the mouse cursor at your selection on the pulldown menu.
- II 4) When your selection is highlighted, click the left mouse button.

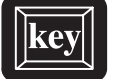

#### **Keyboard method 1**

- (ALT) 1) Press the (ALT) key; don't release it.
- $(X)$  2) Press the key that corresponds to the highlighted letter in the selection name; release both keys. This displays the menu and freezes it.
- $\overline{\infty}$  3) Press and release the key that corresponds to the highlighted letter of your selection in the menu.

#### **Keyboard method 2**

- (ALT) 1) Press the (ALT) key; don't release it.
- $\mathbb{X}$  2) Press the key that corresponds to the highlighted letter in the selection name; release both keys. This displays the menu and freezes it.
- $\circled{1}$   $\circled{2}$   $\circled{3}$  Use the arrow keys to move up and down through the menu.
- $\circledcirc$ 4) When your selection is highlighted, press  $\odot$ .

## **Escaping from the pulldown menus**

- $\Box$  If you display a menu and then decide that you don't want to make a selection from this menu, you can:
	- **Press (ESC)**

**or**

- **E** Point the mouse outside of the menu; press and then release the left mouse button.
- $\Box$  If you pull down a menu and see that it is not the menu you wanted, you can point the mouse at another entry and press the left mouse button, or you can use the  $\bigcirc$  and  $\bigcirc$  keys to display adjacent menus.

Entering and Using Commands 5-9

K

## **Using menu bar selections that don't have pulldown menus**

These three menu bar selections are single-level entries without pulldown menus:

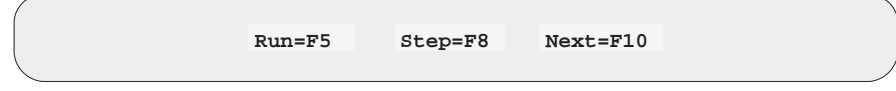

There are two ways to execute these choices.

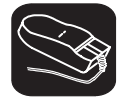

- 1) Point the cursor at one of these selections in the menu bar.
- II 2) Click the left mouse button.

This executes your choice in the same manner as typing in the associated command without its optional expression parameter.

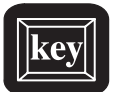

- F5 Pressing this key is equivalent to typing in the RUN command without an expression parameter.
- F8 Pressing this key is equivalent to typing in the STEP command without an expression parameter.
- F10 Pressing this key is equivalent to typing in the NEXT command without an expression parameter.

## **5.3 Using Dialog Boxes**

Many of the debugger commands have parameters. When you execute these commands from pulldown menus, you must have some way of providing parameter information. The debugger allows you to do this by displaying a **dialog box** that asks for this information.

Some debugger commands have very simple dialog boxes that provide you with an alternative method for typing in values. Other commands, such as analysis commands, have more complex dialog boxes; in addition to typing in values, you may be asked to make selections from a list of predefined parameters.

#### **Entering text in a dialog box**

Entering text in a dialog box is much like entering commands on the command line. For example, the Add entry on the Watch menu is equivalent to entering the WA command. This command has three parameters:

**wa** expression [,[ label] [, display format]]

When you select Add from the Watch menu, the debugger displays a dialog box that asks you for this parameter information. The dialog box looks like this:

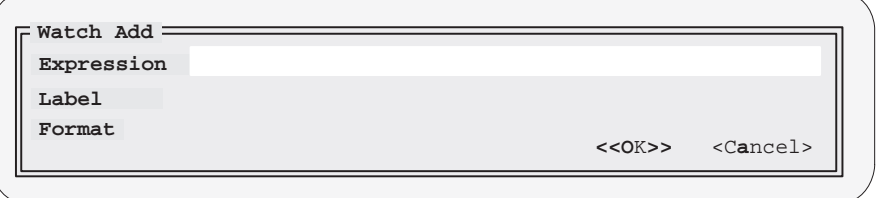

You can enter an expression just as you would if you were to type the WA command; then press  $(TAB)$  or  $(D)$ . The cursor moves down to the next parameter:

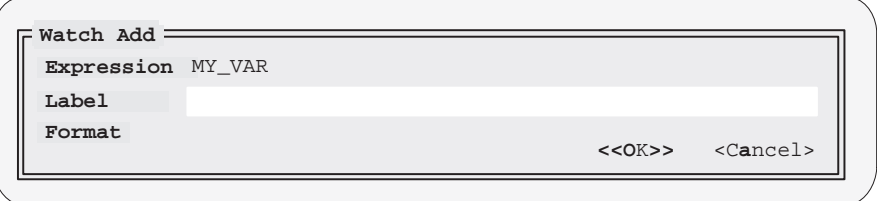

When the dialog box displays more than one parameter, you can use the arrow keys to move from parameter to parameter. You can omit entries for optional parameters, but the debugger won't allow you to skip required parameters.

In the case of the WA command, the two parameters, *label* and *format*, are optional. If you want to enter a parameter, you may do so; if you don't want to use these optional parameters, don't type anything in their fields—just continue to the next parameter.

Modifying text in a dialog box is similar to editing text on the command line:

- $\Box$  When you display a dialog box for the first time during a debugging session, the parameter fields are empty. When you bring up the same dialog box again, though, the box displays the last values that you entered. (This is similar to having a command history.) If you want to use the same value, just press  $(TAB)$  or  $\bigcirc$  to move to the next parameter.
- $\Box$  You can edit what you type (or values that remain from a previous entry) in the same way that you can edit text on the command line. See Section 5.1 for more information on editing text on the command line.

When you've entered a value for the final parameter, point and click on <OK> to save your changes, or on <Cancel> to discard your changes; the debugger closes the dialog box and executes the command with the parameter values you supplied. You can also choose between the <OK> and <Cancel> options by using the arrow keys and pressing  $\oslash$  on your desired choice.

#### **Selecting parameters in a dialog box**

More complex dialog boxes, such as those associated with analysis commands, allow you to:

- **Enter text.** Entering text in a more complex dialog box is the same as entering text on the command line. Refer to the discussion above, *Entering* text in a dialog box, for more information.
- **Choose from a list of predefined options.** There are two types of predefined options in a dialog box. The first type of option allows you to enable one or more predefined options. Options of the second type are *mutually* exclusive; therefore, you can enable only one at a time.

Valid options (of the opened dialog box) are listed for you so that all you have to do is point and click to make your selections.

 **Close the dialog box.** The more complex dialog boxes do not close automatically. They allow you the option of saving or discarding any changes you made to your parameter choices. To close the dialog box, just point and click on the appropriate option: either <OK> or <Cancel>.

Figure 5–4 shows you the components of a complex dialog box used with the analysis module.

Figure 5–4. The Components of a Dialog Box

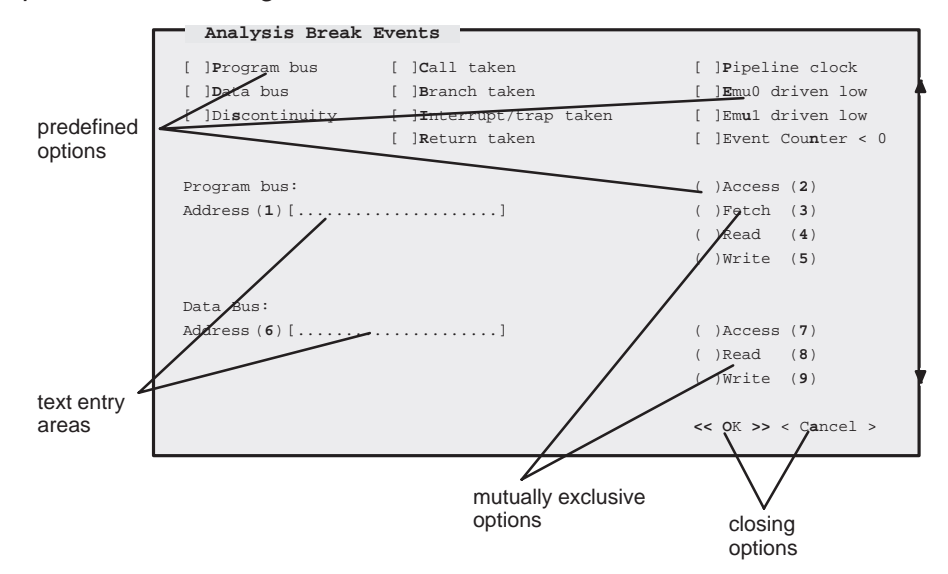

When you display a dialog box for the first time during a debugging session, nothing is enabled. When you bring up the same dialog box again, though, your previous selections are remembered. (This is similar to having a command history.)

As Figure 5–4 shows, options are preceded by either square brackets or parentheses; mutually exclusive options are preceded by parentheses. Enabling options preceded by square brackets is like turning a switch on and off. When the option is enabled, the debugger displays an X inside the brackets preceding the option. You can enable as many of these options as you want:

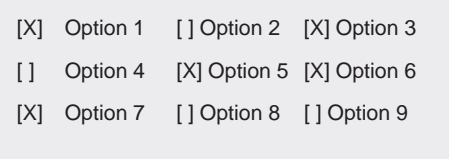

Mutually exclusive options, however, are enabled when the debugger displays an asterisk inside the parentheses preceding your selection. The following example illustrates this:

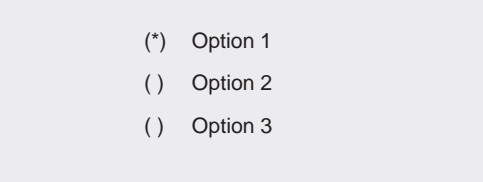

Notice that only one option is enabled at a time. There are several ways to enable both types of options:

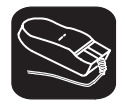

K

- 1) Point the cursor at the option you want to enable.
- $[1]$  2) Click the left mouse button. This enables the event and displays an X next to the option (or an asterisk next to a mutually exclusive option).

Repeat these two steps to disable an option. When the X (or asterisk) is no longer displayed, that option has been disabled.

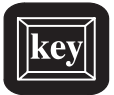

## **Keyboard Method 1**

- (ALT) 1) Press the (ALT) key; don't release it.
- $\infty$  2) Press and release the key that corresponds to the highlighted letter or number of the option you want to enable. The debugger displays an X (or asterisk) next to the option, indicating that selection is enabled.

Repeat these two steps to disable an option. When the X (or asterisk) is no longer displayed, that option has been disabled.

#### **Keyboard Method 2**

- $(TAB)$  1) Press the  $(TAB)$  key to move throughout the dialog box until your cursor points to the option you want to enable.
- $\circled{1}$  ( $\circled{2}$ ) Use the arrow keys to move up and down or left and right.

When you enable a mutually exclusive option, moving the arrow keys alone will place an asterisk inside the parentheses, indicating that the option is enabled. However, to enable an option preceded by square brackets, you must:

 $SPEACE$  Press the  $SPECE$  bar. The debugger displays an X next to your selection, thus enabling that particular option.

or

F9 Press the F9 key. The debugger displays an X next to your selection, thus enabling that particular option.

Repeat these steps to disable an option.

#### **Closing a dialog box**

The more complex dialog boxes do not close automatically; the debugger expects input from you. When you close a dialog box, you can:

- Save the changes you made
- or

## $\Box$  Discard any of the changes you made

#### **Note:**

The default option, <OK>, is highlighted; clicking on this option saves your changes and closes the dialog box.

There are several ways to close a dialog box:

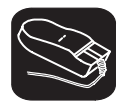

- 1) Point the cursor at <OK> to close the dialog box and save your changes. Or you can opt to discard your changes by pointing the cursor at <Cancel>.
- II 2) Click the left mouse button. This executes your choice and closes the dialog box.

Entering and Using Commands 5-15

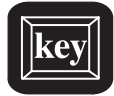

## **Keyboard Method 1**

- (ALT) 1) Press the (ALT) key; don't release it.
- $\infty$  2) Press and release the  $\circledcirc$  key to save your changes. Press and release the A key to discard your changes. Both of these actions execute your choice and close the dialog box.

#### **Keyboard Method 2**

- TAB 1) Press the TAB key to move through the dialog box until your cursor is in the <OK> or <Cancel> field.
- <sup>←</sup> <sup>→</sup> 2) Use the arrow keys to switch between <OK> and <Cancel>.
- $\odot$ 3) Press the  $\supseteq$  key to accept your selection. This executes your choice and closes the dialog box.

## **5.4 Entering Commands From a Batch File**

You can place debugger commands in a batch file and execute the file from within the debugger environment. This is useful, for example, for setting up a memory map that contains several MA commands followed by a MAP command to enable memory mapping.

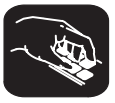

**take** Use the TAKE command to tell the debugger to read and execute commands from a batch file. A batch file can call another batch file; they can be nested in this manner up to 10 deep. To halt the debugger's execution of a batch file, press (ESC).

The format for the TAKE command is:

**take** batch filename [, suppress echo flag]

- $\Box$  The batch filename parameter identifies the file that contains commands.
	- **If you supply path information with the filename, the debugger looks** for the file in the specified directory only.
	- **If** you don't supply path information with the *filename*, the debugger looks for the file in the current directory.
	- On PC systems, if the debugger can't find the file in the current directory, it looks in any directories that you identified with the D\_DIR environment variable. You can set D\_DIR within the DOS environment; the command for doing this is:

#### **SET D\_DIR=**pathname;pathname

This allows you to name several directories that the debugger can search. If you often use the same directories, it may be convenient to set D\_DIR in your autoexec.bat file or initdb.bat file. On DOS systems, you can also set D\_DIR from within the debugger by using the SYSTEM command (see Section 5.6, Entering Operating-System Commands, page 5-24).

- By default, the debugger echoes the commands in the COMMAND window display area and updates the display as it reads commands from the batch file.
	- If you don't use the *suppress echo flag* parameter, or if you use it but supply a nonzero value, then the debugger behaves in the default manner.
	- **If you would like to suppress the echoing and updating, use the value 0** for the *suppress echo flag* parameter.

For information about the PDM version of the TAKE command, see page 2-9.

#### **Echoing strings in a batch file**

When executing a batch file, you can display a string to the COMMAND window by using the ECHO command. The syntax for the command is:

**echo** string

This displays the *string* in the COMMAND window display area.

For example, you may want to document what is happening during the execution of a certain batch file. To do this, you could use the following line in your batch file to indicate that you are creating a new memory map for your device:

**echo Creating new memory map**

(Notice that the string should not be in quotes.)

When you execute the batch file, the following message appears:

Creating new memory map

Note that any leading blanks in your string are removed when the ECHO command is executed.

For more information about the PDM version of the ECHO command, see page 2-12.

#### **Controlling command execution in a batch file**

. .

. .

In batch files, you can control the flow of debugger commands. You can choose to execute debugger commands conditionally or set up a looping situation by using IF/ELSE/ENDIF or LOOP/ENDLOOP, respectively.

 $\Box$  To conditionally execute debugger commands in a batch file, use the IF/ELSE/ENDIF commands. The syntax is:

**if** Boolean expression debugger command debugger command

#### . [**else**

.

.

debugger command debugger command

.] **endif** The debugger includes some predefined constants for use with IF. These constants evaluate to 0 (false) or 1 (true). Table 5–1 shows the constants and their corresponding tools.

Table 5-1. Predefined Constants for Use With Conditional Commands

| <b>Constant</b>    | <b>Debugger Tool</b>    |
|--------------------|-------------------------|
| <b>\$\$EMU\$\$</b> | emulator                |
| <b>\$\$EVM\$\$</b> | evaluation module (EVM) |
| <b>\$\$SIM\$\$</b> | simulator               |

If the Boolean expression evaluates to true (1), the debugger executes all commands between the IF and ELSE or ENDIF. Note that the ELSE portion of the command is optional. (See Chapter 14 for more information about expressions and expression analysis.)

One way you can use these predefined constants is to create an initialization batch file that works for any debugger tool. This is useful if you are using, for example, both the emulator and the EVM. To do this, you can set up the following batch file:

```
if $$EMU$$
echo Invoking initialization batch file for emulator.
use \c5xhll
take emuinit.cmd
.
.
.
endif
if $$EVM$$
echo Invoking initialization batch file for EVM.
use \c5xhll
take evminit.cmd
.
.
.
endif
.
.
.
```
In this example, the debugger will execute only the initialization commands that apply to the debugger tool that you invoke.

 $\Box$  To set up a looping situation to execute debugger commands in a batch file, use the LOOP/ENDLOOP commands. The syntax is:

**loop** expression debugger command debugger command

```
.
.
```
**endloop**

These looping commands evaluate in the same method as in the run conditional command expression. (See Chapter 14 for more information about expressions and expression analysis.)

- If you use an expression that is not Boolean, the debugger evaluates the expression as a loop count. For example, if you wanted to execute a sequence of debugger commands ten times, you would use the following:

```
loop 10
runb
.
.
.
endloop
```
The debugger treats the 10 as a counter and executes the debugger commands ten times.

- If you use a Boolean expression, the debugger executes the commands repeatedly as long as the expression is true. This type of expression has one of the following operators as the highest precedence operator in the expression:

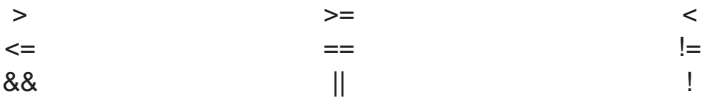

For example, if you want to trace some register values continuously, you can set up a looping expression like the following:

loop !0 step ? PC ? AR0 endloop The IF/ELSE/ENDIF and LOOP/ENDLOOP commands work with the following conditions:

- $\Box$  You can use conditional and looping commands only in a batch file.
- $\Box$  You must enter each debugger command on a separate line in the batch file.
- You can't nest conditional and looping commands within the same batch file.

See Controlling PDM command execution, page 2-10, for more information about the PDM versions of the IF and LOOP commands.

## **5.5 Defining Your Own Command Strings**

The debugger provides a shorthand method of entering often-used commands or command sequences. This processing is called aliasing. Aliasing enables you to define an alias name for the command(s) and then enter the alias name as if it were a debugger command.

To do this, use the ALIAS command. The syntax for this command is:

**alias** [alias name [, "command string"] ]

The primary purpose of the ALIAS command is to associate the *alias name* with the debugger command you've supplied as the *command string*. However, the ALIAS command is versatile and can be used in several ways:

 **Aliasing several commands.** The command string can contain more than one debugger command—just separate the commands with semicolons.

For example, suppose you always began a debugging session by loading the same object file, displaying the same C source file, and running to a certain point in the code. You could define an alias to do all these tasks at once:

alias init,"load test.out;file source.c;go main"

Now you could enter init instead of the three commands listed within the quote marks.

Entering and Using Commands 5-21

 **Supplying parameters to the command string.** The command string can define parameters that you'll supply later. To do this, use a percent sign and a number (%1) to represent the parameter that will be filled in later. The numbers should be consecutive (%1, %2, %3) unless you plan to reuse the same parameter value for multiple commands.

For example, suppose that every time you filled an area of memory, you also wanted to display that block in the MEMORY window:

alias mfil,"fill %1, %2, %3, %4;mem %1"

Then you could enter:

mfil 0xff80,1,0x18,0x1122

The first value (0xff80) would be substituted for the first FILL parameter and the MEM parameter (%1). The second, third, and fourth values would be substituted for the second, third, and fourth FILL parameters (%2, %3, and %4).

 **Listing all aliases.** To display a list of all the defined aliases, enter the ALIAS command with no parameters. The debugger will list the aliases and their definitions in the COMMAND window.

For example, assume that the init and mfil aliases had been defined as shown in the previous two examples. If you enter:

```
alias
```
you'll see:

```
Alias Command
–––––––––––––––––––––––––––––––––––––––––
INIT ––> load test.out;file source.c;go main
MFIL ––> fill %1,%2,%3,%4;mem %1
```
**Finding the definition of an alias.** If you know an alias name but are not sure of its current definition, enter the ALIAS command with just an alias name. The debugger will display the definition in the COMMAND window.

For example, if you had defined the init alias as shown in the first example above, you could enter:

**alias init** 

Then you'd see:

"INIT" aliased as "load test.out; file source.c;go main"

- **Nesting alias definitions.** You can include a defined alias name in the command string of another alias definition. This is especially useful when the command string would be longer than the debugger command line.
- **Redefining an alias.** To redefine an alias, re-enter the ALIAS command with the same alias name and a new command string.
- **Deleting aliases.** To delete a single alias, use the UNALIAS command:

**unalias** alias name

To delete all aliases, enter the UNALIAS command with an asterisk instead of an alias name:

**unalias \***

Note that the \* symbol does not work as a wildcard.

#### **Note: Limitations of Alias Definitions**

- $\Box$  Alias definitions are lost when you exit the debugger. If you want to reuse aliases, define them in a batch file.
- $\Box$  Individual commands within a command string are limited to an expanded length of 132 characters. The expanded length of the command includes the length of any substituted parameter values.

For information about the PDM versions of the ALIAS and UNALIAS commands, see page 2-15.

## **5.6 Entering Operating-System Commands (DOS Only)**

The debugger provides a simple method of entering DOS commands without explicitly exiting the debugger environment. To do this, use the SYSTEM command. The format for this command is:

**system** [DOS command [, flag] ]

The SYSTEM command behaves in one of two ways, depending on whether or not you supply an operating-system command as a parameter:

- $\Box$  If you enter the SYSTEM command with a DOS command as a parameter, then you stay within the debugger environment.
- $\Box$  If you enter the SYSTEM command without parameters, the debugger opens a system shell. This means that the debugger will blank the debugger display and temporarily exit to the operating-system prompt.

Use the first method when you have only one command to enter; use the second method when you have several commands to enter.

#### **Entering a single command from the debugger command line**

If you need to enter only a single DOS command, supply it as a parameter to the SYSTEM command. For example, if you want to copy a file from another directory into the current directory, enter:

**system "copy a:\backup\sample.c sample.c"** 

If the DOS command produces a display of some sort (such as a message), the debugger will blank the upper portion of the debugger display to show the information. In this situation, you can use the flag parameter to tell the debugger whether or not it should hesitate after displaying the results of the DOS command. Flag may be a 0 or a 1:

- **0** The debugger immediately returns to the debugger environment after the last item of information is displayed.
- **1** The debugger does not return to the debugger environment until you press  $\odot$ . (This is the default.)

In the preceding example, the debugger would open a system shell to display the following message:

1 File(s) copied Type Carriage Return To Return To Debugger

The message would be displayed until you pressed  $\mathfrak{D}.$ 

If you wanted the debugger to display the message and then return immediately to the debugger environment, you could enter the command in this way:

**system "copy a:\backup\sample.c sample.c",0** 

#### **Entering several commands from a system shell**

If you need to enter several commands, enter the SYSTEM command without parameters. The debugger will open a system shell and display the DOS prompt. At this point, you can enter any DOS command.

When you are finished entering commands and are ready to return to the debugger environment, enter:

**exit**

#### **Note:**

Available memory may limit the DOS commands that you can enter from a system shell. For example, you would not be able to invoke another version of the debugger.

For information about the PDM version of the SYSTEM command, see page 2-16.

#### **Additional system commands**

The debugger also provides separate commands for changing directories and for listing the contents of a directory.

**cd** Use the CHDIR (CD) command to change the current working directory. The format for this command is:

**chdir** directory name

or **cd** directory name

This changes the current directory to the specified *directory name*. You can use relative pathnames as part of the directory name. Note that this command can affect any command whose parameter is a filename (such as the FILE, LOAD, and TAKE commands).

**dir** Use the DIR command to list the contents of a directory. The format for this command is:

**dir** [directory name]

This command displays a directory listing in the display area of the COMMAND window. If you use the optional directory name parameter, the debugger displays a list of the specified directory's contents. If you don't use this parameter, the debugger lists the contents of the current directory.

You can use wildcards as part of the directory name.

Entering and Using Commands 5-25

## **Chapter 6**

# **Defining a Memory Map**

Before you begin a debugging session, you must supply the debugger with a memory map. The memory map tells the debugger which areas of memory it can and can't access. Note that the commands described in this chapter can also be entered by using the Memory pulldown menu.

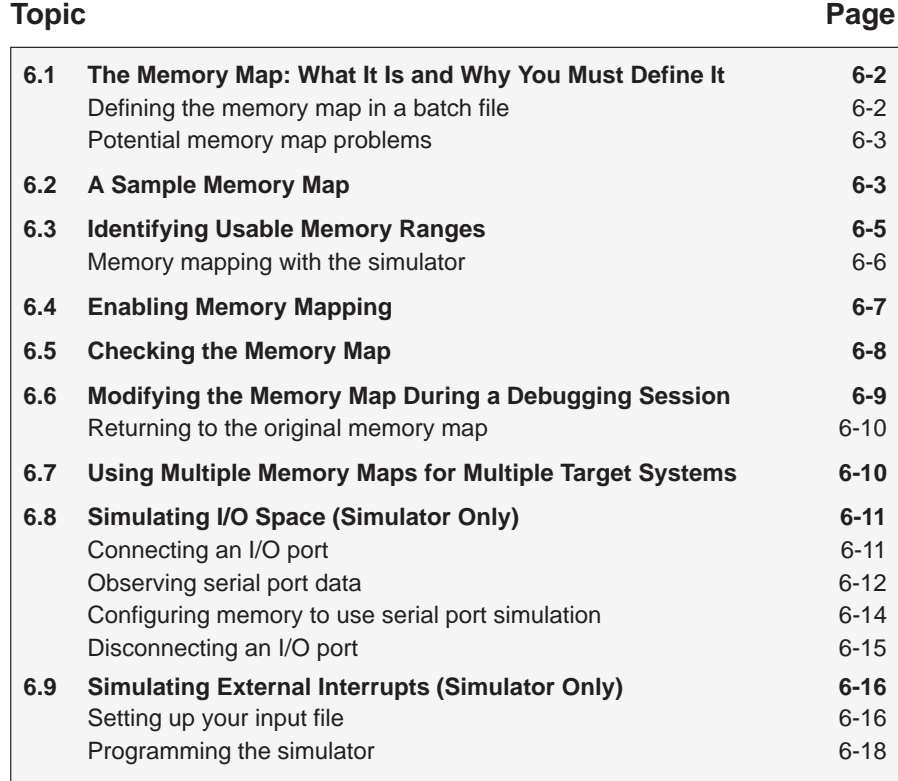

#### **6.1 The Memory Map: What It Is and Why You Must Define It**

A memory map tells the debugger which areas of memory it can and can't access. Memory maps vary, depending on the application. Typically, the map matches the MEMORY definition in your linker command file.

#### **Note:**

When the debugger compares memory accesses against the memory map, it performs this checking in software, not hardware. The debugger can't prevent your program from attempting to access nonexistent memory.

A special default initialization batch file included with the debugger package defines a memory map for your version of the debugger. This memory map may be sufficient when you first begin using the debugger. However, the debugger provides a complete set of memory-mapping commands that let you modify the default memory map or define a new memory map.

You can define the memory map interactively by entering the memory-mapping commands while you're using the debugger. This can be inconvenient because, in most cases, you'll set up one memory map before you begin debugging and will use this map for all of your debugging sessions. The easiest method for defining a memory map is to put the memory-mapping commands in a batch file.

#### **Defining the memory map in a batch file**

There are two methods for defining the memory map in a batch file:

- $\Box$  You can redefine the memory map defined in the initialization batch file.
- $\Box$  You can define a memory map in a separate batch file of your own.

When you invoke the debugger, it follows these steps to find the batch file that defines your memory map:

- 1) It checks to see whether you've used the –t debugger option. The –t option allows you to specify a batch file other than the initialization batch file shipped with the debugger. If it finds the –t option, the debugger reads and executes the specified file.
- 2) If you don't use the –t option, the debugger looks for the default initialization batch file called *init.cmd*. If the debugger finds this file, it reads and executes the commands.

#### **Potential memory map problems**

You may experience these problems if the memory map isn't correctly defined and enabled:

- **Accessing invalid memory addresses.** If you don't supply a batch file containing memory-map commands, then the debugger is initially unable to access any target memory locations. Invalid memory addresses and their contents are highlighted in the data-display windows. (On color monitors, invalid memory locations, by default, are displayed in red.)
- **Accessing an undefined or protected area.** When memory mapping is enabled, the debugger checks each of its memory accesses against the memory map. If you attempt to access an undefined or protected area, the debugger displays an error message.
- **Loading a COFF file with sections that cross a memory range.** Be sure that the map ranges you specify in a COFF file match those that you define with the MA command (described on page 6-5). Alternatively, you can turn memory mapping off during a load by using the MAP OFF command (see page 6-7).

### **6.2 A Sample Memory Map**

Because you must define a memory map before you can run any programs, it's convenient to define the memory map in the initialization batch files. Figure 6–1 shows the memory map commands that are defined in the initialization batch file that accompanies the EVM. If you are using the EVM, you can use the file as is, edit it, or create your own memory map batch file. The files shipped with the simulator and emulator are similar to that of the EVM.

Figure 6–1. Memory Map Commands in the Sample Initialization Batch File for the EVM

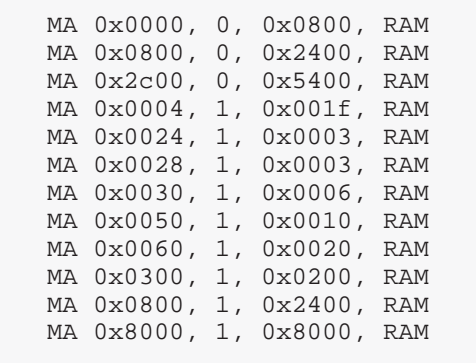

The MA (map add) commands define valid memory ranges and identify the read/write characteristics of the memory ranges. Figure 6–2 illustrates the memory map defined by the default initialization batch file.

Figure 6–2. Sample Memory Map for Use With a 'C5x EVM

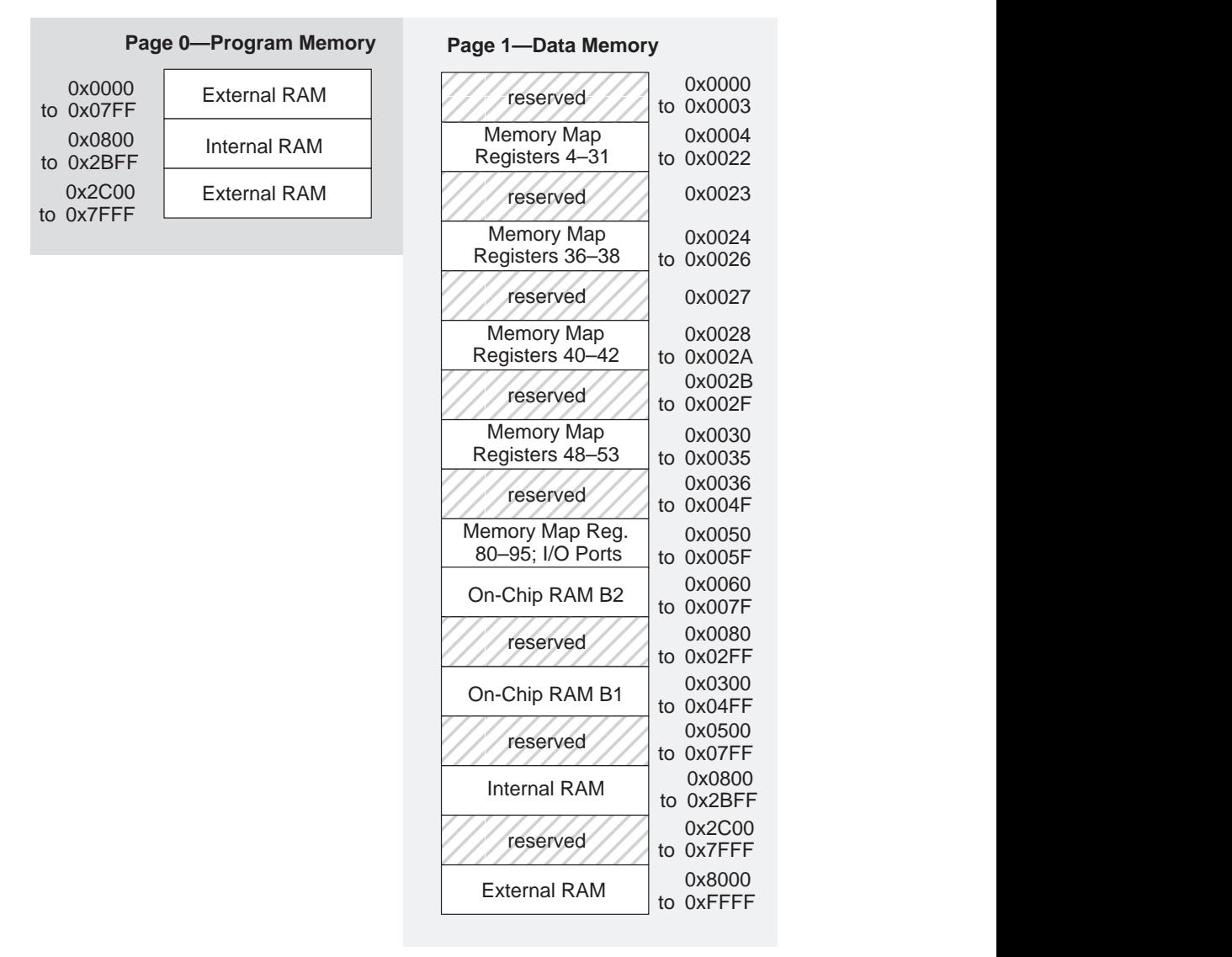

## **6.3 Identifying Usable Memory Ranges**

 $\blacksquare$ 

**ma** The debugger's MA (memory add) command identifies valid ranges of target memory. The syntax for this command is:

**ma** address, page, length, type

 $\Box$  The *address* parameter defines the starting address of a range. This parameter can be an absolute address, any C expression, the name of a C function, or an assembly language label.

A new memory map must not overlap an existing entry. If you define a range that overlaps an existing range, the debugger ignores the new range and displays this error message in the COMMAND window display area:

Conflicting map range

 $\Box$  The *page* parameter is a one-digit number that identifies the type of memory (program, data, or I/O) that the range occupies:

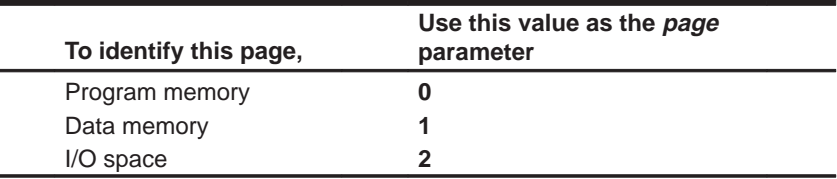

- $\Box$  The length parameter defines the length of the range. This parameter can be any C expression.
- $\Box$  The type parameter identifies the read/write characteristics of the memory range. The type must be one of these keywords:

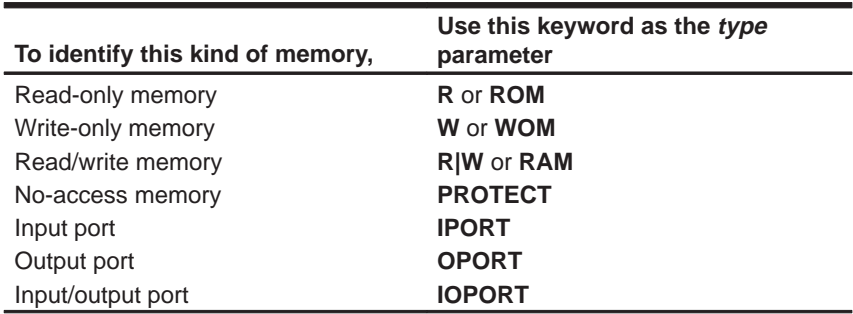

#### **Notes:**

- $\Box$  The debugger caches memory that is not defined as a port type (IPORT, OPORT, or IOPORT). For ranges that you don't want cached, be sure to map them as ports.
- $\Box$  When you are using the simulator, you can use the parameter values IPORT, OPORT, and IOPORT to simulate I/O ports. See Section 6.8, Simulating I/O Space.
- $\Box$  Be sure that the map ranges that you specify in a COFF file match those that you define with the MA command. Moreover, a command sequence such as:

ma x,0,y,ram; ma x+y,0,z,ram

#### doesn't equal

ma  $x, 0, y+z,$ ram

If you were planning to load a COFF block that spanned the length of y + z, you should use the second MA command example. Alternatively, you could turn memory mapping off during a load by using the MAP OFF command.

#### **Memory mapping with the simulator**

Unlike the emulator and EVM, the 'C5x simulator has memory cache capabilities that allow you to allocate as much memory as you need. However, to use memory cache capabilities effectively with the 'C5x, do not allocate more than 20K words of memory in your memory map. For example, the following memory map allocates 64K words of 'C5x program memory.

Example 6–1.Sample Memory Map for the TMS320C5x Using Memory Cache Capabilities

```
MA 0,0,0x5000,R|W
MA 0x5000,0,0x5000,R|W
MA 0xa000,0,0x5000,R|W
MA 0xf000,0,0x1000,R|W
```
The simulator creates temporary files in a separate directory on your disk. For example, when you enter an MA (memory add) command, the simulator creates a temporary file in the root directory of your current disk. Therefore, if you are currently running your simulator on the C drive, temporary files are placed in the C:\ directory. This prevents the processor from running out of memory space while you are executing the simulator.

#### **Note:**

If you execute the simulator from a floppy drive (for example, drive A), the temporary files will be created in the A:\ directory.

All temporary files are deleted when you leave the simulator via the QUIT command. If, however, you exit the simulator with a soft reboot of your computer, the temporary files will not be deleted; you must delete these files manually. (Temporary files usually have numbers for names.)

Your memory map is now restricted only by your PC's capabilities. As a result, there should be sufficient free space on your disk to run any memory map you want to use. If you use the MA command to allocate 20K words (40K bytes) of memory in your memory map, then your disk should have at least 40K bytes of free space available. To do this, you can enter:

**ma 0x0, 0, 0x5000, ram** 

#### **Note:**

You can also use the memory cache capability feature for the data memory.

## **6.4 Enabling Memory Mapping**

**map** By default, mapping is enabled when you invoke the debugger. In some instances, you may want to explicitly enable or disable memory. You can use the MAP command to do this; the syntax for this command is:

**map on**

or **map off**

Note that disabling memory mapping can cause bus fault problems in the target because the debugger may attempt to access nonexistent memory.

#### **Note:**

When memory mapping is enabled, you cannot:

- $\Box$  Access memory locations that are not defined by an MA command
- $\Box$  Modify memory areas that are defined as read only or protected

If you attempt to access memory in these situations, the debugger displays this message in the COMMAND window display area:

Error in expression

## **6.5 Checking the Memory Map**

- 
- **ml** If you want to see which memory ranges are defined, use the ML command. The syntax for this command is:

## **ml**

The ML command lists the page, starting address, ending address, and read/ write characteristics of each defined memory range. For example, if you're using the EVM default memory map and you enter the ML command, the debugger displays this:

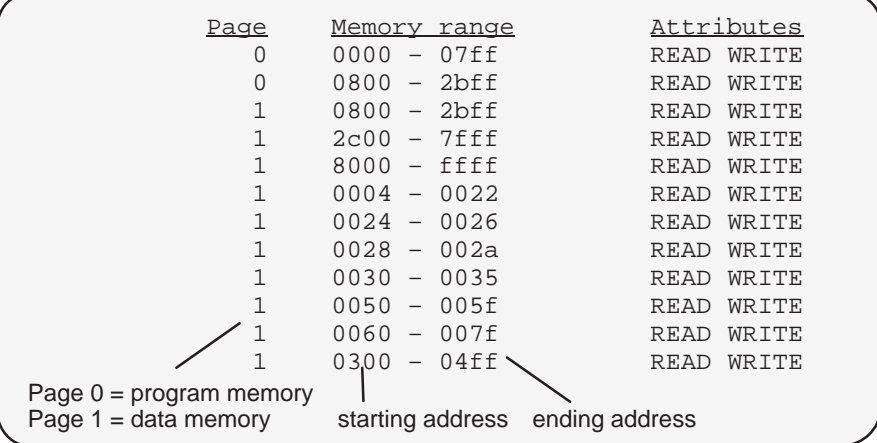

## **6.6 Modifying the Memory Map During a Debugging Session**

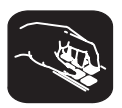

If you need to modify the memory map during a debugging session, use these commands.

- **md** To delete a range of memory from the memory map, use the MD (memory delete) command. The syntax for this command is:
	- **md** address, page
	- The address parameter identifies the starting address of the range of program, data, or I/O memory. If you supply an address that is not the starting address of a range, the debugger displays this error message in the COMMAND window display area:

Specified map not found

 $\Box$  The *page* parameter is a one-digit number that identifies the type of memory (program, data, or I/O) that the range occupies:

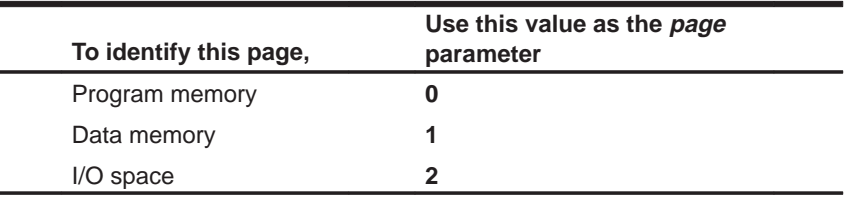

#### **Note:**

If you are using the simulator and want to use the MD command to remove a simulated I/O port, you must first disconnect the port with the MI command. Refer to Section 6.8, page 6-11.

**mr** If you want to delete all defined memory ranges from the memory map, use the MR (memory reset) command. The syntax for this command is:

#### **mr**

This resets the debugger memory map.

**ma** If you want to add a memory range to the memory map, use the MA (memory add) command. The syntax for this command is:

**ma** address, page, length, type

The MA command is described in detail on page 6-5.

#### **Returning to the original memory map**

If you modify the memory map, you may want to go back to the original memory map without quitting and reinvoking the debugger. You can do this by resetting the memory map and then using the TAKE command to read in your original memory map from a batch file.

Suppose, for example, that you had set up your memory map in a batch file named *mem.map*. You could enter these commands to go back to this map:

**mr D** Reset the memory map take mem.map 2 Reread the default memory map

The MR command resets the memory map. (Note that you could put the MR command in the batch file, preceding the commands that define the memory map.) The TAKE command tells the debugger to execute commands from the specified batch file.

## **6.7 Using Multiple Memory Maps for Multiple Target Systems**

If you're debugging multiple applications, you may need a memory map for each target system. Here's the simplest method for handling this situation.

- **Step 1:** Let the initialization batch file define the memory map for one of your applications.
- **Step 2:** Create a separate batch file that defines the memory map for the additional target system. The filename is unimportant, but for the purposes of this example, assume that the file is named filename.x. The general format of this file's contents should be:

mr mands and the memory map memory map memory map memory map and the memory map  $P$  Define the new memory map  $P$ Define the new memory map map on **Enable mapping** (Of course, you can include any other appropriate commands in this batch file.)

- **Step 3:** Invoke the debugger as usual.
- **Step 4:** The debugger reads initialization batch file during invocation. Before you begin debugging, read in the commands from the new batch file:

take filename.x 2

This redefines the memory map for the current debugging session.

You can also use the –t option instead of the TAKE command when you invoke the debugger. The –t option allows you to specify a new batch file to be used instead of the default initialization batch file.

## **6.8 Simulating I/O Space (Simulator Only)**

In addition to adding memory ranges to the memory map, you can use the MA command to add I/O ports to the memory map. To do this, use IPORT (input port), OPORT (output port), or IOPORT (input/output port) as the memory type. Use page 1 to simulate serial ports; use page 2 to simulate parallel ports. Then, you can use the MC command to connect a port to an input or output file. This simulates external I/O cycle reads and writes by allowing you to read data in from a file and/or write data out to a file.

#### **Connecting an I/O port**

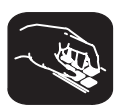

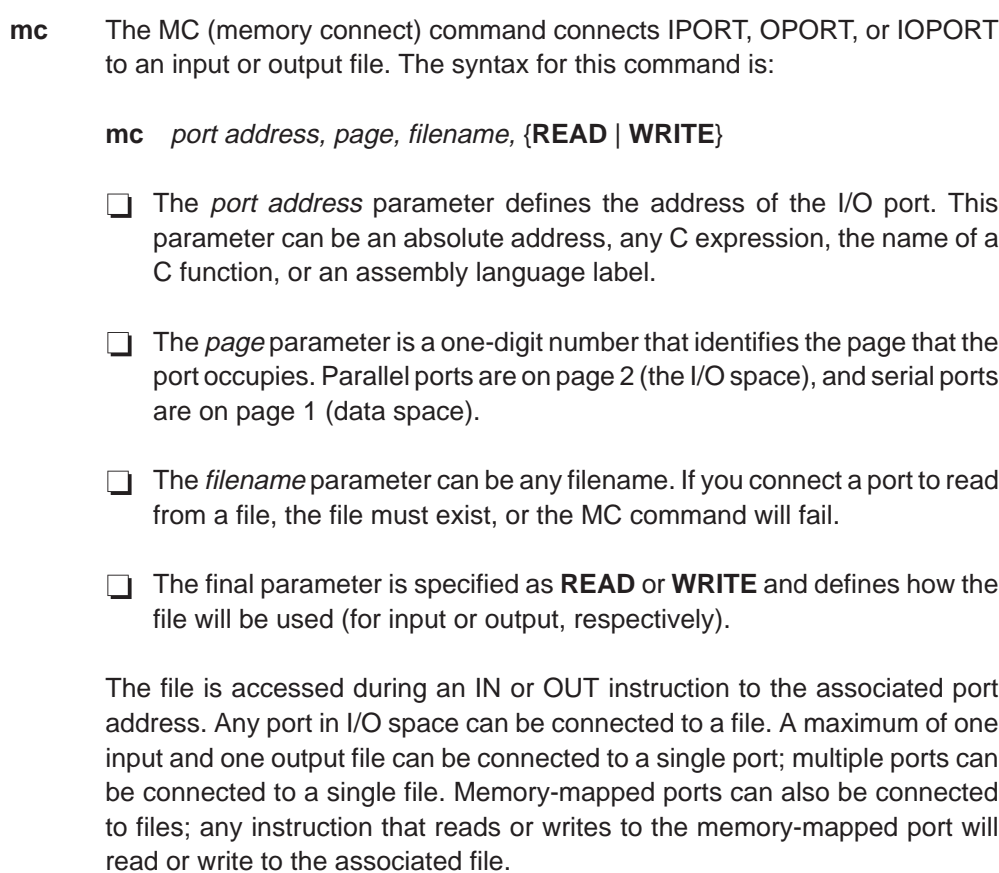

Example 6–2 shows how an input port can be connected to an input file named in.dat.

## Example 6–2.Connecting an Input Port to an Input File

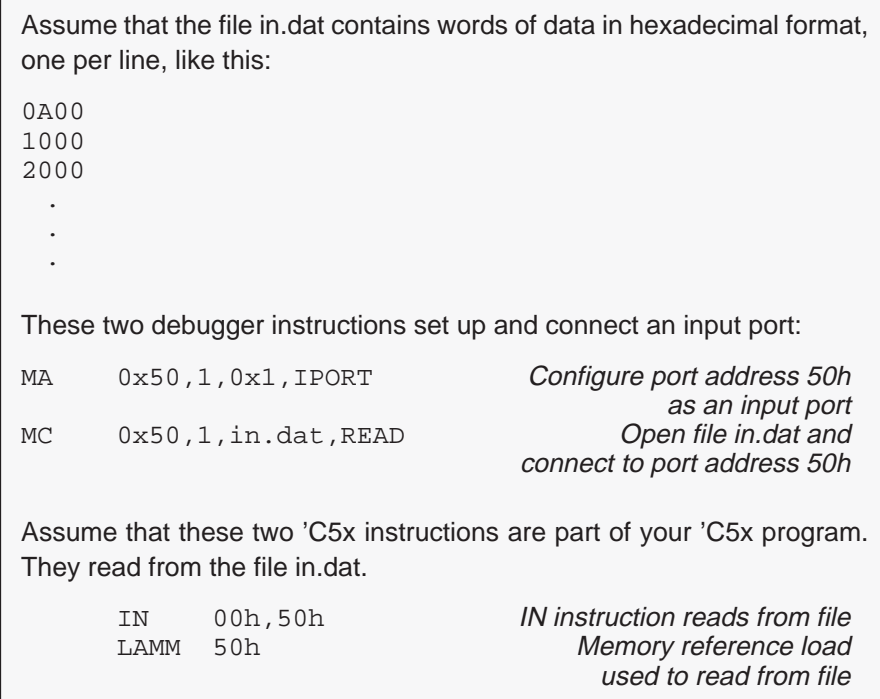

## **Observing serial port data**

The simulator provides serial port simulation for both the standard synchronous serial port and the TDM serial port in either TDM or standard operation mode. You can connect the ports to input and output files by using the memory-connect pseudoregisters. To observe the data moving in and out of the ports, use the WA command. Table 6–1 lists the pseudoregisters that you can watch.
| Pseudo-<br>register | <b>Description</b>                                                                                                    | <b>Default</b>   |
|---------------------|----------------------------------------------------------------------------------------------------|------------------|
| <b>XIRP</b>         | Transmit Interrupt Period Register                                                                                                    | 64               |
|                     | Defines the machine cycles between transmit interrupts. The period is loaded<br>into the transmit interrupt timer register (XIRT) when the serial ports are reset<br>or when XIRT decrements to zero. Once the XIRT register counter reaches<br>zero, data is transferred from the DXR register to the file that is connected to<br>this register. A transmit interrupt is set in the interrupt flag register. If the inter-<br>rupt is masked in the interrupt mask register, or if the global interrupt mode<br>(INTM) is disabled, the transfer will not occur. |                  |
| <b>XIRT</b>         | Transmit Interrupt Timer Register                                                                                                    | Loaded from XIRP |
|                     | Contains the current cycle count time to the next transmit interrupt. The count-<br>er decrements at the machine cycle rate.                                                                                                    |                  |
| <b>RIRP</b>         | Receive Interrupt Period Register                                                                                                    | 64               |
|                     | Defines the machine cycles between receive interrupts. The period is loaded<br>into the receive interrupt timer register (RIRT) when the serial ports are reset<br>or when RIRT decrements to zero. Once the RIRT counter reaches zero, data<br>is transferred from the file that is connected to the register to the data memory<br>location. A receive interrupt is set in the interrupt flag register. If the interrupt<br>is masked in the interrupt mask register, or if the global interrupt mode (INTM)<br>is disabled, the transfer will not occur.        |                  |
| <b>RIRT</b>         | Receive Interrupt Timer Register                                                                                                    | Loaded from XIRT |
|                     | Contains the current cycle count time to the next receive interrupt. The counter<br>decrements at the machine cycle rate.                                                                                                    |                  |
| <b>TXIRP</b>        | Standalone Mode TDM Transmit Interrupt Period Register                                                                                                    | Yes              |
|                     | Controls operation of the TDM serial port operating in standard serial port<br>mode. The operation is identical to the description of the XIRP register.                                                                                                    | Default 64       |
| <b>TXIRT</b>        | Standalone Mode TDM Transmit Interrupt Timer Register                                                                                                    | Loaded from XIRP |
|                     | Controls operation of the TDM serial port operating in standard serial port<br>mode. The operation is identical to the description of the XIRT register.                                                                                                    |                  |
| <b>TRIRP</b>        | Standalone Mode TDM Receive Interrupt Period Register                                                                                                    | 64               |
|                     | Controls operation of the TDM serial port operating in standard serial port<br>mode. The operation is identical to the description of the RIRP register.                                                                                                    |                  |
| <b>TRIRT</b>        | Standalone Mode TDM Receive Interrupt Timer Register                                                                                                    | Loaded from XIRT |
|                     | Controls operation of the TDM serial port operating in standard serial port<br>mode. The operation is identical to the description of the RIRT register.                                                                                                    |                  |

Table 6-1. Serial Port Pseudoregisters

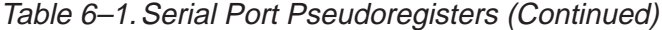

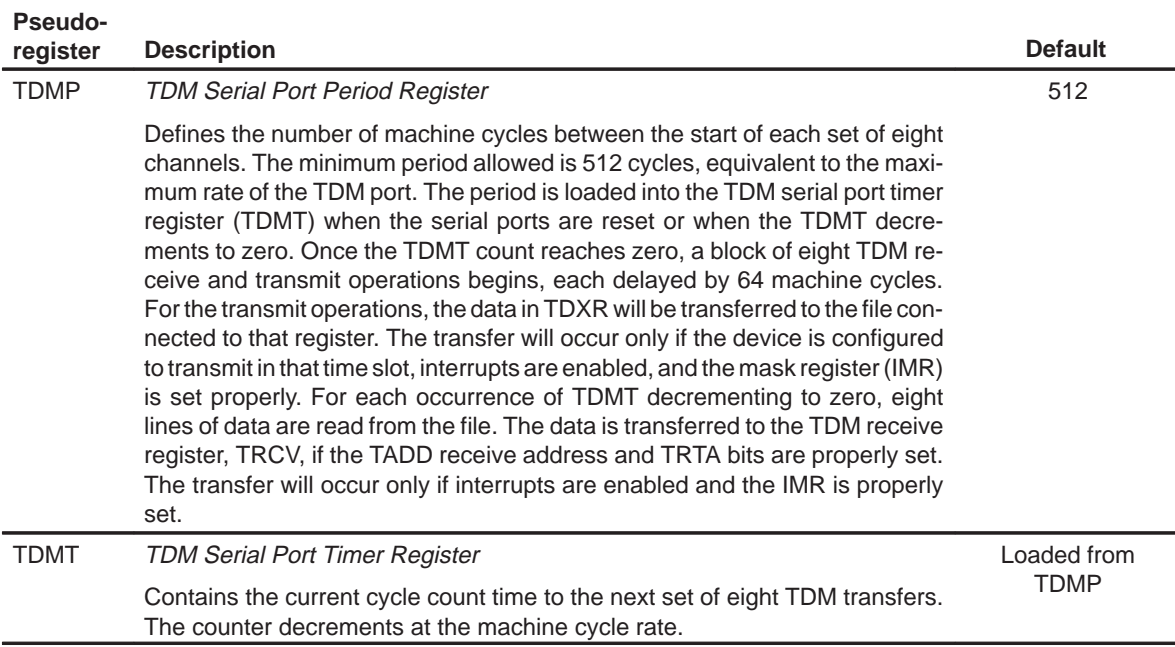

# **Configuring memory to use serial port simulation**

In order to use the serial port simulation, you must configure memory with the MA and MC commands. The following example adds the transmit and receive registers to the memory map and then connects their input and output to a file:

Example 6–3. Adding Transmit and Receive Registers; Connecting Their Input and Output to a File

| ma $0x20, 1, 1$ , IPORT    | :Configure DRR in data space as input port              |
|----------------------------|---------------------------------------------------------|
| ma $0x21, 1, 1, 0PORT$     | :Configure DXR in data space as output port             |
| ma $0x30,1,1$ , IPORT      | :Configure TRCV in data space as input port             |
| ma $0x31,1,1,0PORT$        | :Configure TDXR in data space as output port            |
| mc 0x20, 1, rdat, read     | :Open file rdat and connect to port address 20h         |
| mc $0x21,1$ , xdat, write  | :Open file xdat and connect to port address 21h         |
| mc 0x30,1, trdat, read     | :Open file trdat and connect to port address 30h        |
| mc $0x31,1$ , txdat, write | <i>iopen file txdat and connect to port address 31h</i> |
|                            |                                                         |

The following commands configure the period registers for the transmit and receive operations to occur every 64 cycles for the standard serial port, and every 512 cycles for the TDM serial port:

?rirp=64 ?xirp=64 ?tdmp=512

The input and output file formats for the standard serial port operation require one hexadecimal number per line. The following is an acceptable format for an input file to the standard serial port:

0000 a445 099f . . .

For the TDM serial port operation, the input and output file formats require three fields: address, data, and channel number. Each field must be in hexidecimal format, separated by spaces. The following is an acceptable format for an input file to the TDM serial port:

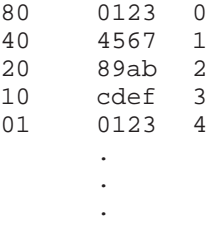

## **Disconnecting an I/O port**

Before you can use the MD command to delete a port from the memory map, you must use the MI command to disconnect the port.

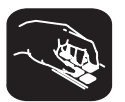

**mi** The MI (memory disconnect) command disconnects a file from an I/O port. The syntax for this command is:

**mi** port address, page, {**READ** | **WRITE**}

The port address and page identify the port that will be closed. The read/write characteristics must match the parameter used when the port was connected.

## **6.9 Simulating External Interrupts (Simulator Only)**

The 'C5x simulator allows you to simulate the external interrupt signals INT1 - INT4 and to select the clock cycle where you want an interrupt to occur. To do this, you create a data file and connect it to one of the four interrupt pins, INT1–INT4, or the BIO pin.

#### **Note:**

The time interval is expressed as a function of CPU clock cycles. Simulation begins at the first clock cycle.

#### **Setting up your input file**

In order to simulate interrupts, you must first set up an input file that lists interrupt intervals. Your file must contain a clock cycle in the following format:

[clock cycle, logic value] **rpt** {<sup>n</sup> | **EOS**}

Note that the square brackets are used only with logic values for the BIO pin.

 $\Box$  The *clock cycle* parameter represents the CPU clock cycle where you want an interrupt to occur.

You can have two types of CPU clock cycles:

**Absolute**. To use an absolute clock cycle, your cycle value must represent the actual CPU clock cycle where you want to simulate an interrupt. For example:

12 34 56

Interrupts are simulated at the 12th, 34th, and 56th CPU clock cycles. Notice that no operation is done to the clock cycle value; the interrupt occurs exactly as the clock cycle value is written.

- **Relative**. You can also select a clock cycle that is relative to the time at which the last event occurred. For example:

In this example, a total of three interrupts are simulated at the 12th, 46th (12+34), and 55th CPU clock cycles. A plus sign (+) before a clock cycle adds that value to the total clock cycles preceding it. Notice that you can mix both relative and absolute values in your input file.

<sup>12 +34 55</sup>

 $\Box$  The *logic value* parameter is only for the  $\overline{BIO}$  pin. You must use a value to force the signal to go high or low at the corresponding clock cycle. A value of 1 forces the signal to go high, and a value of 0 forces the signal to go low. For example:

[12,1] [23,0] [45,1]

This causes the BIO pin to go high at the 12th cycle, low at the 23rd cycle, and high again at the 45th cycle.

The **rpt**  $\{n \mid \textbf{EOS}\}$  parameter is optional and represents a repetition value.

You can have two forms of repetition to simulate interrupts:

**E** Repetition on a fixed number of times. You can format your input file to repeat a particular pattern for a fixed number of times. For example:

5 (+10 +20) rpt 2

The values inside of the parentheses represent the portion that is repeated. Therefore, an interrupt is simulated at the 5th CPU cycle, then the15th (5+10), 35th (15+20), 45th (35+10), and 65th (45+20) CPU clock cycles.

Note that n is a positive integer value.

**E** Repetition to the end of simulation. To repeat the same pattern throughout the simulation, add the string EOS to the line. For example:

10 (+5 +20) rpt EOS

Interrupts are simulated at the 10th CPU cycle, then the 15th (10+5), 35th (15+20), 40th (35+5), 60th (40+20), 65th (60+5), and 85th (65+20) CPU cycles, continuing in that pattern until the end of simulation.

## **Programming the simulator**

After you have created your input file, you can use debugger commands to connect, list, and disconnect the interrupt pin to your input file. Use these commands as described below, or use them from the PIN pulldown menu.

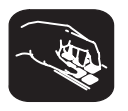

**pinc** To connect your input file to the pin, use the following command:

**pinc** pinname, filename

- $\Box$  The *pinname* identifies the pin and must be one of four simulated pins  $(\overline{\text{INT}}1-\overline{\text{INT}}4)$  or the BIO pin.
- $\Box$  The *filename* is the name of your input file.

Example 6–4 shows you how to connect your input file using the PINC command.

## Example 6–4.Connecting the Input File With the PINC Command

Suppose you want to generate an INT2 external interrupt at the 12th, 34th, 56th, and 89th clock cycles. First, create a data file with an arbitrary name such as myfile: 12 34 56 89 Then use the PINC command in the pin pulldown menu to connect the input file to the INT2 pin. pinc myfile, int2 Connects your data file to the specific interrupt pin This command connects myfile to the INT2 pin. As a result, the simulator generates an INT2 external interrupt at the 12th, 34th, 56th, and 89th clock cycles.

**pinl** To verify that your input file is connected to the correct pin, use the PINL command. The syntax for this command is:

**pinl**

 $\Box$  The *pinname* identifies the devices' input pin. It must be one of the simulated pin names  $(\overline{\text{INT}}1-\overline{\text{INT}}4)$  or the BIO pin name.

The PINL command displays all of the unconnected pins first, followed by the connected pins. For a pin that has been connected, it displays the name of the pin and the absolute pathname of the file in the COMMAND window.

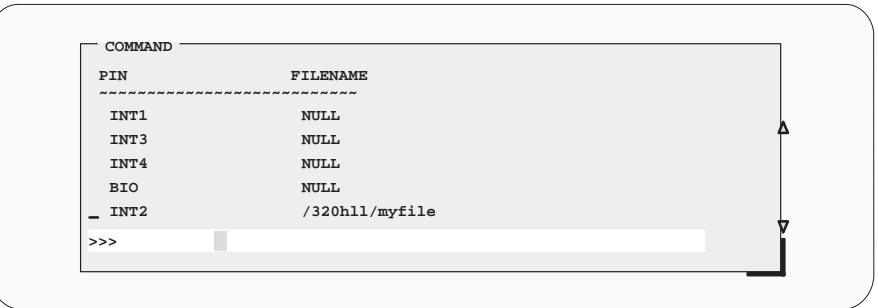

**pind** To end the interrupt simulation, disconnect the pin. You can do this with the following command:

#### **pind** pinname

The *pinname* parameter identifies the interrupt pin and must be one of the external interrupt pins  $(\overline{\text{INT}}1-\overline{\text{INT}}4)$  or the BIO pin. The PIND command detaches the file from the input pin. After executing this command, you can connect another file to the same pin.

# **Chapter 7**

# **Loading, Displaying, and Running Code**

The main purpose of a debugging system is to allow you to load and run your programs in a test environment. This chapter tells you how to load your programs into the debugging environment, run them on the target system, and view the associated source code. Many of the commands described in this chapter can also be executed from the Load pulldown menu.

# **Topic Page**

# **7.1 Code-Display Windows: 7-2 Viewing Assembly Language Code, C Code, or Both** Selecting a debugging mode 7-3 **7.2 Displaying Your Source Programs (or Other Text Files) 7-4** Displaying assembly language code 7-4 Modifying assembly language code 7-5 Additional information about modifying assembly language code 7-7 Displaying C code 7-8 Displaying other text files 7-9 **7.3 Loading Object Code 7-10** Loading code while invoking the debugger 7-10 Loading code after invoking the debugger 7-10 **7.4 Where the Debugger Looks for Source Files 7-11 7.5 Running Your Programs 7-12** Defining the starting point for program execution 7-12 Running code 7-13 Single-stepping through code 7-14 Running code while disconnected from the target system 7-16 Running code conditionally **7-17 7.6 Halting Program Execution 7-18 7.7 Benchmarking 7-19**

# **7.1 Code-Display Windows: Viewing Assembly Language Code, C Code, or Both**

The debugger has three code-display windows:

- The DISASSEMBLY window displays the reverse assembly of program memory contents.
- $\Box$  The FILE window displays any text file; its main purpose is to display C source files.
- $\Box$  The CALLS window identifies the current function (when C code is running).

You can view code in several different ways. The debugger has three different code displays that are associated with the three debugging modes. The debugger's selection of the appropriate display is based on two factors:

- $\Box$  The mode you select, and
- Whether your program is currently executing assembly language code or C code.

Here's a summary of the modes and displays; for a complete description of the three debugging modes, refer to Section 4.1, Debugging Modes and Default Displays (page 4-2).

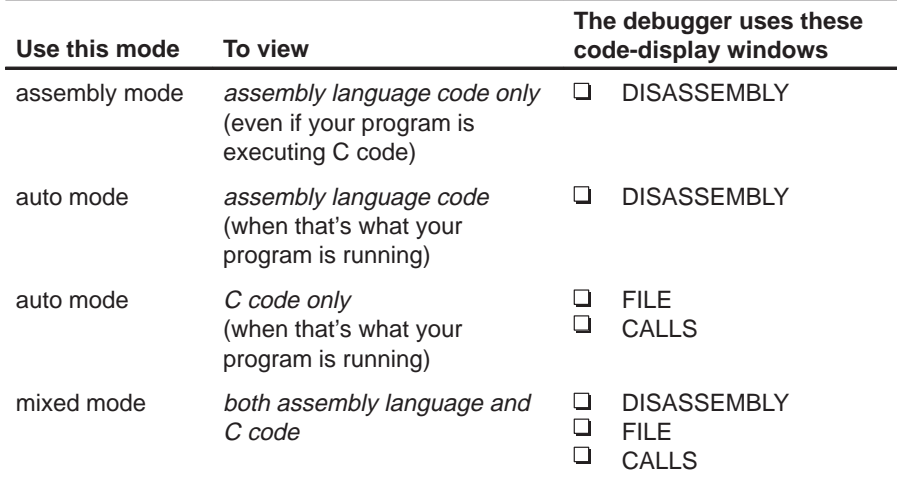

You can switch freely between the modes. If you choose auto mode, then the debugger displays C code or assembly language code, depending on the type of code that is currently executing.

# **Selecting a debugging mode**

When you first invoke the debugger, it automatically comes up in auto mode. You can then choose assembly or mixed mode. There are several ways to do this.

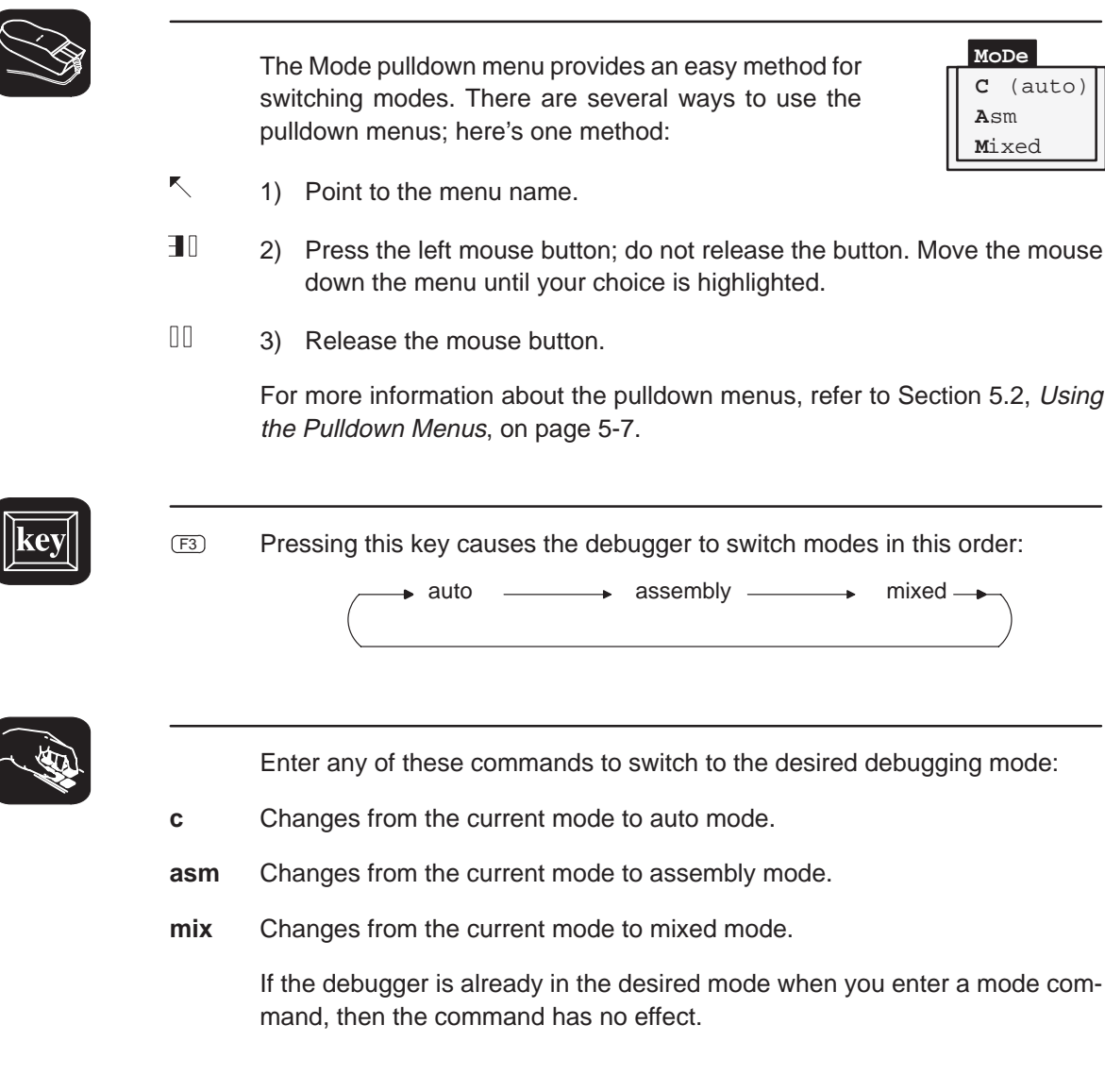

# **7.2 Displaying Your Source Programs (or Other Text Files)**

The debugger displays two types of code:

- **If displays assembly language code** in the DISASSEMBLY window in auto, assembly, or mixed mode.
- It displays **C code** in the FILE window in auto and mixed modes.

The DISASSEMBLY and FILE windows are primarily intended for displaying code that the PC points to. By default, the FILE window displays the C source for the current function (if any), and the DISASSEMBLY window shows the current disassembly.

Sometimes it's useful to display other files or different parts of the same file; for example, you may want to set a breakpoint at an undisplayed line. The DISASSEMBLY and FILE windows are not large enough to show the entire contents of most assembly language and C files, but you can scroll through the windows. You can also tell the debugger to display specific portions of the disassembly or C source.

### **Displaying assembly language code**

The assembly language code in the DISASSEMBLY window is the reverse assembly of program-memory contents. (This code doesn't come from any of your text files or from the intermediate assembly files produced by the compiler.)

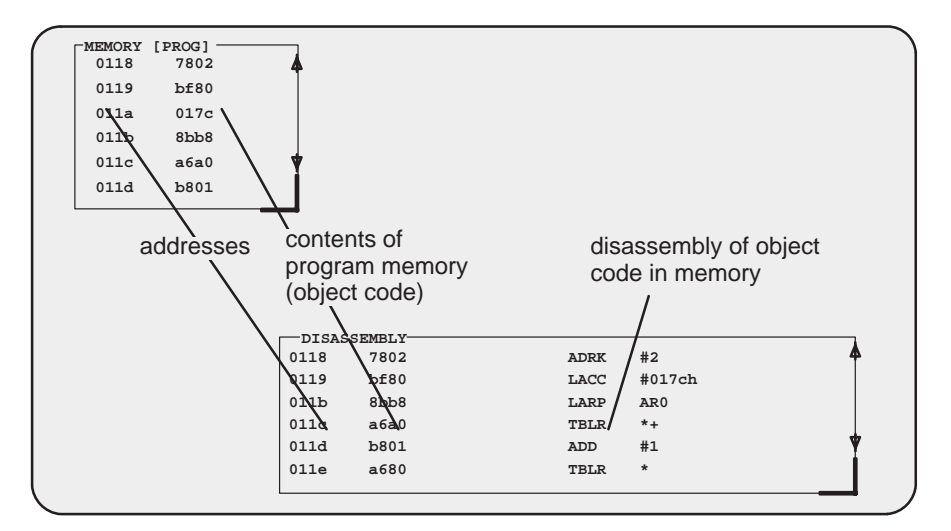

When you invoke the debugger, it comes up in auto mode. If you load an object file when you invoke the debugger, then the DISASSEMBLY window displays the reverse assembly of the object file that's loaded into memory. If you don't load an object file, the DISASSEMBLY window shows the reverse assembly of whatever happens to be in memory.

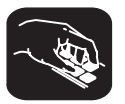

In assembly and mixed modes, you can use these commands to display a different portion of code in the DISASSEMBLY window.

- **dasm** Use the DASM command to display code beginning at a specific point. The syntax for this command is:
	- **dasm** address
	- or **dasm** function name

This command modifies the display so that *address* or *function name* is displayed within the DISASSEMBLY window. The debugger continues to display this portion of the code until you run a program and halt it.

- **addr** Use the ADDR command to display assembly language code beginning at a specific point. The syntax for this command is:
	- **addr** address
	- or **addr** function name

In assembly mode, ADDR works like the DASM command, positioning the code starting at address or at function name as the first line of code in the DISASSEMBLY window. In mixed mode, ADDR affects both the DISASSEMBLY and FILE windows.

## **Modifying assembly language code**

You can modify the code in the disassembly window on a statement-by-statement basis. The method for doing this is called patch assembly. Patch assembly provides a simple way to temporarily correct minor problems by allowing you to change individual statements and instruction words.

Note that you can't use the patch assembly feature if you're running the debugger under DOS.

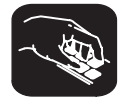

**patch** Use the PATCH command to identify the address of the statement you want to change and the new statement you want to use at that address. The format for this command is:

**patch** address, assembly language statement

Loading, Displaying, and Running Code 7-5

 $\mathbb{N}$ 

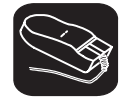

For patch assembly, use the **right** mouse button instead of the left. (Clicking the left mouse button sets a software breakpoint.)

- 1) Point to the statement that you want to modify.
	- 2) Click the right button. The debugger will open a dialog box so that you can enter the new statement. The address field will already be filled in; clicking on the statement defines the address. The statement field will already be filled in with the current statement at that address (this is useful when only minor edits are necessary).

Patch assembly may, at times, cause undesirable side effects:

- $\Box$  Patching a multiple-word instruction with an instruction of lesser length will leave "garbage" or an unwanted new instruction in the remaining old instruction fragment. This fragment must be patched with either a valid instruction or a NOP, or else unpredictable results may occur when running code.
- $\Box$  Substituting a larger instruction for a smaller one will partially or entirely overwrite the following instruction; you will lose the instruction and may be left with another fragment.

If you want to insert a large amount of new code or if you want to skip over a section of code, you can use a different patch assembly technique:

- $\Box$  To insert a large section of new code, patch a branch instruction to go to an area of memory not currently in use. Using the patch assembler, add new code to this area of memory and branch back to the statement following the initial branch.
- $\Box$  To skip over a portion of code, patch a branch instruction to go beyond that section of code.

**The patch assembler changes only the disassembled assembly language code—it does not change your source code. After determining the correct solution to problems in the disassembly, edit your source file, recompile or reassemble it, and reload the new object file into the debugger.**

## **Additional information about modifying assembly language code**

When using patch assembly to modify code in the disassembly window, keep these things in mind:

- **Directives.** You cannot use directives (such as .global or .word).
- **Expressions.** You can use constants, but you cannot use arithmetic expressions. For example, an expression like 12 + 33 is not valid in patch assembly, but a constant such as 12 is allowed.
- **Labels.** You cannot define labels. For example, a statement such as the following is not allowed:

LOOP: B LOOP

However, an instruction can refer to a label, as long as it is defined in a COFF file that is already loaded.

- **Constants.** You can use hexadecimal, octal, decimal, and binary constants. The syntax to input constants is the same as that for the DSP assembler. (Refer to the TMS320 Fixed-Point DSP Assembly Language Tools User's Guide.)
- **Error messages.** The error messages for the patch assembler are the same as the corresponding DSP assembler error messages. Refer to the TMS320 Fixed-Point DSP Assembly Language Tools User's Guide for a detailed list of these messages.

## **Displaying C code**

Unlike assembly language code, C code isn't reconstructed from memory contents—the C code that you view is your original C source. You can display C code explicitly or implicitly:

- $\Box$  You can force the debugger to show C source by entering a FILE, FUNC, or ADDR command.
- $\Box$  In auto and mixed modes, the debugger automatically opens a FILE window if you're currently running C code.

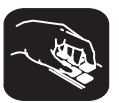

These commands are valid in C and mixed modes:

**file** Use the FILE command to display the contents of any text file. The syntax for this command is:

**file** filename

This uses the FILE window to display the contents of filename. The debugger continues to display this file until you run a program and halt in a C function. Although this command is most useful for viewing C code, you can use the FILE command for displaying any text file. You can view only one text file at a time. Note that you can also access this command from the Load pulldown menu.

(Displaying a file doesn't load that file's object code. If you want to be able to run the program, you must load the file's associated object code as described in Section 7.3 on page 7-10.)

**func** Use the FUNC command to display a specific C function. The syntax for this command is:

**func** function name or **func** address

> FUNC modifies the display so that function name or address is displayed within the window. If you supply an *address* instead of a *function name*, the FILE window displays the function containing *address* and places the cursor at that line.

> Note that FUNC works similarly to FILE, but you don't need to identify the name of the file that contains the function.

- **addr** Use the ADDR command to display C or assembly code beginning at a specific point. The syntax for this command is:
	- **addr** address
	- or **addr** function name

In a C display, ADDR works like the FUNC command, positioning the code starting at address or at function name as the first line of code in the FILE window. In mixed mode, ADDR affects both the FILE and DISASSEMBLY windows.

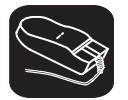

Whenever the CALLS window is open, you can use the mouse or function keys to display a specific C function. This is similar to the FUNC or ADDR command but applies only to the functions listed in the CALLS window.

- K, 1) In the CALLS window, point to the name of the C function.
- II 2) Click the left mouse button.

(If the CALLS window is active, you can also use the arrow keys and F9 to display the function; see the CALLS window discussion on page 4-9 for details.)

#### **Displaying other text files**

The DISASSEMBLY window always displays the reverse assembly of memory contents, no matter what is in memory.

The FILE window is primarily for displaying C code, but you can use the FILE command to display any text file within the FILE window. You may, for example, wish to examine system files such as autoexec.bat or an initialization batch file. You can also view your original assembly language source files in the FILE window.

You are restricted to displaying files that are 65,518 bytes long or less.

# **7.3 Loading Object Code**

In order to debug a program, you must load the program's object code into memory. You can do this as you're invoking the debugger, or you can do it after you've invoked the debugger. (Note that you create an object file by compiling, assembling, and linking your source files; see Section 1.6, Preparing Your Program for Debugging, on page 1-12.)

## **Loading code while invoking the debugger**

You can load an object file when you invoke the debugger (this has the same effect as using the debugger's LOAD command). To do this, enter the appropriate debugger-invocation command along with the name of the object file.

If you want to load a file's symbol table only, use the –s option (this has the same effect as using the debugger's SLOAD command). To do this, enter the appropriate debugger-invocation command along with the name of the object file and specify –s.

#### **Loading code after invoking the debugger**

After you invoke the debugger, you can use one of three commands to load object code and/or the symbol table associated with an object file. Use these commands as described below, or use them from the Load pulldown menu.

**load** Use the LOAD command to load both an object file and its associated symbol table. In effect, the LOAD command performs both a RELOAD and an SLOAD. The format for this command is:

**load** object filename

If you don't supply an extension, the debugger will look for filename.out.

**reload** Use the RELOAD command to load only an object file without loading its associated symbol table. This is useful for reloading a program when memory has been corrupted. The format for this command is:

**reload** [object filename]

If you enter the RELOAD command without specifying a filename, the debugger reloads the file that you loaded last.

**sload** Use the SLOAD command to load only a symbol table. The format for this command is:

#### **sload** object filename

SLOAD is useful in a debugging environment in which the debugger cannot, or need not, load the object code (for example, if the code is in ROM). SLOAD clears the existing symbol table before loading the new one but does not modify memory or set the program entry point.

# **7.4 Where the Debugger Looks for Source Files**

Some commands (FILE, LOAD, RELOAD, and SLOAD) expect a filename as a parameter. If the filename includes path information, the debugger uses the file from the specified directory and does not search for the file in any other directory. If you don't supply path information, though, the debugger must search for the file. The debugger first looks for these files in the current directory. You may, however, have your files in several different directories.

- **If you're using LOAD, RELOAD, or SLOAD, you have only two choices for** supplying the path information:
	- **Specify the path as part of the filename.**
- **cd** -

■ Alternatively, you can use the CD command to change the current directory from within the debugger. The format for this command is:

**cd** directory name

- $\Box$  If you're using the FILE command, you have several options:
	- **Nithin the DOS environment, you can name additional directories with** the D\_SRC environment variable. The format for doing this is:

#### **SET D\_SRC=**pathname;pathname

This allows you to name several directories that the debugger can search. If you use the same directories often, it may be convenient to set the D\_SRC environment variable in your autoexec.bat or initdb.bat file. If you do this, then the list of directories is always available when you're using the debugger.

 $\blacksquare$  When you invoke the debugger, you can use the  $-$  i option to name additional source directories for the debugger to search. The format for this option is **–i** pathname.

You can specify multiple pathnames by using several –i options (one pathname per option). The list of source directories that you create with –i options is valid until you quit the debugger.

**use** -Within the debugger environment, you can use the USE command to name additional source directories. The format for this command is:

**use** directory name

You can specify only one directory at a time.

In all cases, you can use relative pathnames such as ..\csource or ..\..\code. The debugger can recognize a cumulative total of 20 paths specified with D\_SRC, –i, and USE.

Loading, Displaying, and Running Code 7-11

# **7.5 Running Your Programs**

To debug your programs, you must execute them on one of the three 'C5x debugging tools (emulator, EVM, or simulator). The debugger provides two basic types of commands to help you run your code:

- **Basic run commands** run your code without updating the display until you explicitly halt execution. There are several ways to halt execution:
	- -Set a breakpoint.
	- -When you issue a run command, define a specific ending point.
	- -Press **ESC**.
	- **Press the left mouse button.**
- **Single-step** commands execute assembly language or C code, one statement at a time, and update the display after each execution.

#### **Defining the starting point for program execution**

All run and single-step commands begin executing from the current PC (program counter). When you load an object file, the PC is automatically set to the starting point for program execution. You can easily identify the current PC by:

 $\Box$  Finding its entry in the CPU window

**or**

Finding the appropriately highlighted line in the FILE or DISASSEMBLY window. To do this, execute one of these commands:

```
dasm PC
```

```
or addr PC
```
Sometimes you may want to modify the PC to point to a different position in your program. There are two ways to do this:

**rest**  $\Box$  If you executed some code and would like to rerun the program from the original program entry point, use the RESTART (REST) command. The format for this command is:

## **restart**

or **rest**

Note that you can also access this command from the Load pulldown menu.

**?/eval**  $\Box$  You can directly modify the PC's contents with one of these commands:

```
?PC = new value
```

```
or eval pc = new value
```
After halting execution, you can continue from the current PC by reissuing any of the run or single-step commands.

## **Running code**

The debugger supports several run commands.

**run** The RUN command is the basic command for running an entire program. The format for this command is:

#### **run** [expression]

The command's behavior depends on the type of parameter you supply:

- $\Box$  If you don't supply an *expression*, the program executes until it encounters a breakpoint or until you press (ESC) or the left mouse button.
- $\Box$  If you supply a logical or relational expression, this becomes a conditional run (see page 7-17).
- $\Box$  If you supply any other type of expression, the debugger treats the expression as a *count* parameter. The debugger executes *count* instructions, halts, then updates the display.
- **go** Use the GO command to execute code up to a specific point in your program. The format for this command is:
	- **go** [address]

If you don't supply an *address* parameter, then GO acts like a RUN command without an expression parameter.

**ret** The RETURN (RET) command executes the code in the current C function and halts when execution returns to its caller. The format for this command is:

## **return**

or **ret**

Breakpoints do not affect this command, but you can halt execution by pressing  $ESC$  or the left mouse button.

**runb** Use the RUNB (run benchmark) command to execute a specific section of code and count the number of clock cycles consumed by the execution. The format for this command is:

### **runb**

Using the RUNB command to benchmark code is a multistep process, described in Section 7.7, Benchmarking, on page 7-19.

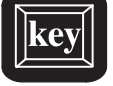

F5 Pressing this key runs code from the current PC. This is similar to entering a RUN command without an expression parameter.

## **Single-stepping through code**

Single-step execution is similar to running a program that has a breakpoint set on each line. The debugger executes one statement, updates the display, and halts execution. (You can supply a parameter that tells the debugger to single-step more than one statement; the debugger updates the display after each statement.) You can single-step through assembly language code or C code.

The debugger supports several commands for single-stepping through a program. Command execution may vary, depending on whether you're single-stepping through C code or assembly language code.

Note that the debugger ignores interrupts when you use the STEP command to single-step through assembly language code.

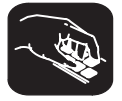

Each of the single-step commands has an optional *expression* parameter that works like this:

- $\Box$  If you don't supply an *expression*, the program executes a single statement, then halts.
- $\Box$  If you supply a logical or relational expression, this becomes a conditional single-step execution (see page 7-17).
- If you supply any other type of expression, the debugger treats the expression as a *count* parameter. The debugger single-steps *count* C or assembly language statements (depending on the type of code you're in).
- **step** Use the STEP command to single-step through assembly language or C code. The format for this command is:

**step** [expression]

If you're in C code, the debugger executes one C statement at a time. In assembly or mixed mode, the debugger executes one assembly language statement at a time.

If you're single-stepping through C code and encounter a function call, the STEP command shows you the single-step execution of the called function (assuming that the function was compiled with the compiler's –g debug option). When function execution completes, single-step execution returns to the caller. If the function wasn't compiled with the debug option, the debugger executes the function but doesn't show single-step execution of the function.

- **cstep** The CSTEP command is similar to STEP, but CSTEP always single-steps in terms of a C statement. If you're in C code, STEP and CSTEP behave identically. In assembly language code, however, CSTEP executes all assembly language statements associated with one C statement before updating the display. The format for this command is:
	- **cstep** [expression]
- **next cnext** The NEXT and CNEXT commands are similar to the STEP and CSTEP commands. The only difference is that NEXT/CNEXT never show single-step execution of called functions—they always step to the next consecutive statement. The formats for these commands are:
	- **next** [expression] **cnext** [expression]

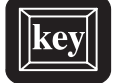

You can also single-step through programs by using function keys:

- F8 Acts as a STEP command.
- F10 Acts as a NEXT command.

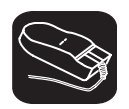

The debugger allows you to execute several single-step commands from the selections on the menu bar.

To execute a STEP:

- $\blacksquare$ 1) Point to Step=F8 in the menu bar.
- $\blacksquare$ 2) Press and release the left mouse button.

To execute a NEXT:

- K 1) Point to Next=F10 in the menu bar.
- $\blacksquare$ 2) Press and release the left mouse button.

**EVM & emulator**

# **Running code while disconnected from the target system**

**runf** Use the RUNF command to disconnect the emulator or EVM from the target system while code is executing. The format for this command is:

**runf**

When you enter RUNF, the debugger clears all breakpoints, disconnects the emulator or EVM from the target system, and causes the processor to begin execution at the current PC. You can quit the debugger, or you can continue to enter commands. However, any command that causes the debugger to access the target at this time will produce an error.

RUNF is useful in a multiprocessor system. It's also useful in a system in which several target systems share an emulator; RUNF enables you to disconnect the emulator from one system and connect it to another.

**halt** Use the HALT command to halt the target system after you've entered a RUNF command. The format for this command is:

#### **halt**

When you invoke the debugger, it automatically executes a HALT command. Thus, if you enter a RUNF, quit the debugger, and later reinvoke the debugger, you will effectively reconnect the emulator to the target system and run the debugger in its normal mode of operation. When you invoke the debugger, use the –s option to preserve the current PC and memory contents.

**reset** The RESET command resets the target system. This is a software reset. The format for this command is:

#### **reset**

If you are using the simulator and execute the RESET command, the simulator simulates the 'C5x processor and peripheral reset operation, putting the processor in a known state.

## **Running code conditionally**

The RUN, STEP, CSTEP, NEXT, and CNEXT commands all have an optional expression parameter that can be a relational or logical expression. This type of expression has one of the following operators as the highest precedence operator in the expression:

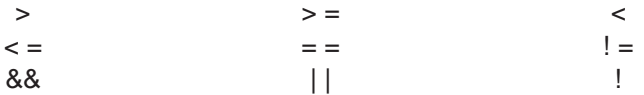

When you use this type of expression with these commands, the command becomes a conditional run. The debugger executes the command repeatedly for as long as the expression evaluates to true.

You must use software breakpoints with conditional runs; the expression is evaluated each time the debugger encounters a breakpoint. Each time the debugger evaluates the conditional expression, it updates the screen. The debugger applies this algorithm:

top:

if  $(expression = 0)$  go to end;

run or single-step (until breakpoint,  $\overline{esc}$ ), or mouse button halts execution) if (halted by breakpoint, not by  $E_0$  or mouse button) go to top end:

Generally, you should set the breakpoints on statements that are related in some way to the expression. For example, if you're watching a particular variable in a WATCH window, you may want to set breakpoints on statements that affect that variable and to use that variable in the expression.

# **7.6 Halting Program Execution**

 $\mathbf{I}$ 

Whenever you're running or single-stepping code, program execution halts automatically if the debugger encounters a breakpoint or if it reaches a particular point where you told it to stop (by supplying a count or an address). If you'd like to explicitly halt program execution, there are two ways to accomplish this:

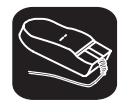

Click the left mouse button.

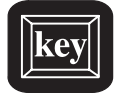

ESC Press the escape key.

After halting execution, you can continue program execution from the current PC by reissuing any of the run or single-step commands.

# **7.7 Benchmarking**

The debugger allows you to keep track of the number of CPU clock cycles consumed by a particular section of code. The debugger maintains the count in a pseudoregister named CLK.

Benchmarking code is a multiple-step process:

- **Step 1:** Set a software breakpoint at the statement that marks the beginning of the section of code you'd like to benchmark.
- **Step 2:** Set a software breakpoint at the statement that marks the end of the section of code you'd like to benchmark.
- **Step 3:** Enter any RUN command to execute code up to the first breakpoint.
- **Step 4:** Now enter the RUNB command:

**runb** 

When the processor halts at the second breakpoint, the value of CLK is valid. To display it, use the ? command or enter it into the WATCH window with the WA command. This value is valid until you enter another RUN command.

#### **Note:**

- The RUNB command counts CPU clock cycles from the current PC to the breakpoint. This count is not cumulative. You cannot add the number of clock cycles from point A to point B to the number of cycles from point B to point C to learn the number of cycles from point A to point C. This error occurs because of pipeline filling and flushing.
- $\Box$  The value in CLK is valid only after you use a RUNB command that is terminated by a software breakpoint.

# **Chapter 8**

# **Managing Data**

The debugger allows you to examine and modify many different types of data related to the 'C5x and to your program. You can display and modify the values of:

- $\Box$  Individual memory locations or a range of memory
- □ 'C5x registers
- □ Variables, including scalar types (ints, chars, etc.) and aggregate types (arrays, structures, etc.)

# **Topic Page 8.1 Where Data Is Displayed 8-2 8.2 Basic Commands for Managing Data 8-2 8.3 Basic Methods for Changing Data Values 8-4** Editing data displayed in a window 8-4

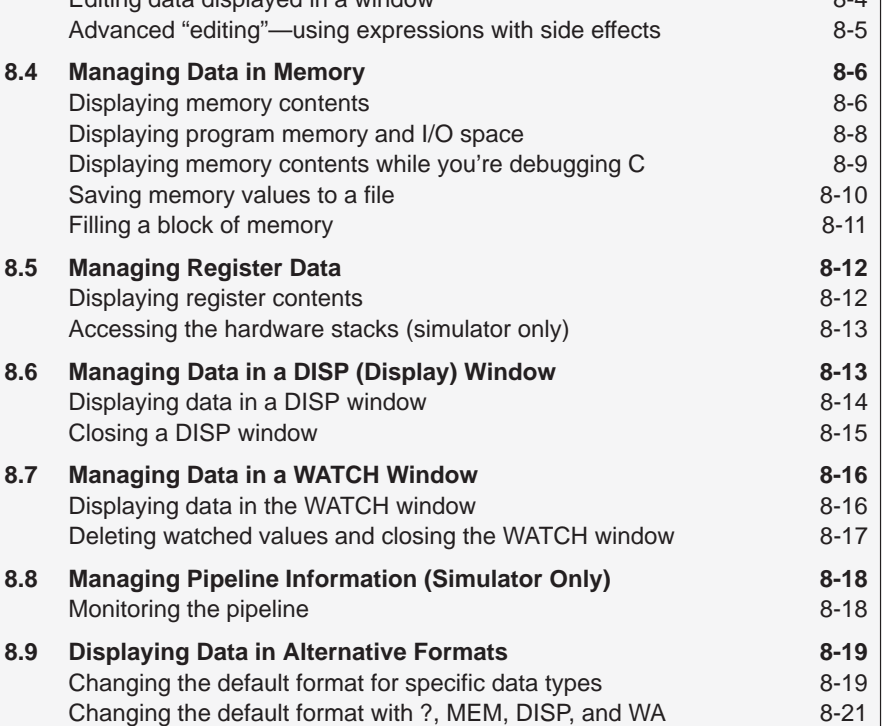

# **8.1 Where Data Is Displayed**

Four windows are dedicated to displaying the various types of data.

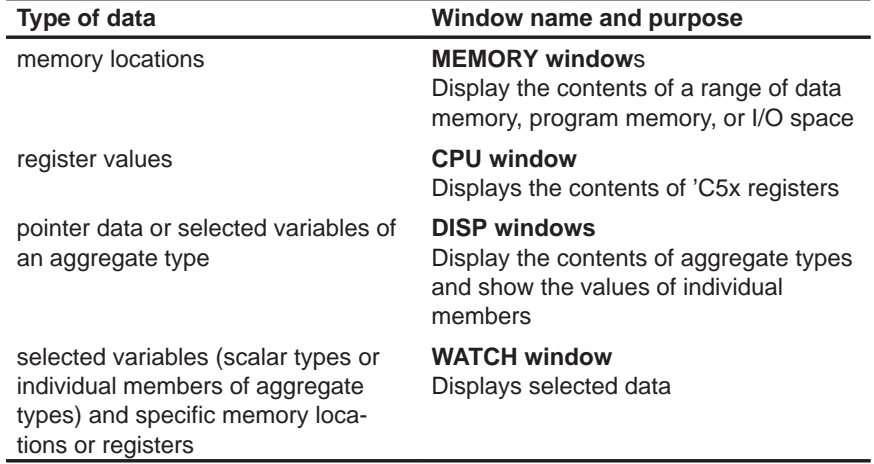

This group of windows is referred to as **data-display windows**.

# **8.2 Basic Commands for Managing Data**

The debugger provides special-purpose commands for displaying and modifying data in dedicated windows. The debugger also supports several generalpurpose commands that you can use to display or modify any type of data.

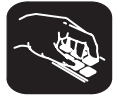

**whatis** If you want to know the type of a variable, use the WHATIS command. The syntax for this command is:

**whatis** symbol

This lists symbol's data type in the COMMAND window display area. The symbol can be any variable (local, global, or static), a function name, structure tag, typedef name, or enumeration constant.

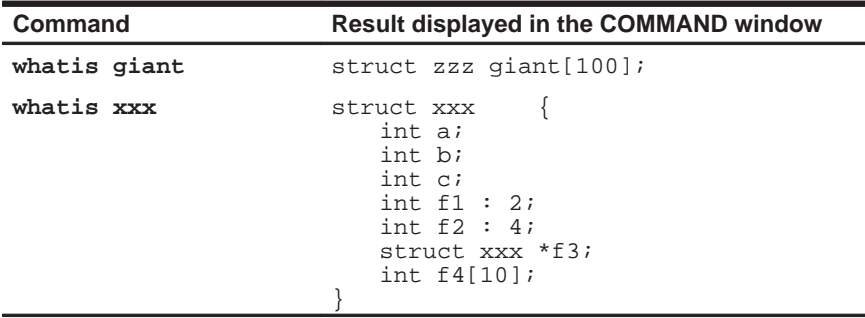

- **?** The ? (evaluate expression) command evaluates an expression and shows the result in the COMMAND window display area. The syntax for this command is:
	- **?** expression

The expression can be any C expression, including an expression with side effects. However, you cannot use a string constant or function call in the expression.

If the result of *expression* is scalar, then the debugger displays the result as a decimal value in the COMMAND window. If expression is a structure or array, ? displays the entire contents of the structure or array; you can halt long listings by pressing  $ESC$ .

Here are some examples that use the ? command.

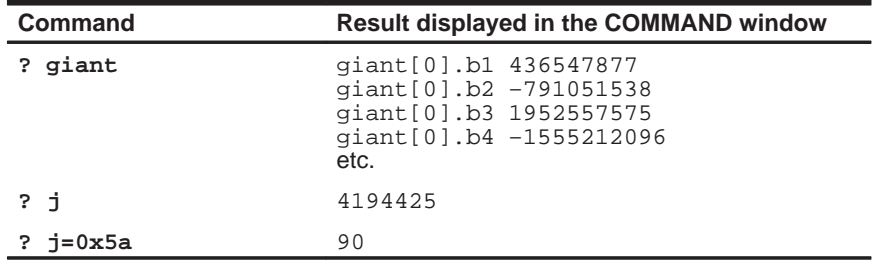

Note that the DISP command (described in detail on page 8-14) behaves like the ? command when its expression parameter does not identify an aggregate type.

**eval** The EVAL (evaluate expression) command behaves like the ? command but does not show the result in the COMMAND window display area. The syntax for this command is:

#### **eval** expression

or **e** expression

EVAL is useful for assigning values to registers or memory locations in a batch file (where it's not necessary to display the result).

For information about the PDM version of the EVAL command, refer to Section 2.9, page 2-21.

# **8.3 Basic Methods for Changing Data Values**

The debugger provides you with a great deal of flexibility in modifying various types of data. You can use the debugger's overwrite editing capability, which allows you to change a value simply by typing over its displayed value. You can also use the data-management commands for more complex editing.

## **Editing data displayed in a window**

Use overwrite editing to modify data in a data-display window; you can edit:

- Registers displayed in the CPU window
- $\Box$  Memory contents displayed in a MEMORY window
- Elements displayed in a DISP window
- □ Values displayed in the WATCH window

There are two similar methods for overwriting displayed data:

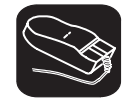

This method is sometimes referred to as the "click and type" method.

- 1) Point to the data item that you want to modify.
- ŬI 2) Click the left button. The debugger highlights the selected field. (Note that the window containing this field becomes active when you press the mouse button.)
- ESC 3) Type the new information. If you make a mistake or change your mind, press ESC or move the mouse outside the field and press/release the left button; this resets the field to its original value.
- $\circledcirc$ 4) When you finish typing the new information, press  $\odot$  or any arrow key. This replaces the original value with the new value.

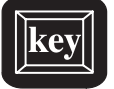

- 1) Select the window that contains the field you'd like to modify; make this the active window. (Use the mouse, the WIN command, or F6). For more detail, see Section 4.4, The Active Window, on page 4-19.)
- 2) Use arrow keys to move the cursor to the field you'd like to edit.
	- <sup>↑</sup> Moves up 1 field at a time.
	- <sup>↓</sup> Moves down 1 field at a time.
	- $\textcircled{\fbox{}}$  Moves left 1 field at a time.
	- $\Theta$  Moves right 1 field at a time.
- $F<sub>9</sub>$  3) When the field you'd like to edit is highlighted, press  $F<sub>9</sub>$ . The debugger highlights the field that the cursor is pointing to.
- ESC 4) Type the new information. If you make a mistake or change your mind, press ESC ; this resets the field to its original value.
- $\circledB$ 5) When you finish typing the new information, press  $\odot$  or any arrow key. This replaces the original value with the new value.

### **Advanced "editing"—using expressions with side effects**

Using the overwrite editing feature to modify data is straightforward. However, data-management methods take advantage of the fact that C expressions are accepted as parameters by most debugger commands and that C expressions can have side effects. When an expression has a side effect, it means that the value of some variable in the expression changes as the result of evaluating the expression.

This means that you can coerce many commands into changing values for you. Specifically, it's most helpful to use ? and EVAL to change data as well as display it.

For example, if you want to see what's in auxiliary register AR3, you can enter:

#### **? AR3**

You can also use this type of command to modify AR3's contents. Here are some examples of how you might do this:

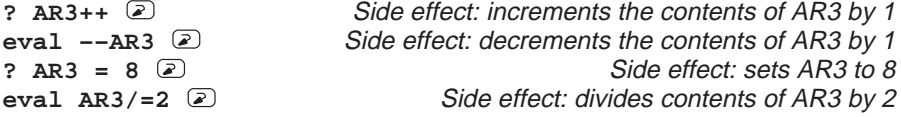

Note that not all expressions have side effects. For example, if you enter **? AR3+4**, the debugger displays the result of adding 4 to the contents of AR3 but does not modify AR3's contents. Expressions that have side effects must contain an assignment operator or an operator that implies an assignment. Operators that can cause a side effect are:

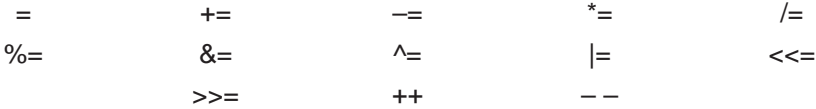

# **8.4 Managing Data in Memory**

In mixed and assembly modes, the debugger maintains a MEMORY window that displays the contents of memory. For details concerning the MEMORY window, see the MEMORY windows discussion (page 4-12).

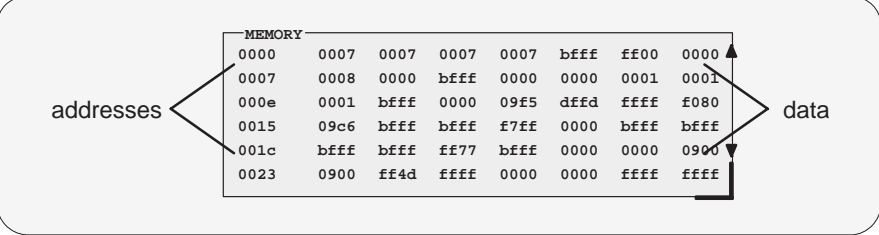

The debugger has commands that show the memory values at a specific location or that display a different range of memory in the MEMORY window. The debugger allows you to change the values at individual locations; refer to Section 8.3 (page 8-4) for more information.

#### **Displaying memory contents**

The main way to observe memory contents is to view the display in a MEMORY window. Four MEMORY windows are available: the default window is labeled MEMORY, and the three additional windows are called MEMORY1, MEMORY2, and MEMORY3. Notice that the default window does not have an extension number in its name; this is because MEMORY1, MEMORY2, and MEMORY3 are pop-up windows that can be opened and closed throughout your debugging session. Having four windows allows you to view four different memory ranges.

The amount of memory that you can display is limited by the size of the individual MEMORY windows (which is limited only by the screen size). During a debugging session, you may need to display different areas of memory within a window. You can do this by typing a command or using the mouse.

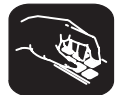

**mem** If you want to display a different memory range in the MEMORY window, use the MEM command. The basic syntax for this command is:

#### **mem** expression

To view different memory locations in an additional MEMORY window, use the MEM command with the appropriate extension number on the end. For example:

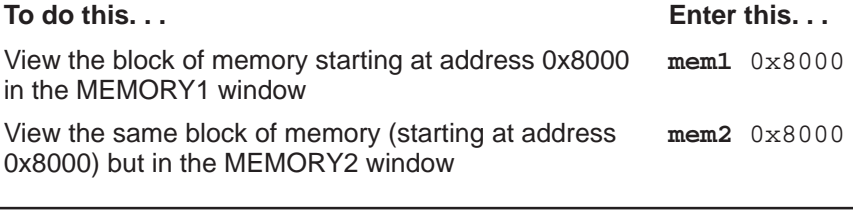

#### **Note:**

'n

If you want to view a different block of memory explicitly in the default MEMORY window, you can use the aliased command, MEM0. This works exactly the same as the MEM command. To use this command, enter:

#### **mem0** address

For more information, see the MEMORY windows discussion on page 4-12.

The *expression* you type in represents the address of the first entry in the MEMORY window. The end of the range is defined by the size of the window: to show more memory locations, make the window larger; to show fewer locations, make the window smaller. (See Resizing a window, page 4-21, for more information.)

Expression can be an absolute address, a symbolic address, or any C expression. Here are several examples:

**Absolute address.** Suppose that you want to display data memory beginning from the very first address. You might enter this command:

**mem 0x00** 

**Hint:** MEMORY window addresses are shown in hexadecimal format. If you want to specify a hex address, be sure to prefix the address number with **0x**; otherwise, the debugger treats the number as a decimal address.

**Symbolic address.** You can use any defined C symbol as an *expression* parameter. For example, if your program defined a symbol named SYM, you could enter this command:

**mem1 &SYM** 

**Hint:** Prefix the symbol with the & operator to use the address of the symbol.

**C** expression. If you use a C expression as a parameter, the debugger evaluates the expression and uses the result as a memory address:

**mem SP – AR0 + label** 

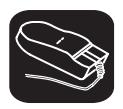

You can also change the display of any data-display window—including the MEMORY window—by scrolling through the window's contents. See the Scrolling through a window's contents discussion (page 4-26) for more details.

## **Displaying program memory and I/O space**

By default, the MEMORY windows display data memory, but you can also display program memory or I/O space. To display program memory, follow any address parameter with **@prog.** If you are using an emulator or EVM you can display I/O space; add **@io** following an address parameter. For example, you can follow the MEM command's expression parameter with @prog. This suffix tells the debugger that the *expression* parameter identifies a program memory address instead of a data memory address.

If you display either program memory or I/O space in the MEMORY window, the debugger changes the window's label to MEMORY [PROG] or MEMORY [IO] so that there is no confusion about what type of memory is displayed at any given time.

Any of the examples presented in this section could be modified to display program memory or I/O space:

```
mem 0x00@io 
mem &SYM@prog 
mem (SP – AR0 + label)@prog 
? *0x26@io 
wa *0x26@prog 
disp *(float *)0x26@io
```
You can also use the suffix @data to display data memory; however, since data memory is the default, the @data suffix is unnecessary.
# **Displaying memory contents while you're debugging C**

If you're debugging C code in auto mode, you won't see a MEMORY window the debugger doesn't show the MEMORY window in the C-only display. However, there are several ways to display memory in this situation.

**Hint:** If you want to use the contents of an address as a parameter, be sure to prefix the address with the C indirection operator (**\***).

- $\Box$  If you have only a temporary interest in the contents of a specific memory location, you can use the ? command to display the value at this address. For example, if you want to know the contents of data memory location 26 (hex), you could enter:
	- **? \*0x26**

The debugger displays the memory value in the COMMAND window display area.

 $\Box$  If you want the opportunity to observe a specific memory location over a longer period of time, you can display it in a WATCH window. Use the WA command to do this:

**wa \*0x26** 

You can also use the DISP command to display memory contents. The DISP window shows memory in an array format with the specified address as "member" [0]. In this situation, you can also use casting to display memory contents in a different numeric format:

**disp \*(float \*)0x26** 

### **Saving memory values to a file**

**ms** Sometimes it's useful to save a block of memory values to a file. You can use the MS (memory save) command to do this; the files are saved in COFF format. The syntax for the MS command is:

**ms** address, page, length, filename

- $\Box$  The *address* parameter identifies the first address in the block.
- $\Box$  The *page* is a one-digit number that identifies the type of memory (program, data, or I/O) to save:

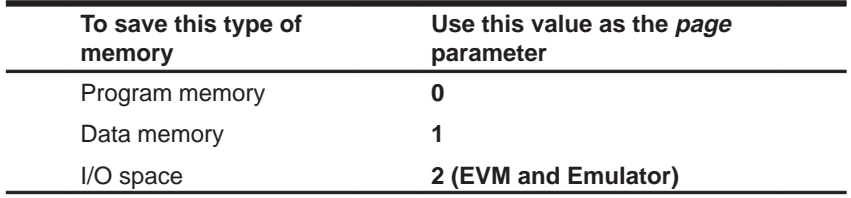

- $\Box$  The length parameter defines the length, in words, of the block. This parameter can be any C expression.
- $\Box$  The *filename* is a system file. If you don't supply an extension, the debugger adds an .obj extension.

For example, to save the values in data memory locations 0x0000 – 0x0010 to a file named memsave, you could enter:

**ms 0x0,1,0x10,memsave** 

To reload memory values that were saved in a file, use the LOAD command. For example, to reload the values that were stored in memsave, enter:

**load memsave.obj** 

### **Filling a block of memory**

- **fill** Sometimes it's useful to be able to fill an entire block of memory at once. You can do this by using the FILL command. The syntax for this command is:
	- **fill** address, page, length, data

 $\blacksquare$ 

- $\Box$  The *address* parameter identifies the first address in the block.
- $\Box$  The page is a one-digit number that identifies the type of memory (program or data) to fill:

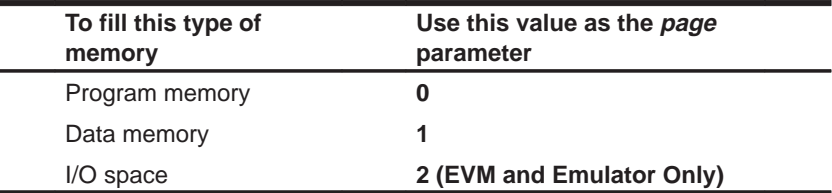

 $\Box$  The length parameter defines the number of words to fill.

 $\Box$  The *data* parameter is the value that is placed in each word in the block.

For example, to fill program memory locations 0x10FF–0x110D with the value 0xABCD, you would enter:

```
fill 0x10ff,0,0xf,0xabcd
```
If you want to check whether memory has been filled correctly, you can enter:

**mem 0x10ff@prog** 

This changes the MEMORY window display to show the block of memory beginning at program memory address 0x10FF.

Note that the FILL command can also be executed from the Memory pulldown menu.

# **8.5 Managing Register Data**

In mixed and assembly modes, the debugger maintains a CPU window that displays the contents of individual registers. For details concerning the CPU window, see the CPU window discussion (page 4-15).

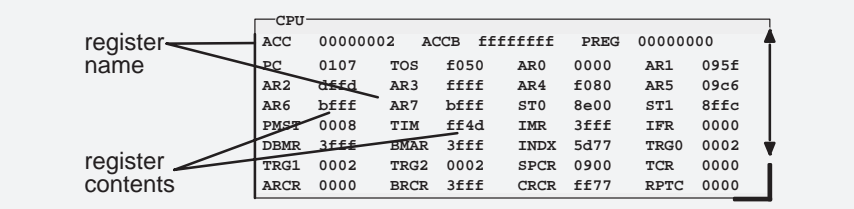

The debugger provides commands that allow you to display and modify the contents of specific registers. You can use the data-management commands or the debugger's overwrite editing capability to modify the contents of any register displayed in the CPU or WATCH window. Refer to Section 8.3, Basic Methods for Changing Data Values (page 8-4), for more information.

### **Displaying register contents**

The main way to observe register contents is to view the display in the CPU window. However, you may not be interested in all of the registers; if you're interested in only a few registers, you might want to make the CPU window small and use the extra screen space for the DISASSEMBLY or FILE display. In this type of situation, there are several ways to observe the contents of the selected registers.

 $\Box$  If you have only a temporary interest in the contents of a register, you can use the ? command to display the register's contents. For example, if you want to know the contents of AR0, you could enter:

**? AR0** 

The debugger displays AR0's current contents in the COMMAND window display area.

 $\Box$  If you want to observe a register over a longer period of time, you can use the WA command to display the register in a WATCH window. For example, if you want to observe the status register, you could enter:

#### **wa ST0,Status Register 0**

This adds the ST0 to the WATCH window and labels it as Status Register 0. The register's contents are continuously updated, just as if you were observing the register in the CPU window.

When you're debugging C in auto mode, these methods are also useful because the debugger doesn't show the CPU window in the C-only display.

### **Accessing the hardware stacks (simulator only)**

The simulator provides access to the eight-level hardware stack, which is used for saving the PC value during interrupts and subroutines. The pseudoregister symbols STK0–STK7 represent hardware stack levels 0–7, respectively. You can view the contents of these stack levels by adding the appropriate STK symbol to the WATCH window. For example, to watch hardware stack level 0, enter:

**wa STK0**

# **8.6 Managing Data in a DISP (Display) Window**

The main purpose of the DISP window is to display members of complex, aggregate data types such as arrays and structures. The debugger shows DISP windows only when you specifically request to see DISP windows with the DISP command (described below). Note that you can have up to 120 DISP windows open at once. For additional details about DISP windows, see the DISP window discussion (page 4-16).

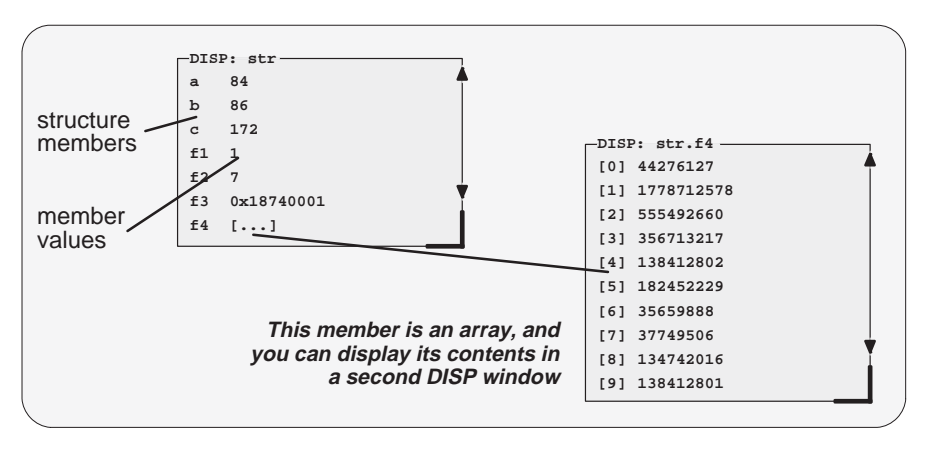

Remember, you can use the data-management commands or the debugger's overwrite editing capability to modify the contents of any value displayed in a DISP window. Refer to Section 8.3, Basic Methods for Changing Data Values (page 8-4), for more information.

# **Displaying data in a DISP window**

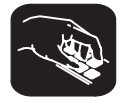

**disp** To open a DISP window, use the DISP command. Its basic syntax is:

**disp** expression

If the *expression* is not an array, structure, or pointer (of the form \**pointer* name), the DISP command behaves like the ? command. However, if expression **is** one of these types, the debugger opens a DISP window to display the values of the members.

If a DISP window contains a long list of members, you can use (PAGE DOWN), PAGE UP , or arrow keys to scroll through the window. If the window contains an array of structures, you can use CONTROL (PAGE DOWN) and CONTROL (PAGE UP) to scroll through the array.

Once you open a DISP window, you may find that a displayed member is another one of these types. This is how you identify the members that are arrays, structures, or pointers:

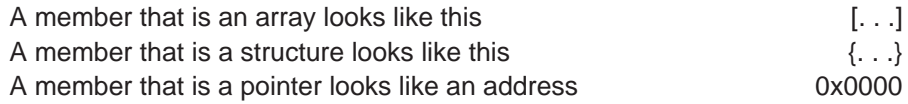

You can display the additional data (the data pointed to or the members of the array or structure) in additional DISP windows (these are referred to as children). There are three ways to do this.

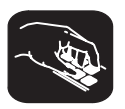

Use the DISP command again; this time, *expression* must identify the member that has additional data. For example, if the first expression identifies a structure named str and one of str's members is an array named f4, you can display the contents of the array by entering this command:

**disp str.f4**

This opens a new DISP window that shows the contents of the array. If str has a member named f3 that is a pointer, you could enter:

**disp \*str.f3**

This opens a window to display what str.f3 points to.

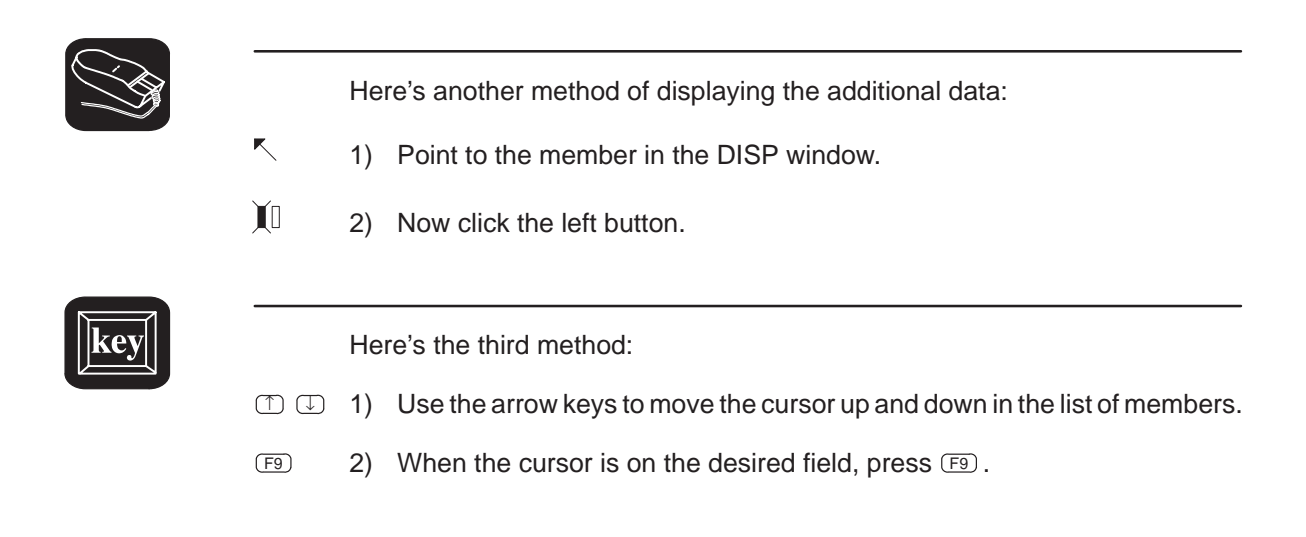

When the debugger opens a second DISP window, the new window may at first be displayed on top of the original DISP window; if so, you can move the windows so that you can see both at once. If the new windows also have members that are pointers or aggregate types, you can continue to open new DISP windows.

# **Closing a DISP window**

Closing a DISP window is a simple, two-step process.

- **Step 1:** Make the DISP window that you want to close active (see Section 4.4, The Active Window, on page 4-19).
- **Step 2:** Press  $F4$ .

Note that you can close a window and all of its children by closing the original window.

# **Note:**

The debugger automatically closes any DISP windows when you execute a LOAD or SLOAD command.

# **8.7 Managing Data in a WATCH Window**

The debugger doesn't maintain a dedicated window that tells you about the status of all the symbols defined in your program. Such a window might be so large that it wouldn't be useful. Instead, the debugger allows you to create a WATCH window that shows you how program execution affects specific expressions, variables, registers, or memory locations.

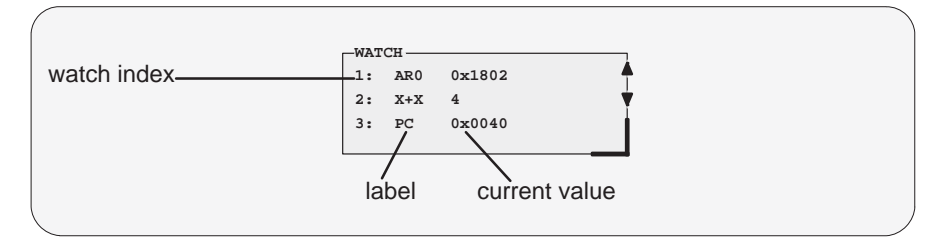

The debugger displays a WATCH window only when you specifically request a WATCH window with the WA command (described below). Note that there is only one WATCH window. For additional details concerning the WATCH window, see the WATCH window discussion (page 4-17).

Remember, you can use the data-management commands or the debugger's overwrite editing capability to modify the contents of any value displayed in the WATCH window. Refer to Section 8.3, Basic Methods for Changing Data Values (page 8-4), for more information.

### **Note:**

All of the watch commands described can also be accessed from the Watch pulldown menu. For more information about using the the pulldown menus, refer to Section 5.2, Using the Menu Bar and the Pulldown Menus (page 5-7).

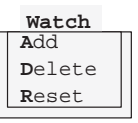

### **Displaying data in the WATCH window**

The debugger has one command for adding items to the WATCH window.

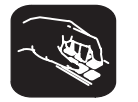

**wa** To open the WATCH window, use the WA (watch add) command. The basic syntax is:

**wa** expression [, label]

When you first execute WA, the debugger opens the WATCH window. After that, executing WA adds additional values to the WATCH window.

- $\Box$  The *expression* parameter can be any C expression, including an expression that has side effects. It's most useful to watch an expression whose value will change over time; constant expressions provide no useful function in the WATCH window.
- $\Box$  If you want to use the *contents* of an address as a parameter, be sure to prefix the address with the C indirection operator (**\***). Use the WA command to do this:
	- **wa \*0x26**
- $\Box$  The *label* parameter is optional. When used, it provides a label for the watched entry. If you don't use a *label*, the debugger displays the *expres*sion in the label field.

### **Deleting watched values and closing the WATCH window**

The debugger supports two commands for deleting items from the WATCH window.

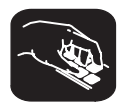

**wr** If you'd like to close the WATCH window and delete all of the items in a single step, use the WR (watch reset) command. The syntax is:

**wr**

- **wd** If you'd like to delete a specific item from the WATCH window, use the WD (watch delete) command. The syntax is:
	- **wd** index number

Whenever you add an item to the WATCH window, the debugger assigns it an index number. (The illustration of the WATCH window on page 8-16 points to these watch indexes.) The WD command's index number parameter must correspond to one of the watch indexes in the WATCH window.

Note that deleting an item (depending on where it is in the list) causes the remaining index numbers to be reassigned. Deleting the last remaining item in the WATCH window closes the WATCH window.

**Note:**

The debugger automatically closes the WATCH window when you execute a LOAD or SLOAD command.

# **8.8 Managing Pipeline Information (Simulator Only)**

The simulator supports additional features that allow you to monitor the pipeline. The simulator supports pseudoregisters that you can query with ? or DISP or add to the WATCH window.

### **Monitoring the pipeline**

The instruction pipeline consists of four phases: instruction fetch, decode, operand fetch, and execution. During any cycle, one to four instructions can be active, each at a different stage of completion. Instruction operation occurs during the appropriate stages of the pipeline. For example, ARAU updates of auxiliary registers occur during the decode phase.

The simulator provides eight pseudoregisters that display the opcode or address of the instructions in each phase of the pipeline. Table 8–1 identifies these registers.

Table 8-1. Pipeline Pseudoregisters

| <b>Pipeline phase</b> | Opcode pseudoregister | Address pseudoregister |
|-----------------------|-----------------------|------------------------|
| Instruction fetch     | fins                  | faddr                  |
| Decode                | dins                  | daddr                  |
| Operand fetch         | rins                  | raddr                  |
| Execution             | xins                  | xaddr                  |

For example, if you wanted to observe the decode phase during program execution, you could watch the dins and daddr pseudoregisters in the WATCH window:

```
wa dins,Decode–Opcode 
wa daddr,Decode–Address
```
This adds dins and daddr to the WATCH window and labels them as Decode-Opcode and Decode-Address, respectively.

# **8.9 Displaying Data in Alternative Formats**

By default, all data is displayed in its natural format. This means that:

- $\Box$  Integer values are displayed as decimal numbers.
- Floating-point values are displayed in floating-point format.
- $\Box$  Pointers are displayed as hexadecimal addresses (with a 0x prefix).
- Enumerated types are displayed symbolically.

However, any data displayed in the COMMAND, MEMORY, WATCH, or DISP window can be displayed in a variety of formats.

### **Changing the default format for specific data types**

To display specific types of data in a different format, use the SETF command. The syntax for this command is:

setf [data type, display format]

The *display format* parameter identifies the new display format for any data of type data type. Table 8–2 lists the available formats and the corresponding characters that can be used as the display format parameter.

### Table 8–2.Display Formats for Debugger Data

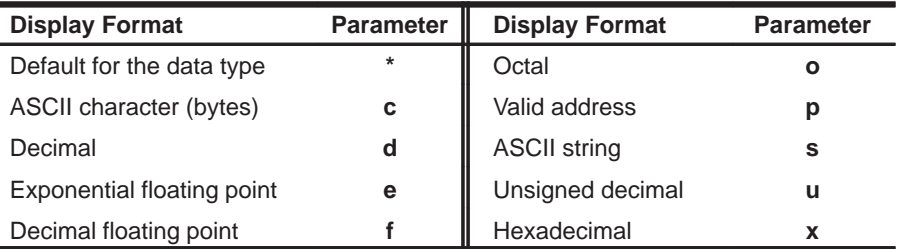

Table 8-3 lists the C data types that can be used for the *data type* parameter. Only a subset of the display formats applies to each data type, so Table 8–3 also shows valid combinations of data types and display formats.

|           | <b>Valid Display Formats</b> |            |              |            |   |   |   |   |           |                                |
|-----------|------------------------------|------------|--------------|------------|---|---|---|---|-----------|--------------------------------|
| Data Type | C                            | d          | $\mathbf{o}$ | X          | е |   | р | S | u         | <b>Default Display Format</b>  |
| char      |                              |            | V            | $\sqrt{ }$ |   |   |   |   | V         | ASCII (c)                      |
| uchar     | V                            | $\sqrt{ }$ | $\sqrt{ }$   | $\sqrt{ }$ |   |   |   |   | V         | Decimal (d)                    |
| short     | V                            | $\sqrt{ }$ | $\sqrt{ }$   | $\sqrt{ }$ |   |   |   |   | $\sqrt{}$ | Decimal (d)                    |
| int       | V                            | $\sqrt{ }$ | V            | $\sqrt{ }$ |   |   |   |   | $\sqrt{}$ | Decimal (d)                    |
| uint      | V                            | $\sqrt{ }$ | V            | $\sqrt{ }$ |   |   |   |   | $\sqrt{}$ | Decimal (d)                    |
| long      | V                            | $\sqrt{ }$ | $\sqrt{ }$   | $\sqrt{ }$ |   |   |   |   | $\sqrt{}$ | Decimal (d)                    |
| ulong     | V                            | $\sqrt{ }$ | $\sqrt{ }$   | $\sqrt{ }$ |   |   |   |   | $\sqrt{}$ | Decimal (d)                    |
| float     |                              |            | $\sqrt{}$    | $\sqrt{ }$ | N | V |   |   |           | Exponential floating point (e) |
| double    |                              |            | $\sqrt{}$    | $\sqrt{ }$ | V | V |   |   |           | Exponential floating point (e) |
| ptr       |                              |            | V            |            |   |   |   |   |           | Address (p)                    |

Table 8-3. Data Types for Displaying Debugger Data

Here are some examples:

- To display all data of type short as an unsigned decimal, enter: **setf short, u**
- To return all data of type short to its default display format, enter:

```
setf short, *
```
To list the current display formats for each data type, enter the SETF command with no parameters:

## **setf**

You'll see a display that looks something like this:

| Display Format Defaults |                              |  |                            |  |  |  |  |
|-------------------------|------------------------------|--|----------------------------|--|--|--|--|
|                         | Type char:                   |  | ASCII                      |  |  |  |  |
|                         | Type unsigned char:          |  | Decimal                    |  |  |  |  |
|                         | Type int:                    |  | Decimal                    |  |  |  |  |
|                         | Type unsigned int:           |  | Decimal                    |  |  |  |  |
|                         | Type short:                  |  | Decimal                    |  |  |  |  |
|                         | Type unsigned short: Decimal |  |                            |  |  |  |  |
|                         | Type long:                   |  | Decimal                    |  |  |  |  |
|                         | Type unsigned long:          |  | Decimal                    |  |  |  |  |
|                         | Type float:                  |  | Exponential floating point |  |  |  |  |
|                         | Type double:                 |  | Exponential floating point |  |  |  |  |
|                         | Type pointer:                |  | Address                    |  |  |  |  |

To reset all data types back to their default display formats, enter:

```
setf *
```
### **Changing the default format with ?, MEM, DISP, and WA**

You can also use the ?, MEM, DISP, and WA commands to show data in alternative display formats. (The ? and DISP commands can use alternative formats only for scalar types, arrays of scalar types, and individual members of aggregate types.)

Each of these commands has an optional display format parameter that works in the same way as the *display format* parameter of the SETF command.

When you don't use a *display format* parameter, data is shown in its natural format (unless you have changed the format for the data type with SETF).

Here are some examples:

 $\Box$  To watch the PC in decimal, enter:

**wa pc,,d** 

 $\Box$  To display memory contents in octal, enter:

**mem 0x0,o** 

 $\Box$  To display an array of integers as characters, enter: **disp ai,c** 

The valid combinations of data types and display formats listed for SETF also apply to the data displayed with DISP, ?, WA, and MEM. For example, if you want to use display format **e** or **f**, the data that you are displaying must be of type float or type double. Additionally, you cannot use the **s** display format parameter with the MEM command.

# **Chapter 9**

# **Using Software Breakpoints**

During the debugging process, you may want to halt execution temporarily so that you can examine the contents of selected variables, registers, and memory locations before continuing with program execution. You can do this by setting **software breakpoints** at critical points in your code. You can set software breakpoints in assembly language code and in C code. A software breakpoint halts any program execution, whether you're running or single-stepping through code.

Software breakpoints are especially useful in combination with conditional execution (described on page 7-17) and benchmarking (described on page 7-19).

# **Topic Page 9.1 Setting a Software Breakpoint 199.2 Constraint 199.2 Constraint 199.2 Constraint 199.2 Constraint 199.2 Constraint 199.2 Constraint 199.2 Constraint 199.2 Constraint 199.2 Constraint 199.2 Constraint 199.2 Constraint**

**9.2 Clearing a Software Breakpoint 1994 9-4 9.3 Finding the Software Breakpoints That Are Set 9-5**

# **9.1 Setting a Software Breakpoint**

When you set a software breakpoint, the debugger highlights the breakpointed line in two ways:

- $\Box$  It prefixes the statement with the character >.
- $\Box$  It shows the line in a bolder or brighter font. (You can use screen-customization commands to change this highlighting method.)

If you set a breakpoint in the disassembly, the debugger also highlights the associated C statement. If you set a breakpoint in the C source, the debugger also highlights the associated statement in the disassembly. (If more than one assembly language statement is associated with a C statement, the debugger highlights the first of the associated assembly language statements.)

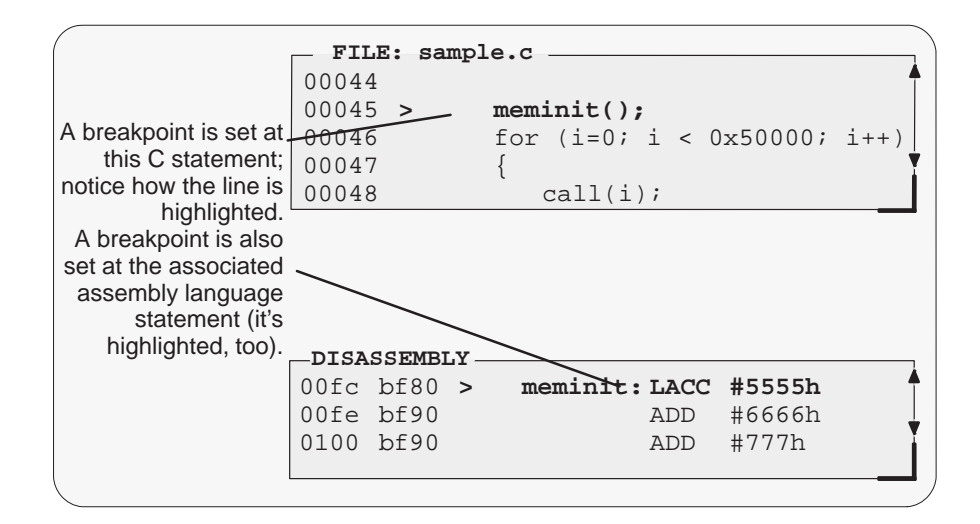

#### **Notes:**

 $\Box$  After execution is halted by a breakpoint, you can continue program execution by reissuing any of the run or single-step commands.

 $\Box$  Up to 200 breakpoints can be set.

There are several ways to set a software breakpoint:

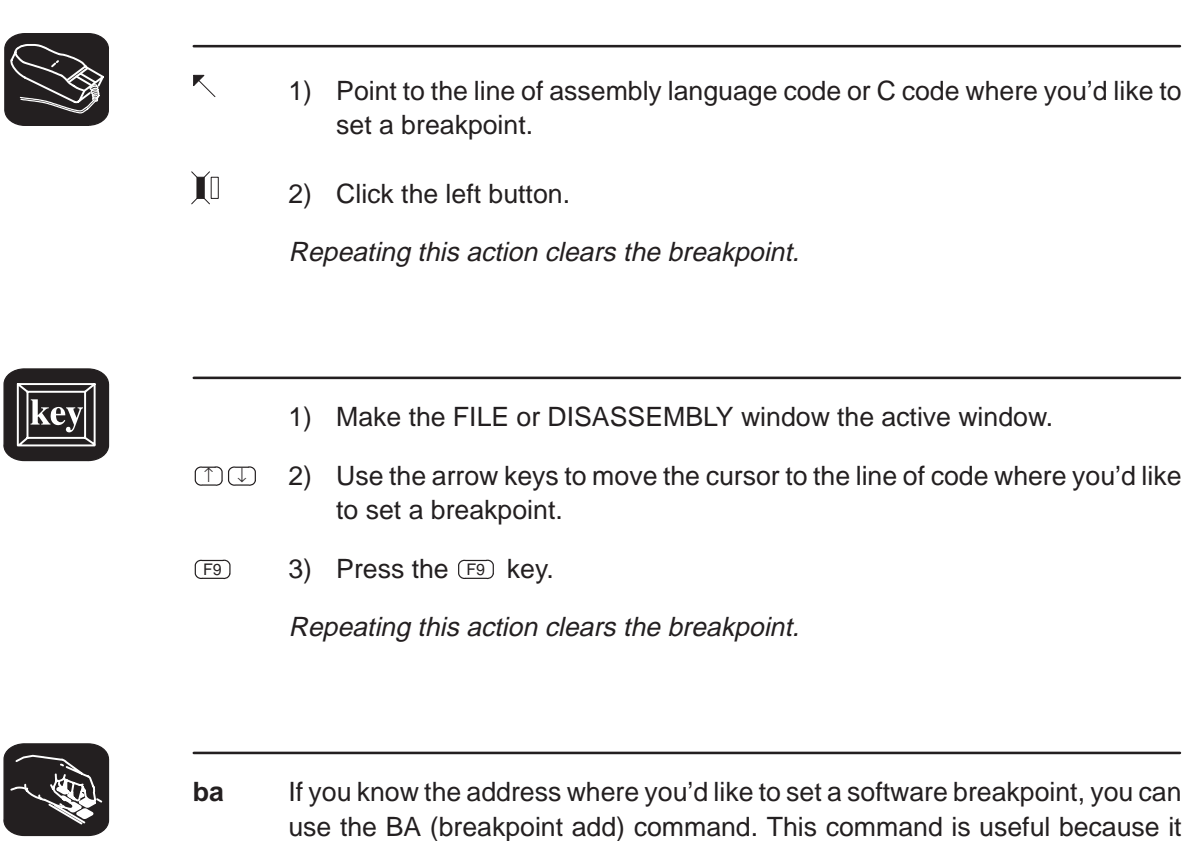

**ba** address

for the BA command is:

This command sets a breakpoint at *address*. This parameter can be an absolute address, any C expression, the name of a C function, or the name of an assembly language label. You cannot set multiple breakpoints at the same statement.

doesn't require you to search through code to find the desired line. The syntax

# **9.2 Clearing a Software Breakpoint**

There are several ways to clear a software breakpoint. If you clear a breakpoint from an assembly language statement, the breakpoint is also cleared from any associated C statement; if you clear a breakpoint from a C statement, the breakpoint is also cleared from the associated statement in the disassembly.

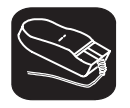

- K 1) Point to a breakpointed assembly language or C statement.
- $\mathbf{u}$ 2) Click the left button.

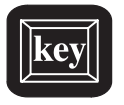

- $\textcircled{1}$  1) Use the arrow keys or the DASM command to move the cursor to a breakpointed assembly language or C statement.
- F9 2) Press the F9 key.

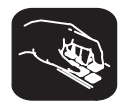

**br** If you want to clear **all** the software breakpoints that are set, use the BR (breakpoint reset) command.This command is useful because it doesn't require you to search through code to find the desired line. The syntax for the BR command is:

### **br**

**bd** If you'd like to clear one specific software breakpoint and you know the address of this breakpoint, you can use the BD (breakpoint delete) command. The syntax for the BD command is:

**bd** address

This command clears the breakpoint at *address*. This parameter can be an absolute address, any C expression, the name of a C function, or the name of an assembly language label. If no breakpoint is set at *address*, the debugger ignores the command.

# **9.3 Finding the Software Breakpoints That Are Set**

**bl** Sometimes you may need to know where software breakpoints are set. For example, the BD command's address parameter must correspond to the address of a breakpoint that is set. The BL (breakpoint list) command provides an easy way to get a complete listing of all the software breakpoints that are currently set in your program. The syntax for this command is:

### **bl**

The BL command displays a table of software breakpoints in the COMMAND window display area. BL lists all the software breakpoints that are set, in the order in which you set them. Here's an example of this type of list:

Address Symbolic Information<br>004d in main, at line 60, in main, at line 60,  $nc:\c5xhll\sample.c"$ 0051

The address is the memory address of the breakpoint. The symbolic information identifies the function, line number, and filename of the breakpointed C statement:

- $\Box$  If the breakpoint was set in assembly language code, you'll see only an address unless the statement defines a symbol.
- $\Box$  If the breakpoint was set in C code, you'll see the address together with symbolic information.

# **Chapter 10**

# **Customizing the Debugger Display**

The debugger display is completely configurable; you can create the interface that is best suited for your use. Besides being able to size and position individual windows, you can change the appearance of many of the display features, such as window borders, how the current statement is highlighted, etc. In addition, if you're using a color display, you can change the colors of any area on the screen. Once you've customized the display to your liking, you can save the custom configuration for use in future debugging sessions.

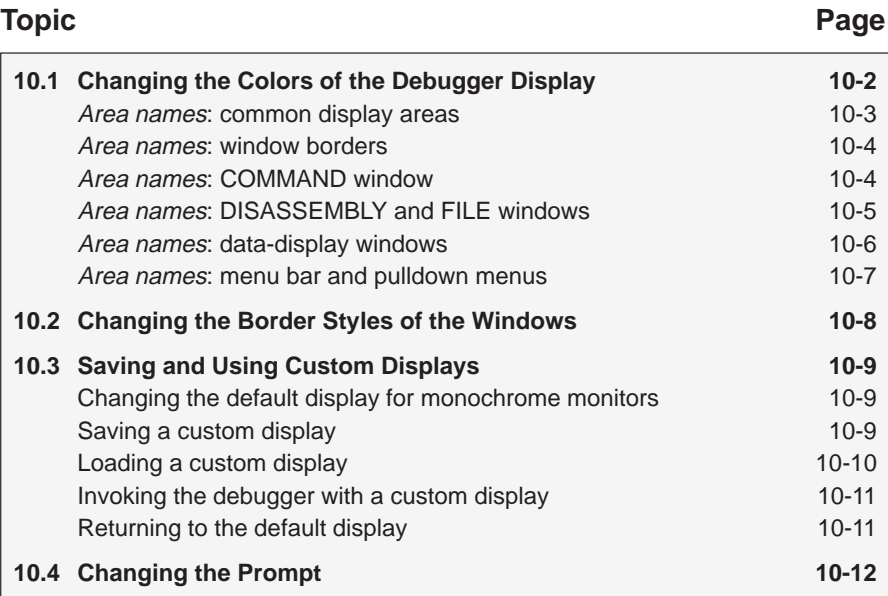

# **10.1 Changing the Colors of the Debugger Display**

You can use the debugger with a color or a monochrome display; the commands described in this section are most useful if you have a color display. If you are using a monochrome display, these commands change the shades on your display. For example, if you are using a black-and-white display, these commands change the shades of gray that are used.

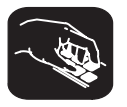

**color scolor** You can use the COLOR or SCOLOR command to change the colors of areas in the debugger display. The format for these commands is:

> **color** area name, attribute<sub>1</sub> [, attribute<sub>2</sub> [, attribute<sub>3</sub> [, attribute<sub>4</sub>] [] **scolor** area name, attribute<sub>1</sub> [, attribute<sub>2</sub> [, attribute<sub>3</sub> [, attribute<sub>4</sub>]]]

These commands are similar. However, SCOLOR updates the screen immediately, and COLOR doesn't update the screen (the new colors/attributes take effect as soon as the debugger executes another command that updates the screen). Typically, you might use the COLOR command several times, followed by an SCOLOR command to put all of the changes into effect at once.

The area name parameter identifies the areas of the display that are affected. The attributes identify how the areas are affected. Table 10–1 lists the valid values for the attribute parameters.

# Table 10–1.Colors and Other Attributes for the COLOR and SCOLOR Commands

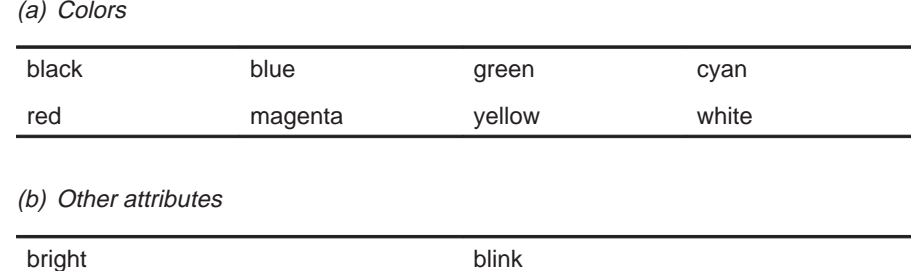

The first two attribute parameters usually specify the foreground and background colors for the area. If you do not supply a background color, the debugger uses black as the background.

Table 10–2 lists valid values for the *area name* parameters. This is a long list; the subsections following the table further identify these areas.

| menu bar    | menu_border | menu_entry   | menu_cmd     |
|-------------|-------------|--------------|--------------|
| menu hilite | menu_hicmd  | win border   | win hiborder |
| win resize  | field text  | field_hilite | field edit   |
| field label | field error | cmd_prompt   | cmd_input    |
| cmd cursor  | cmd echo    | asm data     | asm_cdata    |
| asm label   | asm clabel  | background   | blanks       |
| error_msg   | file line   | file eof     | file text    |
| file brk    | file pc     | file_pc_brk  |              |
|             |             |              |              |

Table 10–2.Summary of Area Names for the COLOR and SCOLOR Commands

**Note:** Listing order is left to right, top to bottom.

You don't have to type an entire attribute or area name; you need to type only enough letters to uniquely identify either parameter. If you supply ambiguous attribute names, the debugger interprets the names in this order: black, blue, bright, blink. If you supply ambiguous area names, the debugger interprets them in the order that they're listed in Table 10–2 (left to right, top to bottom).

The remainder of this section identifies these areas.

# **Area names: common display areas**

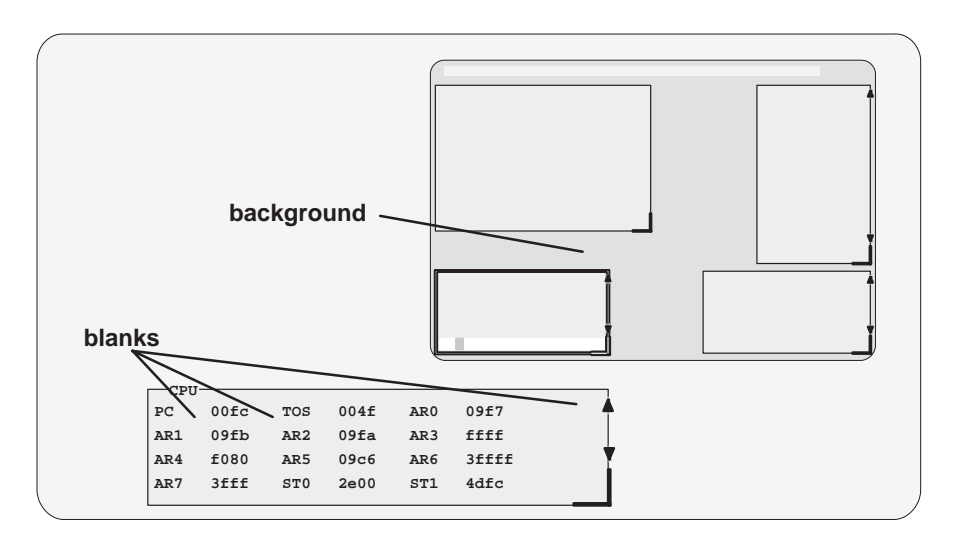

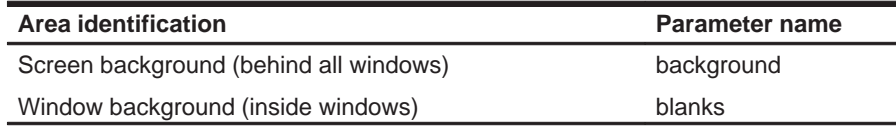

Customizing the Debugger Display 10-3

### **Area names: window borders**

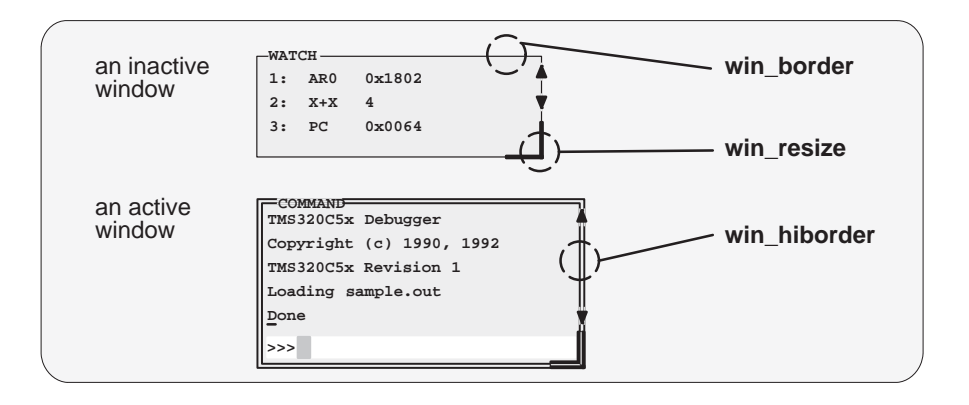

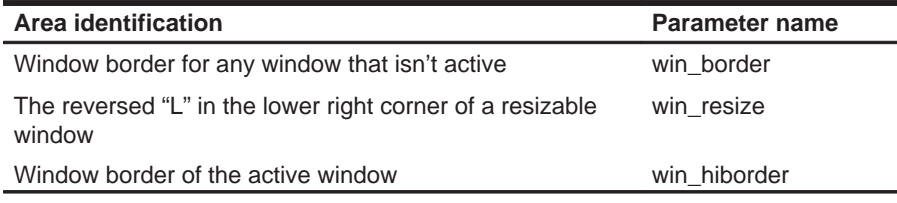

### **Area names: COMMAND window**

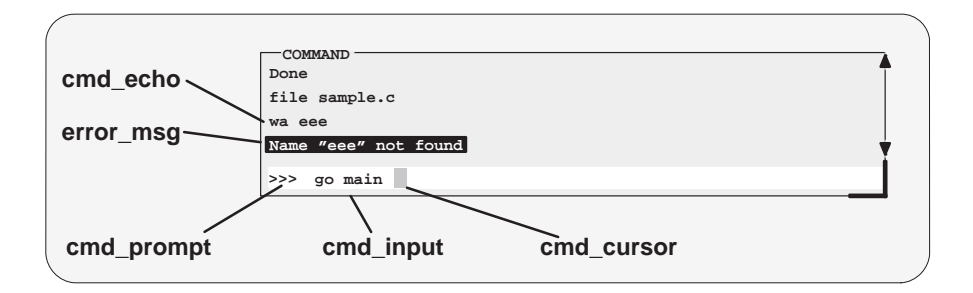

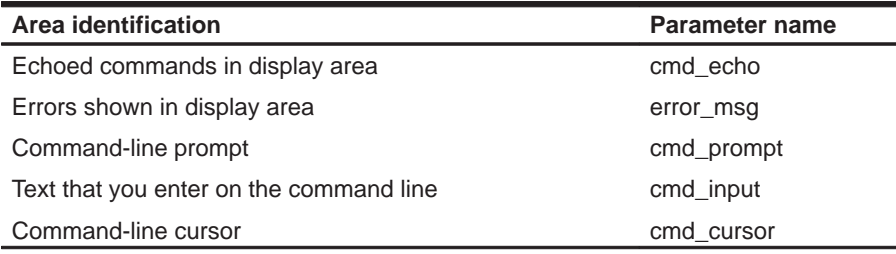

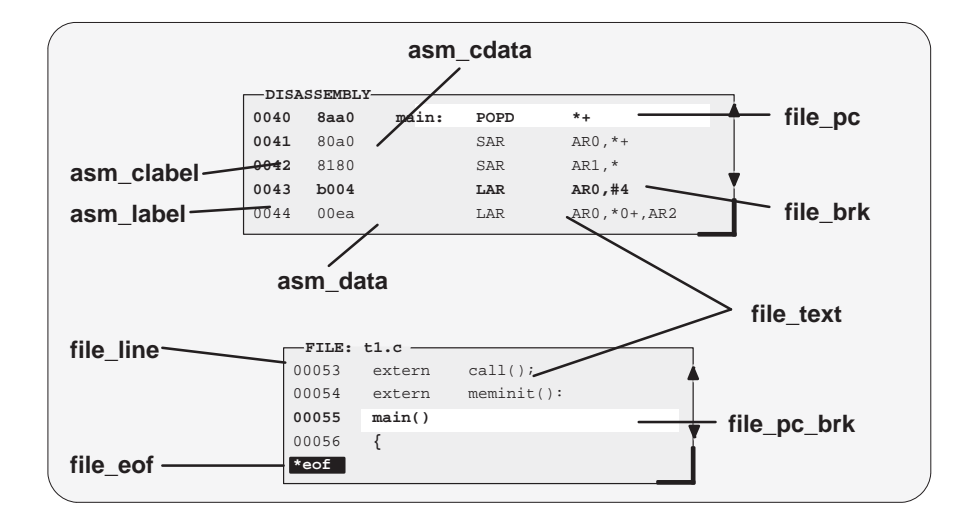

# **Area names: DISASSEMBLY and FILE windows**

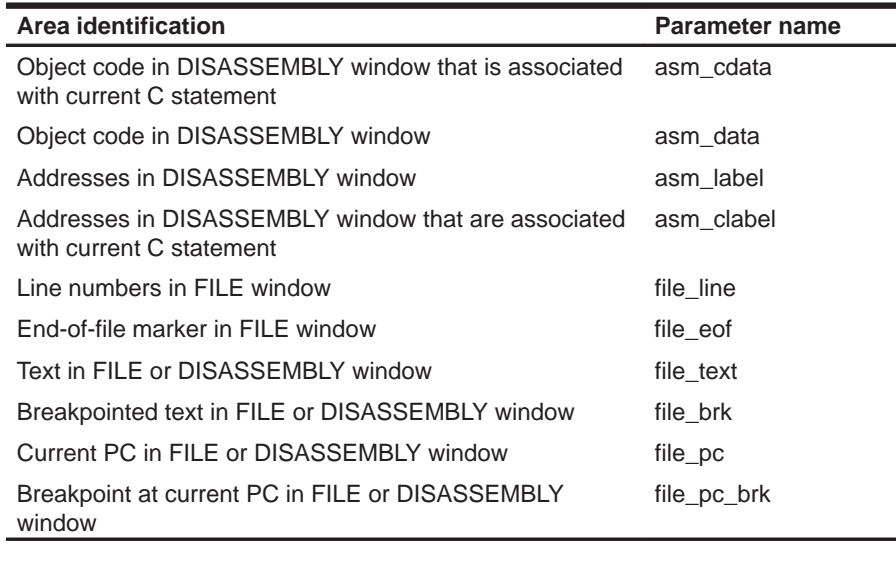

Customizing the Debugger Display 10-5

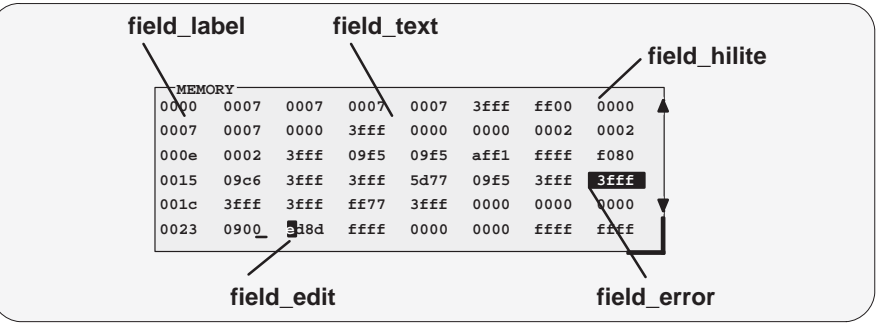

# **Area names: data-display windows**

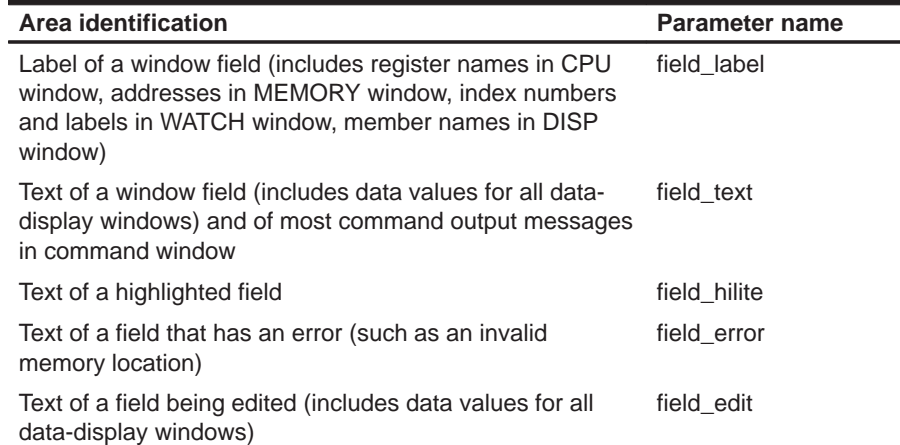

# **Area names: menu bar and pulldown menus**

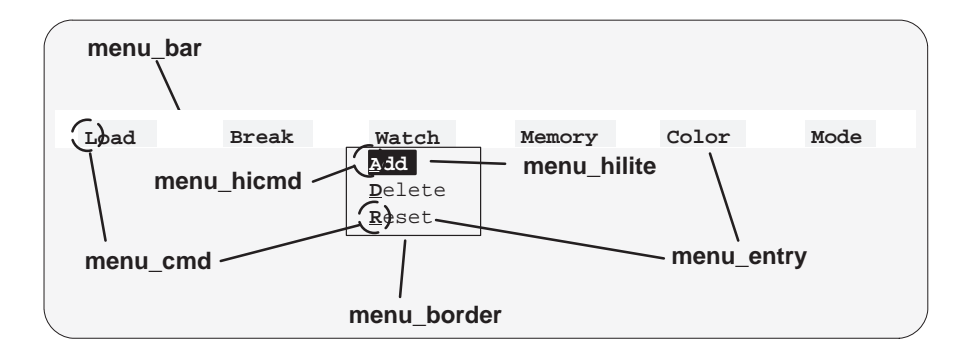

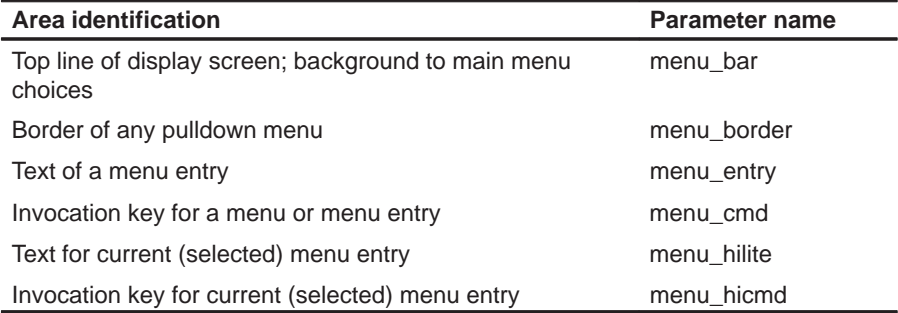

# **10.2 Changing the Border Styles of the Windows**

In addition to changing the colors of areas in the display, the debugger allows you to modify the border styles of the windows.

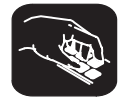

**border** Use the BORDER command to change window border styles. The format for this command is:

**border** [active window style] [,[ inactive window style] [, resize style] ]

This command can change the border styles of the active window, the inactive windows, and any window that is being resized. The debugger supports nine border styles. Each parameter for the BORDER command must be one of the numbers that identifies these styles:

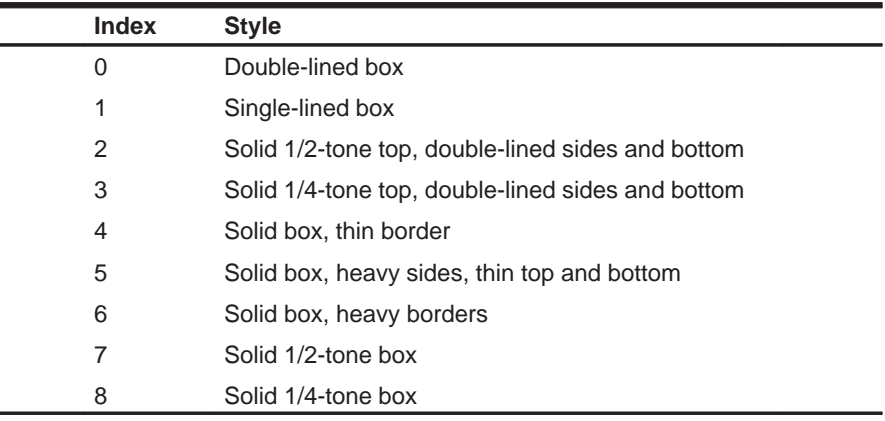

Here are some examples of the BORDER command. Note that you can skip parameters, if desired.

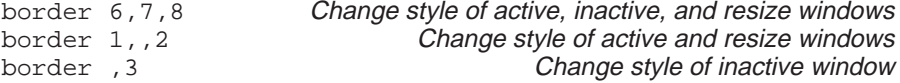

You can execute the BORDER command as the Border selection on the Color pulldown menu. The debugger displays a dialog box so that you can enter the parameter values; in the dialog box, active window style is called foreground, and inactive window style is called background.

# **10.3 Saving and Using Custom Displays**

The debugger allows you to save and use as many custom configurations as you like.

When you invoke the debugger, it looks for a screen configuration file called init.clr. The screen configuration file defines how various areas of the display will appear. If the debugger doesn't find this file, it uses the default screen configuration. Initially, init.clr defines screen configurations that exactly match the default configuration.

The debugger supports two commands for saving and restoring custom screen configurations into files. The filenames that you use for restoring configurations must correspond to the filenames that you used for saving configurations. Note that these are binary files, not text files, so you can't edit the files with a text editor.

# **Changing the default display for monochrome monitors**

The default display is most useful with color monitors. The debugger highlights changed values, messages, and other information with color; this may not be particularly helpful if you are using a monochrome monitor.

The debugger package includes another screen configuration file named mono.clr, which defines a screen configuration that can be used with monochrome monitors. The best way to use this configuration is to rename the file:

- 1) Rename the original init.clr file—you might want to call it color.clr.
- 2) Next, rename the mono.clr file. Call it init.clr. Now, whenever you invoke the debugger, it will automatically come up with a customized screen configuration for monochrome monitors.

If you aren't happy with the way that this file defines the screen configuration, you can customize it.

### **Saving a custom display**

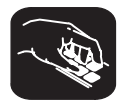

**ssave** Once you've customized the debugger display to your liking, you can use the SSAVE command to save the current screen configuration to a file. The format for this command is:

**ssave** [filename]

This saves the screen resolution, border styles, colors, window positions, window sizes, and (on PCs) video mode (EGA, VGA, etc.) for all debugging modes.

The filename parameter names the new screen configuration file. You can include path information (including relative pathnames); if you don't specify path information, the debugger places the file in the current directory. If you don't supply a filename, the debugger saves the current configuration into a file named init.clr.

Note that you can execute this command as the Save selection on the Color pulldown menu.

### **Loading a custom display**

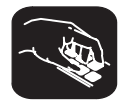

**sconfig** You can use the SCONFIG command to restore the display to a particular configuration. The format for this command is:

**sconfig** [filename]

This restores the screen resolution, colors, window positions, window sizes, border styles, and (on PCs) video mode (EGA, CGA, MDA, etc.) saved in filename. Screen resolution and video mode are restored either by changing the mode (on video cards with switchable modes) or by resizing the debugger screen (on other hosts).

If you don't supply a *filename*, the debugger looks for init.clr. The debugger searches for the file in the current directory and then in directories named with the D\_DIR environment variable.

Note that you can execute this command as the Load selection on the Color pulldown menu.

### **Note:**

The file created by the SSAVE command in this version of the debugger saves positional, screen size, and video mode information that was not saved by SSAVE in previous versions of the debugger. The format of this new information is not compatible with the old format. If you attempt to load an earlier version's SCONFIG file, the debugger will issue an error message and stop the load.

### **Invoking the debugger with a custom display**

If you set up the screen in a way that you like and always want to invoke the debugger with this screen configuration, you have two choices for accomplishing this:

- $\Box$  Save the configuration in init.clr.
- $\Box$  Add a line to the batch file that the debugger executes at invocation time (init.cmd). This line should use the SCONFIG command to load the custom configuration.

### **Returning to the default display**

If you saved a custom configuration into init.clr but don't want the debugger to come up in that configuration, rename the file or delete it. If you are in the debugger, have changed the configuration, and would like to revert to the default, just execute the SCONFIG command without a filename.

# **10.4 Changing the Prompt**

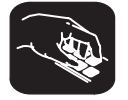

**prompt** The debugger enables you to change the command-line prompt by using the PROMPT command. The format of this command is:

### **prompt** new prompt

The new prompt can be any string of characters, excluding semicolons and commas. If you type a semicolon or a comma, it terminates the prompt string.

Note that the SSAVE command doesn't save the command-line prompt as part of a custom configuration. The SCONFIG command doesn't change the command-line prompt. If you change the prompt, it stays changed until you change it again, even if you use SCONFIG to load a different screen configuration.

If you always want to use a different prompt, you can add a PROMPT statement to the init.cmd batch file that the debugger executes at invocation time.

You can also execute this command as the Prompt selection on the Color pulldown menu.

### **Note:**

Whenever you select a default group of processors, the group name becomes the command-line prompt for the PDM. You **cannot** use the PROMPT command to change the PDM's command-line prompt. To change the PDM prompt, use the SET command (see page 2-19).

# **Chapter 11**

# **Using the Analysis Interface**

The 'C5x on-chip analysis module allows the emulator to monitor hardware functions. The debugger provides you with easy-to-use windows, dialog boxes, and analysis commands that let you count occurrences of certain hardware functions or set hardware breakpoints on these occurrences.

The debugger accesses the on-chip analysis module through a special set of pseudoregisters. The dialog boxes described in this chapter provide a transparent means of loading these registers. You will, in most cases, access the analysis features, unlike many of the other debugger features, through dialog boxes rather than through commands. If the dialog boxes do not meet your needs, you can use the special set of aliased commands that deal directly with the analysis pseudoregisters. These commands are described in Appendix A.

### **Topic Page**

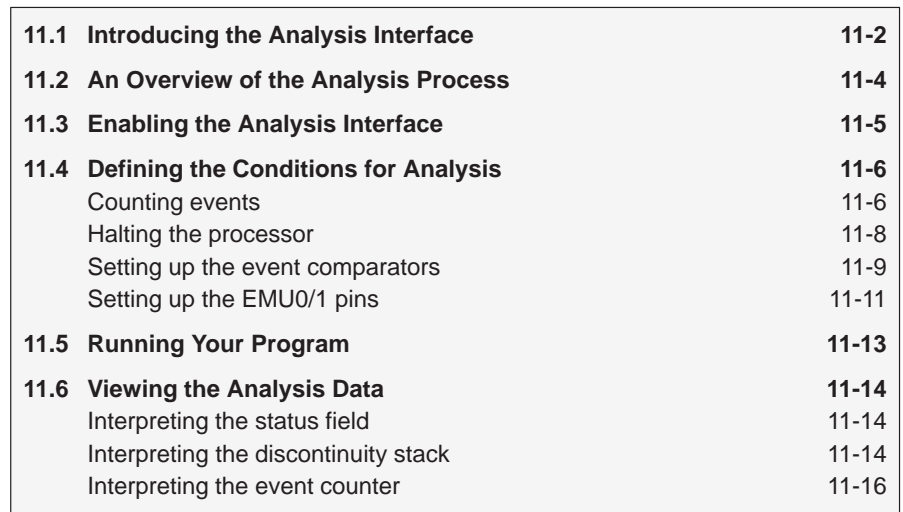

### **11.1 Introducing the Analysis Interface**

The 'C5x analysis interface provides a detailed look into events occurring in hardware, thereby expanding your debugging capabilities beyond software breakpoints. The analysis interface examines 'C5x bus cycle information in real time and reacts to this information through actions such as hardware breakpoints and event counting.

The analysis interface allows you to:

**Count events.** The analysis interface can count nine types of *events*. You have the option of either counting the number of times a defined event occurred during execution of your program or stopping after a certain number of events are detected.

The analysis module has an internal counter that can count bus events as well as detect other internal events. Events that can be counted include:

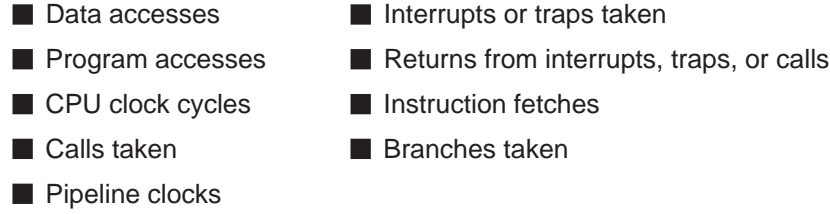

You can count only one event at a time.

- **Set hardware breakpoints**. You can also set up the analysis interface to halt the processor during execution of your program. The events that cause the processor to stop are called break events. A break event can define a variety of conditions, including:
	- Data accesses  $\blacksquare$  Interrupts or traps taken
	- **Discontinuity Exercise** Returns from interrupts, traps, or calls

 $\blacksquare$  Branches taken

- **Program accesses Pipeline clock**
- Calls taken ■
- **Exent counter passing zero**
- Low levels on EMU0/1 pins (EMU0 and EMU1)

Hardware break events allow you to set breakpoints in ROM, as well as set separate breakpoints on program and data accesses. This enables you to break on events that you cannot break on by using software breakpoints alone. In addition, any of the debugger's basic features available with software breakpoints can also be used with hardware breakpoints. As a result, you can take advantage of all the step and run commands.

**Set up EMU0/1 pins.** In a system of multiple 'C5x processors connected by EMU0/1 (emulation event) pins, you can set up the EMU0/1 pins to create global breakpoints. Whenever one processor in your system reaches a breakpoint (software or hardware), all processors in the system can be halted.

You can also set up the EMU0/1 pins to take advantage of the emulator's external counter. The external counter keeps track of the internal counter; each time the internal counter passes zero, a signal is sent through the EMU0/1 pins, incrementing the external counter.

**View the PC discontinuity stack.** Discontinuity occurs when the addresses fetched by the debugger become nonsequential as a result of loading the PC (through branches, calls, return instructions, for example) with new values.

You can view these values through the PC discontinuity stack and easily track the progress of your program to see exactly how the debugger reached its current state.

# **11.2 An Overview of the Analysis Process**

Completing an analysis session consists of four simple steps:

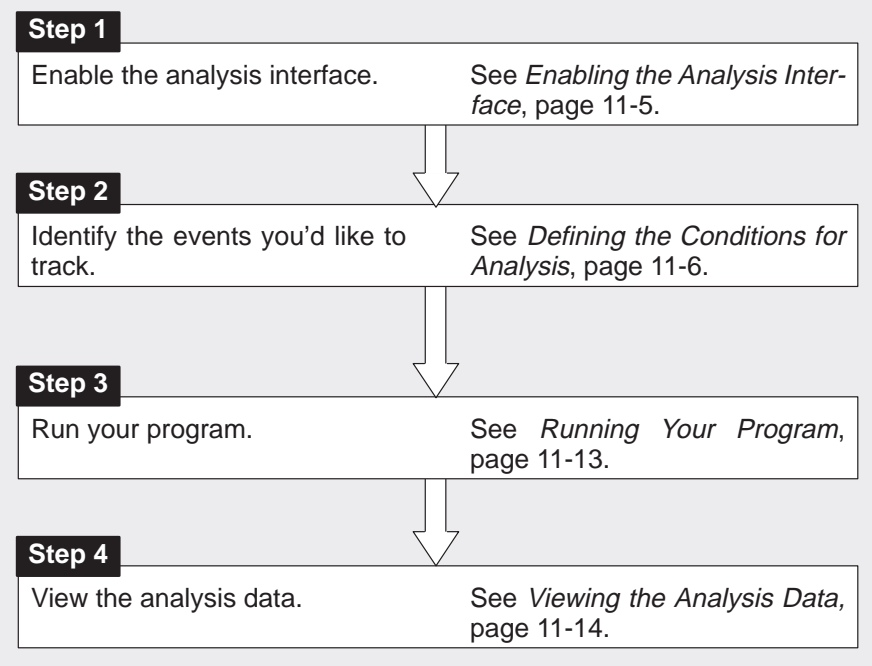
#### **11.3 Enabling the Analysis Interface**

To begin tracking hardware events, you must explicitly enable the interface by selecting Enable on the Analysis menu. When you select enable, the next time you open the menu, Enable is replaced by Disable.

#### Figure 11–1. Enabling/Disabling the Analysis Interface

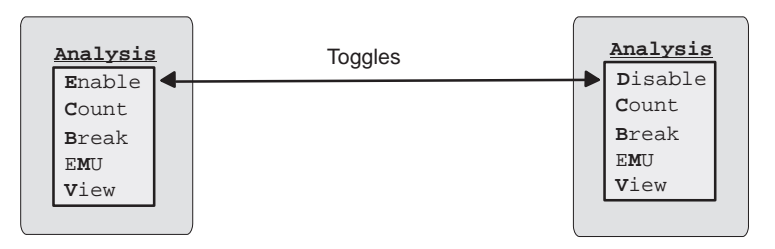

Selecting Disable turns the interface off; however, all events you previously enabled remain unchanged. By default, when the debugger comes up, the analysis interface is disabled.

During a single debugging session, you may want to change the parameters of the analysis module several times. For example, you may want to define new parameters such as data bus accesses, tracking CPU clock cycles, etc. To do this, you must open the individual dialog boxes, deselect any previous events, and select the new events you want to track.

#### **Note:**

You have to enable the analysis interface only once during a debugging session. It is not necessary to enable the analysis interface each time you run your program.

#### **11.4 Defining Conditions for Analysis**

The analysis module detects hardware events and monitors the internal signals of the processor. The interface to the analysis module allows you to define parameters that count events or halt the processor.

First, however, you must define the conditions the analysis interface must meet to track a particular event. To do this, select the events you want to track by enabling the appropriate conditions in the Analysis Count Events, Analysis Break Events, or Emulator Pins dialog boxes found on the Analysis menu.

#### **Counting events**

You can count two basic types of events:

- □ Simple events
- $\Box$  Bus address accesses

Figure 11–2 shows the Analysis Count Events dialog box and the types of events that you can select.

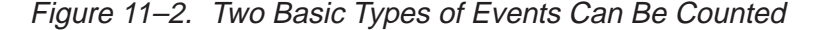

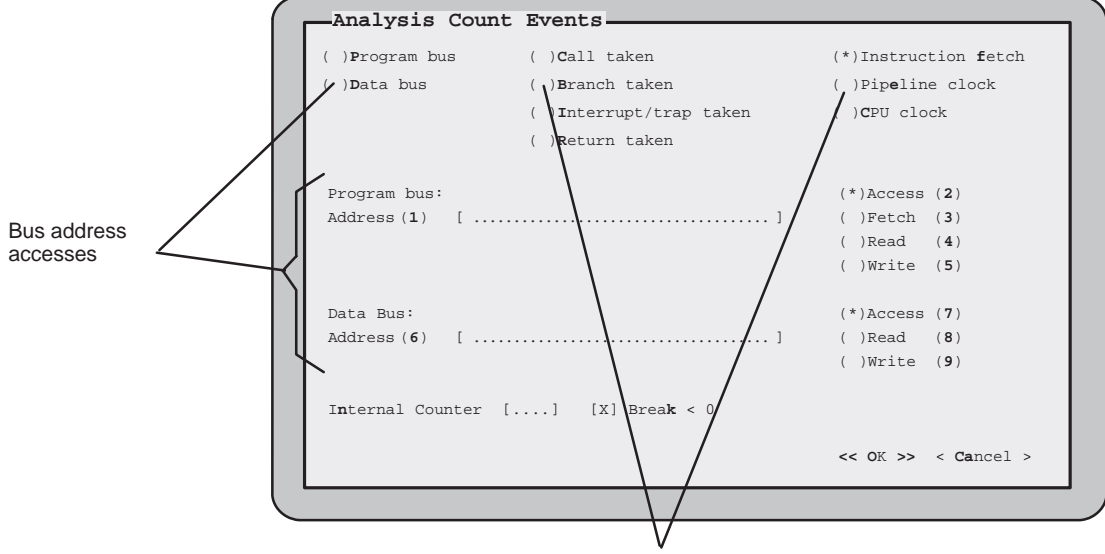

Simple events

Event counting is mutually exclusive; therefore, you can count only one event at a time. To show an enabled event in the Analysis Count Events dialog box, the debugger displays an asterisk inside the parentheses preceding your selection. In this example, the debugger counts the number of instructions fetched. (Refer to Section 5.3 on page 5-11 for more information about selecting events in dialog boxes.)

You can use event counting in one of two ways; you can either stop after a certain number of events are detected, or you can count the number of times a defined event occurs. To count the number of times an event occurred, simply enable the event in the Analysis Count Events dialog box as shown in Figure 11–2.

The analysis module has an internal counter that can count bus events as well as detect other internal events. This counter keeps track of how many times an event occurs. Therefore, in order to stop after a certain number of events are detected, you must:

- $\Box$  Specify the event you want to count,
- $\Box$  Enable the internal counter (Break  $< 0$ ), and
- $\Box$  Load the counter with the number of events you want to count.

The internal counter decrements each time the specified event is detected.

For example, you may want to follow the progress of the branches taken during execution of your program, but you may want the processor to stop after 100 branches have occurred. In this case, the counter is responsible for keeping track of the branches taken and signaling the processor to stop after the 100th branch event occurs. When the internal counter passes zero, the debugger will halt the processor.

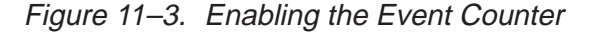

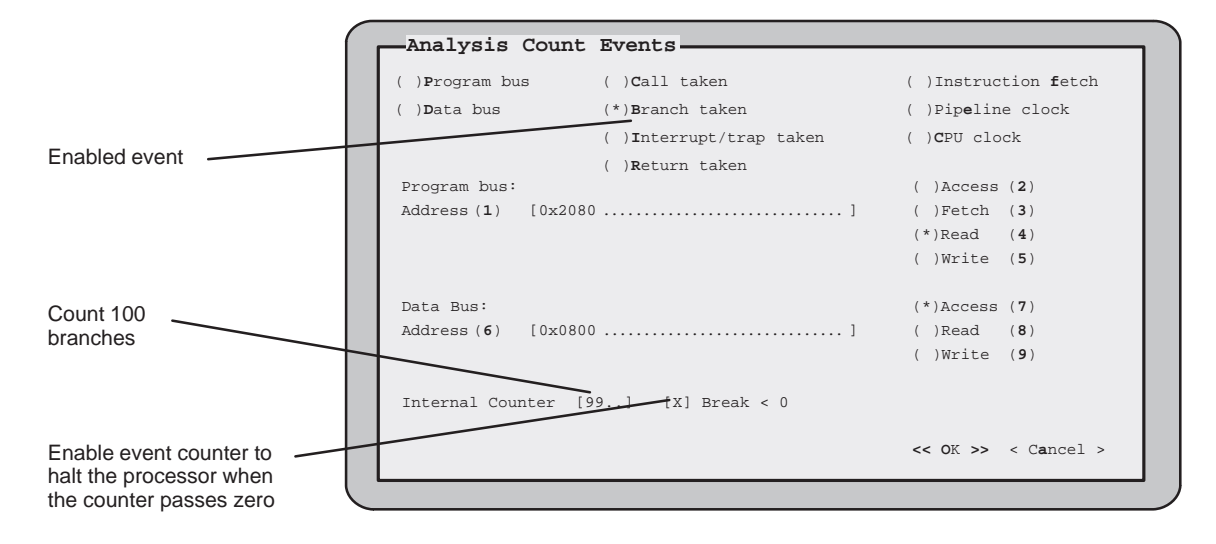

To watch the progress of the event counter, open the Analysis window by selecting View on the Analysis menu. For more information concerning the Analysis window, see Section 11.6 on page 11-14.

#### **Halting the processor**

You can set a hardware breakpoint on three basic types of events:

- Event counter passing zero
- Simple events
- Bus address accesses

Figure 11–4 shows the Analysis Break Events dialog box and the different types of break events that you can select.

Figure 11–4. Three Basic Types of Break Events

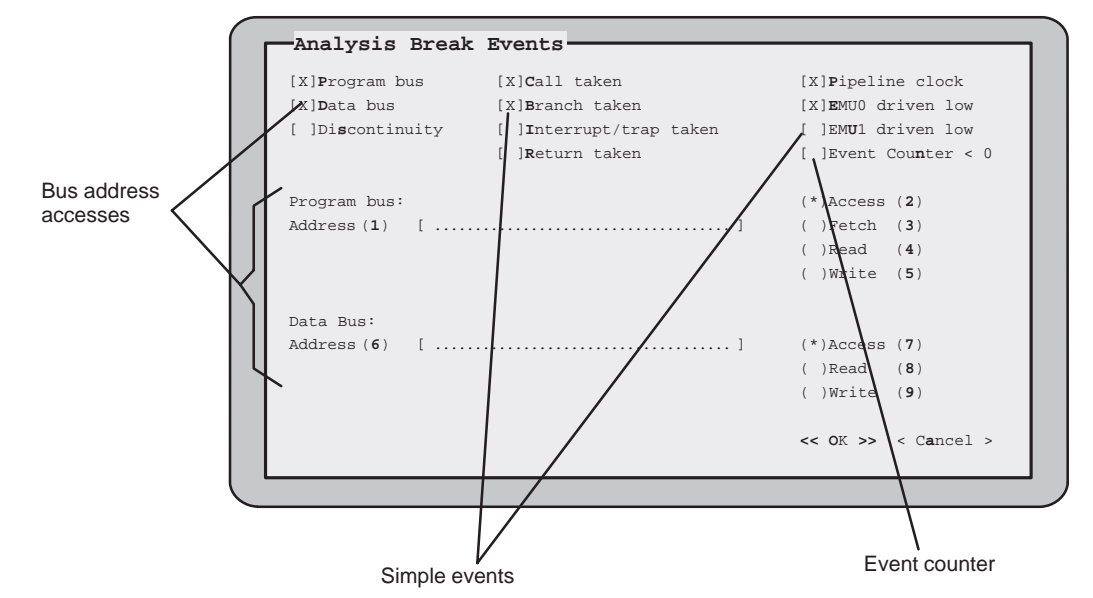

These are events that cause the processor to halt when a specified event is detected:

 $\Box$  Event counter < 0  $\Box$  Interrupts or traps taken □ Calls taken **■ Returns from interrupts, traps, or calls** □ Branches taken □ Discontinuity □ Instruction fetches □ Low levels on EMU0/1 pins Pipeline clocks

Enabling events in the Analysis Break Events dialog box is like turning a switch on and off. When an event is enabled, the debugger displays an X next to the event. You can enable as many events as you want.

In Figure 11–4, the debugger halts the processor whenever it detects the occurrence of a call taken, branch taken, instruction fetch, the EMU0 pin driven low, or a program or data bus access.

#### **Setting up the event comparators**

The analysis module has separate event comparators for the program and data buses. You can set up the analysis interface either to count the number of accesses to a certain bus address or to halt the processor on accesses to a specified address.

The program and data bus fields in the Analysis Break Events dialog box are identical to the program and data bus fields found in the Analysis Count Events dialog box. (Notice that the event comparators shown in Figure 11–2, Figure 11–3, and Figure 11–4 all have the same values.) As a result, changing the values in these fields in either dialog box affects both of these dialog boxes.

The program bus supports noninstruction read and write accesses and instruction fetches. If you enable the Access qualifier, noninstruction reads and writes are detected. If you enable the Fetch qualifier, only program fetches are detected.

Similarly, if you were to load the data address field with 0x0800 and select Access in the Analysis Break Events dialog box, the processor would halt every time a read or write occurs on the data bus at address 0x0800:

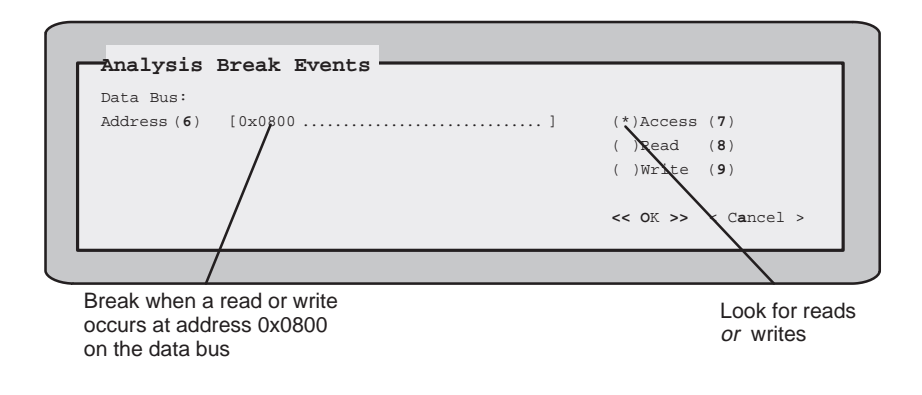

Enabling one of these comparators in the Analysis Count Events dialog box allows you to count the number of accesses that are detected or to stop after a certain number of accesses have occurred.

In Figure 11–5, several events, including the data bus, are enabled in the Analysis Break Events dialog box; however, data and program bus accesses need further qualification:

- Address qualification
- $\Box$  Access qualification

For example, Read and My\_Symbol selected for the data bus in Figure 11-5 represent access and address qualifiers, respectively. They further define the conditions necessary to halt the emulator.

Figure 11–5. Enabling Break Events

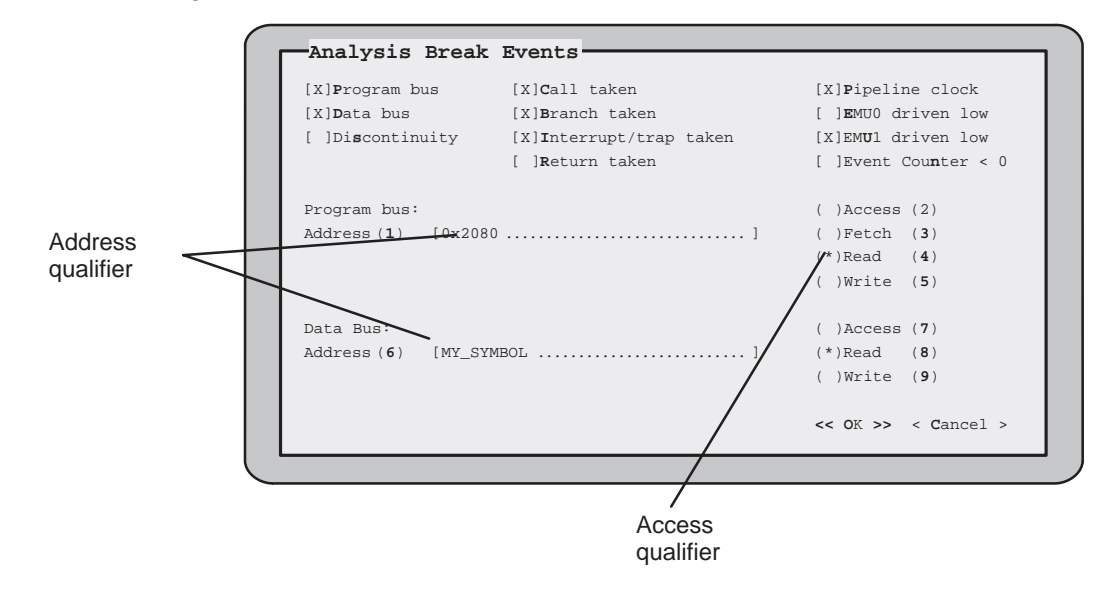

Address qualification allows you to enter an address expression (a specific address, symbol, or function name). Access qualification allows you to track reads, writes, both reads and writes (accesses), or program fetches to a single address. In Figure 11–5, the debugger halts the processor any time a read from the address at My\_Symbol occurs.

#### **Setting up the EMU0/1 pins**

The analysis interface allows you to access and set up the EMU0/1 (emulation event) pins on your processor to:

- Use the emulator's external counter, or
- $\Box$  Set global breakpoints.

Selecting EMU0/1 from the Analysis menu opens the Emulator Pins dialog box shown in Figure 11–6.

Figure 11–6. The Emulator Pins Dialog Box

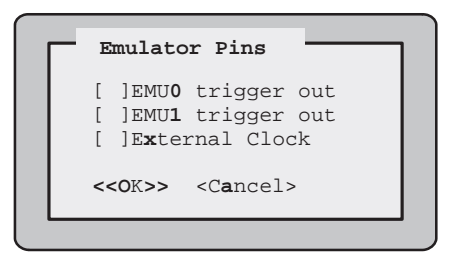

The emulator's external counter keeps track of the internal counter. The internal counter is a 16-bit, count-down counter that can keep track of a maximum of 65,536 events. The external counter, however, is a 32-bit, incremental counter. Each time the internal counter passes zero, a signal sent through the EMU0/1 pins increments the external counter. To use the emulator's external counter, simply enable the external clock parameter in the Emulator Pins dialog box. (Refer to Section 5.3, page 5-11, for more information on enabling parameters in a dialog box.)

**When you enable the external clock, the EMU0/1 pins are set up as totem-pole outputs; otherwise, the EMU0/1 pins are set up as open-collector outputs. You can set up only one 'C5x device in the system to use the external counter. In doing so, no other device in the system can have EMU0/1 pins set up to trigger out.**

**The EMU1 pin provides a ripple-carry output signal from the internal counter that increments the emulator counter. The 'C5x EMU0 pin is set up to send a signal to the debugger when a hardware or software breakpoint occurs. Other devices in the system can still be programmed to detect low levels on the EMU0 pin to provide you with global breakpoint capabilities.**

#### **Notes:**

- $\Box$  Enabling the external clock disables all options concerning the internal clock in the Analysis Break Events and Analysis Count Events dialog boxes.
- $\Box$  Enabling the external clock in the Emulator Pins dialog box has the following restrictions:
	- **Nou can enable only one external clock when you have multiple pro**cessors in a system (that are connected by their EMU0/1 pins).
	- -No other external devices can actively drive the EMU0/1 pins.

By default, the EMU0/1 pins are set up as input signals; however, you can set them up as output signals or *trigger out* whenever the processor is halted by a software or hardware breakpoint. This is extremely useful when you have multiple 'C5x processors in a system connected by their EMU0/1 pins.

Selecting EMU0/1 does not, however, automatically halt all processors in the system. To do so, you must enable the EMU0/1 driven low condition in the Analysis Break Events dialog box. For example, if you have a system consisting of two processors connected by their EMU0 pins, and you want to halt both processors when this pin is driven low, you would enable the EMU0 trigger out parameter. Then you must enable the parameter **EMU0** driven low in the Analysis Break Events dialog box. See Figure 11–7.

Figure 11–7. Setting Up Global Breakpoints on a System of Two 'C5x Processors

| <b>Processor 1</b><br>and<br><b>Processor 2</b> | Emulator Pins<br>[X]EMUO trigger out<br>EMU1 trigger out<br>External Clock<br>$<<$ OK>> $<<$ Cancel> |                      |  |  |  |  |  |
|-------------------------------------------------|----------------------------------------------------------------------------------------------------|----------------------|--|--|--|--|--|
| <b>Processor 1</b>                              | Analysis Break Events                                                                                |                      |  |  |  |  |  |
| and                                             | [ ]Program bus [ ]Call taken                                                                         | [ ]Pipeline clock    |  |  |  |  |  |
| <b>Processor 2</b>                              | [ ]Branch taken<br>lData bus                                                                         | [X]EMUO driven low   |  |  |  |  |  |
|                                                 | [ ]Discontinuity [ ]Interrupt/trap taken                                                             | [ IEMU1 driven low   |  |  |  |  |  |
|                                                 | Return taken                                                                                         | [ IEvent Counter < 0 |  |  |  |  |  |
|                                                 |                                                                                                    |                      |  |  |  |  |  |

Setting up each processor in this way creates a global breakpoint so that any processor that reaches a breakpoint halts all the other processors in the system.

#### **11.5 Running Your Program**

Once you have defined your parameters, the analysis interface can begin collecting data as soon as you run your program. It will stop collecting data when the defined conditions are met. The analysis interface monitors the progress of the defined events while your program is running. The basic syntax for the RUN command is:

#### **run** [expression]

You can use any of the debugger run commands (STEP, CSTEP, NEXT, etc.) described in Chapter 7 except the RUNF (run free) command.

The analysis interface provides capabilities in addition to those provided by the RUNB command. You may notice that with the RUNB command you can count the number of CPU clock cycles only during the execution of a specific section of code. However, the analysis interface not only allows you to count CPU clock cycles, it also allows you to count other events.

#### **Note:**

The conditions for the analysis session must be defined before your analysis session begins; you cannot change conditions during execution of your program.

#### **11.6 Viewing the Analysis Data**

You can monitor the status of the analysis interface by selecting View on the Analysis menu. This window displays an ongoing progress report of the analysis module's activity. Through this window, you can monitor the status of the break events, the value of both the internal and external event counters, and the values of the PC discontinuity stack. An example of the Analysis window is shown below.

Figure 11–8. Analysis Interface View Window, Displaying an Ongoing Status Report

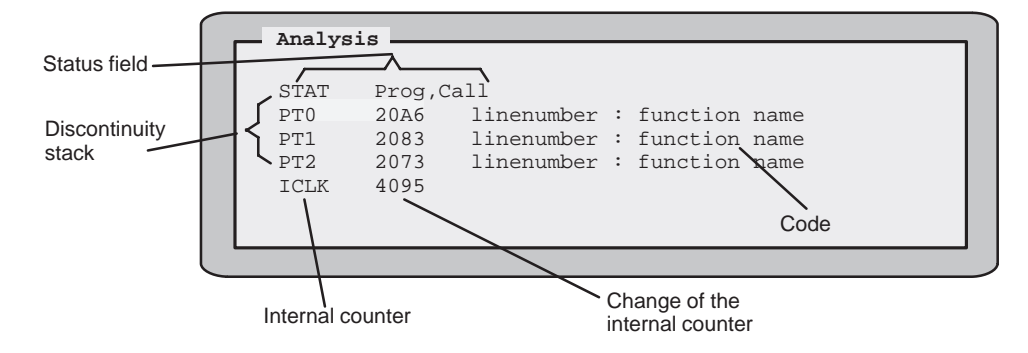

#### **Interpreting the status field**

The STAT field displays a list of the events that caused the processor to halt. If the analysis interface itself did not halt the processor, but something else (such as a software breakpoint) did, then the status line will display: "No event detected".

Multiple events can cause the processor to halt at the same time; these events are reflected in the STAT field of the Analysis window.

#### **Interpreting the discontinuity stack**

The PC discontinuity stack allows you to see how the program reached its current position. The Analysis window displays both the PC discontinuity stack values and the corresponding C code. A program discontinuity occurs when the program addresses fetched by the debugger become nonsequential as a result of an action such as a branch or interrupt.

The Analysis window has three fields that represent the PC discontinuity stack:

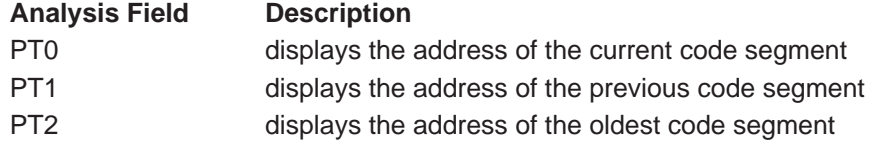

For example, suppose you set a software breakpoint at address 0x20A8 and the processor stopped on it.

#### Example 11–1. Sample Code and PC Discontinuity Values

(a) Sample code

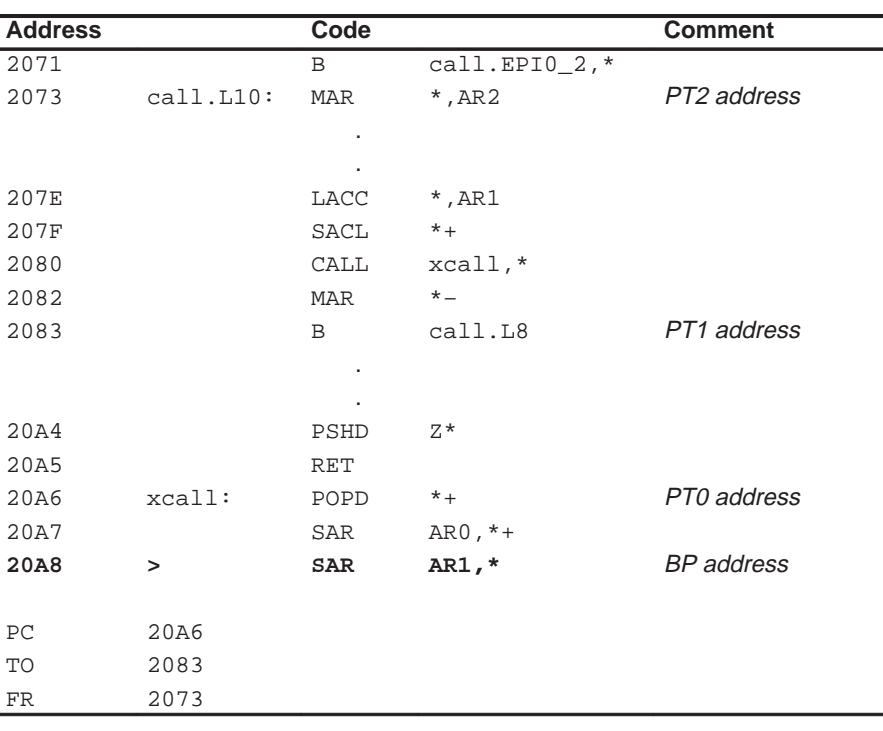

(b) PC discontinuity stack

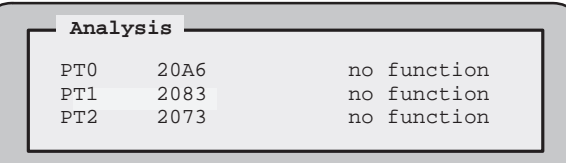

If you look at the PC discontinuity stack shown in Example 11–1 (b), you see that your program reached this point through a branch from address 0x2071 and a call from address 0x2080. The PT2 and PT1 trace addresses contain the last addresses fetched before the branch and call instructions were executed. The PT0 trace address contains the destination of the call.

The fields next to the PT0, PT1, and PT2 fields list the C code associated with these addresses. This includes the function name and the line number within the function that caused the discontinuity. If no corresponding C code exists, the debugger displays "no function". Clicking on any field in the PC discontinuity stack will cause the FILE and DISASSEMBLY windows to open (in the assembly or mixed mode). The address for that field is displayed in the DISASSEMBLY window, while the associated C code is shown in the FILE window. This allows you to easily track the PC discontinuity values back to their original source.

#### **Interpreting the event counter**

You can watch the progress of the event counters in the Analysis window. The CLK field displays the internal and external counter values with the appropriate prefix—I for internal, and X for external. The value shown next to the internal event counter represents the difference from the last counter value (delta). You can change the value of the internal counter by clicking on the appropriate field and entering a new value.

#### **Note:**

When counting CPU clock cycles, the counter value reflects startup and latency cycles.

# **Chapter 12**

# **Profiling Code Execution**

The profiling environment is a special debugger environment that lets you collect execution statistics for your code. This environment is available on all debugger platforms except DOS.

Note that the profiling environment is separate from the basic debugging environment; the only way to switch between the two environments is by exiting and then reinvoking the debugger.

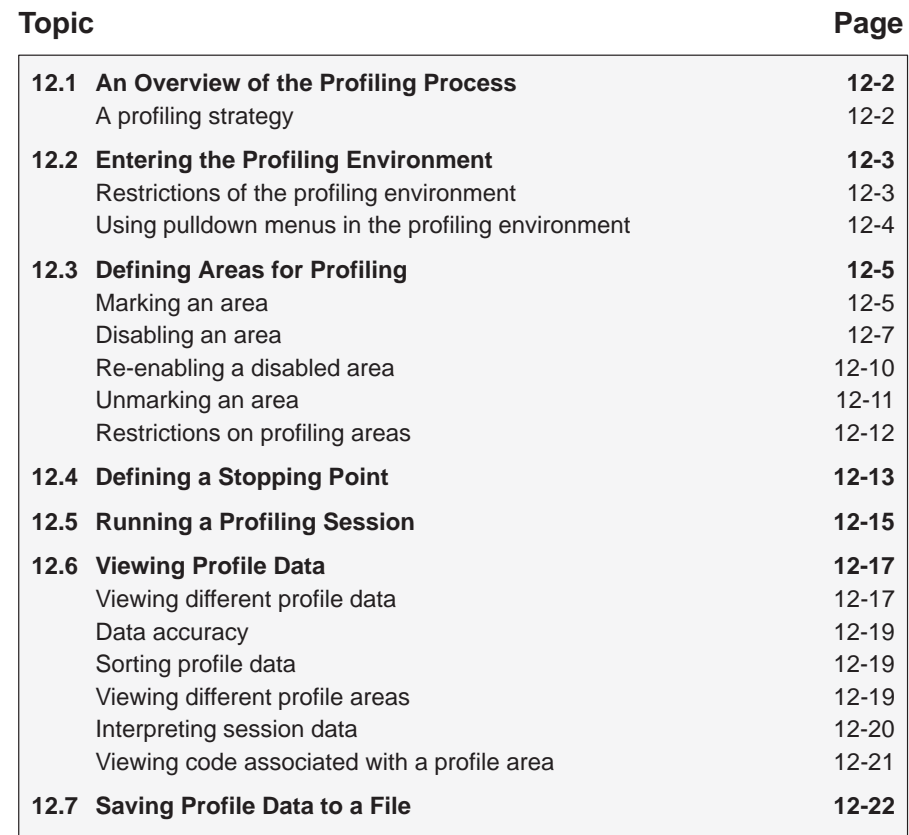

#### **12.1 An Overview of the Profiling Process**

Profiling consists of five simple steps:

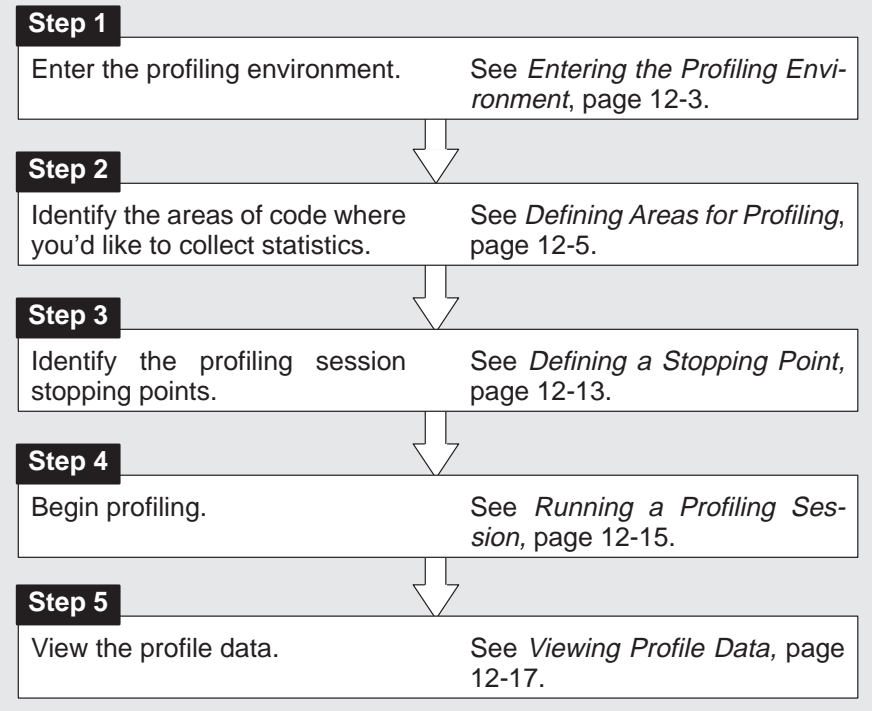

#### **Note:**

When you compile a program that will be profiled, you must use the –g and the –as options. The –g option includes symbolic debugging information; the –as option ensures that you will be able to include ranges as profile areas.

#### **A profiling strategy**

The profiling environment provides a method for collecting execution statistics about specific areas in your code. This gives you immediate feedback on your application's performance. Here's a suggestion for a basic approach to optimizing the performance of your program.

- 1) Mark all the functions in your program as profile areas.
- 2) Run a profiling session; find the busiest functions.
- 3) Unmark all the functions.
- 4) Mark the individual lines in the busy functions and run another profiling session.

#### **12.2 Entering the Profiling Environment**

The profiling environment is available on all debugger platforms except DOS. To enter the profiling environment, invoke the debugger with the **–profile** option. At the system command line, enter the appropriate command:

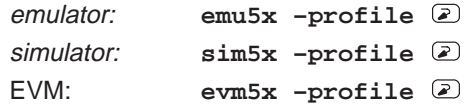

Use any additional debugger options that you desire (–b, –p, etc.).

#### **Restrictions of the profiling environment**

Some restrictions apply to the profiling environment:

- You'll always be in mixed mode.
- COMMAND, DISASSEMBLY, FILE, and PROFILE are the only windows available; additional windows, such as the WATCH window, cannot be opened.
- $\Box$  Breakpoints cannot be set. (However, you can use a similar feature called stopping points when you mark sections of code for profiling.)
- $\Box$  The profiling environment supports only a subset of the debugger commands. Table 12–1 lists the debugger commands that can and can't be used in the profiling environment.

Table 12–1. Debugger Commands That Can/Can't Be Used in the Profiling Environment

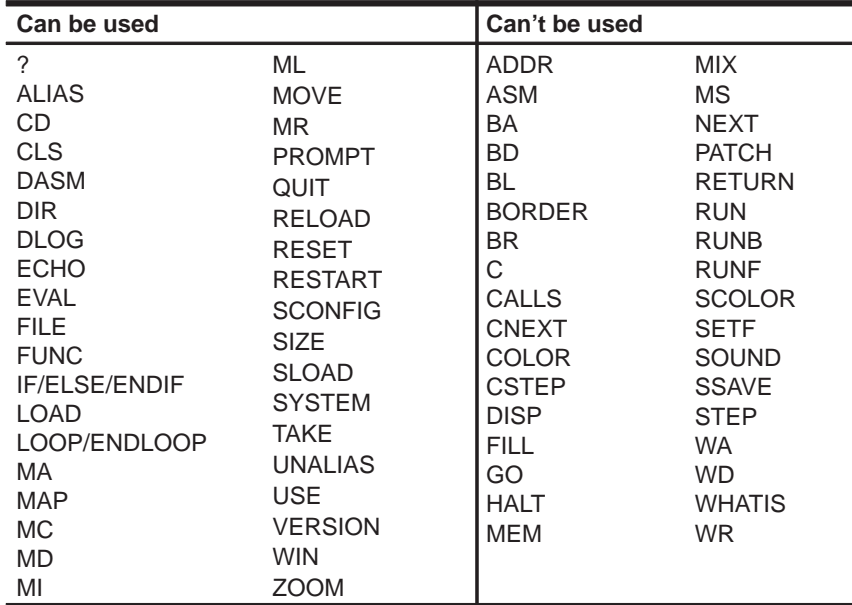

Be sure you don't use any of the "can't be used" commands in your initialization batch file.

#### **Using pulldown menus in the profiling environment**

The debugger displays a different menu bar in the profiling environment:

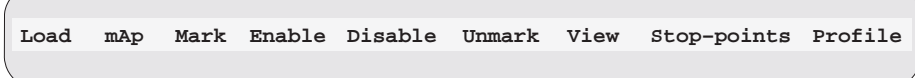

The Load menu corresponds to the Load menu in the basic debugger environment. The mAp menu provides memory map commands available from the basic Memory menu. The other entries provide access to profiling commands and features.

The profiling environment's pulldown menus operate similarly to the basic debugger pulldown menus. However, several of the menus have additional submenus. A submenu is indicated by a > character following a menu item. For example, here's one of the submenus for the Mark menu:

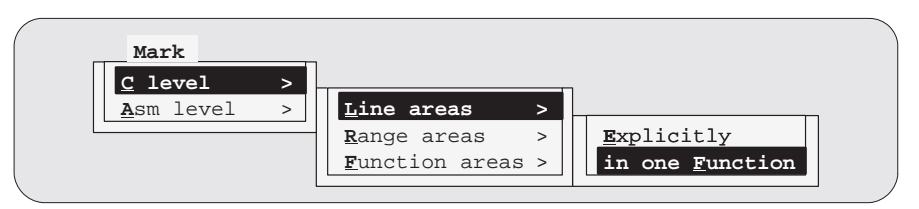

Chapter 13, Summary of Commands and Special Keys, shows which debugger commands are associated with the menu items in the basic debugger pulldown menus. Because the profiling environment supports over 100 profilespecific commands, it's not practical to show the commands associated with the menu choices. Here's a tip to help you with the profiling commands: the highlighted menu letters form the name of the corresponding debugger command. For example, if you prefer the function-key approach to using menus, the highlighted letters in **M**ark→ **C** level→**L**ine areas→in one **F**unction show that you could press  $AT(M, \mathbb{C}, \mathbb{C})$ ,  $\mathbb{C}$ . This also shows that the corresponding debugger command is MCLF.

#### **12.3 Defining Areas for Profiling**

Within the profiling environment, you can collect statistics on three types of areas:

- **Individual lines** in C or disassembly
- **Ranges** in C or disassembly
- **Functions** in C only

To identify any of these areas for profiling, mark the line, range, or function. You can disable areas so that they won't affect the profile data, and you can re-enable areas that have been disabled. You can also unmark areas that you are no longer interested in.

The mouse is the simplest way to mark, disable, enable, and unmark tasks. The pulldown menus also support these tasks and more complex tasks.

The following subsections explain how to mark, disable, re-enable, and unmark profile areas by using the mouse or the pulldown menus. The individual commands are summarized in Restrictions of the profiling environment on page 12-3. Restrictions on profiling areas are summarized on page 12-12.

#### **Marking an area**

Marking an area qualifies it for profiling so that the debugger can collect timing statistics about the area.

Remember, to display C code, use the FILE or FUNC command; to display disassembly, use the DASM command.

#### **Notes:**

- $\Box$  Marking an area in C *does not* mark the associated code in disassembly.
- $\Box$  Areas can be nested; for example, you can mark a line within a marked range. The debugger will report statistics for both the line and the function.
- Ranges cannot overlap, and they cannot span function boundaries.

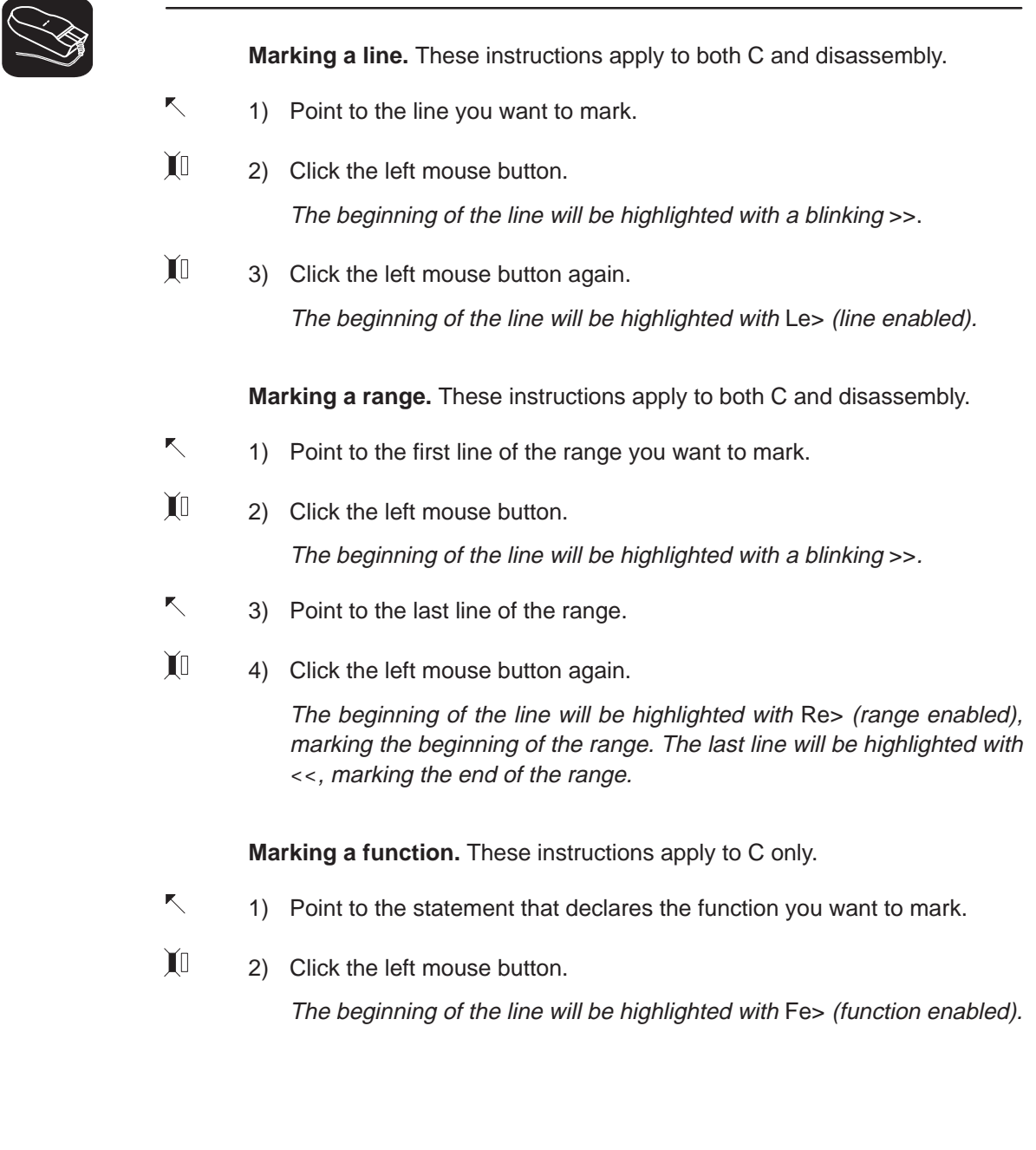

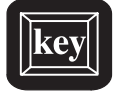

Table 12–2 lists the menu selections for marking areas. The highlighted areas show the keys that you can use if you prefer to use the function-key method of selecting menu choices.

#### Table 12–2.Menu Selections for Marking Areas

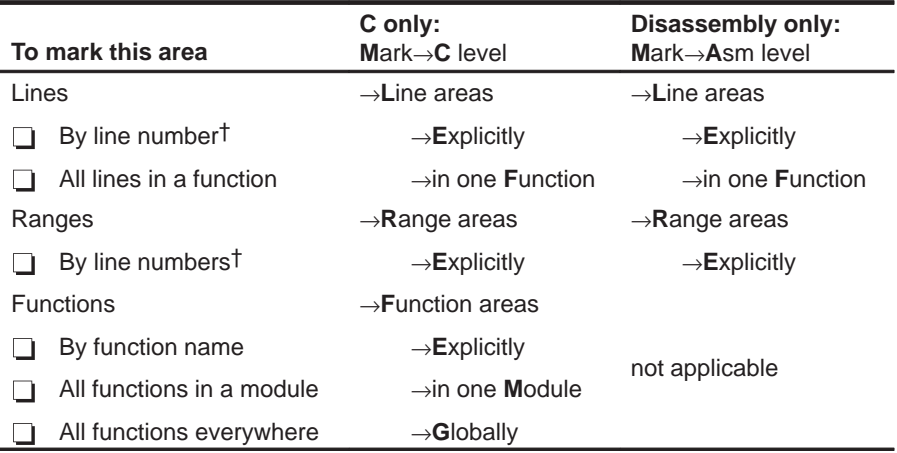

† C areas are identified by line number; disassembly areas are identified by address.

#### **Disabling an area**

At times, it is useful to identify areas that you don't want to impact profile statistics. To do this, you should disable the appropriate area. Disabling effectively subtracts the timing information of the disabled area from all profile areas that include or call the disabled area. Areas must be marked before they can be disabled.

For example, if you have marked a function that calls a standard C function such as malloc(), you may not want malloc() to affect the statistics for the calling function. You could mark the line that calls malloc(), and then disable the line. This way, the profile statistics for the function would not include the statistics for malloc().

#### **Note:**

If you disable an area after you've already collected statistics on it, that information will be lost.

The simplest way to disable an area is to use the mouse, as described below.

## **Disabling a line area:**  $\overline{\phantom{a}}$ 1) Point to the marked line.  $\mathbf{I}$ 2) Click the left mouse button once. The beginning of the line will be highlighted with Ld> (line disabled). **Disabling a range area:**  $\nwarrow$ 1) Point to the marked line.  $\mathbf{U}$ 2) Click the left mouse button once. The beginning of the line will be highlighted with Rd> (range disabled). **Disabling a function area:**  $\overline{\mathbb{R}}$

- 1) Point to the marked statement that declares the function.
- $\mathbf{U}$ 2) Click the left mouse button once. The beginning of the line will be highlighted with Fd> (function disabled).

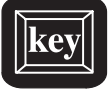

Table 12–3 lists the menu selections for disabling areas. The highlighted areas show the keys that you can use if you prefer to use the function-key method of selecting menu choices.

#### Table 12–3.Menu Selections for Disabling Areas

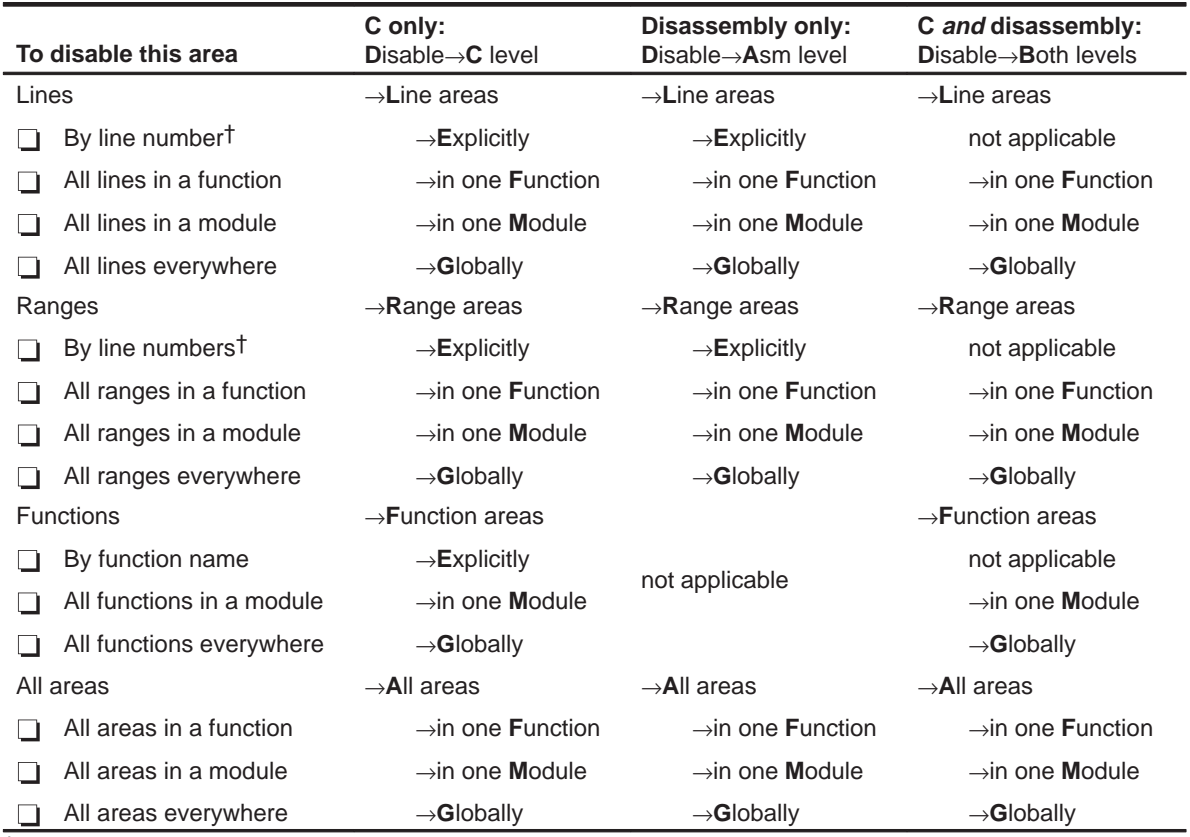

† C areas are identified by line number; disassembly areas are identified by address.

#### **Re-enabling a disabled area**

When an area has been disabled and you would like to profile it once again, you must enable the area. To use the mouse, just point to the line, the function, or the first line of a range, and click the left mouse button; the range will once again be highlighted in the same way as a marked area.

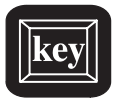

In addition to using the mouse, you can enable an area by using one of the commands listed in Table 12–4. However, the easiest way to enter these commands is by accessing them from the Enable menu.

#### Table 12–4.Menu Selections for Enabling Areas

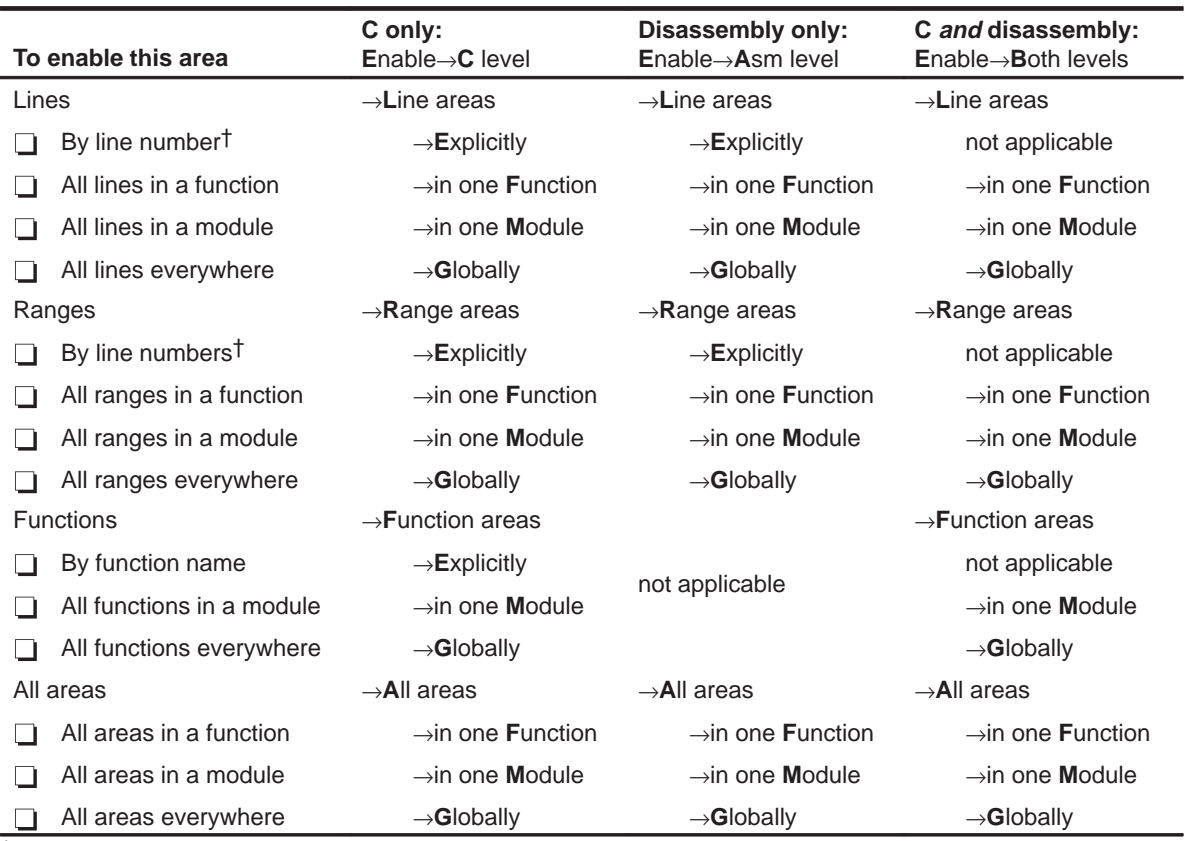

† C areas are identified by line number; disassembly areas are identified by address.

#### **Unmarking an area**

If you want to stop collecting information about a specific area, unmark it. You can use the mouse or key method.

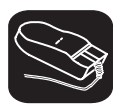

#### **Unmarking a line area:**

- $\blacktriangle$ 1) Point to the marked line.
- $\prod_{i=1}^{n}$ 2) Click the right mouse button once.

The line will no longer be highlighted.

#### **Unmarking a range area:**

- $\mathbb{R}$ 1) Point to the marked line.
- $\mathbb{I}$ 2) Click the right mouse button once.

The line will no longer be highlighted.

#### **Unmarking a function area:**

- K 1) Point to the marked statement that declares the function.
- $\mathbb{I}$ 2) Click the right mouse button once.

The line will no longer be highlighted.

# key

Table 12–5 lists the selections on the Unmark menu.

#### Table 12–5.Menu Selections for Unmarking Areas

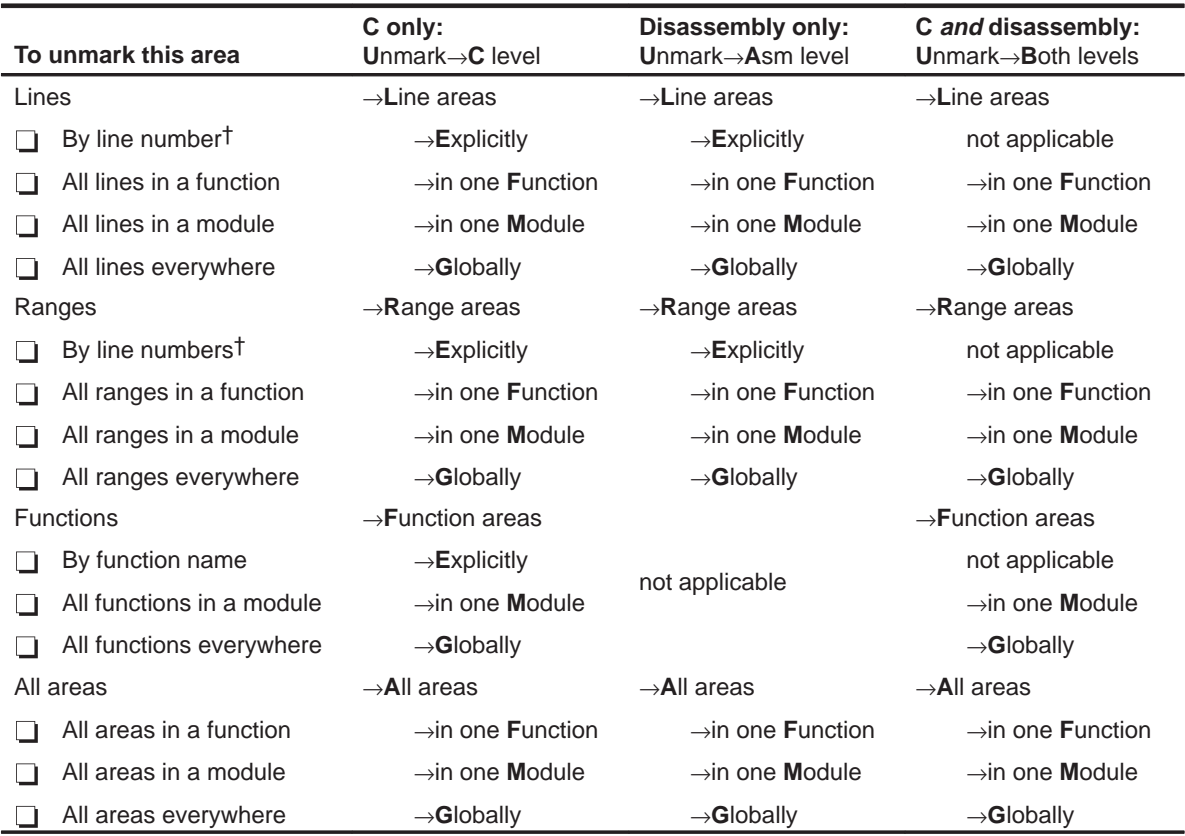

† C areas are identified by line number; disassembly areas are identified by address.

#### **Restrictions on profiling areas**

The following restrictions apply to profiling areas:

- $\Box$  There must be a minimum of three instructions between a delayed branch and the beginning of an area.
- An area cannot begin or end on the RPTS instruction or on the instruction to be repeated.
- An area cannot begin or end on the last instruction of a repeat block.

### **12.4 Defining a Stopping Point**

Before you run a profiling session, you must identify the point where the debugger should stop collecting statistics. By default, C programs contain an exit label, and this is defined as the default stopping point when you load your program. (You can delete exit as a stopping point, if you wish.) If your program does not contain an exit label, or if you prefer to stop at a different point, you can define another stopping point. You can set multiple stopping points; the debugger will stop at the first one it finds.

Each stopping point is highlighted in the FILE or DISASSEMBLY window with a **\*** character at the beginning of the line. Even though no statistics can be gathered for areas following a stopping point, the areas will be listed in the PROFILE window.

You can use the mouse or commands to add or delete a stopping point; you can also use commands to list or reset all the stopping points.

#### **Note:**

You cannot set a stopping point on a statement that has already been defined as a part of a profile area.

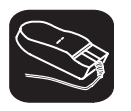

#### **To set a stopping point:**

- 1) Point to the statement that you want to add as a stopping point.
- II 2) Click the right mouse button.

#### **To remove a stopping point:**

- $\blacksquare$ 1) Point to the statement marking the stopping point that you want to delete.
- $\mathbf{I}$ 2) Click the right mouse button.

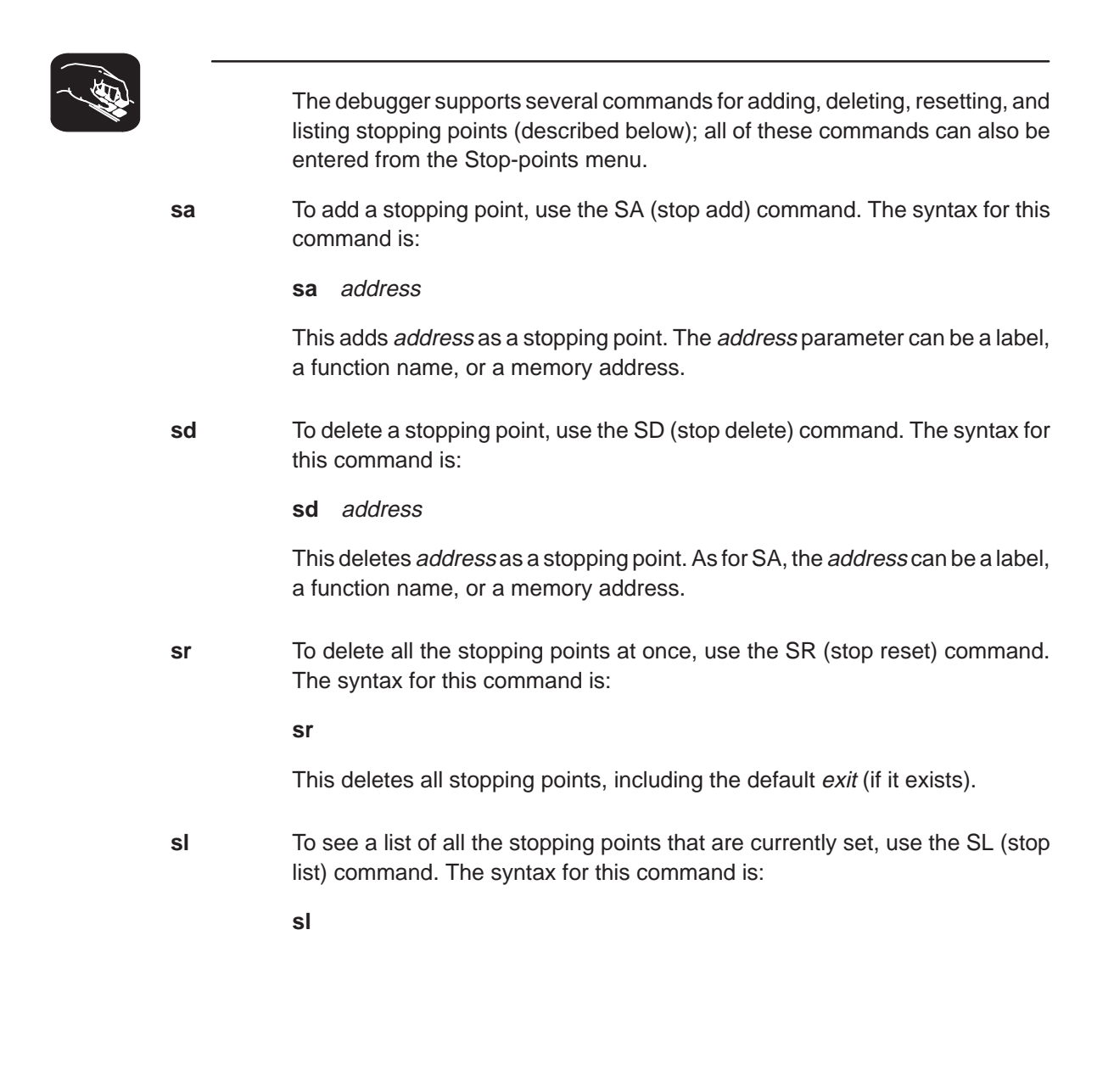

#### **12.5 Running a Profiling Session**

Once you have defined profile areas and a stopping point, you can run a profiling session. You can run two types of profiling sessions:

- A **full profile** collects a full set of statistics for the defined profile areas.
- A **quick profile** collects a subset of the available statistics (it doesn't collect exclusive or exclusive max data, which are described in Section 12.6). This reduces overhead because the debugger doesn't have to track entering/exiting subroutines within an area.

The debugger supports commands for running both types of sessions. In addition, the debugger supports a command that helps you to resume a profiling session. All of these commands can also be entered from the Profile menu.

**pf** To run a full profiling session, use the PF (profile full) command. The syntax for this command is:

**pf** starting point [, update rate]

**pq** To run a quick profiling session, use the PQ (profile quick) command. The syntax for this command is:

**pq** starting point [, update rate]

The debugger will collect statistics on the defined areas between the starting point and the stopping point. The starting point parameter can be a label, a function name, or a memory address. There is no default starting point.

The *update rate* is an optional parameter that determines how often the statistics listed in the PROFILE window will be updated. The update rate parameter can have one of these values:

- **0** An update rate of 0 means that the statistics listed in the PROFILE window are not updated until the profiling session is halted. A "spinning wheel" character will be shown at the beginning of the PROFILE window label line to indicate that a profiling session is in progress. 0 is the default value.
- ≥**1** If a number greater than or equal to 1 is supplied, the statistics in the PROFILE window are updated during the profiling session. If a value of **1** is supplied, the data will be updated as often as possible. When larger numbers are supplied, the data is updated less often.
- <**0** If a negative number is supplied, the statistics listed in the PROFILE window are not updated until the profiling session is halted. The "spinning wheel" character is not displayed.

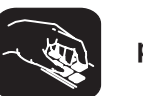

No matter which update rate you choose, you can force the PROFILE window to be updated during a profiling session by pointing to the window header and clicking a mouse button.

After you enter a PF or PQ command, your program restarts and runs to the defined starting point. Profiling begins when the starting point is reached and continues until a stopping point is reached or until you halt the profiling session by pressing  $ESC$ .

- **pr** Use the PR command to resume a profiling session that has halted. The syntax for this command is:
	- **pr** [clear data [, update rate]]

The optional *clear data* parameter tells the debugger whether or not it should clear out the previously collected data. The clear data parameter can have one of these values:

- **0** The profiler will continue to collect data (adding it to the existing data for the profiled areas) and to use the previous internal profile stacks. 0 is the default value.
- **nonzero** All previously collected profile data and internal profile stacks are cleared.

The *update rate* parameter is the same as for the PF and PQ commands.

#### **12.6 Viewing Profile Data**

The statistics collected during a profiling session are displayed in the PROFILE window. Figure 12–1 shows an example of this window.

Figure 12–1. An Example of the PROFILE Window

|                  |                | profile data                |          |                 |    |                             |    |
|------------------|----------------|-----------------------------|----------|-----------------|----|-----------------------------|----|
|                  |                | <b>PROFILE</b><br>Area Name |          | Count Inclusive |    | Incl-Max Exclusive Excl-Max |    |
| profile<br>areas | AR             | 00£00001-00£00008           |          | 65              | 65 | 19                          | 19 |
|                  | <b>CL</b>      | $<$ sample>#58              |          | 50              | 50 |                             | 7  |
|                  | C <sub>R</sub> | $<$ sample>#59-64           |          | 87              | 87 | 44                          | 44 |
|                  | CF             | cal1()                      | 24       | 1623            | 99 | 1089                        | 55 |
|                  | AL             | meminit                     |          |                 | 3  |                             | 3  |
|                  | AL.            | 00£00059                    | disabled |                 |    |                             |    |
|                  |                |                             |          |                 |    |                             |    |

The example in Figure 12–1 shows the PROFILE window with some default conditions:

- $\Box$  Column headings show the labels for the default set of profile data, including Count, Inclusive, Incl-Max, Exclusive, and Excl-Max.
- $\Box$  The data is sorted on the address of the first line in each area.
- $\Box$  All marked areas are listed, including disabled areas.

You can modify the PROFILE window to display selected profile areas or different data; you can also sort the data differently. The following subsections explain how to do these things.

#### **Note:**

To reset the PROFILE display back to its default characteristics, use View→Reset.

#### **Viewing different profile data**

By default, the PROFILE window shows a set of statistics labeled as Count, Inclusive, Incl-Max, Exclusive, and Excl-Max. The Address field, which is not part of the default statistics, can also be displayed. Table 12–6 describes the statistic that each field represents.

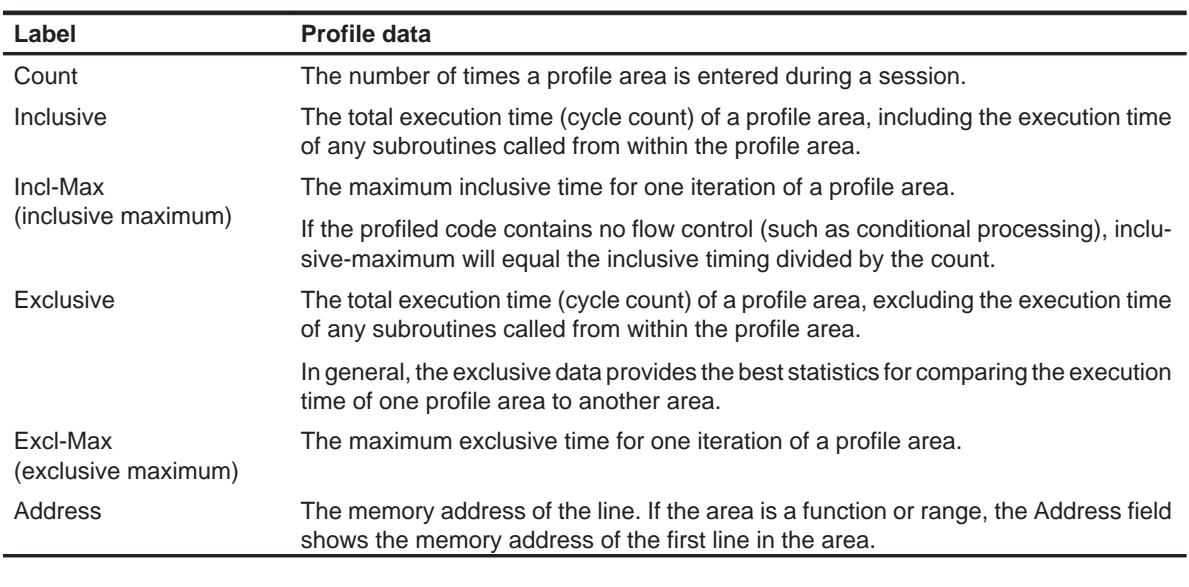

#### Table 12–6.Types of Data Shown in the PROFILE Window

In addition to viewing this data in the default manner, you can view each of these statistics individually. The benefit of viewing them individually is that in addition to a cycle count, you are also supplied with a percentage indication and a histogram.

In order to view the fields individually, you can use the mouse—just point to the header line in the PROFILE window and click a mouse button. You can also use the View→Data menu to select the field you'd like to display. When you use the left mouse button to click on the header, fields are displayed individually in the order listed below on the left. (Use the right mouse button to go in the opposite direction.) On the right are the corresponding menu selections.

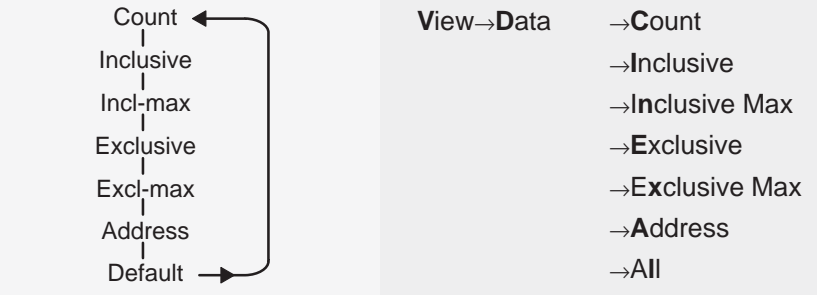

One advantage of using the mouse is that you can change the display while you're profiling.

#### **Data accuracy**

During a profiling session, the debugger sets many internal breakpoints and issues a series of RUNB commands. As a result, the processor is momentarily halted when entering and exiting profiling areas. This stopping and starting can affect the cycle count information (due to pipeline flushing and the mechanics of software breakpoints) so that it varies from session to session. This method of profiling is referred to as intrusive profiling.

Treat the data as relative, not absolute. The percentages and histograms are relevant only to the cycle count from the starting point to the stopping point—not to overall performance. Even though the cycle counts may change if you profiled the same area twice, the relationship of that area to other profiled areas should not change.

#### **Sorting profile data**

By default, the data displayed in the PROFILE window is sorted according to the memory addresses of the displayed areas. The area with the least significant address is listed first, followed by the area with the most significant address, etc. When you view fields individually, the data is automatically sorted from highest cycle count to lowest (instead of by address).

You can sort the data on any of the data fields by using the View→Sort menu. For example, to sort all the data on the basis of the values of the Inclusive field, use View→Sort→Inclusive; the area with the highest Count field will display first, and the area with the lowest Count field will display last. This applies even when you are viewing individual fields.

#### **Viewing different profile areas**

By default, all marked areas are listed in the PROFILE window. You can modify the window to display selected areas. To do this, use the selections on the View→Filter pulldown menu; these selections are summarized in Table 12–7.

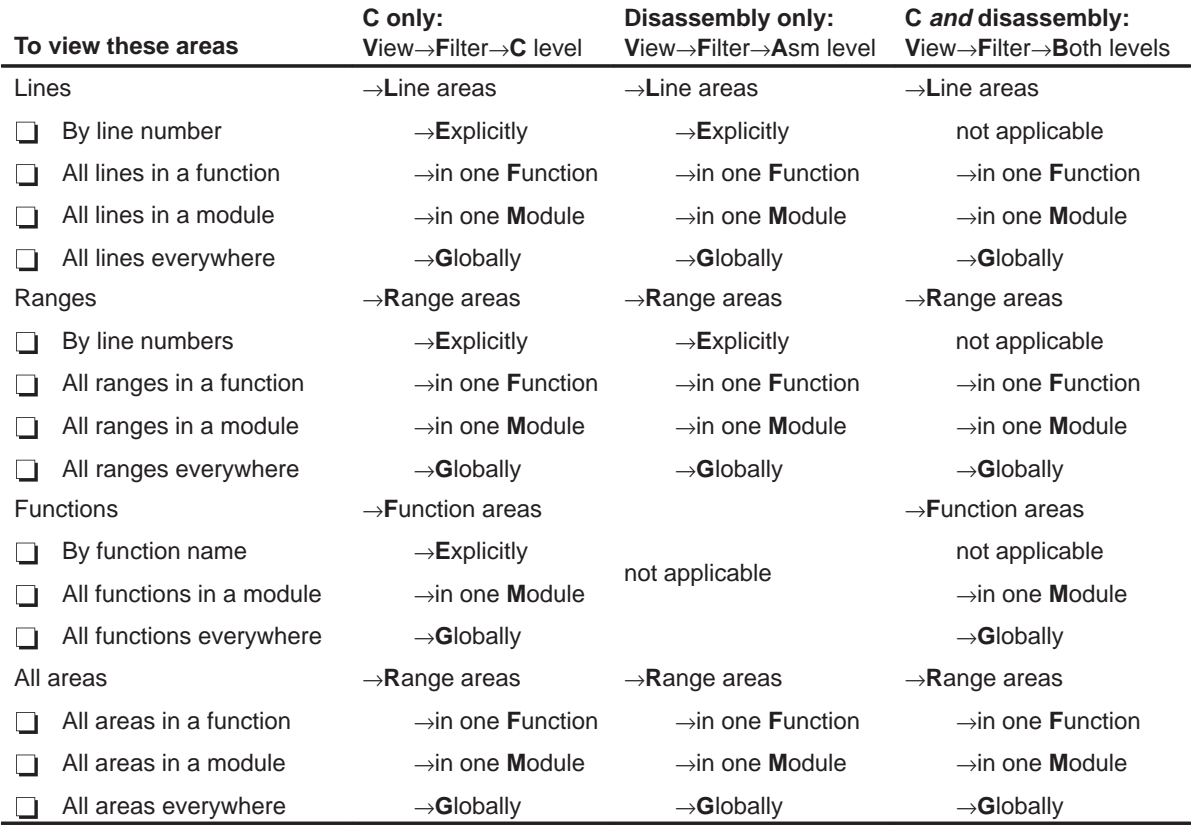

#### Table 12–7.Menu Selections for Displaying Areas in the PROFILE Window

#### **Interpreting session data**

General information about a profiling session is displayed in the COMMAND window during and after the session. This information identifies the starting and stopping points. It also lists statistics for three important areas:

- **Run cycles** shows the number of execution cycles consumed by the program from the starting point to the stopping point.
- **Profile cycles** equals the run cycles minus the cycles consumed by disabled areas.
- **Hits** shows the number of internal breakpoints encountered during the profiling session.

#### **Viewing code associated with a profile area**

You can view the code associated with a displayed profile area. The debugger will update the display so that the associated C or disassembly statements are shown in the FILE or DISASSEMBLY windows.

Use the mouse to select the profile area in the PROFILE window and display the associated code:

↖ 1) Point to the appropriate area name in the PROFILE window.

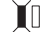

2) Click the right mouse button.

The area name and the associated C or disassembly statement will be highlighted. To view the code associated with another area, point and click again.

If you are attempting to show disassembly, you may have to make several attempts because program memory can be accessed only when the target is not running.

#### **12.7 Saving Profile Data to a File**

You may want to run several profiling sessions during a debugging session. Whenever you start a new profiling session,the results of the previous session are lost. However, you can save the results of the current profiling session to a system file. You can use two commands to do this:

**vac** To save the contents of the PROFILE window to a system file, use the VAC (view save current) command. The syntax for this command is:

**vac** filename

This saves only the current view; if, for example, you are viewing only the Count field, then only that information will be saved.

**vaa** To save all data for the currently displayed areas, use the VAA (view save all) command. The syntax for this command is:

**vaa** filename

This saves all views of the data—including the individual count, inclusive, etc.—with the percentage indications and histograms.

Both commands write profile data to filename. The filename can include path information. There is no default filename. If filename already exists, the command will overwrite the file with the new data.

Note that if the PROFILE window displays only a subset of the areas that are marked for profiling, data is saved only for those areas that are displayed. (For VAC, the currently displayed data will be saved for the displayed areas. For VAA, all data will be saved for the displayed areas.) If some areas are hidden and you want to save all the data, be sure to select View→Reset before saving the data to a file.

The file contents are in ASCII and are formatted in exactly the same manner as they are displayed (or would be displayed) in the PROFILE window. The general profiling-session information that is displayed in the COMMAND window is also written to the file.

# **Chapter 13**

# **Summary of Commands and Special Keys**

This chapter summarizes the basic debugger, profiling, and parallel debug manager (PDM) commands and the debugger's special key sequences.

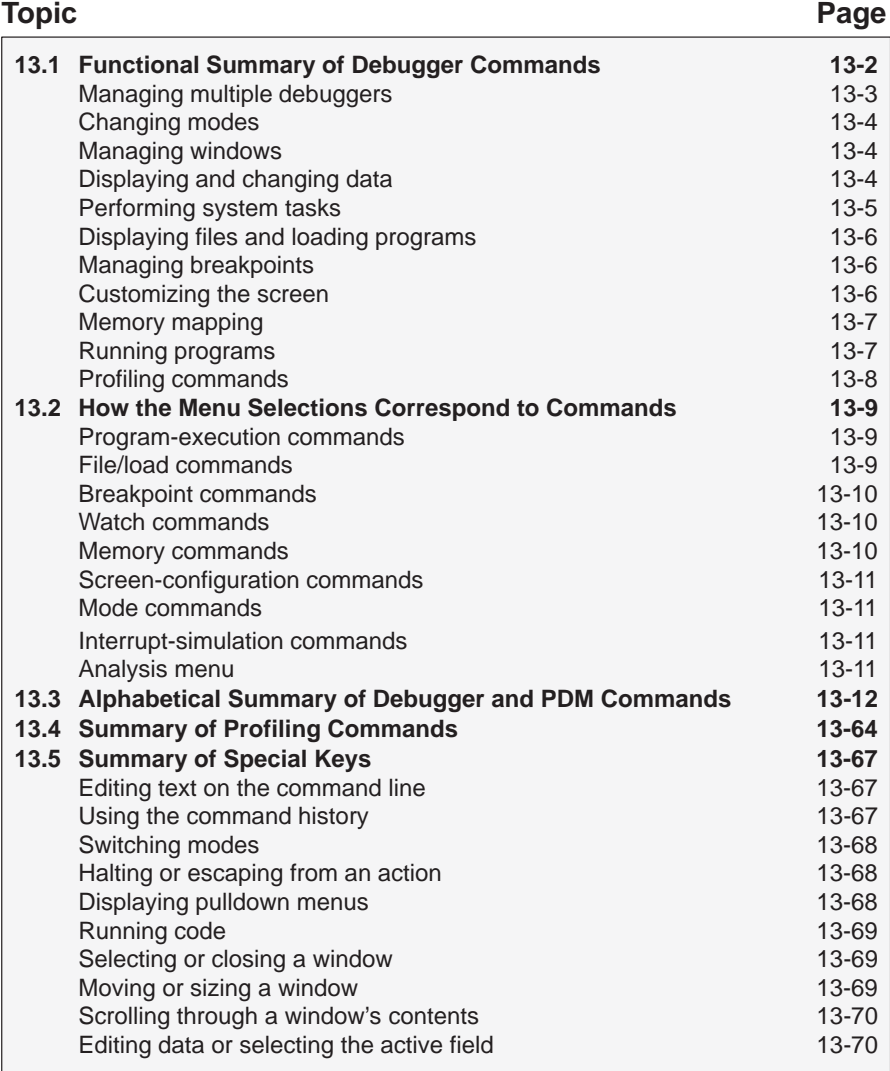

#### **13.1 Functional Summary of Debugger Commands**

This section summarizes the debugger commands according to these categories:

- **Managing multiple debuggers.** These commands allow you to group debuggers, run code on multiple processors, and send commands to a group of debuggers.
- **Changing modes.** These commands enable you to switch freely between the three debugging modes (auto, mixed, and assembly). You can select these commands from the Mode pulldown menu, also.
- **Managing windows.** These commands enable you to select the active window and move or resize the active window. You can perform these functions with the mouse, also.
- **Displaying and changing data.** These commands enable you to display and evaluate a variety of data items. Some of these commands are available on the Watch pulldown menu, also.
- **Performing system tasks.** These commands enable you to perform several DOS-like functions and provide you with some control over the target system.
- **Displaying files and loading programs.** These commands enable you to change the displays in the FILE and DISASSEMBLY windows and to load object files into memory. Several of these commands are available on the Load pulldown menu.
- **Managing breakpoints.** These commands provide you with a command line method for controlling software breakpoints and are also available through the Break pulldown menu. You can also set/clear breakpoints interactively.
- **Customizing the screen.** These commands allow you to customize the debugger display, then save and later reuse the customized displays. You can also use the Color pulldown menu to access these commands.
- **Memory mapping.** These commands enable you to define the areas of target memory that the debugger can access. You can also use the Memory pulldown menu to access these commands.
- **Running programs.** These commands provide you with a variety of methods for running your programs in the debugger environment. The basic run and single-step commands are available on the menu bar, also.
- **Profiling commands.** These commands enable you to collect execution statistics for your code. Commands can be entered from the pulldown menus or on the command line.
# **Managing multiple debuggers**

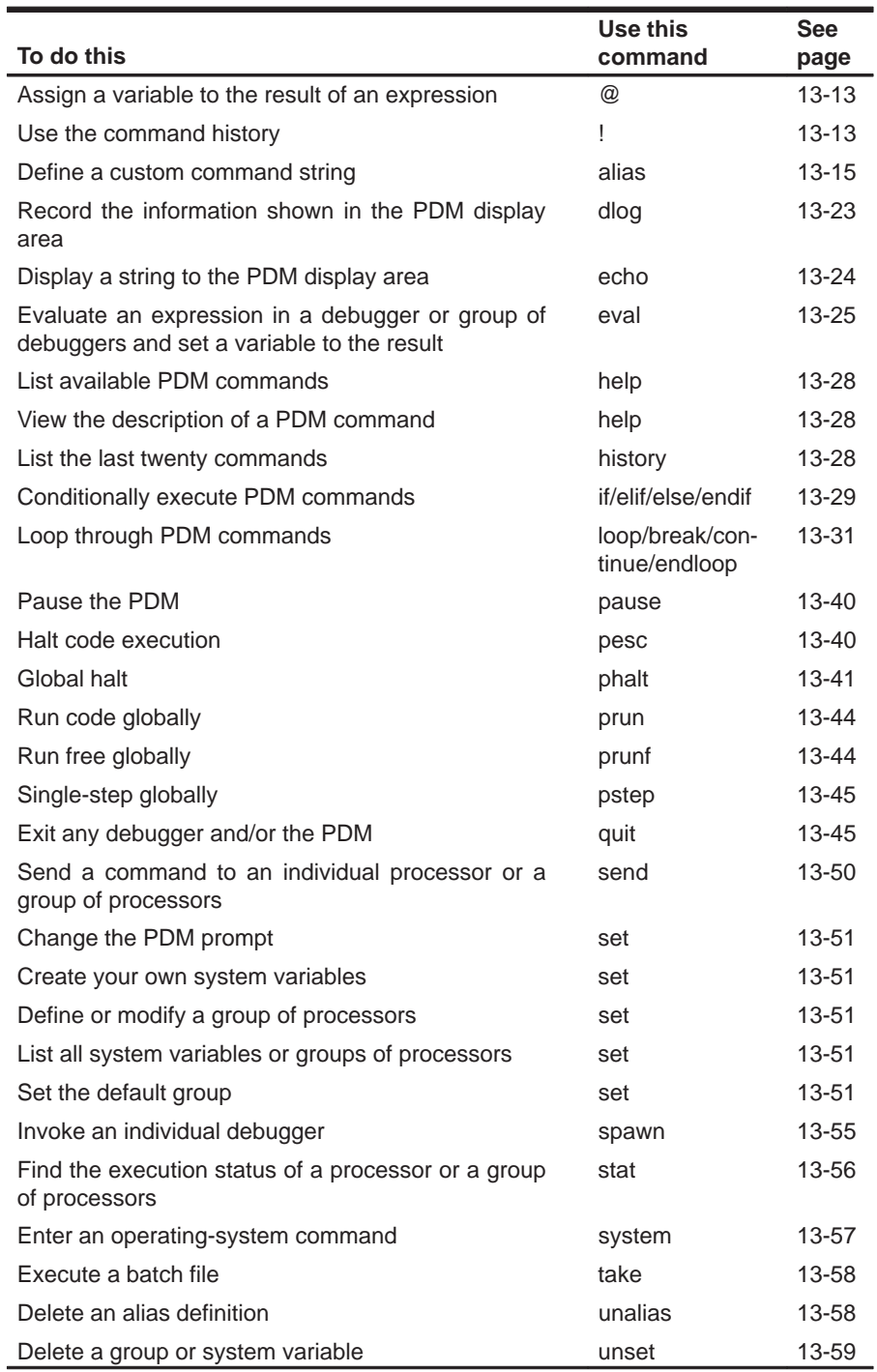

# **Changing modes**

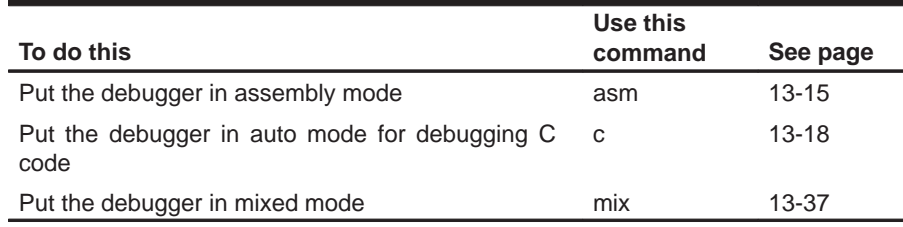

## **Managing windows**

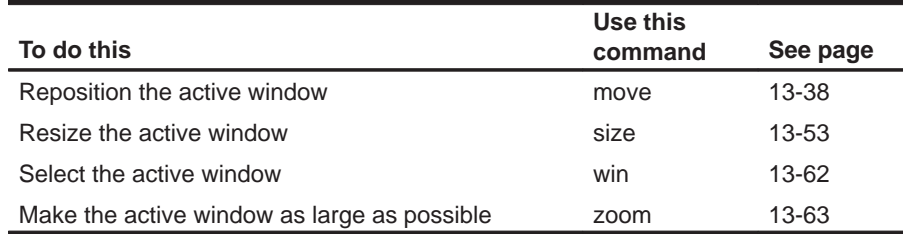

## **Displaying and changing data**

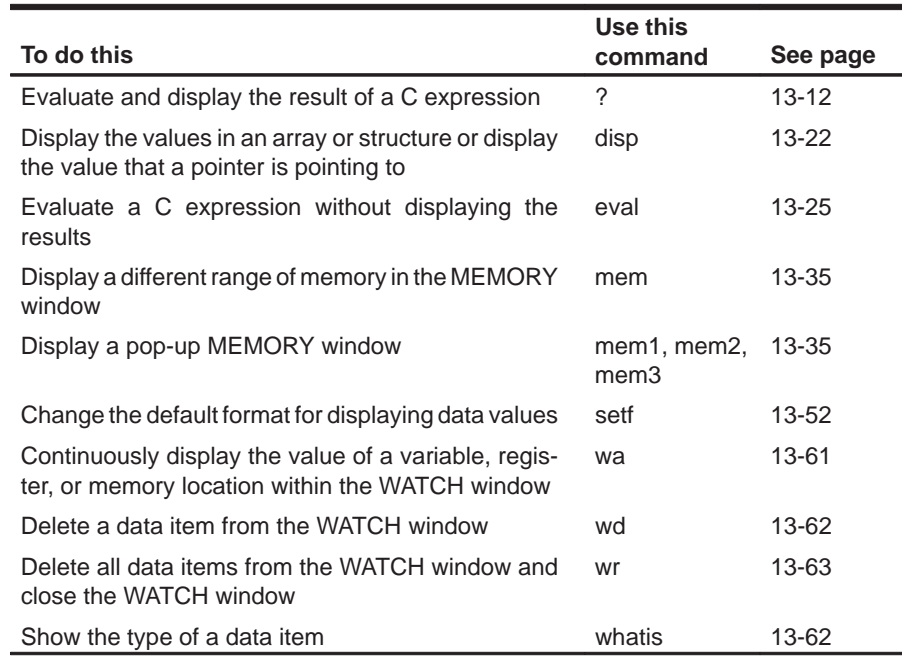

# **Performing system tasks**

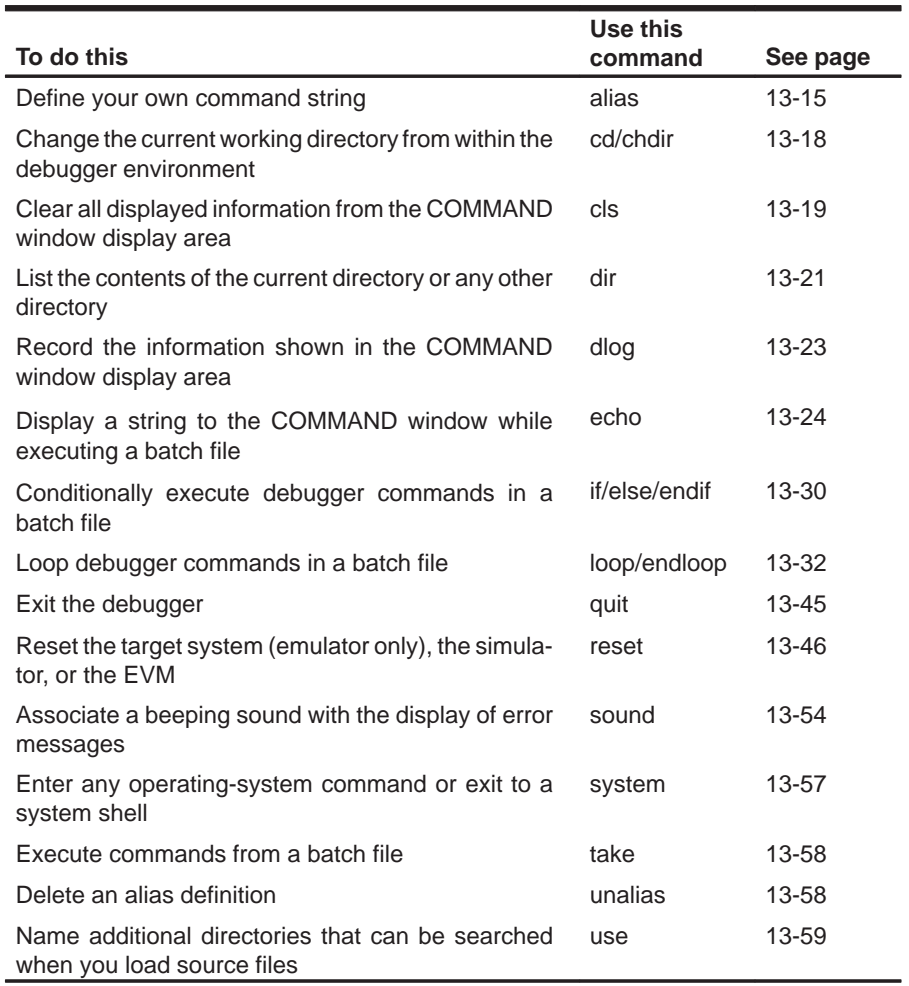

# **Displaying files and loading programs**

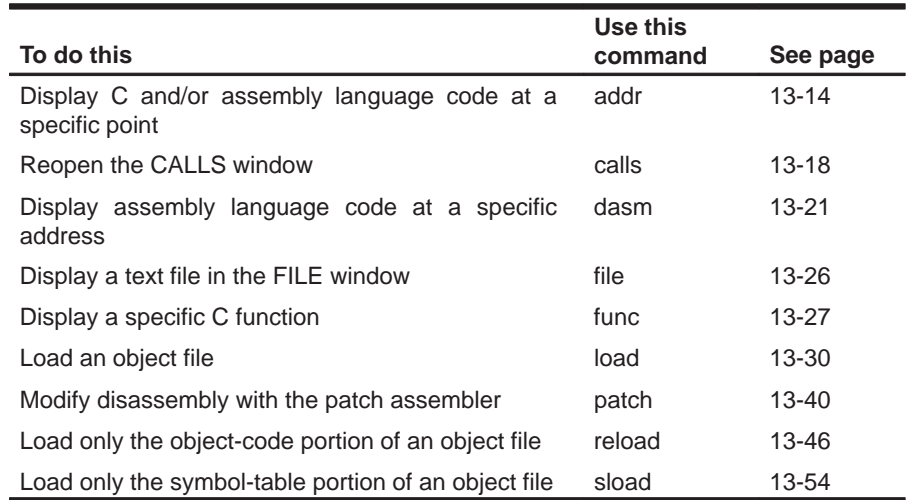

# **Managing breakpoints**

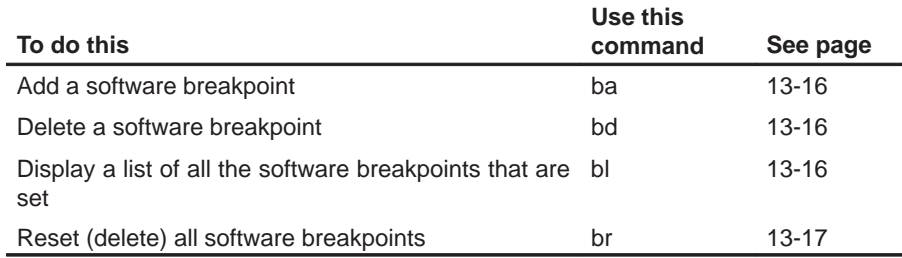

# **Customizing the screen**

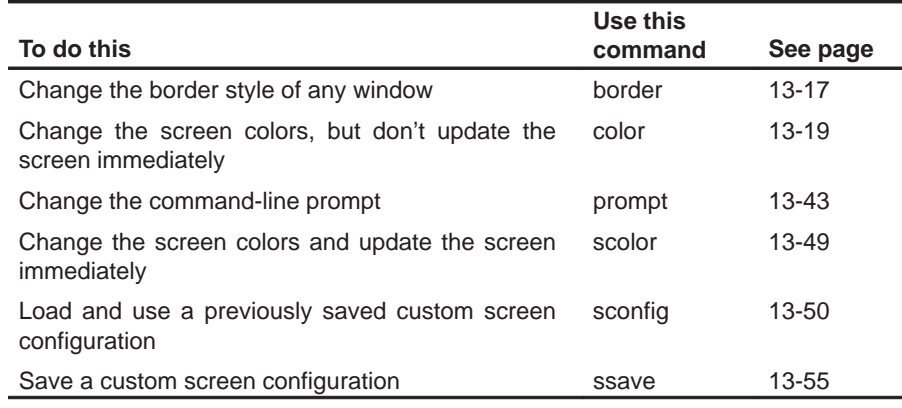

## **Memory mapping**

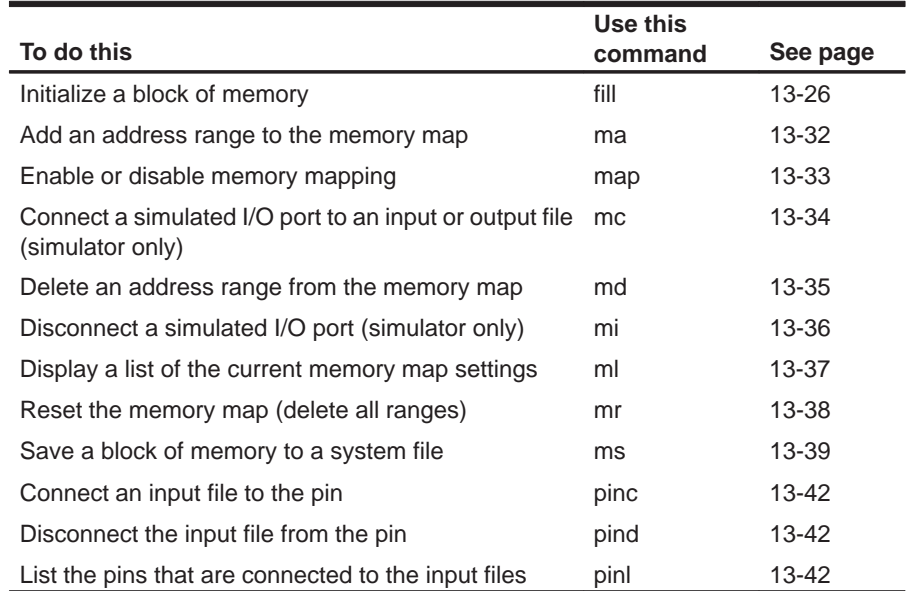

# **Running programs**

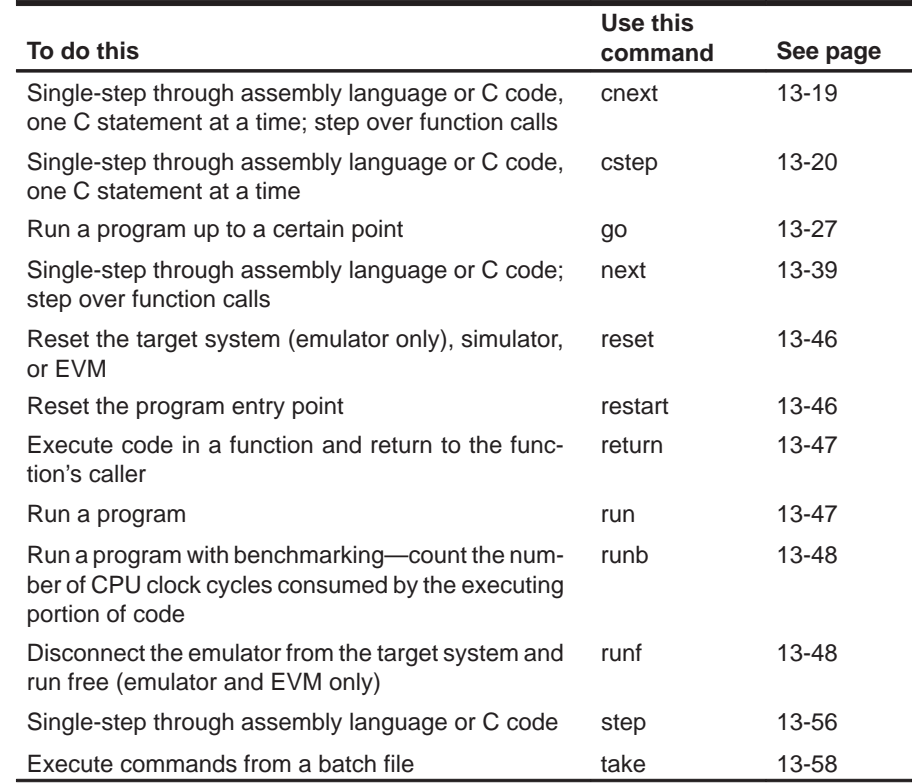

#### **Profiling commands**

All of the profiling commands can be entered from the pulldown menus. In many cases, using the pulldown menus is the easiest way to use some of these commands. For this reason and also because there are over 100 profiling commands, most of these commands are not described individually in this chapter (as the basic debugger commands are).

Listed below are some of the profiling commands that you might choose to enter from the command line instead of from a menu; these commands are also described in the alphabetical command summary. The remaining profiling commands are summarized in Section 13.4 on page 13-64.

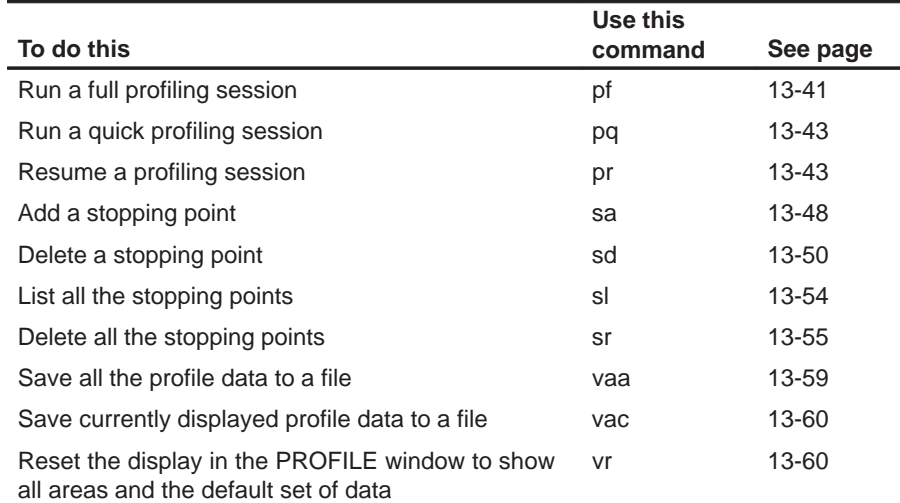

### **13.2 How the Menu Selections Correspond to Commands**

The following sample screens illustrate the relationship of the basic debugger commands to the menu bar and pulldown menus.

Remember, you can use the menus with or without a mouse. To access a menu from the keyboard, press the  $AT$  key and the letter that's highlighted in the menu name. (For example, to display the Load menu, press  $AT$   $D$ .) Then, to make a selection from the menu, press the letter that's highlighted in the command you've selected. (For example, on the Load menu, to execute FIle, press  $E$ .) If you don't want to execute a command, press  $E\subseteq E$  to close the menu.

#### **Note:**

Because the profiling environment supports over 100 profile-specific commands, it's not practical to show the commands associated with the profile menu choices.

#### **Program-execution commands**

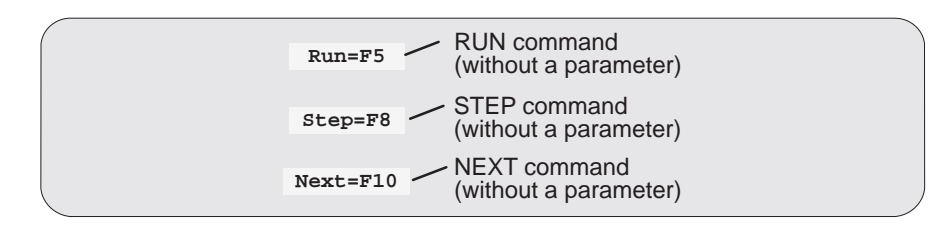

#### **File/load commands**

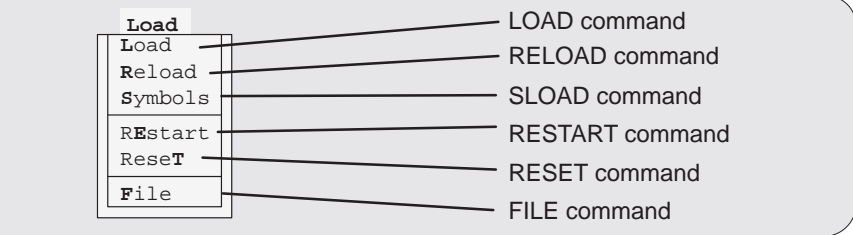

## **Breakpoint commands**

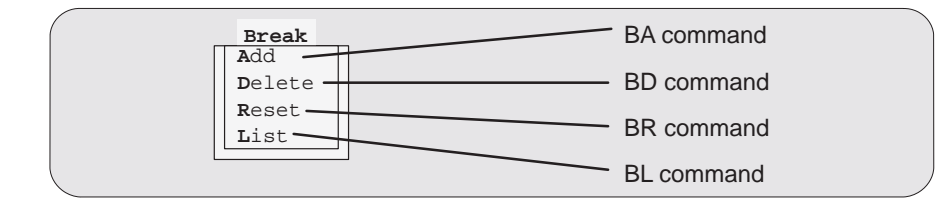

### **Watch commands**

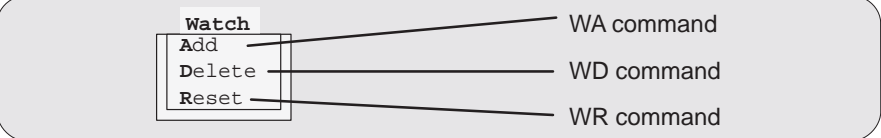

## **Memory commands**

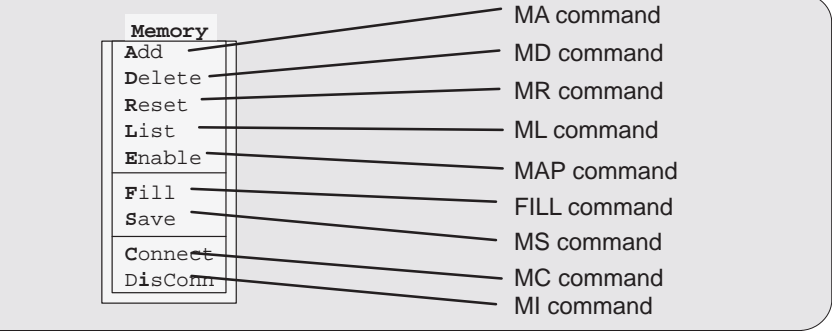

### **Screen-configuration commands**

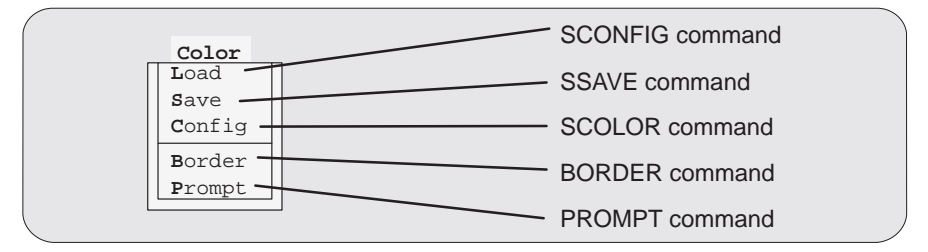

### **Mode commands**

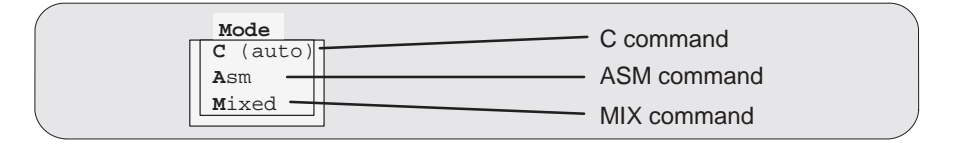

#### **Interrupt-simulation commands**

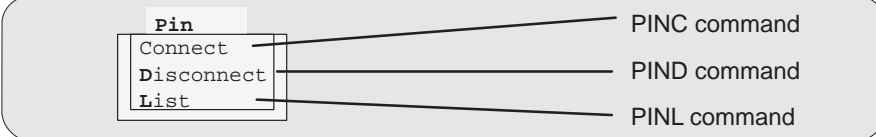

#### **Analysis menu**

The Analysis pulldown menu does not correspond to specific debugger commands. Instead, the selections on this menu enable and disable the interface, as well as open dialog boxes that control the interface. Here are the functions of the Analysis menu selections.

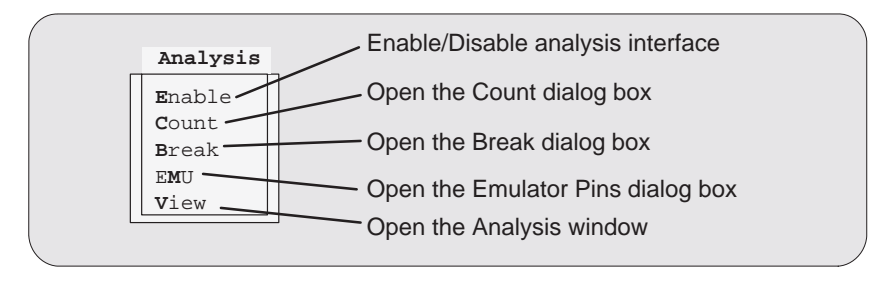

### **13.3 Alphabetical Summary of Debugger and PDM Commands**

Most of the commands can be used in the basic debugger environment and/or the profiling environment. Other commands can be used only by the parallel debug manager (PDM). A few commands can be used in two or more environments. Each command description identifies the applicable environments for the command.

Commands are not case sensitive; to emphasize this, command names are shown in both uppercase and lowercase throughout this book.

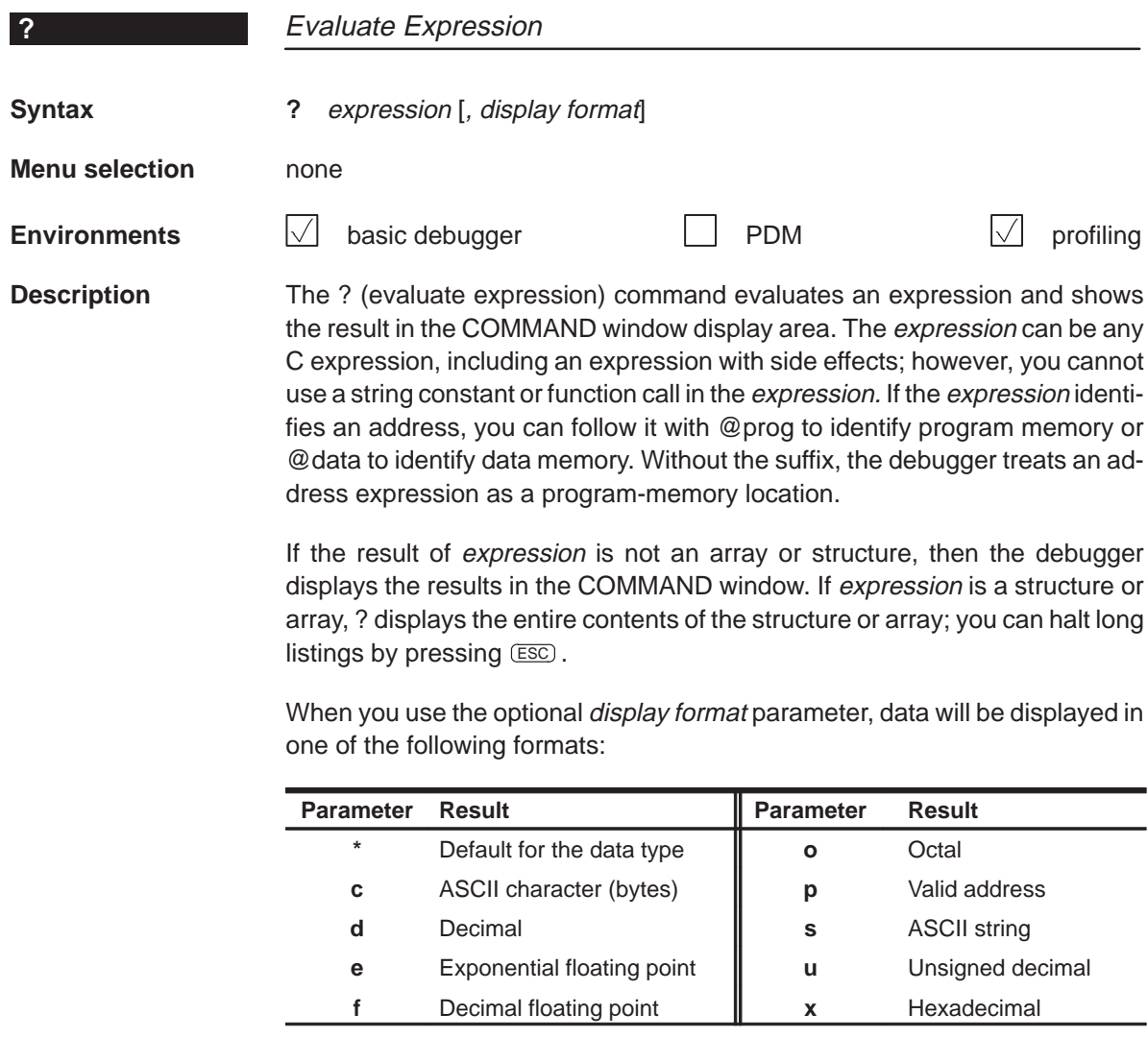

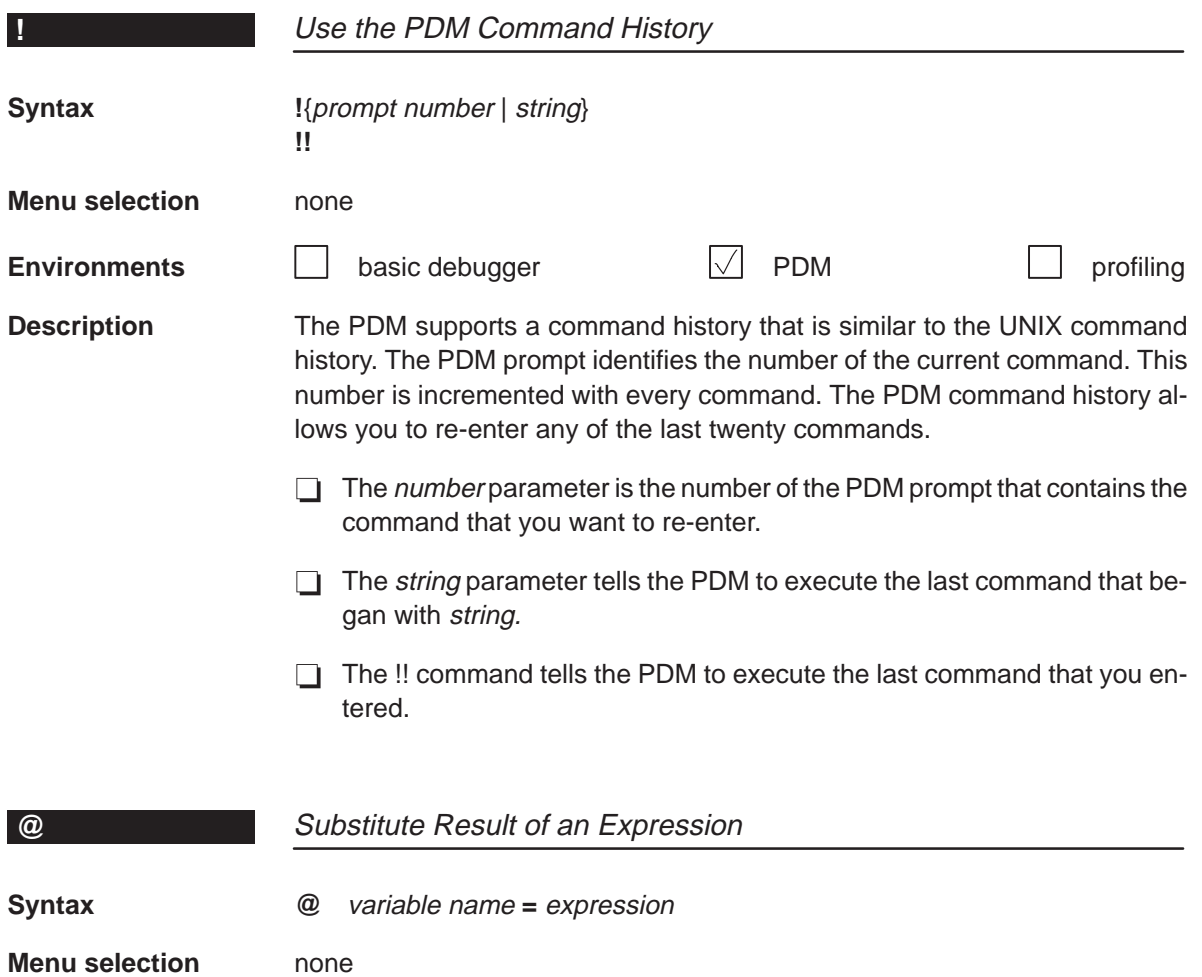

**Description** Unlike the SET command, the @ command first evaluates the *expression*, and then sets the variable name to the result. The expression can be any expression that uses the symbols described in Section 2.7, page 2-17. The variable name can consist of up to 128 alphanumeric characters or underscore characters.

**Environments basic debugger PDM** profiling

**addr** Alphabetical Summary of Debugger and PDM Commands

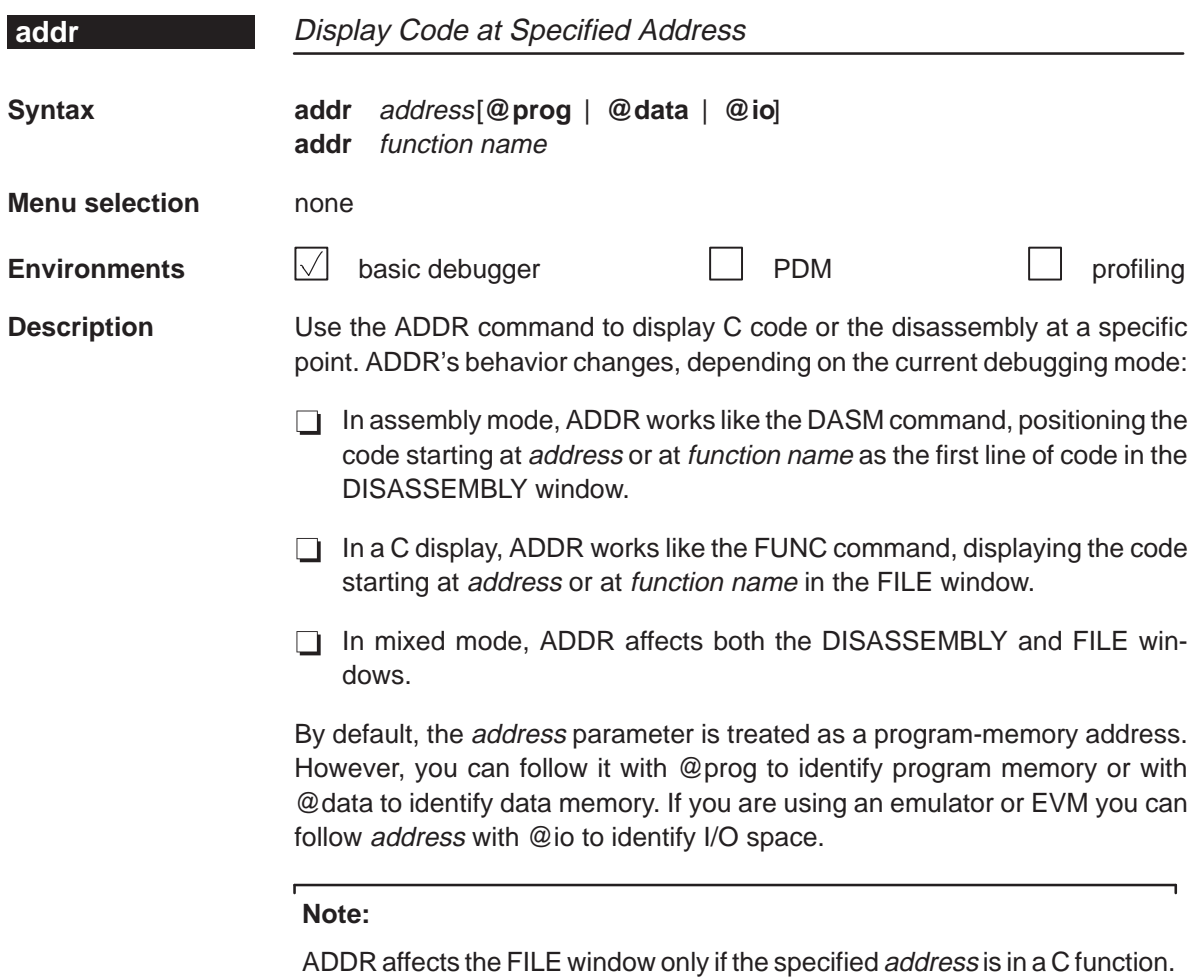

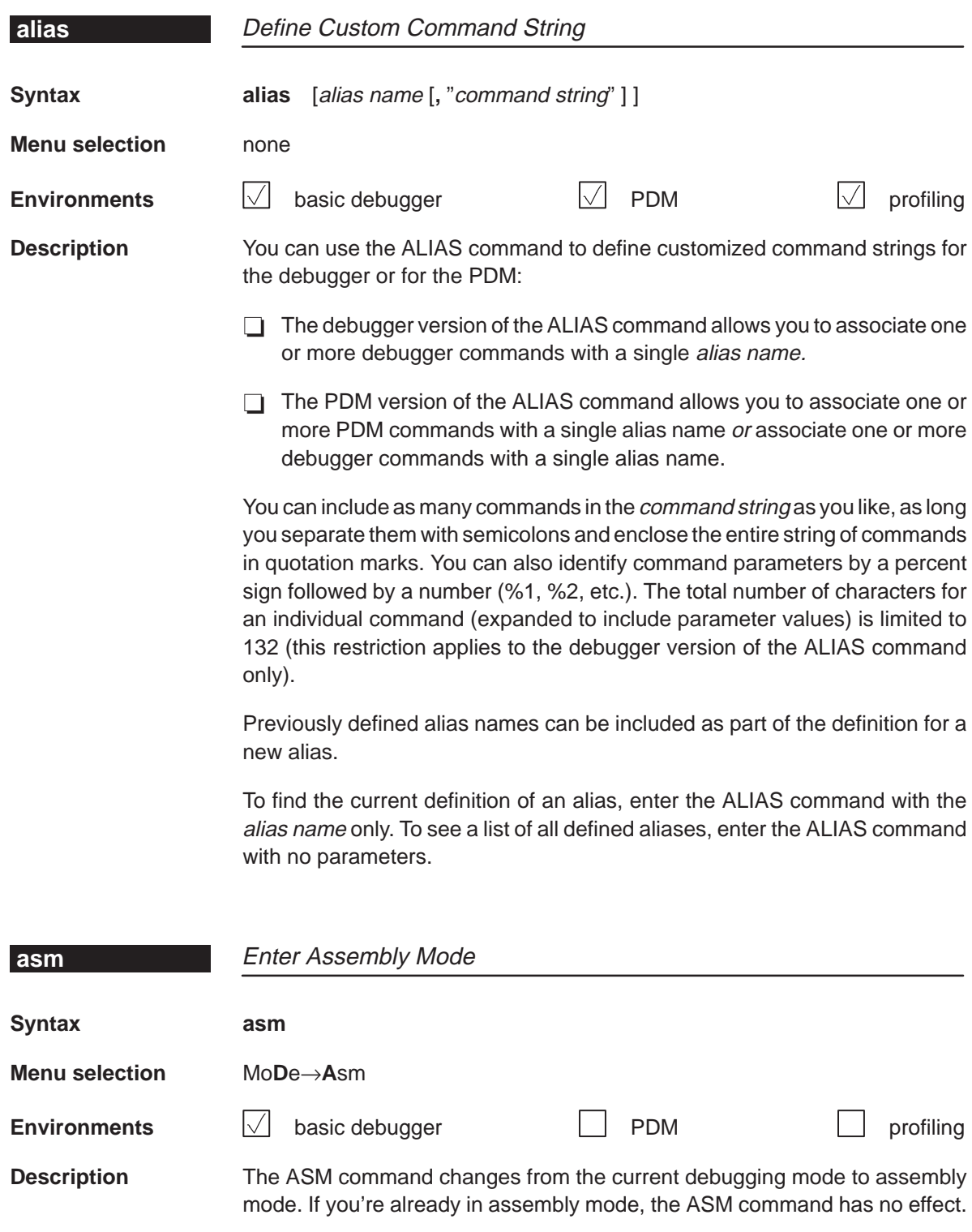

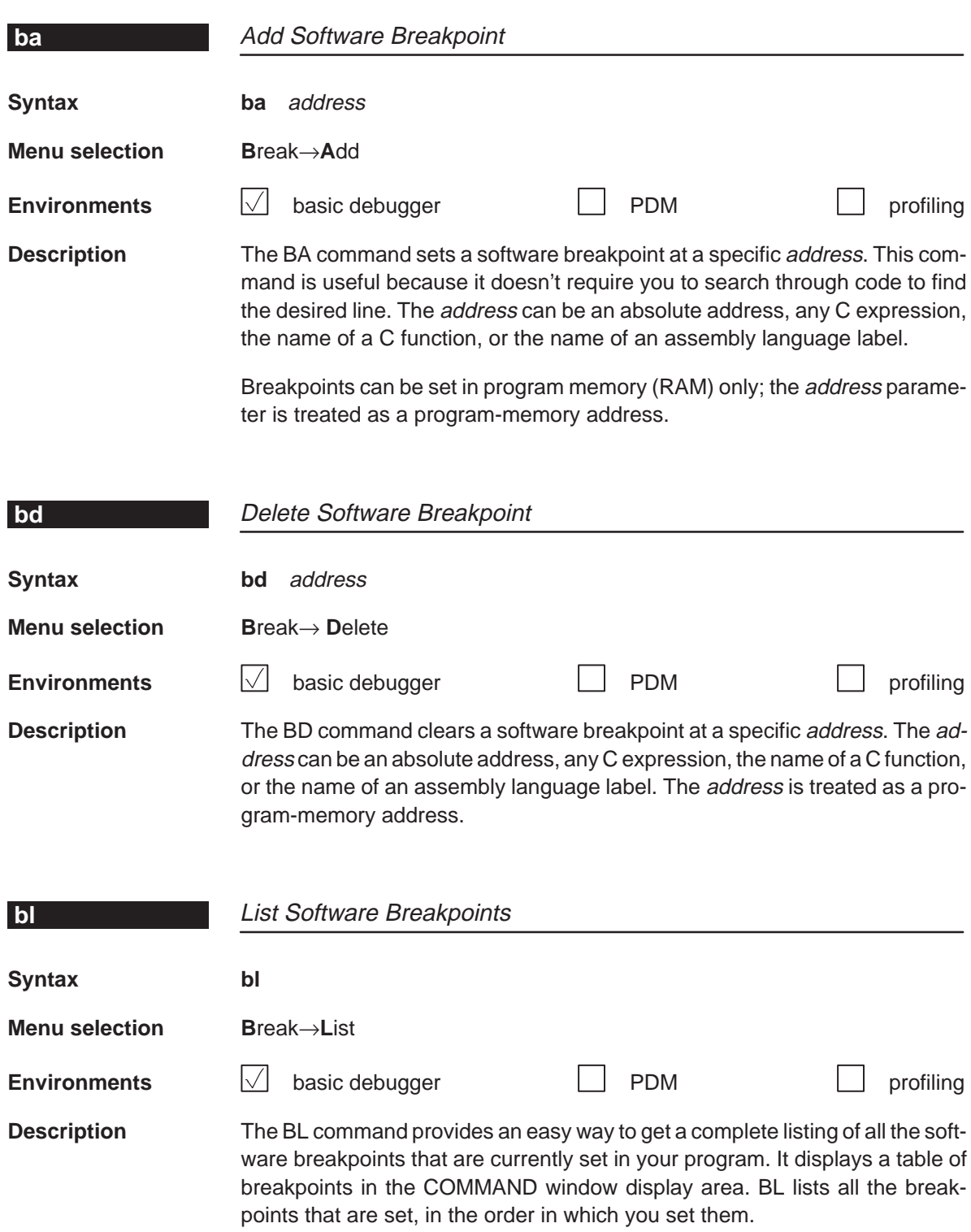

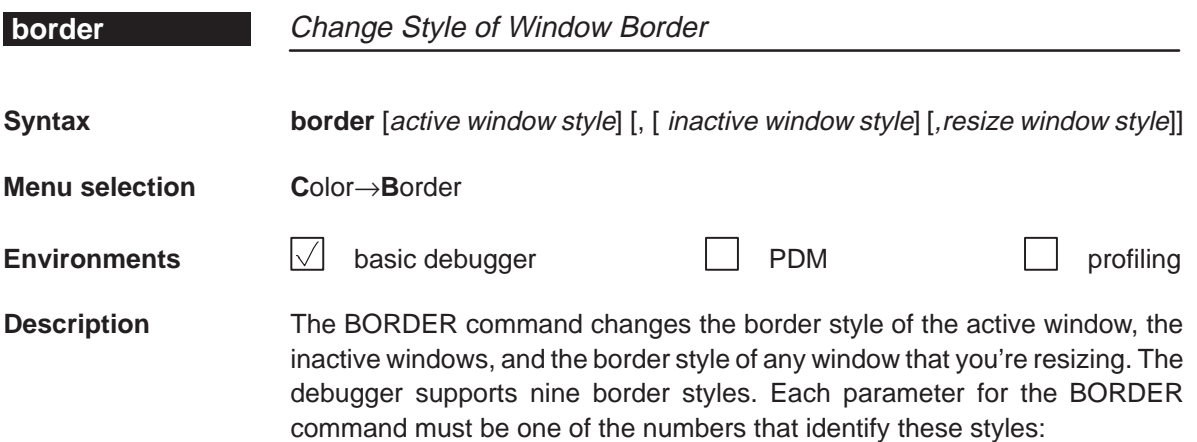

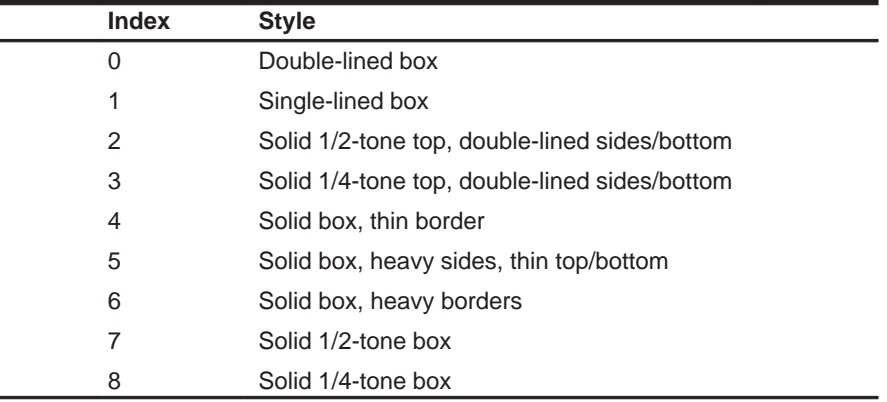

Note that you can execute the BORDER command as the Border selection on the Color pulldown menu. The debugger displays a dialog box so that you can enter the parameter values; in the dialog box, active window style is called foreground, and inactive window style is called background.

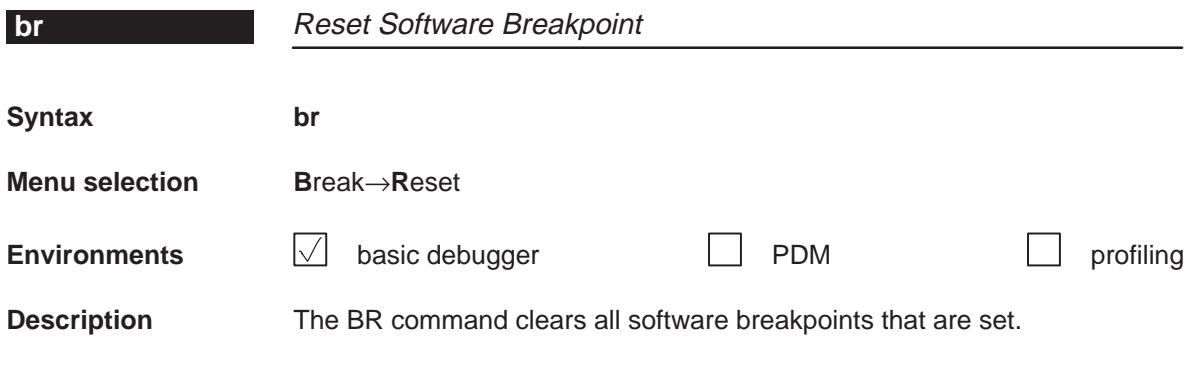

**c, calls, cd, chdir** Alphabetical Summary of Debugger and PDM Commands

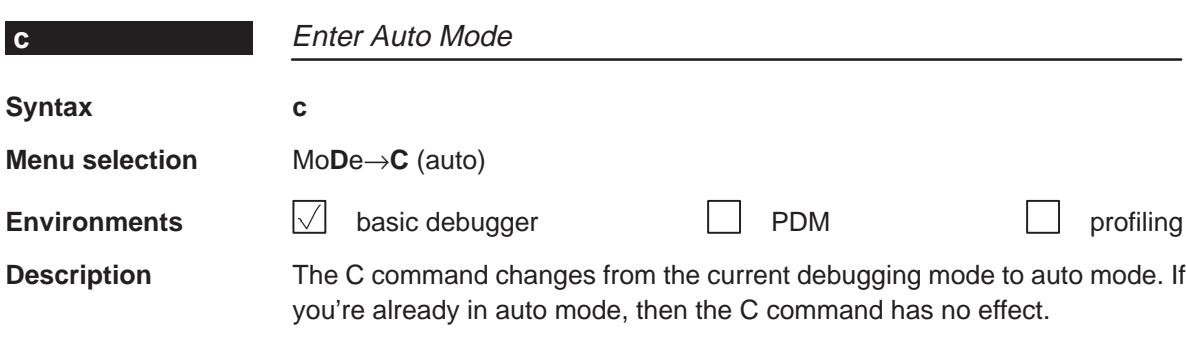

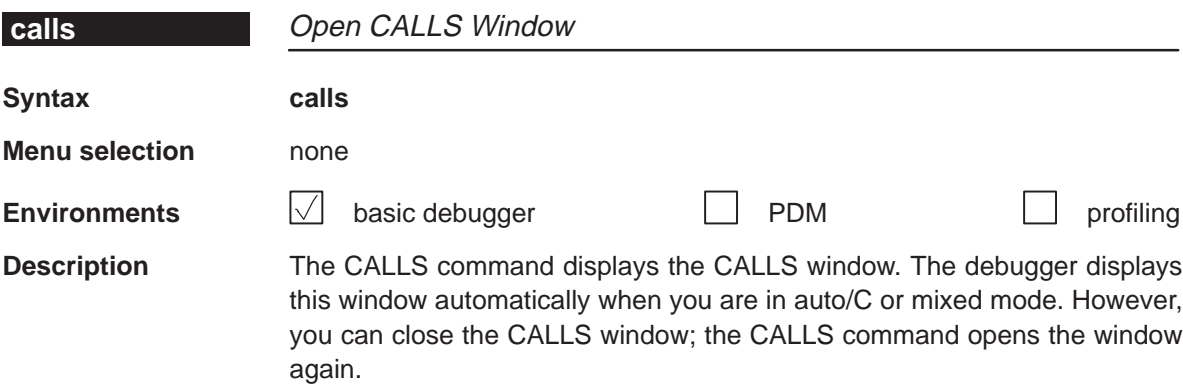

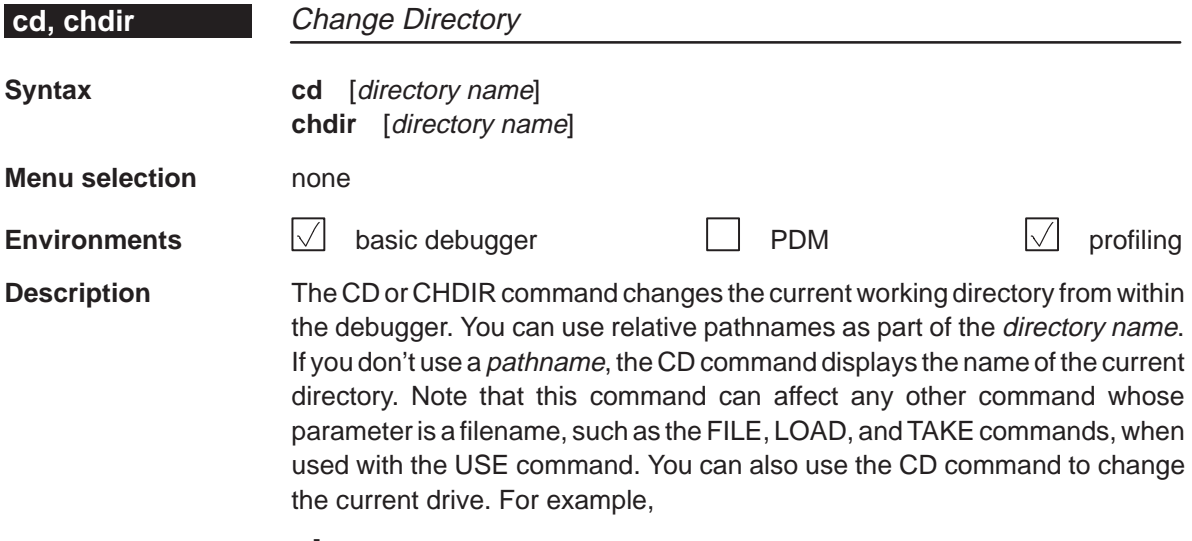

**cd c: cd d:\csource cd c:\c5xhll**

Alphabetical Summary of Debugger and PDM Commands **cls, cnext, color**

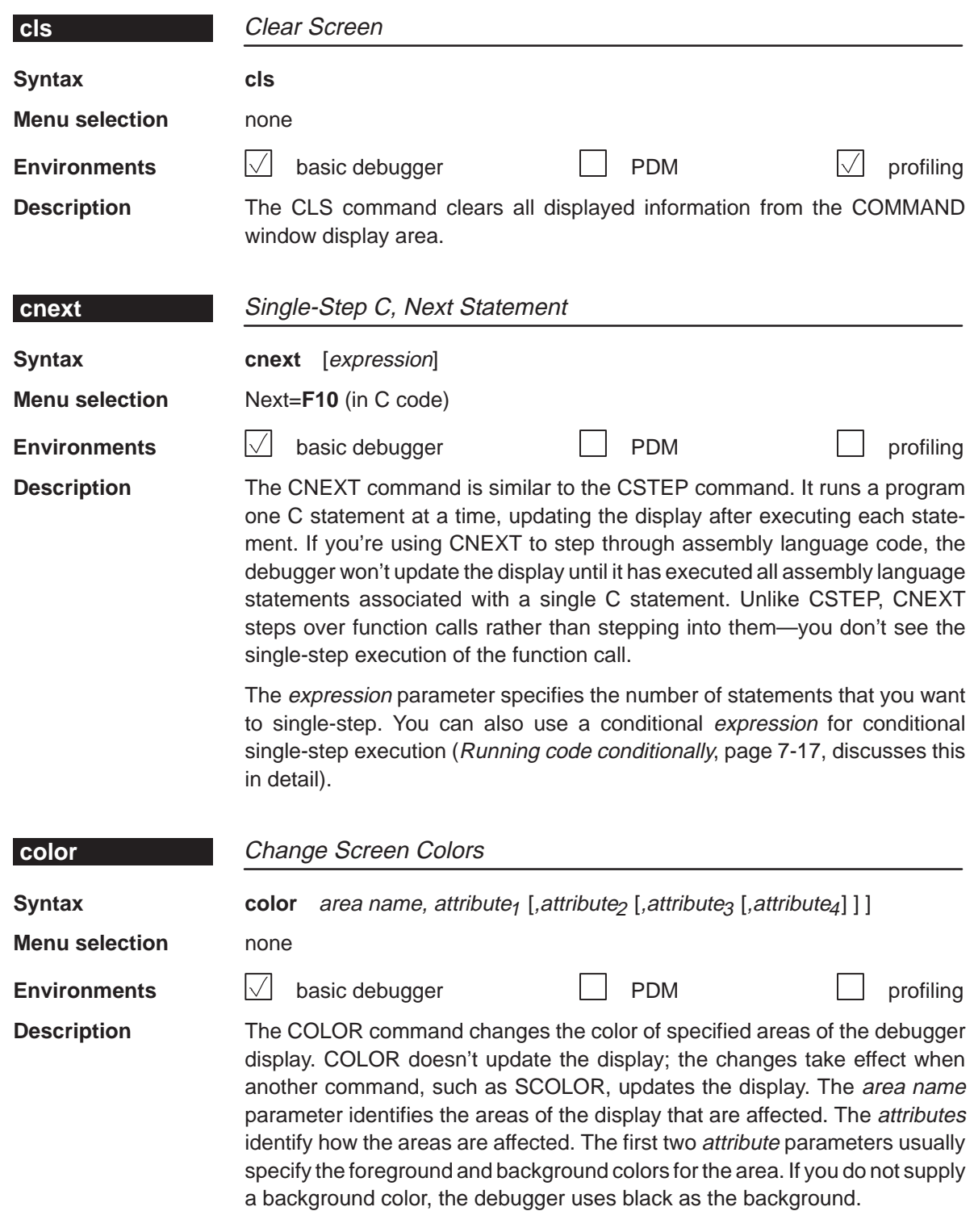

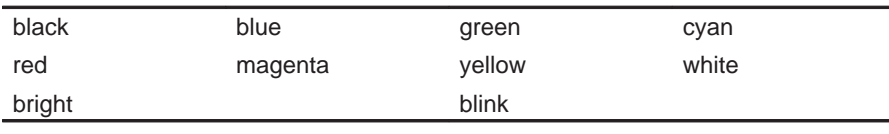

Valid values for the attribute parameters include:

Valid values for the area name parameters include:

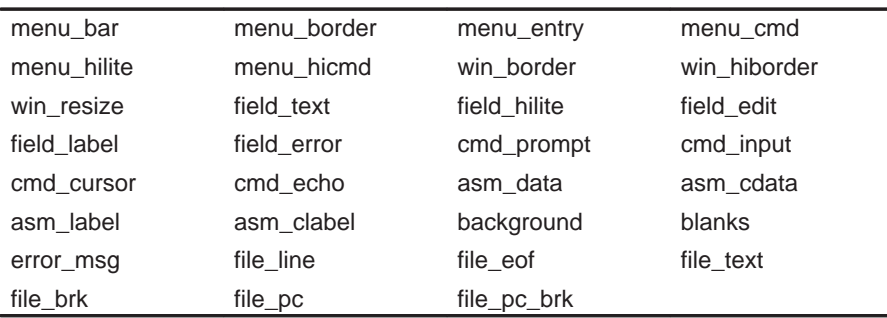

You don't have to type an entire attribute or area name; you need to type only enough letters to uniquely identify the attribute. If you supply ambiguous attribute names, the debugger interprets the names in this order: black, blue, bright, blink. If you supply ambiguous area names, the debugger interprets them in the order that they're listed above (left to right, top to bottom).

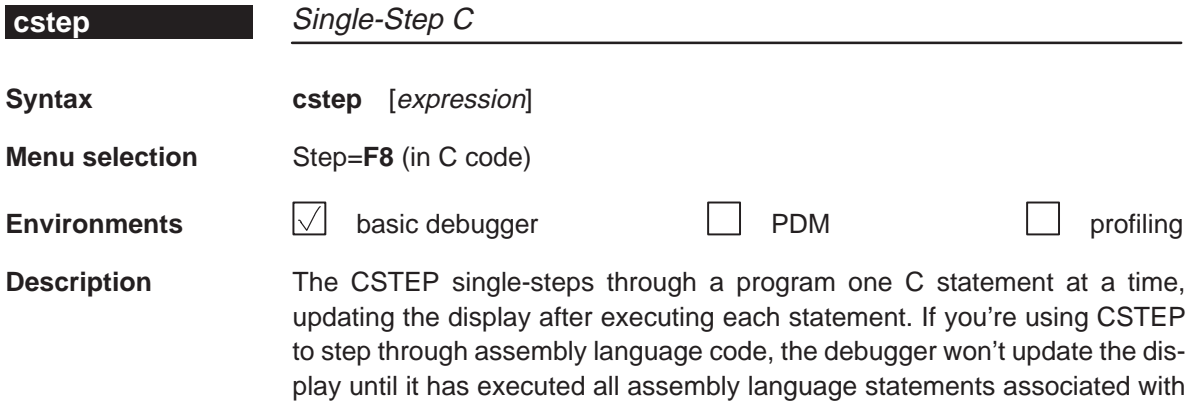

a single C statement.

If you're single-stepping through C code and encounter a function call, the STEP command shows you the single-step execution of the called function (assuming that the function was compiled with the compiler's –g debug option). When function execution completes, single-step execution returns to the caller. If the function wasn't compiled with the debug option, the debugger executes the function but doesn't show single-step execution of the function.

The expression parameter specifies the number of statements that you want to single-step. You can also use a conditional expression for conditional single-step execution (Running code conditionally, page 7-17, discusses this in detail).

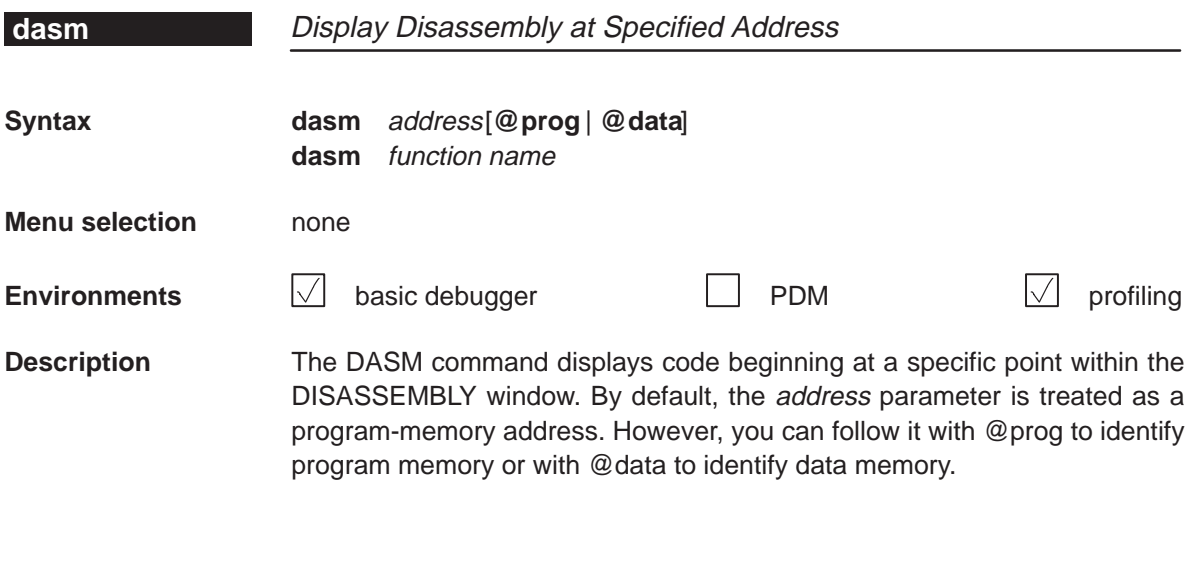

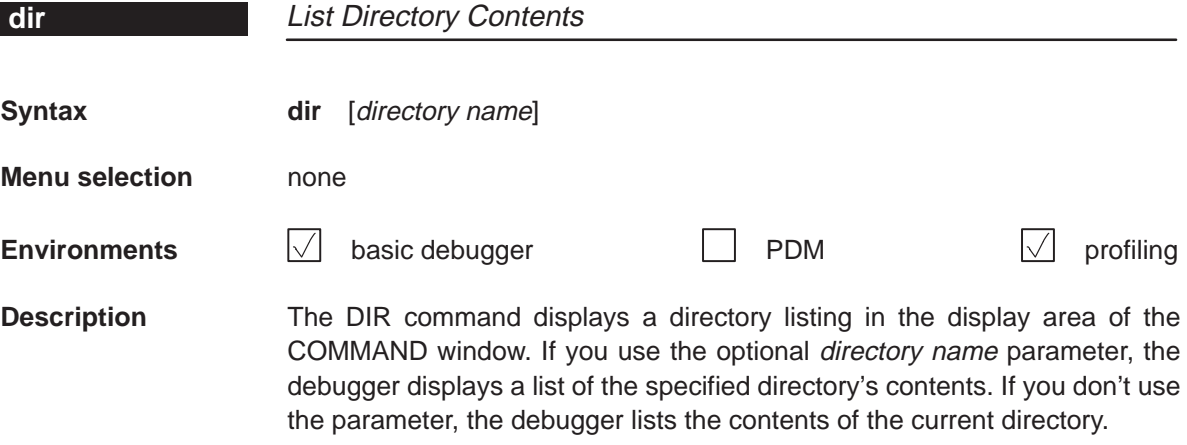

### **disp** Alphabetical Summary of Debugger and PDM Commands

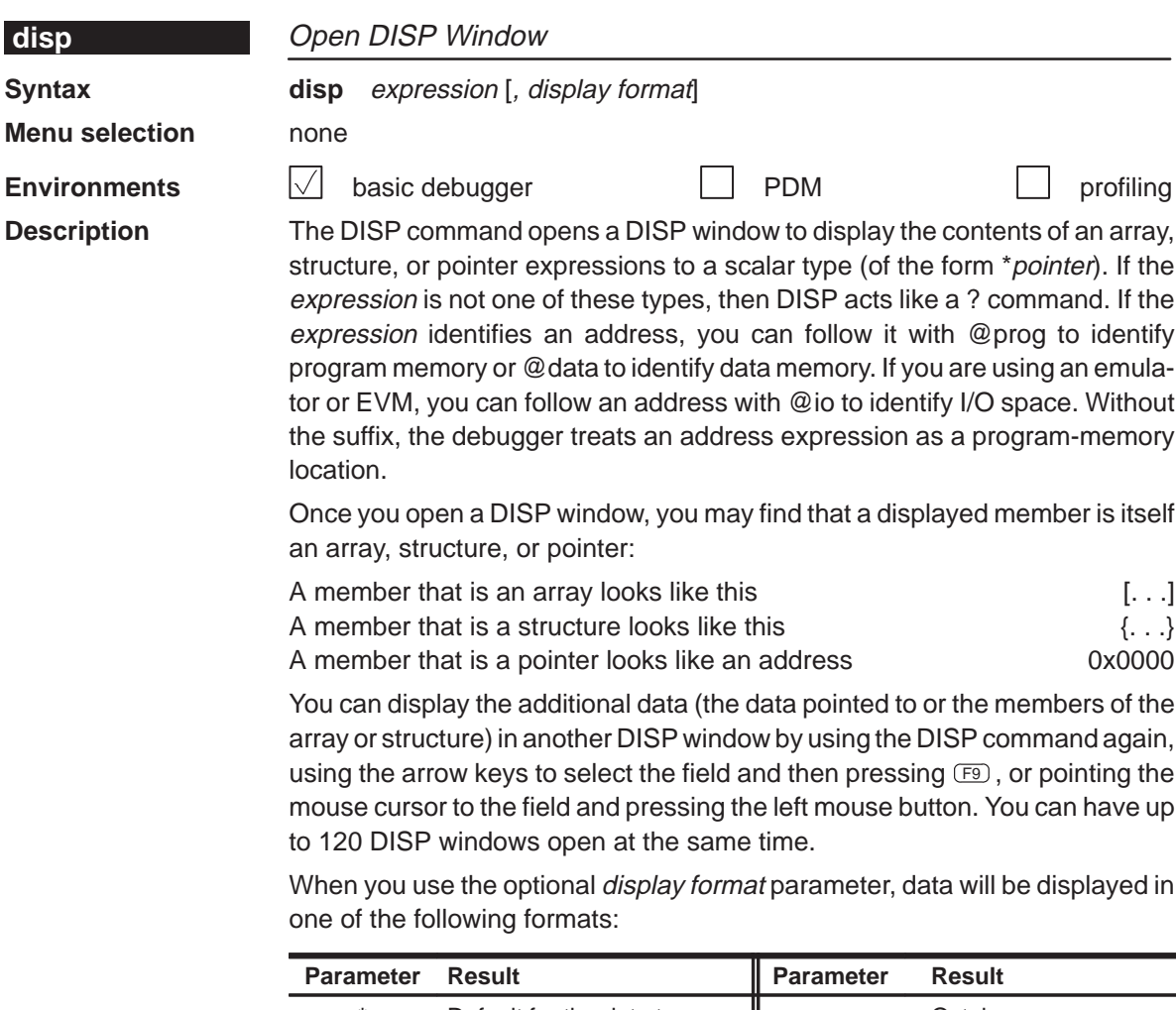

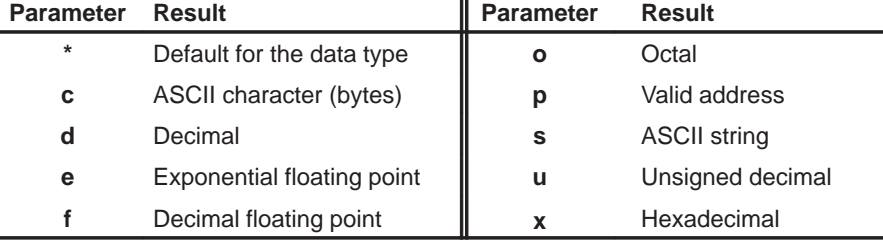

The *display format* parameter can be used only when you are displaying a scalar type, an array of scalar type, or an individual member of an aggregate type.

You can also use the DISP command with a typecast expression to display memory contents in any format. Here are some examples:

```
disp *0
disp *(float *)123
disp *(char *)0x111
```
This shows memory in the DISP window as an array of locations; the location that you specify with the expression parameter is member [0], and all other locations are offset from that location.

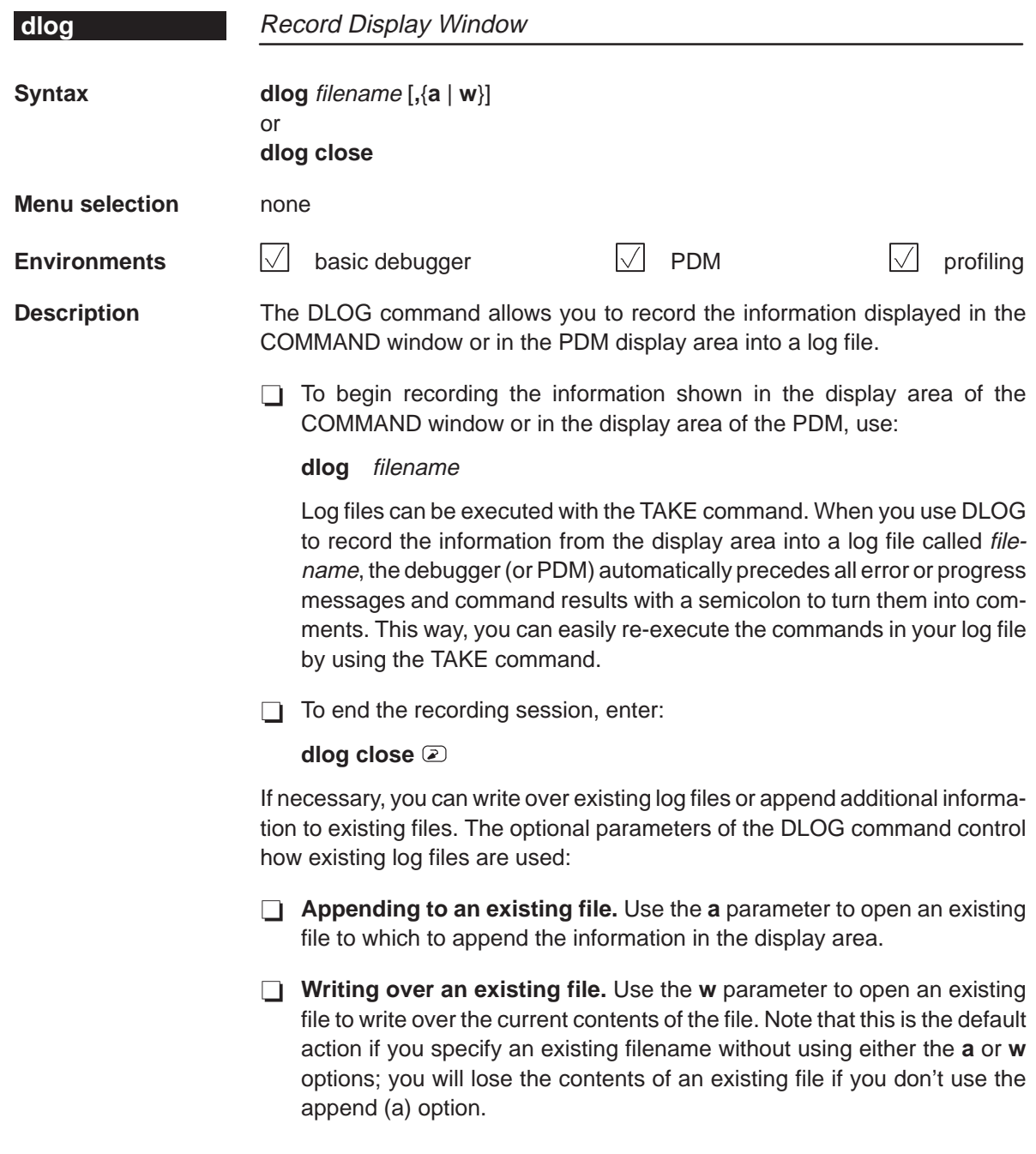

echo, elif, else, endif Alphabetical Summary of Debugger and PDM Commands

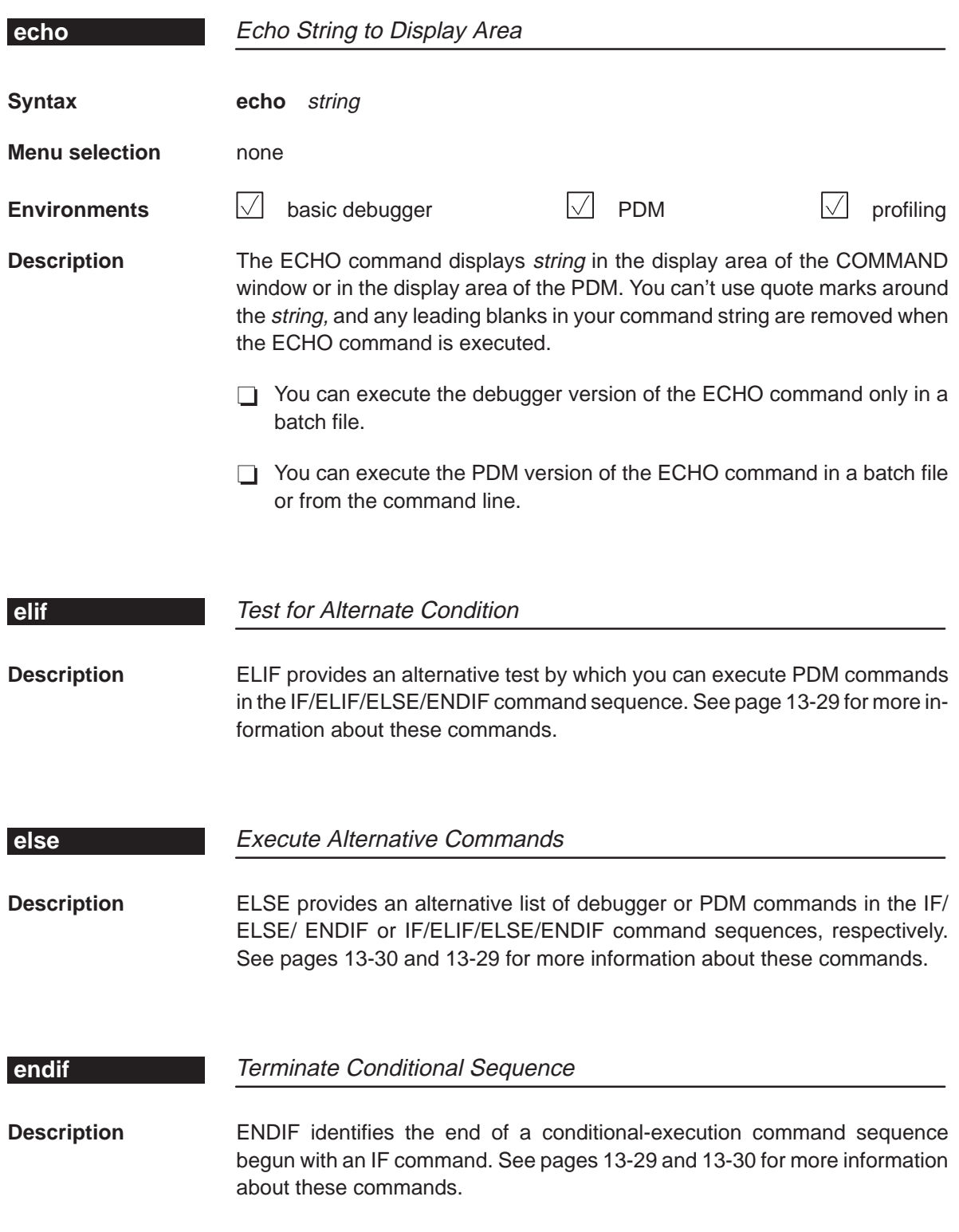

13-24

Alphabetical Summary of Debugger and PDM Commands **endloop, eval**

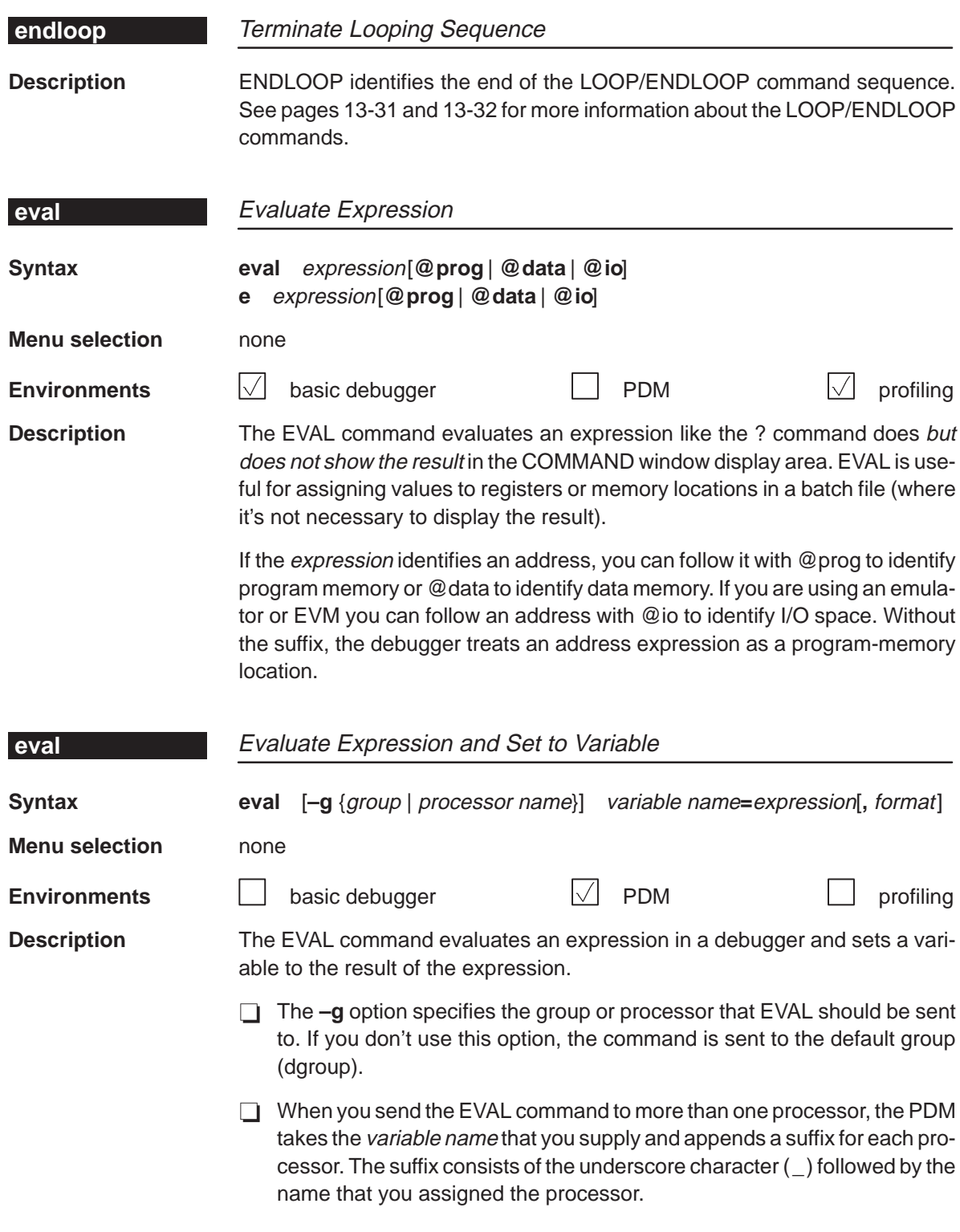

- $\Box$  The expression can be any expression that uses the symbols described in Section 2.7, page 2-17.
- $\Box$  When you use the optional format parameter, the value that the variable is set to will be in one of the following formats:

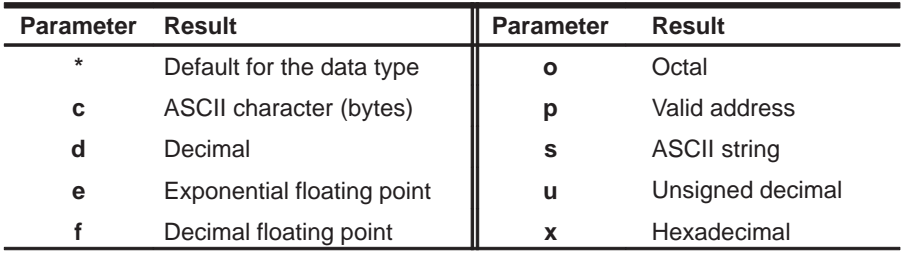

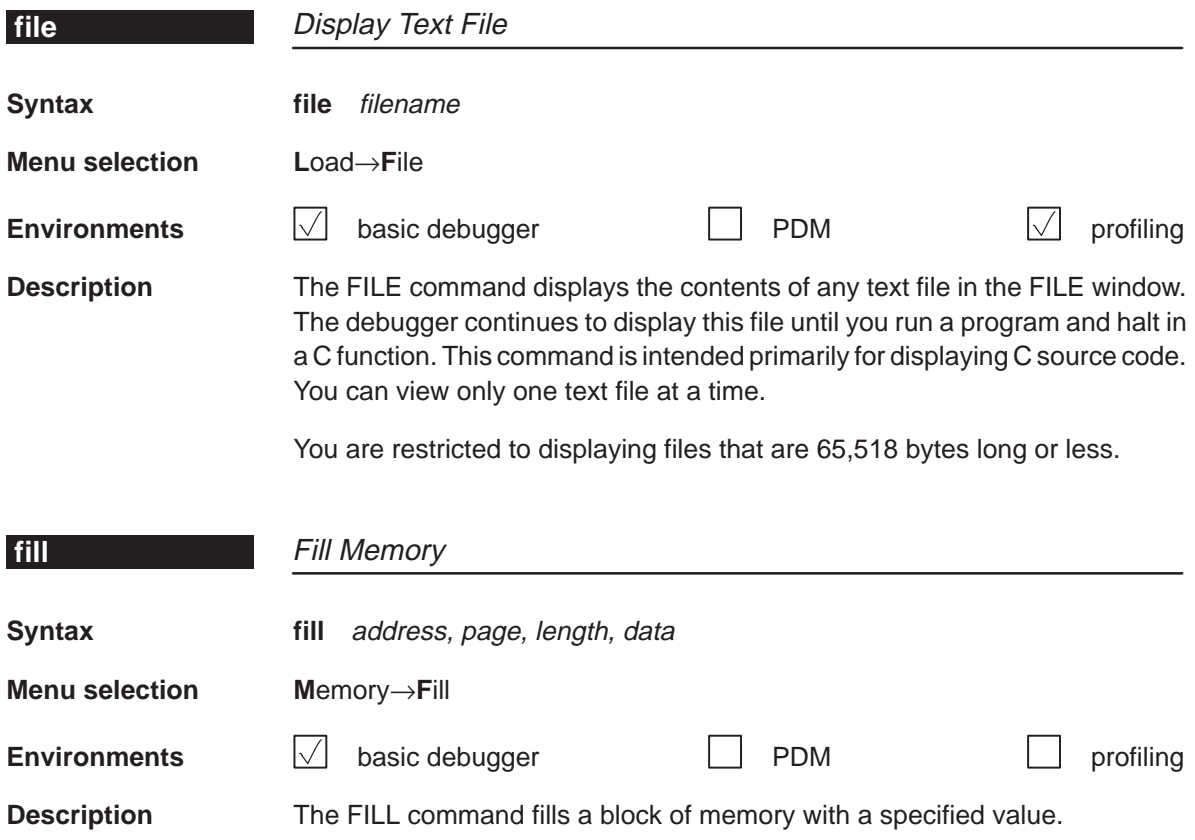

- $\Box$  The address parameter identifies the first address in the block.
- $\Box$  The page parameter is a one-digit number that identifies the type of memory (program or data) to fill:

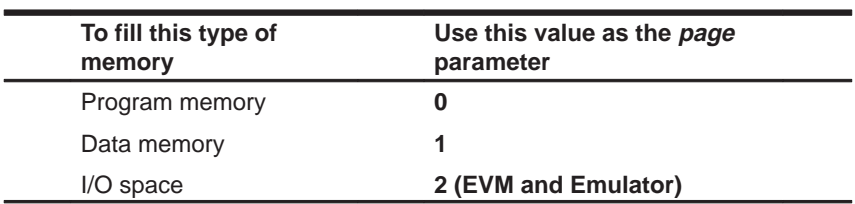

 $\Box$  The length parameter defines the number of words to fill.

 $\Box$  The *data* parameter is the value that is placed in each word in the block.

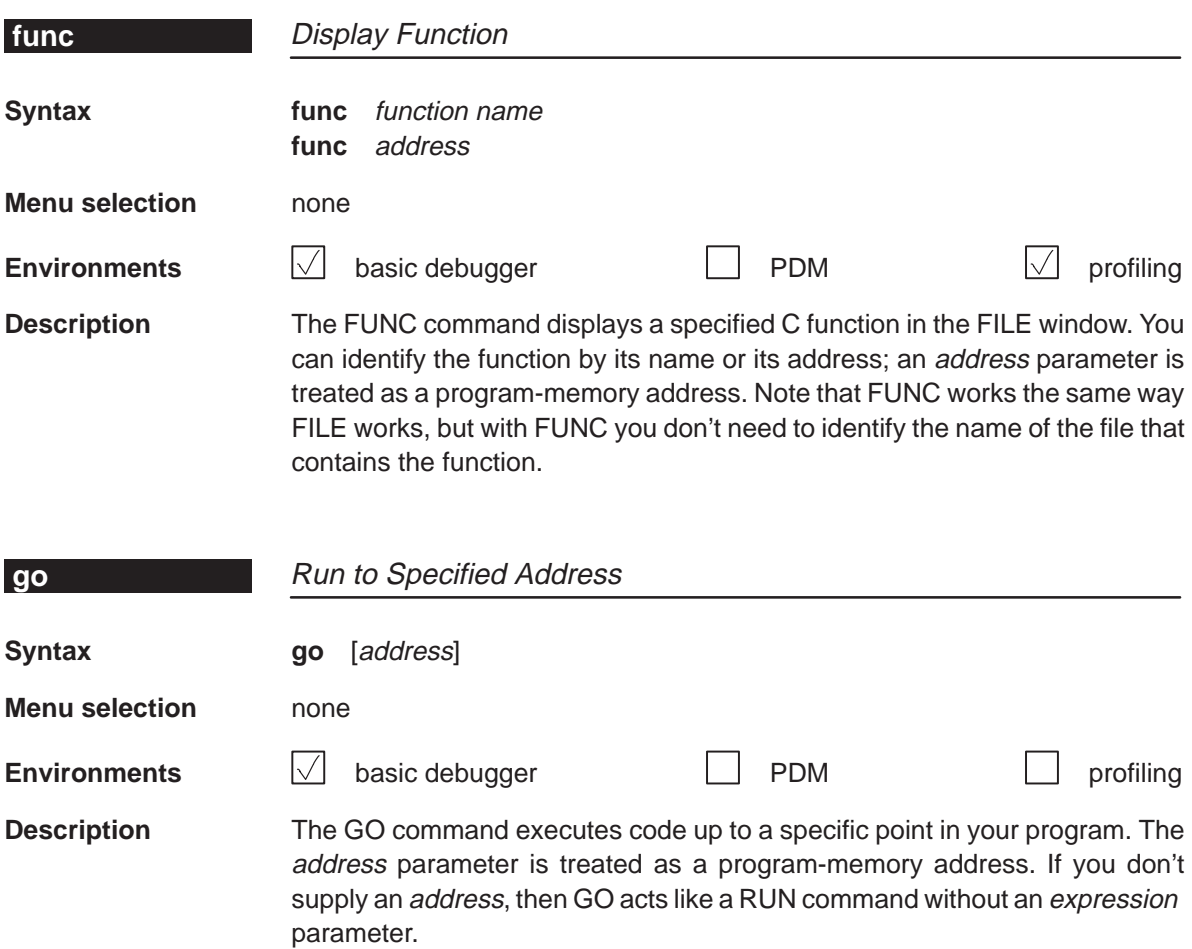

## **halt, help, history** Alphabetical Summary of Debugger and PDM Commands

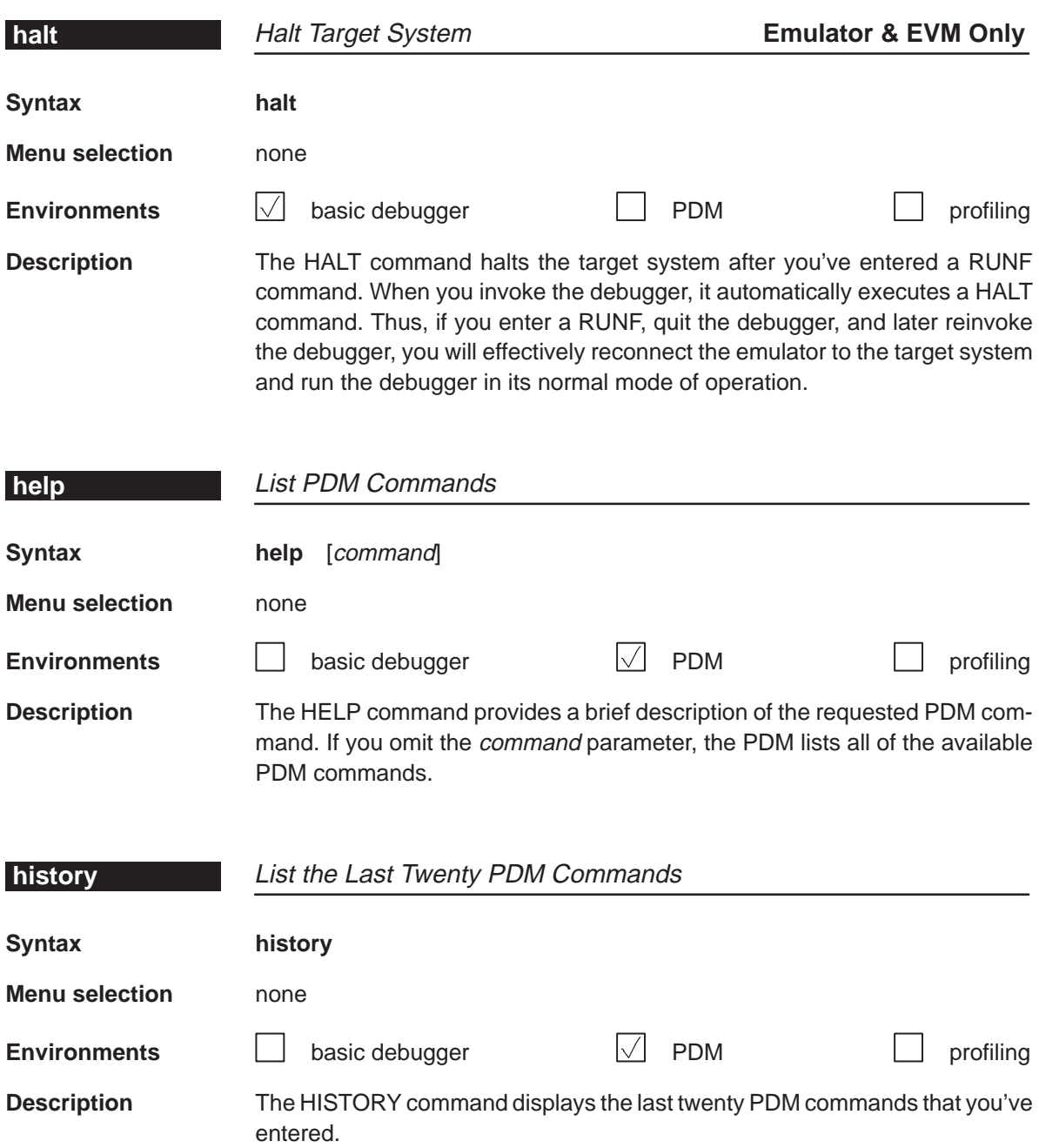

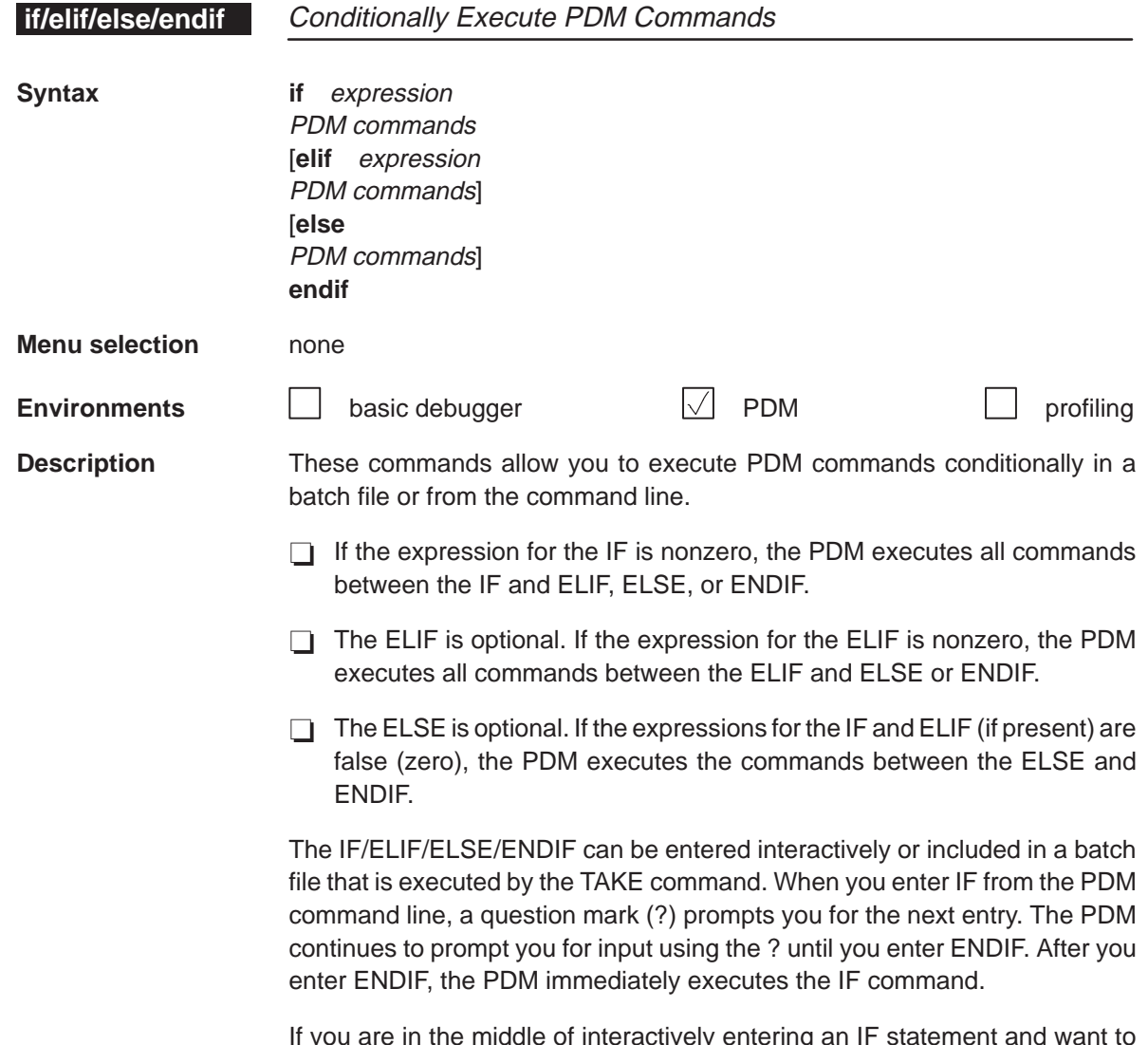

If you are in the middle of interactively entering an IF statement and want to abort it, type CONTROL C.

**if/else/endif, load** Alphabetical Summary of Debugger and PDM Commands

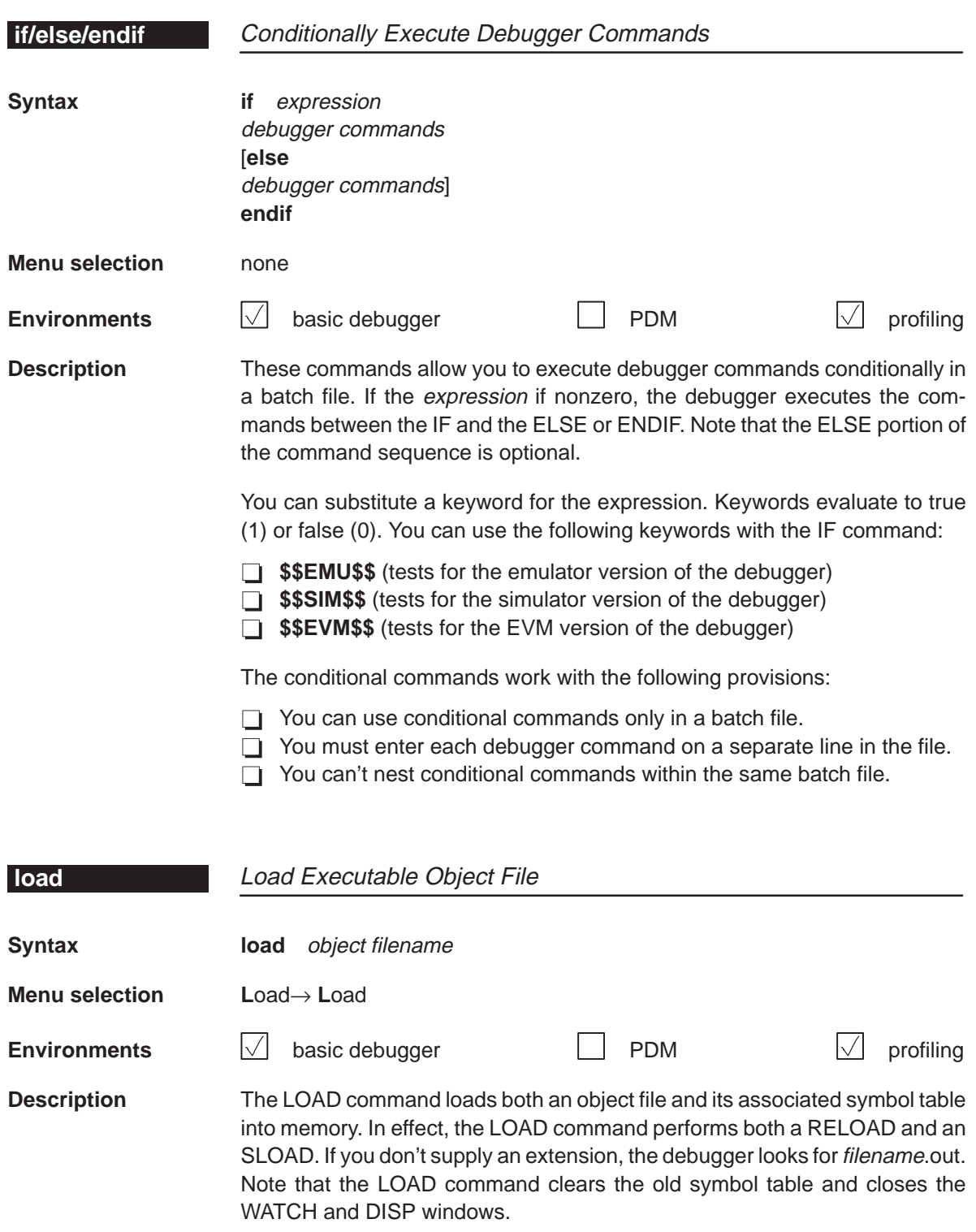

Alphabetical Summary of Debugger and PDM Commands **loop/break/continue/endloop**

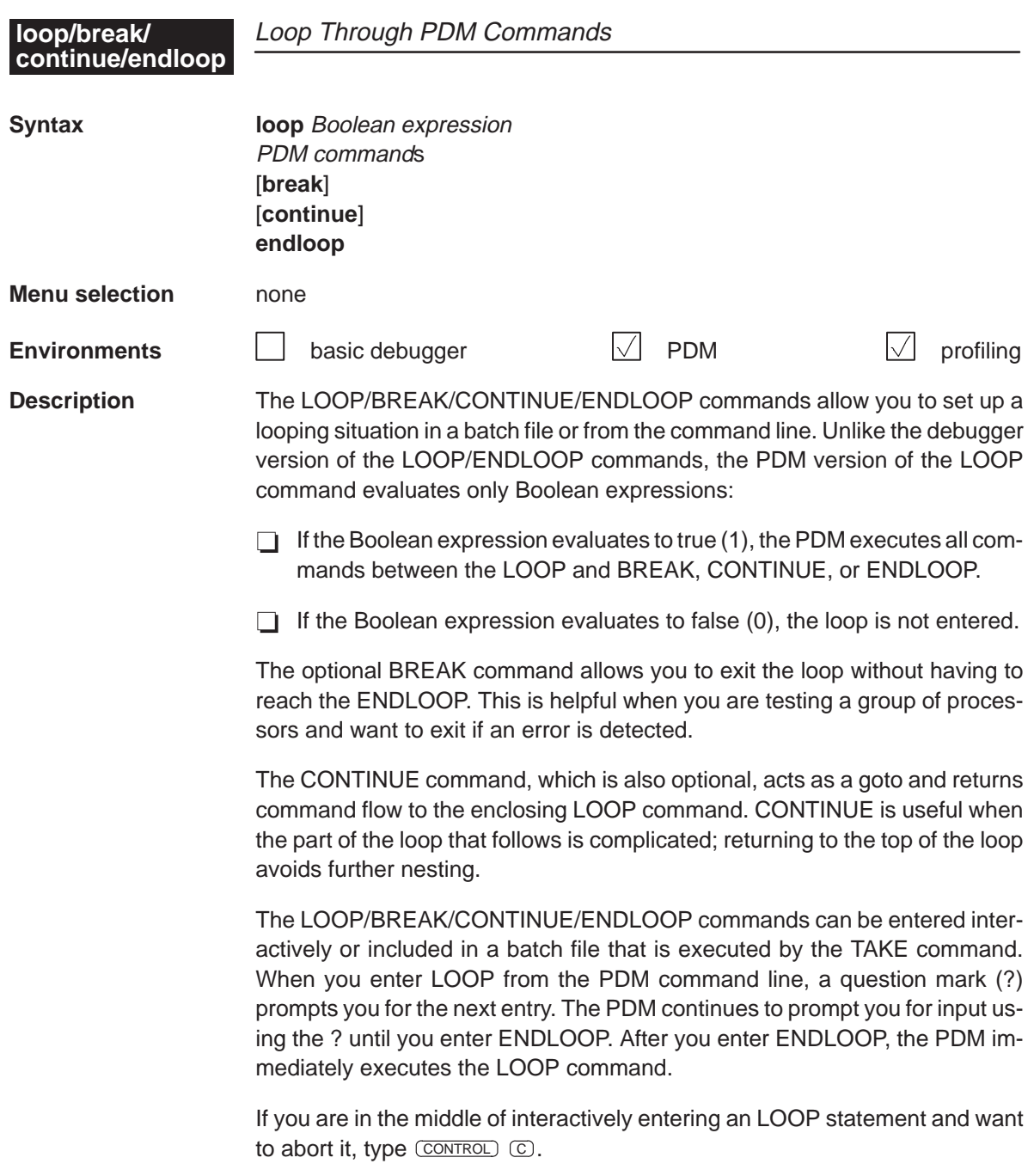

**loop/endloop, ma** Alphabetical Summary of Debugger and PDM Commands

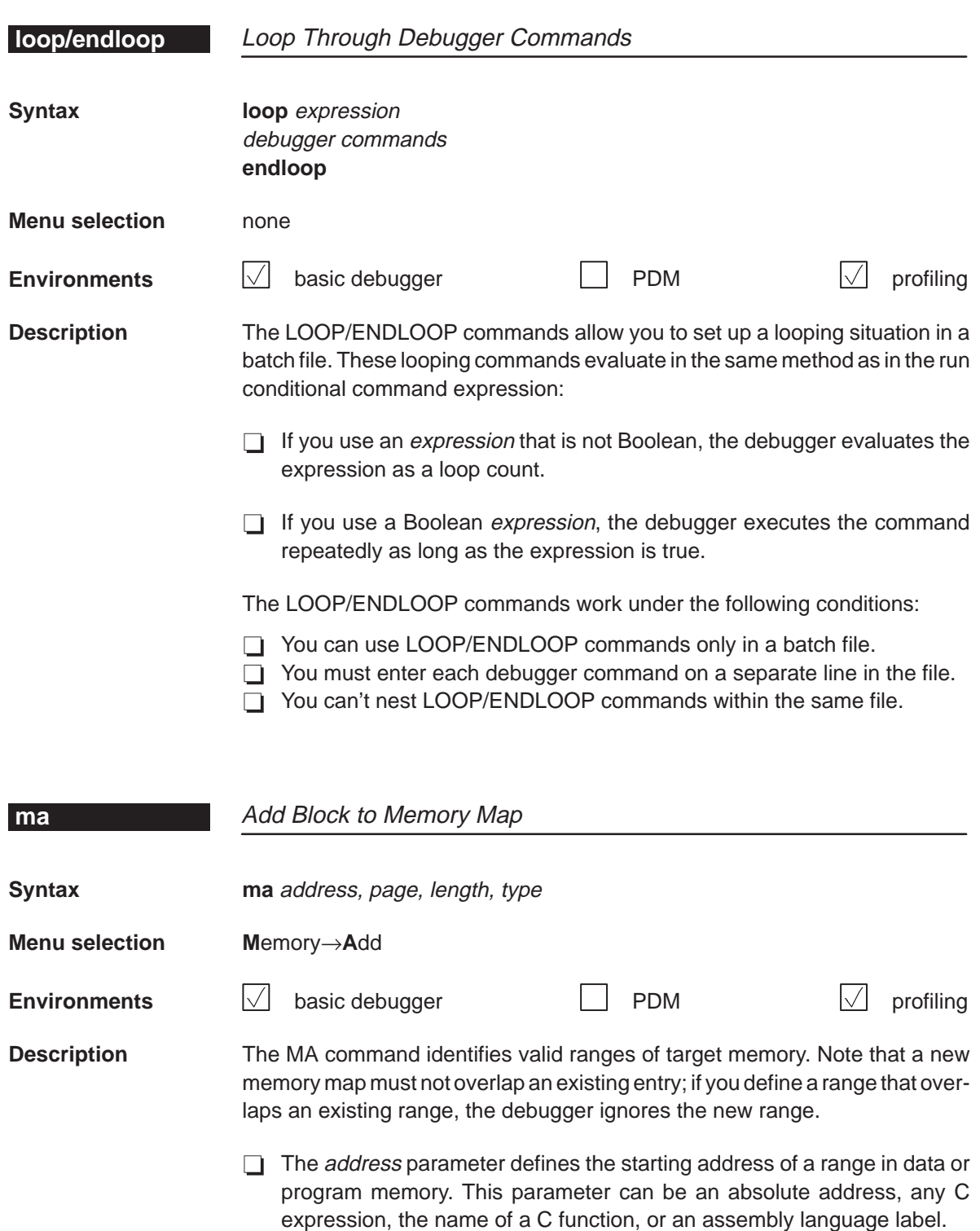

 $\Box$  The page parameter is a one-digit number that identifies the type of memory (program, data, or I/O) that the range occupies:

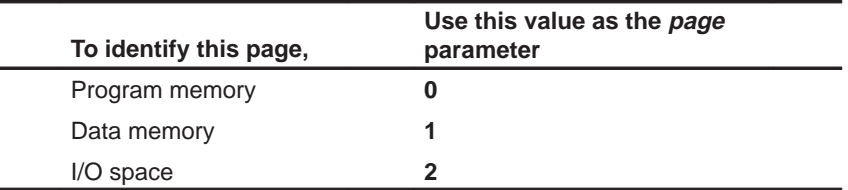

 $\Box$  The length parameter defines the length of the range. This parameter can be any C expression.

 $\Box$  The type parameter identifies the read/write characteristics of the memory range. The type must be one of these keywords:

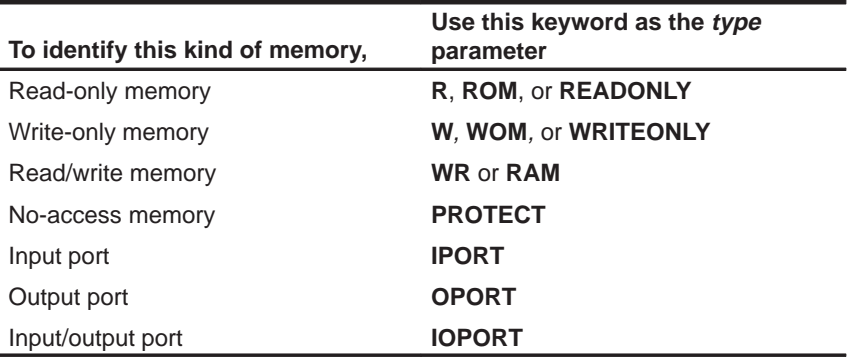

You can use the IPORT, OPORT, and IOPORT type parameters and the page 2 parameter in conjunction with the MC command to simulate I/O ports.

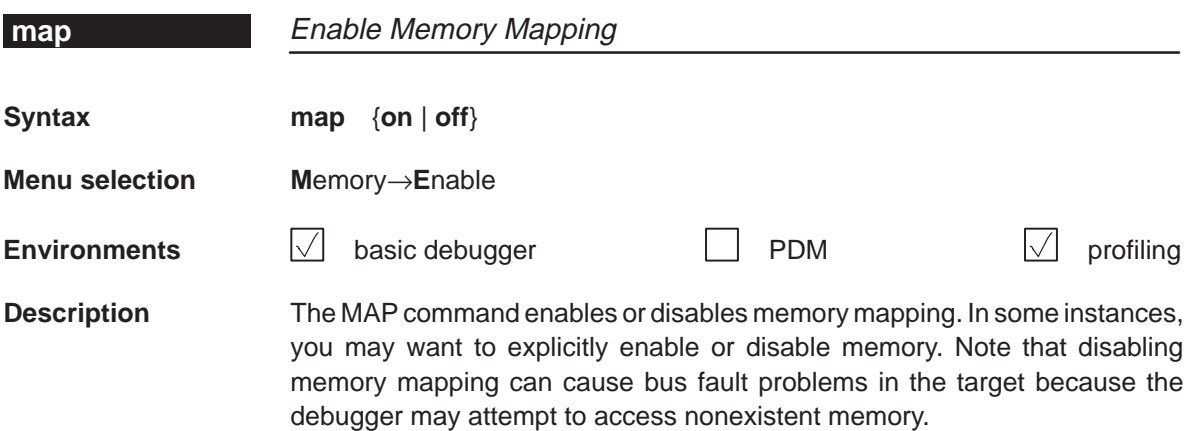

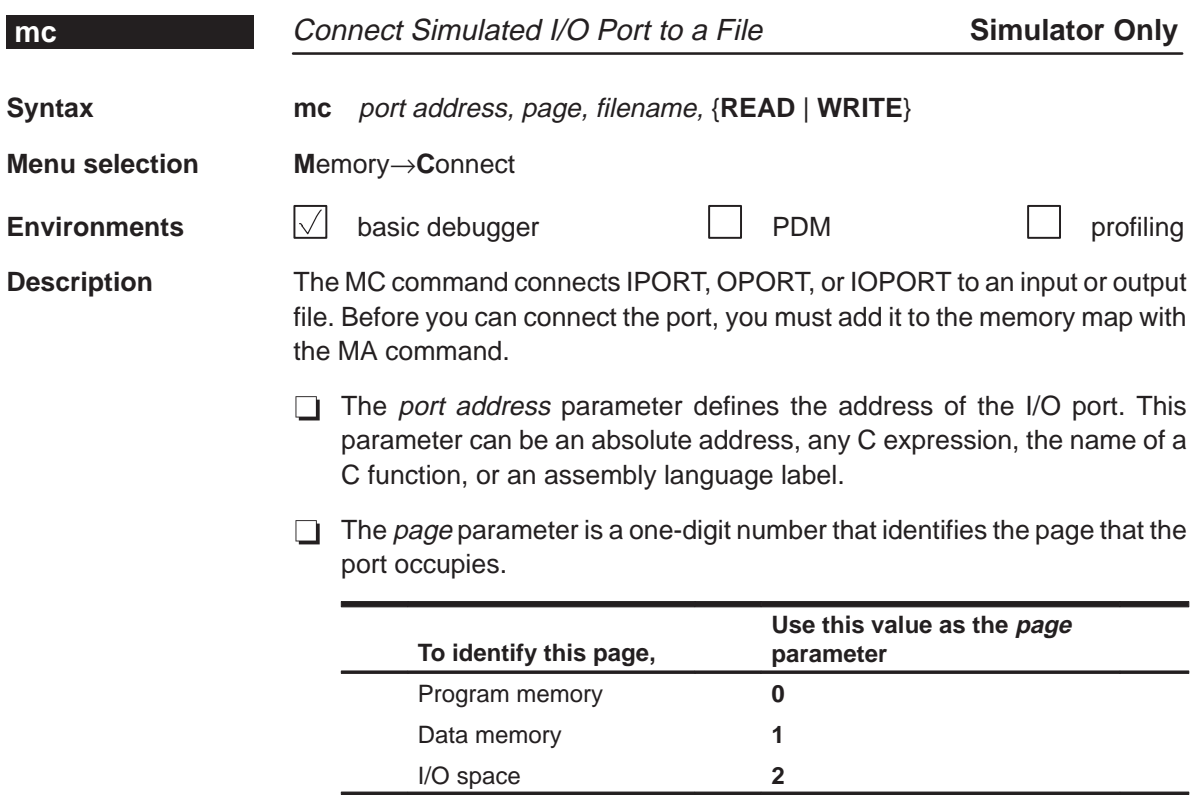

- $\Box$  The *filename* parameter can be any filename. If you connect a port to read from a file, the file must exist or the MC command will fail.
- The final parameter is specified as **READ** or **WRITE** and defines how the file will be used (for input or output, respectively).

The file is accessed during an IN or OUT instruction to the associated port address. Any port in I/O space can be connected to a file. A maximum of one input and one output file can be connected to a single port; multiple ports can be connected to a single file. Memory-mapped ports can also be connected to files; any instruction that reads or writes to the memory-mapped port will read or write to the associated file.

This port-connect feature can also be used for some simulation of serial ports. The DXR, DRR, TDXR, and TRCV registers can be connected to files. Transmit interrupts are generated 32 or 64 cycles after every load of DXR and TDXR (based on the value of the FO bit in the SPCR, which determines whether the device is in word or byte mode). Receive interrupts are generated and the data is read from the input file every 32 or 64 cycles after the last read. Note that the TDM serial-port mode of serial port 2 is not implemented. The TSPC and SPC control registers bits are not implemented (except for the FO bit).

Alphabetical Summary of Debugger and PDM Commands **md, mem**

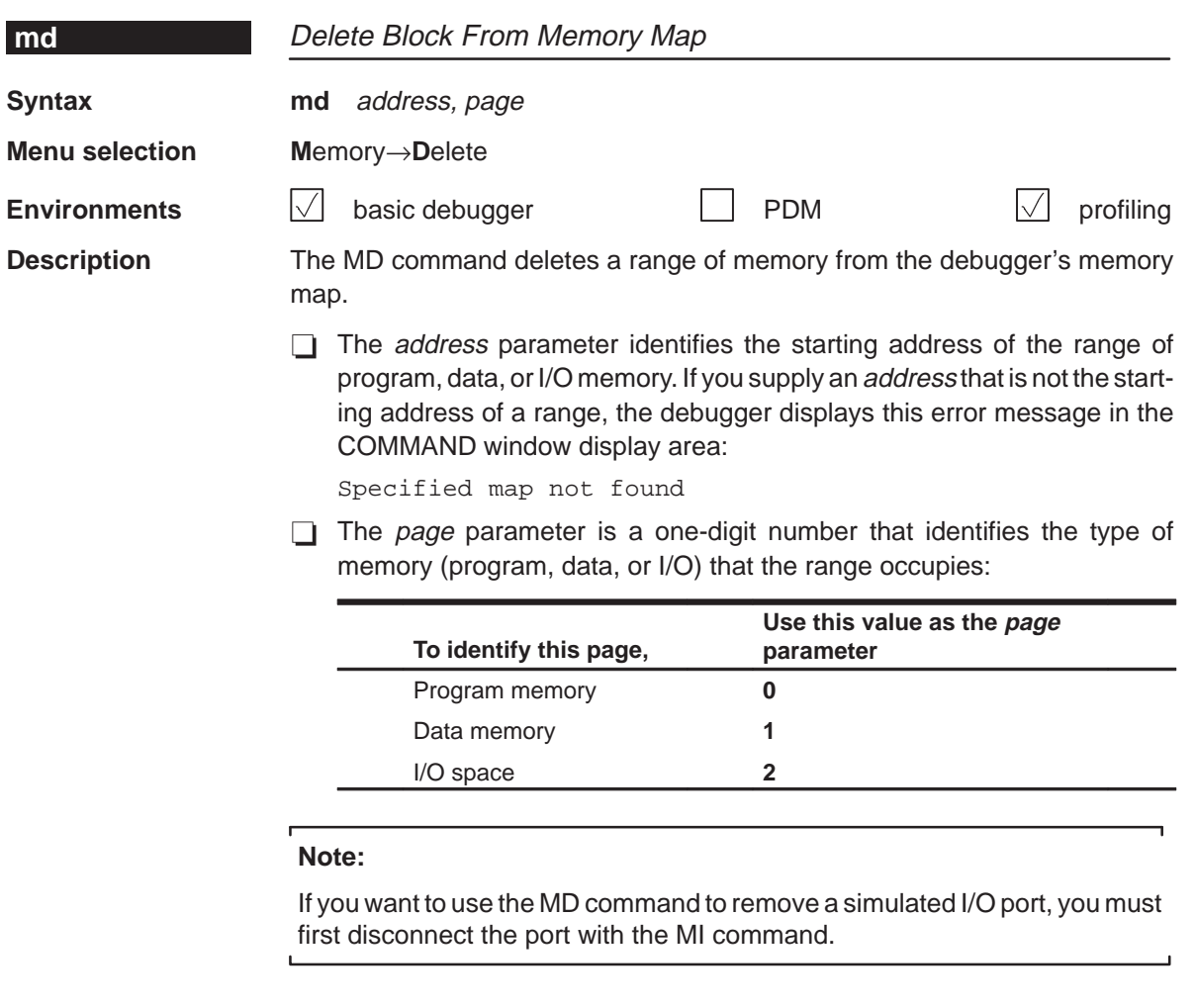

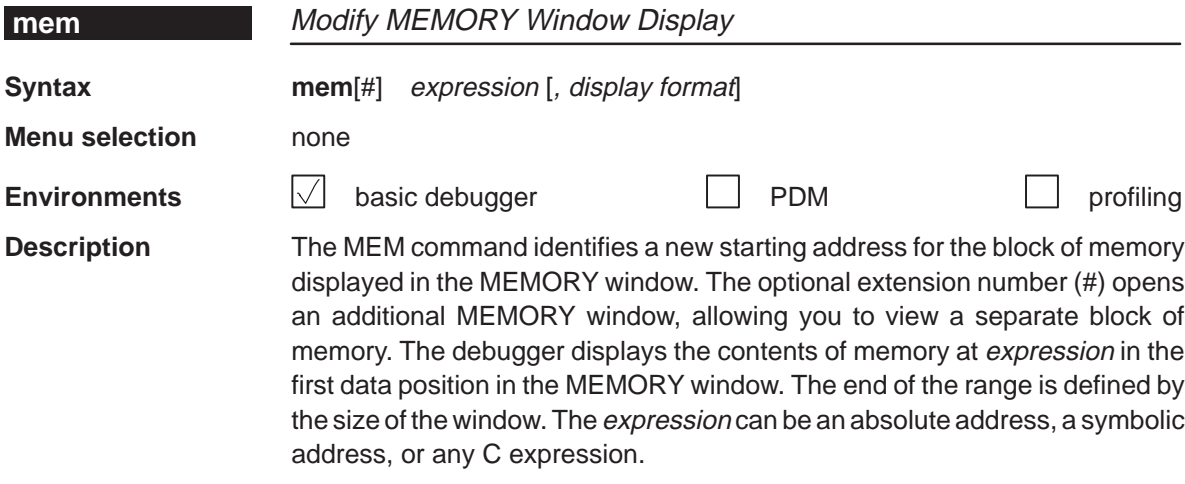

You can display either program or data memory; or, if you are using an emulator or EVM, you can display I/O space:

- $\Box$  By default, the MEMORY window displays data memory. Although it is not necessary, you can explicitly specify data memory by following the expression parameter with a suffix of **@data**.
- $\Box$  You can display the contents of program memory by following the expression parameter with a suffix of **@prog**. When you do this, the MEMORY window's label changes to MEMORY [PROG] so that there is no confusion about the type of memory being displayed.
- □ Using an emulator or EVM, you can display the contents of the I/O space by following the expression parameter with a suffix of **@io**. When you do this, the MEMORY window's label changes to MEMORY [IO] so that there is no confusion about the type of memory being displayed.

When you use the optional *display format* parameter, memory will be displayed in one of the following formats:

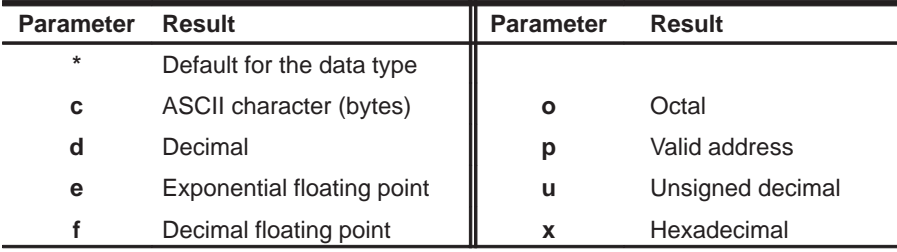

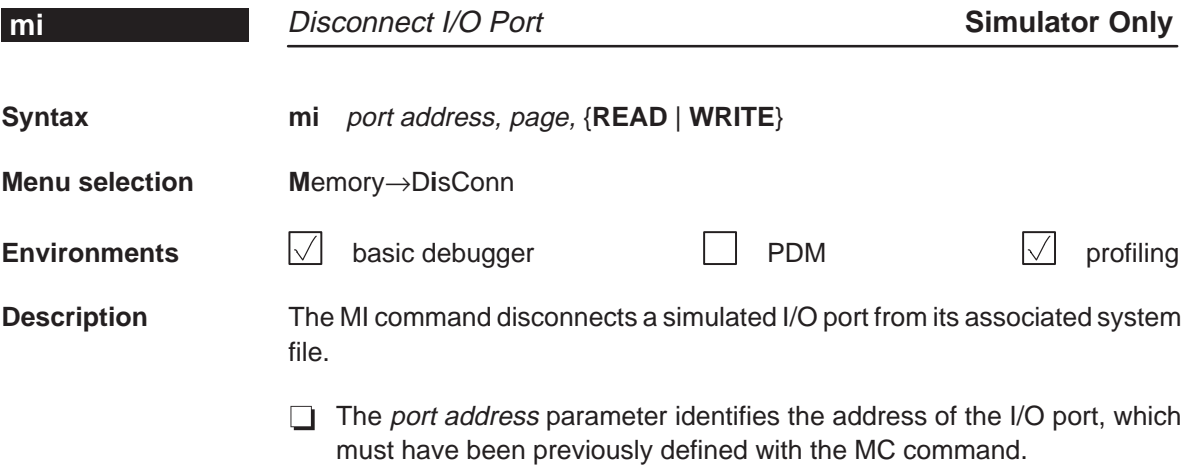

 $\Box$  The page parameter is a one-digit number that identifies the type of memory (program, data, or I/O) that the port occupies:

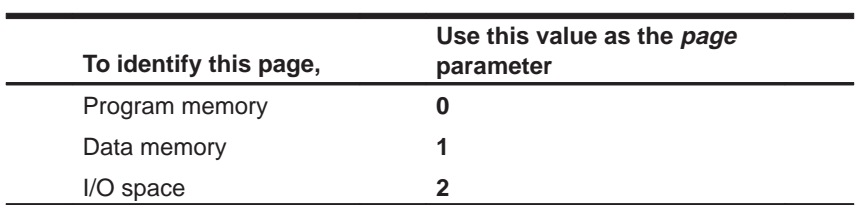

The page parameter for the MI command must match the page parameter that was used with the MC command to connect the port.

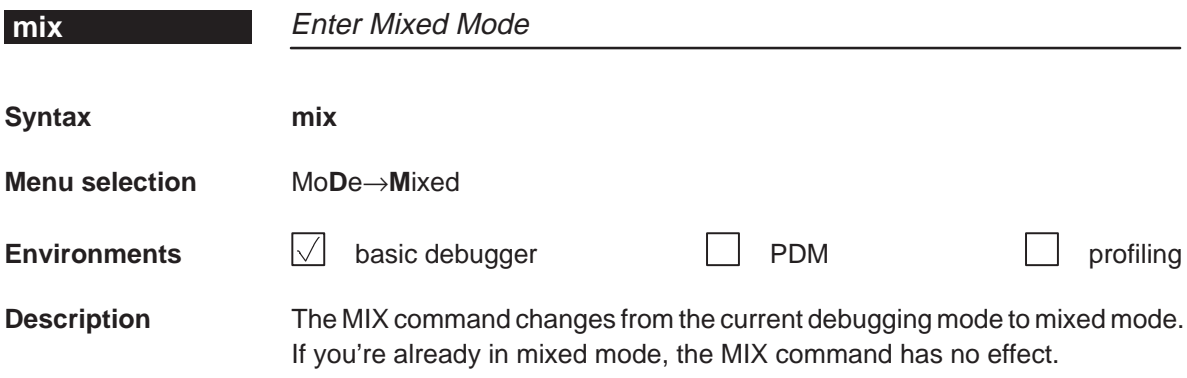

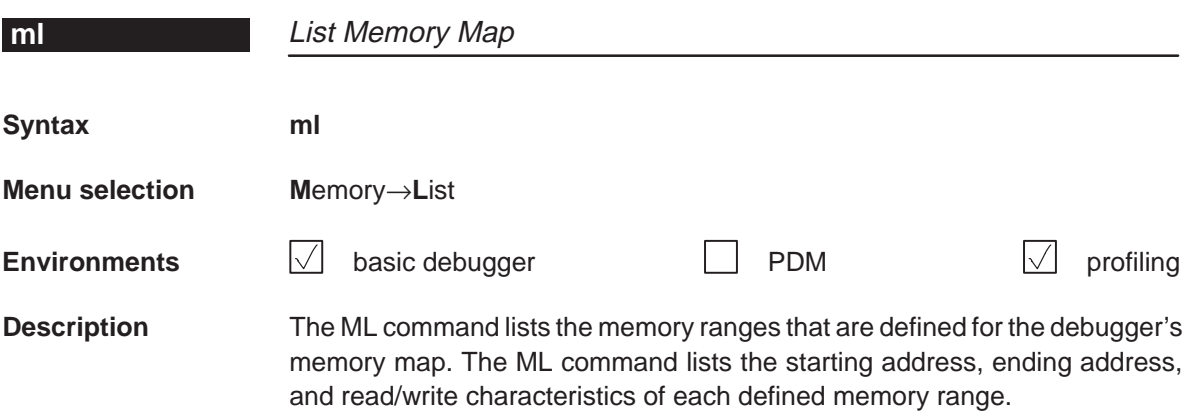

### **move, mr** Alphabetical Summary of Debugger and PDM Commands

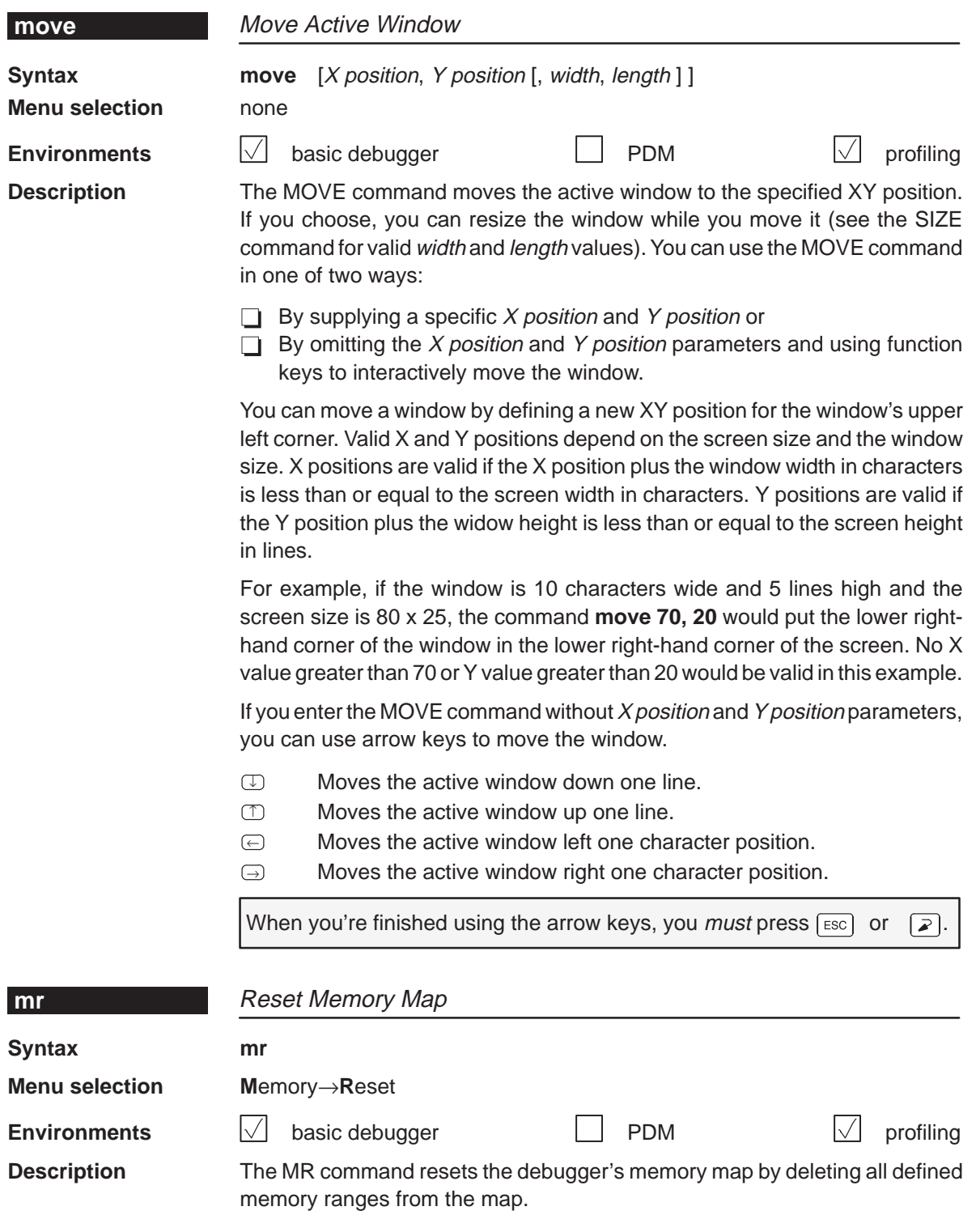
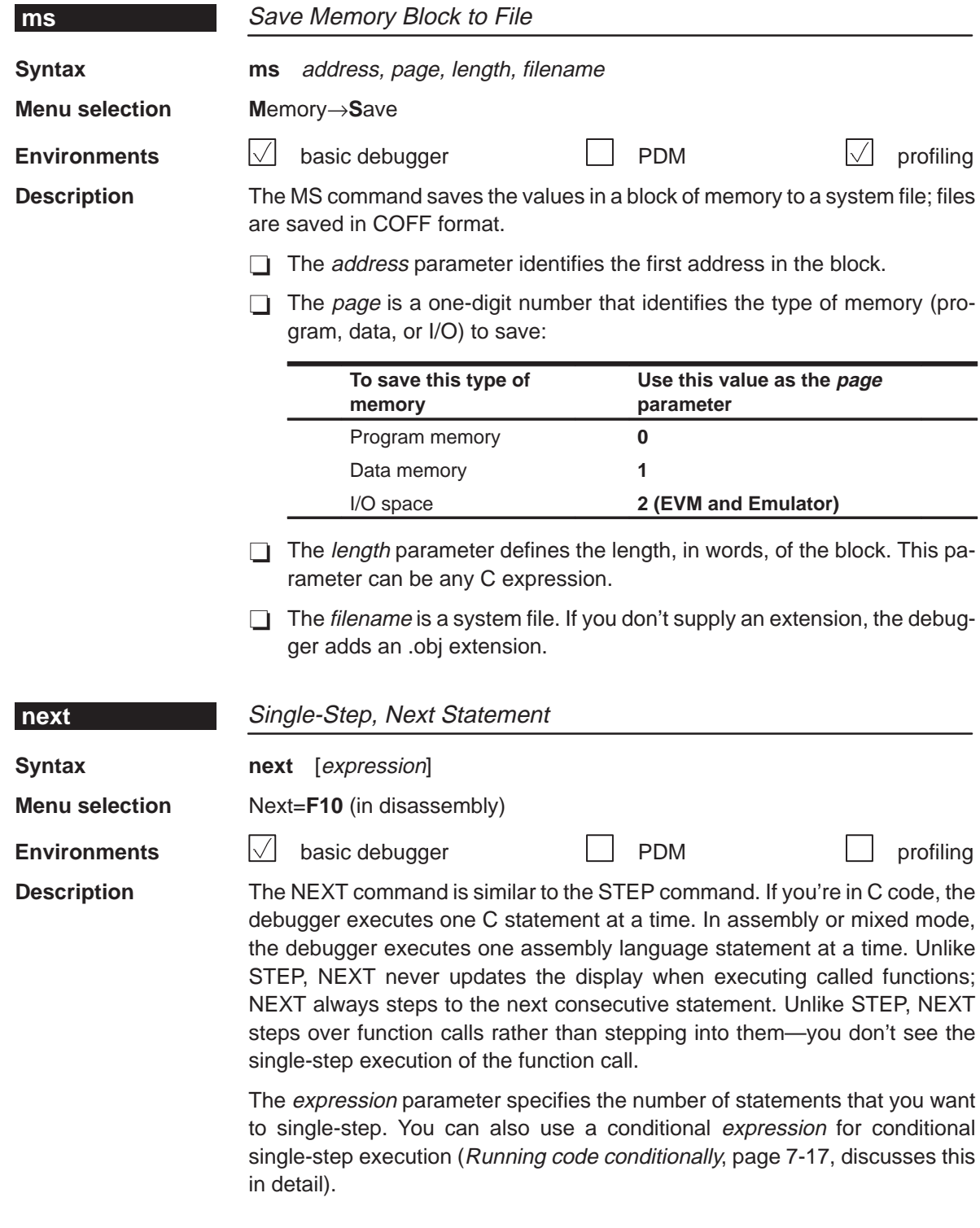

#### **patch, pause, pesc** Alphabetical Summary of Debugger and PDM Commands

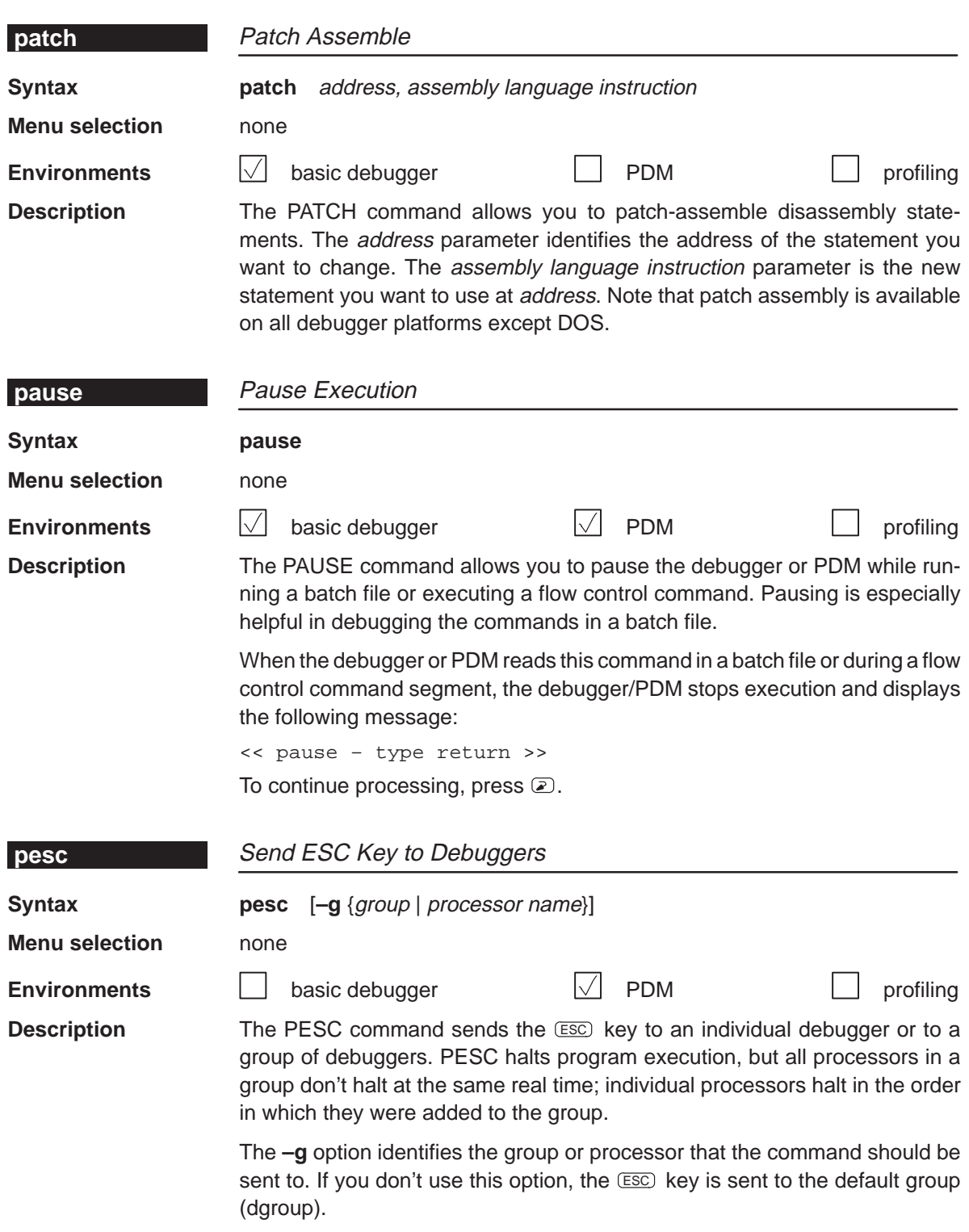

Alphabetical Summary of Debugger and PDM Commands **pf, phalt**

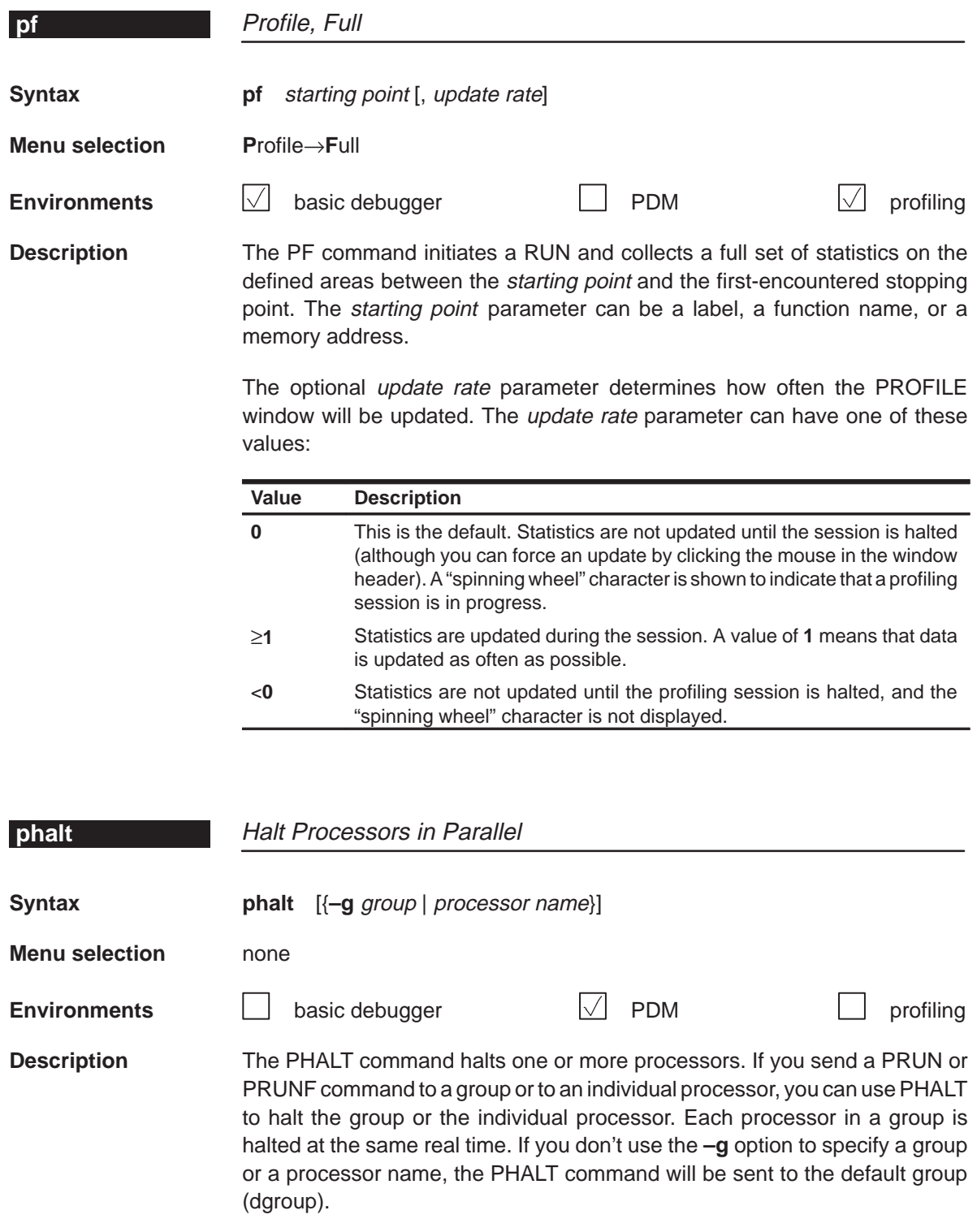

**pinc, pind, pinl** Alphabetical Summary of Debugger and PDM Commands

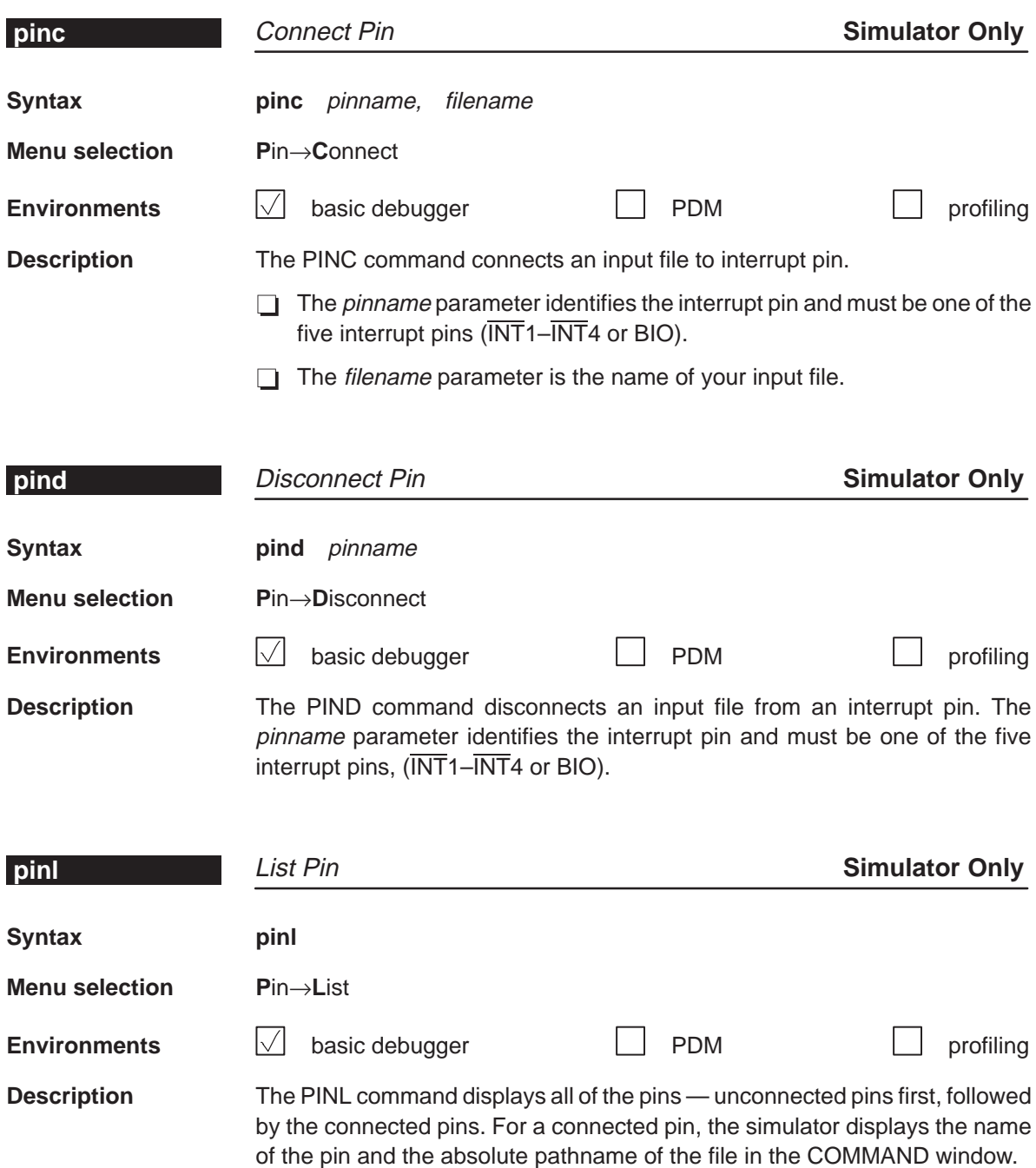

Alphabetical Summary of Debugger and PDM Commands **pq, pr, prompt**

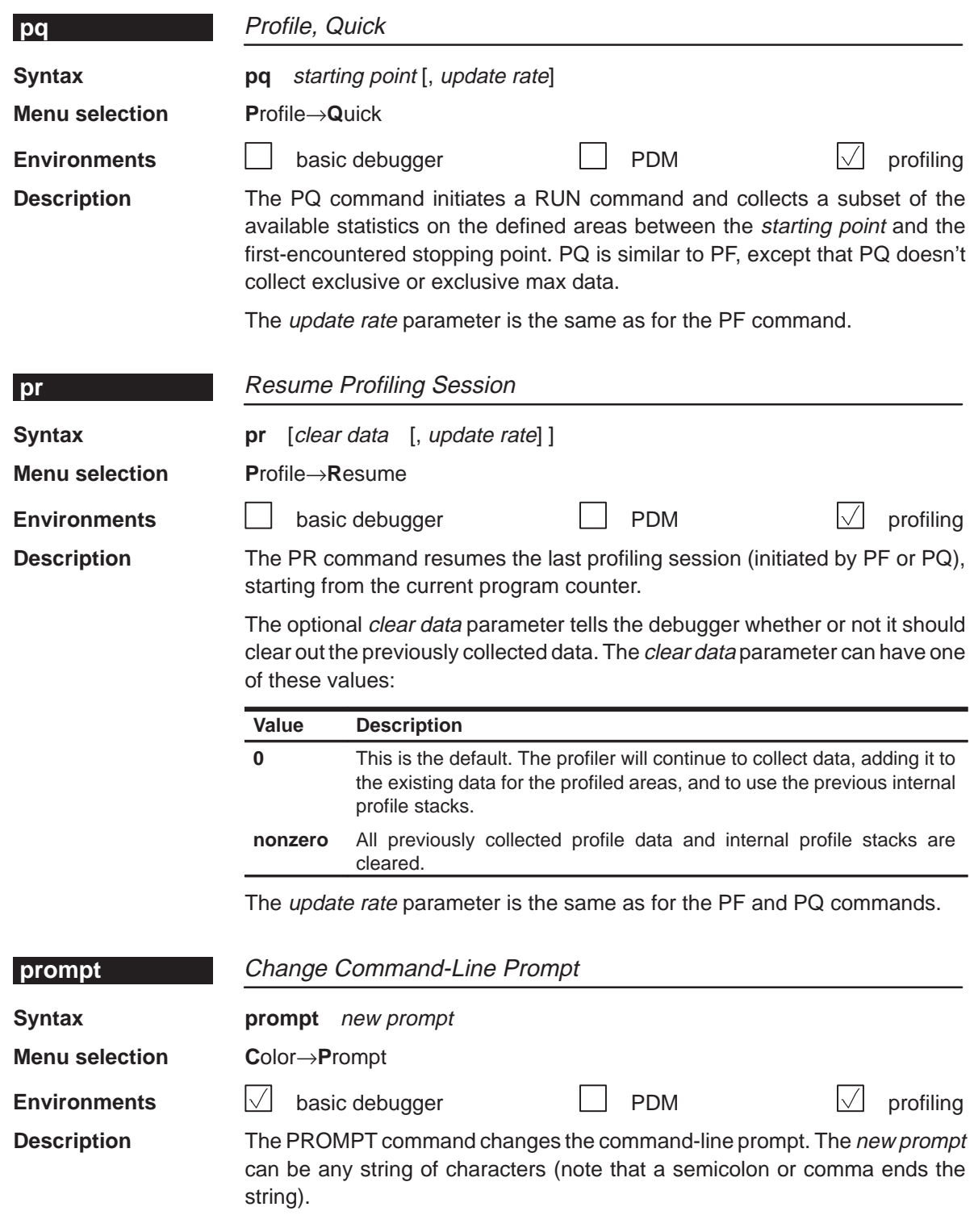

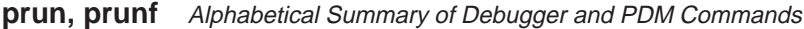

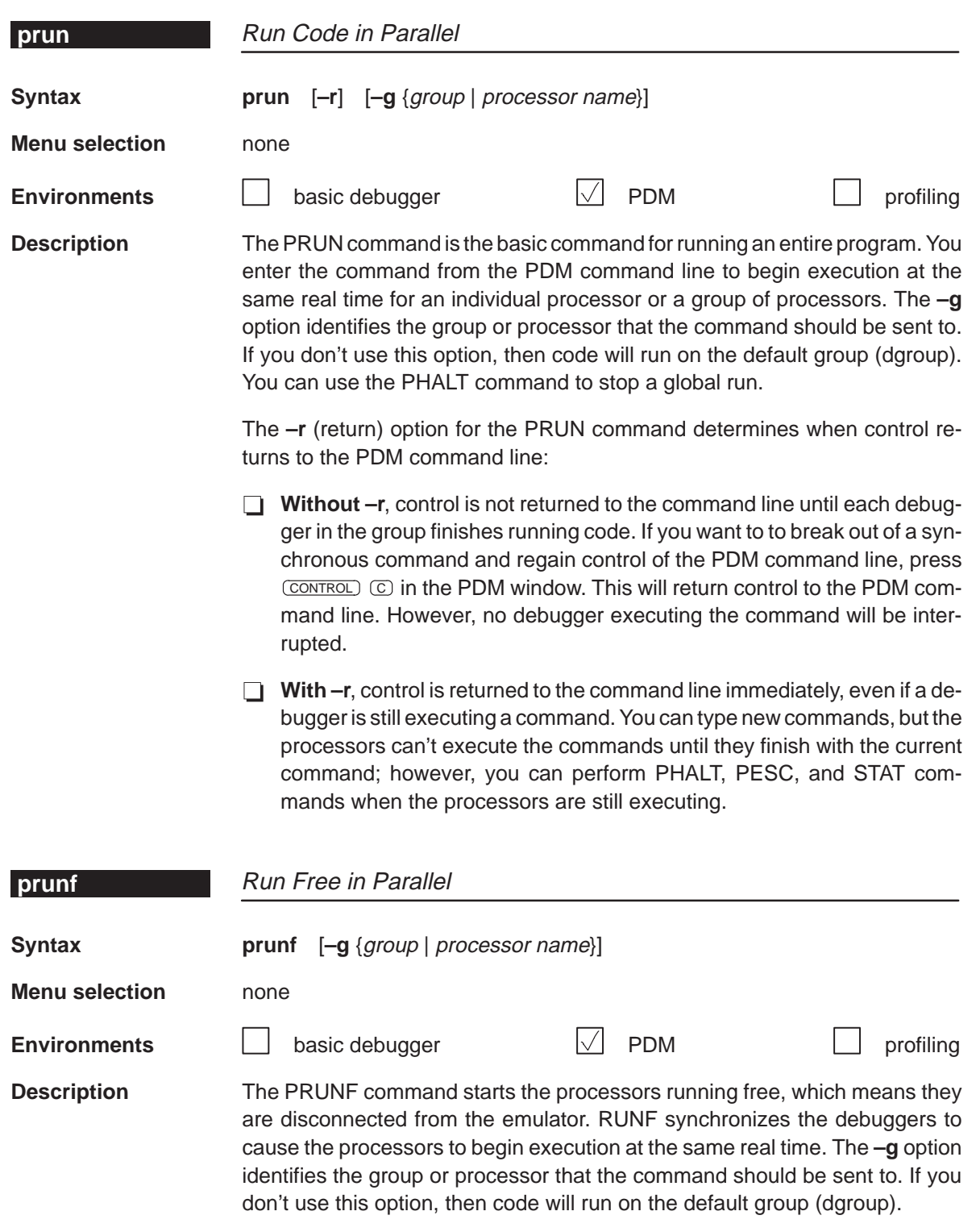

The PHALT command stops a PRUNF; note that the debugger automatically executes a PHALT when the debugger is invoked.

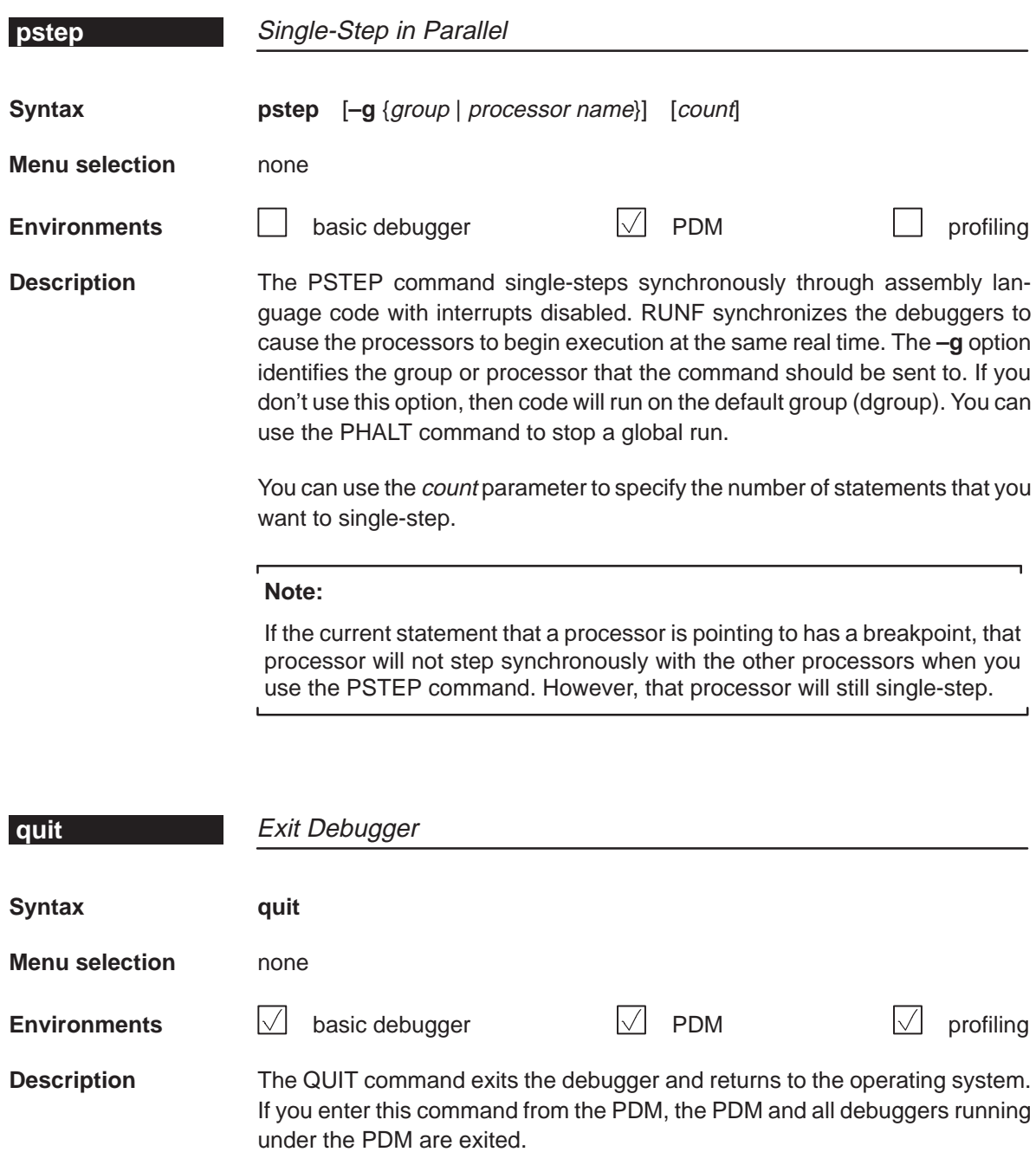

**reload, reset, restart** Alphabetical Summary of Debugger and PDM Commands

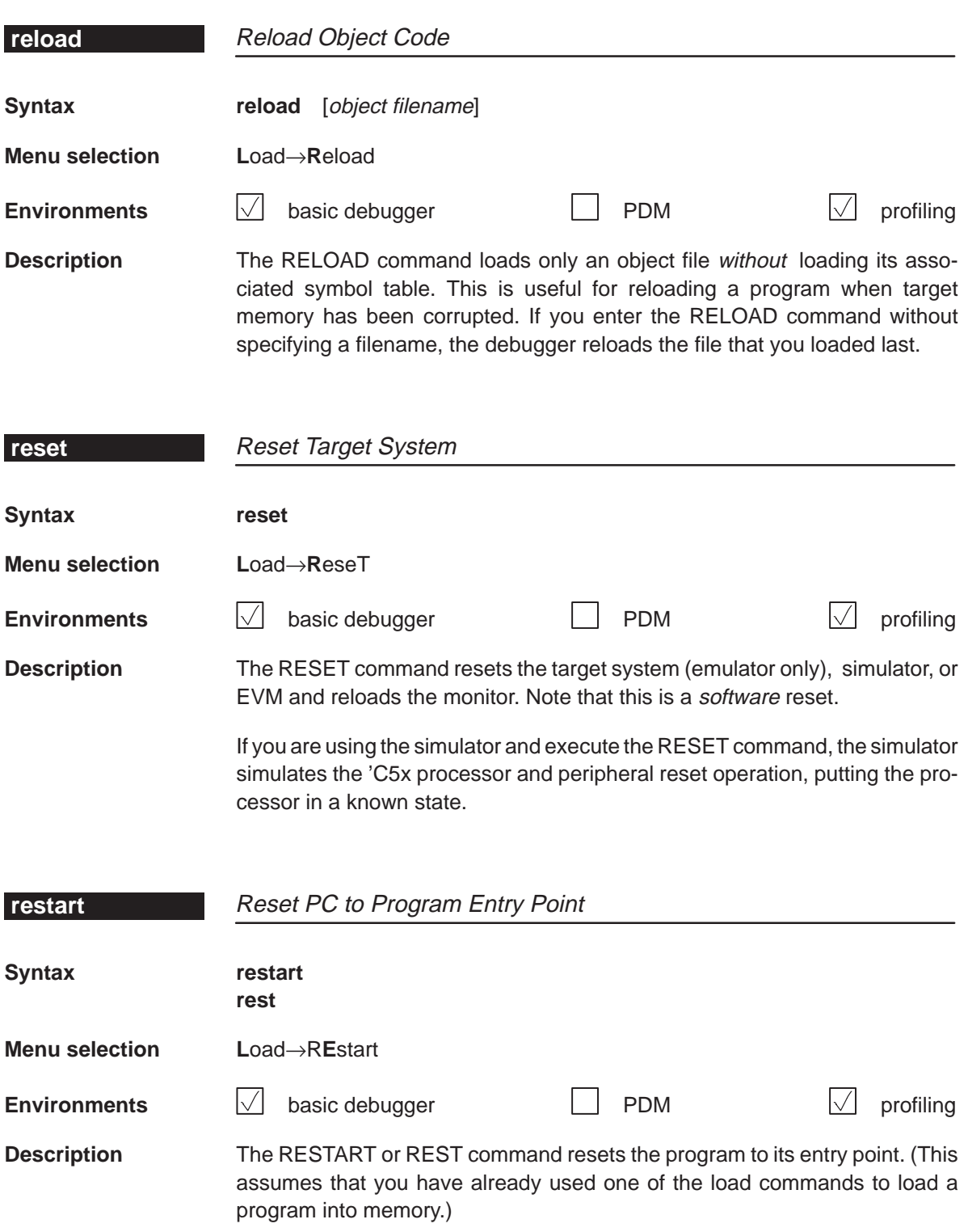

Alphabetical Summary of Debugger and PDM Commands **return, run**

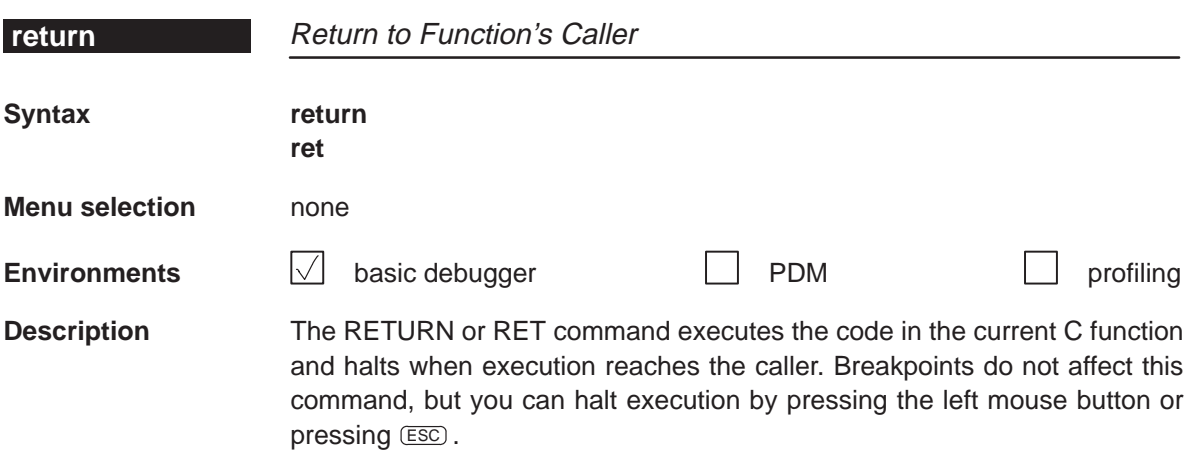

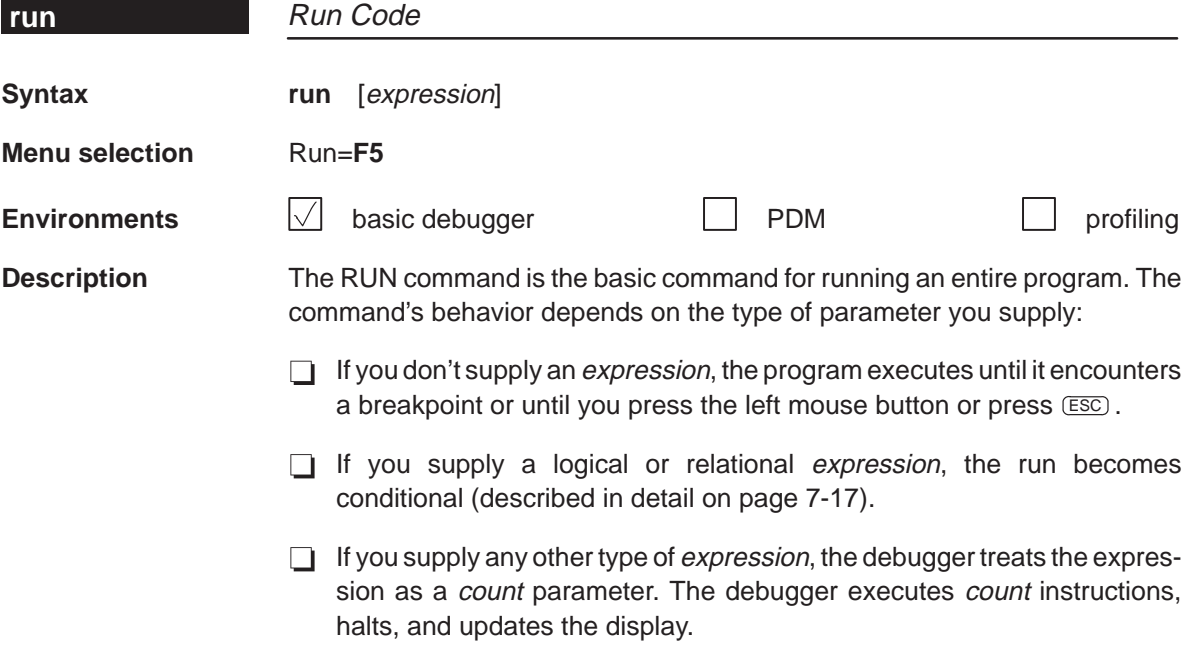

#### **runb, runf, sa** Alphabetical Summary of Debugger and PDM Commands

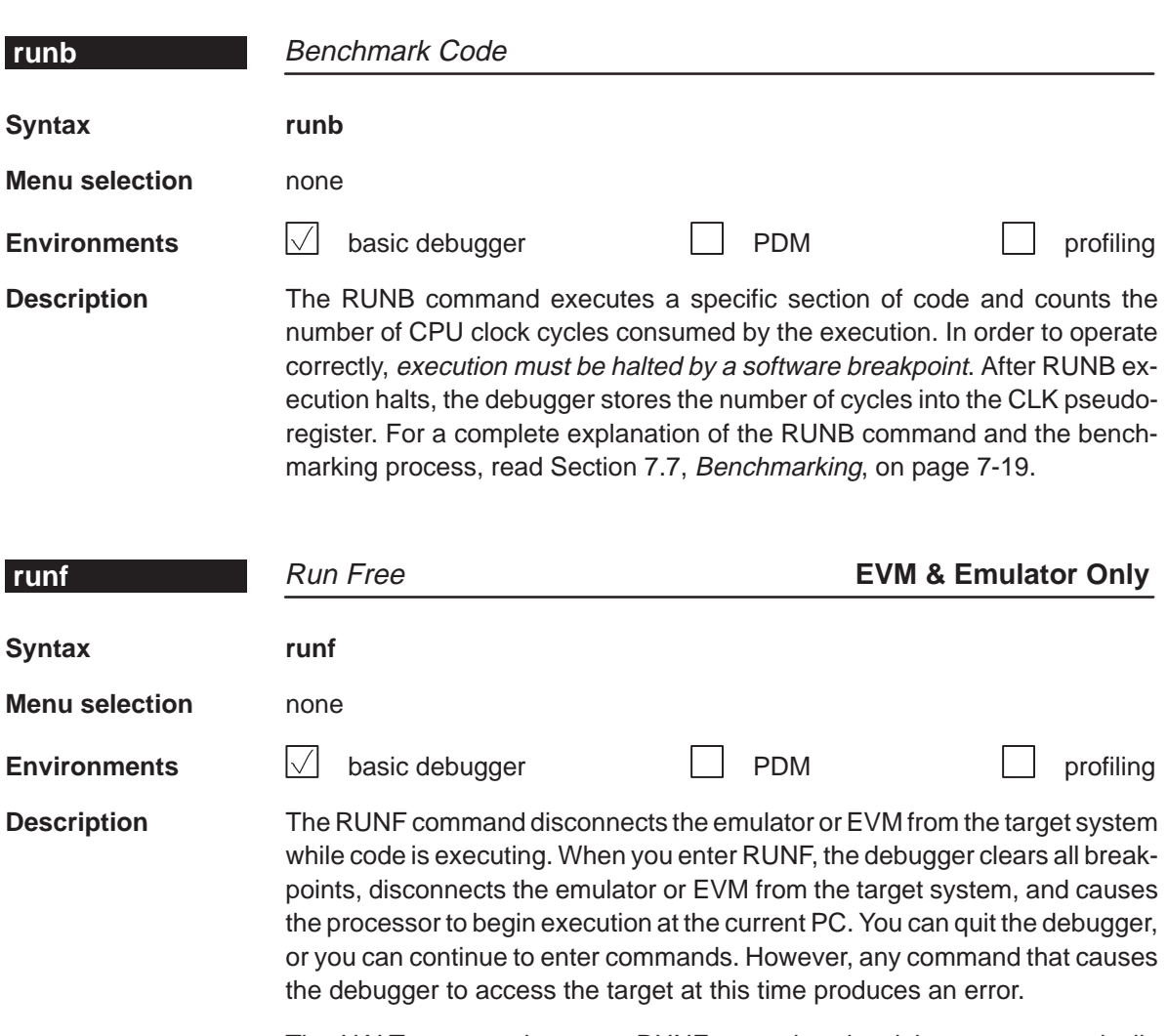

The HALT command stops a RUNF; note that the debugger automatically executes a HALT when the debugger is invoked.

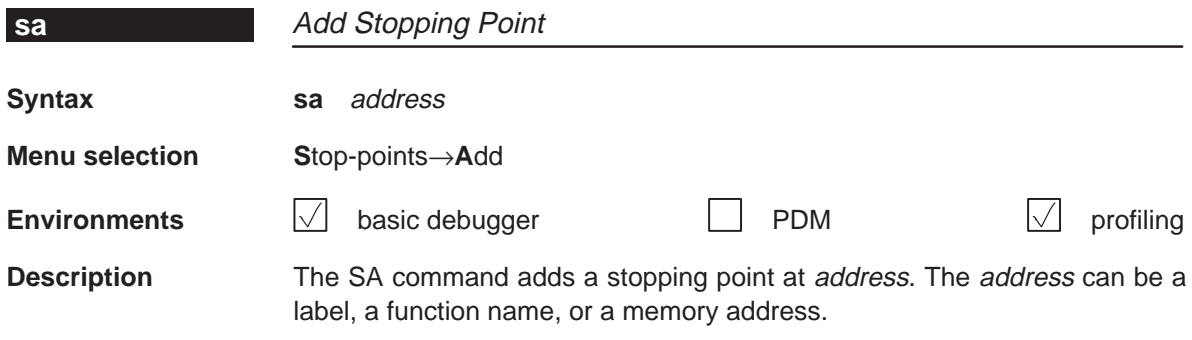

Alphabetical Summary of Debugger and PDM Commands **scolor**

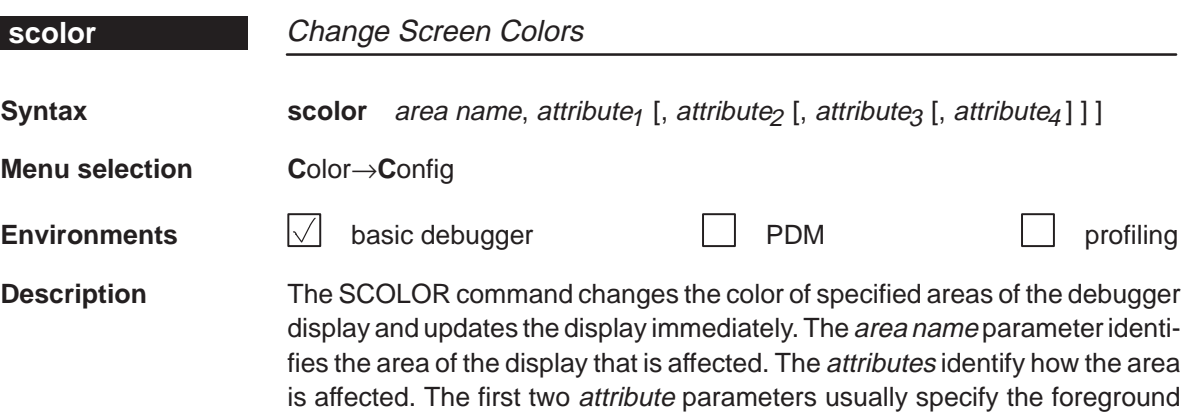

Valid values for the attribute parameters include:

the debugger uses black as the background.

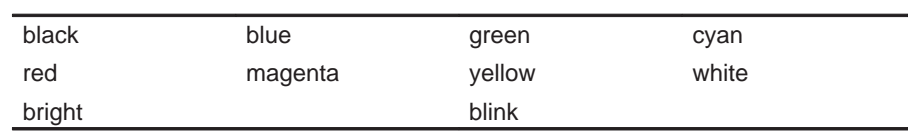

and background colors for the area. If you do not supply a background color,

Valid values for the area name parameters include:

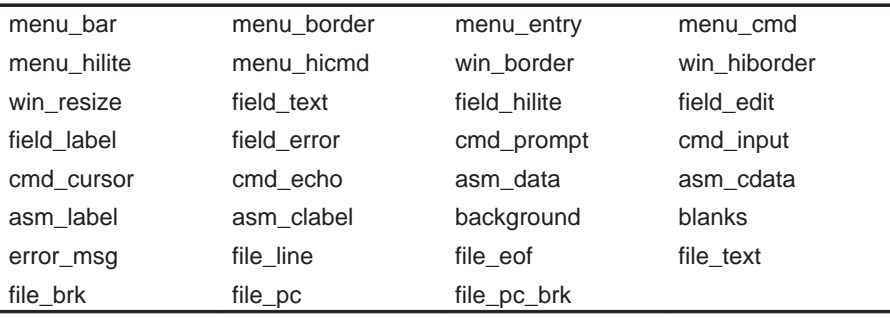

You don't have to type an entire attribute or area name; you need to type only enough letters to uniquely identify the attribute. If you supply ambiguous attribute names, the debugger interprets the names in this order: black, blue, bright, blink. If you supply ambiguous area names, the debugger interprets them in the order that they're listed above (left to right, top to bottom).

**sconfig, sd, send** Alphabetical Summary of Debugger and PDM Commands

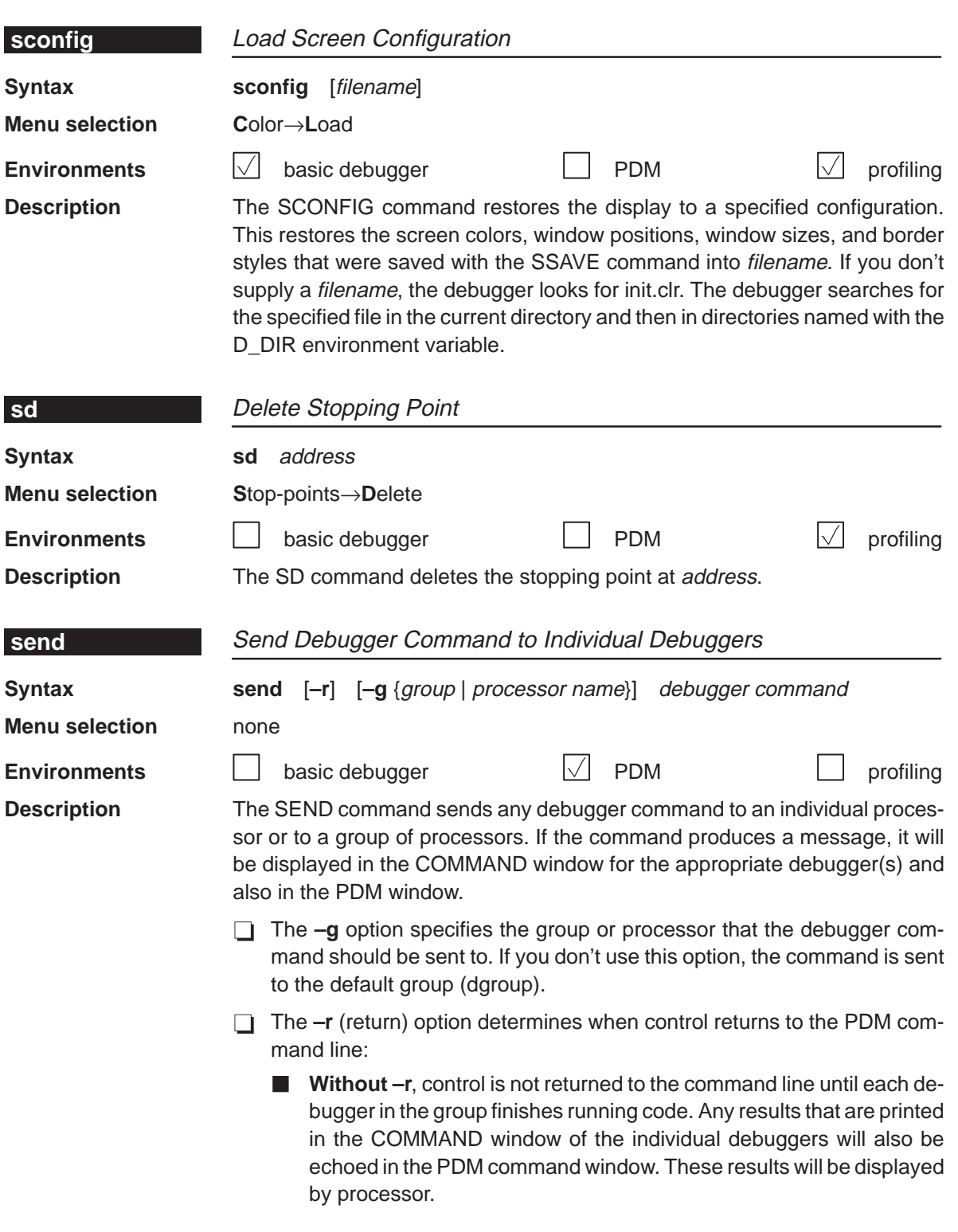

If you want to break out of a synchronous command and regain control of the PDM command line, press CONTROL C in the PDM window. This will return control to the PDM command line. However, no debugger executing the command will be interrupted.

**With –r**, control is returned to the command line immediately, even if a debugger is still executing a command. When you use -r, you do not see the results of the commands that the debuggers are executing.

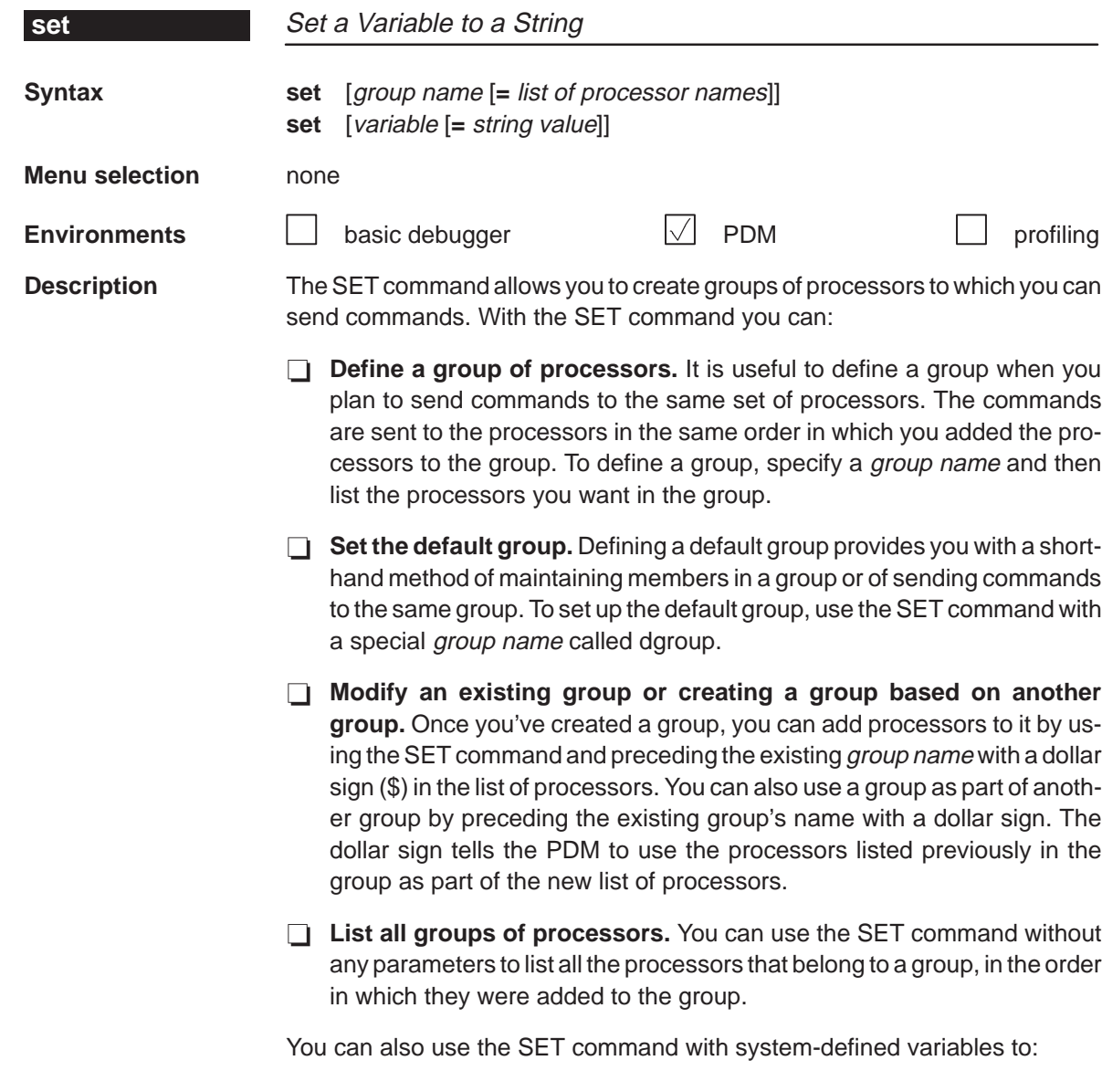

**Change the prompt for the PDM.** To change the PDM prompt, use the SET command with the system variable called prompt. For example, to change the PDM prompt to 3PROCs, enter:

**set prompt = 3PROCs** 

**Check the execution status of the processors.** In addition to displaying the execution status of a processor or group of processors, the STAT command (described on page 13-56) sets a system variable called status. If all of the processors in the specified group are running, the status variable is set to 1. If one or more of the processors in the group is halted, the status variable is set to 0.

You can use this variable when you want an instruction loop to execute until a processor halts (the LOOP/ENDLOOP command is described on page 13-31):

**Create your own system variables.** You can use the SET command to create your own system variables that you can use with PDM commands. For more information about creating your own system variables, see page 2-18.

**d** Decimal **s** ASCII string **e** Exponential floating point **u** Unsigned decimal **f** Decimal floating point  $\parallel$  **x** Hexadecimal

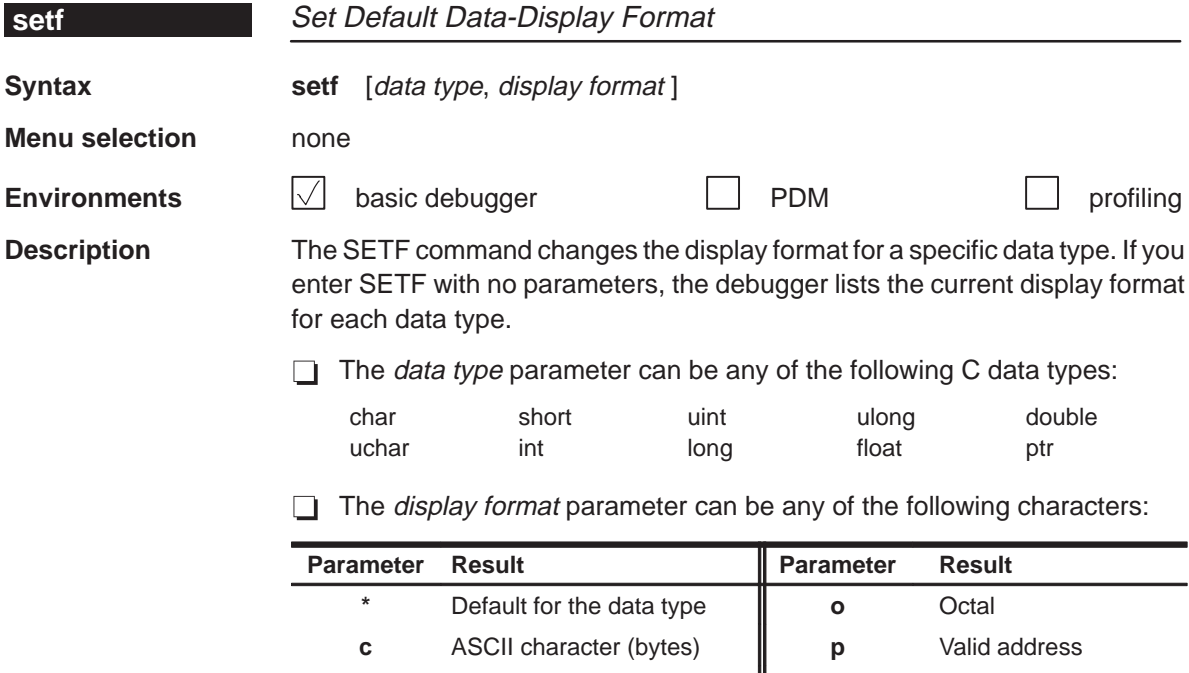

Only a subset of the display formats can be used for each data type. Listed below are the valid combinations of data types and display formats.

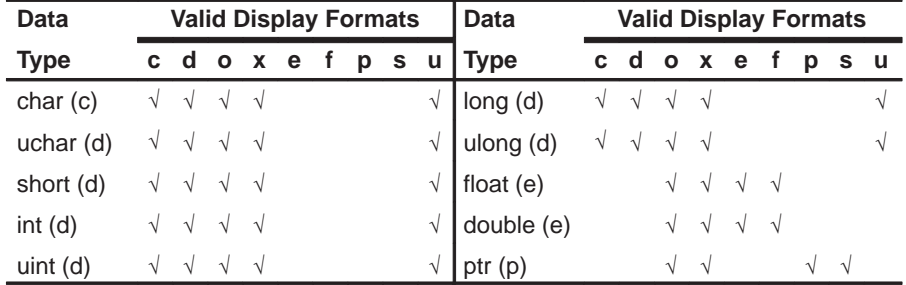

To return all data types to their default display format, enter:

**setf \***

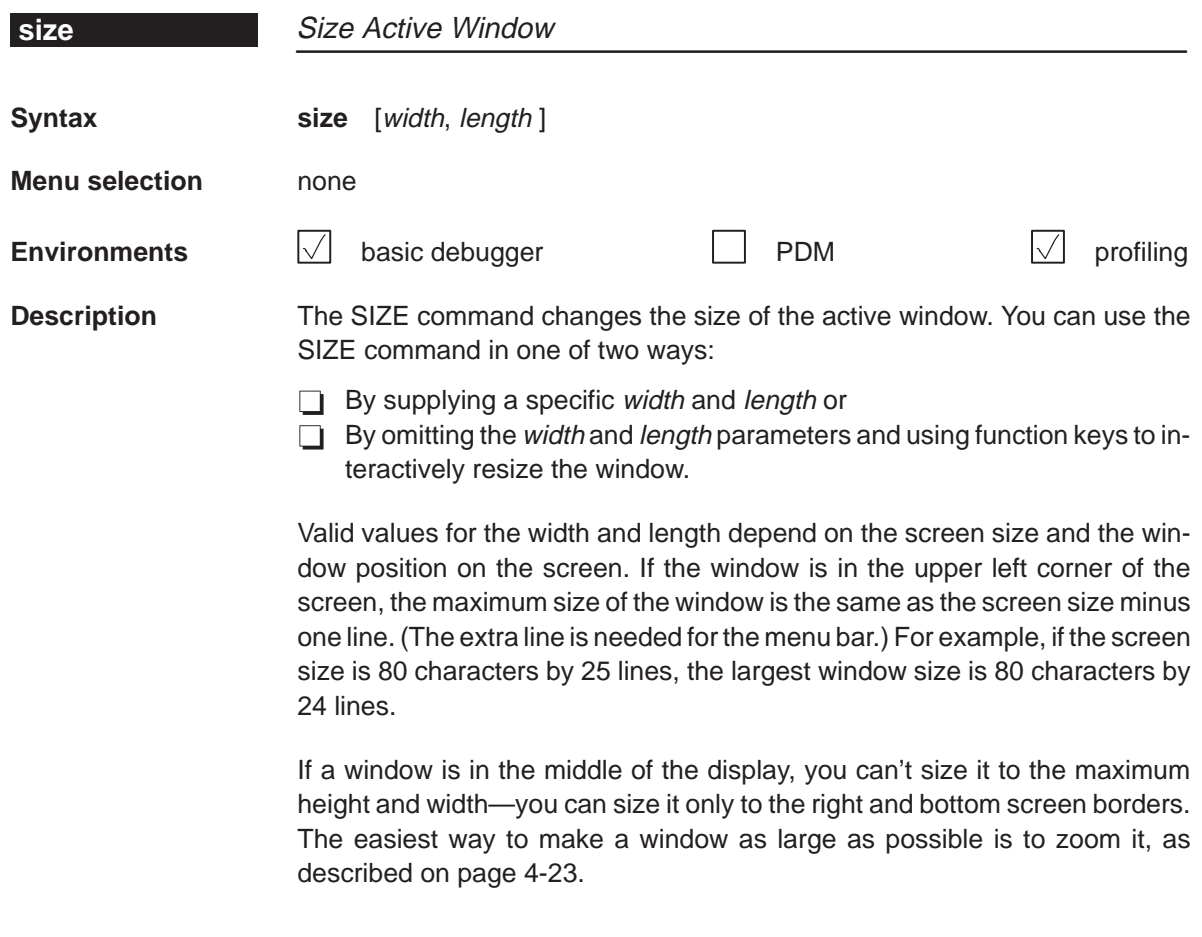

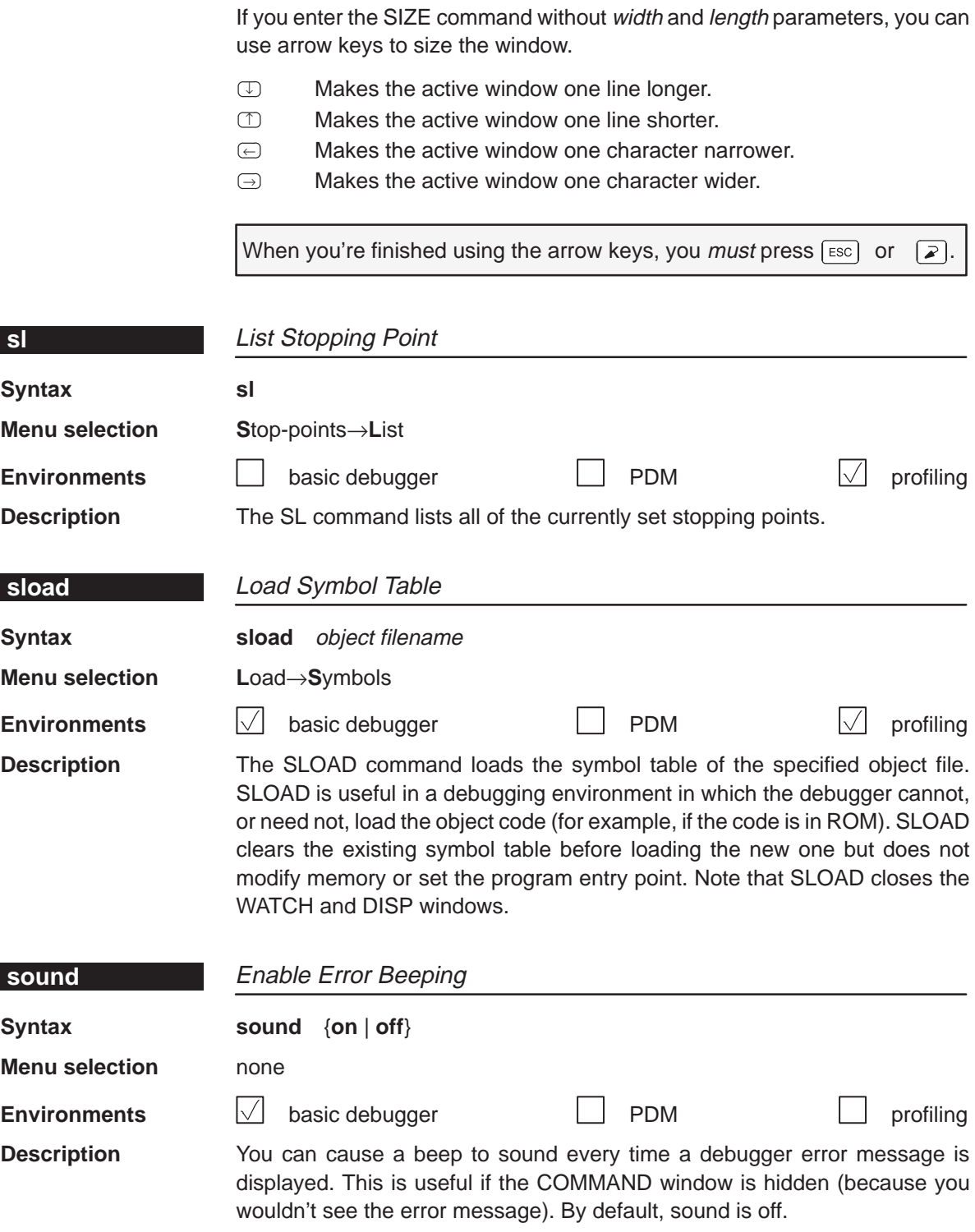

Alphabetical Summary of Debugger and PDM Commands **spawn, sr, ssave**

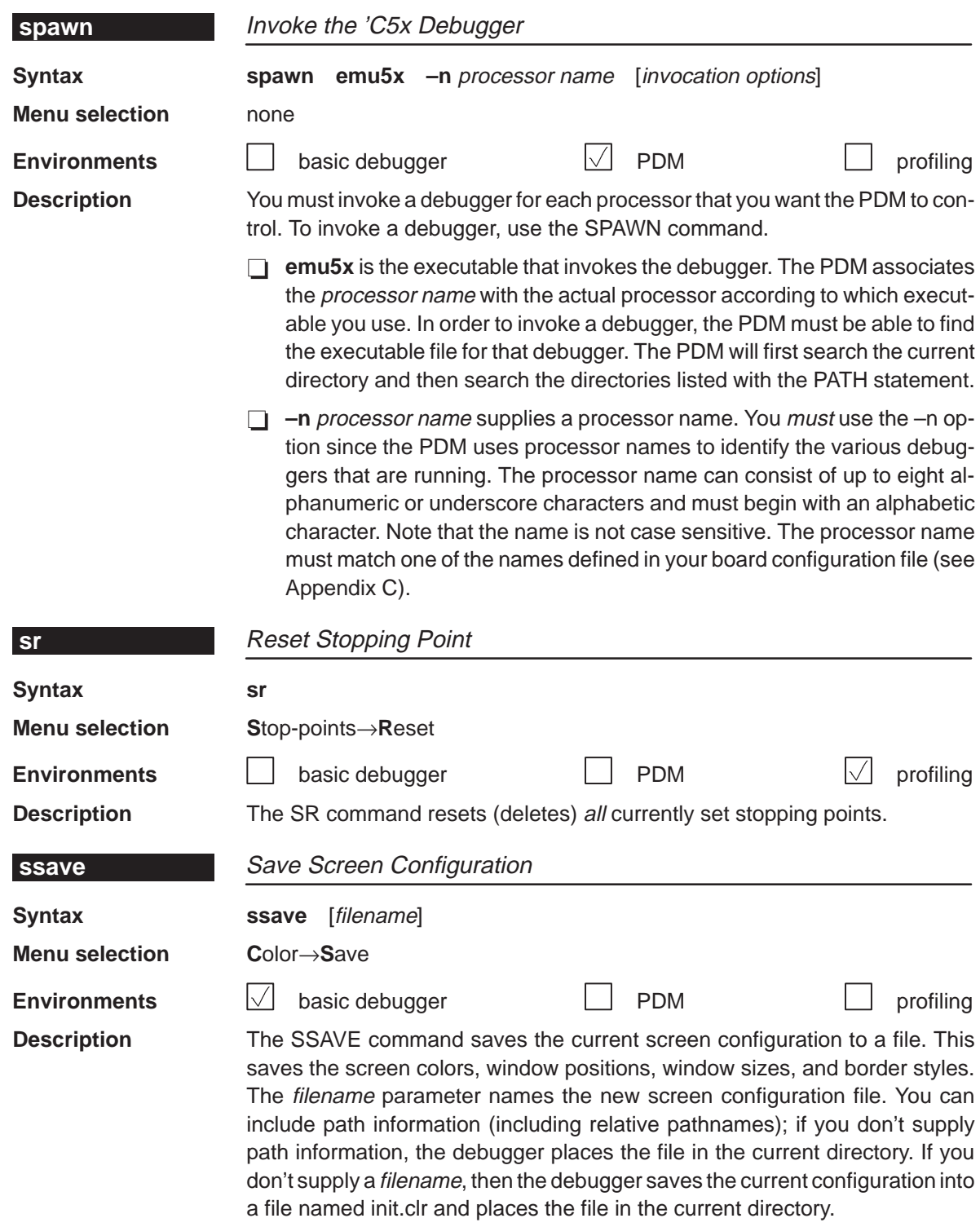

stat, step Alphabetical Summary of Debugger and PDM Commands

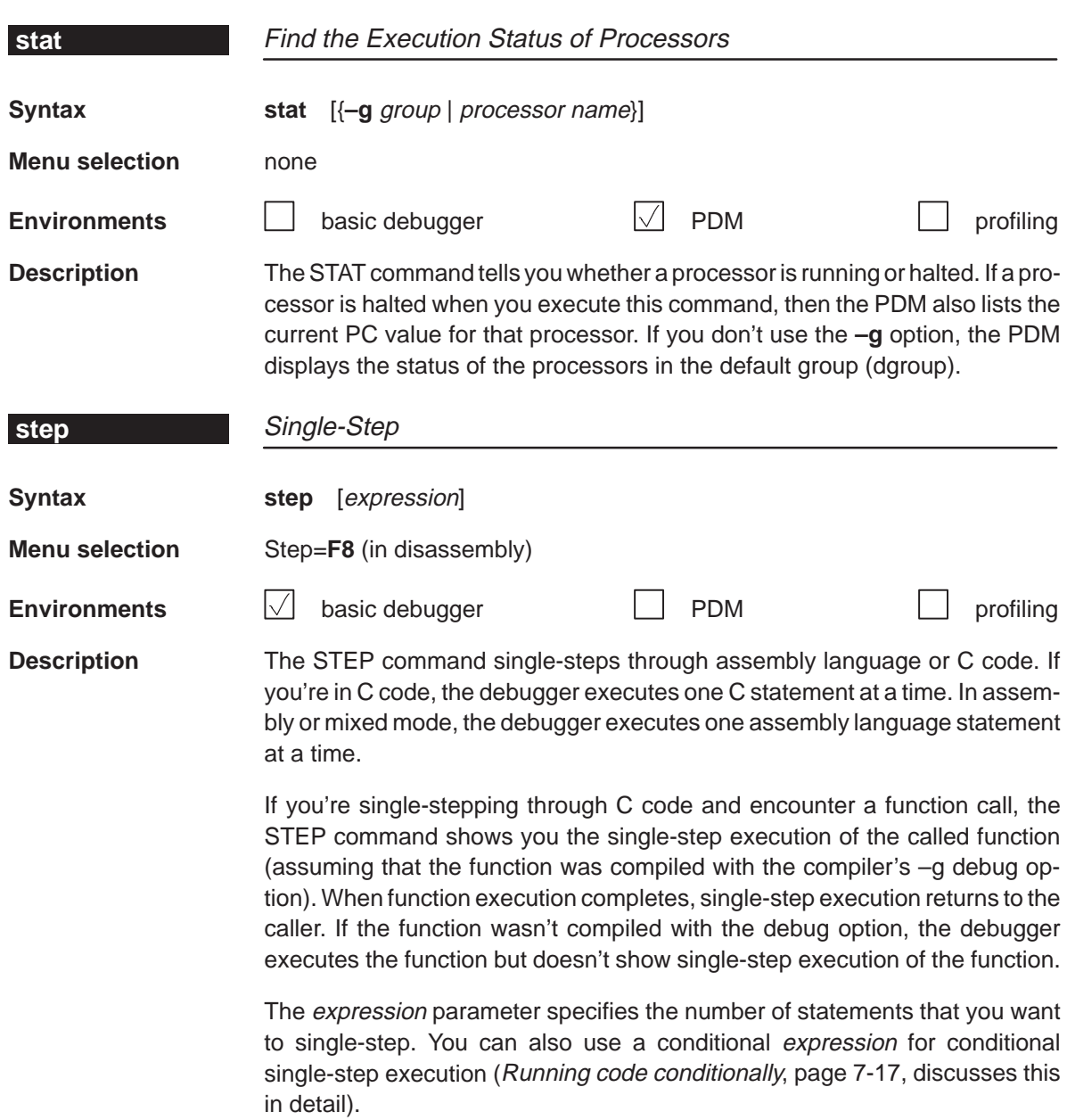

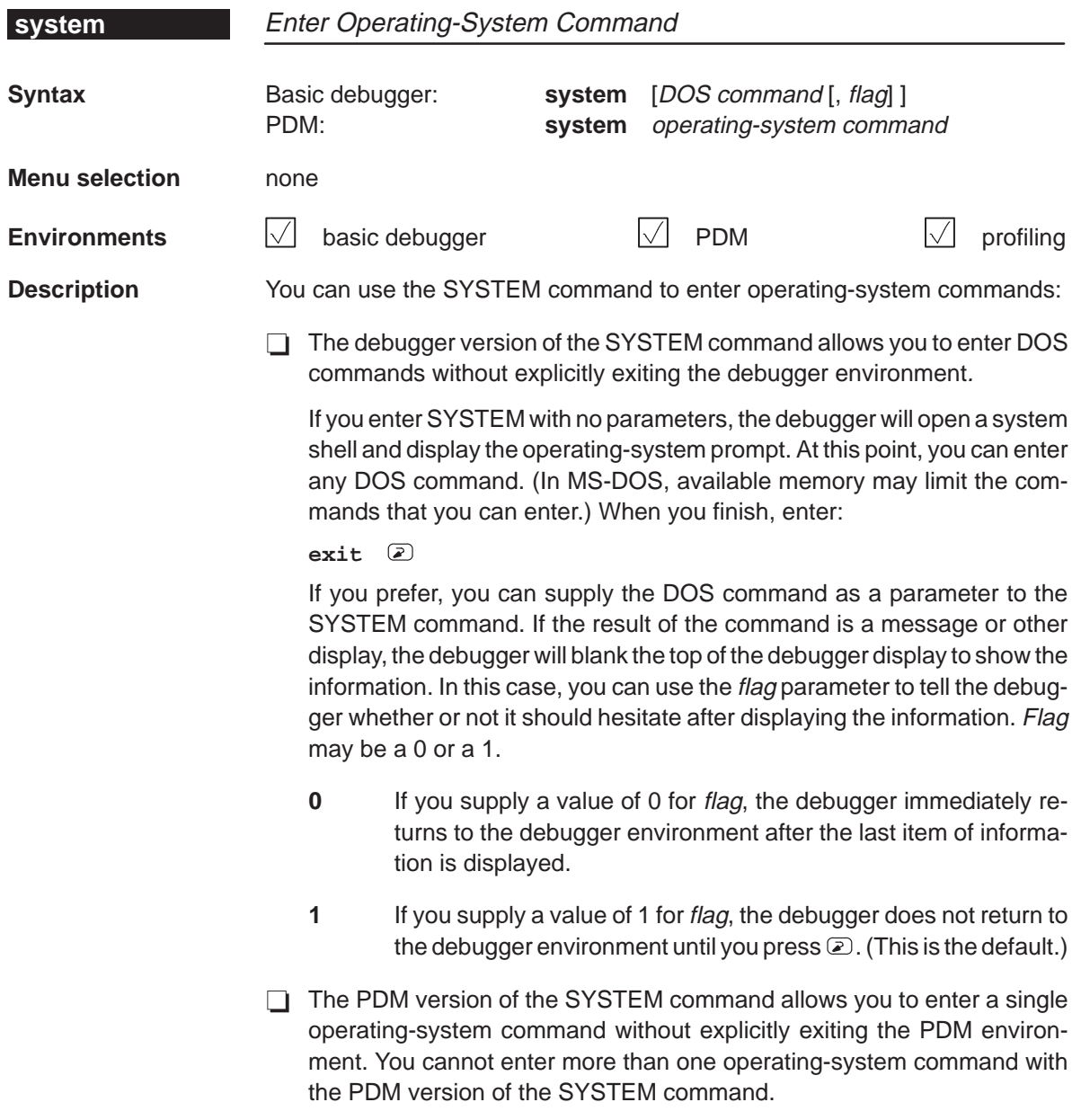

# **take, unalias** Alphabetical Summary of Debugger and PDM Commands

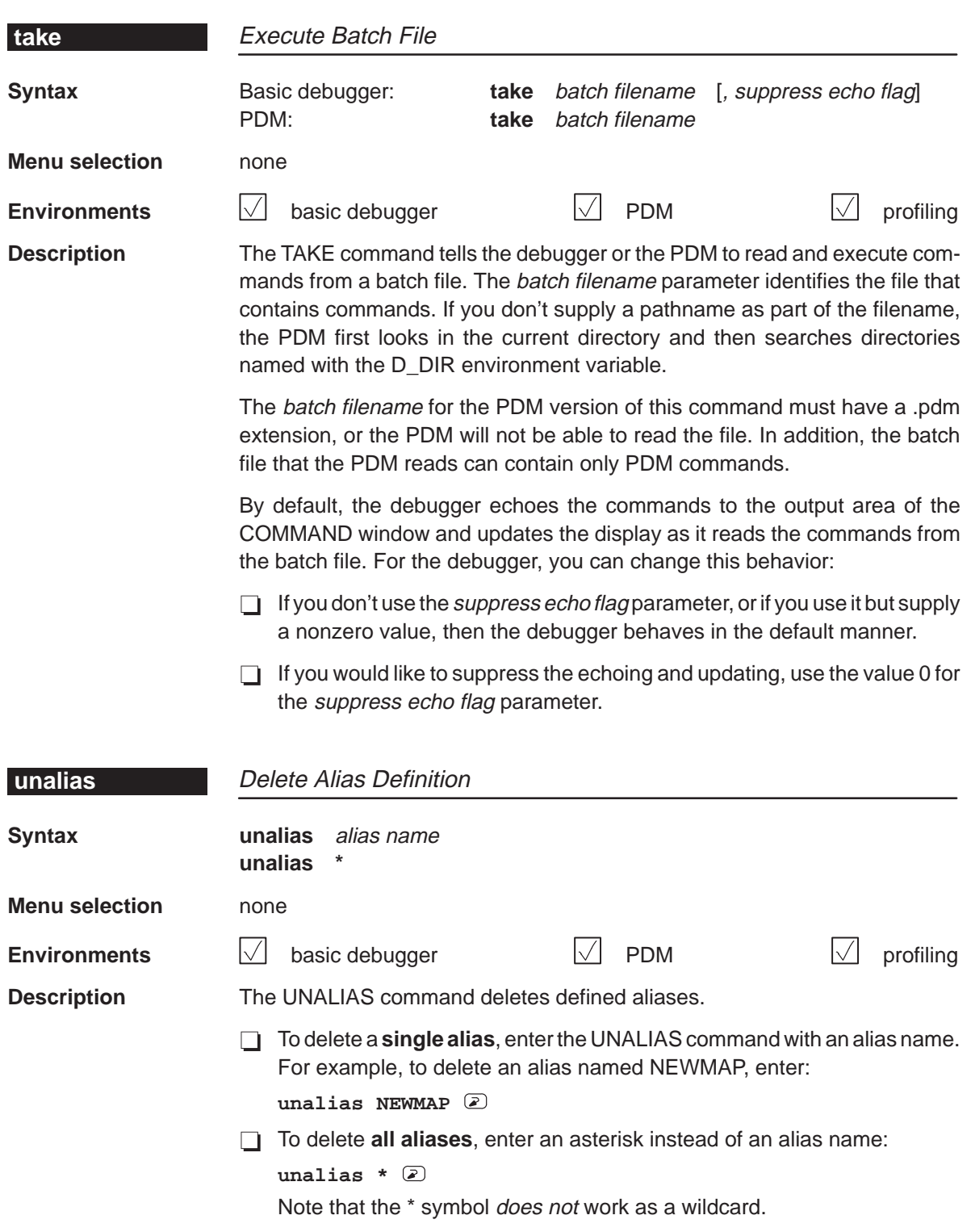

Alphabetical Summary of Debugger and PDM Commands **unset, use, vaa**

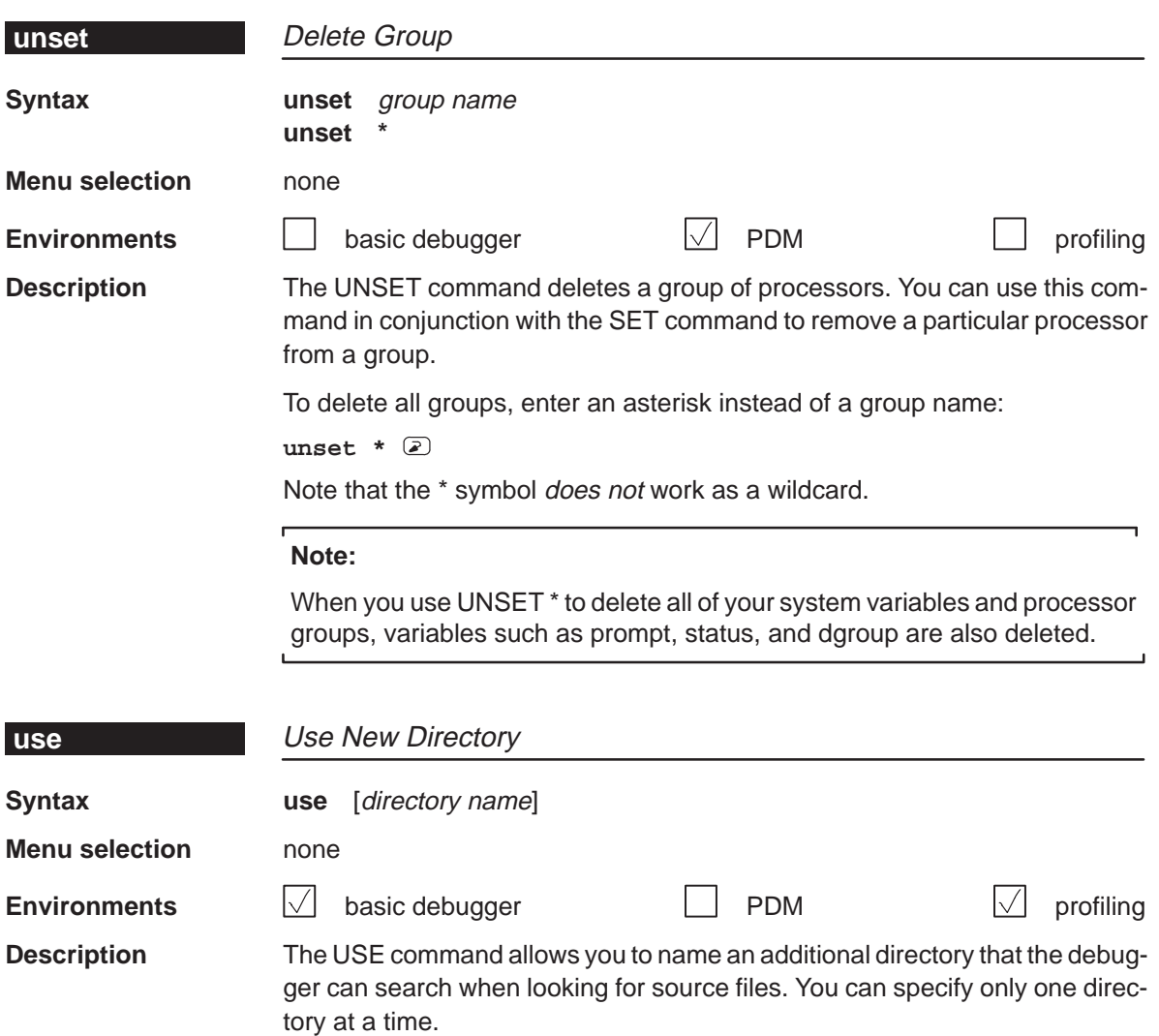

If you enter the USE command without specifying a directory name, the debugger lists all of the current directories.

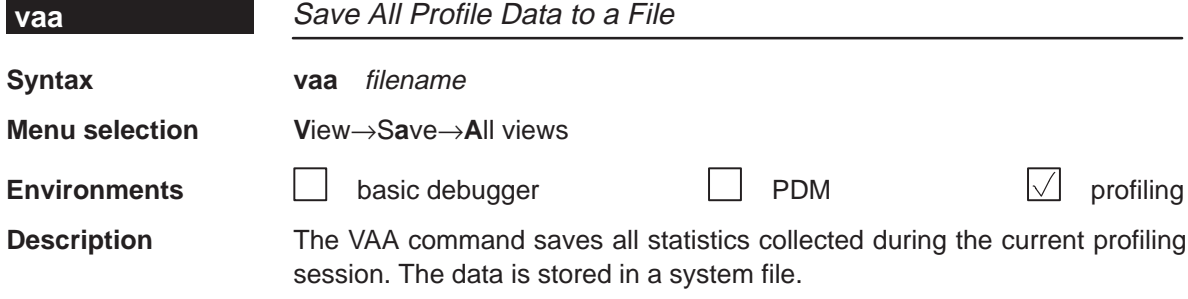

**vac, version, vr** Alphabetical Summary of Debugger and PDM Commands

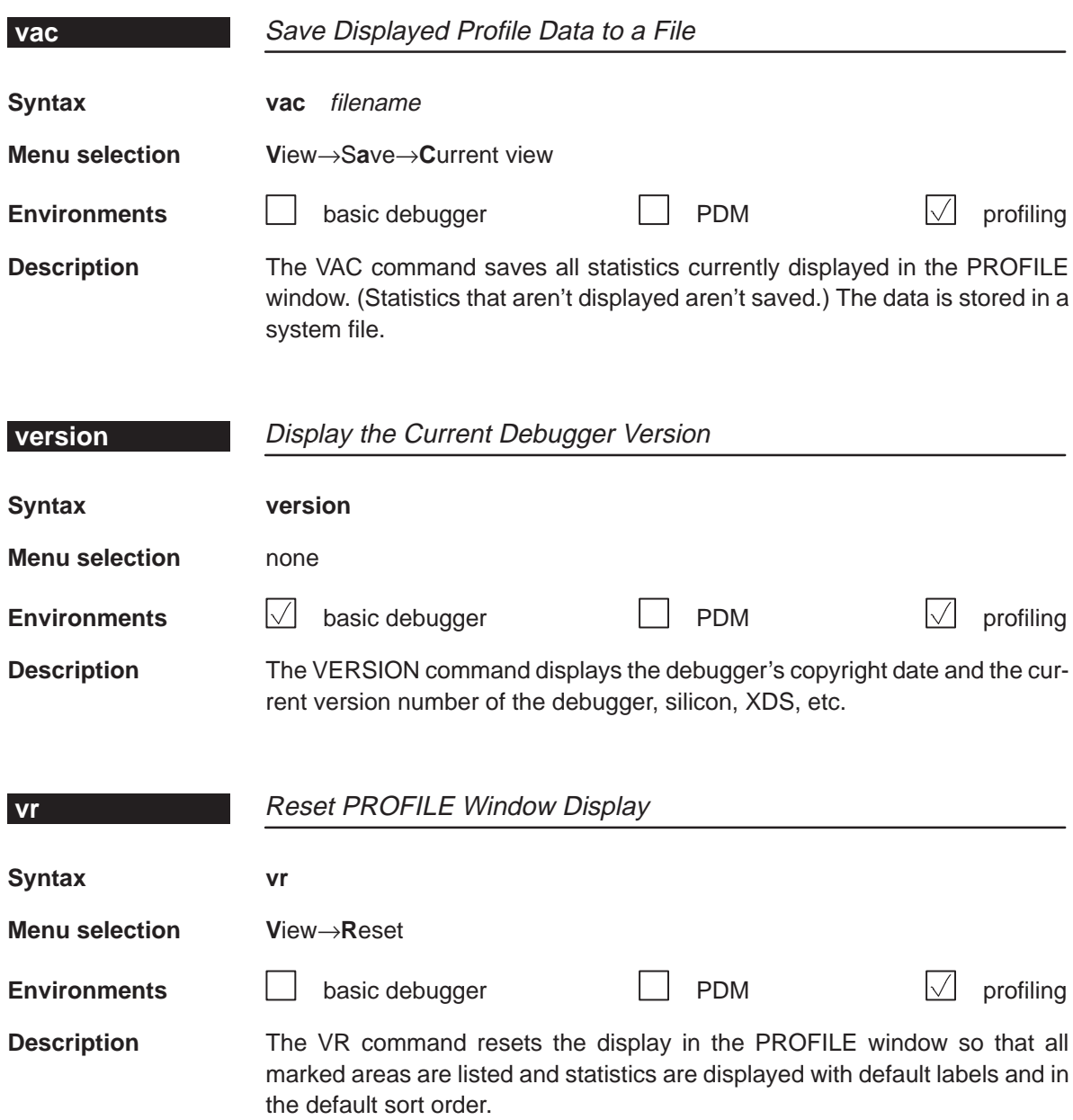

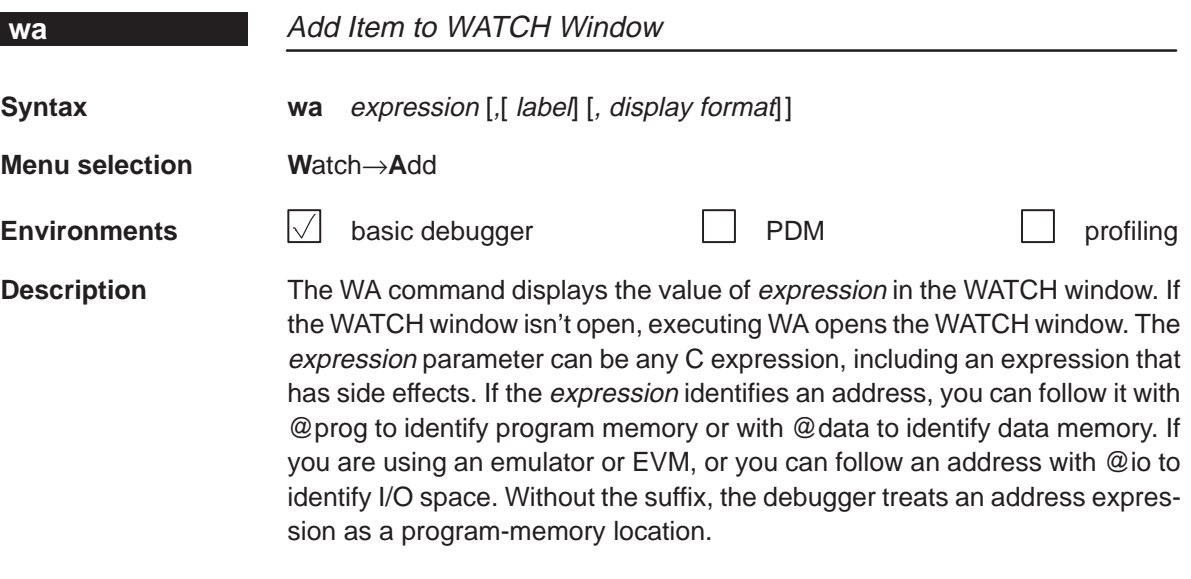

WA is most useful for watching an expression whose value changes over time; constant expressions serve no useful function in the watch window. The label parameter is optional. When used, it provides a label for the watched entry. If you don't use a *label*, the debugger displays the *expression* in the label field.

When you use the optional display format parameter, data will be displayed in one of the following formats:

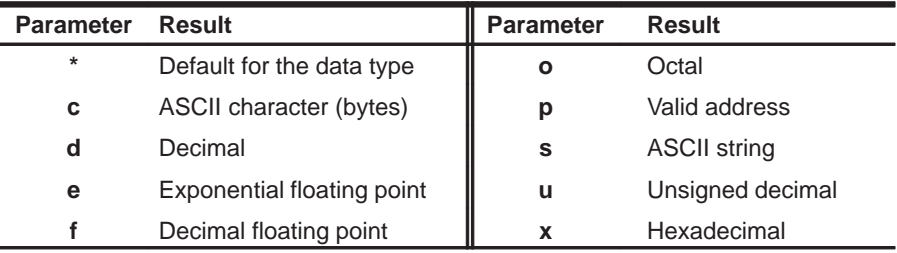

If you want to use a display format parameter without a label parameter, just insert an extra comma. For example:

**wa PC,,d**

**wd, whatis, win** Alphabetical Summary of Debugger and PDM Commands

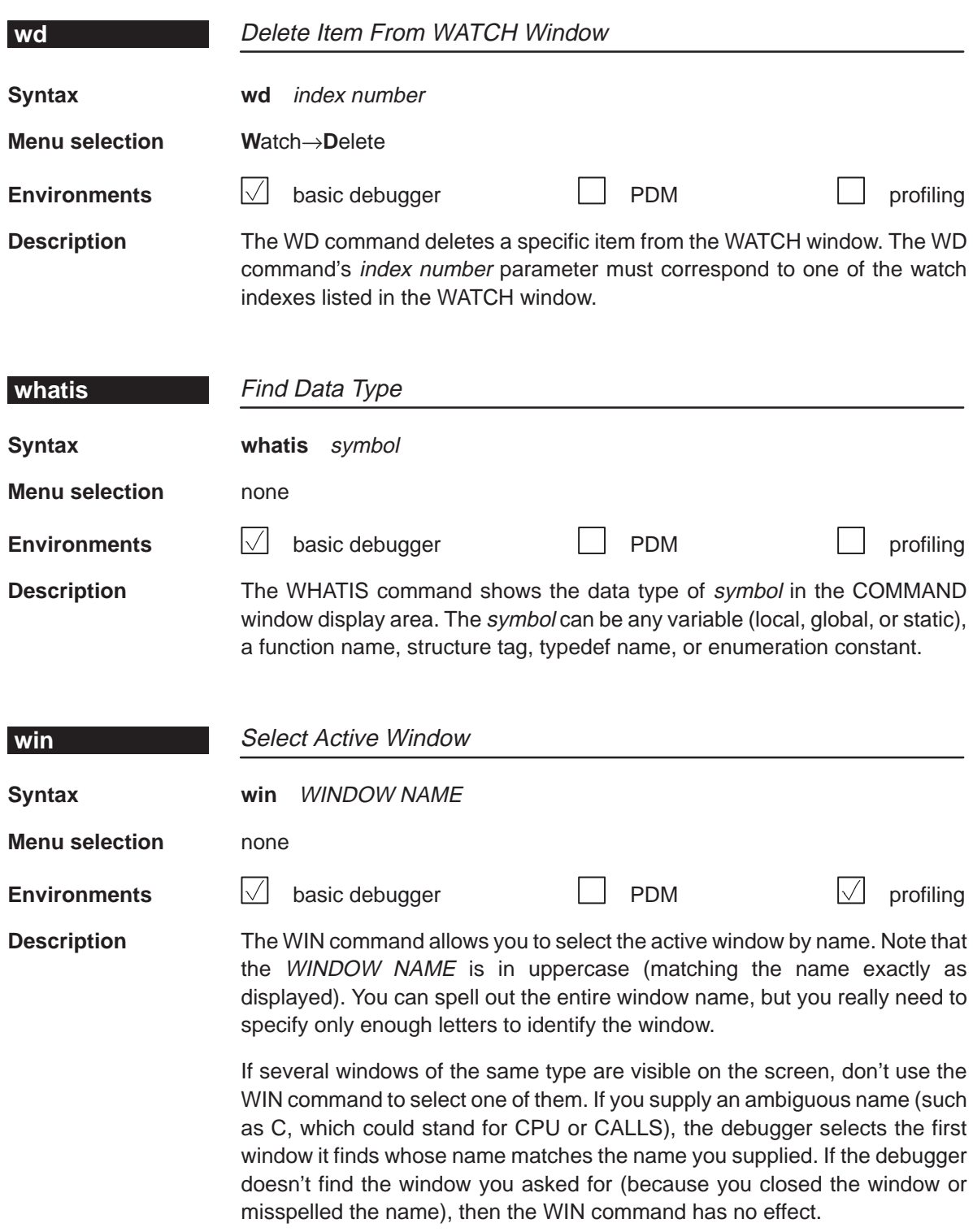

Alphabetical Summary of Debugger and PDM Commands **wr, zoom**

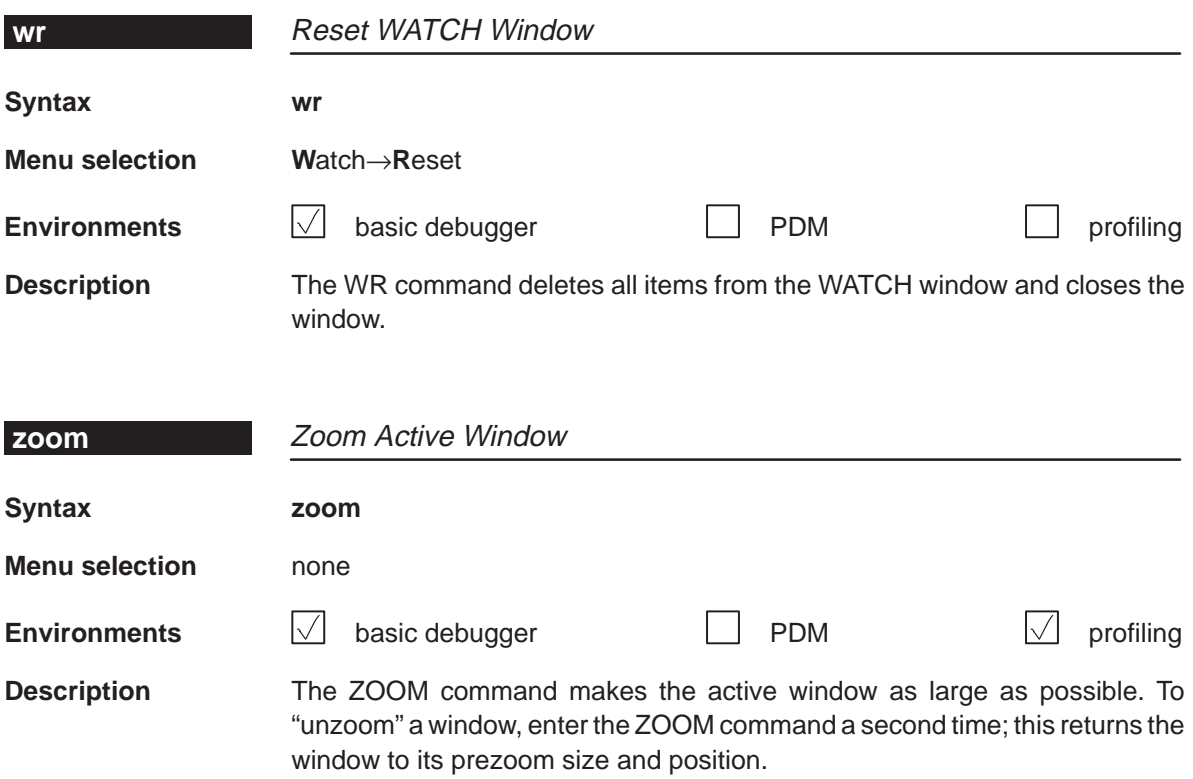

### **13.4 Summary of Profiling Commands**

The following tables summarize the profiling commands that are used for marking, enabling, disabling, and unmarking areas and for changing the display in the PROFILE window. These commands are easiest to use from the pulldown menus, so they are not included in the alphabetical command summary. The syntaxes for these commands are provided here so that you can include them in batch files.

Table 13–1.Marking Areas

| To mark this area         | C only      |                                    | <b>Disassembly only</b> |                  |
|---------------------------|-------------|------------------------------------|-------------------------|------------------|
| Lines                     |             |                                    |                         |                  |
| By line number, address   | MCLE        | filename, line number              | <b>MALE</b>             | address          |
| All lines in a function   | <b>MCLF</b> | function                           | <b>MALF</b>             | function         |
| Ranges                    |             |                                    |                         |                  |
| By line numbers           | <b>MCRE</b> | filename, line number, line number | <b>MARE</b>             | address, address |
| <b>Functions</b>          |             |                                    |                         |                  |
| By function name          | <b>MCFE</b> | function                           | not applicable          |                  |
| All functions in a module | <b>MCFM</b> | filename                           |                         |                  |
| All functions everywhere  | <b>MCFG</b> |                                    |                         |                  |

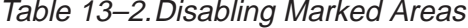

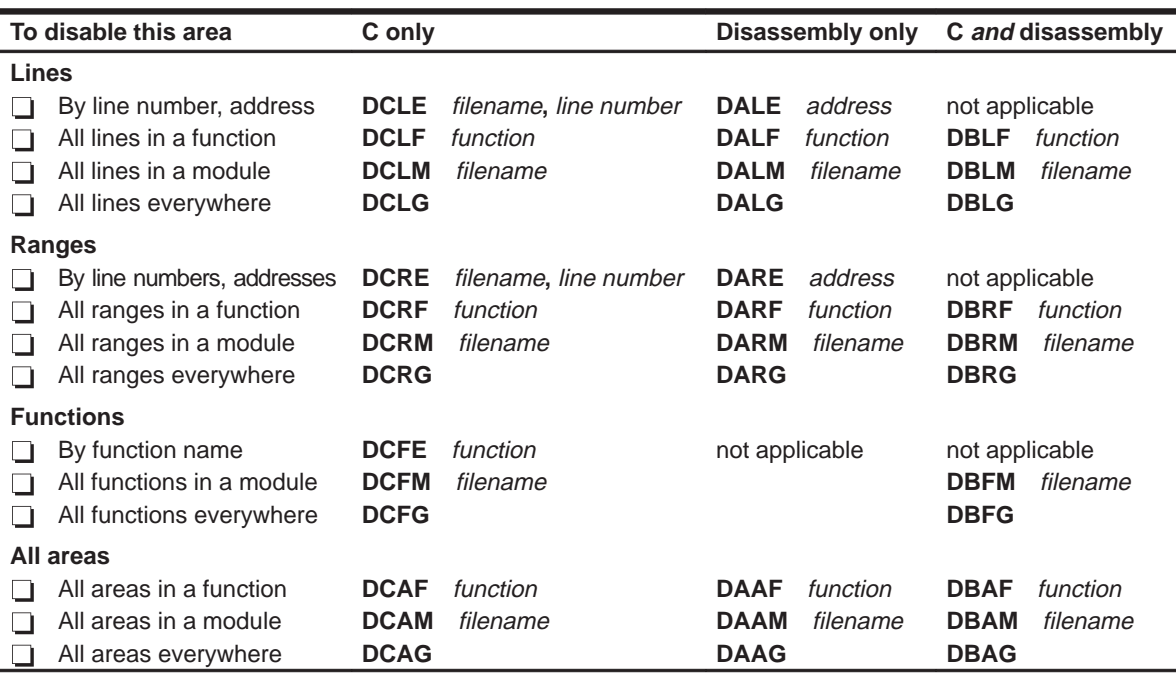

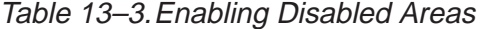

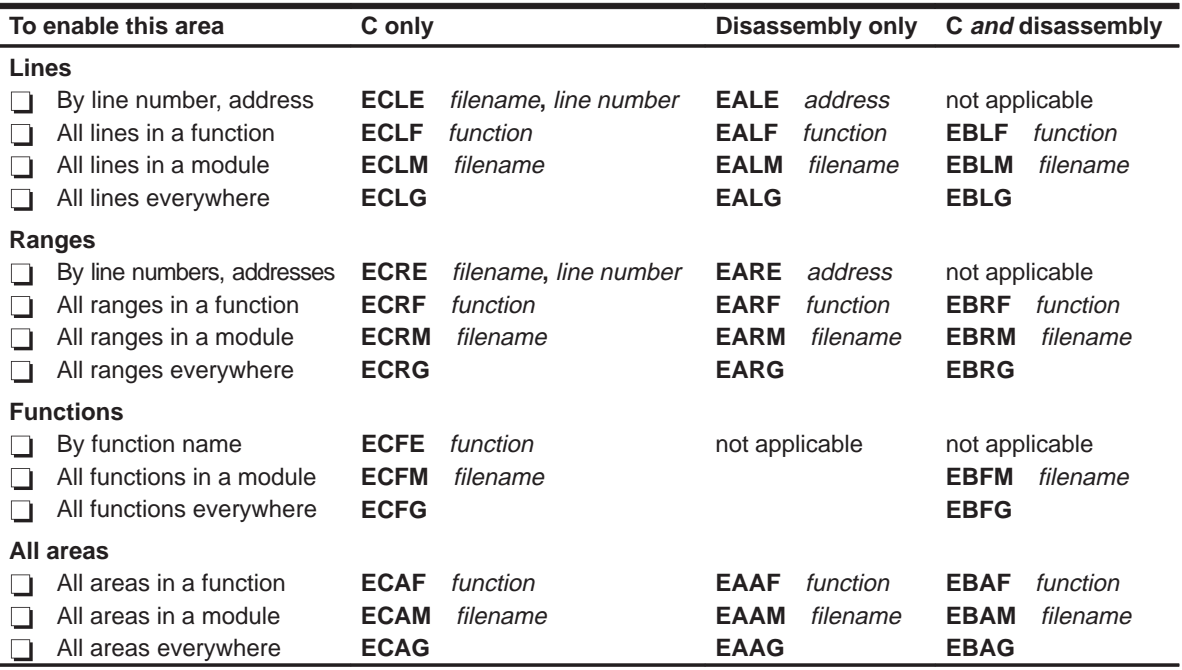

# Table 13–4.Unmarking Areas

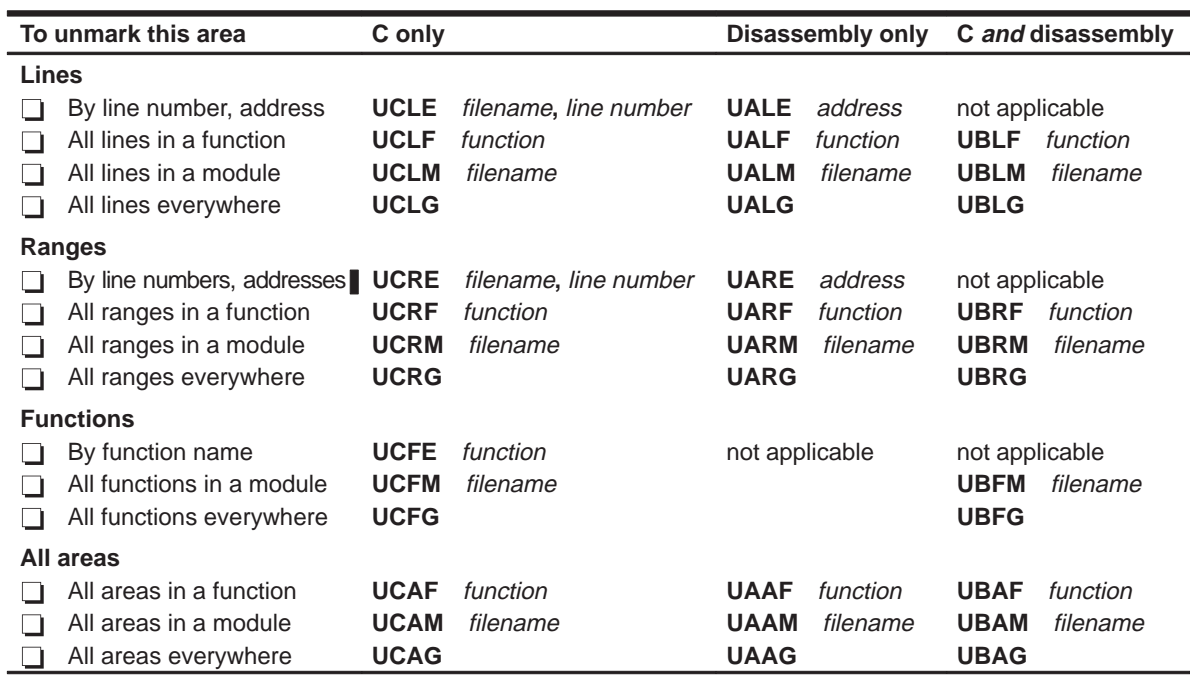

# Table 13–5.Changing the PROFILE Window Display

(a) Viewing specific areas

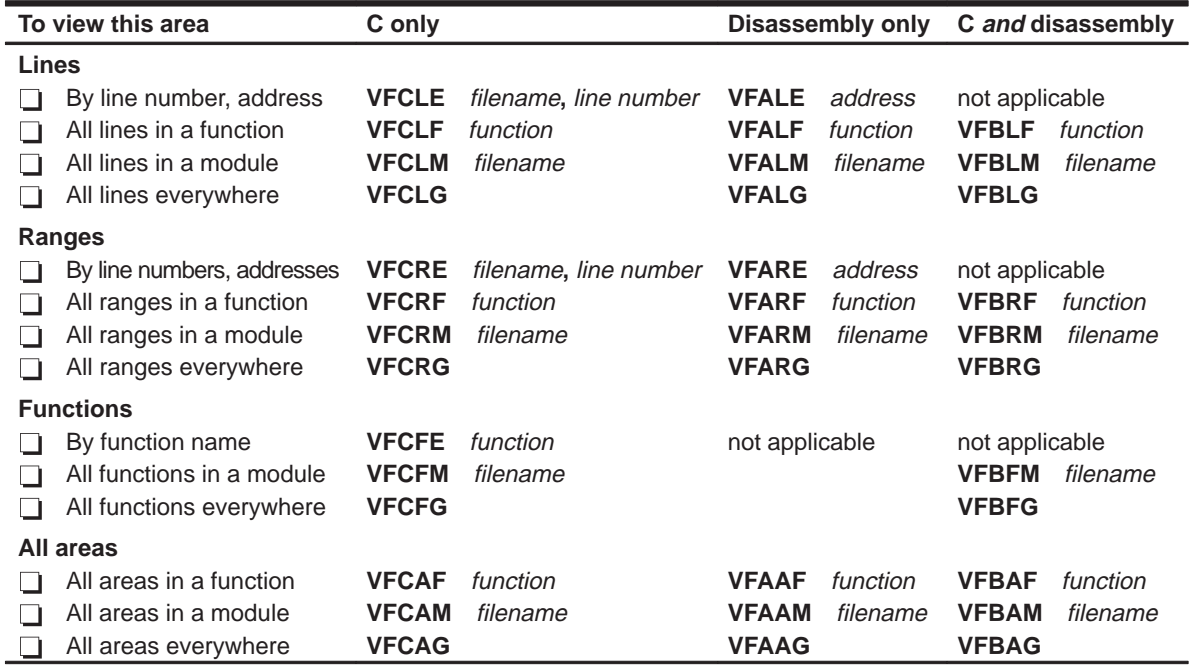

#### (b) Viewing different data (c) Sorting the data

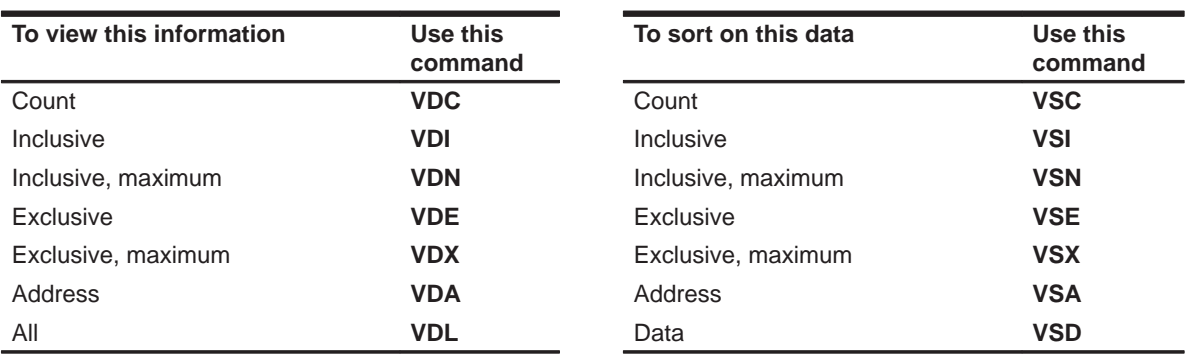

#### **13.5 Summary of Special Keys**

The debugger provides function key, cursor key, and command key sequences for performing a variety of actions:

- $\Box$  Editing text on the command line
- Using the command history
- Switching modes
- Halting or escaping from an action
- $\Box$  Displaying the pulldown menus
- Running code
- $\Box$  Selecting or closing a window
- $\Box$  Moving or sizing a window
- Scrolling through a window's contents
- Editing data or selecting the active field

#### **Editing text on the command line**

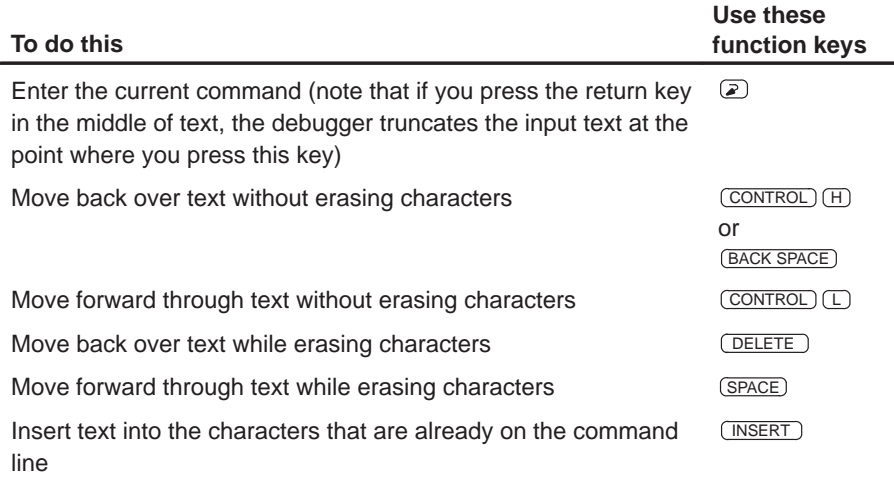

#### **Using the command history**

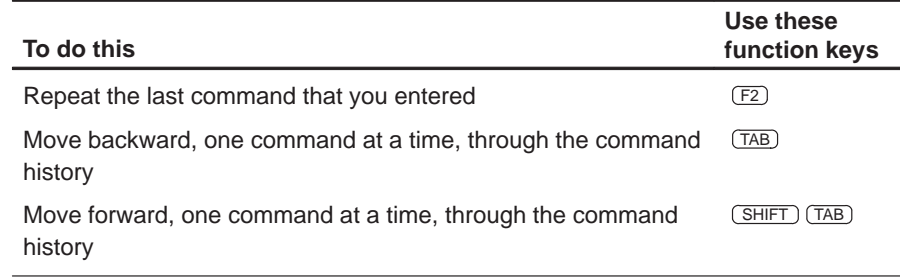

# **Switching modes**

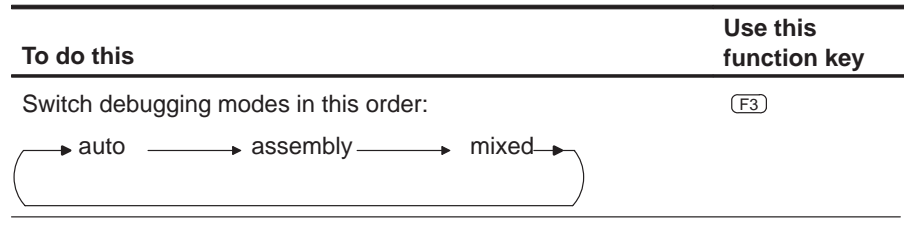

# **Halting or escaping from an action**

The escape key acts as an end or undo key in several situations.

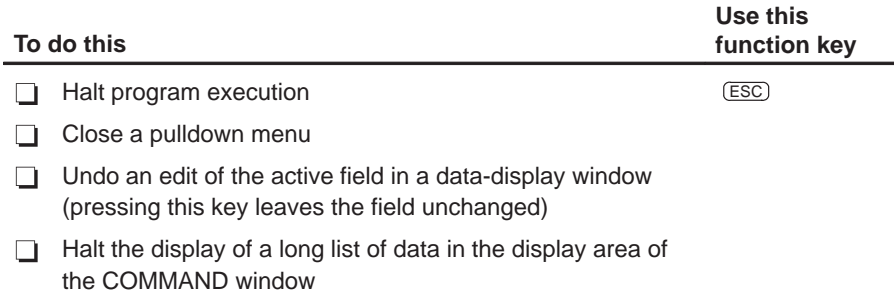

# **Displaying pulldown menus**

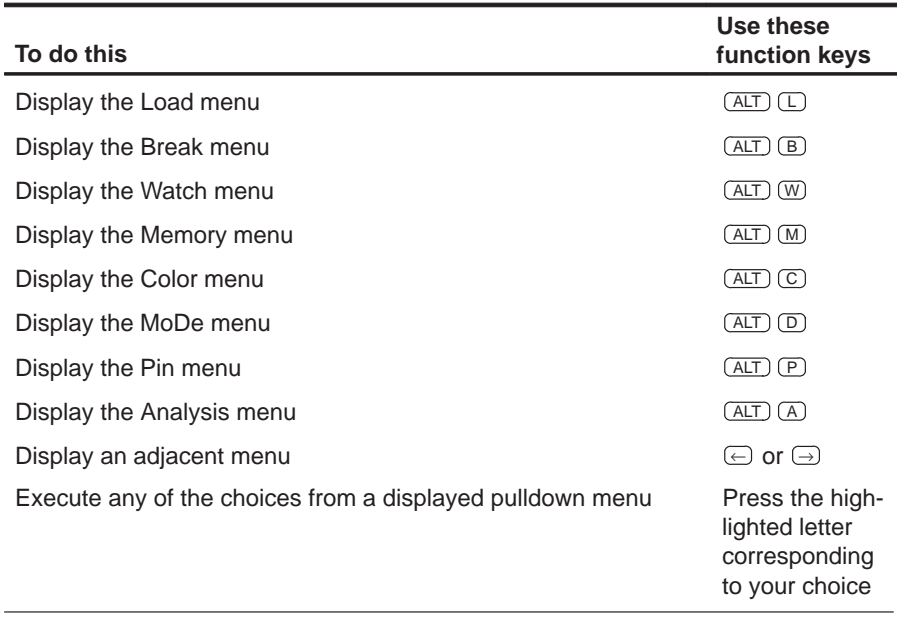

# **Running code**

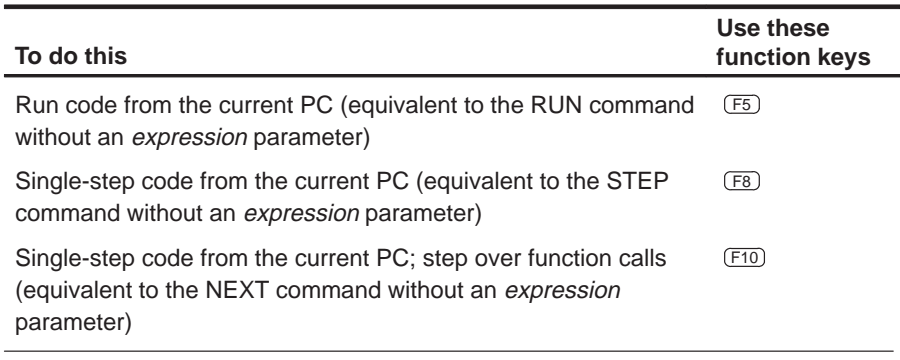

## **Selecting or closing a window**

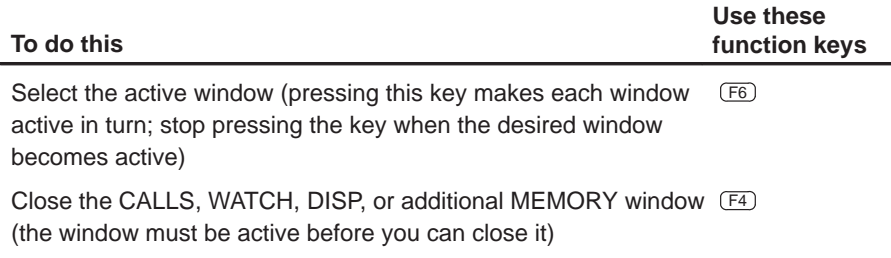

### **Moving or sizing a window**

You can use the arrow keys to interactively move a window after entering the MOVE or SIZE command without parameters.

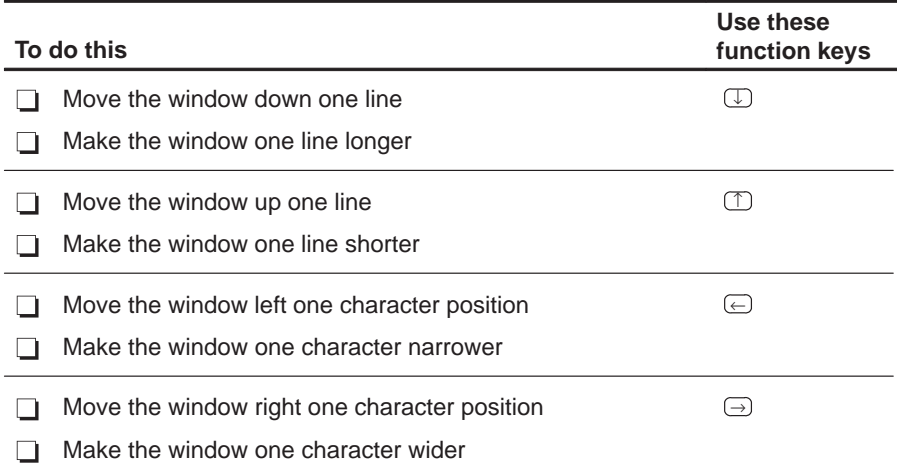

#### **Scrolling a window's contents**

These descriptions and instructions for scrolling apply to the active window. Some of these descriptions refer to specific windows; if no specific window is named, then the description/instructions refer to any window that is active.

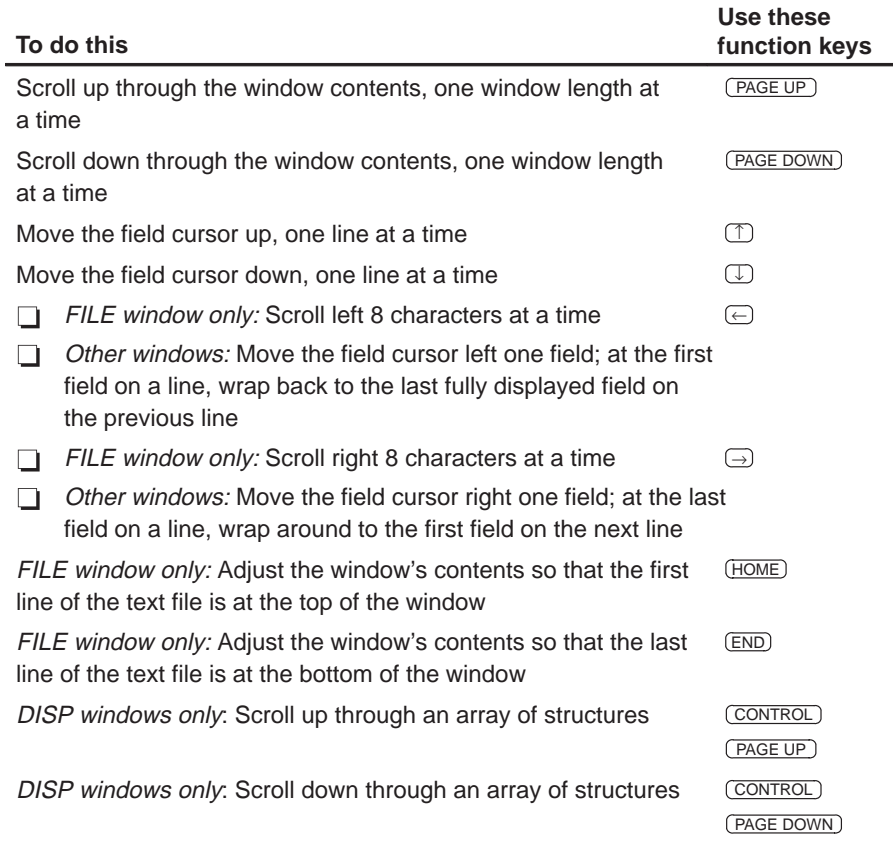

#### **Editing data or selecting the active field**

The F9 function key makes the current field (the field that the cursor is pointing to) active. This has various effects, depending on the field.

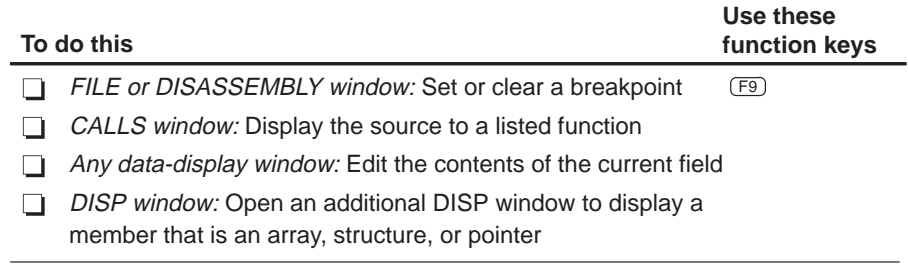

# **Chapter 14**

# **Basic Information About C Expressions**

Many of the debugger commands take C expressions as parameters. This allows the debugger to have a relatively small, yet powerful, instruction set. Because C expressions can have side effects—that is, the evaluation of some types of expressions can affect existing values—you can use the same command to display or to change a value. This reduces the number of commands in the command set.

This chapter contains basic information that you'll need to know in order to use C expressions as debugger command parameters.

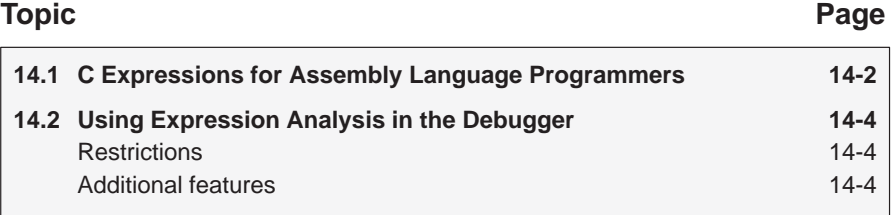

### **14.1 C Expressions for Assembly Language Programmers**

It's not necessary for you to be an experienced C programmer in order to use the debugger. However, in order to use the debugger's full capabilities, you should be familiar with the rules governing C expressions. You should obtain a copy of **The C Programming Language** (first or second edition) by Brian W. Kernighan and Dennis M. Ritchie, published by Prentice-Hall, Englewood Cliffs, New Jersey. This book is referred to in the C community, and in Texas Instruments documentation, as **K&R.**

#### **Note:**

A single value or symbol is a legal C expression.

K&R contains a complete description of C expressions; to get you started, here's a summary of the operators that you can use in expression parameters.

#### **Reference operators**

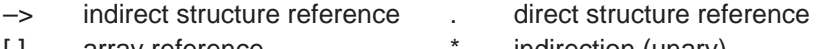

- 
- [ ] array reference **the container array reference** the state of the indirection (unary)
- & address (unary)
	-

#### **Arithmetic operators**

- + addition (binary) subtraction (binary)
	- multiplication / division
- % modulo negation (unary)

(type) typecast

#### **Relational and logical operators**

- 
- 
- 
- && logical AND || logical OR
- ! logical NOT (unary)
- > greater than  $\qquad \qquad \Rightarrow$  greater than or equal to
- < less than <= less than or equal to
- $=$  is equal to  $=$   $=$  is not equal to
	-

#### **Increment and decrement operators**

++ increment – – decrement

These unary operators can precede or follow a symbol. When the operator precedes a symbol, the symbol value is incremented/decremented before it is used in the expression; when the operator follows a symbol, the symbol value is incremented/decremented after it is used in the expression. Because these operators affect the symbol's final value, they have side effects.

#### **Bitwise operators**

- & bitwise AND | bitwise OR
- ^ bitwise exclusive-OR << left shift
	-
- >> right shift  $\sim$  1s complement (unary)

#### **Assignment operators**

- $\equiv$  assignment with subtraction  $\equiv$  assignment with division
- $% =$  assignment with modulo  $% =$  assignment with bitwise AND
- 
- \*= assignment with multiplication
- = assignment += assignment with addition
	-
	-
- $\lambda$  = assignment with bitwise XOR  $\vert$  = assignment with bitwise OR
- <<= assignment with left shift >>= assignment with right shift

These operators support a shorthand version of the familiar binary expressions; for example,  $X = X + Y$  can be written in C as  $X + Y = Y$ . Because these operators affect a symbol's final value, they have side effects.

#### **14.2 Using Expression Analysis in the Debugger**

The debugger's expression analysis is based on C expression analysis. This includes all mathematical, relational, pointer, and assignment operators. However, a few limitations, as well as a few additional features, are not described in K&R C.

#### **Restrictions**

The following restrictions apply to the debugger's expression analysis features.

- $\Box$  The sizeof operator is not supported.
- $\Box$  The comma operator (,) is not supported (commas are used to separate parameter values for the debugger commands).
- $\Box$  Function calls and string constants are currently not supported in expressions.
- $\Box$  The debugger supports a limited capability of type casts; the following forms are allowed:
	- **(** basic type **) (** basic type **\*** ...**) ( [** structure/union/enum**]** structure/union/enum tag **) ( [** structure/union/enum**]** structure/union/enum tag **\*** ... **)**

Note that you can use up to six **\***s in a cast.

#### **Additional features**

- All floating-point operations are performed in double precision using standard widening. (This is transparent.) Floats are represented in IEEE floating-point format.
- All registers can be referenced by name. The TMS320C5x's auxiliary registers are treated as integers and/or pointers.
- □ Void expressions are legal (treated like integers).
- $\Box$  The specification of variables and functions can be qualified with context information. Local variables (including local statics) can be referenced with the expression form:

function name**.**local name
This expression format is useful for examining the automatic variables of a function that is not currently being executed. Unless the variable is static, however, the function must be somewhere in the current call stack. Note that if you want to see local variables from the currently executing function, you need not use this form; you can simply specify the variable name (just as in your C source).

File-scoped variables (such as statics or functions) can be referenced with the following expression form:

filename**.**function name

or filename**.**variable name

This expression format is useful for accessing a file-scoped static variable (or function) that may share its name with variables in other files.

Note that in this expression, filename **does not include** the file extension; the debugger searches the object symbol table for any source filename that matches the input name, disregarding any extension. Thus, if the variable ABC is in file source.c, you can specify it as source.ABC.

Note that these expression forms can be combined into an expression of the form:

filename**.**function name**.**variable name

- $\Box$  Any integral or void expression can be treated as a pointer and used with the indirection operator (\*). Here are several examples of valid use of a pointer in an expression:
	- \*123 \*AR5  $*(AR2 + 123)$  $*(I * J)$

By default, the values are treated as integers (that is, these expressions point to integer values).

 $\Box$  Any expression can be typecast to a pointer to a specific type (overriding the default of pointing to an integer, as described above).

**Hint:** You can use casting with the WA and DISP commands to display data in a desired format.

For example, the expression:

```
*(float * )10
```
treats 10 as a pointer to a floating-point value at location 10 in memory. In this case, the debugger fetches the contents of memory location 10 and treats the contents as a floating-point value. If you use this expression as a parameter for the DISP command, the debugger displays memory contents as an array of floating-point values within the DISP window, beginning with memory location 10 as array member [0].

Note how the first expression differs from the expression:

(float)\*10

In this case, the debugger fetches an integer from address 10 and converts the integer to a floating-point value.

You can also typecast to user-defined types such as structures. For example, in the expression:

((struct STR \*)10)–>field

the debugger treats memory location 10 as a pointer to a structure of type STR (assuming that a structure is at address 10) and accesses a field from that structure.

### **Appendix A Appendix A**

# **Customizing the Analysis Interface**

The interface to the 'C5x analysis module is register-based. In most cases, the Analysis Count Events and Analysis Break Events dialog boxes provide a sufficient means of counting events and setting hardware breakpoints. In some cases, however, you may want to define more complex conditions for the processor to detect. Or, you may want to write a batch file that defines counting or breakpoint conditions. In either case, you can accomplish these tasks by accessing the analysis registers through the debugger. This appendix explains how to access these registers.

#### **Topic Page**

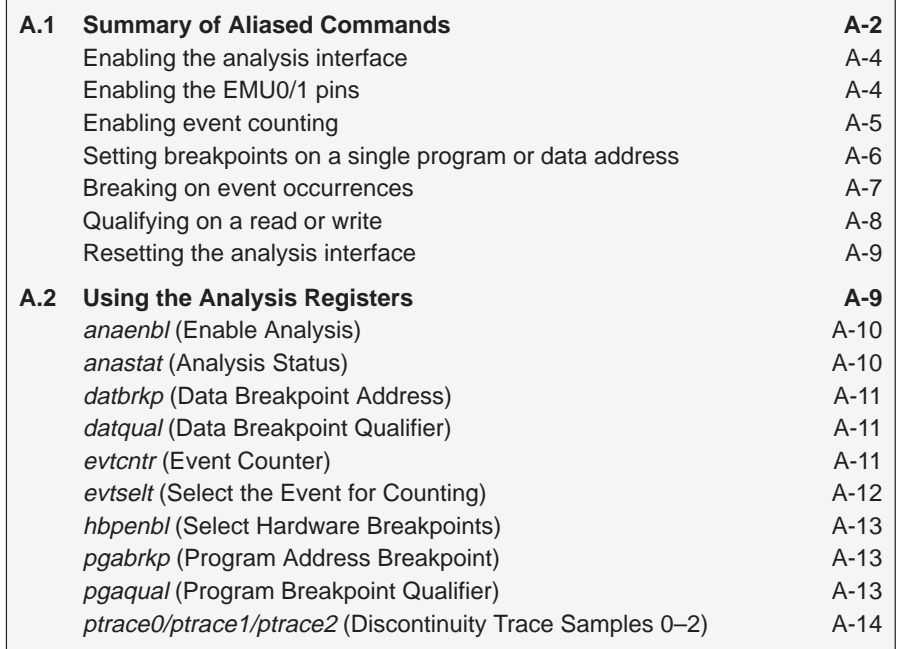

#### **A.1 Summary of Aliased Commands**

A basic set of analysis commands is defined in the analysis.cmd file supplied in your 'C5x debugger package. These commands, like the analysis dialog boxes, load the analysis registers with your specified values. You must TAKE the analysis.cmd file before you can use any of these commands. To do this, enter:

**take analysis.cmd**   $\odot$ 

By default, the debugger echoes the file to the output area of the COMMAND window. However, you can view the entire file by using the FILE command to display its contents in the FILE window. Table A–1 shows the predefined commands along with their menu equivalents.

The aliased commands, created in the analysis.cmd file, are provided to help you familiarize yourself with the analysis registers and how they work. The aliases are simply a starting point for you to build upon to create your own commands.

Table A–1.The Analysis Commands Found in the analysis.cmd File

| Command      | Menu $\rightarrow$<br><b>Dialog Box</b>         | <b>Description</b>                          | Page    |
|--------------|-------------------------------------------------|---------------------------------------------|---------|
| asys emu0out | Emulator pins $\rightarrow$<br>EMU0 trigger out | Set EMU0 pin to output                      | $A - 4$ |
| asys_emu1out | Emulator pins $\rightarrow$<br>EMU0 trigger out | Set EMU1 pin to output                      | A-4     |
| asys extcnt  | Emulator pins $\rightarrow$<br>External clock   | Use the external counter on the<br>emulator | $A - 4$ |
| asys_off     | Analysis $\rightarrow$<br>Enable/Disable        | Turn off the analysis interface             | $A - 4$ |
| asys_on      | Analysis $\rightarrow$<br>Disable/Enable        | Turn on the analysis interface              | $A - 4$ |
| asys_reset   | none                                            | Reset the analysis interface                | $A-9$   |
| cnt br       | $Count \rightarrow$<br>Branch taken             | Count any branches detected                 | $A-5$   |
| cnt call     | Count $\rightarrow$<br>Call taken               | Count any calls detected                    | $A-5$   |
| cnt clock    | Count $\rightarrow$<br>CPU clock                | Count CPU clock cycles                      | $A-5$   |
| cnt data     | Count $\rightarrow$<br>Data bus                 | Count any data accesses                     | $A-5$   |
| cnt ins      | Count $\rightarrow$<br>Instruction fetch        | Count any instructions fetched              | $A-5$   |
| cnt intr     | Count $\rightarrow$<br>Interrupt/trap taken     | Count any interrupts/traps<br>detected      | $A-5$   |

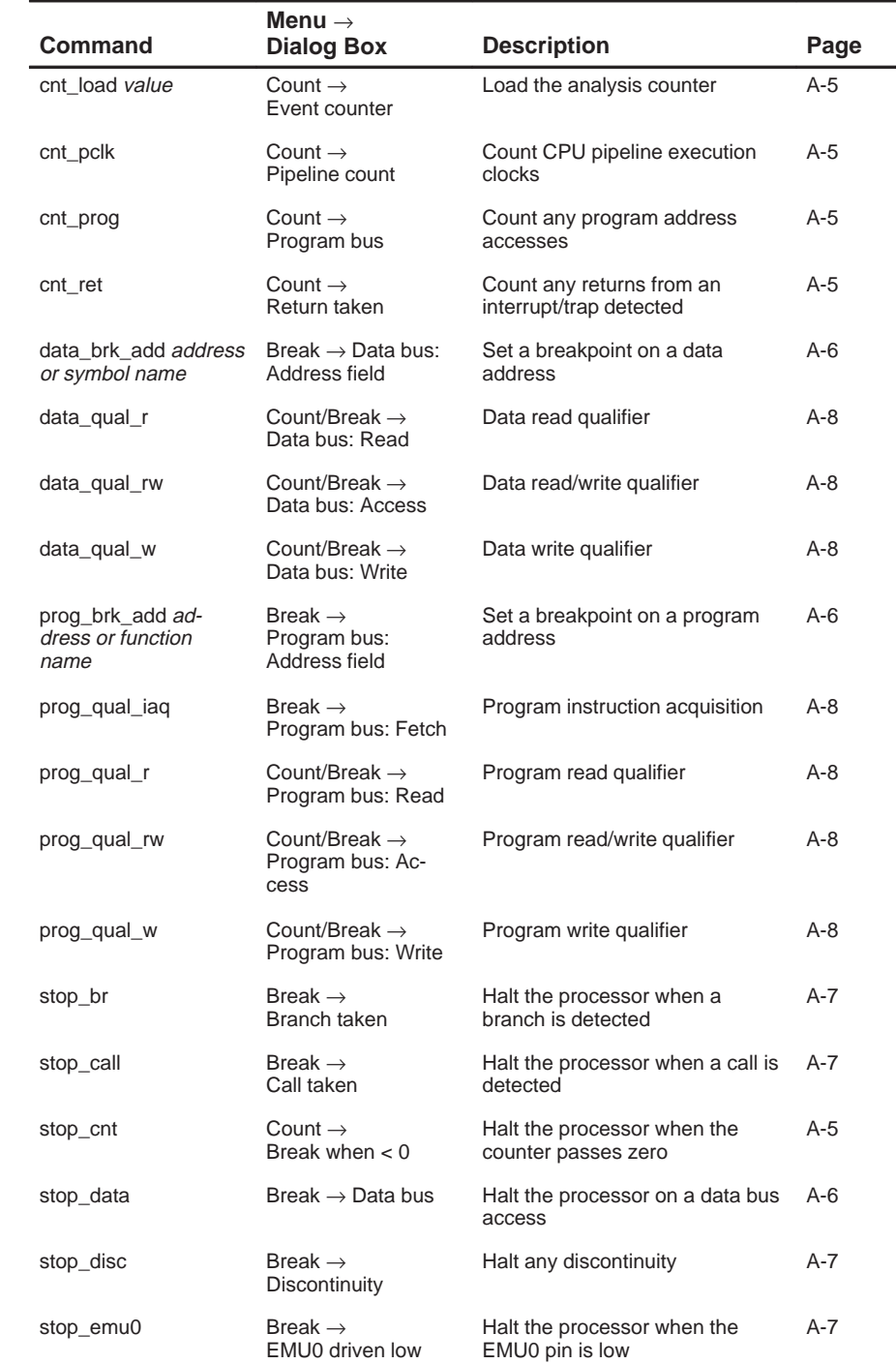

### Table A-1. The Analysis Commands Found in the analysis.cmd File (continued)

Customizing the Analysis Interface A-3

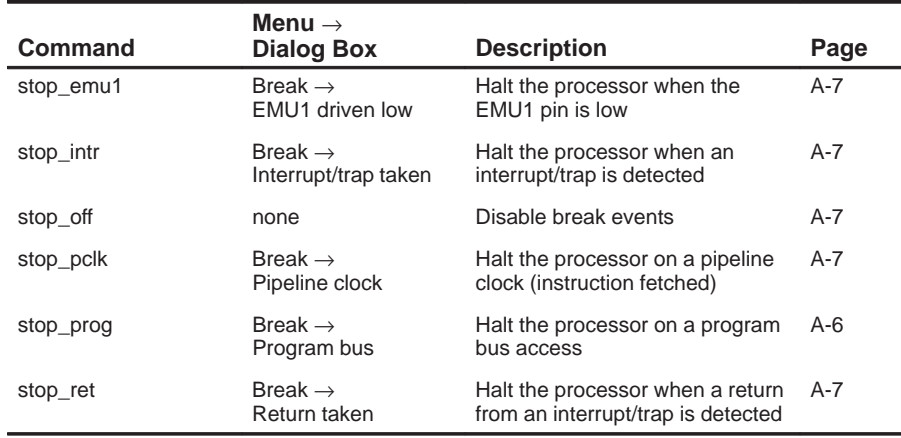

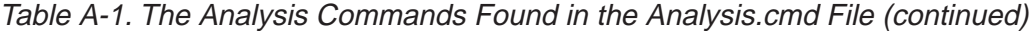

In addition to these predefined commands, you can create your own by using the ALIAS and EVAL commands. Refer to Sections 5.5 (page 5-21) and 8.2 (page 8-2) for more information on ALIAS and EVAL. The following subsections briefly describe the use of the analysis commands.

#### **Enabling the analysis interface**

Enabling the analysis interface is simply a matter of typing in a command. The basic syntax for this command is:

asys\_on

To disable the analysis interface, enter:

asys\_off

#### **Enabling the EMU0/1 pins**

To set the EMU0/1 pins to output or to use the external counter, enter the appropriate command:

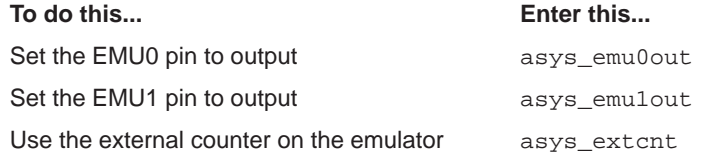

#### **Enabling event counting**

To load or reset the event counter (using the commands found in the analysis.cmd file), enter this command:

cnt\_load value

Load value with a 1s complement of the number of times you want to count the specified event. For example, to stop the processor after ten instruction fetches have occurred, enter:

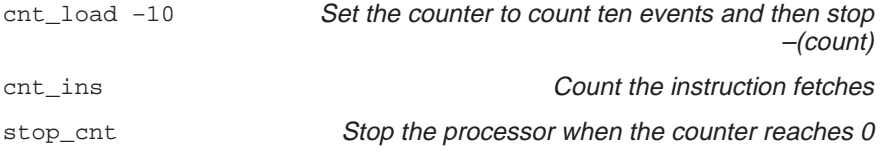

In this example, you must load the counter with a negative value because the evtcntr register represents a 1s complement of the loaded value.

To reset the internal event counter and count the number of instruction fetches detected, enter:

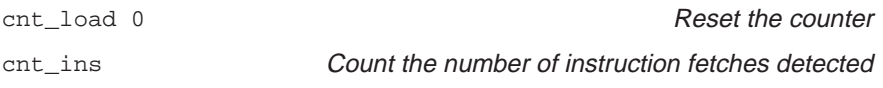

You can count only one event at a time. To count any of the other events, simply type in the appropriate command. Table A–2 shows the correct command for counting each of the nine events.

| Command   | <b>Menu Selection</b>   | <b>Description</b>                                                           |
|-----------|-------------------------|------------------------------------------------------------------------------|
| cnt br    | Branch taken            | Count the number of branches detected                                        |
| cnt call  | Call taken              | Count the number of calls detected                                           |
| cnt clock | CPU clock               | Count the number of CPU clock cycles                                         |
| cnt data  | Data bus                | Count the number of data cycles                                              |
| cnt ins   | Instruction fetch       | Count the number of instruction fetches                                      |
| cnt intr  | Interrupt/trap<br>taken | Count the number of interrupts/traps<br>detected                             |
| cnt_pclk  | Pipeline clock          | Count the CPU pipeline execution clocks                                      |
| cnt_prog  | Program bus             | Count the number of program address<br>accesses                              |
| cnt ret   | Return taken            | Count the number of returns from inter-<br>rupts, traps, or subroutine calls |

Table A–2.The Analysis Commands

Customizing the Analysis Interface A-5

#### **Setting breakpoints on a single program or data address**

The simplest events to detect are those that identify a single address. To define this type of event, follow the command with a C expression. For example, to set a program address breakpoint, enter:

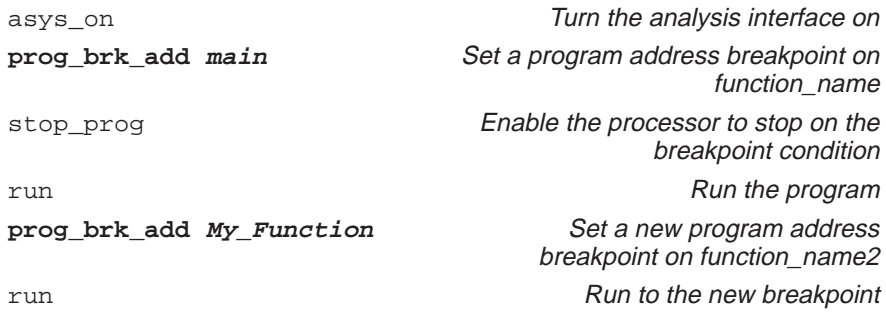

The commands shown in bold represent the actual breakpoint commands used. Main and My\_Function represent the addresses on which the processor will break. These function names can be replaced by specific address locations. Table A–3 shows the breakpoint commands for setting single address breakpoints; their respective menu selections can be found in the Analysis Break Events dialog box. You can set breakpoints on any combination of these events.

Table A–3. Breakpoint Commands for Program and Data Addresses

| Command              | <b>Dialog Box</b><br><b>Selection</b> | <b>Description</b>                                                     |
|----------------------|---------------------------------------|------------------------------------------------------------------------|
| data brk add address | Data bus                              | Set a data breakpoint address                                          |
| prog brk add address | Program<br>bus                        | Set a program breakpoint address                                       |
| stop_data            | Data bus                              | Stop the processor when the data<br>breakpoint condition executes      |
| stop_prog            | Program<br>bus                        | Stop the processor when the pro-<br>gram breakpoint condition executes |

#### **Breaking on event occurrences**

You can set conditions on various types of processor operations. To define these conditions or events, simply enter the command. For example, to stop the processor when it detects an interrupt or a call taken, enter:

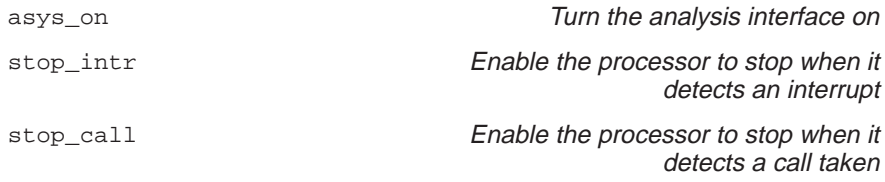

Table A–4 shows the commands for stopping the processor when an event occurs. You can set breakpoints on any combination of these events.

| Command   | <b>Menu Selection</b>   | <b>Description</b>                                                            |
|-----------|-------------------------|-------------------------------------------------------------------------------|
| stop br   | Branch taken            | Stop the processor when a branch is<br>taken                                  |
| stop_call | Call taken              | Stop the processor when a call is taken                                       |
| stop_disc | Discontinuity           | Stop the processor with any discontinu-<br>ity                                |
| stop_emu0 | EMU0 driven low         | Stop the processor when the EMU pin<br>reaches a logic low of zero            |
| stop_emu1 | EMU1 driven low         | Stop the processor when the EMU pin<br>reaches a logic low of one             |
| stop_intr | Interrupt/trap<br>taken | Stop the processor when an interrupt is<br>detected                           |
| stop off  | none                    | Disable break events                                                          |
| stop_pclk | Pipeline clock          | Stop the processor on a pipeline clock<br>(instruction fetched)               |
| stop ret  | Return taken            | Stop the processor when a return from<br>an interrupt, branch, or call occurs |

Table A–4. Breakpoint Commands for Event Occurrences

Customizing the Analysis Interface A-7

#### **Qualifying on a read or a write**

Data and program accesses can be qualified, depending on whether the memory cycle is a read or write:

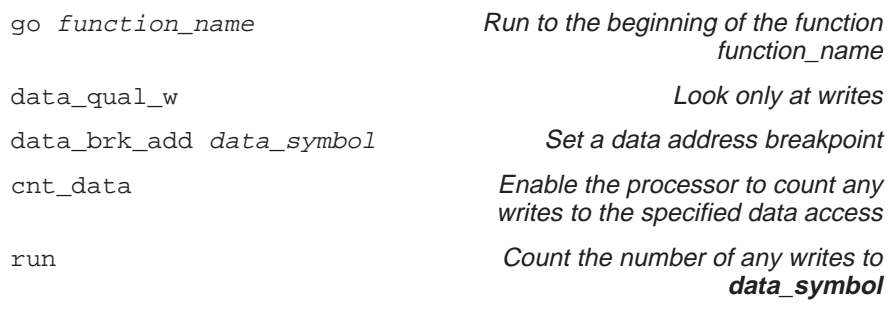

This example sets a data address breakpoint that counts only when a write is detected. Table A–5 shows the qualifier commands for data and program break events. You can use only one of these commands at a time.

Table A–5. Read and Write Qualifying Commands for Data and Program Accesses

| <b>Command</b> | <b>Menu Selection</b> | <b>Description</b>                 |
|----------------|-----------------------|------------------------------------|
| data qual r    | Data bus: Read        | Look only at data reads            |
| data_qual_rw   | Data bus: Access      | Look at both data reads and writes |
| data qual w    | Data bus: Write       | Look only at data writes           |
| prog_qual_iaq  | Program bus: Fetch    | Program instruction acquisition    |
| prog qual r    | Program bus: Read     | Look only at data reads            |
| prog_qual_rw   | Program bus: Access   | Look at both data reads and writes |
| prog qual w    | Program bus: Write    | Look only at data writes           |

#### **Resetting the analysis interface**

Whenever you begin a new analysis session, you may want to define new parameters or qualifier expressions. You can do this without manually deselecting each defined condition. Just enter the ASYS\_RESET command. To reset the analysis interface, type:

asys\_reset

#### **Note:**

To clear conditions or qualifier expressions previously defined via the Analysis menu, you must open the Analysis Count Events and Analysis Break Events dialog boxes and deselect each defined condition.

#### **A.2 Using the Analysis Registers**

By manipulating the analysis registers, you can customize commands for more complex instructions that do not exist on the Break or Count dialog boxes. Use the alias and evaluate commands to create your own commands. The basic syntax for creating customized analysis commands is:

**alias** command\_name, "**eval** register name = code"

For example, to create a new command for turning on the analysis interface, enter:

alias analysis\_on, "eval anaenbl = 1"

To create a new command for counting branches detected, enter:

alias cb, "e evtselt = 12"

To create your own analysis commands, you must familiarize yourself with the thirteen analysis registers and how they work. The following subsections discuss the analysis registers briefly. (The registers are in alphabetical order.)

#### **anaenbl (Enable Analysis)**

You can enable and disable the analysis module by using the anaenbl register. Set the bit to 1 to enable or to 0 to disable.

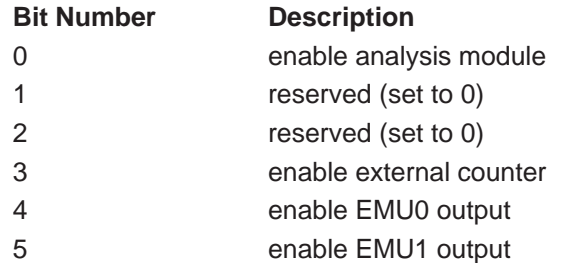

When you disable analysis, all registers except anaenbl retain their previous state.

#### **anastat (Analysis Status)**

The anastat register records the occurrence of enabled events. The status bits are defined below:

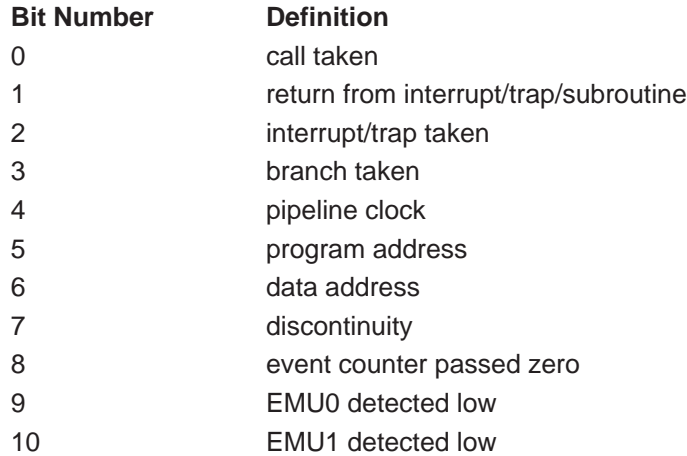

Run commands will not interfere with the status bits, because they are cleared before command execution.

#### **datbrkp (Data Breakpoint Address)**

You can specify a breakpoint address for each of the major buses in the 'C5x path. When a valid bus cycle occurs and the bus value matches the breakpoint address, then a breakpoint condition can occur.

#### **datqual (Data Breakpoint Qualifier)**

The data breakpoint register has four qualifier bits. The qualifier definitions are shown below.

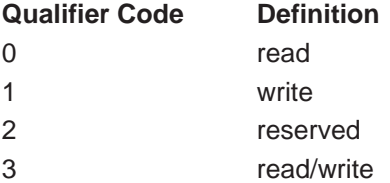

#### **evtcntr (Event Counter)**

This register represents a true value in the 'C5x analysis module, which provides a 16-bit decrementing event counter. For convenience, the pseudoregister, EVT\_cntr, provides a 1s complement of the evtcntr value.

You can use the event counter in one of two ways:

- Count the number of events detected.
- $\Box$  Stop after *n* events have occurred.

To count the number of events detected, load the counter with its maximum value –1, or 0xFFFF. The following example loads the counter and counts the instructions.

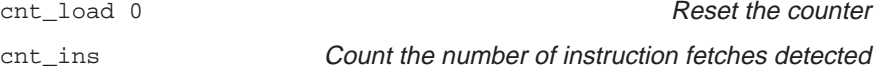

The EVT\_cntr register will display the number of events detected after reaching a stop condition.

To stop after a certain number of events, load the counter with the number of events you want to occur before setting a breakpoint. The following example counts ten events and then stops.

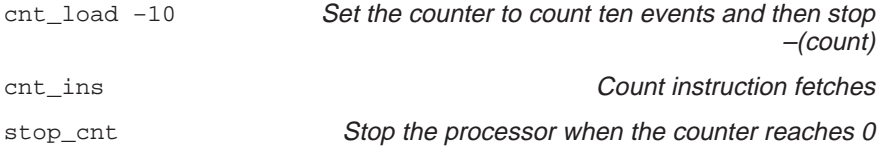

If a software breakpoint halts the processor before the counter reaches zero, then the CNT\_valu (displayed in the WATCH window) will contain the number of events remaining.

#### **Note:**

When CPU clock cycles are counted, the event counter includes startup and latency cycles.

#### **evtselt (Select the Event for Counting)**

The 'C5x can count ten types of events; however, only one event can be counted at a time. The count select codes are defined below.

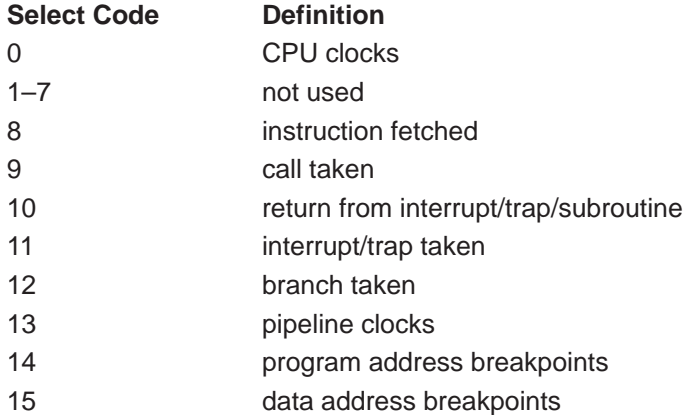

#### **hbpenbl (Select Hardware Breakpoints)**

By setting the appropriate enable bit to 1 in the hbpenbl register, the 'C5x can break on multiple events. Setting the bit to 0 disables the breakpoint and clears the register. The breakpoint enable bits are defined below.

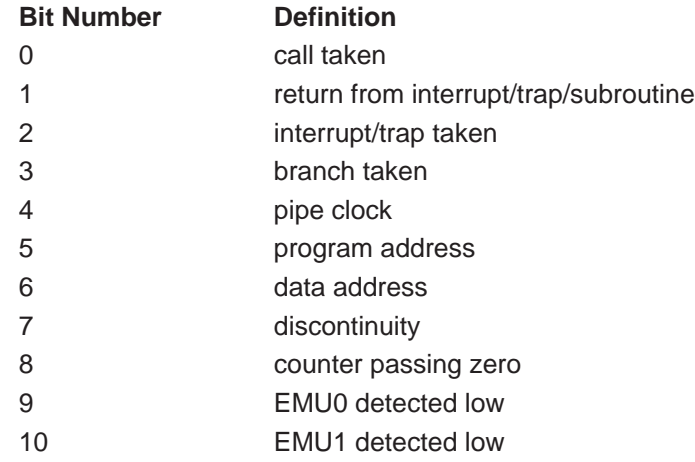

#### **pgabrkp (Program Address Breakpoint)**

You can specify a breakpoint address for each of the major buses in the 'C5x path. When a valid bus cycle occurs and the bus value matches the breakpoint address, then a breakpoint condition can occur.

#### **pgaqual (Program Breakpoint Qualifier)**

The data breakpoint register has four qualifier bits. The qualifier definitions are shown below.

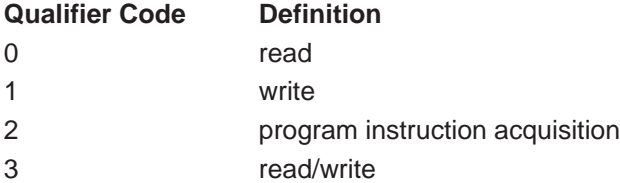

Customizing the Analysis Interface A-13

#### **ptrace0/ptrace1/ptrace2 (Discontinuity Trace Samples 0–2)**

A program discontinuity occurs when the program addresses fetched by the processor become nonsequential as a result of branches, interrupts, and similar events. The 'C5x provides three levels of discontinuity trace to aid in program flow analysis:

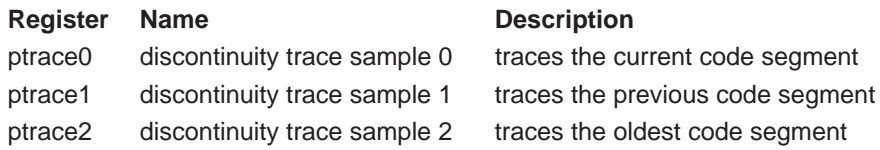

#### Example A–1. Program Discontinuity

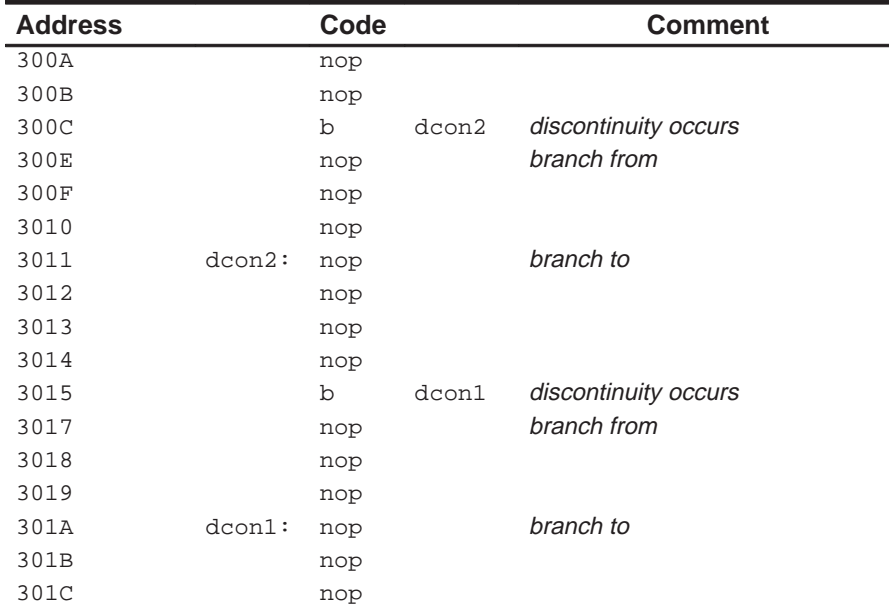

Stepping through the code starting at address 0x300A with ptrace0/1/2 initialized to zero, the trace buffer will show the following:

Following the first branch (b dcon2), the trace contains the following values:

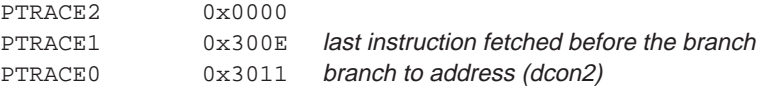

 $\Box$  Following the second branch (b dcon1), the trace contains the following values:

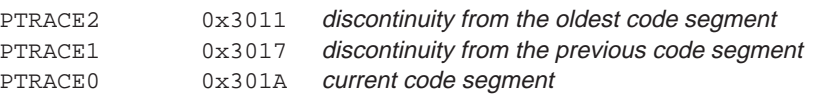

### **Appendix A Appendix B**

# **What the Debugger Does During Invocation**

In some circumstances, you may find it helpful to know the steps that the debugger goes through during the invocation process. These are the steps, in order, that the debugger performs. Note that the PDM executes the first step. (For more information on the environment variables mentioned below, refer to your installation guide.)

- 1) Establishes the connection between the processor name that you provide and the actual processor.
- 2) Reads options from the command line.
- 3) Reads any information specified with the D\_OPTIONS environment variable.
- 4) Reads information from the D\_DIR and D\_SRC environment variables.
- 5) Looks for the init.clr screen configuration file.

(The debugger searches for the screen configuration file in directories named with D\_DIR.)

- 6) Initializes the debugger screen and windows but initially displays only the COMMAND window.
- 7) Finds the batch file that defines your memory map by searching in directories named with D\_DIR. The debugger expects this file to set up the memory map and follows these steps to look for the batch file:
	- a) When you invoke the debugger, it checks to see if you've used the –t debugger option. If it finds the –t option, the debugger reads and executes the specified file.
	- b) If you don't use the –t option, the debugger looks for the default initialization batch file called *init.cmd*. If the debugger finds this file, it reads and executes the commands.
- 8) Loads any object filenames specified with D\_OPTIONS or specified on the command line during invocation.
- 9) Determines the initial mode (auto, assembly, or mixed) and displays the appropriate windows on the screen.

At this point, the debugger is ready to process any commands that you enter.

## **Appendix A Appendix C**

# **Describing Your Target System to the Debugger**

In order for the debugger to understand how you have configured your target system, you must supply a file for the debugger to read.

- $\Box$  If you're using an emulation scan path that contains only one 'C5x and no other devices, you can use the board.dat file that comes with the 'C5x emulator kit. This file describes to the debugger the single 'C5x in the scan path and gives the 'C5x the name CPU\_A. Since the debugger automatically looks for a file called board.dat in the current directory and in the directories specified with the D\_DIR environment variable, you can skip this appendix.
- $\Box$  If you plan to use a different target system, you must follow these steps:
	- **Step 1:** Create the board configuration text file.
	- **Step 2:** Translate the board configuration text file to a binary, structured format so that the debugger can read it.
	- **Step 3:** Specify the formatted configuration file when invoking the debugger.

These steps are described in this appendix.

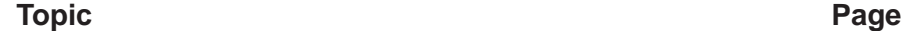

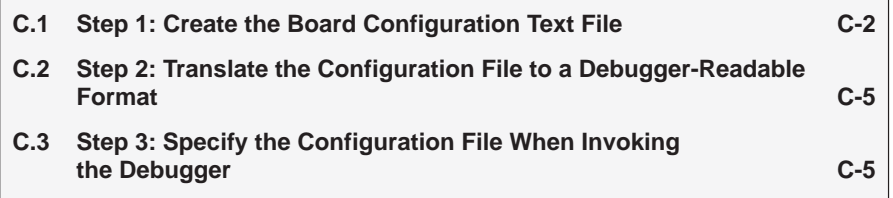

#### **C.1 Step 1: Create the Board Configuration Text File**

To describe the emulation scan path of your target system to the debugger, you must create a board configuration file. The file consists of a series of entries, each describing one device on your scan path. You must list, in order, the individual devices on your system in the board configuration file for the debugger to work. The text version of the configuration file will be referred to as board.cfg in this book.

Example C–1 shows a board.cfg file that describes a possible 'C5x device chain. It lists six octals named A1–A6, followed by five 'C5x devices named CPU\_A, CPU\_B, CPU\_C, CPU\_D, and CPU\_E.

#### Example C–1. A Sample 'C5x Device Chain

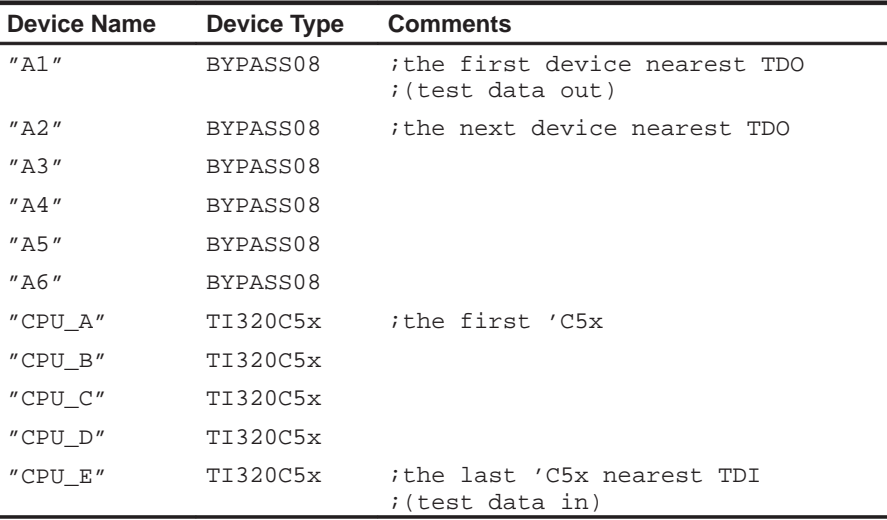

(a) A sample board.cfg file

(b) A sample 'C5x device chain

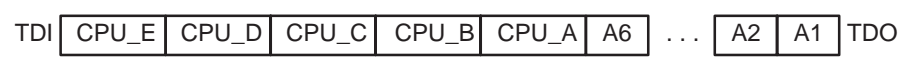

The order in which you list each device is important. The emulator scans the devices, assuming that the data from one device is followed by the data of the next device on the chain. Data from the device that is closest to the emulation header's TDO reaches the emulator first. Moreover, in the board.cfg file, the devices should be listed in the order in which their data reaches the emulator. For example, the device whose data reaches the emulator first is listed first in the board.cfg file; the device whose data reaches the emulator last is listed last in the board.cfg file.

The board.cfg file can have any number of each of the three types of entries:

- **Debugger devices** such as the 'C5x. These are the only devices that the debugger can recognize.
- □ The **TI ACT8997 scan path linker**, or **SPL**. The SPL allows you to have up to four secondary scan paths that can each contain debugger devices ('C5xs) and other devices.
- **Other devices**. These are any other devices in the scan path. For example, you can have devices such as the TI BCT 8244 octals that are used on the 'C4x PPDS board. These devices cannot be debugged and must be worked around or "bypassed" when trying to access the 'C5xs.

Each entry in the board.cfg file consists of at least two pieces of data:

 **The name of the device.** The device name always appears first and is enclosed in double quotes:

"device name"

This is the same name that you use with the –n debugger option, which tells the debugger the name of the 'C5x. The device name can consist of up to eight alphanumeric characters or underscore characters and must begin with an alphabetic character.

- **The type of the device.** The debugger supports the following device types:
	- **TI320C5x** is an example of a debugger-device type. TI320C5x describes the 'C5x. TI320C4x describes the 'C4x.
	- **SPL** specifies the scan path linker and must be followed by four subpaths, as in this syntax:

"device name" **SPL** {subpath0} {subpath1} {subpath2} {subpath3}

Each subpath can contain any number of devices. However, an SPL subpath **cannot** contain another SPL.

Describing Your Target System to the Debugger C-3

 **BYPASS##** describes devices other than the debugger devices or SPL. The ## is the hexadecimal number that describes the number of bits in the device's JTAG instruction register. For example, TI BCT 8244 octals have a device type of BYPASS08.

Example C–2 shows a file that contains an SPL.

| <b>Device Name</b>                        | <b>Device Type</b> | <b>Comments</b>                   |
|-------------------------------------------|--------------------|-----------------------------------|
| $''$ A1 $''$                              | BYPASS08           | ithe first device nearest TDO     |
| $''$ A2"                                  | BYPASS08           |                                   |
| "CPU A"                                   | TI320C5x           | ithe first 'C5x                   |
| "HUB"                                     | SPL                | <i>i</i> the scan path linker     |
| {                                         |                    | ;first subpath                    |
| $^{\prime\prime}$ B1 $^{\prime\prime}$    | BYPASS08           |                                   |
| $^{\prime\prime}$ B2"                     | BYPASS08           |                                   |
| "CPU B"                                   | TI320C5x           | ithe second 'C5x                  |
| }                                         |                    |                                   |
| {                                         |                    | isecond subpath                   |
| $^{\prime\prime}$ C1 $^{\prime\prime}$    | BYPASS08           |                                   |
| $^{\prime\prime}$ C2 $^{\prime\prime}$    | BYPASS08           |                                   |
| "CPU C"                                   | TI320C5x           | ithe third 'C5x                   |
| }                                         |                    |                                   |
| {                                         |                    | ithird subpath (contains nothing) |
| }                                         |                    |                                   |
|                                           |                    | <i>i</i> fourth subpath           |
| "D1"                                      | BYPASS08           |                                   |
| $^{\prime\prime}$ D $2$ $^{\prime\prime}$ | BYPASS08           |                                   |
| "CPU D"                                   | TI320C5x           | ithe fourth 'C5x                  |
| }                                         |                    |                                   |
| "CPU E"                                   | TI320C5x           | ithe last 'C5x nearest TDI        |

Example C–2. A board.cfg File Containing an SPL

**Note:** The indentation in the file is for readability only.

#### **C.2 Step 2: Translate the Configuration File to a Debugger-Readable Format**

After you have created the board.cfg file, you must translate it from text to a binary, conditioned format so that the debugger can understand it. To translate the file, use the composer utility that is included with the emulator kit. At the system prompt, enter the following command:

**composer** [input file [output file] ]

- $\Box$  The *input file* is the name of the board.cfg file that you created in step 1; if the file isn't in the current directory, you must supply the entire pathname. If you omit the input filename, the composer utility looks for a file called board.cfg in your current directory.
- $\Box$  The *output file* is the name that you can specify for the resulting binary file; ideally, use the name board.dat. If you want the output file to reside in a directory other than the current directory, you must supply the entire pathname. If you omit an output filename, the composer utility creates a file called board.dat and places it in the current directory.

To avoid confusion, use a .cfg extension for your text filenames and a .dat extension for your binary filenames. If you enter only one filename on the command line, the composer utility assumes that it is an input filename.

#### **C.3 Step 3: Specify the Configuration File When Invoking the Debugger**

When you invoke a debugger (either from the PDM or at the system prompt), the debugger must be able to find the board.dat file so that it knows how you have set up your scan path. The debugger looks for the board.dat file in the current directory and in the directories named with the D\_DIR environment variable.

If you used a name other than board.dat or if the board.dat file is not in the current directory nor in a directory named with D\_DIR, you must use the –f option when you invoke the debugger. The –f option allows you to specify a board configuration file (and pathname) that will be used instead of board.dat. The format for this option is:

**–f** filename

### **Appendix A Appendix D**

# **Debugger and PDM Messages**

This appendix contains an alphabetical listing of the progress and error messages that the debugger or PDM might display in the display area of the COM-MAND window or in the PDM display area. Each message contains both a description of the situation that causes the message and an action to take if the message indicates a problem or error.

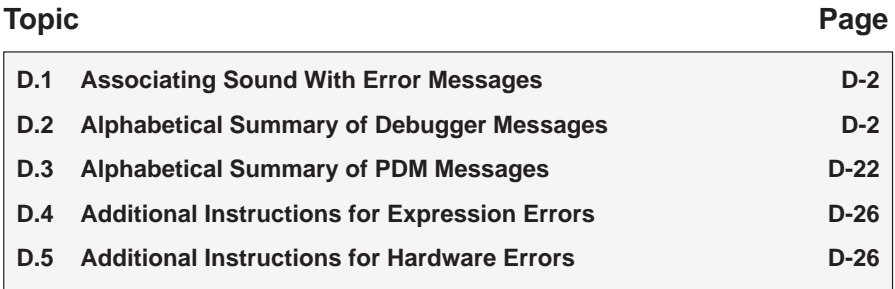

#### **D.1 Associating Sound With Error Messages**

You can associate a beeping sound with the display of error messages. To do this, use the SOUND command. The format for this command is:

**sound** {**on** | **off**}

By default, no beep is associated with error messages (SOUND OFF). The beep is helpful if the COMMAND window is hidden behind other windows.

#### **D.2 Alphabetical Summary of Debugger Messages**

# **Symbols**

#### **']' expected**

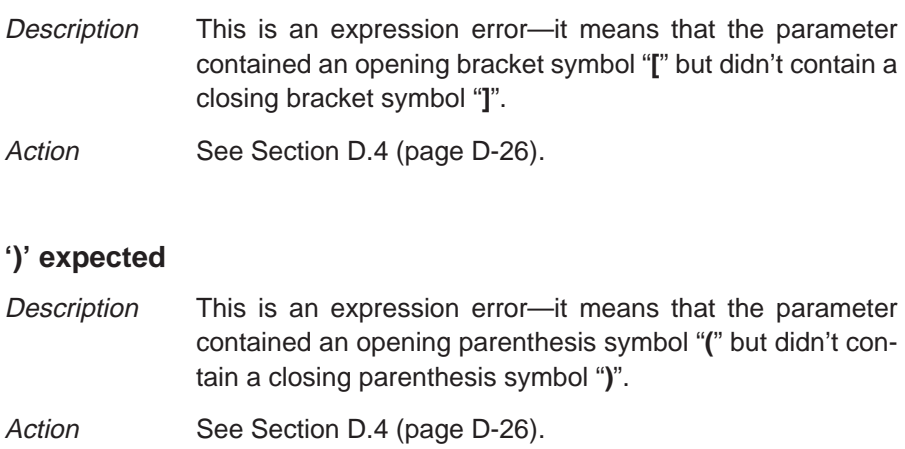

**A**

#### **Aborted by user**

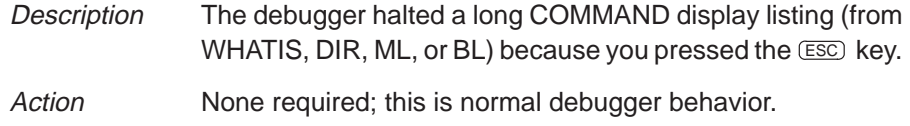

## **B**

#### **Breakpoint already exists at** address

- Description During single-step execution, the debugger attempted to set a breakpoint where one already existed. (This isn't necessarily a breakpoint that you set—it may have been an internal breakpoint that was used for single-stepping).
- Action None should be required; you may want to reset the program entry point (RESTART) and reenter the single-step command.

#### **Breakpoint table full**

- Description 200 breakpoints are already set, and there was an attempt to set another. The maximum limit of 200 breakpoints includes internal breakpoints that the debugger may set for single-stepping. Under normal conditions, this should not be a problem; it is rarely necessary to set this many breakpoints.
- Action Enter a BL command to see where breakpoints are set in your program. Use the BR command to delete all software breakpoints, or use the BD command to delete individual software breakpoints.

#### **Cannot allocate host memory**

Description This is a fatal error—it means that the debugger is running out of memory. Action You might try invoking the debugger with the -v option so that fewer symbols may be loaded. Or you might want to relink

your program and link in fewer modules at a time.

# **Cannot allocate system memory**

Description This is a fatal error—it means that the debugger is running out of memory. Action You might try invoking the debugger with the -v option so that fewer symbols may be loaded. Or you might want to relink your program and link in fewer modules at a time.

Debugger and PDM Messages D-3

#### **Cannot change directory**

- Description The directory name specified with the CD command either doesn't exist or is not in the current or auxiliary directories.
- Action Check the directory name that you specified. If this is really the directory that you want, re-enter the CD command and specify the entire pathname for that directory (for example, specify C:\c5xhll, not just c5xhll).

#### **Cannot detect target power**

- Description This hardware error occurs after the emurst command is reset. Follow the steps described below and then restart your emulator.
- Action Check the emulator board to be sure it is installed snugly.
	- Check the cable connecting your emulator and target system to be sure it is not loose.
	- $\Box$  Check your target board to be sure it is getting the correct voltage.
	- $\Box$  Check your emulator scan path to be sure it is uninterrupted.
	- $\Box$  Ensure that your port address is set correctly:
		- Check to be sure the -p option used with the D\_OP-TIONS environment variable matches the I/O address defined by your switch settings. (Refer to the TMS320C5x Emulator Installation Guide for more information.)
		- Check to see if you have a conflict in address space with another bus setting. If you have a conflict, change the switches on your board to one of the alternate settings listed in the installation guide. Modify the –p option of the D\_OPTIONS environment variable to reflect the change in your switch settings.

#### **Cannot edit field**

- Description Expressions that are displayed in the WATCH window cannot be edited.
- Action If you attempted to edit an expression in the WATCH window, you may have actually wanted to change the value of a symbol or register used in the expression. Use the ? or EVAL command to edit the actual symbol or register. The expression value will automatically be updated.

#### **Cannot find/open initialization file**

Description The debugger can't find the init.cmd file.

Action Be sure that init.cmd is in the appropriate directory. If it isn't, copy it from the debugger product diskette. If the file is already in the correct directory, verify that the D\_DIR environment variable is set up to identify the directory. See Setting Up the Debugger Environment in the appropriate installation guide.

#### **Cannot halt the processor**

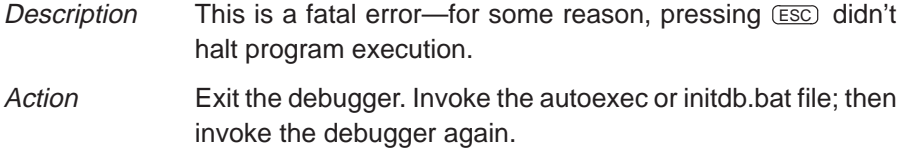

#### **Cannot initialize target system**

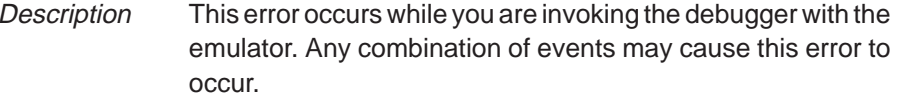

Action Check the cable connecting the emulator to the target system to be sure it is not loose.

 $\Box$  Ensure that your port address is set correctly:

- Check to be sure the -p option used with the D\_OP-TIONS environment variable matches the I/O address defined by your switch settings.
- Check to see if you have a conflict in address space with another bus setting. If you have a conflict, change the switches on your board to one of the alternate settings listed in the installation guide. Modify the –p option of the D\_OPTIONS environment variable to reflect the change in your switch settings.
- $\Box$  Check the end of your autoexec.bat or initdb.bat file for the emurst.exe command. Execute this command after powering up the target board.

For more details, refer to the TMS320C5x Emulator Installation Guide.

#### **Cannot initialize the EVM**

- Description This error occurs while you are invoking the debugger with the EVM. Any combination of events may cause this error to occur.
- Action Check the EVM board to be sure it is installed snugly.
	- $\Box$  Ensure that your port address is set correctly:
		- Check to be sure the -p option used with the D\_OP-TIONS environment variable matches the I/O address defined by your switch settings.
		- Check to see if you have a conflict in address space with another bus setting. If you have a conflict, change the switches on your board to one of the alternate settings listed in the installation guide. Modify the –p option of the D\_OPTIONS environment variable to reflect the change in your switch settings.

For more details, refer to the TMS320C5x Evaluation Module Installation Guide.

#### **Cannot map into reserved memory: ?**

- Description The debugger tried to access unconfigured/reserved/nonexistent memory.
- Action Remap the reserved memory accesses.

#### **Cannot map port address**

- Description You attempted to do a connect/disconnect on an illegal port address.
- Action Be sure that you are connecting to or disconnecting from an address that is mapped in as an input, output, or I/O port.

#### **Cannot open config file**

- Description The SCONFIG command can't find the screen-customization file that you specified.
- Action Be sure that the filename was typed correctly. If it wasn't, re-enter the command with the correct name. If it was, re-enter the command and specify full path information with the filename.

#### **Cannot open "**filename**"**

Description The debugger attempted to show filename in the FILE window but could not find the file. Action Be sure that the file exists as named. If it does, enter the USE command to identify the file's directory.

#### **Cannot open object file: "**filename**"**

Description The file specified with the LOAD, SLOAD, or RELOAD command is not an object file that the debugger can load. Action Be sure that you're loading an actual object file. Be sure that the file was linked (you may want to run dspcl again to create an executable object file).

#### **Cannot open new window**

- Description A maximum of 127 windows can be open at once. The last request to open a window would have made 128, which isn't possible.
- Action Close any unnecessary windows. Windows that can be closed include WATCH, CALLS, DISP, and additional MEMORY windows. To close the WATCH window, enter WD. To close the CALLS, DISP, or a MEMORY window, make the desired window active and press  $F4$ .

#### **Cannot read processor status**

- Description This is a fatal error—for some reason, pressing **ESC** didn't halt program execution.
- Action Exit the debugger. Invoke the autoexec or initdb.bat file, then invoke the debugger again. If you are using the emulator, check the cable connections, also.

#### **Cannot reset the processor**

- Description This is a fatal error—for some reason, pressing **ESC** didn't halt program execution.
- Action Exit the debugger. Invoke the autoexec or initdb.bat file, then invoke the debugger again. If you are using the emulator, there may be a problem with the target system; check the cable connections.

#### **Cannot restart processor**

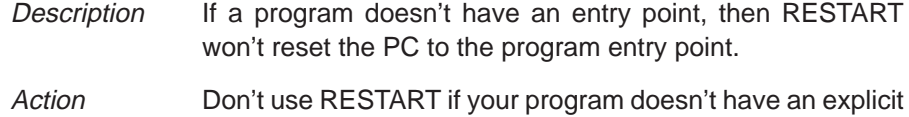

### **Cannot set/verify breakpoint at** address

entry point.

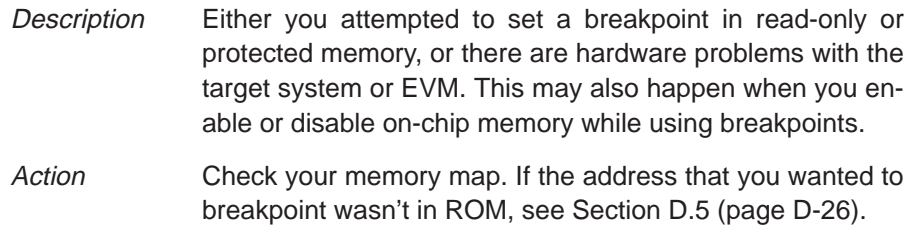

#### **Cannot step**

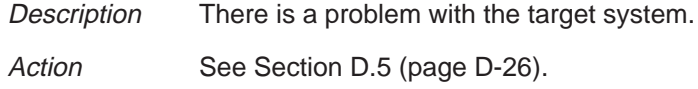

#### **Cannot take address of register**

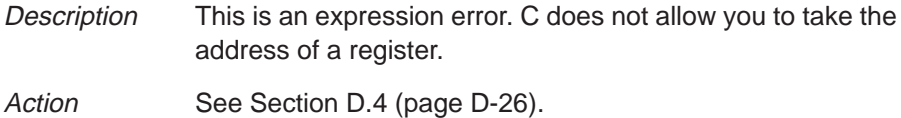

#### **Command "**cmd**" not found**

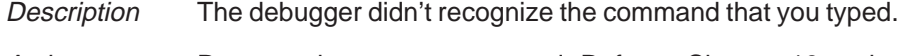

Action Re-enter the correct command. Refer to Chapter 13 or the Quick Reference Card for a list of valid debugger commands.

#### **Command timed out, emulator busy**

Description There is a problem with the target system.

#### **Conflicting map range**

- Description A block of memory specified with the MA command overlaps an existing memory map entry. Blocks cannot overlap.
- Action Use the ML command to list the existing memory map; this will help you find that existing block that the new block would overlap. If the existing block is not necessary, delete it with the MD command and reenter the MA command. If the existing block is necessary, reenter the MA command with parameters that will not overlap the existing block.

#### **Corrupt call stack**

- Description The debugger tried to update the CALLS window and couldn't. This may be because a function was called that didn't return. Or it could be that the program stack was overwritten in target memory. Another reason you may have this message is that you are debugging code that has optimization enabled (for example, you did not use the –g compile switch); if this is the case, ignore this message—code execution is not affected.
- Action If your program called a function that didn't return, then this is normal behavior (as long as you intended for the function not to return). Otherwise, you may be overwriting program memory.

#### **Emulator I/O address is invalid**

- Description The debugger was invoked with the -p option, and an invalid port address was used.
- Action For valid port address values, refer to the TMS320C5x Emulator Installation Guide.

#### **Error in expression**

Description This is an expression error. Action See Section D.4 (page D-26).

#### **Execution error**

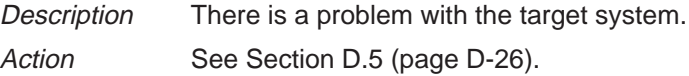

Debugger and PDM Messages D-9

**E**

## **F**

#### **File already tied to port**

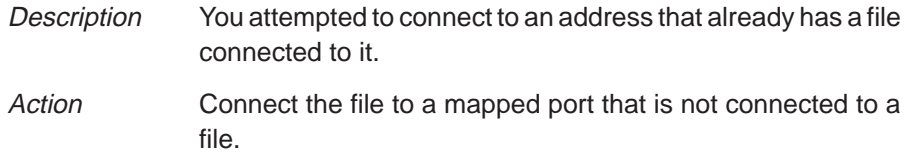

#### **File already tied to this pin**

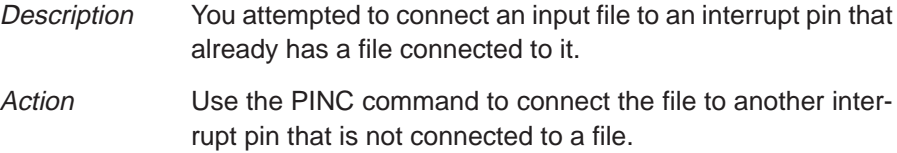

#### **File does not exist**

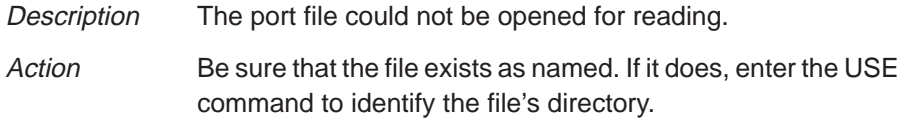

#### **Files must be disconnected from ports**

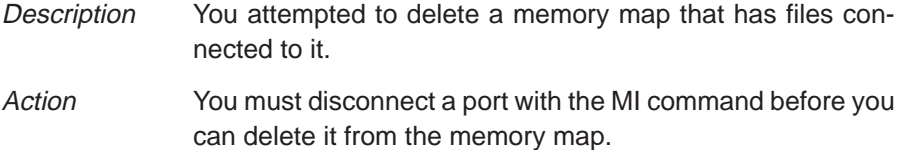

#### **File not found**

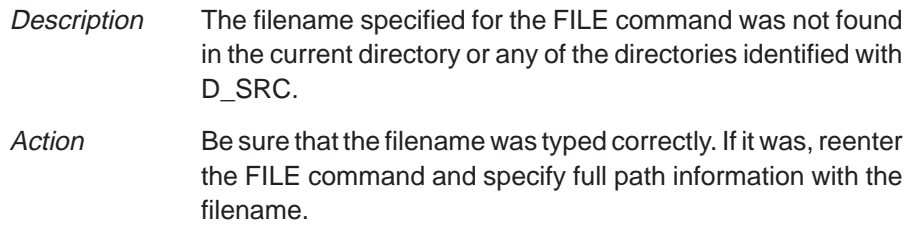

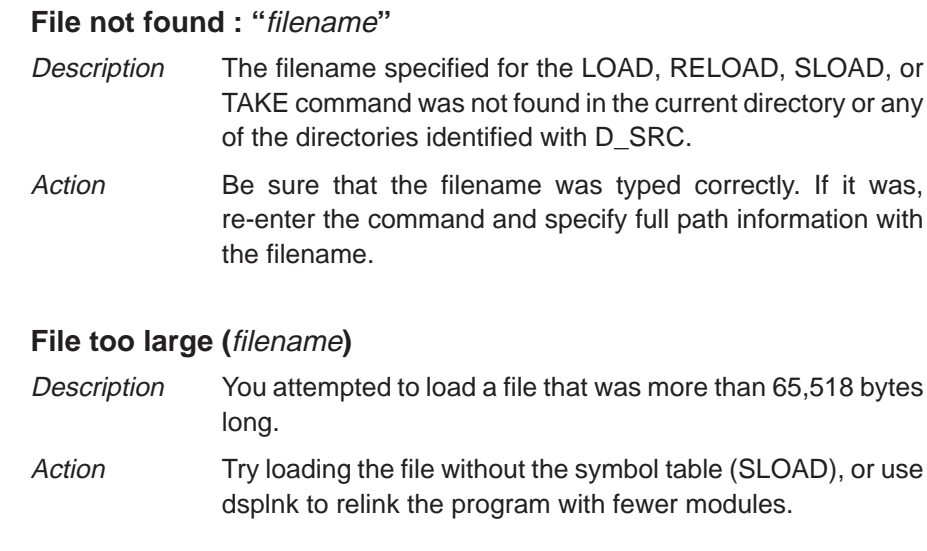

### **Float not allowed**

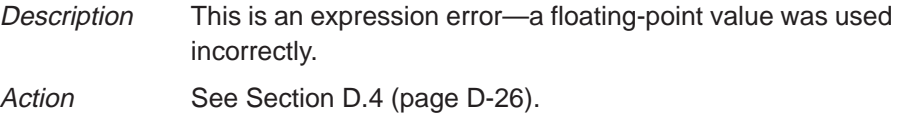

### **Function required**

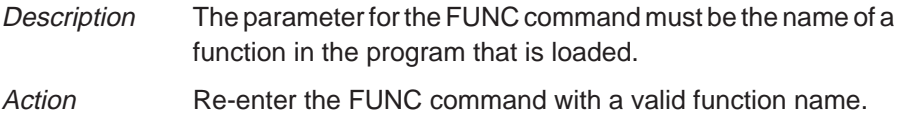

#### **Illegal addressing mode**

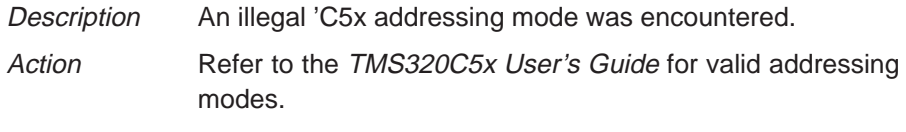

### **Illegal cast**

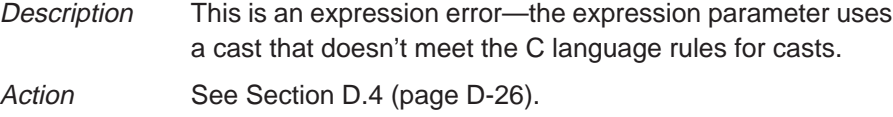

Debugger and PDM Messages D-11

#### **Illegal control transfer instruction**

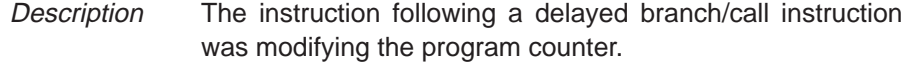

Action Modify your source code.

#### **Illegal left hand side of assignment**

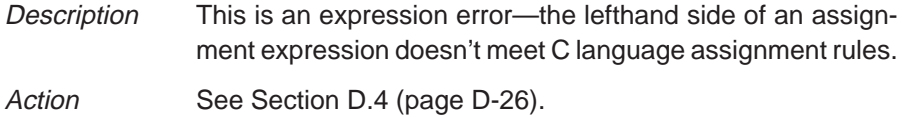

#### **Illegal memory access**

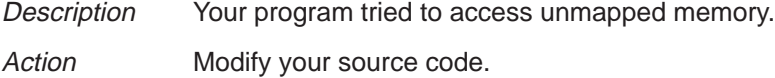

#### **Illegal opcode**

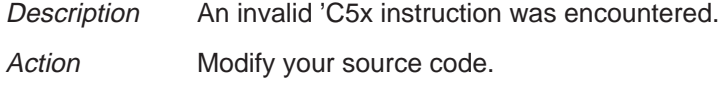

#### **Illegal operand of &**

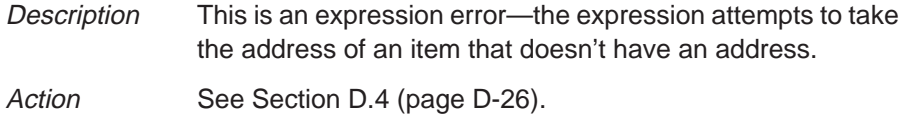

#### **Illegal pointer math**

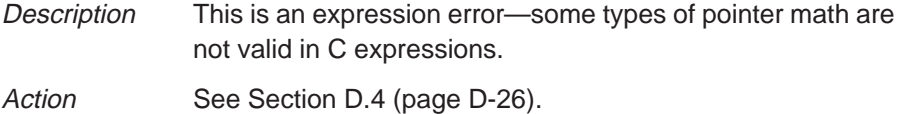

#### **Illegal pointer subtraction**

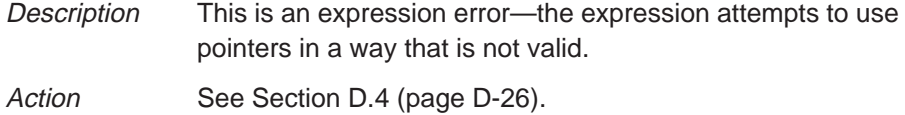
# **Illegal structure reference**

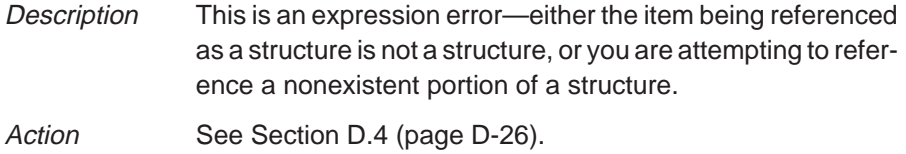

# **Illegal use of structures**

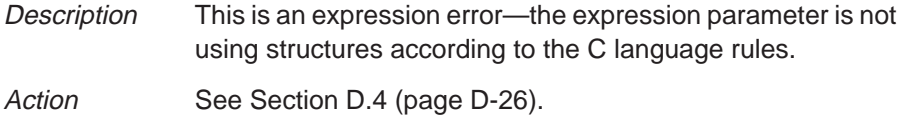

# **Illegal use of void expression**

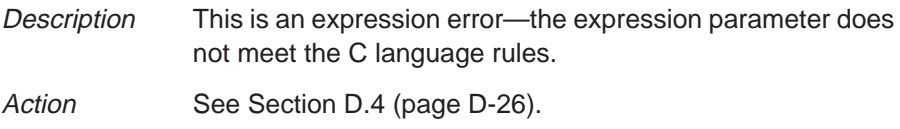

# **Integer not allowed**

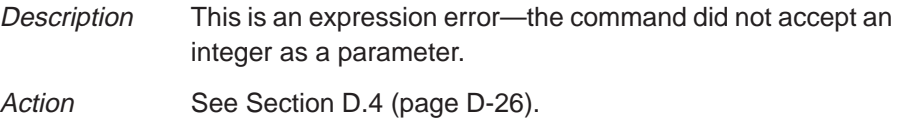

# **Invalid address**

# **––– Memory access outside valid range:** address

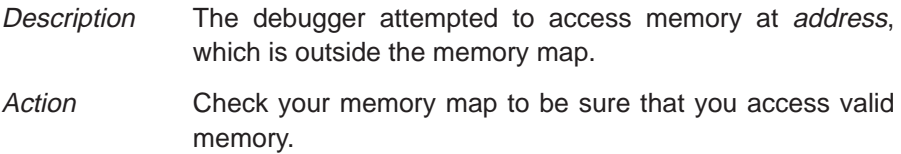

# **Invalid argument**

Description One of the command parameters does not meet the requirements for the command. Action Re-enter the command with valid parameters. Refer to the appropriate command description in Chapter 13.

Debugger and PDM Messages D-13

# **Invalid attribute name**

- Description The COLOR and SCOLOR commands accept a specific set of area names for their first parameter. The parameter entered did not match one of the valid attributes.
- Action Re-enter the COLOR or SCOLOR command with a valid area name parameter. Valid area names are listed in Table 10–2 (page 10-3).

## **Invalid color name**

- Description The COLOR and SCOLOR commands accept a specific set of color attributes as parameters. The parameter entered did not match one of the valid attributes.
- Action Re-enter the COLOR or SCOLOR command with a valid color parameter. Valid color attributes are listed in Table 10–1 (page 10-2).

# **Invalid memory attribute**

- Description The third parameter of the MA command specifies the type, or attribute, of the block of memory that MA adds to the memory map. The parameter entered did not match one of the valid attributes.
- Action Re-enter the MA command. Use one of the following valid parameters to identify the memory type:

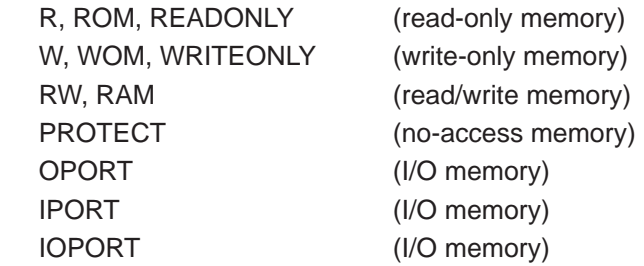

# **Invalid object file**

- Description Either the file specified with the LOAD, SLOAD, or RELOAD command is not an object file that the debugger can load, or it has been corrupted.
- Action Be sure that you're loading an actual object file. Be sure that the file was linked (you may want to run dspcl again to create an executable object file). If the file you attempted to load was a valid executable object file, then it was probably corrupted; recompile, assemble, and link with dspcl.

# **Invalid watch delete**

- Description The debugger can't delete the parameter supplied with the WD command. Usually, this is because the watch index doesn't exist or because a symbol name was typed instead of a watch index.
- Action **Re-enter the WD command. Be sure to specify the watch** index that matches the item you'd like to delete (this is the number in the left column of the WATCH window). Remember, you can't delete items symbolically—you must delete them by number.

# **Invalid window position**

Description The debugger can't move the active window to the XY position specified with the MOVE command. Either the XY parameters are not within the screen limits, or the active window may be too large to move to the desired position.

Action The You can use the mouse to move the window.

- $\Box$  If you don't have a mouse, enter the MOVE command without parameters; then use the arrow keys to move the window. When you're finished, you must press  $\mathsf{\overline{ESC}}$  or  $\mathcal{\overline{D}}$ .
- $\Box$  If you prefer to use the MOVE command with parameters, the minimum XY position is 0,1; the maximum position depends on which screen size you're using.

# **Invalid window size**

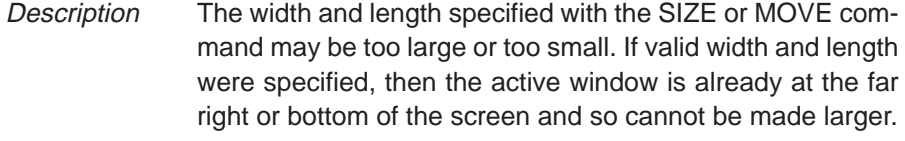

# Action You can use the mouse to size the window.

- $\Box$  If you don't have a mouse, enter the SIZE command without parameters; then use the arrow keys to move the window. When you're finished, you must press (ESC) or  $\Omega$ .
- If you prefer to use the SIZE command with parameters, the minimum size is 4 by 3; the maximum size depends on which screen size you're using.

# **Load aborted**

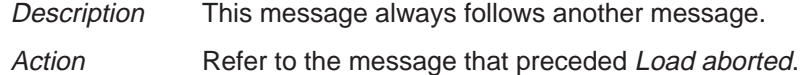

# **Lost power (or cable disconnected)**

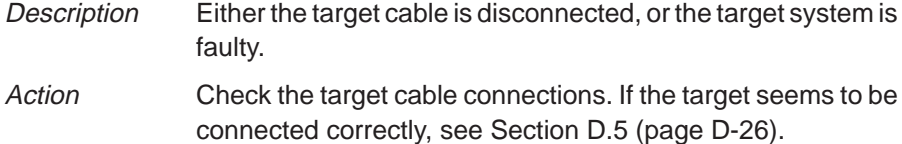

## **Lost processor clock**

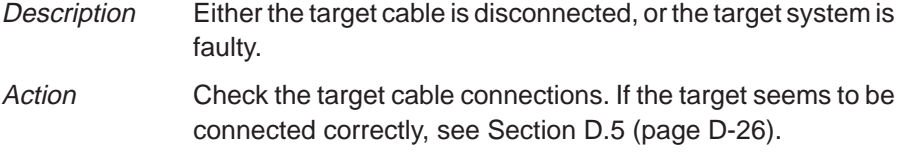

# **Lval required**

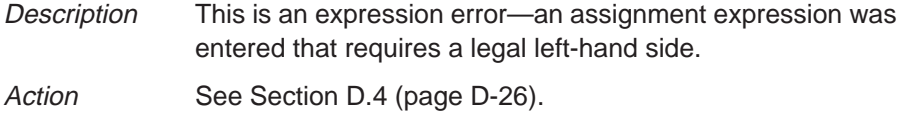

**L**

# **M**

## **Memory access error at** address

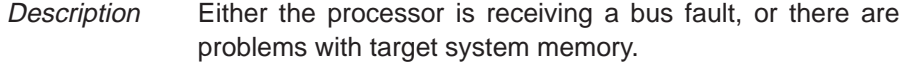

Action See Section D.5 (page D-26).

# **Memory map table full**

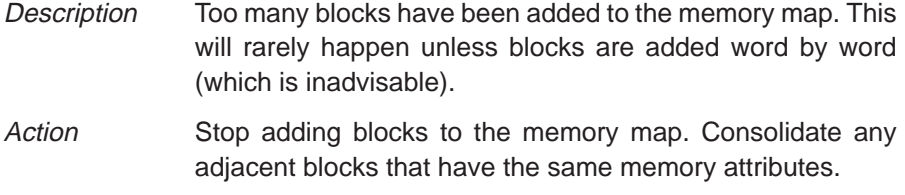

# **Name "**name**" not found**

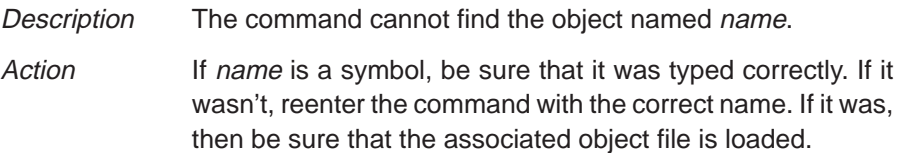

# **Nesting of repeats cannot exceed 100**

- Description The debugger cannot simulate more than 100 levels of repeat nesting in an input data file. If this happens, the debugger disconnects the input file from the pin.
- Action Correct the input file so that the data does not include nesting repetition exceeding 100. Use the PINC command to reconnect the input file to the desired pin.

# **No file connected to this pin**

- Description You tried to disconnect the input file from a pin that was not previously connected to that pin.
- Action Use the PINL command to list all of the pins and the files connected to them. Use the PIND command to re-enter the correct pinname and filename.

# **Non-repeatable instruction**

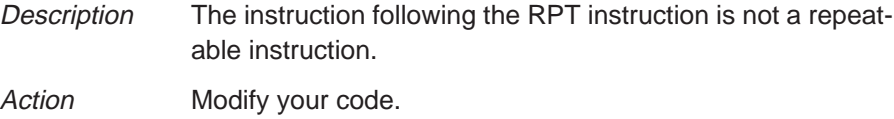

# **P**

# **Pinname not valid for this chip**

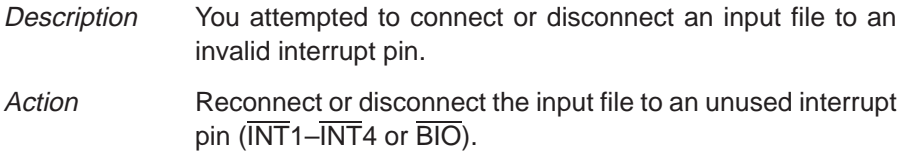

# **Pointer not allowed**

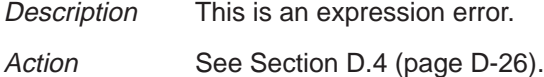

# **Processor is already running**

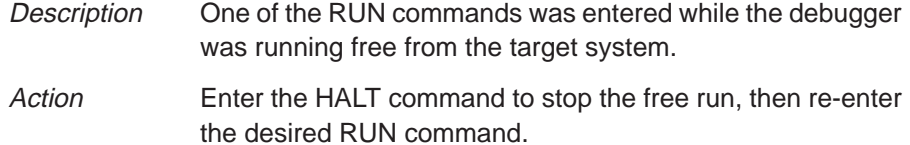

# **R**

# **Read not allowed for port**

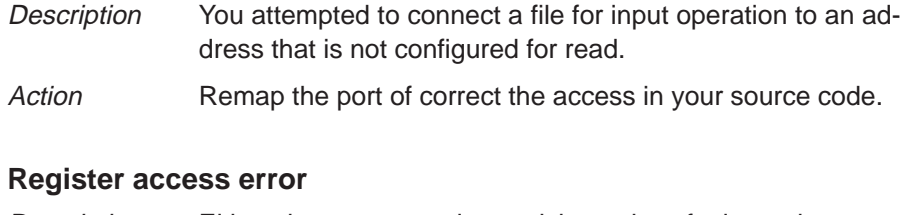

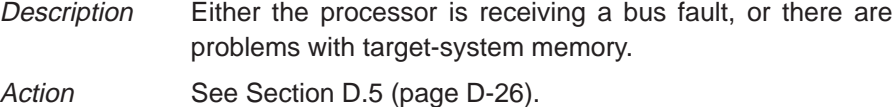

# **Specified map not found**

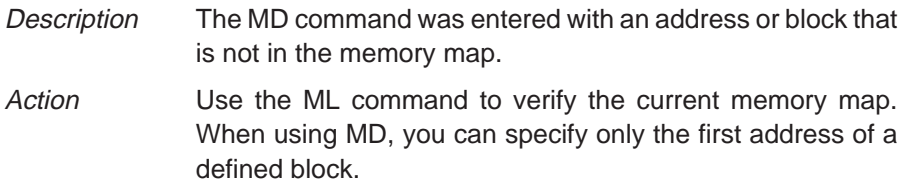

# **Structure member not found**

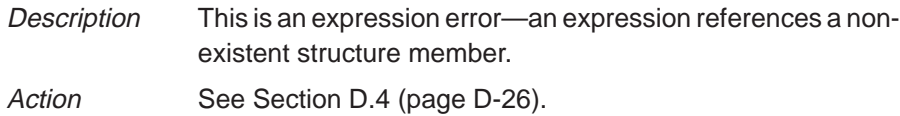

# **Structure member name required**

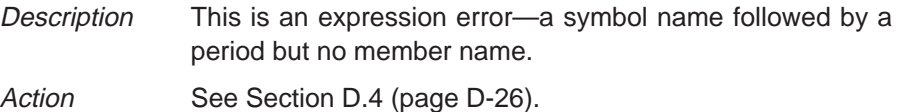

# **Structure not allowed**

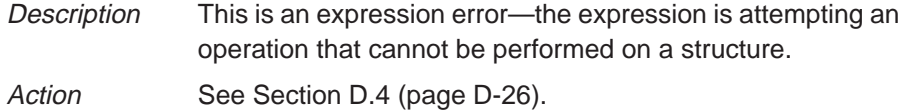

Debugger and PDM Messages D-19

# **T**

## **Take file stack too deep**

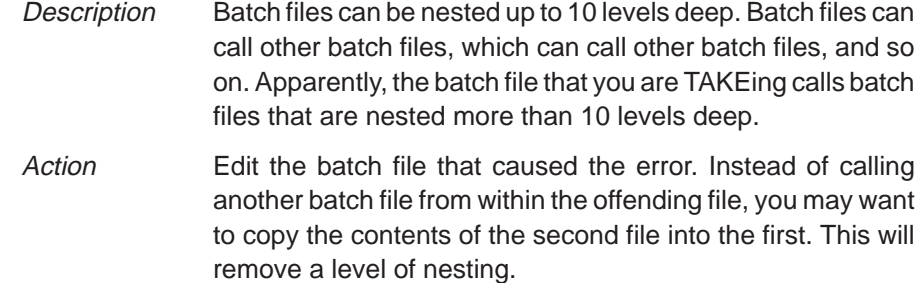

# **Too few instruction words in RPTB**

Description The length of repeat block was less than three instruction words.

Action Modify your code.

## **Too many breakpoints**

- Description 200 breakpoints are already set, and there was an attempt to set another. Note that the maximum limit of 200 breakpoints includes internal breakpoints that the debugger may set for single-stepping. Under normal conditions, this should not be a problem; it is rarely necessary to set this many breakpoints.
- Action Enter a BL command to see where breakpoints are set in your program. Use the BR command to delete all software breakpoints or use the BD command to delete individual software breakpoints.

# **Too many paths**

- Description More than 20 paths have been specified cumulatively with the USE command, D\_SRC environment variable, and –i debugger option. Action **Don't enter the USE command before entering another com**
	- mand that has a filename parameter. Instead, enter the second command and specify full path information for the filename.

# **U**

# **Undeclared port address**

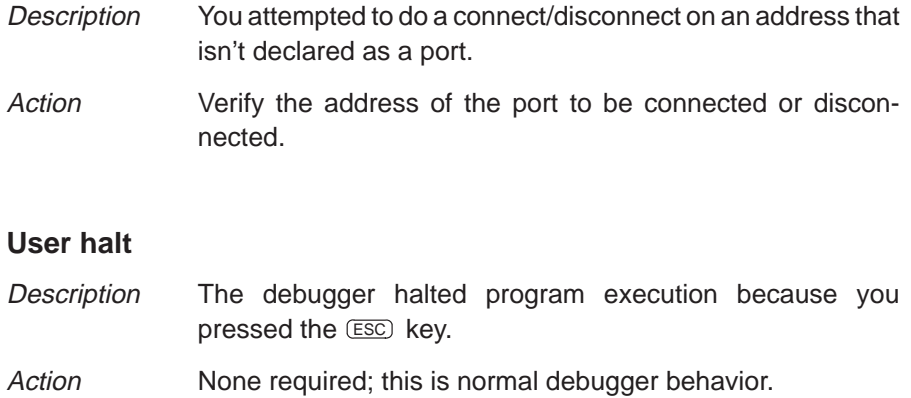

# **Window not found**

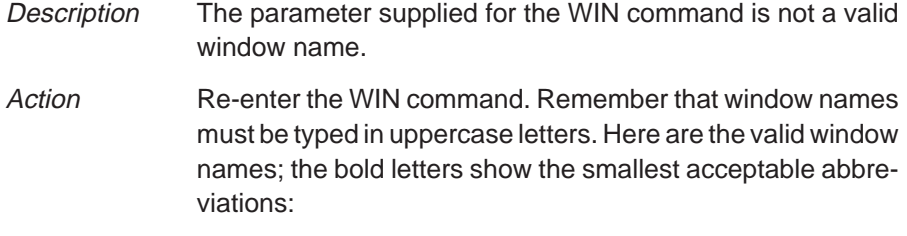

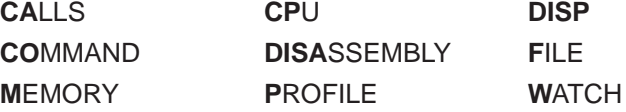

# **Write not allowed for port**

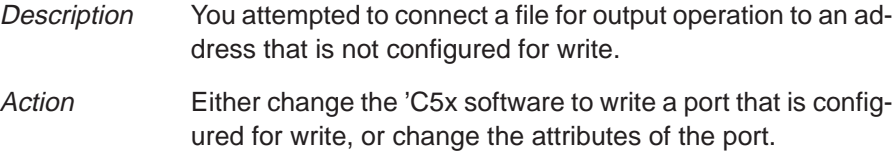

Debugger and PDM Messages D-21

# **D.3 Alphabetical Summary of PDM Messages**

This section contains an alphabetical listing of the error messages that the PDM might display. Each message contains both a description of the situation that causes the message and an action to take.

### **Note:**

If errors are detected in a TAKE file, the PDM aborts the batch file execution, and the file line number of the invalid command is displayed along with the error message.

# **Cannot communicate with** "name"

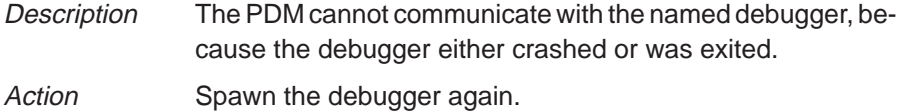

## **Cannot communicate with the child debugger**

- Description This error occurs when you are spawning a debugger. The PDM was able to find the debugger executable file, but the debugger could not be invoked for some reason, and the communication between the debugger and PDM was never established. This usually occurs when you have a problem with your target system.
- Action Exit the PDM and go back though the installation instructions in the installation guide. Reinvoke the PDM and try to spawn the debugger again.

## **Cannot create mailbox**

- Description The PDM was unable to create a mailbox for the new debugger that you were trying to spawn; the PDM must be able to create a mailbox in order to communicate with each debugger. This message usually indicates a resource limitation (you have more debuggers invoked than your system can handle).
- Action If you have numerous debuggers invoked and you're not using all of them, close some of them. If you are under a UNIX environment, use the ipcs command to check your message queues; use ipcrm to clean up the message queues.

# **Cannot open log file** Description The PDM cannot find the filename that you supplied when you entered the DLOG command. Action Be sure that the file resides in the current directory or in one of the directories specified by the D\_DIR environment variable. Check to see if you mistyped the filename.

# **Cannot open take file**

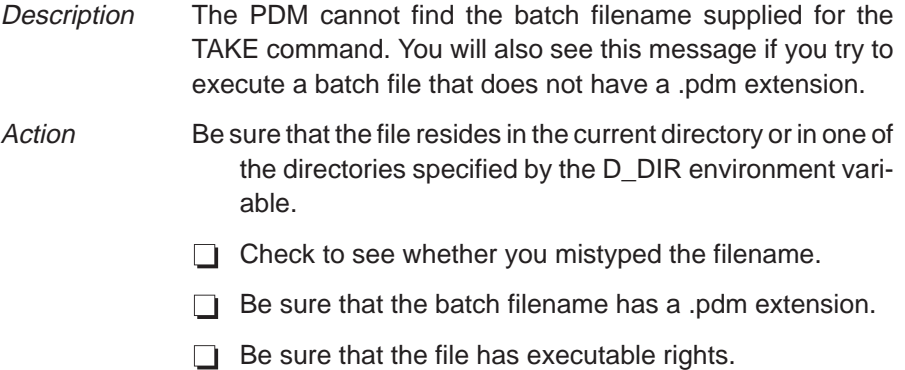

# **Cannot open temporary file**

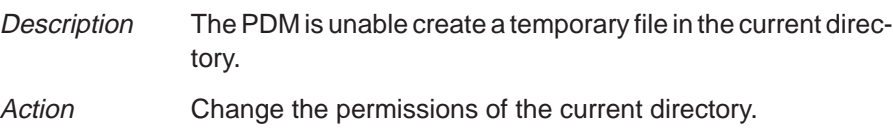

# **Cannot seek in file**

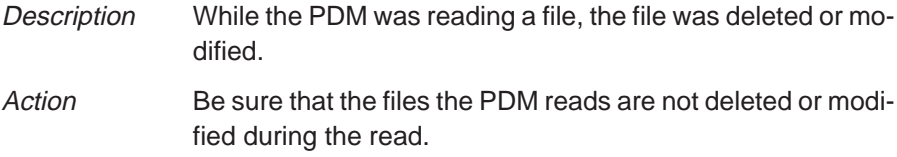

## **Cannot spawn child debugger**

- Description The PDM couldn't spawn the debugger that you specified, because the PDM couldn't find the debugger executable file (emu5x). The PDM will first search for the file in the current directory and then search the directories listed with the PATH statement.
- Action Check to see if the executable file is in the current directory or in a directory that is specified by the PATH statement. Modify the PATH statement if necessary, or change the current directory.

# **Command error**

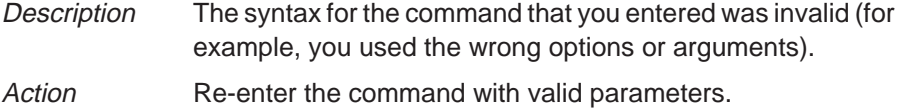

## **Debugger spawn limit reached**

- Description The PDM spawned the maximum number of debuggers that it can keep track of in its internal tables. The maximum number of debuggers that the PDM can track is 2048. However, your system may not have enough resources to support that many debuggers. Action Before trying to spawn an additional debugger, close any de
	- buggers that you don't need to run.

### **Illegal flow control**

- Description One of the flow control commands (IF/ELIF/ELSE/ENDIF or LOOP/BREAK/CONTINUE/ENDLOOP) has an error. This error usually occurs when there is some type of imbalance in one of these commands.
- Action Check the flow command construct for such problems as an IF without an ENDIF, a LOOP without an ENDLOOP, or a BREAK that does not appear between a LOOP and an ENDLOOP. Edit the batch file that contains the problem flow command, or interactively re-enter the correct command.

**I**

# **Input buffer overflow**

Description The PDM is trying to execute or manipulate an alias or shell variable that has been recursively defined. Action Use the SET and/or ALIAS commands to check the definitions of your aliases and system variables. Modify them as necessary.

# **Invalid command**

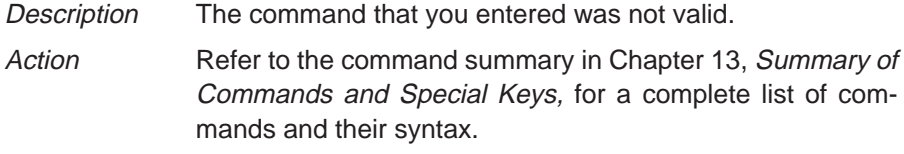

# **Invalid expression**

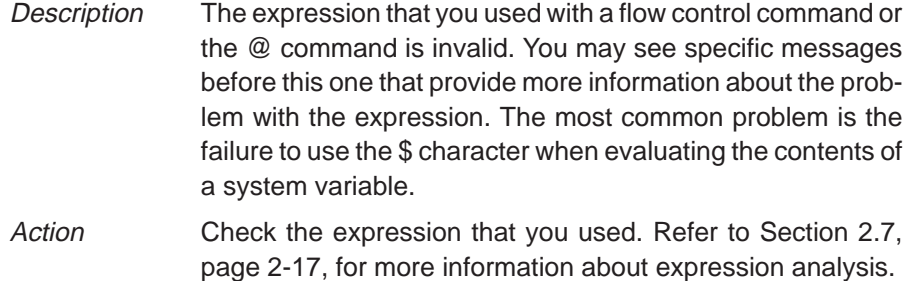

# **Invalid shell variable name**

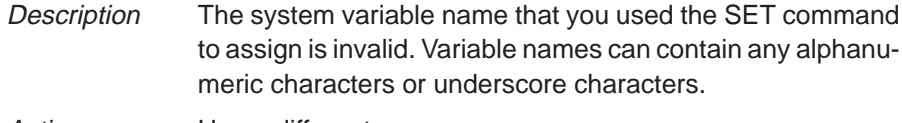

Action Use a different name.

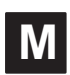

# **Maximum loop depth exceeded**

Description The LOOP/ENDLOOP command that you tried to execute had more than 10 nested LOOP/ENDLOOP constructs. LOOP/ENDLOOP constructs can be nested up to 10 deep.

Action Edit the batch file that contains the LOOP/ENDLOOP construct, or re-enter the LOOP/ENDLOOP command interactively.

# **Maximum take file depth exceeded**

Description The batch file that you tried to execute with the TAKE command called or nested more than 10 other batch files. The TAKE command can handle batch files that are nested up to 10 deep.

Action Edit the batch file.

# **U**

### **Unknown processor name** "name"

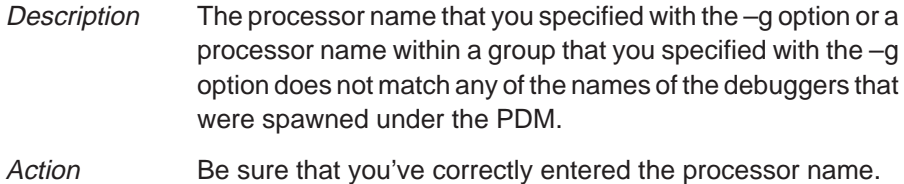

# **D.4 Additional Instructions for Expression Errors**

Whenever you receive an expression error, you should re-enter the command and edit the expression so that it follows the C language expression rules. If necessary, refer to a C language manual such as **The C Programming Language** by Brian W. Kernighan and Dennis M. Ritchie.

# **D.5 Additional Instructions for Hardware Errors**

If you continue to receive the messages that send you to this section, this indicates persistent hardware problems.

- $\Box$  If a bus fault occurs, the emulator may not be able to access memory.
- $\Box$  The 'C5x must be reset before you can use the emulator. Most target systems reset the 'C5x at power-up; your target system may not be doing this.

# **Appendix E**

# **Glossary**

# **A**

- **active window:** The window that is currently selected for moving, sizing, editing, closing, or some other function.
- **aggregate type:** A C data type such as a structure or array in which a variable is composed of multiple variables, called members.
- **aliasing:** A method of customizing debugger commands; aliasing provides a shorthand method for entering often-used command strings.
- **ANSI C:** A version of the C programming language that conforms to the C standards defined by the American National Standards Institute.
- **assembly mode:** A debugging mode that shows assembly language code in the DISASSEMBLY and doesn't show the FILE window, no matter what type of code is currently running.
- **autoexec.bat:** A batch file that contains DOS commands for initializing your PC.
- **auto mode:** A context-sensitive debugging mode that automatically switches between showing assembly language code in the DISASSEMBLY window and C code in the FILE window, depending on what type of code is currently running.

# **B**

- **batch file:** One of two different types of files. One type contains DOS commands for the PC to execute. A second type of batch file contains debugger commands for the debugger to execute. The PC doesn't execute debugger batch files, and the debugger doesn't execute PC batch files.
- **benchmarking:** A type of program execution that allows you to track the number of CPU cycles consumed by a specific section of code.
- **breakpoint:** A point within your program where execution will halt because of a previous request from you.
- **break event:** An event that causes the processor to halt.

**C**

**C:** A high-level, general-purpose programming language useful for writing compilers and operating systems and for programming microprocessors.

**CALLS window:** A window that lists the functions called by your program.

- **casting:** A feature of C expressions that allows you to use one type of data as if it were a different type of data.
- **children:** Additional windows opened for aggregate types that are members of a parent aggregate type displayed in an existing DISP window.
- **click:** To press and release a mouse button without moving the mouse.
- **CLK:** A pseudoregister that shows the number of CPU cycles consumed during benchmarking. The value in CLK is valid only after you enter a RUNB command but before you enter another RUN command.
- **code-display windows:** Windows that show code, text files, or codespecific information. This category includes the DISASSEMBLY, FILES, and CALLS windows.
- **COFF:** Common Object File Format. An implementation of the object file format of the same name developed by AT&T. The TMS320 fixed-point DSP compiler, assembler, and linker use and generate COFF files.
- **command line:** The portion of the COMMAND window where you can enter commands.
- **command-line cursor:** A block-shaped cursor that identifies the current character position on the command line.
- **COMMAND window:** A window that provides an area for you to enter commands and for the debugger to echo command entry, show command output, and list progress or error messages.
- **CPU window:** A window that displays the contents of 'C5x on-chip registers, including the program counter, status register, A-file registers, and B-file registers.
- **current-field cursor:** A screen icon that identifies the current field in the active window.
- **cursor:** An icon on the screen (such as a rectangle or a horizontal line) that is used as a pointing device. The cursor is usually under mouse or keyboard control.

# **D**

- **data-display windows:** Windows for observing and modifying various types of data. This category includes the MEMORY, CPU, DISP, and WATCH windows.
- **D\_DIR:** An environment variable that identifies the directory containing the commands and files necessary for running the debugger.
- **debugger:** A window-oriented software interface that helps you to debug 'C5x programs running on a 'C5x emulator, EVM, or simulator.
- **disassembly:** Assembly language code formed from the reverse-assembly of the contents of memory.
- **DISASSEMBLY window:** A window that displays the disassembly of memory contents.
- **discontinuity:** A state in which the addresses fetched by the debugger become nonsequential as a result of instructions that load the PC with new values, such as branches, calls, and returns.
- **DISP window:** A window that displays the members of an aggregate data type.
- **display area:** The portion of the COMMAND window or PDM window where the debugger echoes command entry, shows command output, and lists progress or error messages.
- **D\_OPTIONS:** An environment variable that you can use for identifying oftenused debugger options.
- **drag:** To move the mouse while pressing one of the mouse buttons.
- **dspcl:** A shell utility that invokes the TMS320 fixed-point DSP compiler, assembler, and linker to create an executable object file version of your program.
- **D\_SRC:** An environment variable that identifies directories containing program source files.

# **E**

- **EGA:** Enhanced Graphics Adaptor. An industry standard for video cards.
- **EISA:** Extended Industry Standard Architecture. A standard for PC buses.
- **emulator:** A debugging tool that is external to the target system and provides direct control over the 'C5x processor that is on the target system.
- **emurst:** A utility that resets the emulator.
- **environment variable:** A special system symbol that the debugger uses for finding directories or obtaining debugger options.
- **EVM:** Evaluation Module. A development tool that lets you execute and debug applications programs by using the 'C5x debugger.
- **event:** An operation performed in hardware such as branches, calls, and return instructions.
- **evmrst:** A utility that resets the EVM.
- **FILE window:** A window that displays the contents of the current C code. The FILE window is intended primarily for displaying C code but can be used to display any text file.
- **init.cmd:** A batch file that contains debugger-initialization commands. If this file isn't present when you first invoke the debugger, then all memory is invalid.
- **initdb.bat:** A batch file created to contain DOS commands to set up the debugger environment.
- **I/O switches:** Hardware switches on the emulator or EVM board that identify the PC I/O memory space used for emulator-debugger or EVM-debugger communications.
- **ISA:** Industry Standard Architecture. A subset of the EISA standard.

# **M**

- **memory map:** A map of memory space that tells the debugger which areas of memory can and can't be accessed.
- **MEMORY window:** A window that displays the contents of memory.
- **menu bar:** A row of pulldown menu selections found at the top of the debugger display.
- **mixed mode:** A debugging mode that simultaneously shows both assembly language code in the DISASSEMBLY window and C code in the FILE window.
- **mouse cursor:** A block-shaped cursor that tracks mouse movements over the entire display.

**O**

**P**

**R**

**S**

- **open-collector output:** An output circuit that actively drives both high and low logic levels.
- **PC:** Personal computer or program counter, depending on the context and where it's used in this book: 1) In installation instructions or information relating to hardware and boards, PC means personal computer (as in IBM PC). 2) In general debugger and program-related information, PC means program counter, which is the register that identifies the current statement in your program.
- **PDM:** Parallel Debug Manager. A program used for creating and controlling multiple debuggers for the purpose of debugging code in a parallelprocessing environment.
- **point:** To move the mouse cursor until it overlays the desired object on the screen.
- **port address:** The PC I/O memory space that the debugger uses for communicating with the emulator or EVM. The port address is selected via switches on the emulator or EVM board and communicated to the debugger with the –p debugger option.
- **pulldown menu:** A command menu that is accessed by name or with the mouse from the menu bar at the top of the debugger display.
- **ripple-carry output signal:** An output signal from a counter indicating that the counter has reached its maximum value.
- **scalar type:** A C type in which the variable is a single variable, not composed of other variables.

Glossary E-5

- **scrolling:** A method of moving the contents of a window up, down, left, or right to view contents that weren't originally shown.
- **side effects:** A feature of C expressions in which using an assignment operator in an expression affects the value of one of the components used in the expression.
- **simulator:** A development tool that simulates the operation of the 'C5x and lets you execute and debug applications programs by using the 'C5x debugger.
- **single-step:** A form of program execution that allows you to see the effects of each statement. The program is executed statement by statement; the debugger pauses after each statement to update the data-display windows.
- **symbol table:** A file that contains the names of all variables and functions in your 'C5x program.
- **system shell:** A utility invoked with the SYSTEM command, which makes it possible for the debugger to blank the debugger display and temporarily exit to the DOS prompt. This allows you to enter DOS commands or allows the debugger to display information resulting from a DOS command.
- **target system:** A 'C5x board that works with the emulator; the emulator doesn't contain a 'C5x device, so it must use a 'C5x target board. Usually, the target system is a board that you have designed; you use the emulator and debugger to help you debug your design.
- **totem-pole output:** An output circuit that actively drives both high and low logic levels.
- **VGA:** Video Graphics Array. An industry standard for video cards.

**W**

**V**

**T**

- **WATCH window:** A window that displays the values of selected expressions, symbols, addresses, and registers.
- **window:** A defined rectangular area of virtual space on the display.

# **Appendix A Appendix A**

# **Customizing the Analysis Interface**

The interface to the 'C5x analysis module is register-based. In most cases, the Analysis Count Events and Analysis Break Events dialog boxes provide a sufficient means of counting events and setting hardware breakpoints. In some cases, however, you may want to define more complex conditions for the processor to detect. Or, you may want to write a batch file that defines counting or breakpoint conditions. In either case, you can accomplish these tasks by accessing the analysis registers through the debugger. This appendix explains how to access these registers.

## **Topic Page**

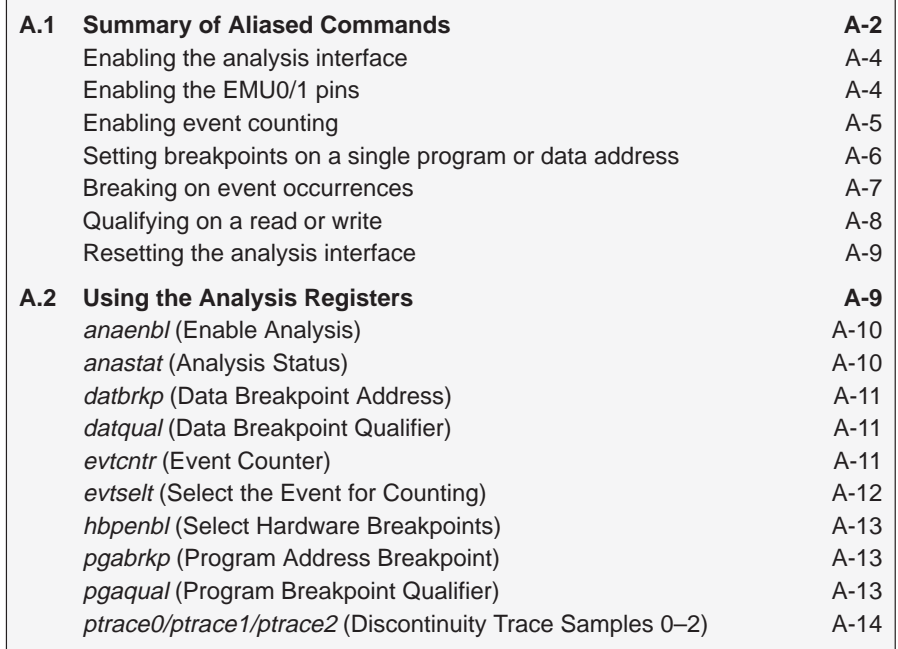

# **A.1 Summary of Aliased Commands**

A basic set of analysis commands is defined in the analysis.cmd file supplied in your 'C5x debugger package. These commands, like the analysis dialog boxes, load the analysis registers with your specified values. You must TAKE the analysis.cmd file before you can use any of these commands. To do this, enter:

**take analysis.cmd**   $\odot$ 

By default, the debugger echoes the file to the output area of the COMMAND window. However, you can view the entire file by using the FILE command to display its contents in the FILE window. Table A–1 shows the predefined commands along with their menu equivalents.

The aliased commands, created in the analysis.cmd file, are provided to help you familiarize yourself with the analysis registers and how they work. The aliases are simply a starting point for you to build upon to create your own commands.

Table A–1.The Analysis Commands Found in the analysis.cmd File

| Command      | Menu $\rightarrow$<br><b>Dialog Box</b>         | <b>Description</b>                          | Page    |
|--------------|-------------------------------------------------|---------------------------------------------|---------|
| asys emu0out | Emulator pins $\rightarrow$<br>EMU0 trigger out | Set EMU0 pin to output                      | $A - 4$ |
| asys_emu1out | Emulator pins $\rightarrow$<br>EMU0 trigger out | Set EMU1 pin to output                      | A-4     |
| asys extcnt  | Emulator pins $\rightarrow$<br>External clock   | Use the external counter on the<br>emulator | $A - 4$ |
| asys_off     | Analysis $\rightarrow$<br>Enable/Disable        | Turn off the analysis interface             | $A - 4$ |
| asys_on      | Analysis $\rightarrow$<br>Disable/Enable        | Turn on the analysis interface              | $A - 4$ |
| asys_reset   | none                                            | Reset the analysis interface                | $A-9$   |
| cnt br       | $Count \rightarrow$<br>Branch taken             | Count any branches detected                 | $A-5$   |
| cnt call     | Count $\rightarrow$<br>Call taken               | Count any calls detected                    | $A-5$   |
| cnt clock    | Count $\rightarrow$<br>CPU clock                | Count CPU clock cycles                      | $A-5$   |
| cnt data     | Count $\rightarrow$<br>Data bus                 | Count any data accesses                     | $A-5$   |
| cnt ins      | Count $\rightarrow$<br>Instruction fetch        | Count any instructions fetched              | $A-5$   |
| cnt intr     | Count $\rightarrow$<br>Interrupt/trap taken     | Count any interrupts/traps<br>detected      | $A-5$   |

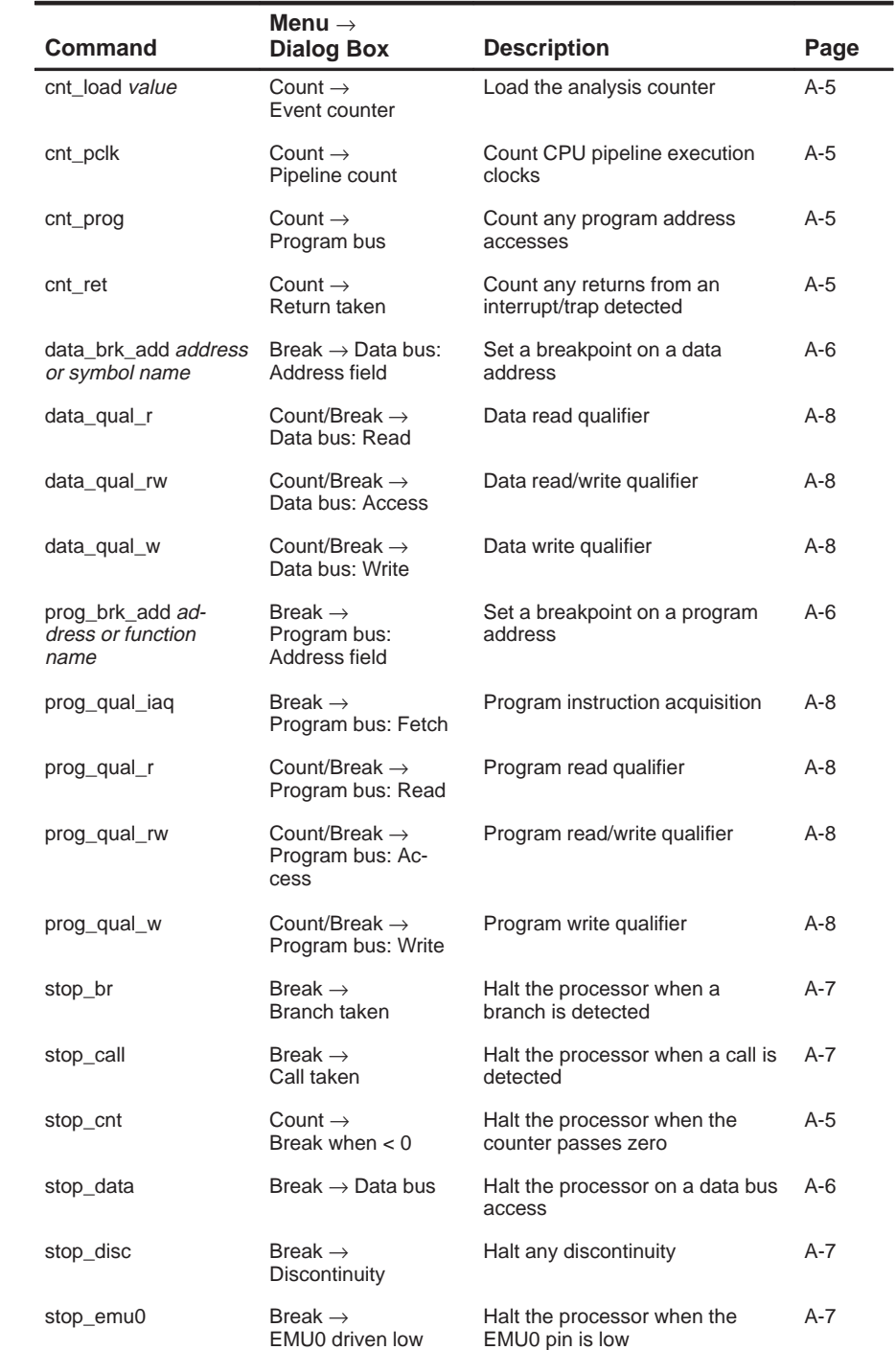

# Table A-1. The Analysis Commands Found in the analysis.cmd File (continued)

Customizing the Analysis Interface A-3

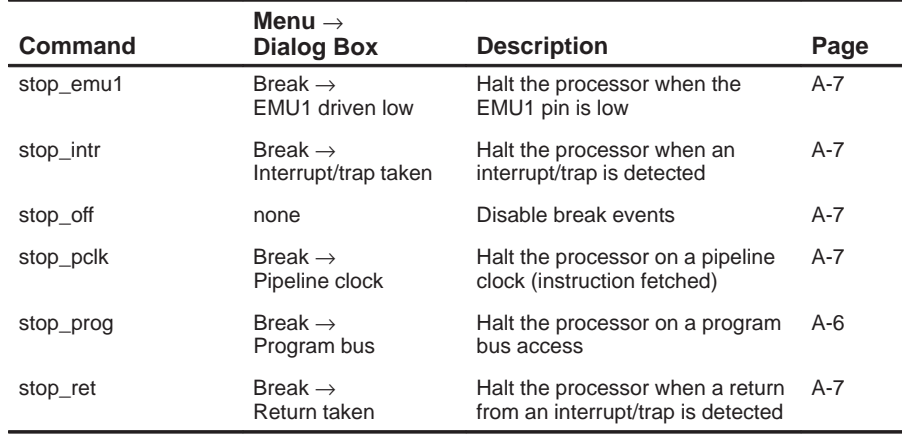

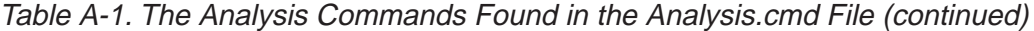

In addition to these predefined commands, you can create your own by using the ALIAS and EVAL commands. Refer to Sections 5.5 (page 5-21) and 8.2 (page 8-2) for more information on ALIAS and EVAL. The following subsections briefly describe the use of the analysis commands.

# **Enabling the analysis interface**

Enabling the analysis interface is simply a matter of typing in a command. The basic syntax for this command is:

asys\_on

To disable the analysis interface, enter:

asys\_off

# **Enabling the EMU0/1 pins**

To set the EMU0/1 pins to output or to use the external counter, enter the appropriate command:

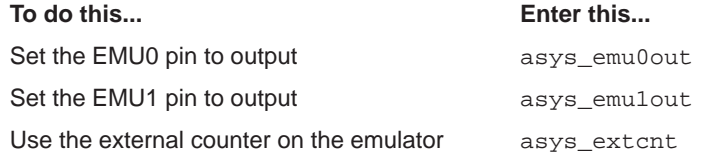

# **Enabling event counting**

To load or reset the event counter (using the commands found in the analysis.cmd file), enter this command:

cnt\_load value

Load value with a 1s complement of the number of times you want to count the specified event. For example, to stop the processor after ten instruction fetches have occurred, enter:

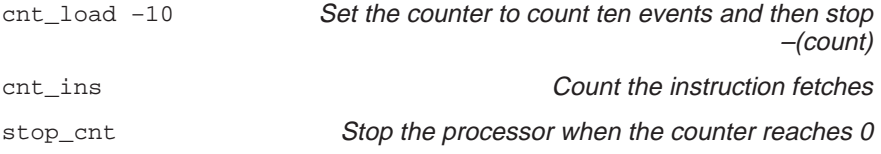

In this example, you must load the counter with a negative value because the evtcntr register represents a 1s complement of the loaded value.

To reset the internal event counter and count the number of instruction fetches detected, enter:

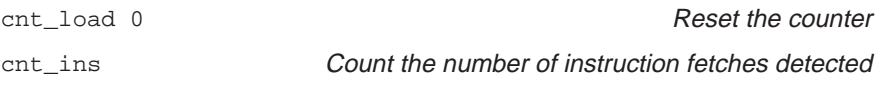

You can count only one event at a time. To count any of the other events, simply type in the appropriate command. Table A–2 shows the correct command for counting each of the nine events.

| Command   | <b>Menu Selection</b>   | <b>Description</b>                                                           |
|-----------|-------------------------|------------------------------------------------------------------------------|
| cnt br    | Branch taken            | Count the number of branches detected                                        |
| cnt call  | Call taken              | Count the number of calls detected                                           |
| cnt clock | CPU clock               | Count the number of CPU clock cycles                                         |
| cnt data  | Data bus                | Count the number of data cycles                                              |
| cnt ins   | Instruction fetch       | Count the number of instruction fetches                                      |
| cnt intr  | Interrupt/trap<br>taken | Count the number of interrupts/traps<br>detected                             |
| cnt_pclk  | Pipeline clock          | Count the CPU pipeline execution clocks                                      |
| cnt prog  | Program bus             | Count the number of program address<br>accesses                              |
| cnt ret   | Return taken            | Count the number of returns from inter-<br>rupts, traps, or subroutine calls |

Table A–2.The Analysis Commands

Customizing the Analysis Interface A-5

## **Setting breakpoints on a single program or data address**

The simplest events to detect are those that identify a single address. To define this type of event, follow the command with a C expression. For example, to set a program address breakpoint, enter:

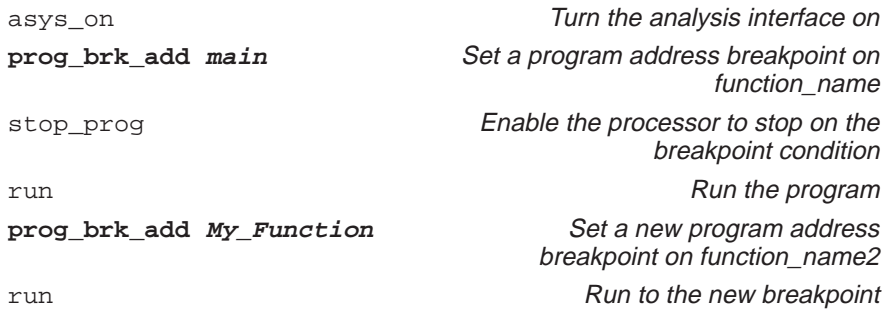

The commands shown in bold represent the actual breakpoint commands used. Main and My\_Function represent the addresses on which the processor will break. These function names can be replaced by specific address locations. Table A–3 shows the breakpoint commands for setting single address breakpoints; their respective menu selections can be found in the Analysis Break Events dialog box. You can set breakpoints on any combination of these events.

Table A–3. Breakpoint Commands for Program and Data Addresses

| Command              | <b>Dialog Box</b><br><b>Selection</b> | <b>Description</b>                                                     |
|----------------------|---------------------------------------|------------------------------------------------------------------------|
| data brk add address | Data bus                              | Set a data breakpoint address                                          |
| prog brk add address | Program<br>bus                        | Set a program breakpoint address                                       |
| stop_data            | Data bus                              | Stop the processor when the data<br>breakpoint condition executes      |
| stop_prog            | Program<br>bus                        | Stop the processor when the pro-<br>gram breakpoint condition executes |

# **Breaking on event occurrences**

You can set conditions on various types of processor operations. To define these conditions or events, simply enter the command. For example, to stop the processor when it detects an interrupt or a call taken, enter:

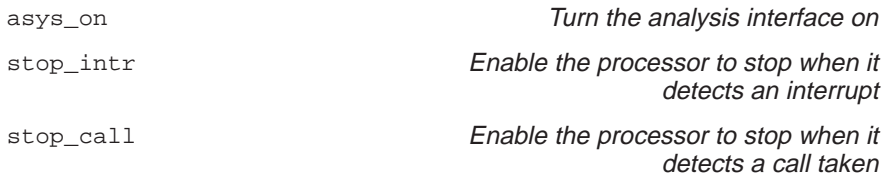

Table A–4 shows the commands for stopping the processor when an event occurs. You can set breakpoints on any combination of these events.

| Command   | <b>Menu Selection</b>   | <b>Description</b>                                                            |
|-----------|-------------------------|-------------------------------------------------------------------------------|
| stop br   | Branch taken            | Stop the processor when a branch is<br>taken                                  |
| stop_call | Call taken              | Stop the processor when a call is taken                                       |
| stop disc | Discontinuity           | Stop the processor with any discontinu-<br>ity                                |
| stop_emu0 | EMU0 driven low         | Stop the processor when the EMU pin<br>reaches a logic low of zero            |
| stop_emu1 | EMU1 driven low         | Stop the processor when the EMU pin<br>reaches a logic low of one             |
| stop_intr | Interrupt/trap<br>taken | Stop the processor when an interrupt is<br>detected                           |
| stop off  | none                    | Disable break events                                                          |
| stop_pclk | Pipeline clock          | Stop the processor on a pipeline clock<br>(instruction fetched)               |
| stop ret  | Return taken            | Stop the processor when a return from<br>an interrupt, branch, or call occurs |

Table A–4. Breakpoint Commands for Event Occurrences

# **Qualifying on a read or a write**

Data and program accesses can be qualified, depending on whether the memory cycle is a read or write:

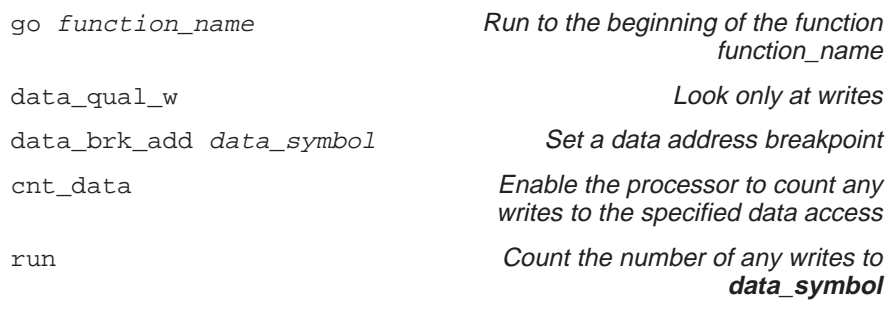

This example sets a data address breakpoint that counts only when a write is detected. Table A–5 shows the qualifier commands for data and program break events. You can use only one of these commands at a time.

Table A–5. Read and Write Qualifying Commands for Data and Program Accesses

| <b>Command</b> | <b>Menu Selection</b> | <b>Description</b>                 |
|----------------|-----------------------|------------------------------------|
| data qual r    | Data bus: Read        | Look only at data reads            |
| data_qual_rw   | Data bus: Access      | Look at both data reads and writes |
| data qual w    | Data bus: Write       | Look only at data writes           |
| prog_qual_iaq  | Program bus: Fetch    | Program instruction acquisition    |
| prog qual r    | Program bus: Read     | Look only at data reads            |
| prog_qual_rw   | Program bus: Access   | Look at both data reads and writes |
| prog qual w    | Program bus: Write    | Look only at data writes           |

### **Resetting the analysis interface**

Whenever you begin a new analysis session, you may want to define new parameters or qualifier expressions. You can do this without manually deselecting each defined condition. Just enter the ASYS\_RESET command. To reset the analysis interface, type:

asys\_reset

### **Note:**

To clear conditions or qualifier expressions previously defined via the Analysis menu, you must open the Analysis Count Events and Analysis Break Events dialog boxes and deselect each defined condition.

# **A.2 Using the Analysis Registers**

By manipulating the analysis registers, you can customize commands for more complex instructions that do not exist on the Break or Count dialog boxes. Use the alias and evaluate commands to create your own commands. The basic syntax for creating customized analysis commands is:

**alias** command\_name, "**eval** register name = code"

For example, to create a new command for turning on the analysis interface, enter:

alias analysis\_on, "eval anaenbl = 1"

To create a new command for counting branches detected, enter:

alias cb, "e evtselt = 12"

To create your own analysis commands, you must familiarize yourself with the thirteen analysis registers and how they work. The following subsections discuss the analysis registers briefly. (The registers are in alphabetical order.)

# **anaenbl (Enable Analysis)**

You can enable and disable the analysis module by using the anaenbl register. Set the bit to 1 to enable or to 0 to disable.

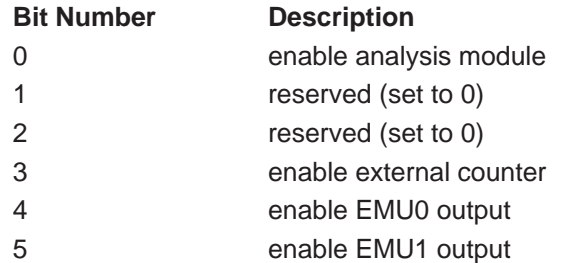

When you disable analysis, all registers except anaenbl retain their previous state.

# **anastat (Analysis Status)**

The anastat register records the occurrence of enabled events. The status bits are defined below:

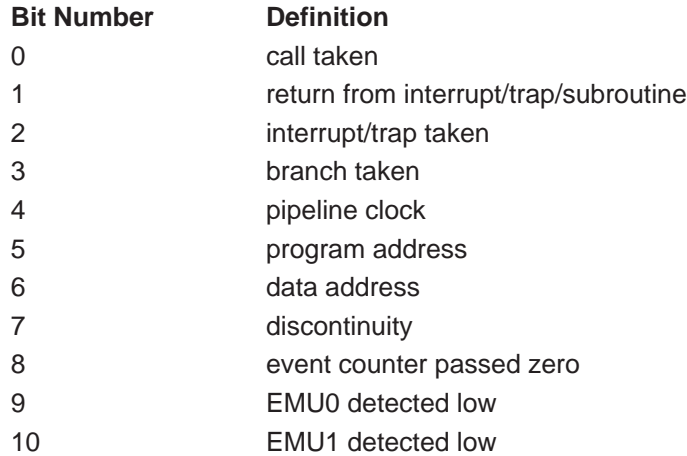

Run commands will not interfere with the status bits, because they are cleared before command execution.

# **datbrkp (Data Breakpoint Address)**

You can specify a breakpoint address for each of the major buses in the 'C5x path. When a valid bus cycle occurs and the bus value matches the breakpoint address, then a breakpoint condition can occur.

# **datqual (Data Breakpoint Qualifier)**

The data breakpoint register has four qualifier bits. The qualifier definitions are shown below.

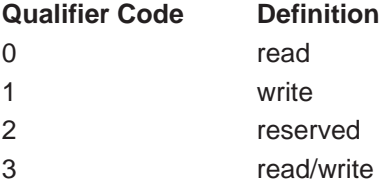

# **evtcntr (Event Counter)**

This register represents a true value in the 'C5x analysis module, which provides a 16-bit decrementing event counter. For convenience, the pseudoregister, EVT\_cntr, provides a 1s complement of the evtcntr value.

You can use the event counter in one of two ways:

- Count the number of events detected.
- $\Box$  Stop after *n* events have occurred.

To count the number of events detected, load the counter with its maximum value –1, or 0xFFFF. The following example loads the counter and counts the instructions.

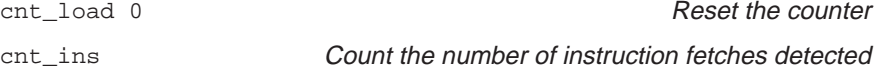

The EVT\_cntr register will display the number of events detected after reaching a stop condition.

To stop after a certain number of events, load the counter with the number of events you want to occur before setting a breakpoint. The following example counts ten events and then stops.

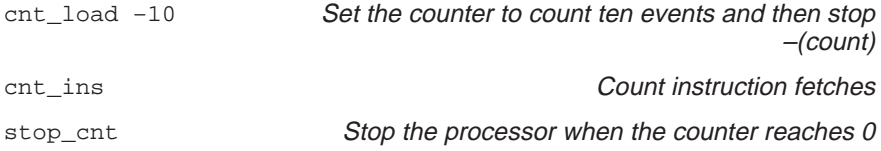

If a software breakpoint halts the processor before the counter reaches zero, then the CNT\_valu (displayed in the WATCH window) will contain the number of events remaining.

## **Note:**

When CPU clock cycles are counted, the event counter includes startup and latency cycles.

# **evtselt (Select the Event for Counting)**

The 'C5x can count ten types of events; however, only one event can be counted at a time. The count select codes are defined below.

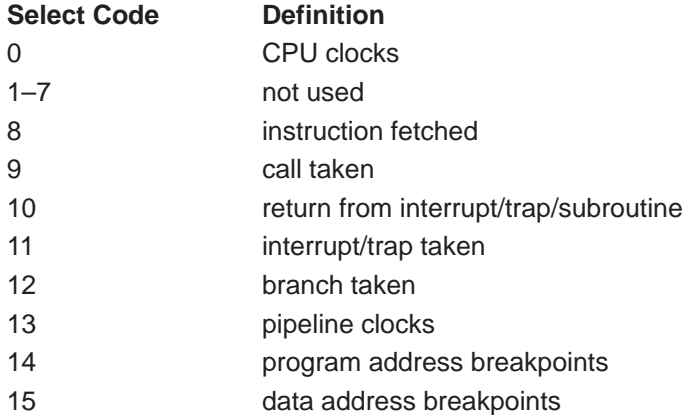

# **hbpenbl (Select Hardware Breakpoints)**

By setting the appropriate enable bit to 1 in the hbpenbl register, the 'C5x can break on multiple events. Setting the bit to 0 disables the breakpoint and clears the register. The breakpoint enable bits are defined below.

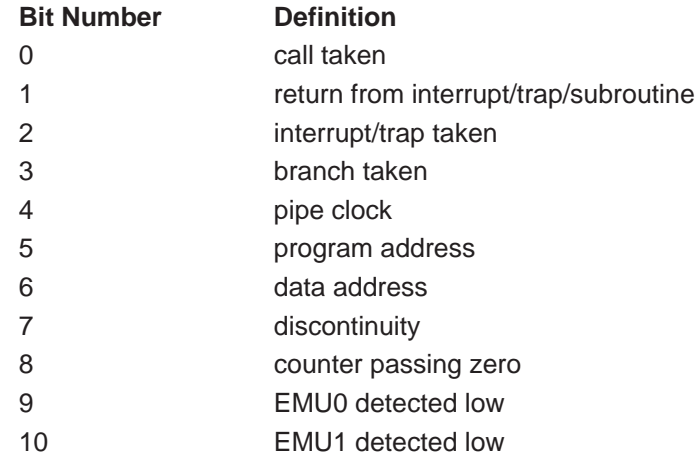

# **pgabrkp (Program Address Breakpoint)**

You can specify a breakpoint address for each of the major buses in the 'C5x path. When a valid bus cycle occurs and the bus value matches the breakpoint address, then a breakpoint condition can occur.

# **pgaqual (Program Breakpoint Qualifier)**

The data breakpoint register has four qualifier bits. The qualifier definitions are shown below.

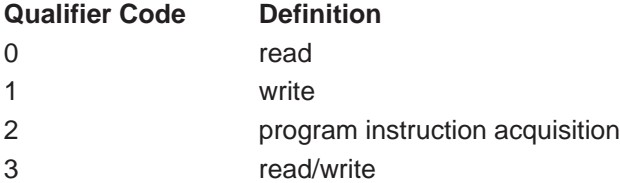

Customizing the Analysis Interface A-13

# **ptrace0/ptrace1/ptrace2 (Discontinuity Trace Samples 0–2)**

A program discontinuity occurs when the program addresses fetched by the processor become nonsequential as a result of branches, interrupts, and similar events. The 'C5x provides three levels of discontinuity trace to aid in program flow analysis:

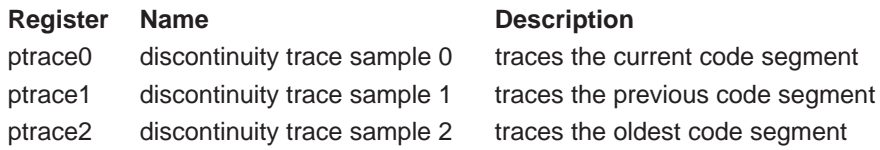

# Example A–1. Program Discontinuity

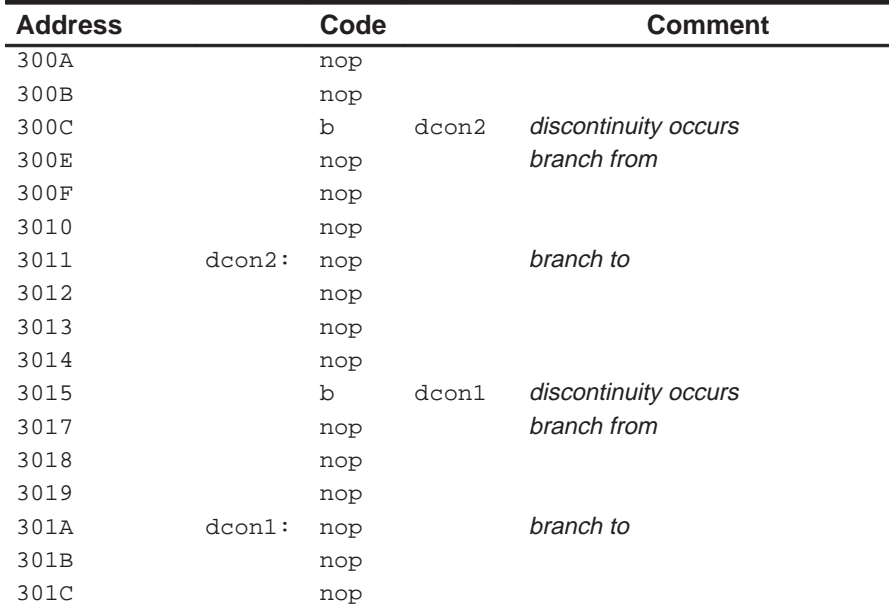

Stepping through the code starting at address 0x300A with ptrace0/1/2 initialized to zero, the trace buffer will show the following:

Following the first branch (b dcon2), the trace contains the following values:

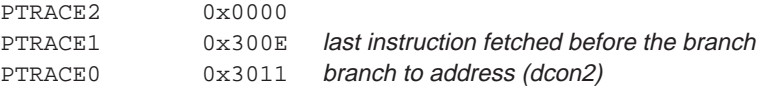

 $\Box$  Following the second branch (b dcon1), the trace contains the following values:

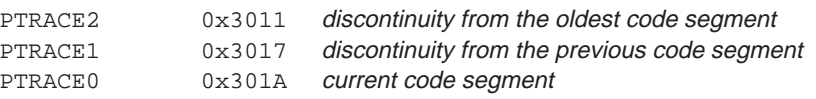

# **Index**

Note: All page numbers preceded by the word EMU refer to the TMS320C5x Emulator Installation Guide; page numbers preceded by SIM refer to the TMS320C5x Simulator Getting Started Guide, and page numbers preceded by EVM refer to the TMS320C5x EVM Installation Guide. All other references refer to this user's guide.

```
! command 2-13 to 2-14, 13-13
? command 8-3, 13-12
  display formats 3-25, 8-21, 13-12
  examining register contents 3-16, 8-12
  modifying PC 7-12
  side effects 8-5
$$EMU$$ 5-19
$$EVM$$ 5-19
$$SIM$$ 5-19
@ command 2-19, 13-13
```
# **A**

```
absolute addresses 8-7, 9-3
access qualification
  bus accesses
     hardware breakpoints 11-10 to 11-12
active window 4-19 to 4-21
  breakpoints 9-3
  current field 3-6, 4-18
  customizing its appearance 10-4
  default appearance 4-19
  definition E-1
  effects on command entry 5-3
  identifying 3-6, 4-19
  moving 3-9, 4-24 to 4-26, 13-38
  selecting 3-5 to 3-6, 4-20 to 4-21, 13-62
     function key method 3-6, 4-20, 13-69
     mouse method 3-6, 4-20
     WIN command 3-5, 3-6, 4-20, 13-62
  sizing 3-7, 4-21 to 4-23, 13-53 to 13-54
   zooming 3-8, 4-23 to 4-24, 13-63
```
ADDR command 7-5, 7-9, 13-14 effect on DISASSEMBLY window 4-7 effect on FILE window 4-8 finding current PC 7-12 address qualification bus accesses hardware breakpoints 11-10 to 11-12 addresses absolute addresses 8-7, 9-3 accessible locations 6-1, 6-2 contents of (indirection) 8-9, 8-17 data-memory notation 3-5, 4-13 to 4-15 hexadecimal notation 8-7 I/O address space emulator 1-4 to 1-5, 1-12, 2-4 to 2-5, 2-12 EVM 4, 5, 10 to 11 simulator 6-11 to 6-15 in MEMORY window 3-5, 4-12, 8-7 invalid memory 6-3 nonexistent memory locations 6-2 pointers in DISP window 3-22 program-memory notation 3-5, 4-13 to 4-15 protected areas 6-3, 6-7 symbolic addresses 8-7 undefined areas 6-3, 6-7 aggregate types definition E-1 displaying 3-21, 4-16, 8-13 to 8-15 ALIAS command 3-28, 5-21 to 5-23, 13-15 See also aliasing PDM version 2-15 to 2-16 supplying parameters 5-22

aliasing 2-15 to 2-16, 5-21 to 5-23 ALIAS command 3-28, 5-21 to 5-23, 13-15 PDM version 2-15 to 2-16 definition E-1 deleting aliases 5-23 finding alias definitions 5-22 limitations 5-23 listing aliases 5-22 redefining an alias 5-23 Analysis Break Events dialog box 5-13, 11-8, 11-10 Analysis Count Events dialog box 11-6, 11-7 analysis interface 11-1 to 11-16 commands 13-11, A-1 to A-14 counting events 11-2, 11-6 bus accesses 11-2, 11-9 to 11-10 calls taken 11-2 CPU clock cycles 11-2 dialog box 11-6 EMU pins 11-11 to 11-12 event comparators 11-9 to 11-10 instruction fetches 11-2 interrupts taken 11-2 returns taken 11-2 defining conditions 11-6 to 11-12 description 1-5, 11-2 to 11-3 dialog boxes Analysis Break Events 11-8, 11-10 Analysis Count Events 11-6, 11-7 disabling 11-5 discontinuity 11-3, 11-14 to 11-16 stack 11-14 to 11-16 EMU pins 11-11 to 11-12 description 11-3 restrictions 11-11 enabling 11-5 global breakpoints 11-12 hardware breakpoints 11-2, 11-8 to 11-12 breaking on branches taken 11-8 breaking on bus accesses 11-9 to 11-10 breaking on calls taken 11-8 breaking on discontinuity 11-8 breaking on EMU pins 11-8 breaking on event comparators 11-9 to 11-10 breaking on instruction fetches 11-8 breaking on interrupts taken 11-8 breaking on pipeline clocks 11-8 breaking on returns 11-8 breaking on the internal event counter 11-8

analysis breakpoints, hardware breakpoints (continued) breaking on traps taken 11-8 bus accesses 11-2, 11-8 to 11-12 calls taken 11-2 EMU pins 11-2, 11-3, 11-11 to 11-12 event counter passing zero 11-8 instruction fetches 11-2 interrupts taken 11-2 returns taken 11-2 simple events 11-8 internal counter 11-6 key features 1-5, 11-2 to 11-3 menu selections 11-5 EMU selection 11-11 PC discontinuity stack. See analysis interface, discontinuity process 11-4 running programs 11-13 View window 11-14 viewing analysis data 11-14 to 11-16 interpreting the discontinuity stack 11-14 to 11-16 interpreting the event counters 11-16 interpreting the PT0 field 11-14 to 11-16 interpreting the PT1 field 11-14 to 11-16 interpreting the PT2 field 11-14 to 11-16 interpreting the STAT field 11-14 sample code and discontinuity stack 11-15 Analysis menu selections 11-5, 13-11 Break selection 11-6, 11-8 Count selection 11-7 EMU selection 11-11 View selection 11-14 to 11-16 analysis module. See analysis interface ANSI C 1-10 definition E-1 AR0 register 8-12 area names (for customizing the display) code-display windows 10-5 COMMAND window 10-4 common display areas 10-3 data-display windows 10-6 menus 10-7 summary of valid names 10-3 to 10-7 window borders 10-4 arithmetic operators 14-2 arrays displaying/modifying contents 8-14 format in DISP window 3-23, 8-14, 13-22 member operators 14-2

Index-2
batch files (continued) board.cfg C-1 to C-5; EMU 1-3

moving a window 3-9, 4-25, 13-69 moving to adjacent menus 5-9 scrolling 3-10, 4-27, 13-70 sizing a window 3-7, 4-23, 13-69 –as shell option 1-13, 12-2 ASM command 3-13, 7-3, 13-15 menu selection 7-3, 13-11 assembler 1-11, 1-12; *EMU* 1-3, 2-3; *EVM* 3; SIM 1-3, 2-2 assembly language code displaying 4-2 to 4-30, 7-4 modifying 7-5 to 7-6 assembly mode 3-12 to 3-13, 4-3, 7-2 ASM command 3-13, 7-3, 13-15 definition E-1 selection 7-3 assignment operators 8-5, 14-3 attributes 10-2 auto mode 3-12 to 3-13, 4-2 to 4-3, 7-2 C command 3-13, 7-3, 13-18 definition E-1 selection 7-3 autoexec.bat file  $EMU$  2-9 to 2-12;  $EVM$  8 to 11; SIM 1-5 to 1-7 definition E-1 invoking EMU 2-10; EVM 9; SIM 1-6 sample *EMU* 2-10; *EVM* 8; *SIM* 1-5 auxiliary registers 8-12

arrow keys SIM 2-7

editing 8-4

COMMAND window 5-3

### **B**

–b debugger option 1-17 to 1-18 effect on window positions 4-25 effect on window sizes 4-22 with D\_OPTIONS environment variable emulator 1-12, 2-12 EVM 10 simulator 1-7, 2-5 BA command 9-3, 13-16 menu selection 13-10 background 10-3 batch files 5-17 autoexec.bat EMU 2-9 to 2-12; EVM 8 to 11; SIM 1-5 to 1-7 sample EMU 2-10

sample C-2, C-4 board.dat C-1 to C-5; EMU 1-3 config.sys EMU 1-9 to 1-14 sample EMU 1-10 controlling command execution 2-10 to 2-14, 5-18 to 5-21 conditional commands 2-10 to 2-14, 5-18 to 5-19, 13-5, 13-29 to 13-63 looping commands 2-11 to 2-12, 5-20 to 5-21, 13-5, 13-31, 13-32 .cshrc SIM 2-4 to 2-5 definition E-1 displaying 7-9 displaying text when executing 2-12, 5-18, 13-5, 13-24 echoing messages 2-12, 5-18, 13-5, 13-24 emuinit.cmd 6-10; EMU 1-3, 2-3 emurst EMU 1-3, 1-13, 2-3, 2-12 evminit.cmd EVM 3 evmrst EVM 3, 11 execution 13-58 halting execution 5-17 init.clr 10-9, B-1 emulator 1-3, 2-3 EVM 3 simulator 1-3, 2-2 init.cmd 6-2, B-1 definition E-4 init.pdm 1-15 initdb.bat  $EMU$  2-9 to 2-12;  $EVM$  8 to 11; SIM 1-5 to 1-7 sample EMU 2-10 initdb.cmd EMU 1-9 to 1-14 sample EMU 1-10 initialization 6-2, 6-3, B-1 emuinit.cmd EMU 1-3, 2-3 evminit.cmd EVM 3 init.cmd B-1 init.pdm 1-15 siminit.cmd 6-2 PC systems SIM 1-3 SPARC systems SIM 2-2 invoking autoexec.bat EMU 2-10; EVM 9; SIM 1-6 config.sys EMU 1-10 .cshrc SIM 2-5 initdb.bat EMU 2-10; EVM 9; SIM 1-6 initdb.cmd EMU 1-10 mem.map 6-10

batch files (continued) memory maps 6-10 mono.clr 10-9 emulator 1-3, 2-3 EVM 3 simulator 1-3, 2-2 screen sizes SIM 1-3, 2-2 siminit.cmd SIM 1-3, 2-2 startup.cmd EMU 1-13 TAKE command 5-17, 6-10, 13-58 PDM version 2-9 –bb debugger option 3-3 See also-b debugger option BD command 9-4, 13-16 menu selection 13-10 benchmarking 3-16, 7-13, 7-19 constraints 7-19 definition E-1 bitwise operators 14-3 BL command 9-5, 13-16 menu selection 13-10 blanks 10-3 board configuration creating the file C-2 to C-5 naming an alternate file 1-17, 1-18, C-5 specifying the file C-5 translating the file C-5; EMU 1-3 board.cfg file C-1 to C-5; EMU 1-3 device names C-3 device types BYPASS## C-4 SPL C-3 TI320C5x C-3 sample C-2, C-4 translating C-5; EMU 1-3 types of entries C-3 to C-5 board.dat file C-1 to C-5; EMU 1-3 default C-1 error messages EMU 1-17 BORDER command 10-8, 13-17 menu selection 13-11 borders colors 10-4 styles 10-8 BR command 3-16, 9-4, 13-17 menu selection 13-10 branches taken 11-8 BREAK command 2-11 to 2-12, 13-31

break event definition E-1 breakpoints (hardware) 11-8 to 11-12 breaking on bus accesses 11-9 to 11-10 breaking on event comparators 11-9 to 11-10 definition E-1 global 11-11 to 11-12 breakpoints (software) 9-1 to 9-5 active window 3-6 adding 9-2 to 9-3, 13-16 command method 9-3 function key method 9-3, 13-70 mouse method 9-3 benchmarking with RUNB 3-16, 7-19 clearing 3-16, 9-4, 13-16, 13-17 command method 9-4 function key method 9-4, 13-70 mouse method 9-4 commands 13-6 BA command 9-3, 13-16 BD command 9-4, 13-16 BL command 9-5, 13-16 BR command 3-16, 9-4, 13-17 menu selections 13-10 definition E-1 listing set breakpoints 9-5, 13-16 restrictions 9-2 setting 3-15, 3-16, 9-2 to 9-3 command method 9-3 function key method 9-3, 13-70 mouse method 9-3 bus accesses See also analysis interface counting events 11-9 to 11-10 hardware breakpoints 11-9 to 11-10 bus protocol EMU 3-3 BYPASS## device type C-4

# **C**

C command 3-13, 7-3, 13-18 menu selection 7-3, 13-11 C expressions 8-5, 14-1 to 14-6 See also expressions C language, definition E-2 C source displaying 3-11, 4-2 to 4-3, 4-4, 7-4, 13-26 managing memory data 8-9

c5xhll directory emulator 1-9, 1-11, 2-9, 2-11 EVM 7, 9 cable pod EMU 3-4 to 3-5 CALLS command 4-9, 4-10, 7-9, 13-18 effect on debugging modes 4-4 calls taken 11-8 See also analysis interface CALLS window 3-11, 4-5, 4-9 to 4-10, 7-2, 7-9 closing 4-10, 4-29, 13-69 definition E-2 opening 4-10, 13-18 casting 3-24 to 3-25, 8-9, 14-4 definition E-2 changing the debugger display (font) SIM 2-8 CHDIR (CD) command 3-21, 5-25, 7-11, 13-18 children See also DISP window, children definition E-2 clearing the display area 3-21, 5-5, 13-19 "click and type" editing 3-26, 4-28, 8-4 to 8-5 clicking definition E-2 CLK pseudoregister 3-16, 7-19 definition E-2 closing a window 4-29 CALLS window 4-10, 13-69 debugger 1-20, 3-28, 13-45 dialog boxes 5-15 to 5-16 DISP window 3-23, 8-15, 13-69 log files 2-10, 5-6, 13-23 MEMORY window 4-15 PDM 1-20, 13-45 WATCH window 3-20, 8-17, 13-63 CLS command 3-21, 5-5, 13-19 CNEXT command 7-15, 13-19 code debugging 1-21 code-display windows 4-5, 7-2 CALLS window 3-11, 4-5, 4-9 to 4-10, 7-2, 7-9 definition E-2 DISASSEMBLY window 3-5, 4-5, 4-7, 7-2, 7-4 effect of debugging modes 7-2 FILE window 4-5, 4-8, 7-2, 7-4, 7-8

code-execution (run) commands. See run commands COFF definition E-2 loading 6-3 COLOR command 10-2, 13-19 to 13-20 color.clr 10-9 colors 10-2 to 10-7 area names 10-3 to 10-7 mapping with X Windows SIM 2-8 comma operator 14-4 command history 5-5 function key summary 13-67 PDM version 2-13 to 2-14, 13-13 command line 4-6, 5-2 changing the prompt 10-12, 13-43 cursor 4-18 customizing its appearance 10-4, 10-12 definition E-2 editing 5-3 function key summary 13-67 COMMAND window 4-5, 4-6, 5-2 colors 10-4 command line 3-4, 4-6, 5-2 editing keys 13-67 customizing 10-4 definition E-2 display area 3-4, 4-6, 5-2 clearing 13-19 recording information from the display area 5-6 to 5-8, 13-5, 13-23 commands alphabetical summary 13-12 to 13-63 analysis commands 13-11, A-1 to A-14 See also Analysis menu selections batch files 5-17 controlling command execution conditional commands 5-18 to 5-19, 13-5, 13-30 looping commands 5-20 to 5-21, 13-5, 13-32 breakpoint commands 9-1 to 9-5, 13-6 See also breakpoints, commands code-execution (run) commands 7-12, 13-7 See also run commands command line 5-2 to 5-6 command strings 2-15 to 2-16, 5-21 to 5-23 conditional commands 2-10 to 2-14, 5-18, 13-29 to 13-63

commands (continued) controlling command execution conditional commands 2-10 to 2-14, 13-29 to 13-63 looping commands 2-11 to 2-12, 13-31 customizing 2-15 to 2-16, 5-21 to 5-23 data-management commands 8-2 to 8-22, 13-4 See also data-management commands entering and using 5-1 to 5-25 file-display commands 7-4 to 7-9, 13-6 See also file/load commands load commands 7-10, 13-6 See also load/file commands looping commands 2-11 to 2-12, 5-20, 13-31, 13-32 memory commands 6-5 to 6-19 See also memory, commands memory-map commands 13-7 See also memory, mapping, commands menu selections 5-7 mode commands 7-2 to 7-3, 13-4 See also debugging modes, commands PDM commands 13-3 profiling commands 13-8 See also profiling, commands run commands. See run commands screen-customization commands 10-1 to 10-12, 13-6 See also screen-customization commands system commands 2-16, 5-24 to 5-26, 13-5 See also system commands window commands 13-4 See also windows, commands compiler 1-10, 1-12; EMU 1-3, 2-3; EVM 3; SIM 1-3, 2-2 key characteristics 1-10 composer utility C-5; EMU 1-3 conditional commands 2-10 to 2-14, 5-18 to 5-19, 13-29 to 13-63 config.sys file EMU 1-9 to 1-14 invoking EMU 1-10 sample EMU 1-10 setting the IOPL option EMU 1-13 configuration multiprocessor EMU 3-9 connector target system to emulator EMU 1-7, 2-7, 3-1 to 3-14

constraints benchmarking 7-19 CLK 7-19 CONTINUE command 2-11 to 2-12, 13-31 control bits FO 13-34 SPC 13-34 TDM 13-34 TSPC 13-34 counting events See also analysis interface bus accesses 11-9 to 11-10 event comparators 11-9 to 11-10 CPU clock cycles. See analysis interface CPU window 4-5, 4-15, 8-2, 8-12 to 8-13 colors 10-6 customizing 10-6 definition E-2 editing registers 8-4 .cshrc file SIM 2-4 to 2-5 invoking SIM 2-5 CSTEP command 3-18, 7-15, 13-20 current directory changing 5-25, 7-11, 13-18 current field cursor 4-18 dialog box 5-4 editing 8-4 to 8-5 current PC 3-4, 4-7 finding 7-12 selecting 7-12 cursors 4-18 command-line cursor 4-18 definition E-2 current-field cursor 4-18 definition E-2 definition E-2 mouse cursor 4-18 definition E-5 customizing the display 10-1 to 10-12 changing the font SIM 2-8 changing the prompt 10-12 colors 10-2 to 10-7 changing 5-25, 7-11, 13-18 init.clr file emulator 1-3, 2-3 EVM 3 simulator 1-3, 2-2 loading a custom display 10-10, 13-50

customizing the display (continued) mono.clr file emulator 1-3, 2-3 EVM 3 simulator 1-3, 2-2 saving a custom display 10-9, 13-56 screen sizes SIM 1-3, 2-2 window border styles 10-8

### **D**

–d debugger option 1-17, 1-18 D\_DIR environment variable 1-15, 5-17, 10-10, 13-50 emulator 1-11, 2-11 EVM 9 simulator 1-7, 2-4 definition E-3 effects on debugger invocation B-1 D\_OPTIONS environment variable 1-17 to 1-20 emulator 1-12, 2-12 EVM 10 simulator 1-7, 2-4 definition E-3 effects on debugger invocation B-1 ignoring 1-20 D\_SRC environment variable 1-14, 1-16, 7-11 emulator 1-11, 2-11 EVM 10 simulator 1-7, 2-4 definition E-3 effects on debugger invocation B-1 DASM command 7-5, 13-21 effect on debugging modes 4-4 effect on DISASSEMBLY window 4-7 finding current PC 7-12 data in MEMORY window 4-12 data formats 8-19 data types 8-20 data memory 4-13 to 4-15 adding to memory map 6-5, 13-32 to 13-33 deleting from memory map 6-9, 13-35 filling 8-11, 13-26 saving 8-10, 13-39 data types 8-20 See also display formats

data-display windows 4-5, 8-2 colors 10-6 CPU window 4-5, 4-15, 8-2, 8-12 definition E-3 DISP window 3-21, 4-5, 4-16, 8-2, 8-13 to 8-15 MEMORY window 3-5, 4-5, 4-12 to 4-15, 8-2, 8-6 to 8-11 WATCH window 3-17, 4-5, 4-17, 8-2, 8-16 to 8-17 data-management commands 3-22, 8-2, 13-4 ? command 7-12, 8-3, 8-12, 13-12 controlling data format 3-24 to 3-25, 8-9 data-format control 8-19 to 8-22 DISP command 3-21 to 3-23, 8-14, 13-22 to 13-25 EVAL command 7-12, 8-3, 13-25 PDM version 2-21, 13-25 FILL command 8-11, 13-26 MEM command 3-5, 4-13, 4-14, 4-15, 8-7, 13-35 to 13-36 MS command 8-10, 13-39 SETF command 3-24 to 3-25, 8-19 to 8-22, 13-52 to 13-53 side effects 8-5 WA command 3-17, 5-11 to 5-12, 8-12, 8-16, 13-61 to 13-62 WD command 3-19, 8-17, 13-62 WHATIS command 3-20, 8-2, 13-62 WR command 3-20, 8-17, 13-63 debugger analysis interface description 1-5 key features 1-5 changing the displayed font SIM 2-8 definition E-3 description 1-2 to 1-4 display 3-4 basic 1-2 environment setup emulator DOS EMU 2-9 to 2-12 OS/2 EMU 1-9 to 1-14 EVM 8 to 11 simulator PC systems SIM 1-5 to 1-7 SPARC systems SIM 2-4 to 2-5 exiting 1-20, 13-45 installation EVM7 describing the target system C-1 to C-5; EMU 1-15

debugger, installation (continued) emulator DOS EMU 2-1 to 2-15 OS/2 EMU 1-1 to 1-18 EVM EVM 1 to 13 error messages EMU 1-17, 2-14; EVM 13 simulator 1-3, 2-2 verifying EMU 1-16, 2-13; EVM 12; SIM 1-8, 2-6 simulator PC systems SIM 1-1 to 2-9 SPARC systems SIM 2-1 to 2-8 invocation 3-3, 13-55 options 1-17 to 1-20 standalone 1-14 task ordering B-1 under PDM control 1-15 to 1-16 key features 1-3 to 1-4 messages D-1 to D-26 pausing 13-40 using the X Window System SIM 2-7 to 2-8 using with MS-Windows EMU 2-9, 2-15; EVM 7, 13; SIM 1-4, 2-9 debugging modes 3-12 to 3-13, 4-2 to 4-4, 7-2 to 7-3 assembly mode 3-12 to 3-13, 4-3, 7-2 auto mode 3-12 to 3-13, 4-2 to 4-3, 7-2 commands 13-4 ASM command 3-13, 7-3, 13-15 C command 3-13, 7-3, 13-18 menu selections 13-11 MIX command 3-13, 7-3, 13-37 default mode 4-2, 7-2 menu selections 3-12, 7-3 mixed mode 3-12 to 3-13, 4-4, 7-2 restrictions 4-4 selection 3-12 to 3-13 command method 3-13, 7-3 function key method 7-3, 13-68 mouse method 3-12, 7-3 decrement operator 14-3 default data formats 8-19 debugging mode 4-2, 7-2 display 3-4, 4-2, 7-2, 10-11 group 2-4, 13-51

default (continued) I/O address space emulator DOS EMU 2-4 to 2-5 OS/2 EMU 1-4 to 1-5 EVM 4, 5 memory map 3-27, 6-3 emulator DOS EMU 2-3 OS/2 EMU 1-3 EVM 3 simulator PC systems SIM 1-3 SPARC systems SIM 2-2 screen configuration file 10-9; EVM 3 color displays EMU 1-3, 2-3; EVM 3; SIM 1-3, 2-2 screen sizes SIM 1-3, 2-2 switch settings EVM 4 emulator DOS EMU 2-4 to 2-5 OS/2 EMU 1-4 to 1-5 defining areas for profiling 12-5 to 12-12 disabling areas 12-7 to 12-9 enabling areas 12-10 marking areas 12-5 to 12-7 restrictions 12-12 to 12-17 unmarking areas 12-11 to 12-12 device name C-3 device types BYPASS## C-4 debugger devices C-3 SPL C-3 TI320C5x C-3 dgroup 2-4 dialog boxes 5-11 to 5-16 analysis interface 11-6, 11-7, 11-8, 11-10 closing 5-12, 5-15 to 5-16 function key method 5-16 mouse method 5-15 complex 5-12 components of 5-13 effect on entering other commands 5-4 enabling parameters 11-8 entering parameters 5-11 to 5-12 modifying text in 5-12 parameters enabling 5-13 function key method 5-14 to 5-15 mouse method 5-14 predefined 5-12, 5-13

dialog boxes (continued) qualifiers enabling 5-14 function key method 5-14 to 5-15 mouse method 5-14 predefined 5-12, 5-13 selecting parameters 5-12 selecting qualifiers 5-12 using 5-11 to 5-16 DIR command 3-21, 5-25, 13-21 directories c5xhll directory EVM 7, 9; SIM 1-4 emulator DOS EMU 2-9, 2-11 OS/2 EMU 1-9, 1-11 changing current directory 5-25, 13-18 for auxiliary files  $EVM9$ simulator PC systems SIM 1-7 SPARC systems SIM 2-4 emulator DOS EMU 2-11 OS/2 EMU 1-11 for debugger software EVM 7, 9 emulator DOS EMU 2-9, 2-11 OS/2 EMU 1-9, 1-11 simulator PC systems SIM 1-6 SPARC systems SIM 2-3 identifying additional source directories 13-59; EVM 10 emulator DOS EMU 2-11 OS/2 EMU 1-11 USE command 13-59 simulator PC systems SIM 1-7 SPARC systems SIM 2-4 identifying current directory 7-11 listing contents of current directory 5-25, 13-21 relative pathnames 5-25, 13-18 search algorithm 5-17, 7-11, B-1 sim5x directory PC systems SIM 1-7 SPARC systems SIM 2-3, 2-4 disabling areas 12-7 to 12-9 disassembly definition E-3

DISASSEMBLY window 3-5, 4-5, 4-7, 7-2, 7-4 colors 10-5 customizing 10-5 definition E-3 modifying display 13-21 discontinuity 11-8 definition E-3 stack interpreting 11-14 to 11-16 DISP command 3-21, 4-16, 8-14, 13-22 to 13-25 display formats 3-25, 8-21, 13-22 effect on debugging modes 4-4 DISP window 3-21, 4-5, 4-16, 8-2, 8-13 to 8-15 children 3-22, 8-14 closing 3-23 definition E-2 closing 3-23, 4-29 to 4-30, 8-15, 13-69 colors 10-6 customizing 10-6 definition E-3 editing elements 8-4 effects of LOAD command 8-15 effects of SLOAD command 8-15 identifying arrays, structures, pointers 13-22 opening 8-14 opening another DISP window 8-15 DISP command 8-14 function key method 3-23, 8-15, 13-70 mouse method 3-22, 8-15 display area 4-6, 5-2 clearing 3-21, 5-5, 13-19 definition E-3 recording information from 2-10, 5-6 to 5-8, 13-5, 13-23 display formats 3-24 to 3-25, 8-19 to 8-22 ? command 3-25, 8-21, 13-12 casting 3-24 data types 8-20 DISP command 3-24, 3-25, 8-21, 13-22 enumerated types 4-16 EVAL command 2-21, 13-26 floating-point values 4-16 integers 4-16 MEM command 3-25, 8-21, 13-36 pointers 4-16 resetting types 8-20 SETF command 3-24 to 3-25, 8-19 to 8-22, 13-52 to 13-53 WA command 3-24 to 3-25, 8-21, 13-61

display requirements EVM 2 emulator DOS EMU 2-2 OS/2 EMU 1-2 simulator PC systems SIM 1-2 SPARC systems SIM 2-2 displaying assembly language code 7-4 batch files 7-9 C code 7-8 to 7-9 data in nondefault formats 8-19 to 8-22 source programs 7-4 to 7-9 text files 7-9 text when executing a batch file 5-18, 13-5, 13-24 DLOG command 5-6 to 5-8, 13-5, 13-23 ending recording session 2-10, 5-6 PDM version 2-10 starting recording session 2-10, 5-6 DOS See also MS-DOS display requirements EMU 2-2 error messages installation EMU 2-14 graphics card requirements EMU 2-2 hardware requirements EMU 2-2 host system EMU 2-2 memory requirements EMU 2-2 mouse requirements EMU 2-2 operating system EMU 2-3 power requirements EMU 2-2 setting up debugger environment EMU 2-9 to 2-12; EVM 8 to 11; SIM 1-5 to 1-7 software requirements EMU 2-3 target system EMU 2-2 using MS-Windows EMU 2-9, 2-15 dragging definition E-3 DRR register 6-13, 13-34 dspcl shell 1-13 definition E-3 DXR register 6-13, 13-34

### **E**

E command 13-25 See also EVAL command ECHO command 5-18, 13-5, 13-24 PDM version 2-12 "edit" key (F9) 4-28, 8-5, 13-70 See also F9 key editing "click and type" method 3-26, 4-28, 8-4 to 8-5 command line 5-3, 13-67 data values 8-4, 13-70 dialog boxes 5-11 to 5-16 disassembly 7-5 to 7-9, 13-40 to 13-63 expression side effects 8-5 FILE, DISASSEMBLY, CALLS 4-28 function key method 3-26, 8-4 to 8-5, 13-70 MEMORY, CPU, DISP, WATCH 4-28 mouse method 8-4 overwrite method 8-4 to 8-5 window contents 4-28 EGA definition E-3 EISA definition E-3 ELIF command 2-10 to 2-14, 13-24, 13-29 to 13-63 ELSE command 5-18 to 5-19, 13-5, 13-24 See also IF/ELSE/ENDIF commands debugger version 13-30 PDM version 2-10 to 2-14, 13-29 to 13-63 \$\$EMU\$\$ constant 5-19 EMU pins 11-8, 11-11 to 11-12 description 11-3 external counter 11-11 to 11-12 restrictions 11-11 emu5x command 1-14, 1-15, 3-3, 7-10, 13-55 options 1-14, 1-17 to 1-20 –b 1-17 to 1-18 –d 1-17, 1-18 D\_OPTIONS environment variable EMU 1-12, 2-12 –f 1-17, 1-18 –i 1-17, 1-18 to 1-19, 7-11 –p 1-17, 1-19 –profile 1-17, 1-19, 12-3 –s 1-17, 1-20, 7-10 –t 1-17, 1-20

emu5x command (continued) –v 1-17, 1-20  $-x$  1-17, 1-20 verifying the installation DOS EMU 2-13 OS/2 EMU 1-16 emuinit.cmd file EMU 1-3, 2-3 emulation timing calculations  $EMU$  3-10 to 3-12 emulator additional tools EMU 1-3, 2-3 board.cfg file EMU 1-3 board.dat file EMU 1-3 connection to target system EMU 1-8, 2-8, 3-1 to 3-14 mechanical dimensions EMU 3-13 to 3-14 custom switch settings EMU 1-5, 2-5 debugger environment DOS EMU 2-9 to 2-12 OS/2 EMU 1-9 to 1-14 debugger installation DOS EMU 2-1 to 2-15 error messages EMU 1-17, 2-14 OS/2 EMU 1-1 to 1-18 verifying EMU 1-16, 2-13 definition E-4 describing the target system to the debugger C-1 to C-5; EMU 1-3, 1-15 creating the board configuration file C-2 to C-5 specifying the file C-5 translating the file C-5; EMU 1-3 \$\$EMU\$\$ constant 5-19 host system EMU 1-2, 2-2 I/O address space DOS EMU 2-4 to 2-5, 2-12 OS/2 EMU 1-4 to 1-5, 1-12 installation board EMU 1-4 to 1-7, 1-8, 2-4 to 2-7, 2-8 debugger software EMU 1-9, 2-9 error messages EMU 1-17, 2-14 into PC EMU 1-6 to 1-7, 2-6 to 2-7 preparation EMU 1-4 to 1-5, 2-4 to 2-5 verifying EMU 1-16, 2-13 invoking the debugger 3-3, 13-55 under PDM control 1-15 to 1-16 memory, default map EMU 1-3, 2-3 operating system EMU 1-3, 2-3 requirements display EMU 1-2, 2-2 graphics card EMU 1-2, 2-2

emulator, requirements (continued) hardware EMU 1-2, 2-2 memory EMU 1-2, 2-2 mouse EMU 1-2, 2-2 power EMU 1-2, 2-2 software EMU 1-3, 2-3 resetting EMU 1-3, 1-13, 2-3, 2-12 screen configuration files EMU 1-3, 2-3 signal buffering EMU 3-7 to 3-9 switch settings DOS EMU 2-4 to 2-5, 2-12 OS/2 EMU 1-4 to 1-5, 1-12 target cable EMU 1-7, 2-7 header design EMU 3-2 to 3-3 target system EMU 1-2, 2-2 emurst file EMU 1-3, 1-13, 2-3, 2-12 definition E-4 enabling areas 12-10 end key SIM 2-7 scrolling 4-27, 13-70 ENDIF command 5-18 to 5-19, 13-5, 13-24 See also IF/ELSE/ENDIF commands debugger version 13-30 PDM version 2-10 to 2-14, 13-29 to 13-63 ENDLOOP command 5-20 to 5-21, 13-5, 13-25 See also LOOP/ENDLOOP commands debugger version 13-32 PDM version 2-11 to 2-12, 13-31 entering commands from menu selections 5-7 to 5-10 from the PDM 1-15, 2-2 on the command line 5-2 to 5-6 entry point 7-12 enumerated types display format 4-16 environment variables D\_DIR 1-15, 5-17, 10-10, 13-50; EVM 9 effects on debugger invocation B-1 emulator DOS EMU 2-11 OS/2 EMU 1-11 simulator PC systems 1-7 SPARC systems 2-4 D\_OPTIONS 1-17 to 1-20; EVM 10 effects on debugger invocation B-1 emulator DOS EMU 2-12 OS/2 EMU 1-12

environment variables, D\_OPTIONS (continued) simulator PC systems 1-7 SPARC systems 2-5 D\_SRC 1-14, 1-16, 7-11; EVM 10 effects on debugger invocation B-1 emulator DOS EMU 2-11 OS/2 EMU 1-11 simulator PC systems 1-7 SPARC systems 2-4 definition E-4 for debugger options 1-17 to 1-20; EVM 10 emulator DOS EMU 2-12 OS/2 EMU 1-12 simulator PC systems 1-7 SPARC systems 2-5 identifying auxiliary directories  $EVM9$ emulator DOS EMU 2-11 OS/2 EMU 1-11 simulator PC systems 1-7 SPARC systems 2-5 identifying source directories EVM 10 emulator DOS EMU 2-11 OS/2 EMU 1-11 simulator PC systems 1-7 SPARC systems 2-4 error messages D-1 to D-26 beeping 13-54, D-2 installation EVM 13 emulator DOS EMU 2-14 OS/2 EMU 1-17 EVAL command 8-3, 13-25 display formats 2-21, 13-26 modifying PC 7-12 PDM version 2-21, 13-25 side effects 8-5 event comparators counting events 11-9 to 11-10 hardware breakpoints 11-9 to 11-10

event (continued) counter analysis interface 11-16 internal 11-8 definition E-4 EVM additional tools EVM 3 custom switch settings  $EVM 5$ debugger environment EVM 8 to 11 debugger installation EVM 1 to 13 error messages EVM 13 verifying EVM 12 definition E-4 \$\$EVM\$\$ constant 5-19 host system EVM 2 I/O address space  $EVM$  4, 5, 10 to 11 installation board EVM 4 to 6 debugger software **EVM7** error messages EVM 13 into PC EVM 6 preparation EVM 4 verifying EVM 12 invoking the debugger 3-3 operating system EVM 3 requirements display EVM 2 graphics card EVM 2 hardware EVM 2 memory EVM 2 mouse EVM 2 power EVM 2 software EVM 3 resetting *EVM* 3, 11 switch settings EVM 4, 5, 10 to 11 \$\$EVM\$\$ constant 5-19 evm5x command 1-14, 3-3, 7-10 options 1-14, 1-17 to 1-20 –b 1-17 to 1-18 D\_OPTIONS environment variable EVM 10 –i 1-17, 1-18 to 1-19, 7-11 –p 1-17, 1-19 –s 1-17, 1-20, 7-10  $-t$  1-17, 1-20 –v 1-17, 1-20 –x 1-17, 1-20 verifying the installation EVM 12 evminit.cmd file EVM 3 evmrst file EVM 3, 11 definition E-4

executing code 3-11, 7-12 to 7-17 See also run commands benchmarking 3-16, 7-13 checking execution status 2-20, 13-52 conditionally 3-19 to 3-20, 7-17 finding execution status 2-8, 13-56 function key method 13-69 halting execution 3-14, 7-18 program entry point 3-15, 3-16, 7-12 to 7-17 single stepping 3-18, 13-19, 13-20, 13-39, 13-56 while disconnected from the target system 7-16, 13-44, 13-48 executing commands 5-3 execution pausing 2-13, 13-40 exiting the debugger 1-20, 3-28, 13-45 expressions 14-1 to 14-6 addresses 8-7 evaluation 2-21, 13-25 by the PDM 2-17 with ? command 8-3, 13-12 with DISP command 13-22 to 13-25 with EVAL command 8-3, 13-25 with LOOP command 5-20, 13-31, 13-32 expression analysis 14-4 to 14-6 operators 2-17, 14-2 to 14-3 restrictions 14-4 side effects 8-5 void expressions 14-4 extensions 1-13 external clock. See analysis interface, external counter external event counter 11-11 to 11-12 analysis interface, interpreting 11-16 external interrupt 6-16 external interrupts connect input file 6-18 disconnect pins 6-19 list pins 6-19 PINC command 6-18, 13-42 PIND command 6-19, 13-42 PINL command 6-19, 13-42 programming simulator 6-18 to 6-19 setting up input files absolute clock cycle 6-16 relative clock cycle 6-16 repetition 6-17

### **F**

 $-$ f debugger option 1-17, 1-18, C-5 with D\_OPTIONS environment variable EMU 1-12 F1 key mapping SIM 2-7 F2 key 5-5, 13-67 mapping SIM 2-7 F3 key 7-3, 13-68 mapping SIM 2-7 F4 key 3-21, 3-23, 4-10, 4-15, 4-29, 8-15, 13-69 mapping SIM 2-7 F5 key 5-10, 7-13, 13-9, 13-69 mapping SIM 2-7 F6 key 3-6, 4-20, 8-4, 13-69 mapping SIM 2-7 F7 key mapping SIM 2-7 F8 key 5-10, 7-15, 13-9, 13-69 mapping SIM 2-7 F9 key 3-23, 3-26, 4-7, 4-8, 4-9, 4-10, 4-28, 7-9, 8-5, 8-15, 9-3, 9-4, 13-70 mapping SIM 2-7 F10 key 5-10, 7-15, 13-9, 13-69 mapping SIM 2-7 FILE command 3-11, 3-14, 7-8, 13-26 changing the current directory 5-25, 13-18 effect on debugging modes 4-4 effect on FILE window 4-8 menu selection 13-9 FILE window 3-11, 3-14, 4-5, 4-8, 7-2, 7-4, 7-8 colors 10-5 customizing 10-5 definition E-4 file/load commands 13-6 ADDR command 7-5, 7-9, 7-12, 13-14 CALLS command 4-9, 4-10, 7-9, 13-18 DASM command 7-5, 7-12, 13-21 FILE command 3-11, 3-14, 7-8, 13-26 FUNC command 3-14, 7-8, 13-27 LOAD command 3-4, 7-10, 13-30 menu selections 13-9 PATCH command 7-5, 13-40 RELOAD command 7-10, 13-46 RESTART command 3-15, 3-16, 13-46 SLOAD command 7-10, 13-54

#### files

connecting to I/O ports 6-11, 13-34 disconnecting from I/O ports 6-15, 13-36 to 13-37 log files 2-10, 5-6 to 5-8, 13-23 saving memory to a file 8-10, 13-39 FILL command 8-11, 13-26 menu selection 13-10 floating point display format 3-24 to 3-25, 4-16 operations 14-4 FO control bit 13-34 font changing the debugger display SIM 2-8 FUNC command 3-14, 7-8, 13-27 effect on debugging modes 4-4 effect on FILE window 4-8 function calls displaying functions 13-27 keyboard method 4-10 mouse method 4-10 executing function only 13-47 in expressions 8-5, 14-4 stepping over 13-19, 13-39 tracking in CALLS window 4-9 to 4-10, 7-9, 13-18

### **G**

–g shell option 1-12, 1-13, 12-2 global breakpoints 11-12 GO command 3-11, 7-13, 13-27 graphics card requirements EVM 2; SIM 1-2 emulator DOS EMU 2-2 OS/2 EMU 1-2 grouping/reference operators 14-2 groups adding a processor 2-4, 13-51 commands SET command 2-3 to 2-5, 13-51 to 13-52 UNSET command 2-5, 13-59 defining 2-3 to 2-5, 13-51 deleting 2-5, 13-59 examples 2-3 identifying 2-2 to 2-5 listing all groups 2-5, 13-51 setting default 2-4, 13-51

#### **H**

HALT command 7-16, 13-28 halting batch file execution 5-17 debugger 1-20, 3-28, 13-45 PDM 1-20, 13-45 processors in parallel 2-8, 13-41 program execution 1-20, 3-14, 7-12, 7-18, 13-45 function key method 7-18, 13-68 mouse method 7-18 target system 13-28 hardware breakpoints. See breakpoints (hardware) hardware checklist EVM 2 emulator DOS EMU 2-2 OS/2 EMU 1-2 simulator PC systems SIM 1-2 SPARC systems SIM 2-2 hardware stacks, accessing 8-13 HELP command 13-28 hex conversion utility 1-11 hexadecimal notation addresses 8-7 data formats 8-19 history of commands 2-13 to 2-14, 5-5, 13-13 HISTORY command 2-14, 13-28 home key SIM 2-7 scrolling 4-27, 13-70 host system EVM 2 DOS EMU 2-2 OS/2 EMU 1-2 PC systems SIM 1-2 SPARC systems SIM 2-2

### **I**

 $-i$  debugger option 1-17, 1-18 to 1-19, 7-11 with D\_OPTIONS environment variable EVM 10 emulator DOS EMU 2-12 OS/2 EMU 1-12 simulator PC systems SIM 1-7 SPARC systems SIM 2-5

I/O address space  $EVM$  4, 5, 10 to 11 emulator DOS EMU 2-4 to 2-5, 2-12 OS/2 EMU 1-4 to 1-5, 1-12 I/O memory adding to memory map 6-5, 13-32 to 13-33 deleting from memory map 6-9, 13-35 simulating 6-11 to 6-15, 13-34, 13-36 to 13-37 I/O switch settings default settings EVM 4, 5 emulator DOS EMU 2-4 to 2-5 OS/2 EMU 1-4 to 1-5 definition E-4 icons method identification v mouse actions vi IF/ELIF/ELSE/ENDIF commands 2-10 to 2-14, 13-29 to 13-63 IF/ELSE/ENDIF commands 5-18 to 5-19, 13-5, 13-30 conditions 5-21, 13-30 creating initialization batch file 5-19 predefined constants 5-19 increment operator 14-3 index numbers for data in WATCH window 4-17, 8-17 indirection operator (\*) 8-9, 8-17 init.clr file 10-9, 10-10, 13-50, B-1; EMU 1-3, 2-3; EVM 3; SIM 1-3, 3-2 init.cmd definition E-4 init.cmd file 6-2, B-1 init.pdm file 1-15 initdb.bat file  $EMU$  2-9 to 2-12;  $EVM$  8 to 11; SIM 1-5 to 1-7 definition E-4 invoking EMU 2-10; EVM 9; SIM 1-6 sample *EMU* 2-10; *EVM* 8; *SIM* 1-5 initdb.cmd file EMU 1-9 to 1-14 invoking EMU 1-10 limitations EMU 1-11, 1-12 sample EMU 1-10 initialization batch files 6-2, 6-3, B-1 creating using IF/ELSE/ENDIF 5-19 emuinit.cmd EMU 1-3, 2-3 evminit.cmd EVM 3 init.cmd 6-2, B-1

initialization batch files (continued) init.pdm 1-15 naming an alternate file 1-17, 1-20 siminit.cmd PC systems SIM 1-3 SPARC systems SIM 2-2 insert key SIM 2-7 installation board EVM 4 to 6 debugger software EVM7 DOS EMU 2-9 OS/2 EMU 1-9 PC systems SIM 1-4 SPARC systems SIM 2-3 emulator DOS EMU 2-4 to 2-7 OS/2 EMU 1-4 to 1-7 error messages EVM 13 DOS EMU 2-14 OS/2 EMU 1-17 verifying EVM 12 DOS EMU 2-13 OS/2 EMU 1-16 PC systems SIM 1-8 SPARC systems SIM 2-6 instruction fetches 11-8 See also analysis interface integer display format 4-16 SETF command 8-19 internal event counter 11-6 analysis interface interpreting 11-16 interrupt pins 6-16 to 6-19 interrupts receive 6-13, 13-34 taken 11-8 See also analysis interface transmit 6-13, 13-34 invalid memory addresses 6-3, 6-7 invoking autoexec.bat file EMU 2-10; EVM 9; SIM 1-6 config.sys file EMU 1-10 .cshrc file SIM 2-5 custom displays 10-11 debugger 3-3, 13-55 standalone 1-14 under PDM control 1-15 to 1-16 initdb.bat file EMU 2-10; EVM 9; SIM 1-6

invoking (continued) initdb.cmd file EMU 1-10 parallel debug manager 1-15 shell program 1-13 IOPL setting *EMU* 1-13 ISA

definition E-4

# **K**

key sequences displaying functions 13-70 displaying previous commands (command history) 13-67 editing command line 5-3, 13-67 data values 4-28, 13-70 halting actions 2-6, 2-7, 13-44, 13-51, 13-68 menu selections 13-68 moving a window 4-25, 13-69 opening additional DISP windows 13-70 running code 13-69 scrolling 4-27, 13-70 selecting the active window 4-20, 13-69 setting/clearing software breakpoints 13-70 single stepping 7-15 sizing a window 4-23, 13-69 switching debugging modes 13-68 keyboard mapping keys SIM 2-7 keys special keys with the X Window System SIM 2-7 keysym label SIM 2-7

# **L**

labels for data in WATCH window 3-17, 4-17, 8-17 keysym SIM 2-7 limitations initdb.cmd file EMU 1-11, 1-12 limits breakpoints 9-2 file size 7-9 open DISP windows 4-16 paths 7-11

limits (continued) window positions 4-25, 13-38 window sizes 4-22, 13-53 linker 1-11, 1-12; EMU 1-3, 2-3; EVM 3; SIM 1-3, 3-2 command files, MEMORY definition 6-2 LOAD command 3-4, 7-10, 13-30 effect on DISP window 8-15 effect on WATCH window 8-17 load/file commands 13-6 ADDR command 7-5, 7-9, 7-12, 13-14 CALLS command 4-9, 4-10, 7-9, 13-18 DASM command 7-5, 7-12, 13-21 FILE command 3-11, 3-14, 7-8, 13-26 FUNC command 3-14, 7-8, 13-27 LOAD command 3-4, 7-10, 13-30 menu selections 13-9 PATCH command 7-5, 13-40 RELOAD command 7-10, 13-46 RESTART command 3-15, 3-16, 13-46 SLOAD command 7-10, 13-54 loading batch files 5-17 COFF files, restrictions 6-3 custom displays 10-10 object code 3-3, 7-10 after invoking the debugger 7-10 symbol table only 7-10, 13-54 while invoking the debugger 1-14, 1-16, 7-10 without symbol table 7-10, 13-46 log files 2-10, 5-6 to 5-8, 13-23 logical operators 14-2 conditional execution 7-17 LOOP/BREAK/CONTINUE/ENDLOOP commands 2-11 to 2-12, 13-31 LOOP/ENDLOOP commands 5-20 to 5-21, 13-5, 13-32 conditions 5-21, 13-32 looping commands 2-11 to 2-12, 5-20 to 5-21, 13-31, 13-32

## **M**

MA command 3-27, 6-4, 6-5, 6-9, 13-32 to 13-33 menu selection 13-10 managing data 8-1 to 8-21 basic commands 8-2 to 8-3 MAP command 6-7, 13-33 menu selection 13-10

Index-16

mapping. See memory, mapping mapping keys for use with X Windows SIM 2-7 marking areas 12-5 to 12-7 MC command 6-11, 13-34 menu selection 13-10 MD command 3-27, 6-9, 13-35 menu selection 13-10 MEM command 3-5, 4-12, 4-13, 4-14, 4-15, 8-7, 13-35 to 13-36 display formats 3-25, 8-21, 13-36 effect on debugging modes 4-4 MEM1 command 4-12 See also MEM command MEM2 command 4-12 See also MEM command MEM3 command 4-12 See also MEM command memory batch file search order 6-2, B-1 commands 13-7 FILL command 8-11, 13-26 menu selections 13-10 MS command 8-10, 13-39 data formats 8-19 data memory 3-27, 4-13 to 4-15 default map 3-27, 6-3; EVM 3 DOS EMU 2-3 OS/2 EMU 1-3 PC systems SIM 1-3 SPARC systems SIM 2-2 displaying in different numeric format 3-24 to 3-25, 8-9 filling 8-11, 13-26 invalid addresses 6-3 invalid locations 6-7 map adding ranges 13-32 to 13-33 defining 6-2 in a batch file 6-2 interactively 6-2 definition E-4 deleting ranges 13-35 modifying 6-2 potential problems 6-3 resetting 13-38

memory (continued) mapping 3-27, 3-28, 6-1 to 6-19; EVM 3 adding ranges 6-5 commands 13-7 MA command 3-27, 6-4, 6-5, 6-9, 13-32 to 13-33 MAP command 6-7, 13-33 MD command 3-27, 6-9, 13-35 menu selections 13-10 ML command 3-27, 6-8, 13-37 MR command 6-9, 13-38 deleting ranges 6-9 disabling 6-7 emuinit.cmd file EMU 1-3, 2-3 evminit.cmd file EVM 3 listing current map 6-8 modifying 6-9 multiple maps 6-10 PC systems SIM 1-3 resetting 6-9 returning to default 6-10 siminit.cmd file PC systems SIM 1-3 SPARC systems SIM 2-2 simulating I/O ports 6-11, 6-15, 13-34, 13-36 to 13-37 SPARC systems SIM 2-2 nonexistent locations 6-2 program memory 3-27, 4-13 to 4-15, 8-8 protected areas 6-3, 6-7 requirements EVM 2; SIM 1-2 DOS EMU 2-2 OS/2 EMU 1-2 saving 8-10, 13-39 simulating I/O memory 6-11 to 6-15, 13-34, 13-36 to 13-37 ports MC command 6-11, 13-34 menu selections 13-10 MI command 6-15, 13-36 to 13-37 undefined areas 6-3, 6-7 valid types 6-5 memory cache SIM 4-1 MEMORY window 3-5, 4-5, 4-12 to 4-15, 8-2, 8-6 to 8-11, 13-35 to 13-36 additional MEMORY windows 4-13 to 4-15 address columns 4-12 closing 4-15 colors 10-6 customizing 10-6

MEMORY window (continued) data columns 4-12 data memory 4-13 definition E-4 displaying different memory range 4-14 memory contents 8-6 to 8-8 program memory 8-8 editing memory contents 8-4 modifying display 13-35 to 13-36 opening additional windows 4-13 to 4-14, 4-15 program memory 4-13 MEMORY1 window 4-13 to 4-15 See also MEMORY window closing 4-15 opening 4-13 MEMORY2 window 4-13 to 4-15 See also MEMORY window closing 4-15 opening 4-13 MEMORY3 window 4-13 to 4-15 See also MEMORY window closing 4-15 opening 4-13 memory-map commands See also memory, mapping, commands menu selections 13-10 menu bar 3-4, 5-7 customizing its appearance 10-7 definition E-4 items without menus 5-10 using menus 5-7 to 5-10 menu selections 5-7, 13-9 to 13-11 colors 10-7 customizing their appearance 10-7 definition (pulldown menu) E-5 entering parameter values 5-11 escaping 5-9 function key methods 5-9, 13-68 list of menus 5-7 mouse methods 5-8 to 5-9 moving to another menu 5-9 profiling 5-8, 12-4 usage 5-8 to 5-9 messages D-1 to D-26 installation errors EVM 13 DOS EMU 2-14 OS/2 EMU 1-17

MI command 6-15, 13-36 to 13-37 menu selection 13-10 MIX command 3-13, 7-3, 13-37 menu selection 7-3, 13-11 mixed mode 3-12 to 3-13, 4-4, 7-2 definition E-5 MIX command 3-13, 7-3, 13-37 selection 7-3 ML command 3-27, 6-8, 13-37 menu selection 13-10 modes. See debugging modes modifying assembly language code 7-5 to 7-6 colors 10-2 to 10-7 command line 5-3 command-line prompt 10-12 current directory 5-25, 13-18 data values 8-4 memory map 6-2, 6-9 window borders 10-8 mono.clr file 10-9; EMU 1-3, 2-3; EVM 3 PC systems SIM 1-3 SPARC systems SIM 2-2 monochrome monitors 10-9 color mapping with X Windows SIM 2-8 mouse cursor 4-18 icon identification vi requirements EVM 2 DOS EMU 2-2 OS/2 EMU 1-2 PC systems SIM 1-2 MOVE command 3-9, 4-24, 13-38 effect on entering other commands 5-4 moving a window 4-24 to 4-26, 13-38 function key method 3-9, 4-25, 13-69 mouse method 3-9, 4-24 MOVE command 3-9, 4-24 XY screen limits 4-25, 13-38 MR command 6-9, 13-38 menu selection 13-10 MS command 8-10, 13-39 menu selection 13-10 MS-DOS See also DOS; system commands entering from the command line 5-24 exiting from system shell 13-57 to 13-59 SYSTEM command 5-24, 13-57 to 13-59

Index-18

MS-Windows using with the debugger EMU 2-9, 2-15; EVM 7, 13; SIM 1-4, 2-9 –mv debugger option 1-17, 1-19 with D\_OPTIONS environment variable SIM 1-7, 3-5

## **N**

–n debugger option 1-16, 2-2, 13-55; EMU 1-16 with D\_OPTIONS environment variable EMU 1-12 natural format 3-24 to 3-25, 14-5 NEXT command 3-18, 7-15, 13-39 from the menu bar 5-10 function key entry 5-10, 13-69 nonexistent memory locations 6-2

## **O**

object files creating 7-10 loading 1-14, 1-16, 13-30 after invoking the debugger 7-10 symbol table only 1-17, 1-20, 13-54 while invoking the debugger 1-14, 1-16, 3-3, 7-10 without symbol table 7-10, 13-46 open-collector output definition E-5 operating system EVM 3 DOS EMU 2-3 OS/2 EMU 1-3 PC systems SIM 1-3 SPARC systems SIM 2-2 operators 2-17, 14-2 to 14-3 & operator 8-7 \* operator (indirection) 8-9, 8-17 side effects 8-5 optional files EMU 1-3, 2-3; EVM 3 PC systems SIM 1-3 SPARC systems SIM 2-2 OS/2 display requirements EMU 1-2 error messages installation EMU 1-17 graphics card requirements EMU 1-2 hardware requirements EMU 1-2

OS/2 (continued) host system EMU 1-2 memory requirements EMU 1-2 mouse requirements EMU 1-2 operating system EMU 1-3 power requirements EMU 1-2 setting up debugger environment EMU 1-9 to 1-14 software requirements EMU 1-3 target system EMU 1-2 overwrite editing 8-4 to 8-5

#### **P**

–p debugger option 1-17, 1-19 with D\_OPTIONS environment variable EVM 10 DOS EMU 2-12, 2-14 OS/2 EMU 1-12, 1-14, 1-17 page-up/page-down keys SIM 2-7 scrolling 4-27, 13-70 parallel debug manager 2-1 adding a processor to a group 2-4, 13-51 assigning processor names 2-2 –n option 1-16, 2-2, 13-55 changing the PDM prompt 2-19, 13-52 checking the execution status 2-20, 13-52 closing 1-20, 13-45 command history 2-13 to 2-14, 13-13 commands 13-3 ! command 2-13 to 2-14, 13-13 @ command 2-19, 13-13 ALIAS command 2-15 to 2-16, 13-15 DLOG command 2-10, 13-23 ECHO command 2-12, 13-24 EVAL command 2-21, 13-25 HELP command 13-28 HISTORY command 2-14, 13-28 IF/ELIF/ELSE/ENDIF commands 2-10 to 2-14, 13-29 to 13-63 LOOP/BREAK/CONTINUE/ENDLOOP commands 2-11 to 2-12, 13-31 PAUSE command 2-13, 13-40 PDM command 1-15 PESC command 2-8, 13-40 PHALT command 2-8, 13-41 PRUN command 2-7, 13-44 PRUNF command 2-7 PSTEP command 2-7, 13-45 QUIT command 1-20, 13-45

parallel debug manager, commands (continued) RUNF command 13-44 SEND command 2-6, 13-50 to 13-51 SET command 2-3 to 2-5, 13-51 to 13-52 creating system variables 2-18 to 2-19 SPAWN command 1-15 to 1-16, 13-55 STAT command 2-8, 2-20, 13-52, 13-56 SYSTEM command 2-16 TAKE command 2-9, 13-58 UNALIAS command 2-15 to 2-16 UNSET command 2-5, 13-59 deleting system variables 2-20 viewing descriptions 13-28 controlling command execution 2-10 to 2-14 creating system variables 2-18 to 2-19, 13-52 concatenating strings 2-18 substituting strings 2-19 defining a group 2-3 to 2-4, 13-51 definition E-5 deleting a group 2-5, 13-59 UNSET command 2-5, 13-59 deleting system variables 2-20 description 1-8 displaying text strings 2-12, 13-24 expression analysis 2-17 finding the execution status 2-8, 13-56 global halt 2-8, 13-41 grouping processors 2-2 to 2-5 example 2-3 SET command 2-3 to 2-5, 13-51 to 13-52 halting code execution 2-8, 13-40 invoking 1-15 listing all groups of processors 2-5, 13-51 listing system variables 2-20 messages D-22 to D-26 overview 1-15 pausing 2-13, 13-40 recording information from the display area 2-10, 13-23 running code 2-7, 13-44 running free 2-7 sending commands to debuggers 2-6, 13-50 to 13-51 setting the default group 2-4, 13-51 single-stepping through code 2-7, 13-45 supported operating systems 1-15 system variables 2-18 to 2-20 using with UNIX 1-15

parameters dspcl shell 1-13 entering in a dialog box 5-11 to 5-12 patch assembly 7-5 predefined 5-13 enabling 5-13 function key method 5-14 to 5-15 mouse method 5-14 selecting from dialog boxes 5-12 simpp command 1-14 SPAWN command 1-15 to 1-16, 13-55 PATCH command 7-5, 13-40 path environment variable 1-15 PATH statement 1-15, 13-55; EVM 9; SIM 1-6, 3-4 DOS EMU 2-11 OS/2 EMU 1-11 PAUSE command 2-13, 13-40 PC 7-12 definition E-5 discontinuity description 11-3 interpreting 11-14 to 11-16 displaying contents of 3-5 finding the current PC 4-7 PDM invocation 1-14 PDM command 1-15 PESC command 2-8, 13-40 PF command 12-15, 13-41 effect on PROFILE window 4-11 PHALT command 2-8, 13-41 pin commands menu selection 13-11 PINC command 6-18 menu selection 13-11 PIND command 6-19 menu selection 13-11 PINL command 6-19 menu selections 13-11 pipeline clocks 11-8 pointers displaying/modifying contents 3-22, 8-14 format in DISP window 3-22, 4-16, 8-14, 13-22 natural format 14-5 typecasting 14-5 pointing definition E-5

Index-20

port address 1-17, 1-19; EVM 10 D\_OPTIONS *EVM* 10 DOS EMU 2-12 OS/2 EMU 1-12 definition E-5 DOS EMU 2-14 OS/2 EMU 1-14, 1-17 simulator 6-11 to 6-15 ports simulating 6-11 to 6-15, 13-34 to 13-70 power requirements board EMU 1-2, 2-2; EVM 2 PQ command 12-15, 13-42, 13-43 effect on PROFILE window 4-11 PR command 12-16, 13-43 processors assigning names 2-2 organizing into groups 2-3 to 2-5 –profile debugger option 1-17, 1-19 with D\_OPTIONS environment variable emulator DOS EMU 2-12 OS/2 EMU 1-12 simulator PC systems SIM 1-7 SPARC systems SIM 2-5 PROFILE window 4-5, 4-11, 12-17 to 12-21 associated code 12-21 data accuracy 12-19 displaying areas 12-19 to 12-20 displaying different data 12-17 to 12-18 sorting data 12-19 profiling 12-1 to 12-22 collecting statistics full statistics 12-15, 13-41 subset of statistics 12-15, 13-42, 13-43 commands 13-8 PF command 12-15, 13-41 PQ command 12-15, 13-42, 13-43 PR command 12-16, 13-43 SA command 12-14, 13-48 SD command 12-14, 13-50 SL command 12-14, 13-54 SR command 12-14, 13-55 summary 13-64 to 13-66 VAA command 12-22, 13-59 VAC command 12-22, 13-60 VR command 13-60 compiling a program for profiling 12-2

profiling (continued) defining areas 12-5 to 12-12 disabling areas 12-7 to 12-9 function key method 12-9 mouse method 12-8 enabling areas 12-10 function key method 12-10 marking areas 12-5 to 12-7 function key method 12-7 mouse method 12-6 restrictions 12-12 to 12-17 unmarking areas 12-11 to 12-12 function key method 12-12 mouse method 12-11 description 1-6 to 1-7 entering environment 12-3 key features 1-6 to 1-7 menu selections 5-8, 12-4 overview 12-2 resetting PROFILE window 13-60 restrictions available windows 12-3 batch files 12-3 breakpoints 12-3 commands 12-3 modes 12-3 resuming a session 12-16, 13-43 running a session 12-15 to 12-16 full 12-15, 13-41 quick 12-15, 13-42, 13-43 saving data to a file 12-22 saving statistics all views 12-22, 13-59 current view 12-22, 13-60 stopping points 12-13 to 12-14 adding 12-14, 13-48 command method 12-14 deleting 12-14, 13-50, 13-55 listing 12-14, 13-54 mouse method 12-13 resetting 12-14, 13-55 strategy 12-2 viewing data 12-17 to 12-21 associated code 12-21 data accuracy 12-19 displaying areas 12-19 to 12-20 displaying different data 12-17 to 12-18 sorting data 12-19

program debugging 1-21 entry point 7-12 resetting 13-46 execution, halting 1-20, 3-14, 7-12, 7-18, 13-45, 13-68 preparation for debugging 1-12 to 1-13 program counter (PC) 8-12 program memory 4-13 to 4-15 adding to memory map 6-5, 13-32 to 13-33 deleting from memory map 6-9, 13-35 displaying 8-8 filling 8-11, 13-26 saving 8-10, 13-39 PROMPT command 10-12, 13-43 menu selection 13-11 protocol bus EMU 3-3 PRUN command 2-7, 13-44 PRUNF command 2-7 pseudoregisters See also registers daddr 8-18 dins 8-18 faddr 8-18 fins 8-18 raddr 8-18 rins 8-18 xaddr 8-18 xins 8-18 PSTEP command 2-7, 13-45 with breakpoints 2-7 pulldown menus See also menu selections definition E-5

## **Q**

qualifiers predefined 5-13 enabling 5-14 function key method 5-14 to 5-15 mouse method 5-14 selecting from dialog boxes 5-12 QUIT command 1-20, 3-28, 13-45

#### **R**

RAM speed EMU 1-2 recording COMMAND window displays 5-6 to 5-8, 13-5, 13-23 reentering commands 5-5, 13-67 registers AR0 8-12 CLK pseudoregister 3-16, 7-19 displaying/modifying 8-12 to 8-13 DRR 6-13, 13-34 DXR 6-13, 13-34 pipeline pseudoregisters daddr 8-18 dins 8-18 faddr 8-18 fins 8-18 raddr 8-18 rins 8-18 xaddr 8-18 xins 8-18 program counter (PC) 8-12 referencing by name 14-4 ST0 8-12 TDXR 6-13, 13-34 TRCV 6-13, 13-34 relational operators 14-2 conditional execution 7-17 relative pathnames 5-25, 7-11, 13-18 RELOAD command 7-10, 13-46 menu selection 13-9 repeating commands 2-13 to 2-14, 5-5, 13-13, 13-67 required files EMU 1-3, 2-3; EVM 3 required tools EMU 1-3, 2-3; EVM 3 PC systems SIM 1-3 SPARC systems SIM 2-2 RESET command 3-4, 7-16, 13-46 menu selection 13-9 resetting *EVM* 3, 11 emurst file EMU 1-3, 1-13, 2-3, 2-12 memory map 13-38 program entry point 13-46 target system 3-4, 7-16, 13-46 RESTART (REST) command 3-15, 3-16, 7-12, 13-46 menu selection 13-9

restrictions See also limits; constraints breakpoints 9-2 C expressions 14-4 debugging modes 4-4 profiling environment 12-3 SSAVE command 10-10 RETURN (RET) command 7-13, 13-47 returns taken 11-8 See also analysis interface ripple-carry output signal definition E-5 RUN command 3-14, 7-13, 13-47 analysis interface 11-13 from the menu bar 5-10 function key entry 5-10, 7-13, 13-69 menu bar selections 5-10 with conditional expression 3-19 run commands 13-7 CNEXT command 7-15, 13-19 conditional parameters 3-19 CSTEP command 3-18, 7-15, 13-20 GO command 3-11, 7-13, 13-27 HALT command 7-16, 13-28 menu bar selections 5-10, 13-9, 13-69 NEXT command 3-18, 7-15, 13-39 PESC command 2-8, 13-40 PHALT command 2-8, 13-41 PRUN command 2-7, 13-44 PRUNF command 2-7 PSTEP command 2-7, 13-45 RESET command 3-4, 7-16 RESTART command 3-15, 3-16, 7-12 RETURN command 7-13, 13-47 RUN command 3-14, 7-13, 13-47 RUNB command 3-16, 7-13, 7-19, 13-48 RUNF command 7-16, 13-44, 13-48 STEP command 3-18, 7-14, 13-56 RUNB command 3-16, 7-13, 7-19, 13-48 RUNF command 7-16, 13-44, 13-48 running programs 7-12 to 7-17 conditionally 7-17 halting execution 7-18 program entry point 7-12 to 7-17 while disconnected from the target system 7-16

## **S**

–s debugger option 1-17, 1-20, 7-10 with D\_OPTIONS environment variable EVM 10; SIM 1-7, 3-5 DOS EMU 2-12 OS/2 EMU 1-12 SA command 12-14, 13-48 saving custom displays 10-9 scalar type definition E-5 scan path linker C-3 device type C-3 example C-4 SCOLOR command 10-2, 13-49 to 13-50 menu selection 13-11 SCONFIG command 10-10, 13-50 menu selection 13-11 restrictions 10-10 screen-customization commands 13-6 BORDER command 10-8, 13-17 COLOR command 10-2, 13-19 to 13-20 menu selections 13-11 PROMPT command 10-12, 13-43 SCOLOR command 10-2, 13-49 to 13-50 SCONFIG command 10-10, 13-50 SSAVE command 10-9, 13-56 scrolling 3-10, 4-26 to 4-27 definition E-6 function key method 3-10, 4-27, 13-70 mouse method 3-10, 4-26 to 4-27, 8-8 SD command 12-14, 13-50 SEND command 2-6, 13-50 to 13-51 serial ports simulation 6-11 to 6-15, 13-34 TDM mode 6-12, 13-34 SET command 2-3 to 2-5, 13-51 to 13-52 adding processors to a group 2-4, 13-51 changing the PDM prompt 2-19, 13-52 creating system variables 2-18 to 2-19, 13-52 concatenating strings 2-18 substituting strings 2-19 defining a group 2-3 to 2-4, 13-51 defining the default group 2-4, 13-51 listing all groups 2-5, 13-51 listing system variables 2-20

SETF command 3-24 to 3-25, 8-19 to 8-22, 13-52 to 13-53 shell program 1-13 side effects 8-5, 14-3 definition E-6 valid operators 8-5 signal buffering for emulator connections EMU 3-7 to 3-9 \$\$SIM\$\$ constant 5-19 sim5x command 1-14, 3-3, 7-10 options 1-14, 1-17 to 1-20 –b 1-17 to 1-18  $-d$  1-17, 1-18 D\_OPTIONS environment variable SIM 1-7, 3-5 –i 1-17, 1-18 to 1-19, 7-11 –mv 1-17, 1-19 –profile 1-17, 1-19, 12-3 –s 1-17, 1-20, 7-10 –t 1-17, 1-20 –v 1-17, 1-20 –x 1-17, 1-20 verifying the installation SIM 1-8, 3-6 sim5x directory PC systems SIM 1-7 SPARC systems SIM 2-3, 3-4 siminit.cmd file PC systems SIM 1-3 SPARC systems SIM 2-2 simulating interrupts 6-16 to 6-19 simulator accessing hardware stacks 8-13 BIO simulation 8-18 definition E-6 I/O memory 6-11 to 6-15, 13-34, 13-36 to 13-37 invoking the debugger 3-3 standalone 1-14 PC systems additional tools SIM 1-3 debugger environment SIM 1-5 to 1-7 debugger installation SIM 1-1 to 2-9 verifying SIM 1-8 host system SIM 1-2 installation software SIM 1-4 verifying SIM 1-8 operating system SIM 1-3

simulator, PC systems (continued) requirements display SIM 1-2 graphics card SIM 1-2 hardware SIM 1-2 memory SIM 1-2 mouse SIM 1-2 software SIM 1-3 pipeline simulation 8-18 \$\$SIM\$\$ constant 5-19 SPARC systems additional tools SIM 2-2 debugger environment SIM 2-4 to 3-5 debugger installation SIM 2-1 to 2-8 verifying SIM 2-6 host system SIM 2-2 installation software SIM 2-3 verifying SIM 2-6 operating system SIM 2-2 requirements display SIM 2-2 hardware SIM 2-2 software SIM 2-2 single-step commands CNEXT command 7-15, 13-19 CSTEP command 3-18, 7-15, 13-20 menu bar selections 5-10 NEXT command 3-18, 7-15, 13-39 PSTEP command 2-7, 13-45 STEP command 3-18, 7-14, 13-56 definition E-6 execution 7-14 assembly language code 7-14, 13-56 C code 7-15, 13-20 function key method 7-15, 13-69 in parallel 2-7, 13-45 with breakpoints 2-7 mouse methods 7-15 over function calls 7-15, 13-19, 13-39 SIZE command 3-7, 4-22, 13-53 to 13-54 effect on entering other commands 5-4 sizeof operator 14-4 sizes display 4-25, 13-38 displayable files 7-9 windows 4-22, 13-53

sizing a window 4-21 to 4-23 function key method 3-7, 4-23, 13-69 mouse method 3-7, 4-22 SIZE command 3-7, 4-22 size limits 4-22, 13-53 while moving it 4-25, 13-38 SL command 12-14, 13-54 SLOAD command 7-10, 13-54 effect on DISP window 8-15 effect on WATCH window 8-17 menu selection 13-9 –s debugger option 1-17, 1-20 software breakpoints. See breakpoints (software) software checklist EVM 3 DOS *EMU* 2-3 OS/2 EMU 1-3 PC systems SIM 1-3 SPARC systems SIM 2-2 Solaris 2.x SIM 4-1 SOUND command 13-54, D-2 SPAWN command 1-15 to 1-16, 13-55 options 1-16, 1-17 to 1-20 –b 1-17 to 1-18 –d 1-17, 1-18  $-f$  1-17, 1-18 –i 1-17, 1-18 to 1-19 –n 1-16, 13-55 –p 1-17, 1-19 –profile 1-17, 1-19 –s 1-17, 1-20  $-t$  1-17, 1-20 –v 1-17, 1-20 –x 1-17, 1-20 SPC control bit 13-34 X Window System SIM 2-7

special keys

SPL device type C-3 SR command 12-14, 13-55 SSAVE command 10-9, 13-56 menu selection 13-11

ST0 register 8-12

startup.cmd file EMU 1-13

status register (ST) 8-12

STAT command 2-8, 2-20, 13-52, 13-56

STEP command 3-18, 7-14, 13-56 from the menu bar 5-10 function key entry 5-10, 13-69

adding 12-14, 13-48 deleting 12-14, 13-50, 13-55 listing 12-14, 13-54 resetting 12-14, 13-55 structures direct reference operator 14-2 displaying/modifying contents 8-14 format in DISP window 3-23, 8-14, 13-22 indirect reference operator 14-2 switch settings default settings EVM 4, 5 DOS EMU 2-4 to 2-5 OS/2 EMU 1-4 to 1-5 I/O address space 1-17, 1-19; EVM 5, 10 to 11 DOS EMU 2-4 to 2-5, 2-12 OS/2 EMU 1-4 to 1-5, 1-12 your settings EVM 5 DOS EMU 2-5 OS/2 EMU 1-5 symbol table definition E-6 loading without object code 1-17, 1-20, 7-10, 13-54 symbolic addresses 8-7 SYSTEM command 5-24 to 5-25, 13-57 to 13-59 PDM version 2-16 system commands 5-24 to 5-26, 13-5 ALIAS command 3-28, 5-21 to 5-23, 13-15 PDM version 2-15 to 2-16 CD command 3-21, 5-25, 7-11, 13-18 CLS command 3-21, 5-5, 13-19 DIR command 3-21, 5-25, 13-21 DLOG command 5-6 to 5-8, 13-5, 13-23 PDM version 2-10 ECHO command 5-18, 13-5, 13-24 PDM version 2-12 from debugger command line 5-24 IF/ELIF/ELSE/ENDIF commands 2-10 to 2-14, 13-29 to 13-63 IF/ELSE/ENDIF commands 5-18 to 5-19, 13-5, 13-30 conditions 5-21, 13-30 predefined constants 5-19 LOOP/BREAK/CONTINUE/ENDLOOP commands 2-11 to 2-12, 13-31 LOOP/ENDLOOP commands 5-20 to 5-21, 13-5, 13-32 conditions 5-21, 13-32 PAUSE command 2-13, 13-40

stopping points 12-13 to 12-14

Index-25

system commands (continued) QUIT command 1-20, 3-28, 13-45 RESET command 3-4, 13-46 SOUND command 13-54, D-2 SYSTEM command 13-57 to 13-59 PDM version 2-16 system shell 5-25 TAKE command 5-17, 6-10, 13-58 PDM version 2-9 UNALIAS command 5-23, 13-58 PDM version 2-15 to 2-16 USE command 7-11, 13-59 system shells 5-24 to 5-25 definition E-6

## **T**

–t debugger option 1-17, 1-20 during debugger invocation 6-2, B-1 with D\_OPTIONS environment variable emulator DOS EMU 2-12 OS/2 EMU 1-12 simulator PC systems 1-7 SPARC systems 3-5 TAKE command 5-17, 6-10, 13-58 executing log file 2-10, 5-6 PDM version 2-9 reading new memory map 6-10 target cable connections EMU 1-7, 2-7 target system EMU 1-2, 2-2 connection to emulator EMU 1-8, 2-8, 3-1 to 3-14 definition E-6 describing to the debugger C-1 to C-5; EMU 1-15 board.cfg file EMU 1-3 board.dat file EMU 1-3 creating the board configuration file C-2 to C-5 specifying the file C-5 translating the file C-5; EMU 1-3 memory definition for debugger 6-1 to 6-19 resetting 3-4, 13-46 TDM serial-port mode 6-12, 13-34 TDXR register 6-13, 13-34 terminating the debugger 1-20, 13-45 test clock EMU 3-8

#### text files displaying 3-14, 7-9 TI320C5x device type C-3 timing calculations EMU 3-10 to 3-12 totem-pole output definition E-6 traps taken 11-8 TRCV register 6-13, 13-34 TSPC control bit 13-34

tutorial introductory 3-1 to 3-28 type casting 3-24 to 3-25, 14-4 type checking 3-20, 8-2

# **U**

UNALIAS command 5-23, 13-58 PDM version 2-15 to 2-16 UNIX using with the PDM 1-15 unmarking areas 12-11 to 12-12 UNSET command 2-5, 13-59 deleting system variables 2-20 to 2-22 USE command 7-11, 13-59 utilities xev SIM 2-7 xmodmap SIM 2-7 xrdb SIM 2-8

## **V**

–v debugger option 1-17, 1-20 with D\_OPTIONS environment variable EVM 10; SIM 1-7, 3-5 DOS EMU 2-12 OS/2 EMU 1-12 VAA command 12-22, 13-59 VAC command 12-22, 13-60 variables aggregate values in DISP window 3-21 to 3-23, 4-16, 8-13 to 8-15, 13-22 to 13-25 assigning to the result of an expression 2-19, 13-13 determining type 8-2 displaying in different numeric format 3-24 to 3-25, 14-5 displaying/modifying 8-16 to 8-17

variables (continued) PDM 2-18 to 2-20 scalar values in WATCH window 4-17, 8-16 to 8-17 verifying installation EMU 1-16, 2-13; EVM 12 PC systems SIM 1-8 SPARC systems SIM 2-6 VGA definition E-6 viewing profile data 12-17 to 12-21 associated code 12-21 data accuracy 12-19 displaying areas 12-19 to 12-20 displaying different data 12-17 to 12-18 sorting data 12-19 void expressions 14-4 VR command 13-60

## **W**

WA command 3-17, 4-17, 5-11 to 5-12, 8-12, 8-16, 13-61 to 13-62 display formats 3-24 to 3-25, 8-21, 13-61 menu selection 13-10 watch commands menu selections 13-10 pulldown menu 8-16 WA command 3-17, 5-11 to 5-12, 8-12, 8-16, 13-61 to 13-62 WD command 3-19, 8-17, 13-62 WR command 3-20, 8-17, 13-63 WATCH window 3-17, 4-5, 4-17, 8-2, 8-16 to 8-17, 13-61 to 13-62, 13-63 adding items 8-16, 13-61 to 13-62 closing 3-20, 4-29 to 4-30, 8-17, 13-63 colors 10-6 customizing 10-6 definition E-6 deleting items 8-17, 13-62 editing values 8-4 effects of LOAD command 8-17 effects of SLOAD command 8-17 labeling watched data 8-17, 13-61 to 13-62 opening 8-16, 13-61 to 13-62 WD command 3-19, 4-17, 8-17, 13-62 menu selection 13-10 WHATIS command 3-20, 8-2, 13-62

WIN command 3-5, 3-6, 4-20, 13-62 window commands 13-4 See also windows, commands WIN command 3-5 windows 4-5 to 4-17 active window 4-19 to 4-21 border styles 10-8, 13-17 CALLS window 3-11, 4-5, 4-9 to 4-10, 7-2, 7-9 closing 4-29 COMMAND window 4-5, 4-6, 5-2 commands MOVE command 3-9, 4-24 SIZE command 3-7, 4-22, 13-53 to 13-54 WIN command 3-5, 3-6, 4-20, 13-38, 13-62 ZOOM command 3-8, 4-24, 13-63 CPU window 4-5, 4-15, 8-2, 8-12 definition E-6 DISASSEMBLY window 3-5, 4-5, 4-7, 7-2, 7-4 DISP window 3-21 to 3-23, 4-5, 4-16, 8-2, 8-13 to 8-15 editing 4-28 FILE window 3-14, 4-5, 4-8, 7-2, 7-4, 7-8 MEMORY window 3-5, 4-5, 4-12 to 4-15, 8-2, 8-6 to 8-11 moving 3-9, 4-24 to 4-26, 13-38 function keys 4-25, 13-69 mouse method 4-24 MOVE command 4-24 XY positions 4-25, 13-38 PROFILE window 4-5, 4-11 resizing 3-7, 4-21 to 4-23 function keys 4-23, 13-69 mouse method 4-22 SIZE command 4-22 size limits 4-22 while moving 4-25, 13-38 scrolling 3-10, 4-26 to 4-27 size limits 4-22 View window, analysis interface 11-14 to 11-16 WATCH window 3-17, 4-5, 4-17, 8-2, 8-16 to 8-17 zooming 3-8, 4-23 to 4-24 WR command 3-20, 4-17, 8-17, 13-63

menu selection 13-10

## **X**

–x debugger option 1-17, 1-20; EVM 10 emulator DOS EMU 2-12 OS/2 EMU 1-12 simulator PC systems SIM 1-7 SPARC systems 3-5

X Window System changing the displayed font SIM 2-8 color mapping SIM 2-8 displaying debugger on a different machine 1-17, 1-18 special keys SIM 2-7

X Window System (continued) using with the debugger SIM 2-7 to 3-8 xev utility SIM 2-7 xmodmap utility SIM 2-7 .Xdefaults file, changing the displayed debugger font SIM 2-8 xev utility SIM 2-7 xmodmap utility SIM 2-7

## **Z**

–z shell option 1-13 ZOOM command 3-8, 4-24, 13-63 zooming a window 4-23 to 4-24 mouse method 3-8, 4-23 ZOOM command 3-8, 4-24, 13-63

#### **IMPORTANT NOTICE**

Texas Instruments (TI) reserves the right to make changes to its products or to discontinue any semiconductor product or service without notice, and advises its customers to obtain the latest version of relevant information to verify, before placing orders, that the information being relied on is current and complete.

TI warrants performance of its semiconductor products and related software to the specifications applicable at the time of sale in accordance with TI's standard warranty. Testing and other quality control techniques are utilized to the extent TI deems necessary to support this warranty. Specific testing of all parameters of each device is not necessarily performed, except those mandated by government requirements.

Certain applications using semiconductor products may involve potential risks of death, personal injury, or severe property or environmental damage ("Critical Applications").

TI SEMICONDUCTOR PRODUCTS ARE NOT DESIGNED, INTENDED, AUTHORIZED, OR WARRANTED TO BE SUITABLE FOR USE IN LIFE-SUPPORT APPLICATIONS, DEVICES OR SYSTEMS OR OTHER CRITICAL APPLICATIONS.

Inclusion of TI products in such applications is understood to be fully at the risk of the customer. Use of TI products in such applications requires the written approval of an appropriate TI officer. Questions concerning potential risk applications should be directed to TI through a local SC sales office.

In order to minimize risks associated with the customer's applications, adequate design and operating safeguards should be provided by the customer to minimize inherent or procedural hazards.

TI assumes no liability for applications assistance, customer product design, software performance, or infringement of patents or services described herein. Nor does TI warrant or represent that any license, either express or implied, is granted under any patent right, copyright, mask work right, or other intellectual property right of TI covering or relating to any combination, machine, or process in which such semiconductor products or services might be or are used.

Copyright © 1998, Texas Instruments Incorporated